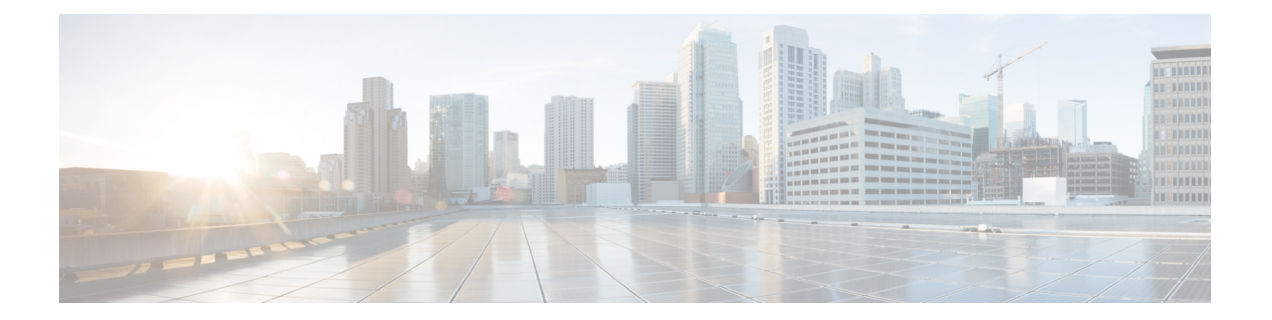

# **FTD** デバイスの設定

- [インターフェイス](#page-1-0) (2 ページ)
- Firepower [デバイスに追加したインターフェイスの](#page-51-0) FXOS を使用した同期 (52 ページ)
- [ルーティング](#page-52-0) (53 ページ)
- [オブジェクト](#page-60-0) (61 ページ)
- [セキュリティ](#page-124-0) ポリシー管理 (125 ページ)
- FTD [ポリシーの設定](#page-124-1) (125 ページ)
- バーチャル [プライベートネット](#page-238-0) ワークの管理 (239 ページ)
- [テンプレート](#page-360-0) (361 ページ)
- FTD [の高可用性](#page-368-0) (369 ページ)
- FTD の設定 (382 [ページ\)](#page-381-0)
- CDO コマンドライン [インターフェイスの使用](#page-393-0) (394 ページ)
- 一括コマンド ライン [インターフェイス](#page-396-0) (397 ページ)
- [デバイスの管理用](#page-401-0) CLI マクロ (402 ページ)
- FTD コマンド ライン [インターフェイスのドキュメント](#page-406-0) (407 ページ)
- CLI [コマンドの結果のエクスポート](#page-406-1) (407 ページ)
- CDO [パブリック](#page-409-0) API (410 ページ)
- REST API [マクロを作成する](#page-409-1) (410 ページ)
- [変更の読み取り、破棄、チェック、および展開](#page-417-0) (418 ページ)
- [すべてのデバイス設定の読み取り](#page-419-0) (420 ページ)
- FTD から CDO [への設定変更の読み取り](#page-420-0) (421 ページ)
- [すべてのデバイスの設定変更のプレビューと展開](#page-423-0) (424 ページ)
- CDO から FTD [への設定変更の展開](#page-425-0) (426 ページ)
- [変更のデバイスへの展開](#page-426-0) (427 ページ)
- [デバイス設定の一括展開](#page-426-1) (427 ページ)
- [スケジュールされた自動展開](#page-427-0) (428 ページ)
- [設定変更の確認](#page-430-0) (431 ページ)
- •[変更の破棄\(](#page-431-0)Discard Changes) (432 ページ)
- [デバイスのアウトオブバンド変更](#page-432-0) (433 ページ)
- Defense Orchestrator [とデバイス間の設定を同期する](#page-432-1) (433 ページ)
- 競合検出 (434 [ページ\)](#page-433-0)
- [デバイスからのアウトオブバンド変更の自動的な受け入れ](#page-433-1) (434 ページ)
- [設定の競合の解決](#page-435-0) (436 ページ)
- [デバイス変更のポーリングのスケジュール](#page-437-0) (438 ページ)
- [セキュリティデータベース更新のスケジュール設定](#page-438-0) (439 ページ)
- FTD [セキュリティデータベースの更新](#page-439-0) (440 ページ)

# <span id="page-1-0"></span>インターフェイス

Cisco Defense Orchestrator(CDO)を使用して、Firepower Threat Defense(FTD)デバイスのデー タインターフェイスまたは管理/診断インターフェイスを設定および編集できます。

現時点では、CDO はルーテッドインターフェイスとブリッジグループのみを設定できます。 パッシブインターフェイスの設定はサポートしていません。

# <span id="page-1-1"></span>**Firepower** インターフェイス設定に関する注意事項と制約事項

Cisco Defense Orchestrator(CDO)を使用してデバイスを設定する場合、インターフェイス設定 にいくつかの制限があります。次の機能のいずれかが必要な場合は、Firepower Management Center を使用してデバイスを設定する必要があります。

#### **Firewall**

- ルーテッド ファイアウォール モードのみがサポートされます。トランスペアレント ファ イアウォール モードのインターフェイスは設定できません。
- スイッチポートモード用に設定されたインターフェイスをサポートするのは、Firepower 1010 の物理 デバイスだけです。詳細については、「FTD [のスイッチ](#page-40-0) ポート モード イン [ターフェイス」](#page-40-0)を参照してください。

#### パッシブ

• 現時点では、CDO はインターフェイステーブルのパッシブ インターフェイス モードを識 別しないため、パッシブインターフェイスまたは ERSPAN インターフェイスを設定でき ません。パッシブインターフェイスを設定および識別するには、FDM UI を使用する必要 があります。

#### **IPS** 専用モード

•インターフェイスをインライン(インラインセット内)またはインラインタップ(IPSオ ンリー処理用)に設定することはできません。IPS 専用モードのインターフェイスは、多 数のファイアウォールのチェックをバイパスし、IPSセキュリティポリシーのみをサポー トします。対照的に、ファイアウォール モードのインターフェイスでは、トラフィック が、フローの維持、IP レイヤおよび TCP レイヤの両方でのフロー状態の追跡、TCP の標 準化などのファイアウォール機能の対象となります。

• また、任意で、セキュリティポリシーに従ってファイアウォールモードのトラフィックに IPS 機能を設定することもできます。

#### <span id="page-2-0"></span>**EtherChannel**

CDOは、バージョン6.5以降を実行しているデバイスの読み取り、作成、および機能をサポー トします。EtherChannel インターフェイスを作成するには、「[Firepower](#page-32-0) Threat Defense の EtherChannel [インターフェイスの追加」](#page-32-0)を参照してください。プレフィックスを作成

- 一度にアクティブにできるインターフェイスの数はデバイスモデルによって異なります が、Firepower の物理デバイスには最大 48 の EtherChannel を設定できます。デバイス固有 の制限については、[「デバイス固有の制限事項](#page-33-0)」を参照してください。
- チャネルグループ内のすべてのインターフェイスは、同じメディアタイプと容量である必 要があり、同じ速度とデュプレックスに設定する必要があります。メディアタイプはRJ-45 または SFP のいずれかです。異なるタイプ(銅と光ファイバ)の SFP を混在させること ができます。容量の大きいインターフェイスで速度を低く設定することによってインター フェイスの容量(1 GB インターフェイスと 10 GB インターフェイスなど)を混在させる ことはできません。
- FTD EtherChannel の接続先デバイスも 802.3ad EtherChannel をサポートしている必要があ ります。
- FTD は、VLAN タグ付きの LACPDU をサポートしていません。Cisco IOS vlan dot1Q tag native コマンドを使用して、隣接スイッチのネイティブ VLAN タギングを有効にすると、 FTD はタグ付きの LACPDU をドロップします。隣接スイッチのネイティブ VLAN タギン グは、必ずディセーブルにしてください。
- すべてのFTD設定は、メンバー物理インターフェイスではなく論理EtherChannelインター フェイスを参照します。

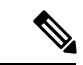

ポートチャネルとして設定されたインターフェイスは、物理イン ターフェイス、冗長インターフェイスのみ使用でき、サブイン ターフェイスのみがブリッジ グループ メンバー インターフェイ スとしてサポートされます。 (注)

#### ブリッジ グループ

現時点では、CDOは1つのブリッジグループの設定をサポートしています。デバイスがブリッ ジグループをサポートしているかどうかを判断するには、「FTD[設定におけるブリッジグルー](#page-31-0) [プの互換性](#page-31-0)」で詳細を確認してください。

インターフェイスをブリッジグループに追加する際、次の点に注意してください。

• インターフェイスには名前が必要です。

- 静的に、または DHCP を介してインターフェイス用に定義された IPv4 または IPv6 アドレ スは設定できません。
- BVIは、VLANインターフェイスまたは他のルーテッドインターフェイスのいずれかをメ ンバーインターフェイスとして持つことができますが、1 つの BVI で両方をメンバーイン ターフェイスとして持つことはできません。
- BVIは、VLANインターフェイスまたは他のルーテッドインターフェイスのいずれかをメ ンバーインターフェイスとして持つことができますが、1 つの BVI で両方をメンバーイン ターフェイスとして持つことはできません。
- インターフェイスは、Point-to-Point Protocol over Ethernet(PPPoE)にはできません。
- •インターフェイスをセキュリティゾーンに関連付けることはできません(ゾーン内にある 場合)。インターフェイスをブリッジグループに追加する前に、そのインターフェイスの すべての NAT ルールを削除する必要があります。
- メンバーインターフェイスは個別に有効または無効にします。そのため、未使用のイン ターフェイスはブリッジグループから削除することなく無効化できます。ブリッジグルー プ自体は常に有効になっています。
- ブリッジグループの メンバー になるインターフェイスを設定できます。インターフェ イスの要件と作成については、「[ブリッジグループの設定」](#page-25-0)を参照してください。

#### **Point-to-Point Protocol over Ethernet**

• IPv4 では、Point-to-Point Protocol over Ethernet(PPPoE)を設定できません。インターネッ ト インターフェイスが DSL、ケーブルモデム、または ISP へのその他の接続に接続され ていて、ISP が PPPoE を使用して IP アドレスを提供している場合、これらを設定するに は、FDM を使用する必要があります。

#### **VLAN**

VLAN インターフェイスと VLAN メンバーを設定するには、「FTD VLAN [の設定」](#page-43-0)で詳細を 確認してください。スイッチポートモード用にVLANを設定するには、[「スイッチポートモー](#page-48-0) ド用 FTD [VLAN](#page-48-0) の設定」で詳細を確認してください。

- このインターフェイスは物理的である必要があります。
- このインターフェイスは管理専用にできません。
- このインターフェイスは、BVI、サブインターフェイス、別のVLANインターフェイス、 EtherChannel など、他のタイプのインターフェイスとして関連付けることはできません。
- このインターフェイスを BVI メンバーまたは etherchannel メンバーにすることはできませ  $h_{\circ}$
- デバイスモデルは、さまざまな数のVLANメンバーをサポートします。詳細については、 「[デバイスモデルによる](#page-5-0) VLAN メンバーの最大数」を参照してください。

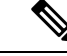

お使いの環境に VLAN を設定するには、「[Firepower](#page-18-0) VLAN サブ [インターフェイスと](#page-18-0)802.1Qトランキングの設定」で詳細を確認し てください。 (注)

#### ネットワーク モジュール カード

任意のネットワークモジュールのインストールは、ASA 5515-X、5525-X、5545-X、5555-X、 および Firepower 2100 シリーズデバイスに限定されます。

• カードはブートストラップ中(つまり、初期インストールまたは再イメージ化、ローカル/ リモート管理間の切り替え時)にのみ検出されます。CDO はこれらのインターフェイス の速度とデュプレックスに正しいデフォルトを設定します。利用可能なインターフェイス の合計数を変更することなく、オプションのカードを、インターフェイスの速度/デュプ レックスのオプションを変更するカードと交換する場合、交換されたインターフェイスの 正しい速度/デュプレックスの値をシステムが認識できるように、デバイスを再起動しま す。デバイスとのコンソールセッションまたはSSHから、rebootコマンドを入力します。 次に、CDO を使用して、機能の変更を含む各物理インターフェイスを編集し、有効な速 度とデュプレックスのオプションを選択します。システムは元の設定を自動的に修正しな いためです。すぐに変更を展開して、システムの正しい動作を確認します。

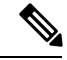

カードをインターフェイスの総数が変更されたカードと交換す る、または他のオブジェクトによって参照されたインターフェイ スを削除すると、予期しない問題が発生することがあります。こ のような変更が必要な場合は、まずセキュリティゾーンのメン バーシップ、VPN接続など、削除するインターフェイスへの参照 をすべて削除してください。変更を行う前にバックアップを実行 することもお勧めします。 (注)

#### **FTDv** デバイスのインターフェイス

• FTDv デバイスを再初期化せずにインターフェイスを追加または削除することはできませ ん。これらのアクションは FDM で実行する必要があります。

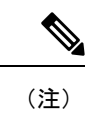

ただし、異なる速度/デュプレックス機能を持っているインター フェイスと交換した場合、システムを再起動します(デバイスの CLI コンソールから、reboot コマンドを入力します)。これによ り、システムが新しい速度/デュプレックス値を認識できるように なります。次に、CDOで機能の変更を含む各インターフェイスを 編集し、有効な速度とデュプレックスのオプションを選択しま す。システムは元の設定を自動的に修正しないためです。すぐに 変更を展開して、システムの正しい動作を確認します。

# <span id="page-5-0"></span>デバイスモデルによる **VLAN** メンバーの最大数

デバイスモデルにより、設定できる VLAN サブインターフェイスの最大数が制限されます。 データ インターフェイスでのみサブインターフェイスを設定することができ、管理インター フェイスでは設定できないことに注意してください。次の表で、各デバイスモデルの制限につ いて説明します。

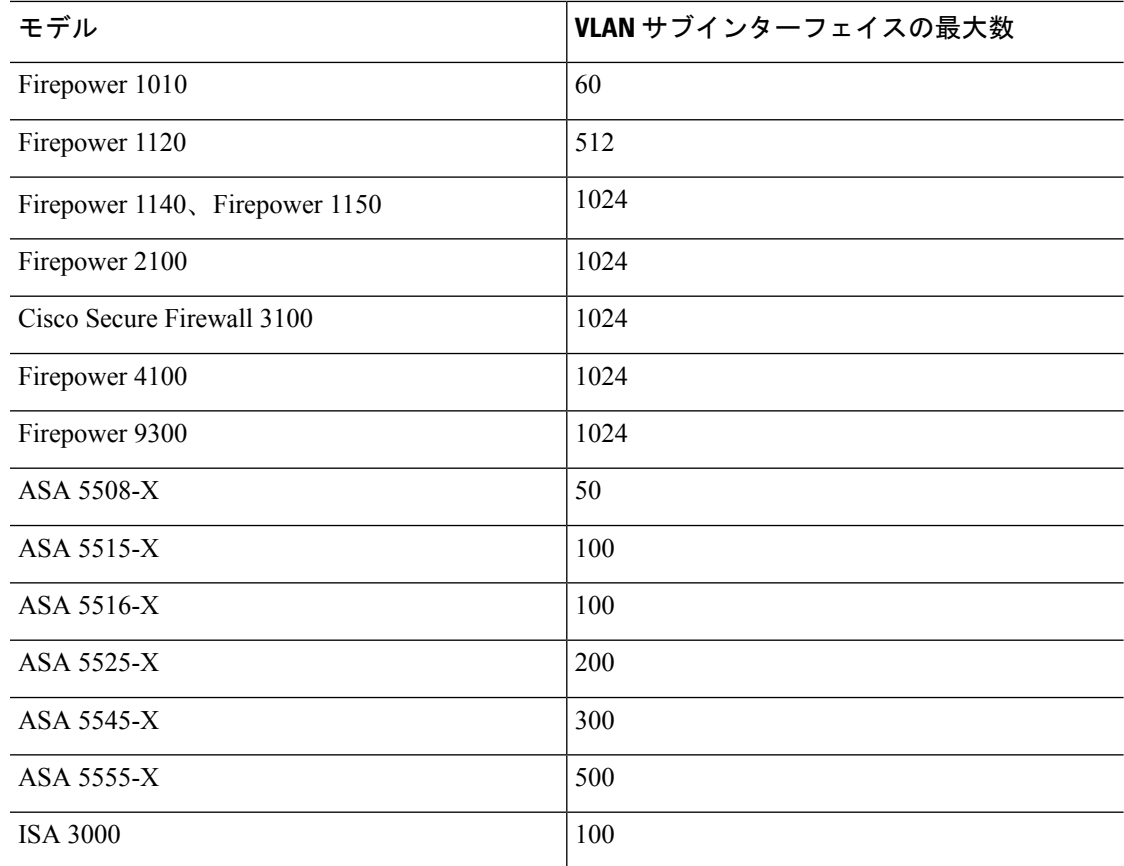

# **Firepower** データインターフェイス

Cisco Defense Orchestrator(CDO)は、Firepower Threat Defense(FTD)デバイスにおけるルー テッドインターフェイスとブリッジ仮想インターフェイスの設定をサポートします。

#### ルーテッド インターフェイス

各レイヤ3ルーテッドインターフェイス(またはサブインターフェイス)に、固有のサブネッ ト上の IP アドレスが必要です。通常、これらのインターフェイスをスイッチ、別のルータ上 のポート、または ISP/WAN ゲートウェイに接続します。

スタティックアドレスを割り当てるか、またはDHCPサーバから取得できます。ただし、DHCP サーバがデバイス上の静的に定義されたインターフェイスと同じサブネットアドレスを提供す ると、システムはDHCPインターフェイスを無効にします。DHCPを使用してアドレスを取得 しているインターフェイスがトラフィックの通過を停止している場合は、アドレスがデバイス 上の別のインターフェイスのサブネットと重複していないかどうかを確認してください。

ルーテッドインターフェイスでは、IPv6アドレスとIPv4アドレスの両方を設定できます。IPv4 と IPv6 の両方で、デフォルト ルートを設定してください。このタスクは、Firepower Device Managerを使用してFTDデバイスで実行する必要があります。デフォルトルートの設定につい ては、『CiscoFirepowerThreat Defense[コンフィギュレーションガイド\(](https://www.cisco.com/c/en/us/support/security/firepower-ngfw/products-installation-and-configuration-guides-list.html)Firepower DeviceManager [バージョン](https://www.cisco.com/c/en/us/support/security/firepower-ngfw/products-installation-and-configuration-guides-list.html) x.x.x 用』の「基本 **>** ルーティング」を参照してください。

#### ブリッジグループとブリッジ仮想インターフェイス

ブリッジ グループは、FTD デバイスがルーティングではなくブリッジするインターフェイス のグループです。ブリッジされたインターフェイスはブリッジグループに属し、すべてのイン ターフェイスが同じネットワーク上にあります。ブリッジグループはブリッジネットワークに IP アドレスを持つブリッジ仮想インターフェイス (BVI) によって表されます。ブリッジグ ループに含まれるインターフェースを「メンバー」と呼びます。

BVI に名前を付けると、ルーテッド インターフェイスと BVI の間のルーティングを実行でき ます。この場合、BVI はメンバー インターフェイスとルーテッド インターフェイス間のゲー トウェイとして機能します。BVI に名前を指定しない場合、ブリッジ グループ メンバーのイ ンターフェイス上のトラフィックはブリッジグループを離れることができません。通常、イン ターネットにメンバーインターフェイスをルーティングするため、インターフェイスに名前を 付けます。

Firepower Device Manager によって管理される FTD は、1 つのブリッジグループのみをサポー トします。したがって、CDO ではその 1 つのブリッジグループのみを管理でき、デバイス上 に追加のブリッジグループを作成することはできません。CDO では、仮想 FTD インスタンス ではなく、ハードウェアに直接インストールされた FTD 上の BVI のみを管理できます。

ブリッジグループのルーテッドモードでの使い方の1つは、外部スイッチの代わりにFirepower Threat Defense デバイスで追加のインターフェイスを使用することです。ブリッジ グループの メンバー インターフェイスにエンドポイントを直接接続できます。また、BVI と同じネット ワークにより多くのエンドポイントを追加するために、スイッチを接続できます。

#### パッシブ インターフェイス

パッシブインターフェイスは、スイッチSPAN(スイッチドポートアナライザ)またはミラー ポートを使用してネットワーク全体を流れるトラフィックをモニターします。SPAN またはミ ラーポートでは、スイッチ上の他のポートからトラフィックをコピーできます。この機能によ り、ネットワークトラフィックのフローに含まれなくても、ネットワークでのシステムの可視 性が備わります。パッシブ展開で構成されたシステムでは、特定のアクション(トラフィック のブロッキングやシェーピングなど)を実行することができません。パッシブインターフェイ スはすべてのトラフィックを無条件で受信します。このインターフェイスで受信されたトラ フィックは再送されません。

現時点では、FTD のパッシブインターフェイスの管理について、CDO のサポートに制限があ ります。

- パッシブインターフェイスは FTD で設定する必要があります。
- CDO を使用して、ルーテッドインターフェイスをパッシブインターフェイスに変更した り、パッシブインターフェイスをルーテッドインターフェイスに変更したりすることはで きません。
- CDOでは、インターフェイステーブル内のパッシブインターフェイスが識別されません。

#### 関連情報:

- Firepower [インターフェイスの](#page-12-0) IPv6 アドレッシング
- Firepower [インターフェイス設定に関する注意事項と制約事項](#page-1-1)
- 物理 Firepower [インターフェイスの設定](#page-13-0)

# 管理**/**診断インターフェイス

管理ラベル付けされた物理ポート(または、FirepowerThreatDefenseVirtualの場合はManagement 0/0 仮想インターフェイス)には、2つの別個のインターフェイスが実際に関連付けられてい ます。

- 管理仮想インターフェイス:この IP アドレスは、システムの通信に使用されます。これ はシステムがスマートライセンスに使用し、データベースの更新情報を取得するためのア ドレスです。これに対して管理セッションを開くことができます(FirepowerDeviceManager およびCLI)。**[**システム設定(**SystemSettings**)**]**>**[**管理インターフェイス(**Management Interface**)**]** で定義されている管理アドレスを設定する必要があります。
- ·診断物理インターフェイス:物理管理ポートは、実際には診断という名前が付けられてい ます。外部syslogサーバーにsyslogメッセージを送信するためにこのインターフェイスを 使用できます。診断物理インターフェイスのIPアドレスの設定は任意です。syslogで使用 する場合にのみ、インターフェイスを設定します。このインターフェイスは、**[**デバイス とサービス(**Device & Services**)**]** > **[**インターフェイス(**Interfaces**)**]**ページに表示され、 そこで設定できます。診断物理インターフェイスは管理トラフィックのみを許可し、トラ フィックのスルーは許可しません。

(ハードウェア デバイス)管理/診断を設定する際、物理ポートをネットワークに接続しない ことをお勧めします。代わりに、管理 IP アドレスのみを設定し、インターネットからの更新 情報を得るためのゲートウェイとして、データ インターフェイスを使用するように設定しま す。次に、HTTPS/SSH トラフィック(デフォルトで HTTPS は有効)への内部インターフェイ スを開き、内部 IP アドレスを使用して Firepower Device Manager を開きます。このタスクは、 Firepower Device Manager で直接実行する必要があります。手順については、『Cisco [Firepower](https://www.cisco.com/c/en/us/support/security/firepower-ngfw/products-installation-and-configuration-guides-list.html) Threat Defense [コンフィギュレーション](https://www.cisco.com/c/en/us/support/security/firepower-ngfw/products-installation-and-configuration-guides-list.html) ガイド(Firepower Device Manager 用) 』の「管理アク セスリストの設定」を参照してください。

Firepower Threat Defense Virtual の推奨設定は、Management0/0 を内部インターフェイスと同じ ネットワークに接続し、内部インターフェイスをゲートウェイとして使用することです。診断 用に別のアドレスを設定しないでください。

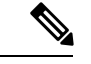

管理インターフェイスを編集する際の特別な手順については、Firepowerバージョン6.4以降の 『Cisco Firepower Threat Defense [コンフィギュレーション](https://www.cisco.com/c/en/us/support/security/firepower-ngfw/products-installation-and-configuration-guides-list.html) ガイド(Firepower Device Manager [用\)](https://www.cisco.com/c/en/us/support/security/firepower-ngfw/products-installation-and-configuration-guides-list.html)』を参照してください。 コンフィギュレーション ガイドを開き、「基本」 > 「インター フェイス」 >「管理**/**診断インターフェイス」に移動します。管理インターフェイスの設定は、 Firepower Device Manager で行う必要があります。 (注)

# インターフェイスの設定

これは、MT ドキュメントを XML に変換するためのプレースホルダートピックですので、 進公共分野では使用しないでください。

# **Firepower** インターフェイスの設定におけるセキュリティゾーンの使用

各インターフェイスは単一のセキュリティゾーンに割り当てることができます。ゾーンに基づ いてセキュリティポリシーを適用されます。たとえば、内部インターフェイスを内部ゾーンに 割り当て、外部インターフェイスを外部ゾーンに割り当てることができます。また、たとえ ば、トラフィックが内部から外部に移動できるようにアクセス コントロール ポリシーを設定 することはできますが、外部から内部に向けては設定できません。

各ゾーンは、ルーテッドまたはパッシブのいずれかのモードになっています。これはインター フェイスのモードに直接関係します。ルーテッド インターフェイスとパッシブ インターフェ イスは、同じモードのセキュリティ ゾーンにのみ追加できます。

ブリッジ仮想インターフェイス (BVI)は、セキュリティゾーンに追加されません。メンバー インターフェイスのみがセキュリティゾーンに追加されます。

ゾーンには診断インターフェイスや管理インターフェイスを含めません。ゾーンは、データイ ンターフェイスにのみ適用されます。

CDOは、現在、ASAデバイスまたはFTDデバイス上の仮想トンネルインターフェイス(VTI) トンネルの管理、監視、使用をサポートしていません。VTIトンネルが設定されているデバイ スをCDOにオンボーディングすることは可能ですが、VTIインターフェイスは無視されます。

セキュリティゾーンまたはスタティックルートが VTI を参照する場合、CDO は VTI 参照を除 いてセキュリティゾーンとスタティックルートを読み取ります。VTI トンネルに対する CDO のサポートは近日中に提供されます。

セキュリティゾーンの詳細については、「[セキュリティ](managing-ftd-with-cisco-defense-orchestrator_chapter1.pdf#nameddest=unique_47) ゾーン オブジェクト」を参照してく ださい。

## <span id="page-9-0"></span>セキュリティゾーンへの **FTD** インターフェイスの割り当て

#### はじめる前に

セキュリティゾーンを追加する場合、インターフェイスには次の制限があります。

- インターフェイスには名前が必要です。
- このインターフェイスは管理専用にできません。このオプションは、インターフェイスの [詳細設定(Advanced)] タブから有効または無効にします。
- ブリッジ グループ インターフェイスにセキュリティゾーンを割り当てることはできませ  $h_{\rm o}$
- スイッチポートモード用に設定したインターフェイスにセキュリティゾーンを割り当てる ことはできません。
- CDO は、現在、ASA デバイスまたは FTD デバイス上の仮想トンネルインターフェイス (VTI)トンネルの管理、監視、使用をサポートしていません。VTI トンネルが設定され ているデバイスを CDO にオンボーディングすることは可能ですが、VTI インターフェイ スは無視されます。セキュリティゾーンまたはスタティックルートが VTI を参照する場 合、CDOはVTI参照を除いてセキュリティゾーンとスタティックルートを読み取ります。 VTI トンネルに対する CDO のサポートは近日中に提供されます。

#### **Firepower** インターフェイスをセキュリティゾーンに割り当てる

セキュリティゾーンを既存のインターフェイスに関連付けるには、以下の手順を実行します。

#### 手順

- ステップ **1** CDO にログインします。
- ステップ **2** ナビゲーションウィンドウで、[デバイスとサービス(Devices & Services)] をクリックしま す。
- ステップ **3** [デバイス(Devices)]タブをクリックしてデバイスを見つけるか、[テンプレート(Templates)] タブをクリックしてモデルデバイスを見つけます。
- ステップ **4 FTD** デバイスをクリックし、変更する FTD を選択します。
- ステップ5 右側にある[管理 (Management) ]ペインで、[インターフェイス (Interfaces) ]をクリックしま す。
- ステップ **6** セキュリティゾーンを追加するインターフェイスを選択し、 [編集(Edit)]をクリックしま す。
- ステップ7 [セキュリティゾーン (Security Zone) 1ドロップダウンメニューを使用して、このインターフェ イスに関連付けるセキュリティゾーンを選択します。
	- 必要に応じて、[新規作成 (Create New) 1をクリックして、このドロップダウンメ ニューから新しいセキュリティゾーンを作成します。 (注)
- ステップ **8** [保存(Save)] をクリックします。
- ステップ **9** CDO から FTD [への設定変更の展開](#page-425-0)

#### 関連情報:

- [セキュリティ](managing-ftd-with-cisco-defense-orchestrator_chapter1.pdf#nameddest=unique_47) ゾーン オブジェクト
- Firepower[セキュリティゾーンのオブジェクトを作成または編集する](managing-ftd-with-cisco-defense-orchestrator_chapter1.pdf#nameddest=unique_289)
- Firepower [インターフェイス設定に関する注意事項と制約事項](#page-1-1)

## **Firepower** インターフェイス設定での **Auto-MDI/MDX** の使用

RJ-45 インターフェイスでは、デフォルトの自動ネゴシエーション設定に Auto-MDI/MDIX 機 能も含まれています。Auto-MDI/MDIX は、オートネゴシエーション フェーズでストレート ケーブルを検出すると、内部クロスオーバーを実行することでクロスケーブルによる接続を不 要にします。インターフェイスの Auto-MDI/MDIX を有効にするには、速度とデュプレックス のいずれかをオートネゴシエーションに設定する必要があります。速度とデュプレックスの両 方に明示的に固定値を指定すると、両方の設定でオートネゴシエーションが無効にされ、 Auto-MDI/MDIX も無効になります。ギガビット イーサネットの速度と二重通信をそれぞれ 1000と全二重に設定すると、インターフェイスでは常にオートネゴシエーションが実行される ため、Auto-MDI/MDIX は常に有効になり、無効にできません。

これらの設定は、インターフェイスの編集時に [詳細 (Advanced) 1タブで行います。

### **Firepower** インターフェイス設定での **MAC** アドレスの使用

Media Access Control (MAC) アドレスを手動で設定してデフォルト値を上書きできます。

高可用性設定の場合は、インターフェイスのアクティブ MAC アドレスとスタンバイ MAC ア ドレスの両方を設定できます。アクティブユニットがフェールオーバーしてスタンバイユニッ トがアクティブになると、その新規アクティブユニットがアクティブなMACアドレスの使用 を開始して、ネットワークの切断を最小限に抑えます。

アクティブおよびスタンバイの MAC アドレスは、インターフェイスを設定する際に [詳細 (Advanced) 1タブで指定します。

#### デフォルトの **MAC** アドレス

デフォルトの MAC アドレスの割り当ては、インターフェイスのタイプによって異なります。

- 物理インターフェイス:物理インターフェイスは Burned-In MAC Address を使用します。
- **サブインターフェイス**: 物理インターフェイスのすべてのサブインターフェイスは同じ Burned-In MAC Address を使用します。サブインターフェイスに一意の MAC アドレスを割 り当てることが必要になる場合があります。たとえば、サービス プロバイダーによって は、MACアドレスに基づいてアクセス制御を行う場合があります。また、IPv6リンクロー カルアドレスはMACアドレスに基づいて生成されるため、サブインターフェイスに一意 の MAC アドレスを割り当てることで、一意の IPv6 リンクローカル アドレスが可能にな ります。

## <span id="page-11-0"></span>**Firepower** インターフェイス設定で **MTU** 設定を使用する

#### **MTU** について

MTU は、Firepower Threat Defense デバイスが特定のイーサネット インターフェイスで送信可 能な最大フレームペイロードサイズを指定します。MTU値は、イーサネットヘッダー、VLAN タギング、またはその他のオーバーヘッドを含まないフレーム サイズです。たとえば MTU を 1500 に設定した場合、想定されるフレーム サイズはヘッダーを含めて 1518 バイト、VLAN を 使用する場合は1522バイトです。これらのヘッダーに対応するためにMTU値を高く設定しな いでください。

#### 『**Path MTU Discovery**』

Firepower Threat Defense デバイスは、Path MTU Discovery(RFC 1191 の定義に従う)をサポー トします。つまり、2 台のホスト間のネットワークパスに含まれるすべてのデバイスで MTU を調整できます。したがってパスの最小 MTU の標準化が可能です。

#### **MTU** およびフラグメンテーション

IPv4 では、出力 IP パケットが指定された MTU より大きい場合、2 つ以上のフレームにフラグ メント化されます。フラグメントは宛先(場合によっては中間ホップ)で組み立て直されます が、フラグメント化はパフォーマンス低下の原因となります。IPv6では、通常、パケットをフ ラグメント化することはできません。したがって、フラグメント化を避けるために、IPパケッ トを MTU サイズ以内に収める必要があります。

UDP または ICMP の場合、アプリケーションではフラグメント化を避けるために MTU を考慮 する必要があります。

Firepower Threat Defense デバイスは、メモリに空きがある限り、設定された MTU よりも大き いフレームを受信できます。 (注)

#### **MTU** とジャンボ フレーム

MTU が大きいほど、大きいパケットを送信できます。パケットが大きいほど、ネットワーク の効率が良くなる可能性があります。次のガイドラインを参照してください。

- トラフィックパスでの MTU の一致:すべての Firepower Threat Defense デバイスインター フェイスとトラフィックパスに含まれる他のデバイスインターフェイスで、MTU が同じ になるように設定することを推奨します。MTU の一致により、中間デバイスでのパケッ トのフラグメント化が回避できます。
- ジャンボフレームへの対応:ジャンボフレームとは、標準的な最大値 1522 バイト(レイ ヤ2ヘッダーおよび VLAN ヘッダーを含む)より大きく、9216 バイトまでのイーサネッ トパケットのことです。ジャンボフレームに対応するために、9198バイトまでのMTUを 設定できます。Firepower Threat Defense Virtual の場合は最大 9000 バイトです。

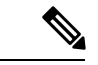

MTU を増やすとジャンボ フレームに割り当てるメモリが増え、 他の機能(アクセスルールなど)の最大使用量が制限される場合 があります。ASA5500-XシリーズデバイスまたはFirepowerThreat Defense Virtual で、MTU をデフォルトの 1500 より大きくする場 合、システムを再起動する必要があります。ジャンボフレームの サポートが常に有効な場合、Firepower 2100 シリーズ デバイスを 再起動する必要はありません。 (注)

# <span id="page-12-0"></span>**Firepower** インターフェイスの **IPv6** アドレッシング

Firepower物理インターフェイスに、次の2種類のユニキャストIPv6アドレスを設定できます。

- [グローバル(Global)]:グローバルアドレスは、パブリックネットワークで使用可能な パブリックアドレスです。ブリッジグループの場合、各メンバーインターフェイスではな くブリッジ仮想インターフェイス (BVI) 上でグローバルアドレスを設定します。次のい ずれかをグローバル アドレスとして指定することはできません。
	- 内部で予約済みの IPv6 アドレス:fd00::/56 (from=fd00:: to= fd00:0000:0000:00ff:ffff:ffff:ffff:ffff)
	- 未指定のアドレス(::/128 など)
	- •ループバック アドレス (::1/128)
	- マルチキャストアドレス(ff00::/8)
	- リンクローカル アドレス (fe80::/10)
- [リンクローカル(Link-local)]:リンクローカルアドレスは、直接接続されたネットワー クだけで使用できるプライベートアドレスです。ルータは、リンクローカルアドレスを使 用してパケットを転送するのではなく、特定の物理ネットワークセグメント上で通信だけ を行います。ルータは、アドレス設定またはアドレス解決およびネイバー探索などのネッ トワーク検出機能に使用できます。リンクローカルアドレスがセグメントでのみ使用可能 であり、インターフェイス MAC アドレスに接続されているため、各インターフェイスは 独自のアドレスを持つ必要があります。

最低限、IPv6 が動作するようにリンクローカル アドレスを設定する必要があります。グロー バル アドレスを設定すると、リンクローカル アドレスがインターフェイスに自動的に設定さ れるため、リンクローカル アドレスを個別に設定する必要はありません。グローバル アドレ スを設定しない場合は、リンクローカルアドレスを自動的にするか、手動で設定する必要があ ります。

# **Firepower** インターフェイスの設定

インターフェイス接続(物理的または仮想)のためにケーブルを接続するとき、インターフェ イスを設定する必要があります。少なくとも、トラフィックを通過させることができるよう に、インターフェイスに名前を付けて有効化します。インターフェイスがブリッジグループの メンバーである場合、インターフェイスに名前を付けるだけで十分です。インターフェイスが ブリッジ仮想インターフェイス(BVI)の場合、BVIにIPアドレスを割り当てる必要がありま す。単一の物理インターフェイスではなく、VLANサブインターフェイスを特定のポートで作 成する場合、通常、物理インターフェイスではなくサブインターフェイス上で IP アドレスを 設定します。VLANサブインターフェイスを使用すると、物理インターフェイスを異なるVLAN ID がタグ付けされた複数の論理インターフェイスに分割できます。

インターフェイスリストは、利用可能なインターフェイス、その名前、アドレスおよびステー タスを表示します。インターフェイスの行を選択し、[操作(Actions)] ウィンドウで [編集 (Edit)] をクリックして、インターフェイスの状態(オンまたはオフ)を変更したり、イン ターフェイスを編集したりすることができます。このリストは、設定に基づいたインターフェ イス特性を示します。インターフェイスの行を展開して、サブインターフェイスまたはブリッ ジグループメンバーを表示します。

#### 関連情報:

- [インターフェイス](#page-1-0)
- 物理 Firepower [インターフェイスの設定](#page-13-0)
- 高度な Firepower [インターフェイスオプションの設定](#page-23-0) (24 ページ)
- Firepower VLAN [サブインターフェイスと](#page-18-0) 802.1Q トランキングの設定
- [スイッチポートモード用](#page-48-0) FTD VLAN の設定

## <span id="page-13-0"></span>物理 **Firepower** インターフェイスの設定

少なくとも1つの物理インターフェイスを有効にして使用できるようにする必要があります。 通常、物理インターフェイスに名前を付けてIPアドレッシングを設定する必要がありますが、 VLAN サブインターフェイスを設定する予定の場合、パッシブ モード インターフェイスを設 定している場合、またはインターフェイスをブリッジグループに追加する予定の場合は、IPア ドレッシングを設定しません。

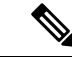

ブリッジ グループ メンバー インターフェイスまたはパッシブインターフェイスに IP アドレス を設定することはできません。ただし、IPv6アドレッシングとは関連がない詳細設定を変更す ることは可能です。 (注)

接続されたネットワークでの送信を一時的に防ぐために、インターフェイスを無効にできま す。インターフェイスの設定を削除する必要はありません。現時点では、Cisco Defense Orchestrator (CDO) はルーテッドインターフェイスとブリッジグループのみを設定できます。 CDO はパッシブインターフェイスを一覧表示しますが、CDO からアクティブインターフェイ スとして再設定することはできません。

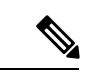

注: CDO では、IPv4 の Point-to-Point Protocol over Ethernet(PPPoE)はサポートされていませ ん。FDMでこのオプションを設定すると、CDOUIで問題が発生する可能性があります。デバ イスに PPPoE を構成する必要がある場合は、FDM で適切な変更を行う必要があります。 (注)

手順

#### 手順

- ステップ **1** [デバイスとサービス(Devices & Services)] ページで、設定するインターフェイスがあるデバ イスをクリックし、右側の [管理 (Management) ] ペインで [インターフェイス (Interfaces) ] をクリックします。
- ステップ **2** [インターフェイス(Interfaces )] ページで、設定する物理インターフェイスを選択します。
- ステップ **3** 右側の操作ウィンドウで、[編集(Edit)] をクリックします。
- ステップ **4** [論理名(LogicalName)]に物理インターフェイの論理名を入力し、任意で[説明(Description)] を入力します。サブインターフェイスを設定する場合を除き、インターフェイスには名前が必 要です。
	- 名前を変更すると、その変更は古い名前を使用しているすべての場所(セキュリティ ゾーン、syslog サーバー オブジェクト、DHCP サーバーの定義を含む)に自動的に反 映されます。ただし、通常、ポリシーや設定に名前のないインターフェイスは使用で きないため、最初に古い名前を使用しているすべての設定を削除しないと、その名前 は削除できません。 (注)
- ステップ **5** 次のいずれかのオプションを選択します。
	- サブインターフェースを追加する場合:

この物理インターフェイスのサブインターフェイスを設定する予定の場合、すでに設定してい る可能性が高いです。[保存(Save)]をクリックして、「Firepower VLAN[サブインターフェイ](#page-18-0) スと 802.1Q [トランキングの設定](#page-18-0)」に進みます。それ以外の場合は続行します。

- サブインターフェイスを設定している場合でも、インターフェイスに名前を付けて、 IPアドレスを指定できます。これは一般的な設定ではありませんが、必要だとわかっ ている場合は設定できます。 (注)
- サブインターフェイスを追加しない場合は、「[物理インターフェイスの](#page-15-0) IPv4 アドレス指 [定」](#page-15-0)と「[物理インターフェイスの](#page-16-0) IPv6 アドレス指定の設定」のいずれかまたは両方に進 みます。

#### <span id="page-15-0"></span>物理インターフェイスの **IPv4** アドレス指定

# Æ

DHCP アドレスプールを設定して保存すると、DHCP アドレスプールがインターフェイスに設 定されたIPアドレスにバインドされます。DHCPアドレスプールを設定した後にインターフェ イスのサブネットマスクを編集すると、FTD デバイスへの展開に失敗します。また、FDM コ ンソールでDHCPアドレスプールを編集し、FDMからCDOに設定を読み込むと、読み込みに 失敗します。 警告

#### 手順

- ステップ **1** [物理インターフェースの編集(EditingPhysicalInterface)]ダイアログで、[IPv4アドレス(IPv4 Address)] タブをクリックします。
- ステップ **2** [タイプ(Type)] フィールドから次のいずれかのオプションを選択します。
	- •[スタティック (Static)]:変わらないアドレスを割り当てる必要がある場合は、このオプ ションを選択します。インターフェイスに接続されたネットワークに対するインターフェ イスのIPアドレスとサブネットマスクを入力します。たとえば、10.100.10.0/24ネットワー クを接続する場合は、「10.100.10.1/24」と入力します。入力するアドレスがネットワーク ID またはネットワークのブロードキャストアドレスではなく、そのネットワークでまだ 使用されていないことを確認してください。
		- [スタンバイIPアドレスとサブネットマスク(Standby IP Address and Subnet Mask)]: 高可用性を設定し、このインターフェイスの HA をモニターリングしている場合は、 同じサブネット上にスタンバイ IP アドレスも設定します。スタンバイ アドレスは、 スタンバイ デバイスでこのインターフェイスにより使用されます。スタンバイ IP ア ドレスを設定しない場合、アクティブ ユニットはネットワーク テストを使用してス タンバイ インターフェイスをモニタできず、リンク ステートをトラックすることし かできません。
		- (任意) [DHCPアドレスプール (DHCP Address Pool)]: 単一の DHCP サーバーの IP アドレス、または IP アドレスの範囲を入力します。IP アドレスの範囲は、選択した インターフェイスと同じサブネット上に存在する必要があり、インターフェイス自体 の IP アドレス、ブロードキャスト アドレス、またはサブネット ネットワーク アドレ スを含めることはできません。プールの開始アドレスと終了アドレスをハイフンで区

切って指定します。この DHCP サーバを一時的に無効にするには、[Firepower Threat Defenseデバイス設定(Firepower Threat Defense DeviceSettings)] ページの [DHCPサー バー (DHCP Servers) 1セクションでサーバーを編集します。DHCP [サーバーの設定](#page-386-0) (387 [ページ\)](#page-386-0)

- [ダイナミック(Dynamic)](DHCP):ネットワーク上のDHCPサーバーからアドレスを 取得する必要がある場合は、このオプションを選択します。必要に応じて、次のオプショ ンを変更します。
	- [デフォルトルートを取得(Obtain Default Route)]:デフォルトルートを DHCP サー バーから取得するかどうかを指定します。通常、このオプションのチェックボックス をオンにします。
	- •[ルートメトリック (Route Metric)]: DHCP サーバーからデフォルトルートを取得す る場合、学習済みルートまでのアドミニストレーティブ ディスタンスは 1 ~ 255 の間 です。
		- インターフェイスに対して設定されているDHCPサーバがある場合は、その 設定が表示されます。DHCPアドレスプールを編集または削除できます。イ ンターフェイスのIPアドレスを別のサブネットに変更する場合は、インター フェイスの変更を保存する前に、DHCP サーバを削除するか、新しいサブ ネット上にアドレス プールを構成する必要があります。 (注)
- ステップ **3** 設定が完了した場合、または次のいずれかの手順を続行する場合は、[保存(Save)]をクリッ クします。
	- このインターフェイスに IPv4 アドレスだけでなく IPv6 アドレスも割り当てる場合は、 [「物理インターフェイスの](#page-16-0) IPv6 アドレス指定の設定」に進みます。
	- 高度な Firepower [インターフェイスオプションの設定](#page-23-0) (24 ページ)。詳細設定には、ほ とんどのネットワークに適しているデフォルト設定があります。デフォルト設定はネット ワークの問題を解決する場合のみ編集します。
	- インターフェイスを保存し、インターフェイスの詳細オプションの設定に進まない場合 は、[「物理インターフェイスの有効化](#page-18-1)」に進みます。

#### <span id="page-16-0"></span>物理インターフェイスの **IPv6** アドレス指定の設定

手順

- ステップ **1** [物理インターフェースの編集(EditingPhysicalInterface)]ダイアログで、[IPv6アドレス(IPv6 Address)] タブをクリックします。
- ステップ **2** [状態(State)]:グローバルアドレスを設定しない場合にIPv6処理を有効にしてリンクローカ ルアドレスを自動的に設定するには、[状態(State)]スライダをクリックして有効にします。

リンクローカルアドレスはインターフェイスの MAC アドレス(Modified EUI-64 形式)に基づ いて生成されます。

- IPv6を無効にしても、明示的なIPv6アドレスを指定して設定されているインターフェ イス、または自動設定が有効になっているインターフェイスの IPv6 処理は無効にな りません。 (注)
- ステップ **3** [アドレスの自動設定(AddressAutoConfiguration)]:アドレスを自動的に設定するには、チェッ クボックスをオンにします。IPv6ステートレス自動設定では、デバイスが存在するリンクで使 用する IPv6 グローバル プレフィックスのアドバタイズメントなどの、IPv6 サービスを提供す るようにルータが設定されている場合に限り、グローバルな IPv6 アドレスが生成されます。 IPv6 ルーティング サービスがリンクで使用できない場合、リンクローカル IPv6 アドレスのみ が取得され、そのデバイスが属するネットワークリンクの外部にはアクセスできません。リン クローカル アドレスは Modified EUI-64 インターフェイス ID に基づいています。

RFC 4862 では、ステートレス自動設定用に設定されたホストはルータ アドバタイズメント メッセージを送信しないと規定されていますが、この場合は、FTD デバイスがルータ アドバ タイズメント メッセージを送信します。メッセージを抑制して、RFC に準拠するためには、 [RA を抑制(Suppress RA)] を選択します。

ステップ **4** [RAを抑制(Suppress RA)]:ルータアドバタイズメントを抑制する場合にチェックボックス をオンにします。Firepower Threat Defense デバイスをルータアドバタイズメントに参加させる と、ネイバーデバイスがデフォルトのルータアドレスをダイナミックに把握できるようになり ます。デフォルトでは、ルータ アドバタイズメント メッセージ (ICMPv6 Type 134) は、設定 済みの各 IPv6 インターフェイスに定期的に送信されます。

> ルータ アドバタイズメントもルータ要請メッセージ (ICMPv6 Type 133) に応答して送信され ます。ルータ要請メッセージは、システムの起動時にホストから送信されるため、ホストは、 次にスケジュールされているルータ アドバタイズメント メッセージを待つことなくただちに 自動設定できます。

> Firepower Threat Defense デバイスで IPv6 プレフィックスを提供する必要がないインターフェイ ス(外部インターフェイスなど)では、これらのメッセージを抑制できます。

- ステップ **5** [リンクローカルアドレス(Link-Local Address)]:アドレスをリンクローカルのみとして使用 する場合に入力します。リンクローカル アドレスでは、ローカル ネットワークの外部にはア クセスできません。リンクローカル アドレスはブリッジ グループ インターフェイスには設定 できません。
	- リンクローカル アドレスは、FE8、FE9、FEA、または FEB で始まっている必要があ ります。例、fe80::20d:88ff:feee:6a82。Modified EUI-64 形式に基づくリンクローカル アドレスを自動的に割り当てることを推奨します。たとえば、その他のデバイスで Modified EUI-64 形式の使用が強制される場合、手動で割り当てたリンクローカル ア ドレスによりパケットがドロップされることがあります。 (注)
- ステップ **6** [スタンバイリンクローカルアドレス(StandbyLink-Local Address)]:インターフェイスがデバ イスの高可用性ペアに接続する場合は、このアドレスを設定します。このインターフェイスが

接続されている他の FTD のインターフェイスに設定されているリンクローカルアドレスを入 力します。

- ステップ **7** [スタティックアドレスとプレフィックス(Static Address/Prefix)]:ステートレス自動設定を使 用しない場合、完全なスタティックグローバル IPv6 アドレスとネットワークプレフィックス を入力します。たとえば、「2001:0DB8::BA98:0:3210/48」のように入力します。IPv6アドレッ シングの詳細については、「Firepower [インターフェイスの](#page-12-0) IPv6 アドレッシング」を参照して ください。
- ステップ **8** [スタンバイIPアドレス(Standby IP Address)]:高可用性を設定し、このインターフェイスの HAをモニタリングしている場合は、同じサブネット上にスタンバイIPv6アドレスも設定しま す。スタンバイ アドレスは、スタンバイ デバイスでこのインターフェイスにより使用されま す。スタンバイ IP アドレスを設定しない場合、アクティブ ユニットはネットワーク テストを 使用してスタンバイ インターフェイスをモニタできず、リンク ステートをトラックすること しかできません。
- ステップ **9** 設定が完了した場合、または次のいずれかの手順を続行する場合は、[保存(Save)]をクリッ クします。
	- 高度な Firepower [インターフェイスオプションの設定](#page-23-0) (24 ページ)。詳細設定には、ほ とんどのネットワークに適しているデフォルト設定があります。デフォルト設定はネット ワークの問題を解決する場合のみ編集します。
	- インターフェイスを保存し、インターフェイスの詳細オプションの設定に進まない場合 は、[「物理インターフェイスの有効化](#page-18-1)」に進みます。

#### <span id="page-18-1"></span>物理インターフェイスの有効化

手順

- ステップ1 有効化するインターフェイスを選択します。
- ステップ **2** インターフェイスの論理名に関連付けられている、ウィンドウ右上の[状態(State)]スライダ を青にスライドします。
- <span id="page-18-0"></span>ステップ **3** 行った変更を今すぐ[すべてのデバイスの設定変更のプレビューと展開か](#page-423-0)、待機してから複数の 変更を一度に展開します。

## **Firepower VLAN** サブインターフェイスと **802.1Q** トランキングの設定

VLAN サブインターフェイスを使用すると、物理インターフェイスを異なる VLAN ID がタグ 付けされた複数の論理インターフェイスに分割できます。VLANサブインターフェイスが1つ 以上あるインターフェイスは、自動的に 802.1Q トランクとして設定されます。VLAN では、 所定の物理インターフェイス上でトラフィックを分離しておくことができるため、物理イン ターフェイスまたはデバイスを追加しなくても、ネットワーク上で使用できるインターフェイ スの数を増やすことができます。

物理インターフェイスをスイッチのトランクポートに接続する場合は、サブインターフェイス を作成します。スイッチ トランク ポートで表示できる各 VLAN のサブインターフェイスを作 成します。物理インターフェイスをスイッチのアクセス ポートに接続する場合は、サブイン ターフェイスを作成しても意味がありません。

(注)

必要に応じて詳細設定を変更することはできますが、ブリッジグループメンバーインターフェ イスの IP アドレスを設定することはできません。

#### はじめる前に

物理インターフェイス上のタグなしパケットの禁止。物理インターフェイスはタグの付いてい ないパケットを通過させるため、サブインターフェイスを使用する場合、通常は物理インター フェイスでトラフィックを通過させないようにします。サブインターフェイスでトラフィック を通過させるには物理的インターフェイスを有効にする必要があるため、インターフェイスに 名前を付けないことでトラフィックを通過させないようにします。物理インターフェイスにタ グの付いていないパケットを通過させる場合には、通常のようにインターフェイスに名前を付 けることができます。

#### 手順

#### 手順

- ステップ **1** ナビゲーションウィンドウで、[デバイスとサービス(Devices & Services)] をクリックしま す。
- ステップ2 [デバイス (Devices) 1タブをクリックしてデバイスを見つけるか、「テンプレート (Templates) 1 タブをクリックしてモデルデバイスを見つけます。
- ステップ **3** [FTD] タブをクリックし、インターフェイスを設定するデバイスをクリックします。
- ステップ **4** 右側の [管理(Management)] ペインで [インターフェイス(Interfaces)] をクリックします。
- ステップ **5** [インターフェイス(Interfaces)]ページで、設定する物理インターフェイスを選択し、右側の 操作ウィンドウで [+新しいサブインターフェイス(+ New Subinterface)] をクリックします。

[親インターフェイス(Parent Interface)] フィールドには、このサブインターフェイスを作成 する対象の物理インターフェイス名が表示されます。いったん作成したサブインターフェイス の親インターフェイスは変更できません。

- ステップ **6** [論理名(LogicalName)]に物理インターフェイの論理名を入力し、任意で[説明(Description)] を入力します。論理名を設定しないと、インターフェイスの残りの設定は無視されます。
	- 名前を変更すると、その変更は古い名前を使用しているすべての場所(セキュリティ ゾーン、syslog サーバー オブジェクト、DHCP サーバーの定義を含む)に自動的に反 映されます。ただし、通常、ポリシーや設定に名前のないインターフェイスは使用で きないため、最初に古い名前を使用しているすべての設定を削除しないと、その名前 は削除できません。 (注)

ステップ **7** VLAN ID とサブインターフェイス ID を次のように設定します。

- [VLAN ID]:VLAN ID を 1 ~ 4094 の範囲で入力します。これは、このサブインターフェ イス上のパケットにタグを付けるために使用されます。
- [サブインターフェイスID(Sub-Interface ID)]:サブインターフェイスIDを1~4294967295 の範囲の整数で入力します。許可されるサブインターフェイスの番号は[、デバイスモデル](#page-5-0) による VLAN [メンバーの最大数。](#page-5-0)いったん作成したサブインターフェイスの ID は変更で きません。

[「サブインターフェイスの](#page-20-0) IPv4 アドレスの設定 」および[「サブインターフェイスの](#page-21-0) IPv6 アド [レスの設定](#page-21-0) 」に進みます。

#### <span id="page-20-0"></span>サブインターフェイスの **IPv4** アドレスの設定

#### 手順

- ステップ **1** [サブインターフェースの追加(Adding Subinterface)] ダイアログで、[IPv4アドレス(IPv4 Address)] タブをクリックします。
- ステップ **2** [タイプ(Type)] フィールドから次のいずれかのオプションを選択します。
	- [スタティック (Static) ]: 変わらないアドレスを割り当てる必要がある場合は、このオプ ションを選択します。

インターフェイスに接続されたネットワークに対するインターフェイスの **IP** アドレスと サブネットマスクを入力します。たとえば、10.100.10.0/24 ネットワークを接続する場合 は、「10.100.10.1/24」と入力します。入力するアドレスがネットワーク ID またはネット ワークのブロードキャストアドレスではなく、そのネットワークでまだ使用されていない ことを確認してください。

- [スタンバイIPアドレス(Standby IP Address)]および[サブネットマスク(SubnetMask)]: このインターフェイスがデバイスの高可用性ペアで使用されている場合にのみ入力しま す。
- [ダイナミック(Dynamic)](DHCP):ネットワーク上のDHCPサーバーからアドレスを 取得する必要がある場合は、このオプションを選択します。必要に応じて、次のオプショ ンを変更します。
	- [デフォルトルートを取得(Obtain Default Route)]:デフォルトルートを DHCP サー バーから取得するかどうかを指定します。通常、このオプションのチェックボックス をオンにします。
	- [ルートメトリック (Route Metric) ]: DHCP サーバーからデフォルトルートを取得す る場合、学習済みルートまでのアドミニストレーティブ ディスタンスは 1 ~ 255 の間 です。

「DHCP [サーバーの設定](#page-386-0)」を参照してください。

- インターフェイスに対して設定されているDHCPサーバがある場合は、その 設定が表示されます。DHCPアドレスプールを編集または削除できます。イ ンターフェイスのIPアドレスを別のサブネットに変更する場合は、インター フェイスの変更を保存する前に、DHCP サーバを削除するか、新しいサブ ネット上にアドレス プールを構成する必要があります。 (注)
- ステップ **3** 設定が完了した場合、または次のいずれかの手順を続行する場合は、[作成(Create)]をクリッ クします。
	- このインターフェイスに IPv4 アドレスだけでなく IPv6 アドレスも割り当てる場合は、 「[物理インターフェイスの](#page-16-0) IPv6 アドレス指定の設定」に進みます。
	- 高度な Firepower [インターフェイスオプションの設定](#page-23-0) (24 ページ)。詳細設定には、ほ とんどのネットワークに適しているデフォルト設定があります。デフォルト設定はネット ワークの問題を解決する場合のみ編集します。
	- サブインターフェイスを作成した場合は、「[物理インターフェイスの有効化](#page-23-1) 」に進みま す。

<span id="page-21-0"></span>サブインターフェイスの **IPv6** アドレスの設定

#### 手順

- ステップ **1** [IPv6アドレス(IPv6 Address)] タブをクリックします。
- ステップ **2 IPv6**処理の有効化:グローバルアドレスを設定しない場合にIPv6処理を有効にしてリンクロー カルアドレスを自動的に設定するには、[状態(State)]スライダを青にスライドします。リン クローカルアドレスはインターフェイスの MAC アドレス(Modified EUI-64 形式)に基づいて 生成されます。
	- IPv6を無効にしても、明示的なIPv6アドレスを指定して設定されているインターフェ イス、または自動設定が有効になっているインターフェイスの IPv6 処理は無効にな りません。 (注)
- ステップ **3** [アドレスの自動設定(AddressAutoConfiguration)]:アドレスを自動的に設定するには、チェッ クボックスをオンにします。IPv6ステートレス自動設定では、デバイスが存在するリンクで使 用する IPv6 グローバルプレフィックスのアドバタイズメントなどの、IPv6 サービスを提供す るようにルータが設定されている場合に限り、グローバルな IPv6 アドレスが生成されます。 IPv6 ルーティング サービスがリンクで使用できない場合、リンクローカル IPv6 アドレスのみ が取得され、そのデバイスが属するネットワークリンクの外部にはアクセスできません。リン クローカル アドレスは Modified EUI-64 インターフェイス ID に基づいています。
- ステップ **4** [RAを抑制(Suppress RA)]:ルータアドバタイズメントを抑制する場合にチェックボックス をオンにします。Firepower Threat Defense デバイスをルータアドバタイズメントに参加させる と、ネイバーデバイスがデフォルトのルータアドレスをダイナミックに把握できるようになり

ます。デフォルトでは、ルータ アドバタイズメント メッセージ (ICMPv6 Type 134) は、設定 済みの各 IPv6 インターフェイスに定期的に送信されます。

ルータ アドバタイズメントもルータ要請メッセージ (ICMPv6 Type 133) に応答して送信され ます。ルータ要請メッセージは、システムの起動時にホストから送信されるため、ホストは、 次にスケジュールされているルータ アドバタイズメント メッセージを待つことなくただちに 自動設定できます。

Firepower Threat Defense デバイスで IPv6 プレフィックスを提供する必要がないインターフェイ ス(外部インターフェイスなど)では、これらのメッセージを抑制できます。

- ステップ **5** [リンクローカルアドレス(Link-Local Address)]:アドレスをリンクローカルのみとして使用 する場合に入力します。リンクローカル アドレスでは、ローカル ネットワークの外部にはア クセスできません。
	- リンクローカル アドレスは、FE8、FE9、FEA、または FEB で始まっている必要があ ります。例、fe80::20d:88ff:feee:6a82。Modified EUI-64 形式に基づくリンクローカル アドレスを自動的に割り当てることを推奨します。たとえば、その他のデバイスで Modified EUI-64 形式の使用が強制される場合、手動で割り当てたリンクローカル ア ドレスによりパケットがドロップされることがあります。 (注)
- ステップ **6** [スタンバイリンクローカルアドレス(StandbyLink-Local Address)]:インターフェイスがデバ イスの高可用性ペアに接続する場合は、このアドレスを設定します。
- ステップ **7** [スタティックアドレスとプレフィックス(Static Address/Prefix)]:ステートレス自動設定を使 用しない場合、完全なスタティックグローバル IPv6 アドレスとネットワークプレフィックス を入力します。たとえば、「2001:0DB8::BA98:0:3210/48」のように入力します。IPv6アドレッ シングの詳細については、136 ページの「IPv6 アドレッシング」を参照してください。
- ステップ **8** [スタンバイIPアドレス(Standby IP Address)]:高可用性を設定し、このインターフェイスの HAをモニタリングしている場合は、同じサブネット上にスタンバイIPv6アドレスも設定しま す。スタンバイ アドレスは、スタンバイ デバイスでこのインターフェイスにより使用されま す。スタンバイ IP アドレスを設定しない場合、アクティブ ユニットはネットワーク テストを 使用してスタンバイ インターフェイスをモニタできず、リンク ステートをトラックすること しかできません。
- ステップ **9** 設定が完了した場合、または次のいずれかの手順を続行する場合は、[作成(Create)]をクリッ クします。
	- [詳細設定(Advanced)]タブをクリックして、高度なFirepower[インターフェイスオプショ](#page-23-0) [ンの設定](#page-23-0) (24 ページ) を行います。詳細設定には、ほとんどのネットワークに適してい るデフォルト設定があります。デフォルト設定はネットワークの問題を解決する場合のみ 編集します。
	- サブインターフェイスを作成した場合は、[「物理インターフェイスの有効化](#page-23-1) 」に進みま す。

#### <span id="page-23-1"></span>物理インターフェイスの有効化

手順

- ステップ **1** サブインターフェースを有効にするには、サブインターフェースの論理名に関連付けられてい る [状態(State)] スライダを青にスライドします。
- ステップ **2** 行った変更を今す[ぐすべてのデバイスの設定変更のプレビューと展開](#page-423-0)か、待機してから複数の 変更を一度に展開します。

# <span id="page-23-0"></span>高度な **Firepower** インターフェイスオプションの設定

高度なインターフェイスオプションには、ほとんどのネットワークに適合するデフォルト設定 が用意されています。ネットワークの問題を解決する場合のみ設定を行います。

次の手順では、インターフェイスが定義済みであることを前提としています。インターフェイ スを最初に編集または作成するときに、これらの設定を編集することもできます。

この手順と手順内のすべてのステップはオプションです。

#### 制限事項

- Firepower 2100 シリーズ デバイス上の管理インターフェイスに MTU、デュプレックス、 速度を設定することはできません。
- 名前のないインターフェイスの MTU は、1500 バイトに設定する必要があります。

#### 手順

- ステップ **1** ナビゲーションウィンドウで、[インベントリ(Inventory)] をクリックします。
- **ステップ2** [デバイス(Devices)]タブをクリックしてデバイスを見つけるか、[テンプレート(Templates)] タブをクリックしてモデルデバイスを見つけます。
- ステップ **3** [FTD] タブをクリックし、インターフェイスを設定するデバイスをクリックします。
- ステップ4 右側の [管理 (Management) 1ペインで [インターフェイス (Interfaces) 1をクリックします。
- ステップ **5** [インターフェイス(Interfaces)]ページで、設定する物理インターフェイスを選択し、右側の |操作ウィンドウで [編集 (Edit) ] をクリックします。
- ステップ **6** [詳細設定(Advanced)] タブをクリックします。
- ステップ **7** [HAモニタリングの有効化(Enable for HA Monitoring)] は自動的に有効になります。これが有 効になっている場合、高可用性の設定でピア装置にフェールオーバーするかどうかの判断要素 にインターフェイスの状態が含まれます。このオプションは、高可用性を設定しない場合は無 視されます。インターフェイスの名前を設定しない場合も、無視されます。
- ステップ **8** データインターフェイスを管理専用に指定する場合は、[管理専用(ManagementOnly)]チェッ クボックスをオンにします。

管理専用インターフェイスはトラフィックの通過を許可しないため、データインターフェイス を [管理専用 (Management Only) ] インターフェイスに設定する意味はあまりありません。管 理/診断インターフェイスは、常に管理専用であるため、この設定を変更することはできませ  $\lambda$ 

- ステップ **9** IPv6 DHCP の設定を変更します。
	- [IPv6アドレス設定でDHCPを有効化する(Enable DHCP for IPv6 address configuration)]: IPv6ルータのアドバタイズメントパケットに、管理アドレス設定フラグを設定するかどう か。このフラグは、取得されるステートレス自動設定のアドレス以外のアドレスの取得に DHCPv6 を使用する必要があることを、IPv6 自動設定クライアントに通知します。
	- [IPv6のアドレス以外の設定でDHCPを有効化する(Enable DHCP for IPv6 non-address configuration) ]: IPv6 ルータのアドバタイズメントパケットに、その他のアドレス設定フ ラグを設定するかどうか。このフラグは、DHCPv6 から DNS サーバ アドレスなどの追加 情報の取得に DHCPv6 を使用する必要があることを、IPv6 自動設定クライアントに通知 します。
- ステップ **10** [DADの試行(DADAttempts)]:インターフェイスで重複アドレス検出(DAD)を実行する頻 度(0 ~ 600)。デフォルトは 1 です。ステートレス自動設定プロセスでは、DAD はアドレス がインターフェイスに割り当てられる前に、新しいユニキャスト IPv6 アドレスの一意性を検 証します。重複アドレスがインターフェイスのリンクローカル アドレスであれば、インター フェイス上で IPv6 パケットの処理は無効になります。重複アドレスがグローバル アドレスで あれば、そのアドレスは使用されません。インターフェイスは、ネイバー送信要求メッセージ を使用して、重複アドレス検出を実行します。重複アドレス検出(DAD)プロセスを無効にす るには、この値を 0 に設定します。
- ステップ **11** [MTU](最大伝送ユニット)を目的の値に変更します。

デフォルトの MTU は 1500 バイトです。64 ~ 9198 の値を指定できます(Firepower Threat Defense Virtual の場合は最大値が 9000)。ジャンボ フレームが頻繁にやり取りされるネット ワークでは、大きな値に設定します。詳細については、「Firepower [インターフェイス設定で](#page-11-0) MTU [設定を使用する](#page-11-0)」を参照してください。

- ASA 5500-X シリーズ デバイス、ISA 3000 シリーズ デバイス、または Firepower Threat Defense Virtual で MTU を 1500 より大きい値に設定する場合は、デバイスを再起動す る必要があります。CLIにログインし、rebootコマンドを使用します。ジャンボフレー ムのサポートが常に有効な場合、Firepower 2100 シリーズ デバイスを再起動する必要 はありません。 (注)
- ステップ **12** (物理インターフェイスのみ)速度およびデュプレックスの設定を変更します。

デフォルトでは、インターフェイスは接続相手のインターフェイスに対し、互いに最適なデュ プレックスおよび速度をネゴシエートしますが、必要に応じて、特定のデュプレックスおよび 速度を強制的に適用することもできます。記載されているオプションは、インターフェイスで サポートされるもののみです。ネットワークモジュールのインターフェイスにこれらのオプ ションを設定する前に、「Firepower [インターフェイス設定に関する注意事項と制約事項」](#page-1-1) を お読みください。

• [二重(Duplex)]:[自動(Auto)]、[ハーフ(Half)]、[フル(Full)]、または [デフォル ト(Default)] を選択します。[自動(Auto)] は、インターフェイスによってサポートさ れる場合のみデフォルトとなります。たとえば、Firepower 2100 シリーズの SFP インター フェイスでは [自動(Auto)] を選択できません。Firepower Device Manager が設定を試行 できないことを示すために [Default] を選択します。

既存の設定は、すべてそのまま変更されません。

• [速度(Speed)]:[自動(Auto)]を選択してインターフェイスに速度をネゴシエートさせ るか(これがデフォルトです)、または特定の速度:[10]、[100]、[1000]、[10000] Mbps を選択します。次の特別オプションも選択できます。

既存の設定は、すべてそのまま変更されません。

インターフェイスのタイプによって、選択可能なオプションが制限されます。たとえば、 Firepower 2100シリーズデバイスのSFP+インターフェイスは1000(1 Gbps)および10000 (10 Gpbs) のみをサポートし、SFP インターフェイスは 1000 (1 Gbps) のみをサポート しますが、GigabitEthernet ポートは 10000(10 Gpbs)をサポートしません。その他のデバ イス上の SPF インターフェースでは [ネゴシエートなし (No Negotiate) 1が必須の場合が あります。インターフェイスのサポート対象については、ハードウェアのマニュアルを参 照してください。

ステップ **13** (必要に応じて、サブインターフェイスおよび高可用性装置に推奨されます。)MAC アドレ スを設定します。

> [MACアドレス(MAC Address)]:H.H.H 形式の Media Access Control。H は 16 ビットの 16 進 数です。たとえば、MACアドレス00-0C-F1-42-4C-DEは000C.F142.4CDEと入力します。MAC アドレスはマルチキャスト ビット セットを持つことはできません。つまり、左から 2 番目の 16 進数字を奇数にすることはできません。

> [スタンバイMACアドレス(Standby MAC Address)]:高可用性で使用します。アクティブ装 置がフェールオーバーし、スタンバイ装置がアクティブになると、新しいアクティブ装置はア クティブな MAC アドレスの使用を開始して、ネットワークの切断を最小限に抑えます。一 方、古いアクティブ装置はスタンバイ アドレスを使用します。

<span id="page-25-0"></span>ステップ **14** [作成(Create)] をクリックします。

# ブリッジグループの設定

ブリッジ グループは 1 つ以上のインターフェイスをグループ化する仮想インターフェイスで す。インターフェイスをグループ化する主な理由は、スイッチドインターフェイスのグループ を作成することにあります。そのため、ブリッジグループに含まれているインターフェイスに ワークステーションやその他のエンドポイントデバイスを直接接続できます。それらは別の物 理スイッチを介して接続する必要はありませんが、スイッチをブリッジ グループ メンバーに 接続することもできます。

グループ メンバーには IP アドレスはありません。代わりに、すべてのメンバー インターフェ イスがブリッジ仮想インターフェイス(BVI)の IP アドレスを共有します。BVI で IPv6 を有

効にすると、メンバー インターフェイスには一意のリンクローカル アドレスが自動的に割り 当てられます。

通常は、メンバー インターフェイス経由で接続されているエンドポイントの IP アドレスを提 供するブリッジグループインターフェイス (BVI)にDHCPサーバーを設定します。ただし、 必要に応じて、メンバー インターフェイスに接続されているエンドポイントにスタティック アドレスを設定できます。ブリッジ グループ内のすべてのエンドポイントには、ブリッジ グ ループの IP アドレスと同じサブネットの IP アドレスが必要です。

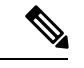

ISA 3000 では、デバイスは inside という名前のブリッジグループ BVI で事前に設定されてお り、outsideインターフェイスを除くすべてのデータインターフェイスを含んでいます。そのた め、デバイスにはインターネットやその他のアップストリームネットワークへの接続に使用さ れる1つのポートが事前に設定されています。また、その他のポートはすべて有効になってい て、エンドポイントへの直接接続に使用できます。新しいサブネットで内部インターフェイス を使用する場合は、まず必要なインターフェイスを BVI から削除する必要があります。 (注)

Firepower Device Manager によって管理される FTD は、1 つのブリッジグループのみをサポー トします。したがって、CDO ではその 1 つのブリッジグループのみを管理でき、デバイス上 に追加のブリッジグループを作成することはできません。

CDO でブリッジグループを作成した後、設定が FTD に展開されるまで、ブリッジグループ ID はわかりません。FTD によって BVI1 などのブリッジグループ ID が割り当てられます。イン ターフェイスが削除され、新しいブリッジグループが作成されると、新しいブリッジグループ には、BVI2 などの増分された番号が割り当てられます。

#### はじめる前に

ブリッジグループのメンバーになるインターフェイスを設定します。具体的には、各メンバー インターフェイスは、次の要件を満たしている必要があります。

- インターフェイスには名前が必要です。
- インターフェイスは管理専用として設定できません。
- インターフェイスはパッシブモードで設定できません。
- インターフェイスを EtherChannel インターフェイスまたは EtherChannel サブインターフェ イスにすることはできません。
- 静的に、または DHCP を介してインターフェイス用に定義された IPv4 または IPv6 アドレ スは設定できません。現在使用しているインターフェイスからアドレスを削除する必要が ある場合、そのインターフェイスのその他の設定(アドレスを持つインターフェイスに依 存するスタティック ルート、DHCP サーバー、NAT ルールなど)も削除する必要がある 場合があります。IPアドレスを持つインターフェイスをブリッジグループに追加しようと すると、CDO は警告を表示します。インターフェイスをブリッジグループに追加し続け ると、CDO はインターフェイス設定から IP アドレスを削除します。
- BVIは、VLANインターフェイスまたは他のルーテッドインターフェイスのいずれかをメ ンバーインターフェイスとして持つことができますが、1 つの BVI で両方をメンバーイン ターフェイスとして持つことはできません。
- インターフェイスは、Point-to-Point Protocol over Ethernet(PPPoE)にはできません。
- •インターフェイスをセキュリティゾーンに関連付けることはできません(ゾーン内にある 場合)。インターフェイスをブリッジグループに追加する前に、そのインターフェイスの すべての NAT ルールを削除する必要があります。
- メンバーインターフェイスは個別に有効または無効にします。そのため、未使用のイン ターフェイスはブリッジグループから削除することなく無効化できます。ブリッジグルー プ自体は常に有効になっています。
- ブリッジグループではクラスタリングがサポートされません。

ブリッジグループは、ルーテッドモードの Firepower 2100 デバイス、またはブリッジされた ixgbevf インターフェイスを備えた VMware ではサポートされていません。 (注)

#### ブリッジ グループ インターフェイス名の設定とブリッジグループメンバーの選択

この手順では、ブリッジグループインターフェイス(BVI)に名前を付け、ブリッジグループ に追加するインターフェイスを選択します。

#### 手順

- ステップ **1** ナビゲーションバーで、[デバイスとサービス(Devices & Services)] をクリックします。
- ステップ2 [デバイス (Devices) ]タブをクリックしてデバイスを見つけるか、[テンプレート (Templates) ] タブをクリックしてモデルデバイスを見つけます。
- ステップ **3** [FTD] タブをクリックして、ブリッジグループを作成するデバイスを選択します。
- ステップ **4** 次のいずれかを実行します。
	- BVI ブリッジグループを選択し、操作ウィンドウで [編集 (Edit) ] をクリックします。
	- プラスボタン <sup>+</sup> をクリックして、ブリッジ グループ インターフェイスを選択します。
	- 作成および設定できるのは1つのブリッジグループのみです。ブリッジグループをす でに定義している場合は、新しいグループ作成するのではなく、そのグループを編集 する必要があります。新しいブリッジグループを作成する必要がある場合は、まず既 存のブリッジ グループを削除する必要があります。 (注)

ステップ **5** 次を設定します。

- [論理名 (Logical Name) 1: ブリッジグループに名前を付ける必要があります。最大 48 文 字です。英字は小文字にする必要があります。例、[inside]または[outside]。名前を設定し ないと、インターフェイスの残りの設定は無視されます。
- 名前を変更すると、その変更は古い名前を使用しているすべての場所(セキュリティ ゾーン、syslog サーバーオブジェクト、DHCP サーバーの定義を含む)に自動的に反 映されます。ただし、通常、ポリシーや設定に名前のないインターフェイスは使用で きないため、最初に古い名前を使用しているすべての設定を削除しないと、その名前 は削除できません。 (注)
	- (任意)[説明(Description)]:説明は 200 文字以内で、改行を入れずに 1 行で入力しま す。
- ステップ **6** [ブリッジグループメンバー(BridgeGroupMembers)]タブをクリックします。1つのブリッジ グループに最大 64 個のインターフェイスまたはサブインターフェイスを追加できます。
	- インターフェイスを確認して、ブリッジグループに追加します。
	- ブリッジグループから削除するインターフェイスのチェックボックスをオフにします。
- **ステップ1** [保存 (Save) 1をクリックします。

BVI に名前とメンバーインターフェイスが追加されました。次のタスクに進み、ブリッジ グ ループインターフェイスを設定します。メンバーインターフェイス自体に対して次のタスクを 実行していません。

- IPv4 アドレスを BVI に割り当てる場合は、BVI の IPv4 [アドレスの設定](#page-28-0)。
- IPv6 アドレスを BVI に割り当てる場合は、BVI の IPv6 [アドレスの設定](#page-29-0)。
- ブリッジ グループ インターフェイス[に高度なインターフェイス](#page-30-0) オプションの設定。

<span id="page-28-0"></span>**BVI** の **IPv4** アドレスの設定

#### 手順

- ステップ **1** ブリッジグループを作成するデバイスを選択します。
- ステップ **2** インターフェイスのリストで [BVI] を選択し、操作ウィンドウで [編集(Edit)] をクリックし ます。
- ステップ **3** [IPv4アドレス(IPv4 Address)] タブをクリックして、IPv4 アドレスを設定します。
- ステップ **4** [タイプ(Type)] フィールドから次のいずれかのオプションを選択します。
	- [スタティック (Static) 1: 変わらないアドレスを割り当てる必要がある場合は、このオプ ションを選択します。ブリッジ グループの IP アドレスとサブネット マスクを入力しま す。接続されているエンドポイントはすべて、このネットワーク上に存在することになり

ます。ブリッジグループが事前設定されたモデルでは、デフォルトのBVIの「内部」ネッ トワークは 192.168.1.1/24(つまり 255.255.255.0)です。このアドレスがネットワーク上 ですでに使用されていないことを確認します。

高可用性を設定し、このインターフェイスのHAをモニタしている場合は、同じサブネッ ト上のスタンバイ IP アドレスも設定します。スタンバイ アドレスは、スタンバイ デバイ スでこのインターフェイスにより使用されます。スタンバイ IP アドレスを設定しない場 合、アクティブ ユニットはネットワーク テストを使用してスタンバイ インターフェイス をモニタできず、リンク ステートをトラックすることしかできません。

- インターフェイスに対して設定されているDHCPサーバがある場合は、その設定 が表示されます。DHCP アドレス プールを編集または削除できます。インター フェイスの IP アドレスを別のサブネットに変更する場合は、インターフェイス の変更を保存する前に、DHCPサーバを削除するか、新しいサブネット上にアド レスプールを構成する必要があります。「DHCPサーバーの設定」を参照してく ださい。 (注)
- [ダイナミック (Dynamic) ] (DHCP) : ネットワーク上のDHCP サーバーからアドレスを 取得する必要がある場合は、このオプションを選択します。これはブリッジグループの一 般的なオプションではありませんが、必要に応じて設定できます。高可用性を設定する場 合、このオプションは使用できません。必要に応じて、次のオプションを変更します。
	- [ルートメトリック (Route Metric) ]: DHCP サーバーからデフォルトルートを取得す る場合、学習済みルートまでのアドミニストレーティブ ディスタンスは 1 ~ 255 の間 です。デフォルトは 1 です。
	- [デフォルトルートを取得(Obtain Default Route)]:チェックボックスをオンにする と、デフォルトルートがDHCPサーバーから取得されます。通常は、デフォルトのこ のオプションを選択します。

ステップ **5** 次の手順のいずれかに進みます。

- IPv4 アドレスを BVI に割り当てる場合は、「BVI の IPv6 [アドレスの設定](#page-29-0)」を行います。
- インターフェイスの詳細オプションを設定します。
- [保存(Save)] をクリックして、Firepower デバイスに変更を展開します。詳細について は、「CDO から FTD [への設定変更の展開](#page-425-0)」を参照してください。

<span id="page-29-0"></span>**BVI** の **IPv6** アドレスの設定

手順

ステップ **1** [IPv6アドレス(IPv6 Address)] タブをクリックして、BVI の IPv6 アドレスを設定します。 ステップ **2** IPv6 アドレスの次の項目を設定します。

- ステップ **3 IPv6**処理の有効化:グローバルアドレスを設定しない場合にIPv6処理を有効にしてリンクロー カルアドレスを自動的に設定するには、[状態(State)]スライダを青にスライドします。リン クローカルアドレスはインターフェイスのMACアドレス(Modified EUI-64形式)に基づいて 生成されます。
	- IPv6を無効にしても、明示的なIPv6アドレスを指定して設定されているインターフェ イス、または自動設定が有効になっているインターフェイスの IPv6 処理は無効にな りません。 (注)
- ステップ **4** [RAを抑制(Suppress RA)]:ルータアドバタイズメントを抑制するかどうかを指定します。 Firepower Threat Defense デバイスをルータアドバタイズメントに参加させると、ネイバーデバ イスがデフォルトのルータアドレスをダイナミックに把握できるようになります。デフォルト では、ルータ アドバタイズメント メッセージ (ICMPv6 Type 134) は、設定済みの各 IPv6 イ ンターフェイスに定期的に送信されます。

ルータ アドバタイズメントもルータ要請メッセージ (ICMPv6 Type 133) に応答して送信され ます。ルータ要請メッセージは、システムの起動時にホストから送信されるため、ホストは、 次にスケジュールされているルータ アドバタイズメント メッセージを待つことなくただちに 自動設定を行うことができます。

FTD デバイスで IPv6 プレフィックスを提供する必要がないインターフェイス(外部インター フェイスなど)では、これらのメッセージを抑制できます。

- ステップ **5** [スタティックアドレスとプレフィックス(Static Address/Prefix)]:ステートレス自動設定を使 用しない場合、完全なスタティックグローバル IPv6 アドレスとネットワークプレフィックス を入力します。たとえば、「2001:0DB8::BA98:0:3210/48」のように入力します。IPv6アドレッ シングの詳細については、「IPv6 アドレッシング」を参照してください。
- ステップ **6** [スタンバイIPアドレス(Standby IP Address)]:高可用性を設定し、このインターフェイスの HAをモニタリングしている場合は、同じサブネット上にスタンバイIPv6アドレスも設定しま す。スタンバイ アドレスは、スタンバイ デバイスでこのインターフェイスにより使用されま す。スタンバイ IP アドレスを設定しない場合、アクティブ ユニットはネットワーク テストを 使用してスタンバイ インターフェイスをモニタできず、リンク ステートをトラックすること しかできません。
- ステップ1 次の手順のいずれかに進みます。
	- インターフェイスの詳細オプションの設定
	- [保存(Save)] をクリックして、Firepower デバイスに変更を展開します。詳細について は、「CDO から FTD [への設定変更の展開」](#page-425-0)を参照してください。

#### <span id="page-30-0"></span>高度なインターフェイス オプションの設定

ブリッジグループのメンバーインターフェイスに対して最も詳細なオプションを設定します が、一部はブリッジ グループ インターフェイス自体でも使用できます。

#### 手順

- ステップ **1** 詳細設定には、ほとんどのネットワークに適しているデフォルト設定があります。デフォルト 設定はネットワークの問題を解決する場合のみ編集します。
- ステップ **2** [OK] をクリックします。
- ステップ **3** [保存(Save)] をクリックして、Firepower デバイスに変更を展開します。詳細については、 「CDO から FTD [への設定変更の展開](#page-425-0)」を参照してください。

#### 次のタスク

- 使用する予定のすべてのメンバー インターフェイスが有効になっていることを確認しま す。
- ブリッジ グループの DHCP サーバを設定します。「DHCP [サーバーの設定](#page-386-0)」を参照して ください。
- メンバー インターフェイスを適切なセキュリティ ゾーンに追加します。
- アイデンティティ、NAT、アクセスなどのポリシーにより、ブリッジグループとメンバー インターフェイスに必要なサービスが提供されることを確認します。

#### <span id="page-31-0"></span>**FTD** 設定におけるブリッジグループの互換性

各種設定でインターフェイスを指定する際、ブリッジ仮想インターフェイス (BVI) を指定で きる場合もあれば、ブリッジグループのメンバーを指定できる場合もあります。次の表では、 BVI をいつ使用でき、メンバーインターフェイスをいつ使用できるかを示します。

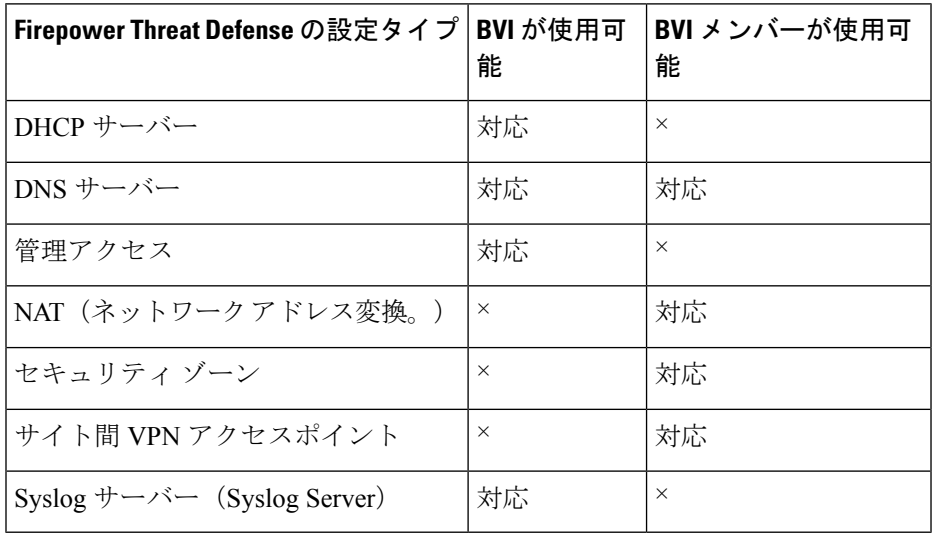

#### ブリッジグループの削除

ブリッジグループを削除すると、そのメンバーは標準のルーテッドインターフェイスになり、 NATルールまたはセキュリティゾーンのメンバーシップはすべて維持されます。インターフェ イスを編集して、IP アドレスを付与できます。新しいブリッジ グループを作成する必要があ る場合は、まず既存のブリッジ グループを削除する必要があります。

#### 手順

- ステップ **1** ナビゲーションウィンドウで、[デバイスとサービス(Devices & Services)] をクリックしま す。
- ステップ **2** [デバイス] タブをクリックします。
- ステップ **3** [FTD] タブをクリックして、ブリッジグループを削除するデバイスを選択します。
- ステップ **4** BVI ブリッジグループを選択し、操作ウィンドウで [削除(Remove)] をクリックします。
- ステップ **5** 行った変更を今すぐ[すべてのデバイスの設定変更のプレビューと展開か](#page-423-0)、待機してから複数の 変更を一度に展開します。

## <span id="page-32-0"></span>**Firepower Threat Defense** の **EtherChannel** インターフェイスの追加

#### **EtherChannel** インターフェイスの制限事項

EtherChannel は、デバイスモデルによっては、同じメディアタイプと容量のメンバーインター フェイスを複数含めることができますが、同じ速度とデュプレックスに設定する必要がありま す。容量の大きいインターフェイスで速度を低く設定することによってインターフェイスの容 量(1GBインターフェイスと10GBインターフェイスなど)を混在させることはできません。 リンク集約制御プロトコル(LACP)では、2 つのネットワーク デバイス間でリンク集約制御 プロトコル データ ユニット(LACPDU)を交換することによって、インターフェイスが集約 されます。

EtherChannel インターフェイスには、物理設定とソフトウェアバージョンに基づいた多くの制 限があります。詳細については、以下のセクションを参照してください。

#### インターフェイスの一般的な制限事項

- EtherChannel は、Firepower Threat Defense のバージョン 6.5 以降を実行しているデバイスで のみ使用できます。
- CDO は Firepower デバイス (1010、1120、1140、1150、2110、2120、2130、および 2140 )で EtherChannel インターフェイス設定をサポートします。デバイスモデルごとのイン ターフェイスの制限については、[「デバイス固有の制限事項](#page-33-0)」を参照してください。
- チャネルグループ内のすべてのインターフェイスは、同じメディアタイプと容量である必 要があり、同じ速度とデュプレックスに設定する必要があります。メディアタイプはRJ-45 または SFP のいずれかです。異なるタイプ(銅と光ファイバ)の SFP を混在させること ができます。容量の大きいインターフェイスで速度を低く設定することによってインター

フェイスの容量(1 GB インターフェイスと 10 GB インターフェイスなど)を混在させる ことはできません。

- FTD EtherChannel の接続先デバイスも 802.3ad EtherChannel をサポートしている必要があ ります。
- FTD は、VLAN タグ付きの LACPDU をサポートしていません。Cisco IOS vlan dot1Q tag native コマンドを使用して、隣接スイッチのネイティブ VLAN タギングを有効にすると、 FTD はタグ付きの LACPDU をドロップします。隣接スイッチのネイティブ VLAN タギン グは、必ずディセーブルにしてください。
- すべてのFTD設定は、メンバー物理インターフェイスではなく論理EtherChannelインター フェイスを参照します。
- <span id="page-33-0"></span>• ポートチャネル インターフェイスは物理インターフェイスとして表示されます。

#### デバイス固有の制限事項

次のデバイスには、特定のインターフェイスの制限事項があります。

#### **1000** シリーズ

- Firepower 1010 は、最大 8 つの EtherChannel インターフェイスをサポートします。
- Firepower 1120、1140、1150 は、最大 12 の EtherChannel インターフェイスをサポートしま す。
- 1000 シリーズは、LACP 高速レートをサポートしていません。 LACP では常に通常のレー トが使用されます。この値は設定不可能です。

#### **2100** シリーズ

- Firepower 2110 および 2120 モデルは、最大 12 の EtherChannel インターフェイスをサポー トします。
- Firepower 2130 および 2140 モデルは、最大 16 の EtherChannel インターフェイスをサポー トします。
- 2100 シリーズは LACP 高速レートをサポートしていません。 LACP は常に通常のレート を使用します。この値は設定不可能です。

#### **4100** シリーズおよび **9300** シリーズ

- 4100 および 9300 シリーズで EtherChannel を作成または設定することはできません。これ らのデバイスの EtherChannel は、FXOS シャーシで設定する必要があります。
- 4100 および 9300 シリーズの EtherChannel は、物理インターフェイスとして CDO に表示 されます。

関連トピック:

#### **EtherChannel** インターフェイスの追加

EtherChannel を FTD に追加するには、次の手順を実行します。

続けて別の EtherChannel を作成する場合は、[別のEtherChannelを作成(Create another)] チェッ クボックスをオンにして、[作成 (Create) ] をクリックします。 (注)

#### 手順

- ステップ **1** ナビゲーションウィンドウで、[インベントリ(Inventory)] をクリックします。
- ステップ **2** [デバイス] タブをクリックします。
- ステップ **3** [FTD] タブをクリックして、EtherChannel を追加するデバイスを選択します。
- ステップ **4** 右側の [管理(Management)] ペインで、[インターフェイス(Interfaces)] を選択します。
- ステップ5 青色のプラスボタン<sup>は よ</sup>をクリックし、[EtherChannel] を選択します。
- ステップ6 (任意) [論理名 (Logical Name) ] を入力します。
- ステップ1 (任意)説明を入力します。
- ステップ **8** [EtherChannel ID] を入力します。

Firepower 1010 シリーズの場合は、1 ~ 8 の値を入力します。

Firepower 2100、4100、および 9300 シリーズの場合は、1 ~ 48 の値を入力します。

- ステップ **9** [リンク集約制御プロトコル(Link Aggregation ControlProtocol)] のドロップダウンボタンをク リックし、次の 2 つのオプションのいずれかを選択します。
	- [アクティブ(Active)]:LACP アップデートを送信および受信します。アクティブ EtherChannel は、アクティブまたはパッシブ EtherChannel と接続を確立できます。LACP トラフィックを最小にする必要がある場合以外は、アクティブモードを使用する必要があ ります。
	- [オン (On) ] : EtherChannel は常にオンであり、LACP は使用されません。[オン (On)] の EtherChannel は、「オン (On)」と設定されている別の EtherChannel のみと接続できま す。
- ステップ **10** メンバーとして EtherChannel に含めるインターフェイスを検索して選択します。1 つ以上のイ ンターフェースを含める必要があります。

警告:EtherChannelインターフェイスをメンバーとして追加し、すでにIPアドレスが設定され ている場合、CDO はメンバーの IP アドレスを削除します。

ステップ **11** [作成(Create)] をクリックします。

#### 関連情報:

- FTD の EtherChannel [インターフェイスの編集または削除](#page-35-0)
- EtherChannel [インターフェイスへのサブインターフェイスの追加](#page-36-0)
- EtherChannel [のサブインターフェイスの編集または削除](#page-38-0)
- Firepower [インターフェイス設定に関する注意事項と制約事項](#page-1-1)
- セキュリティゾーンへの FTD [インターフェイスの割り当て](#page-9-0)

# <span id="page-35-0"></span>**FTD** の **EtherChannel** インターフェイスの編集または削除

既存のEtherChannelインターフェイスを変更、またはEtherChannelインターフェイスをFirepower Threat Defense (FTD) から削除するには、次の手順を実行します。

#### **EtherChannel** の編集

EtherChannelには制限事項がいくつかあるため、変更時には注意が必要です。詳細については、 「[EtherChannel](#page-2-0)」を参照してください。

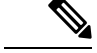

(注) EtherChannel には 1 つ以上のメンバーが必要です。

既存のEtherChannel を編集するには、次の手順を実行します。

#### 手順

- ステップ **1** ナビゲーションウィンドウで、[デバイスとサービス(Devices & Services)] をクリックしま す。
- ステップ **2** [デバイス] タブをクリックします。
- ステップ **3** [FTD] タブをクリックし、変更する EtherChannel に関連付けられている FTD を選択します。
- ステップ4 右側にある[管理 (Management) ]ペインで、[インターフェイス (Interfaces) ]をクリックしま す。
- ステップ **5** [インターフェイス(Interfaces)]ページで、編集するEtherChannelインターフェイスを選択し

ます。右側の操作ウィンドウで、編集アイコン をクリックします。

- ステップ **6** 次の項目のいずれかを変更します。
	- 論理名
	- 状態
	- [説明 (Description) ]
	- セキュリティゾーンの割り当て
- リンクアグリケーション制御プロトコルのステータス
- [IPv4]、[IPv6]、[詳細(Advanced)] タブのいずれかの IP アドレス設定
- EtherChannel メンバー
- 警告:EtherChannelインターフェイスをメンバーとして追加し、すでにIPアドレスが 設定されている場合、CDO はメンバーの IP アドレスを削除します。 警告

ステップ7 [保存 (Save) ] をクリックします。

#### **EtherChannel** インターフェイスの削除

高可用性(HA)またはその他の設定に関連付けられた EtherChannel インターフェイスの場合 は、CDO から削除する前に、すべての設定から EtherChannel インターフェイスを手動で削除 する必要があります。 (注)

FTD から EtherChannel インターフェイスを削除するには、次の手順を実行します。

#### 手順

- ステップ **1** ナビゲーションウィンドウで、[デバイスとサービス(Devices & Services)] をクリックしま す。
- ステップ **2** [デバイス] タブをクリックします。
- ステップ **3** [FTD] タブをクリックし、削除する EtherChannel に関連付けられている FTD を選択します。
- ステップ4 右側の [管理 (Management) ] ペインで、[インターフェイス (Interfaces) ] を選択します。
- ステップ **5** [インターフェイス(Interfaces)]ページで、編集するEtherChannelインターフェイスを選択し ます。右側の [アクション (Actions) ] ペインで、[削除 (Remove) ] をクリックします。
- ステップ **6** 削除する EtherChannel インターフェイスを確認し、[OK] をクリックします。

## **EtherChannel** インターフェイスへのサブインターフェイスの追加

#### **EtherChannel** サブインターフェイス

[インターフェイス(Interfaces)]ページでは、各インターフェイスを展開して、デバイスのど のインターフェイスにサブインターフェイスがあるかを表示できます。この展開されたビュー には、一意の論理名、有効/無効状態、関連するセキュリティゾーン、およびサブインターフェ イスのモードも表示されます。サブインターフェイスのインターフェイスタイプとモードは、 親インターフェイスによって決定されます。

#### <span id="page-37-0"></span>一般的な制限事項

CDO は、次のインターフェイスタイプのサブインターフェイスをサポートしていません。

- 管理専用に設定されたインターフェース
- スイッチポートモード用に設定されたインターフェイス
- パッシブインターフェイス
- VLAN インターフェイス
- •ブリッジ仮想インターフェイス (BVI)
- すでに別の EtherChannel インターフェイスのメンバーになっているインターフェイス

次のサブインターフェイスを作成できます。

- ブリッジグループメンバー
- EtherChannel インターフェイス
- 物理インターフェイス

#### **EtherChannel** インターフェイスへのサブインターフェイスの追加

既存のインターフェイスにサブインターフェイスを追加するには、次の手順を実行します。

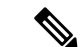

続けて別のサブインターフェイスを作成する場合は、[別のサブインターフェイスを作成(Create another)] チェックボックスをオンにして、[作成(Create)] をクリックします。 (注)

手順

- ステップ **1** ナビゲーションウィンドウで、[デバイスとサービス(Devices & Services)] をクリックしま す。
- ステップ **2** [デバイス] タブをクリックします。
- ステップ **3** [FTD] タブをクリックして、EtherChannel を追加する FTD を選択します。右側の [管理 (Management)] ペインで、[インターフェイス(Interfaces)] を選択します。
- ステップ **4** サブインターフェイスをグループ化するインターフェイスを選択します。右側の操作ウィンド ウで、 + New Subinterface ボタンをクリックします。
- ステップ5 (任意) [論理名 (Logical Name) ] を入力します。
- ステップ6 (任意)説明を入力します。
- ステップ **7** (任意)セキュリティゾーンをサブインターフェイスに割り当てます。サブインターフェイス に論理名がない場合は、セキュリティゾーンを割り当てることができないので注意してくださ い。
- ステップ **8** VLAN ID を入力します。
- ステップ **9** [EtherChannel ID] を入力します。1 ~ 48 の値を使用します。Firepower 1010 シリーズの場合は 1 ~ 8 の値を使用します。
- ステップ **10** [IPv4]、[IPv6]、または [詳細設定(Advanced)] タブを選択して、サブインターフェイスの IP アドレスを設定します。
- ステップ **11** [作成(Create)] をクリックします。

## **EtherChannel** のサブインターフェイスの編集または削除

既存のサブインターフェイスを変更、またはサブインターフェイスを Etherchannel インター フェイスから削除するには、次の手順を実行します。

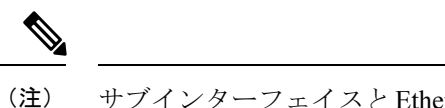

サブインターフェイスとEtherChannelインターフェイスには、設定に関する一連のガイドライ ンと制限事項があります。詳細については[、一般的な制限事項](#page-37-0)を参照してください。

#### サブインターフェイスの編集

EtherChannel インターフェイスに関連付けられている既存のサブインターフェイスを編集する には、次の手順を実行します。

#### 手順

- ステップ **1** CDO にログインします。
- ステップ **2** ナビゲーションウィンドウで、[デバイスとサービス(Devices & Services)] をクリックしま す。
- ステップ **3** [デバイス] タブをクリックします。
- ステップ **4** [FTD] タブをクリックし、編集する EtherChannel およびサブインターフェイスに関連付けられ ている FTD を選択します。
- ステップ **5** 右側の [管理(Management)] ペインで、[インターフェイス(Interfaces)] を選択します。
- ステップ **6** サブインターフェイスが属している Etherchannel インターフェイスを見つけて展開します。
- ステップ7 編集対象のサブインターフェイスを選択します。右側の操作ウィンドウで、編集アイコン<sup>の</sup> をクリックします。
- ステップ **8** 次の項目のいずれかを変更します。
	- 論理名
	- 状態
	- [説明 (Description) ]
	- セキュリティゾーンの割り当て
	- VLAN ID

• [IPv4]、[IPv6]、[詳細(Advanced)] タブのいずれかの IP アドレス設定

ステップ9 [保存 (Save) ] をクリックします。

**EtherChannel** からのサブインターフェイスの削除

EtherChannel インターフェイスから既存のサブインターフェイスを削除するには、次の手順を 実行します。

手順

- ステップ **1** ナビゲーションウィンドウで、[デバイスとサービス(Devices & Services)] をクリックしま す。
- ステップ **2** [デバイス] タブをクリックします。
- ステップ **3** [FTD] タブをクリックし、編集する EtherChannel およびサブインターフェイスに関連付けられ ている FTD を選択します。右側の [管理(Management)] ペインで、[インターフェイス (Interfaces)] を選択します。
- ステップ **4** サブインターフェイスが属している Etherchannel インターフェイスを見つけて展開します。
- ステップ **5** 削除対象のサブインターフェイスを選択します。
- ステップ **6** 右側の [アクション(Actions)] ペインで、[削除(Remove)] をクリックします。
- ステップ **7** 削除するサブインターフェイスを確認し、[OK] をクリックします。

### 仮想 **FTD** へのインターフェイスの追加

FTDデバイスを導入する際は、その仮想マシンにインターフェイスを割り当てます。その後、 ハードウェアデバイスの場合と同じように、FDM から仮想マシンのインターフェイスを設定 します。

ただし、仮想マシンにさらに仮想インターフェイスを追加して、FDM に自動的に認識させる ことはできません。FTDVirtualデバイス向けに追加の物理インターフェイスが必要な場合は、 基本的にもう一度やり直す必要があります。新しい仮想マシンを導入することもできれば、次 の手順を使用することもできます。

 $\sqrt{1}$ 

仮想マシンにインターフェイスを追加するには、FTDVirtualの設定を完全に消去する必要があ ります。設定でそのまま残しておける唯一の部分は、管理アドレスとゲートウェイ設定です。 注意

はじめる前に

FDM で次の操作を行います。

• FTD Virtual の設定を調べ、新しい仮想マシンで複製する設定値を書き留めておきます。

• [デバイス(Devices)] > [スマートライセンス(Smart License)] > [設定の表示(View Configuration)] を選択し、すべての機能ライセンスを無効にします。

#### 手順

- ステップ **1** FTD 仮想デバイスの電源をオフにします。
- ステップ **2** 仮想マシンソフトウェアを使用して、FTD 仮想デバイスにインターフェイスを追加します。 VMware の場合、仮想アプライアンスはデフォルトで e1000(1 Gbit/s)インターフェイスを使 用します。また、vmxnet3 または ixgbe(10 Gbit/s)インターフェイスを使用することもできま す。
- ステップ **3** FTD 仮想デバイスの電源をオンにします。
- ステップ **4** FTD仮想コンソールを開いて、ローカルマネージャを削除し、その後、ローカルマネージャを 有効にします。ローカルマネージャを削除してから、それを有効にすると、デバイス設定がリ セットされ、システムに新しいインターフェイスを認識させることができます。管理インター フェイス設定はリセットされません。次の SSH セッションはコマンドを表示します。

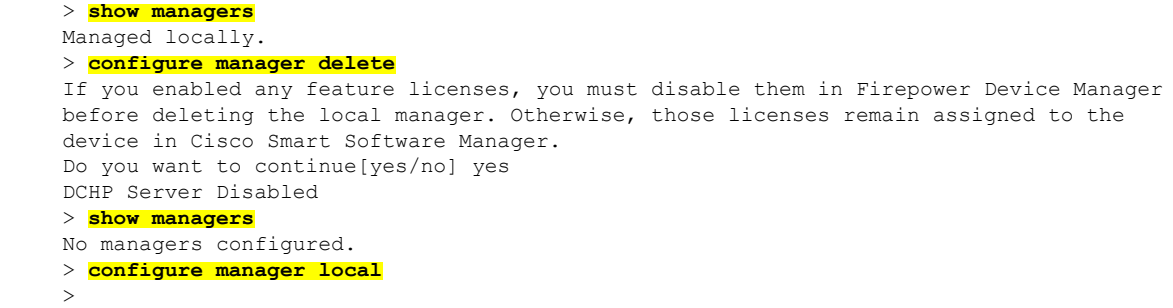

ステップ **5** FDM へのブラウザセッションを開き、デバイスのセットアップウィザードを完了して、デバ イスを設定します。詳細については、『Cisco Firepower Threat Defense [コンフィギュレーショ](https://www.cisco.com/c/en/us/support/security/firepower-ngfw/products-installation-and-configuration-guides-list.html) ン ガイド(Firepower Device Manager [バージョン](https://www.cisco.com/c/en/us/support/security/firepower-ngfw/products-installation-and-configuration-guides-list.html) x.x.x 用)』の「使用する前に」の章にある 「初期設定の完了」のセクションを参照してください。

## <span id="page-40-0"></span>**FTD** のスイッチ ポート モード インターフェイス

Firepower 1010 物理インターフェイスごとに、ファイアウォール インターフェイスまたはス イッチポートとしてその動作を設定できます。スイッチポートは、ハードウェアのスイッチ機 能を使用して、レイヤ 2 でトラフィックを転送します。同じ VLAN 上のスイッチポートは、 ハードウェアスイッチングを使用して相互に通信できます。トラフィックには、FTDセキュリ ティポリシーは適用されません。アクセスポートはタグなしトラフィックのみを受け入れ、単 一の VLAN に割り当てることができます。トランクポートはタグなしおよびタグ付きトラ フィックを受け入れ、複数の VLAN に属することができます。バージョン 6.4 に再イメージ化 されたデバイスの場合、イーサネット 1/2 ~ 1/8 は VLAN 1 のアクセススイッチポートとして 設定されています。バージョン 6.4 以降に手動でアップグレードされたデバイスの場合、イー サネット構成はアップグレード前の構成を維持します。同じ VLAN 上のスイッチポートは、

ハードウェアスイッチングを使用して相互に通信でき、トラフィックには、FTDセキュリティ ポリシーは適用されないことに注意してください。

#### アクセスまたはトランク

スイッチポートとして設定されている物理インターフェイスは、アクセスポートまたはトラン クポートとして割り当てることができます。

アクセスポートは、トラフィックを 1 つの VLAN にのみ転送し、タグなしのトラフィックの みを受け入れます。トラフィックを単一のホストまたはデバイスに転送する場合は、このオプ ションを強くお勧めします。また、インターフェイスに関連付ける VLAN を指定する必要が あり、指定しないとデフォルトで VLAN 1 に設定されます。

トランクポートは、トラフィックを複数の VLAN に転送します。1 つの VLAN インターフェ イスをネイティブトランクポートとして割り当て、少なくとも 1 つの VLAN を関連トランク ポートとして割り当てる必要があります。最大 20 のインターフェイスを選択して、スイッチ ポート インターフェイスに関連付けることができます。これにより、異なる VLAN ID からの トラフィックがスイッチ ポート インターフェイスを通過できるようになります。タグなしの トラフィックがスイッチポートを通過する場合、そのトラフィックは、ネイティブ VLAN イ ンターフェイスの VLAN ID でタグ付けされます。1002 ~ 1005 のデフォルトのファイバ分散 データインターフェイス(FDDI)およびトークンリングIDは、VLANIDに使用できないこと に注意してください。

#### ポートモードの変更

ルーテッドモードに設定されているインターフェイスを VLAN メンバーとして選択すると、 CDOは、そのインターフェイスをスイッチポートモードに自動的に変換し、デフォルトでは、 そのインターフェイスをアクセスポートとして設定します。その結果、論理名と関連する静的 IP アドレスが、そのインターフェイスから削除されます。

#### 設定の制限

次の制限事項に注意してください。

- 物理 FTD 1010 デバイスのみが、スイッチポートモード設定をサポートしています。仮想 FTD デバイスは、スイッチポートモードをサポートしていません。
- FTD 1010 デバイスは最大 60 の VLAN を許容します。
- スイッチポートモードに設定されるVLANインターフェイスは、名前のないインターフェ イスである必要があります。これは、MTU を 1500 バイトに設定する必要があることを意 味します。
- スイッチポートモードとして設定されているインターフェイスは削除できません。イン ターフェイスモードをスイッチポートモードからルーテッドモードに手動で変更する必要 があります。
- スイッチポートモードに設定されるインターフェイスは、IP アドレスをサポートしませ ん。インターフェイスが現在、VPN、DHCPで参照されているか、それらのために設定さ

れているか、静的ルートに関連付けられている場合は、IPアドレスを手動で削除する必要 があります。

- ブリッジ グループ インターフェイスのメンバーをスイッチポートとして使用することは できません。
- VLAN インターフェイスの MTU は 1500 バイトである必要があります。名前のない VLAN インターフェイスは、他の設定をサポートしません。
- スイッチポートモードは、次をサポートしていません。
	- 診断インターフェイス。
	- •動的、マルチキャスト、または等コストマルチパス(ECMP)ルーティング。
	- パッシブインターフェイス。
	- ポート EtherChannel(または EtherChannel のメンバーであるインターフェイスの使 用)。
	- サブインターフェイス。
	- フェイルオーバーと状態リンク。

#### 高可用性およびスイッチ ポート モード インターフェイス

高可用性を使用する場合は、スイッチポート機能を使用しないでください。スイッチポートは ハードウェアで動作するため、アクティブユニットとスタンバイユニットの両方でトラフィッ クを通過させ続けます。高可用性は、トラフィックがスタンバイユニットを通過するのを防ぐ ように設計されていますが、この機能はスイッチポートには拡張されていません。通常の高い 可用性ネットワーク設定では、両方のユニットのアクティブなスイッチポートがネットワーク ループにつながります。スイッチング機能には外部スイッチを使用することを推奨します。 VLANインターフェイスはフェールオーバーによってモニターできますが、スイッチポートは モニターできません。

(注) ファイアウォール インターフェイスはフェールオーバー リンクとしてのみ使用できます。

#### テンプレートのスイッチポートモード設定

スイッチポートモード用に設定されたインターフェイスを持つデバイスのテンプレートを作成 できます。テンプレートからデバイスにインターフェイスをマッピングするときは、次のシナ リオに注意してください。

• テンプレートを適用する前にテンプレート インターフェイスに VLAN メンバーが含まれ ていない場合、CDO は、同じプロパティを持つ使用可能なデバイスインターフェイスに それを自動的にマッピングします。

- VLANメンバーを含まないテンプレートインターフェイスが、**N/A**として設定されている デバイスインターフェイスにマッピングされている場合、CDO は、テンプレートが適用 されるデバイスにインターフェイスを自動的に作成します。
- VLAN メンバーを含むテンプレート インターフェイスが、存在しないデバイスインター フェイスにマッピングされている場合、テンプレートの適用は失敗します。
- テンプレートは、複数のテンプレートインターフェイスを同じデバイスインターフェイス にマッピングすることをサポートしていません。
- テンプレートの管理インターフェイスは、デバイスの管理インターフェイスにマッピング される必要があります。

### <span id="page-43-0"></span>**FTD VLAN** の設定

サブインターフェイスまたはスイッチポートを設定する場合は、最初に VLAN インターフェ イスを設定する必要があります。

(注) FTD デバイスは、最大 60 個の VLAN インターフェイスをサポートします。

手順

- ステップ **1** ナビゲーションウィンドウで、[デバイスとサービス(Devices & Services)] をクリックしま す。
- **ステップ2** [デバイス(Devices)]タブをクリックしてデバイスを見つけるか、[テンプレート(Templates)] タブをクリックしてモデルデバイスを見つけます。
- ステップ **3** [FTD] タブをクリックして、VLAN 作成の対象となるデバイスを選択します。
- ステップ **4** 右側の[管理(Management)]ペインで、[インターフェイス(Interfaces)]をクリックします。
- ステップ **5** [インターフェイス(Interfaces)] ページで、 ボタンをクリックします。
- ステップ **6** 次を設定します。
	- [親インターフェイス(ParentInterface)]:サブインターフェイスの追加先となる物理イン ターフェイスです。いったん作成したサブインターフェイスの親インターフェイスは変更 できません。
	- (任意)[論理名(Logical Name)]:VLAN の名前を 48 文字以内で設定します。英字は小 文字にする必要があります。VLANと他のVLAN間またはファイアウォールインターフェ イス間をルーティングしない場合は、VLANインターフェイス名を空白のままにします。
		- 論理名を入力しない場合は、[詳細オプション(Advanced Options)] の [MTU] を 1500に設定する必要があります。MTUを1500以外に変更する場合は、VLANに 名前を付ける必要があります。 (注)
- (任意)[説明(Description)]:説明は 200 文字以内で、改行を入れずに 1 行で入力しま す。
- (任意)[セキュリティゾーン(Security Zone)] : サブインターフェースをセキュリティ ゾーンに割り当てます。論理名がない場合は、サブインターフェイスを割り当てることが できないので注意してください。サブインターフェイスの作成後にセキュリティゾーンを 割り当てることもできます。詳細については、「Firepower [インターフェイスの設定にお](#page-8-0) [けるセキュリティゾーンの使用](#page-8-0)」を参照してください。
- (任意)[VLAN ID]:VLAN ID を 1 ~ 4070 の範囲で入力します。これは、このサブイン ターフェイス上のパケットにタグを付けるために使用されます。
	- デフォルトでは VLAN インターフェイスがルーティングされます。後でこの VLAN インターフェイスをブリッジグループに追加すると、CDO では自動的に モードが [BridgeGroupMember] に切り替わります。同様に、この VLAN インター フェイスをスイッチポートモードに変更すると、CDOでは自動的にモードが[ス イッチポート(Switch Port)] に切り替わります。 (注)
- (任意)[サブインターフェイスID(Sub-Interface ID)] : サブインターフェイス ID を 1 ~ 4294967295 の範囲の整数で入力します。この ID は、インターフェイス ID に追加されま す。たとえば、Ethernet1/1.100のようになります。便宜上VLANIDを一致させることもで きますが、必須ではありません。いったん作成したサブインターフェイスの ID は変更で きません。
- ステップ **7** [IPv4アドレス(IPv4 Address)] タブをクリックし、[タイプ(Type)] フィールドで次のオプ ションのいずれかを選択します。
	- [スタティック (Static) ]: 変わらないアドレスを割り当てる必要がある場合は、このオプ ションを選択します。インターフェイスに接続されたネットワークに対するインターフェ イスの IP アドレスとサブネット マスクを入力します。たとえば、10.100.10.0/24 ネット ワークを接続する場合は、「10.100.10.1/24」と入力します。このアドレスがネットワーク 上ですでに使用されていないことを確認します。

高可用性を設定し、このインターフェイスのHAをモニタしている場合は、同じサブネッ ト上のスタンバイ IP アドレスも設定します。スタンバイ アドレスは、スタンバイ デバイ スでこのインターフェイスにより使用されます。スタンバイ IP アドレスを設定しない場 合、アクティブ ユニットはネットワーク テストを使用してスタンバイ インターフェイス をモニタできず、リンク ステートをトラックすることしかできません。

インターフェイスに対して設定されているDHCPサーバがある場合は、その設定 が表示されます。DHCP アドレス プールを編集または削除できます。インター フェイスの IP アドレスを別のサブネットに変更する場合は、インターフェイス の変更を保存する前に、DHCPサーバを削除するか、新しいサブネット上にアド レスプールを構成する必要があります。詳細については、「DHCP[サーバーの設](#page-386-0) [定](#page-386-0)」を参照してください。 (注)

- [ダイナミック(Dynamic)](DHCP):ネットワーク上のDHCPサーバーからアドレスを 取得する必要がある場合は、このオプションを選択します。高可用性を設定する場合、こ のオプションは使用できません。必要に応じて、次のオプションを変更します。
	- [ルートメトリック(Route Metric)]:DHCP サーバーからデフォルトルートを取得す る場合、学習済みルートまでのアドミニストレーティブ ディスタンスは 1 ~ 255 の間 です。デフォルトは 1 です。
	- [デフォルトルートを取得(Obtain Default Route)]:チェックボックスをオンにする と、デフォルトルートがDHCPサーバーから取得されます。通常は、デフォルトのこ のオプションを選択します。
- [DHCPアドレスプール (DHCP Address Pool) 1: インターフェイスに対して設定されてい る DHCP サーバーがある場合は、その設定が表示されます。DHCP アドレス プールを編 集または削除できます。インターフェイスの IP アドレスを別のサブネットに変更する場 合は、インターフェイスの変更を保存する前に、DHCPサーバを削除するか、新しいサブ ネット上にアドレス プールを構成する必要があります。
- ステップ **8** (任意)[IPv6アドレス(IPv6 Address)] タブをクリックして、以下を設定します。
	- [状態(State)]:グローバルアドレスを設定しない場合に IPv6 処理を有効にしてリンク ローカルアドレスを自動的に設定するには、[状態 (State) ]スライダを青にスライドしま す。リンクローカル アドレスはインターフェイスの MAC アドレス(Modified EUI-64 形 式)に基づいて生成されます。
		- IPv6を無効にしても、明示的なIPv6アドレスを指定して設定されているインター フェイス、または自動設定が有効になっているインターフェイスの IPv6 処理は 無効になりません。 (注)
	- [アドレスの自動設定(Address AutoConfiguration)]:アドレスを自動的に設定するには、 チェックボックスをオンにします。IPv6ステートレス自動設定では、デバイスが存在する リンクで使用する IPv6 グローバル プレフィックスのアドバタイズメントなどの、IPv6 サービスを提供するようにルータが設定されている場合に限り、グローバルな IPv6 アド レスが生成されます。IPv6 ルーティング サービスがリンクで使用できない場合、リンク ローカル IPv6 アドレスのみが取得され、そのデバイスが属するネットワーク リンクの外 部にはアクセスできません。リンクローカル アドレスは Modified EUI-64 インターフェイ ス ID に基づいています。
	- [RAを抑制(Suppress RA)]:ルータアドバタイズメントを抑制するかどうかを指定しま す。ネイバーデバイスがデフォルトのルータアドレスを動的に学習できるように、FTDは ルータアドバタイズメントに参加できます。デフォルトでは、ルータアドバタイズメント メッセージ(ICMPv6 Type 134)は、設定済みの各 IPv6 インターフェイスに定期的に送信 されます。

ルータ アドバタイズメントもルータ要請メッセージ (ICMPv6 Type 133) に応答して送信 されます。ルータ要請メッセージは、システムの起動時にホストから送信されるため、ホ ストは、次にスケジュールされているルータ アドバタイズメント メッセージを待つこと なくただちに自動設定を行うことができます。

デバイスで IPv6 プレフィックスを提供する必要がないインターフェイス(外部インター フェイスなど)では、これらのメッセージを抑制することを推奨します。

- [スタティックアドレスとプレフィックス(Static Address/Prefix)]:ステートレス自動設定 を使用しない場合、完全なスタティックグローバル IPv6 アドレスとネットワークプレ フィックスを入力します。たとえば、「2001:0DB8::BA98:0:3210/48」のように入力しま す。IPv6 アドレッシングの詳細については、「Firepower [インターフェイスの](#page-12-0) IPv6 アド [レッシング](#page-12-0)」を参照してください。
- [スタンバイIPアドレス(Standby IP Address)]:高可用性を設定し、このインターフェイ スの HA をモニタリングしている場合は、同じサブネット上にスタンバイ IPv6 アドレス も設定します。スタンバイ アドレスは、スタンバイ デバイスでこのインターフェイスに より使用されます。スタンバイIPアドレスを設定しない場合、アクティブユニットはネッ トワーク テストを使用してスタンバイ インターフェイスをモニタできず、リンク ステー トをトラックすることしかできません。
- ステップ **9** (任意)[詳細(Advanced)] タブをクリックします。
	- インターフェイスの状態を高可用性設定でピア装置にフェールオーバーするかどうか判断 する際の要素にする場合は、[HAモニタリングの有効化(Enable for HA Monitoring)] を 選択します。

このオプションは、高可用性を設定しない場合は無視されます。インターフェイスの名前 を設定しない場合も、無視されます。

•データインターフェイスを管理専用に指定する場合は、、「管理専用 (Management Only) 1 を選択します。

管理専用インターフェイスはトラフィックの通過を許可しないため、データインターフェ イスを管理専用に設定する意味はあまりありません。管理/診断インターフェイスは、常 に管理専用であるため、この設定を変更することはできません。

- [IPv6設定(IPv6 Configuration)] を変更します。
	- [IPv6アドレス設定でDHCPを有効化する(Enable DHCPforIPv6 address configuration)]: IPv6ルータのアドバタイズメントパケットに、管理アドレスアクセス設定フラグを設 定するかどうか。このフラグは、取得されるステートレス自動設定のアドレス以外の アドレスの取得に DHCPv6 を使用する必要があることを、IPv6 自動設定クライアン トに通知します。
	- [IPv6のアドレス以外の設定でDHCPを有効化する(Enable DHCP for IPv6 non-address configuration)]:IPv6 ルータのアドバタイズメントパケットに、その他のアドレス設 定フラグを設定するかどうか。このフラグは、DHCPv6 から DNS サーバ アドレスな どの追加情報の取得に DHCPv6 を使用する必要があることを、IPv6 自動設定クライ アントに通知します。
	- [DAD の試行 (DAD Attempts) ]: インターフェイスが重複アドレス検出(DAD)を 実行する頻度(0 ~ 600)。デフォルトは 1 です。ステートレス自動設定プロセスで は、DAD はアドレスがインターフェイスに割り当てられる前に、新しいユニキャス ト IPv6 アドレスの一意性を検証します。重複アドレスがインターフェイスのリンク

ローカル アドレスであれば、インターフェイス上で IPv6 パケットの処理は無効にな ります。重複アドレスがグローバルアドレスであれば、そのアドレスは使用されませ ん。インターフェイスは、ネイバー送信要求メッセージを使用して、重複アドレス検 出を実行します。重複アドレス検出(DAD)プロセスを無効にするには、この値を0 に設定します。

• [MTU](最大伝送ユニット)を目的の値に変更します。

デフォルトの MTU は 1500 バイトです。64 ~ 9198(FTDv デバイスの場合は 9000、 Firepower 4100/9300 の場合は 9184) の値を指定できます。ジャンボ フレームが頻繁にや り取りされるネットワークでは、大きな値に設定します。

- ASA 5500-X シリーズデバイス、ISA 3000 シリーズデバイス、または FTDv デバ イスで MTU を 1500 より大きい値に設定する場合は、VLAN の名前を未設定に し、デバイスを再起動する必要があります。CLI にログインし、reboot コマンド を使用します。HA にデバイスが設定されている場合、スタンバイデバイスも再 起動する必要があります。ジャンボ フレームのサポートが常に有効な場合、 Firepower モデルを再起動する必要はありません。 (注)
- (サブインターフェイスと HA ペアの場合は任意)**MAC** アドレスを設定します。

デフォルトでは、システムはインターフェイスのネットワーク インターフェイス カード (NIC)に焼き込まれた MAC アドレスを使用します。したがって、インターフェイスの すべてのサブインターフェイスは同じ MAC アドレスを使用するため、サブインターフェ イスごとに一意のアドレスを作成する必要がある場合があります。手動設定されたアク ティブ/スタンバイ MAC アドレスも、高可用性を設定する場合に推奨されます。MAC ア ドレスを定義すると、フェールオーバー時にネットワークの一貫性を維持できます。

- [MACアドレス(MAC Address)]:H.H.H 形式の Media Access Control。H は 16 ビッ トの 16 進数です。たとえば、MAC アドレス 00-0C-F1-42-4C-DE は 000C.F142.4CDE と入力します。MAC アドレスはマルチキャスト ビット セットを持つことはできませ ん。つまり、左から 2 番目の 16 進数字を奇数にすることはできません。
- [スタンバイ MAC アドレス (Standby MAC Address)]: HA ペアで使用します。アク ティブ装置がフェールオーバーし、スタンバイ装置がアクティブになると、新しいア クティブ装置はアクティブな MAC アドレスの使用を開始して、ネットワークの切断 を最小限に抑えます。一方、古いアクティブ装置はスタンバイ アドレスを使用しま す。
- ステップ **10** このデバイスに別のサブインターフェイスを作成する場合は、サブインターフェイスの設定を 完了する前に、[別のサブインターフェイスを作成(Create another)] をオンにします。
- ステップ **11** (任意)作成時にサブインターフェイスをアクティブにするには、ポップアップウィンドウの 右上隅にある [状態 (State) ] スライダーを灰色から青色に切り替えます。
- ステップ **12** [OK] をクリックします。

ステップ **13** 行った変更を今すぐ[すべてのデバイスの設定変更のプレビューと展開か](#page-423-0)、待機してから複数の 変更を一度に展開します。

## スイッチポートモード用 **FTD VLAN** の設定

構成する前に、スイッチポートモードの制限事項を必ずお読みください。詳細については、 『FTD のスイッチ ポート モード [インターフェイス](#page-40-0)』を参照してください。

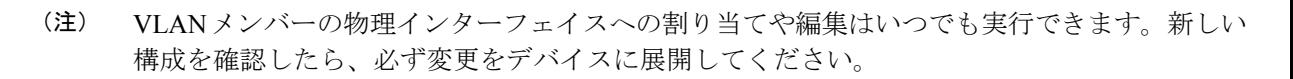

#### スイッチポートモードでの **VLAN** インターフェイスの作成

#### 手順

- ステップ **1** ナビゲーションウィンドウで、[デバイスとサービス(Devices & Services)] をクリックしま す。
- ステップ2 [デバイス (Devices) ]タブをクリックしてデバイスを見つけるか、[テンプレート (Templates) ] タブをクリックしてモデルデバイスを見つけます。
- ステップ **3** [FTD] タブをクリックし、インターフェイスを設定するデバイスを選択します。
- ステップ4 右側の[管理 (Management) ]ペインで、[インターフェイス (Interfaces) ]をクリックします。
- ステップ **5** [インターフェイス(Interfaces)]ページで、 ボタンをクリックし、[VLANインターフェイ ス (VLAN Interface) 1を選択します。
- ステップ **6** [VLANメンバー(VLAN Members)] タブを表示し、目的の物理インターフェイスを選択しま す。
	- アクセスまたはネイティブトランク用に設定された VLAN インターフェイスを参照 するメンバーを追加する場合、1つのVLANのみをメンバーとして選択できます。関 連トランク用に設定された VLAN インターフェイスを参照する物理インターフェイ スには、最大 20 個のインターフェイスをメンバーとして追加できます。 (注)
- ステップ **7** 「FTD [VLAN](#page-43-0) の設定」の説明に従って、残りの VLAN インターフェイスを設定します。
- ステップ **8** [保存(Save)]をクリックします。VLAN設定をリセットし、IPアドレスをインターフェイス に再割り当てすることを確認します。
- ステップ **9** 行った変更を今すぐ[すべてのデバイスの設定変更のプレビューと展開か](#page-423-0)、複数の変更を後から 一度に展開します。

スイッチポートモードに使用する既存の物理インターフェイスの設定

#### 手順

- ステップ **1** ナビゲーションウィンドウで、[デバイスとサービス(Devices & Services)] をクリックしま す。
- **ステップ2** [デバイス (Devices) ]タブをクリックしてデバイスを見つけるか、[テンプレート (Templates) ] タブをクリックしてモデルデバイスを見つけます。
- ステップ **3** [FTD] タブをクリックし、インターフェイスを設定するデバイスを選択します。
- ステップ **4** 右側の[管理(Management)]ペインで、[インターフェイス(Interfaces)]をクリックします。
- ステップ **5** [インターフェイス(Interfaces)]ページで、変更する物理インターフェイスを選択します。右 側の操作ウィンドウで、編集アイコン ◇ をクリックします。
- ステップ **6** スイッチポートモードに設定されるインターフェイスは、論理名をサポートしません。イン ターフェイスに論理名がある場合は、削除します。
- ステップ7 [モード (Mode)]を見つけ、ドロップダウンメニューで[スイッチポート (Switch Port)]を選 択します。
- ステップ **8** スイッチポートモードの物理インターフェイスを設定します。
	- (任意)このスイッチポートを保護対象として設定するには、[保護ポート(Protected Port)] チェックボックスをオンにします。これにより、スイッチポートが同じ VLAN 上 の他の保護されたスイッチポートと通信するのを防ぐことができます。スイッチポート上 のデバイスが主に他の VLAN からアクセスされる場合、VLAN 内アクセスを許可する必 要がない場合、および感染やその他のセキュリティ侵害に備えてデバイスを相互に分離す る場合に、スイッチポートが相互に通信しないようにします。たとえば、3つのWebサー バーをホストする DMZ がある場合、各スイッチポートにこのオプションを適用すると、 Web サーバーを相互に分離できます。内部ネットワークと外部ネットワークはいずれも 3 つの Web サーバーすべてと通信でき、その逆も可能ですが、Web サーバーは相互に通信 できません。
	- [使用タイプ(Usage Type)] で、[アクセス(Access)] または [トランク(Trunk)] を選択 します。必要なポートタイプを判別するには、「FTD [のスイッチ](#page-40-0) ポート モード インター [フェイス」](#page-40-0)を参照してください。
		- [トランク(Trunk)] を選択した場合、1 つの VLAN インターフェイスをタグなしト ラフィックを転送するための [ネイティブトランクVLAN(Native Trunk VLAN )] と して選択し、1 つ以上をタグ付きトラフィックを転送するための [関連するVLAN

(Associated VLAN) ] として選択する必要があります。 カイコンをクリックし て、既存の物理インターフェイスを表示します。関連する VLAN として最大 20 個の VLAN インターフェイスを選択できます。

• [新しい VLANを作成(Create new VLAN)] をクリックすると、アクセスモードに設 定された新しい VLAN インターフェイスを作成できます。

- ステップ **9** [保存(Save)]をクリックします。VLAN設定をリセットし、IPアドレスをインターフェイス に再割り当てすることを確認します。
- ステップ **10** 行った変更を今すぐ[すべてのデバイスの設定変更のプレビューと展開か](#page-423-0)、待機してから複数の 変更を一度に展開します。

## **Firepower** インターフェイスの表示とモニターリング

Firepower インターフェイスを表示するには、次の手順を実行します。

手順

- ステップ **1** ナビゲーションウィンドウで、[デバイスとサービス(Devices & Services)] をクリックしま す。
- ステップ2 [デバイス (Devices) 1タブをクリックしてデバイスを見つけるか、[テンプレート (Templates) ] タブをクリックしてモデルデバイスを見つけます。
- ステップ **3** [FTD] タブをクリックし、インターフェイスを表示するデバイスをクリックします。
- ステップ4 右側の[管理 (Management) 1ペインで[インターフェイス (Interfaces) 1△をクリックします。
- ステップ **5** インターフェイステーブルでインターフェイスを選択します。
	- インターフェイスの行を展開すると、サブインターフェイスの情報が表示されます。
	- 右側には詳細なインターフェイス情報が表示されます。

## **CLI** でのインターフェイスのモニタリング

SSHを使用してデバイスに接続し、以下のコマンドを実行することで、インターフェイスに関 する基本的な情報、動作、および統計を表示できます。

SSH を使用してデバイスに簡単に接続するには、モニターリングする FTD を SSH デバイスと してオンボードしてから、CDO で> コマンド ライン インターフェイスを使用します。

- **show interface**は、インターフェイスの統計情報および設定情報を表示します。このコマ ンドには多数のキーワードがあり、必要な情報を取得するために使用できます。使用可能 なオプションを表示するには、「?」をキーワードとして使用します。
- **show ipv6 interface** は、インターフェイスに関する IPv6 設定情報を表示します。
- **show bridge-group** は、メンバー情報や IP アドレスを含む、ブリッジ仮想インターフェイ ス(BVI)に関する情報を表示します。
- **show conn** は、インターフェイスを介して現在確立されている接続に関する情報を表示し ます。
- **show traffic**は、各インターフェイスを介して移動するトラフィックに関する統計情報を 表示します。
- **show ipv6 traffic** は、デバイスを介して移動する IPv6 トラフィックに関する統計情報を 表示します。
- **show dhcpd**は、インターフェイスでのDHCPの使用状況、特にインターフェイスで設定さ れている DHCP サーバーに関する統計情報とその他の情報を表示します。

# **Firepower** デバイスに追加したインターフェイスの **FXOS** を使用した同期

Firepower 4100 シリーズまたは 9300 シリーズ デバイスで、Firepower eXtensible OperatingSystem (FXOS)Chassis Manager を使用して Firepower デバイスにインターフェイスを追加すると、 CDO では設定の変更が認識されず、設定の競合が報告されます。

CDO に新しく追加されたインターフェイスを表示するには、次の手順に従います。

#### 手順

- ステップ **1** FDM にログインします。
- ステップ **2** FDM のメインページの [インターフェイス(Interfaces)] パネルで、[すべてのインターフェイ スの表示 (View All Interfaces) | をクリックします。
- ステップ **3** [インターフェイスのスキャン(Scan Interfaces)] ボタンをクリックします。

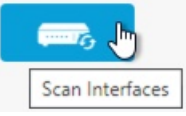

- ステップ **4** インターフェイスがスキャンされるのを待ってから、[OK] をクリックします。
- ステップ **5** 変更を FDM に展開します。
- ステップ **6** 管理者またはネットワーク管理者の権限で CDO にログインします。
- ステップ **7** ナビゲーションウィンドウで、[デバイスとサービス(Devices & Services)] をクリックしま す。
- ステップ **8** [デバイス(Devices)]タブをクリックしてデバイスを見つけるか、[テンプレート(Templates)] タブをクリックしてモデルデバイスを見つけます。
- ステップ **9** [FTD] タブをクリックし、新しいインターフェイスが想定どおりに設定されているデバイスを 選択します。
- ステップ **10** [変更の確認(Checking for Changes )] をクリックすると、すぐにデバイスの設定のコピーが CDO に保存されている設定のコピーと比較されます。CDO ではインターフェイスの変更が検 出され、デバイスの [デバイスとサービス(Devices & Services)] ページで「競合が検出されま した」と状況が報告されます。

ステップ **11** 検出された競合を解決するには、[競合の確認(Review Conflict)] をクリックして、アウトオ ブバンドの変更を受け入れます。

# ルーティング

ルーティングは、送信元から宛先にネットワーク経由で情報を移動する行為のことです。その 間に、通常は少なくとも1つの中間ノードがあります。ルーティングには、最適なルーティン グパスの決定と、ネットワーク経由のパケットの転送という2つの基本的なアクティビティが 含まれます。

Cisco Defense Orchestrator(CDO)を使用すると、Firepower Threat Defense(FTD)デバイスの デフォルトルートおよびその他の静的ルートを定義できます。ここでは、ルーティングの基本 と CDO を使用して FTD デバイスで静的ルーティングを設定する方法について説明します。

- [静的ルーティングとデフォルトルートについて](#page-52-0)
- ルーティング [テーブルとルート選択](#page-53-0)
- FTD [デバイスのスタティックルートとデフォルトルートの設定](#page-55-0)
- [ルーティングのモニタリング](#page-58-0)

## <span id="page-52-0"></span>静的ルーティングとデフォルトルートについて

接続されていないホストまたはネットワークにトラフィックをルーティングするには、ホスト またはネットワークへのルートを定義する必要があります。定義したルートは静的ルートにな ります。デフォルトルートを設定することも検討してください。デフォルトルートは、他の方 法でデフォルトのネットワークゲートウェイにルーティングされていないすべてのトラフィッ クを対象とし、通常はネクストホップルータです。

#### 関連情報:

- [デフォルトルート](#page-52-1)
- [スタティック](#page-53-1) ルート

## <span id="page-52-1"></span>デフォルトルート

特定のネットワークへのルートが不明な場合、最も単純なオプションは、すべてのトラフィッ クを上流に位置するルータに送信するデフォルトルートを設定して、トラフィックのルーティ ングをルータに任せることです。デフォルトルートは、スタティックルートが定義されていな い IP パケットすべてを、FTD デバイスが送信するゲートウェイの IP アドレスを特定するルー トです。デフォルトルートとは、つまり宛先の IP アドレスとして 0.0.0.0/0(IPv4)または ::/0 (IPv6) が指定されたスタティックルートのことです。

## <span id="page-53-1"></span>スタティック ルート

スタティックルートは、あるネットワークから別のネットワークへのルートであり、手動で定 義してルーティングテーブルに入力します。次の場合は、スタティックルートを使用します。

- ネットワークは小規模で安定しており、デバイス間のルートの追加や変更を手動で簡単に 管理できます。
- ネットワークがサポート対象外のルータ ディスカバリ プロトコルを使用している。
- ルーティング プロトコルが関係するトラフィックまたは CPU のオーバーヘッドをなくす 必要がある。
- 場合によっては、デフォルトルートだけでは不十分である。デフォルトのゲートウェイで は宛先ネットワークに到達できない場合があるため、スタティックルートをさらに詳しく 設定する必要があります。たとえば、デフォルトのゲートウェイが外部の場合、デフォル トルートは、FTD デバイスに直接接続されていない内部ネットワークにはまったくトラ フィックを転送できません。
- ダイナミック ルーティング プロトコルをサポートしていない機能を使用している。

#### 制限事項

- CDO は、現在、ASA デバイスまたは FTD デバイス上の仮想トンネルインターフェイス (VTI)トンネルの管理、監視、使用をサポートしていません。VTI トンネルが設定され ているデバイスを CDO にオンボーディングすることは可能ですが、VTI インターフェイ スは無視されます。セキュリティゾーンまたはスタティックルートが VTI を参照する場 合、CDOはVTI参照を除いてセキュリティゾーンとスタティックルートを読み取ります。 VTI トンネルに対する CDO のサポートは近日中に提供されます。
- ソフトウェアバージョン7.0以降を実行しているFTDでは、等コストマルチパス(ECMP) トラフィックゾーンを設定できます。FTD を CDO にオンボードすると、グローバル VRF ルートのECMP設定を読み込めますが、変更することはできません。同じメトリック値を 持つ同じ宛先ネットワークへのルートが許可されないためです。FDM を使用して ECMP トラフィックゾーンを作成および変更すると、CDO に読み込むことができます。ECMP の詳細については、『Cisco Firepower Threat Defense Configuration Guide for Firepower Device Manager[、バージョン](https://www.cisco.com/c/en/us/support/security/firepower-ngfw/products-installation-and-configuration-guides-list.html)7.0以降』[英語]で「Routing Basics and Static Routes」章の「Equal-Cost Multi-Path (ECMP) Routing」項を参照してください。

## <span id="page-53-0"></span>ルーティング テーブルとルート選択

NAT 変換 (xlates) およびルールで出力インターフェイスを決定しない場合、システムはルー ティングテーブルを使用してパケットのパスを決定します。

ルーティングテーブルのルートには、指定ルートに相対的な優先順位を定める「アドミニスト レーティブ ディスタンス」というメトリックが含まれています。パケットが複数のルート エ ントリと一致する場合、最短距離のルート エントリが使用されます。直接接続されたネット ワーク(インターフェイス上で定義されたネットワーク)の距離は0のため、これが常に優先

されます。スタティック ルートのデフォルトの距離は 1 ですが、1 ~ 254 の距離で作成できま す。

特定の宛先が指定されたルートは、デフォルトルート(宛先が 0.0.0.0/0 または ::/0 のルート) よりも優先されます。

## ルーティング テーブルへの入力方法

Firepower Threat Defenseデバイスルーティングテーブルには、静的に定義されたルートと直接 接続されたルートを入力できます。同じルートが複数の方法で入力される可能性があります。 同じ宛先への 2 つのルートがルーティング テーブルに追加されると、ルーティング テーブル に残るルートは次のように決定されます。

• 2つのルートのネットワークプレフィックス長(ネットワークマスク)が異なる場合は、 どちらのルートも固有と見なされ、ルーティングテーブルに入力されます。入力された後 は、パケット転送ロジックが 2 つのうちどちらを使用するかを決定します。

たとえば、次のルートがルーティングテーブルに入力されているとします。

- 192.168.32.0/24
- 192.168.32.0/19

192.168.32.0/24 ルートの方がネットワークプレフィクスが長いにもかかわらず、両方のルート がルーティングテーブルにインストールされます。この2つのルートのプレフィックス長(サ ブネットマスク)がそれぞれ異なるためです。これらは異なる宛先と見なされ、パケット転送 ロジックが使用するルートを決定します。

• 同じ宛先への複数のパスがルーティングテーブルに入力されている場合、スタティック ルートの場合と同様に、より適切なメトリックを持つルートがルーティングテーブルに入 力されます。

メトリックは特定のルートに関連付けられた値で、ルートを最も優先されるものから順にラン ク付けします。メトリックの判定に使用されるパラメータは、ルーティングプロトコルによっ て異なります。メトリックが最も小さいパスは最適パスとして選択され、ルーティングテーブ ルにインストールされます。同じ宛先への複数のパスのメトリックが等しい場合は、これらの 等コスト パスに対してロード バランシングが行われます。

#### 関連情報:

• [転送の決定方法](#page-54-0)

## <span id="page-54-0"></span>転送の決定方法

転送の決定は次の順序で行われます。

• NAT 変換 (xlate) とルールによって、出力インターフェイスが決定されます。NAT ルー ルによって出力インターフェイスが決定されない場合、ルーティングテーブルを使用して パケットのパスが決定されます。

- 宛先が、ルーティング テーブル内のエントリと一致しない場合、パケットはデフォルト ルートに指定されているインターフェイスを通して転送されます。デフォルトルートが設 定されていない場合、パケットは破棄されます。
- 宛先が、ルーティングテーブル内の1つのエントリと一致した場合、パケットはそのルー トに関連付けられているインターフェイスを通して転送されます。
- 宛先が、ルーティング テーブル内の複数のエントリと一致し、パケットはネットワーク プレフィックス長がより長いルートに関連付けられているインターフェイスから転送され ます。たとえば、192.168.32.1 宛てのパケットが、ルーティング テーブルの次のルートを 使用してインターフェイスに到着したとします。
- 192.168.32.0/24 gateway 10.1.1.2
- 192.168.32.0/19 gateway 10.1.1.3

この場合、192.168.32.1 は 192.168.32.0/24 ネットワークに含まれるため、192.168.32.1 宛てのパ ケットは10.1.1.2宛てに送信されます。このアドレスはまた、ルーティングテーブルの他のルー トにも含まれますが、ルーティングテーブル内では192.168.32.0/24の方が長いプレフィックス を持ちます(24 ビットと 19 ビット)。パケットを転送する場合、プレフィックスが長い方が 常に短いものより優先されます。

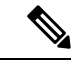

ルートの変更が原因で新しい同様の接続が異なる動作を引き起こしたとしても、既存の接続は 設定済みのインターフェイスを使用し続けます。 (注)

## <span id="page-55-0"></span>**FTD** デバイスのスタティックルートとデフォルトルートの設定

Firepower Threat Defense(FTD)デバイスでスタティックルートを定義して、システムのイン ターフェイスに直接接続されていないネットワークに向かうパケットの送信先をデバイスが認 識できるようにします。

デフォルトルートの作成を検討してください。これは、ネットワーク0.0.0.0/0のルートです。 このルートは、既存の NAT変換、スタティック NAT ルール、またはその他のスタティック ルートでは出力インターフェイスを判別できないパケットの送信先を定義します。

デフォルト ゲートウェイを使用してもすべてのネットワークに到達できない場合、他のスタ ティック ルートが必要になる可能性があります。たとえば、デフォルト ルートは通常、外部 インターフェイスの上流に位置するルータです。デバイスに直接接続されていない追加の内部 ネットワークがあり、それらにデフォルトゲートウェイを介してアクセスできない場合、これ らそれぞれの内部ネットワークに対してスタティック ルートが必要です。

システムのインターフェイスに直接接続されたネットワークのスタティックルートを定義する ことはできません。システムは自動でこれらのルートを作成します。

## 手順

手順

- ステップ **1** ナビゲーションウィンドウで、[デバイスとサービス(Devices & Services)] をクリックしま す。
- ステップ2 [デバイス (Devices) 1タブをクリックしてデバイスを見つけるか、「テンプレート (Templates) 1 タブをクリックしてモデルデバイスを見つけます。
- ステップ **3 FTD** デバイスをクリックし、静的ルートを定義するデバイスを選択します。
- **ステップ4** 右側の [管理 (Management) ] ペインで、 Hi [ルーティング (Routing) ] をクリックします。
- ステップ **5** [ルーティングの選択(Select Routing)] ページで、次のいずれかを実行します。
	- •新しい静的ルートを追加するには、プラスボタン <sup>+++</sup> をクリックします。
	- 編集するルートの編集アイコンをクリックします。
	- ルートが不要になったら、ルートの[ごみ箱 (trashcan) 1アイコンをクリックして削除します。
- ステップ **6** ルート プロパティの設定
	- [プロトコル(Protocol)]:ルートが IPv4 アドレス用か IPv6 アドレス用かを選択します。
	- [インターフェイス(Interface)]:トラフィックの送信経路となるインターフェイスを選択 します。ゲートウェイアドレスは、このインターフェイスを介してアクセス可能である必 要があります。
	- [ゲートウェイ(Gateway)]:宛先ネットワークへのゲートウェイの IP アドレスを識別す るネットワークオブジェクトを選択します。トラフィックはこのアドレスに送信されま す。
	- [メトリック(Metric)]:ルートのアドミニストレーティブ ディスタンス。1~254 の範囲 で指定します。スタティック ルートのデフォルトは 1 です。インターフェイスとゲート ウェイの間に追加ルータがある場合、アドミニストレーティブディスタンスとしてホップ 数を入力します。

アドミニストレーティブディスタンスは、ルートを比較するために使用されるパラメータ です。番号が低いほど、ルートに高い優先順位が与えられます。接続されたルート(デバ イスのインターフェイスに直接接続されているネットワーク)は、スタティックルートよ りも常に優先されます。

• [宛先ネットワーク(Destination Network)]:宛先ネットワークを識別するネットワークオ ブジェクトを選択します。ホストが含まれ、このルートのゲートウェイが使用される宛先 ネットワークです。

デフォルトルートを定義するには、事前定義されたany-ipv4またはany-ipv6setネットワー クオブジェクトを使用するか、0.0.0.0/0(IPv4)または ::/0(IPv6)ネットワークのオブ ジェクトを作成します。

手順

ステップ **7** [OK] をクリックします。

ステップ **8** 行った変更を今す[ぐすべてのデバイスの設定変更のプレビューと展開](#page-423-0)か、待機してから複数の 変更を一度に展開します。

### 静的ルートの例

この例で使用されるアドレスについては、「[静的ルートのネットワーク構成図](#page-58-1)」を参照してく ださい。

宛先ネットワーク 20.30.1.0/24 の 20.30.1.2 にあるホストへのリターントラフィックを許可する 静的ルートを作成することを目的としています。

パケットは、宛先に到達するためにどのパスでも通過できます。ネットワークはインターフェ イス上でパケットを受信すると、宛先への最適なルートを使用するためにパケットの転送先を 決定します。

(注) DMZ はインターフェイスに直接接続されているため、静的ルートはありません。

たとえば、宛先に到達するための次の 2 つのルートについて考えます。

ルート **1**:

#### 手順

- ステップ **1** パケットは外部インターフェイス **209.165.201.0/27** に戻り、**20.30.1.2** を探します。
- ステップ **2** パケットに対して、宛先と同じネットワーク上にあるゲートウェイ192.168.1.2に内部インター フェイスを介して到達するように指示します。
- ステップ **3** そこから、そのネットワークのゲートウェイアドレス20.30.1.1によって宛先ネットワークを識 別します。
- ステップ **4** IPアドレス20.30.1.2は、20.30.1.1と同じサブネット上にあります。ルータはパケットをスイッ チに転送し、スイッチはそのパケットを 20.30.1.2 に転送します。

インターフェイス:内部、宛先ネットワーク:20.30.1.0/24、ゲートウェイ:192.168.1.2、メト リック:1

ルート **2**:

手順

ステップ **1** パケットは外部インターフェイス **209.165.201.0/27** に戻り、**20.30.1.2** を探します。

- ステップ **2** パケットに対して、宛先ネットワークから複数ホップ離れたゲートウェイ192.168.50.20に内部 インターフェイスを介して到達するように指示します。
- ステップ **3** そこから、そのネットワークのゲートウェイアドレス20.30.1.1によって宛先ネットワークを識 別します。
- ステップ **4** IPアドレス20.30.1.2は、20.30.1.0と同じサブネット上にあります。ルータはパケットをスイッ チに転送し、スイッチはそのパケットを 20.30.1.2 に転送します。

インターフェイス:内部、宛先ネットワーク:20.30.1.0/24、ゲートウェイ:192.168.50.20、メ トリック:100

これらのルートの完成した静的ルートの追加テーブルは、次のようになります。

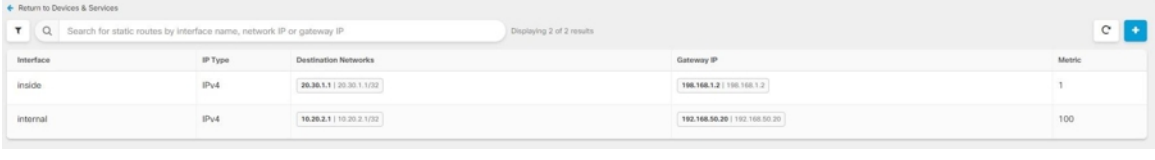

## <span id="page-58-0"></span>ルーティングのモニタリング

ルーティングをモニターリングし、トラブルシューティングを行うには、デバイスのFirepower Device Manager(FDM)を開いて CLI コンソールに移動するか、SSH を使用してデバイスの CLI にログインし、次のコマンドを使用します。

- show route は、直接接続されたネットワークのルートを含め、データ インターフェイス のルーティング テーブルを表示します。
- show ipv6 route は、直接接続されたネットワークのルートを含め、データ インターフェ イスの IPv6 ルーティング テーブルを表示します。
- show networkは、管理ゲートウェイを含め、仮想管理インターフェイスの設定を表示しま す。仮想インターフェイスを介したルーティングは、データインターフェイスを管理ゲー トウェイに指定しなければ、データ インターフェイス ルーティング テーブルによって処 理されません。
- show network-static-routes は、configure network static-routes コマンドを使用して仮 想管理インターフェイス用に設定されたスタティックルートを表示します。通常、ほとん どの場合、管理ゲートウェイは管理ルーティングに対して十分機能するため、スタティッ ク ルートは存在しません。これらのルートは、データ インターフェイス上のトラフィッ クには使用できません。このコマンドは、CLI コンソールでは使用できません。

## <span id="page-58-1"></span>静的ルートのネットワーク構成図

次のネットワーク構成図に基づいてFTD[デバイスのスタティックルートとデフォルトルートの](#page-55-0) [設定](#page-55-0)について説明します。

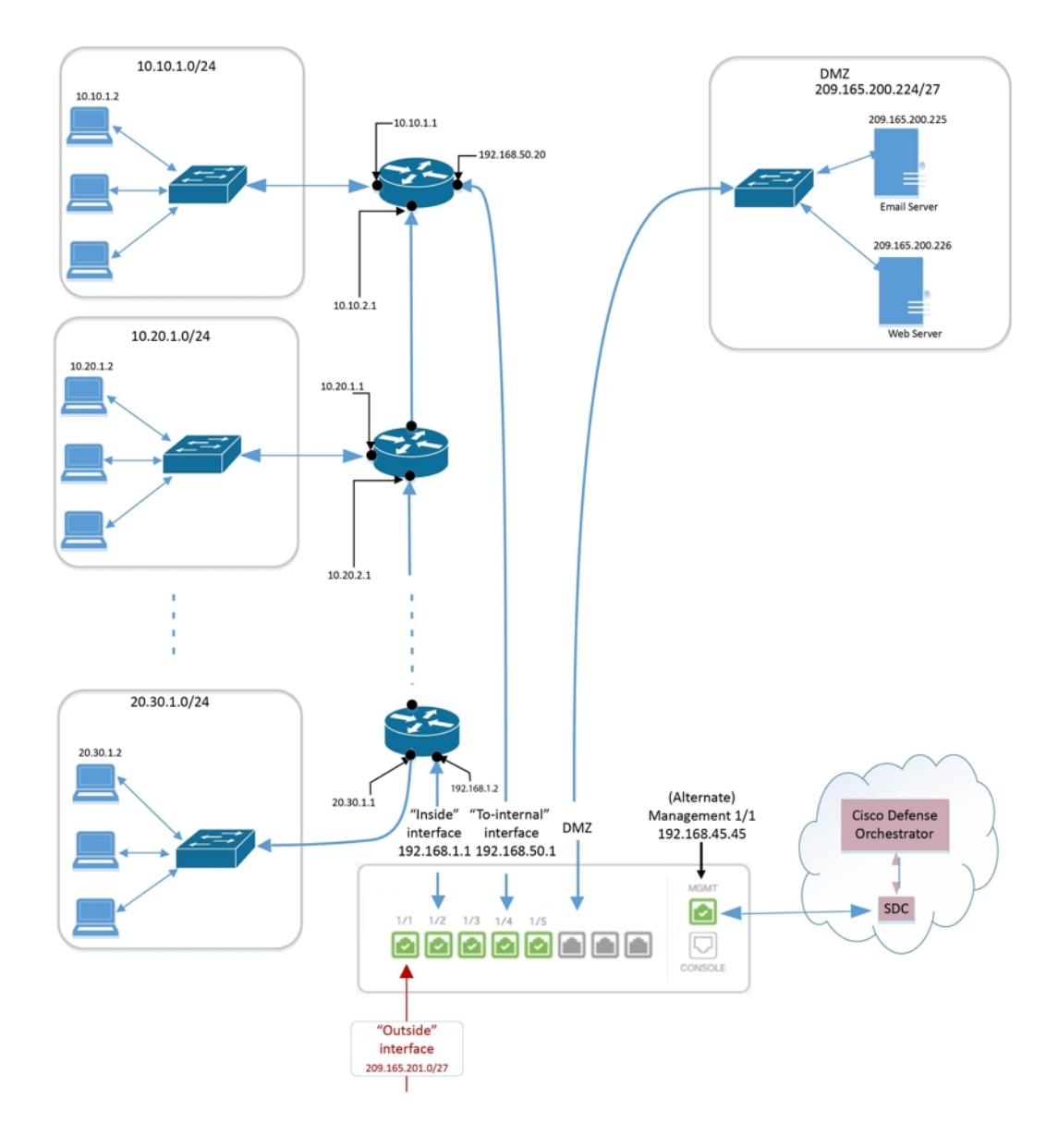

# 仮想ルーティングおよびフォワーディングについて

### **VRF** について

仮想ルーティングおよびフォワーディング(VRF)により、ルーティングテーブルの複数のイ ンスタンスがルータに同時に存在できます。Firepowerバージョン6.6では、デフォルトのVRF テーブルとユーザ作成のVRFテーブルを持つことができるようになりました。1つのVRFテー ブルで、EX、OSPF、BGP、IGRPなどのさまざまなルーティングプロトコルを複数タイプ処理 できます。VRFテーブル内の各ルーティングプロトコルは、エントリとしてリストされます。 複数のタイプの一般的なルーティングプロトコルの処理に加えて、別の VRF のインターフェ イスを参照するようにルーティングプロトコルを設定できます。これにより、複数のデバイス を使用せずにネットワークパスをセグメント化できます。

詳細については、[「仮想ルータと、仮想ルーティングおよびフォワーディング\(](https://www.cisco.com/c/en/us/td/docs/security/firepower/660/fdm/fptd-fdm-config-guide-660/fptd-fdm-virtual-routers.html#id_99432)VRF)につい [て](https://www.cisco.com/c/en/us/td/docs/security/firepower/660/fdm/fptd-fdm-config-guide-660/fptd-fdm-virtual-routers.html#id_99432)」を参照してください。

#### **CDO** に搭載された **VRF**

この機能は Firepower バージョン 6.6 の新機能です。FTD が CDO にオンボードされると、デバ イスルーティングページには、FTD デバイスのグローバルルータで定義された VRF のみが読 み込まれてサポートされます。CDOでグローバルVRFを表示するには、[デバイスとサービス (Devices & Service)] ページでデバイスを選択し、ウィンドウの右側にある [管理

(Management)] ペインで [ルーティング(Routing)] を選択します。ここでグローバル VRF を表示、変更、および削除できます。 CDO は FDM から設定を読み込む際に VRF の名前を保 持します。

また、CDOではユーザー定義の仮想ルータで設定したVRFは読み込まれません。FDMを介し て VRF テーブルを作成および管理する必要があります。

グローバルルートおよびユーザ定義ルートの詳細については、『[CiscoFirepower](https://www.cisco.com/c/en/us/support/security/firepower-ngfw/products-installation-and-configuration-guides-list.html) Threat Defense [Configuration](https://www.cisco.com/c/en/us/support/security/firepower-ngfw/products-installation-and-configuration-guides-list.html) Guide forFirepower Device Manager、バージョン7.0以降』[英語]で「VirtualRouters」 章の「Managing Virtual Routers」項を参照してください。

# オブジェクト

オブジェクトは、1つ以上のセキュリティポリシーで使用できる情報のコンテナです。オブジェ クトを使用すると、ポリシーの一貫性を簡単に維持できます。単一のオブジェクトを作成し、 異なるポリシーを使用して、オブジェクトを変更すると、その変更がオブジェクトを使用する すべてのポリシーに伝播されます。オブジェクトを使用しない場合は、同じ変更が必要なすべ てのポリシーを個別に変更する必要があります。

デバイスをオンボードすると、CDO はそのデバイスで使用されるすべてのオブジェクトを認 識して保存し、[オブジェクト (Objects) ] ページにリストします。[オブジェクト (Objects) ] ページから、既存のオブジェクトを編集したり、セキュリティポリシーで使用する新しいオブ ジェクトを作成したりできます。

CDO では、複数のデバイスで使用されるオブジェクトを共有オブジェクトと呼び、[オブジェ クト(Objects)] ページでこのバッジ でそれらを識別します。

共有オブジェクトが何らかの「問題」を引き起こし、複数のポリシーまたはデバイス間で完全 に共有されなくなる場合があります。

- 重複オブジェクトとは、同じデバイス上にある、名前は異なるが値は同じである2つ以上 のオブジェクトです。通常、重複したオブジェクトは同じ目的を果たし、さまざまなポリ シーによって使用されます。重複するオブジェクトは、この問題のアイコン 回で識別さ れます。
- 不整合オブジェクトとは、2 つ以上のデバイス上にある、名前は同じだが値は異なるオブ ジェクトです。ユーザーは、さまざまな設定の中で、同じ名前と内容のオブジェクトを作 成することがあります。これらのオブジェクトの値が時間の経過につれて相互に異なる値

になり、不整合が生じます。不整合オブジェクトは、この問題のアイコン しで識別され ます。

**• 未使用オブジェクト**は、デバイス構成に存在するものの、別のオブジェクト、アクセスリ スト、NATルールによって参照されていないオブジェクトです。未使用オブジェクトは、 この問題のアイコン □で識別されます。

ルールやポリシーですぐに使用するためのオブジェクトを作成することもできます。ルールや ポリシーに関連付けないオブジェクトを作成できます。関連付けられていないオブジェクトを ルールまたはポリシーで使用すると、CDOはそのコピーを作成し、そのコピーを使用します。

[オブジェクト(Objects)]メニューに移動するか、ネットワークポリシーの詳細でオブジェク トを表示することにより、CDO によって管理されているオブジェクトを表示できます。

CDO を使用すると、サポートされているデバイス全体のネットワークオブジェクトとサービ スオブジェクトを 1 つの場所から管理できます。CDO を使用すると、次の方法でオブジェク トを管理できます。

- さまざまな基準に基づいて、すべてのオブジェクトを検索して[フィルタリングし](managing-ftd-with-cisco-defense-orchestrator_chapter1.pdf#nameddest=unique_223)ます。
- デバイス上の重複、未使用、および不整合のオブジェクトを見つけて、それらのオブジェ クトの問題を統合、削除、または解決します。
- 関連付けられていないオブジェクトを見つけて、それらが未使用であれば削除します。
- デバイス間で共通の共有オブジェクトを検出します。
- 変更をコミットする前に、オブジェクトへの変更が一連のポリシーとデバイスに与える影 響を評価します。
- 一連のオブジェクトとそれらの関係を、さまざまなポリシーやデバイスで比較します。
- デバイスが CDO にオンボードされた後、デバイスによって使用されているオブジェクト をキャプチャします。

オンボードされたデバイスからのオブジェクトの作成、編集、または読み取りで問題が発生し た場合は、CDO [のトラブルシューティングを](managing-ftd-with-cisco-defense-orchestrator_chapter7.pdf#nameddest=unique_100)参照してください。

## オブジェクト

オブジェクトは、1つ以上のセキュリティポリシーで使用できる情報のコンテナです。オブジェ クトを使用すると、ポリシーの一貫性を簡単に維持できます。単一のオブジェクトを作成し、 異なるポリシーを使用して、オブジェクトを変更すると、その変更がオブジェクトを使用する すべてのポリシーに伝播されます。オブジェクトを使用しない場合は、同じ変更が必要なすべ てのポリシーを個別に変更する必要があります。

デバイスをオンボードすると、CDO はそのデバイスで使用されるすべてのオブジェクトを認 識して保存し、[オブジェクト (Objects) ] ページにリストします。[オブジェクト (Objects) ] ページから、既存のオブジェクトを編集したり、セキュリティポリシーで使用する新しいオブ ジェクトを作成したりできます。

CDO では、複数のデバイスで使用されるオブジェクトを共有オブジェクトと呼び、[オブジェ クト(Objects) ] ページでこのバッジ h でそれらを識別します。

共有オブジェクトが何らかの「問題」を引き起こし、複数のポリシーまたはデバイス間で完全 に共有されなくなる場合があります。

- **重複オブジェクト**とは、同じデバイス上にある、名前は異なるが値は同じである2つ以上 のオブジェクトです。通常、重複したオブジェクトは同じ目的を果たし、さまざまなポリ シーによって使用されます。重複するオブジェクトは、この問題のアイコン 回で識別さ れます。
- 不整合オブジェクトとは、2 つ以上のデバイス上にある、名前は同じだが値は異なるオブ ジェクトです。ユーザーは、さまざまな設定の中で、同じ名前と内容のオブジェクトを作 成することがあります。これらのオブジェクトの値が時間の経過につれて相互に異なる値 になり、不整合が生じます。不整合オブジェクトは、この問題のアイコン しで識別され ます。
- 未使用オブジェクトは、デバイス構成に存在するものの、別のオブジェクト、アクセスリ スト、NATルールによって参照されていないオブジェクトです。未使用オブジェクトは、 この問題のアイコン ※ で識別されます。

ルールやポリシーですぐに使用するためのオブジェクトを作成することもできます。ルールや ポリシーに関連付けないオブジェクトを作成できます。関連付けられていないオブジェクトを ルールまたはポリシーで使用すると、CDOはそのコピーを作成し、そのコピーを使用します。

[オブジェクト(Objects)]メニューに移動するか、ネットワークポリシーの詳細でオブジェク トを表示することにより、CDO によって管理されているオブジェクトを表示できます。

CDO を使用すると、サポートされているデバイス全体のネットワークオブジェクトとサービ スオブジェクトを 1 つの場所から管理できます。CDO を使用すると、次の方法でオブジェク トを管理できます。

- さまざまな基準に基づいて、すべてのオブジェクトを検索し[てフィルタリング](managing-ftd-with-cisco-defense-orchestrator_chapter1.pdf#nameddest=unique_223)します。
- デバイス上の重複、未使用、および不整合のオブジェクトを見つけて、それらのオブジェ クトの問題を統合、削除、または解決します。
- 関連付けられていないオブジェクトを見つけて、それらが未使用であれば削除します。
- デバイス間で共通の共有オブジェクトを検出します。
- 変更をコミットする前に、オブジェクトへの変更が一連のポリシーとデバイスに与える影 響を評価します。
- 一連のオブジェクトとそれらの関係を、さまざまなポリシーやデバイスで比較します。
- デバイスが CDO にオンボードされた後、デバイスによって使用されているオブジェクト をキャプチャします。

オンボードされたデバイスからのオブジェクトの作成、編集、または読み取りで問題が発生し た場合は、CDO [のトラブルシューティング](managing-ftd-with-cisco-defense-orchestrator_chapter7.pdf#nameddest=unique_100)を参照してください。

## オブジェクト タイプ

以下の表では、デバイス用に作成し、CDO を使用して管理できるオブジェクトについて説明 します。

表 **<sup>1</sup> : Firepower Threat Defense**(**FTD**)オブジェクトタイプ

| オブジェクト                                    | 説明                                                                                                    |
|-------------------------------------------|----------------------------------------------------------------------------------------------------|
| アプリケーション フィルタ                             | アプリケーションフィルタオブジェクトは、<br>IP 接続で使用されるアプリケーション、ある<br>いはタイプ、カテゴリ、タグ、リスク、また<br>はビジネスとの関連性によってアプリケーショ<br>ンを定義するフィルタを定義します。ポート<br>の仕様を使用する代わりに、これらのオブジェ<br>クトをポリシーで使用し、トラフィックを制<br>御できます。 |
| RA VPN AnyConnect クライアントプロファイ<br>ルのアップロード | AnyConnect クライアントプロファイルオブ<br>ジェクトは、通常はリモートアクセスVPNポ<br>リシーの構成で使用するファイルオブジェク<br>トおよび表明ファイルです。このオブジェク<br>トには、AnyConnect クライアントプロファイ<br>ルと AnyConnect クライアントイメージファイ<br>ルを含めることができます。   |
| 証明書フィルタ                                   | デジタル証明書は、認証に使用されるデジタ<br>ルIDを提供します。証明書は、SSL (セキュ<br>アソケットレイヤ)、TLS (Transport Layer<br>Security)、およびDTLS (データグラムTLS)<br>接続 (HTTPS や LDAPS など) に使用されま<br>す。                           |
| <b>DNS</b> Group                          | www.example.com などの完全修飾ドメイン名<br>(FQDN) を IP アドレスに解決するのには、<br>DNS サーバーが必要です。管理インターフェ<br>イスとデータインターフェイスに異なるDNS<br>グループオブジェクトを構成できます。                                                 |
| 位置情報 (GeoLocation)                        | 地理位置情報オブジェクトは、トラフィック<br>の送信元または接続先であるデバイスをホス<br>トする国と大陸を定義します。IPアドレスを<br>使用する代わりに、これらのオブジェクトを<br>ポリシーで使用してトラフィックを制御でき<br>ます。                                                       |

 $\mathbf I$ 

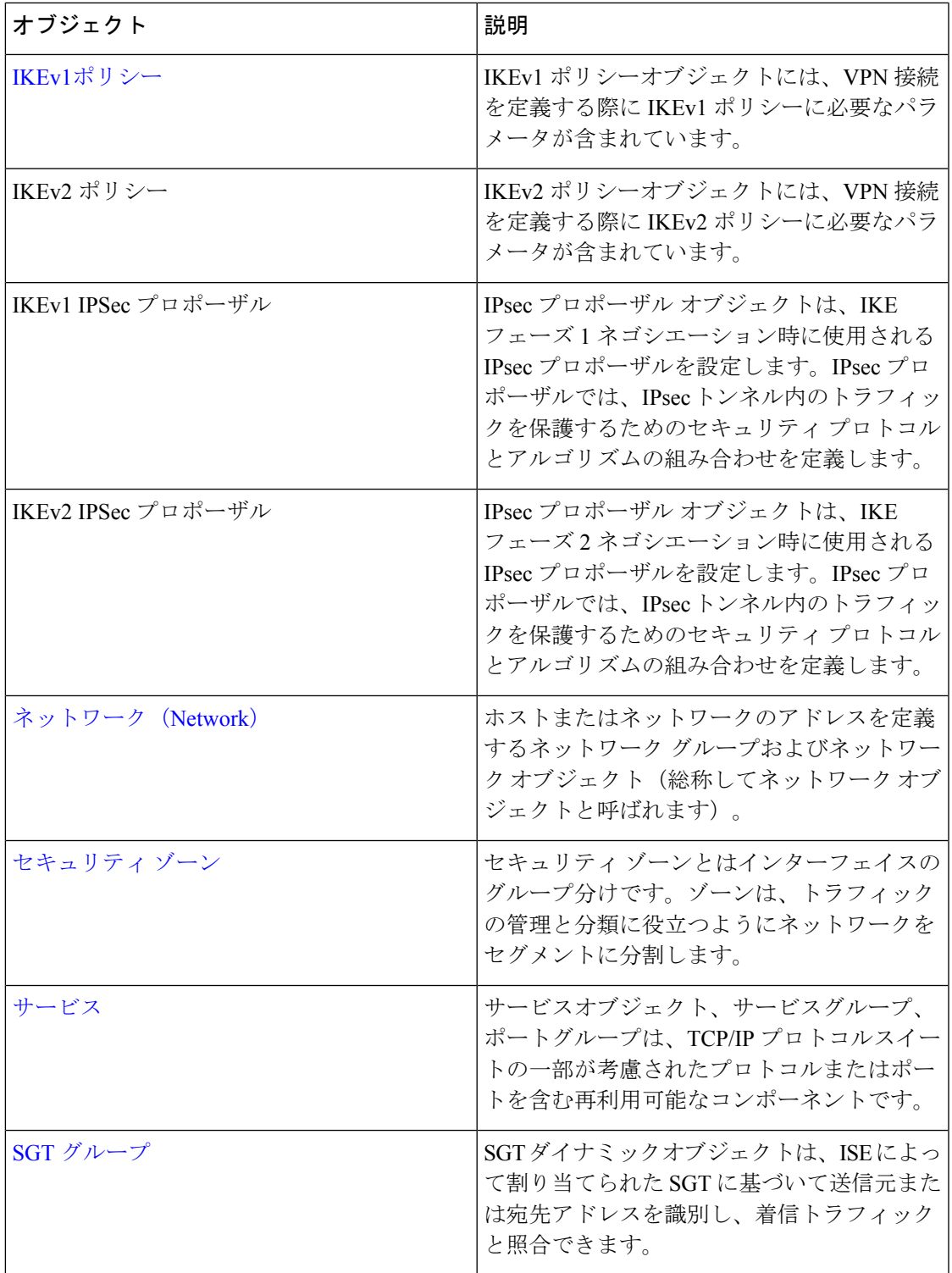

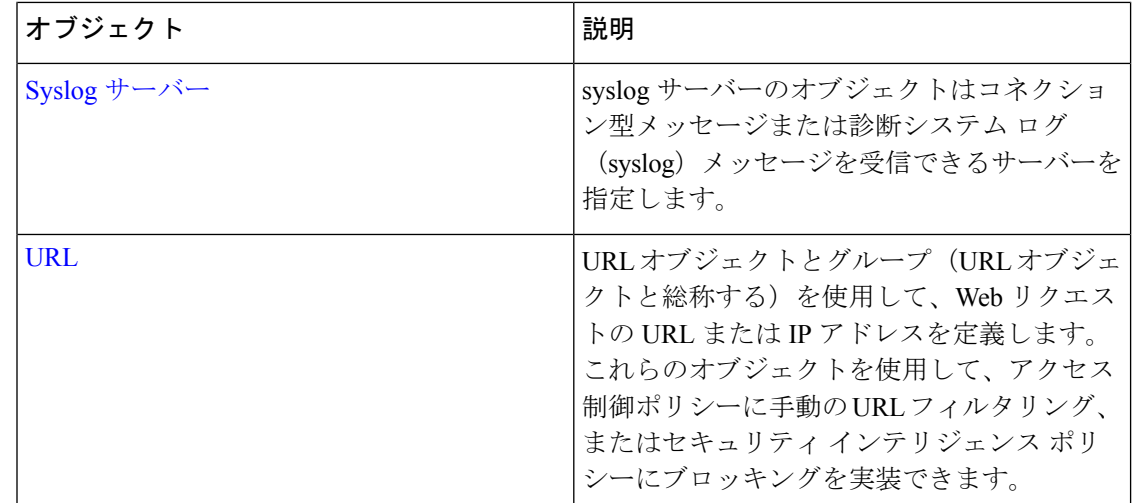

## 共有オブジェクト

Cisco Defense Orchestrator(CDO)では、複数のデバイス上の同じ名前と同じ内容のオブジェク トを共有オブジェクトと呼びます。共有オブジェクトはこのアイコンで識別されます。

⊕

これは、[オブジェクト (Objects) ]ページに表示されます。共有オブジェクトを使用すると、 1 か所でオブジェクトを変更でき、その変更がそのオブジェクトを使用する他のすべてのポリ シーに影響するため、ポリシーの維持が容易になります。共有オブジェクトを使用しない場合 は、同じ変更が必要なすべてのポリシーを個別に変更する必要があります。

共有オブジェクトを調査する場合、CDO ではオブジェクトの内容がオブジェクトテーブルに 表示されます。共有オブジェクトの内容はまったく同じです。CDO では、オブジェクトの要 素の結合された、つまり「フラット化された」ビューが詳細ペインに表示されます。詳細ペイ ンでは、ネットワーク要素が単純なリストにフラット化されており、名前付きオブジェクトに 直接関連付けられていないことに注意してください。

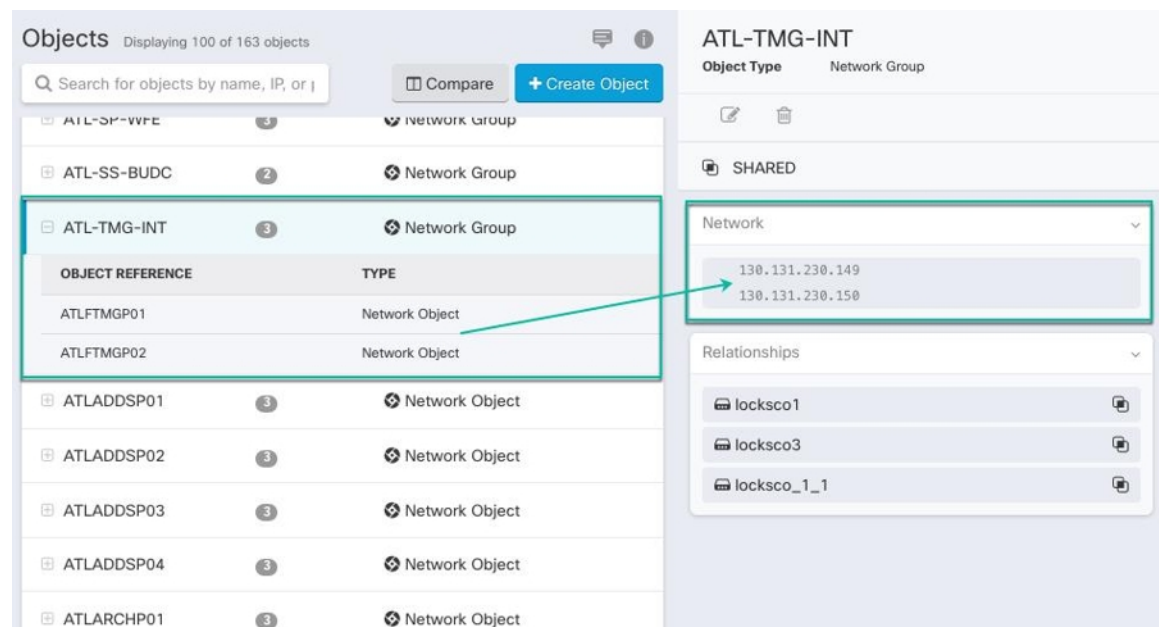

## オブジェクトのオーバーライド

オブジェクトのオーバーライドを使用すると、特定のデバイス上の共有ネットワークオブジェ クトの値をオーバーライドできます。CDO は、オーバーライドを構成するときに指定したデ バイスに対応する値を使用します。これらのオブジェクトは、名前は同じで値が異なる複数の デバイス上にありますが、CDOは、これらの値がオーバーライドとして追加されただけでは、 それらを不整合オブジェクトとして識別しません。

ほとんどのデバイスに有効な定義を設定したオブジェクトを作成した後、異なる定義を必要と する少数のデバイスについて、オーバーライドを使用してオブジェクトに対する変更内容を指 定できます。また、すべてのデバイスに対してオーバーライドする必要があるオブジェクトを 作成し、そのオブジェクトを使用してすべてのデバイスに適用する単一のポリシーを作成する こともできます。オブジェクトオーバーライドでは、デバイス全体で使用する共有ポリシーの 小さなセットを作成し、個々のデバイスの必要に応じてポリシーを変更できます。

たとえば、各オフィスにプリンタサーバーがあり、プリンタサーバーオブジェクトprint-server を作成しているシナリオを考えてみましょう。ACLには、プリンタサーバーのインターネット へのアクセスを拒否するルールを設定しています。プリンタ サーバー オブジェクトには、オ フィスごとに変更できるデフォルト値があります。これを行うには、オブジェクトのオーバー ライドを使用し、すべての場所でルールと「printer-server」オブジェクトの一貫性を維持しま す(値は異なる場合があります)。

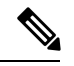

CDO を使用すると、ルールセット内のルールに関連付けられたオブジェクトを上書きできま す。新しいオブジェクトをルールに追加する場合、デバイスをルールセットに接続して変更を 保存しないと、オブジェクトを上書きできません。詳細については、「FTD [に対するルール](#page-207-0) [セットの設定](#page-207-0)」を参照してください。 (注)

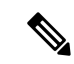

一貫性のないオブジェクトがある場合は、オーバーライドを使用してそれらを1つの共有オブ ジェクトに結合できます。詳細については、[不整合オブジェクトの問題を解決するを](managing-ftd-with-cisco-defense-orchestrator_chapter7.pdf#nameddest=unique_54)参照して ください。 (注)

### 関連付けのないオブジェクト

ルールやポリシーですぐに使用するためのオブジェクトを作成できますが、ルールやポリシー に関連付けないオブジェクトを作成することもできます。関連付けられていないオブジェクト をルールまたはポリシーで使用すると、CDO はそのコピーを作成し、そのコピーを使用しま す。関連付けられていない元のオブジェクトは、夜間のメンテナンスジョブによって削除され るか、ユーザーが削除するまで、使用可能なオブジェクトのリストに残ります。

関連付けられていないオブジェクトはコピーとして CDO に残り、オブジェクトに関連付けら れたルールまたはポリシーが誤って削除された場合にすべての設定が失われないようにしま す。

関連付けられていないオブジェクトを表示するには、[オブジェクト(Objects)]タブの左側の ペインにある V クリックし、[関連付けなし (Unassociated) 1チェックボックスをオンにしま す。

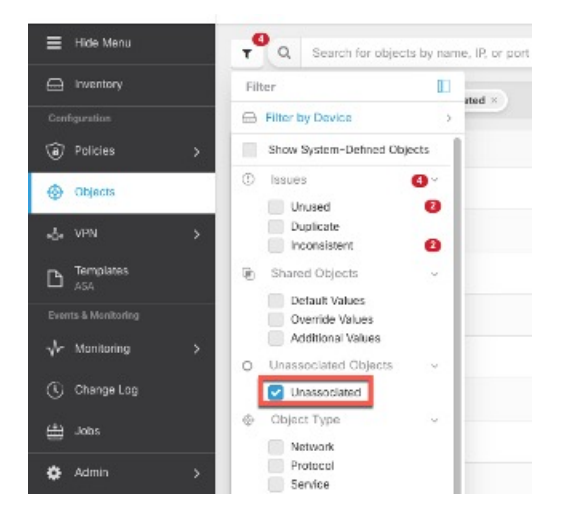

## オブジェクトの比較

手順

ステップ1 [オブジェクト (Objects) 1ページを開きます。 ステップ **2** ページのオブジェクトをフィルタ処理して、比較するオブジェクトを見つけます。 ステップ3 [比較 (Compare) 1 Compare ボタンをクリックします。 ステップ **4** 比較するオブジェクトを最大 3 つまで選択します。

ステップ **5** 画面の下部にオブジェクトを並べて表示します。

- [オブジェクトの詳細(Object Details)] タイトルバーの上下の矢印をクリックして、表示 するオブジェクト詳細を調整します。
- [詳細(Details)]ボックスと[関係(Relationships)]ボックスを展開するか折りたたんで、 表示する情報を調整します。
- ステップ **6** (オプション)[関係(Relationships)] ボックスには、オブジェクトの使用方法が表示されま す。オブジェクトはデバイスまたはポリシーに関連付けられている場合があります。オブジェ クトがデバイスに関連付けられている場合は、デバイス名をクリックしてから [構成の表示 (View Configuration)] をクリックして、デバイスの構成を表示できます。CDO はデバイスの 構成ファイルを表示し、そのオブジェクトのエントリをハイライトします。

### フィルタ

[インベントリ(Inventory)]ページおよび[オブジェクト(Objects)]ページの各種フィルタを 使用して、目的のデバイスやオブジェクトを見つけることができます。

フィルタ処理するには、[デバイスとサービス(Devices and Services)] タブ、[ポリシー (Policies) | タブ、および [オブジェクト (Object) | タブの左側のペインで V をクリックしま す。

インベントリフィルタでは、デバイスタイプ、ハードウェアとソフトウェアのバージョン、 Snort バージョン、設定ステータス、接続状態、競合検出、Secure Device Connector、およびラ ベルを指定してフィルタ処理できます。フィルタを適用して、選択したデバイスタイプのタブ 内のデバイスを見つけることができます。フィルタを使用して、選択したデバイスタイプのタ ブ内のデバイスを見つけることができます。

- [FTD]タブを開くと、フィルタペインでフィルタを使用できます。これにより、CDOからデバ イスにアクセスするために使用されている管理アプリケーションに基づいて FTD デバイスが 表示されます。 (注)
	- FDM:FTD API または FDM を使用して管理される FTD。
	- FMC-FTD : Firepower Management Center を使用して管理される FTD。
	- FTD:FTD 管理を使用して管理される FTD。

オブジェクトフィルタを使用すると、デバイス、問題タイプ、共有オブジェクト、関連付けの ないオブジェクト、およびオブジェクトタイプでフィルタ処理できます。結果にシステムオブ ジェクトを含めるかどうかを選択できます。検索フィールドを使用して、特定の名前、IPアド レス、またはポート番号を含むフィルタ結果内のオブジェクトを検索することもできます。

デバイスとオブジェクトをフィルタ処理する場合、検索用語を組み合わせて、関連する結果を 見つけるためのいくつかの潜在的な検索戦略を作成できます。

次の例では、「問題(使用済みまたは不整合)があるオブジェクト、追加の値を持つ共有オブ ジェクト、特定タイプ(ネットワークまたはサービス)のオブジェクト」のすべての条件を満 たすオブジェクトを検索するフィルタが適用されます。

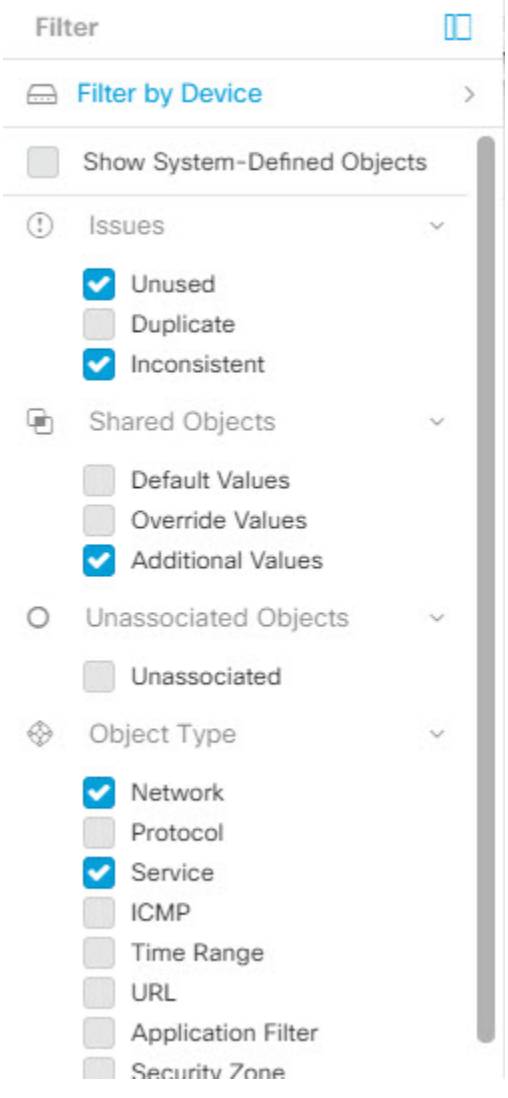

### オブジェクトフィルタ

フィルタ処理するには、[オブジェクト(Object)] タブの左側のペインで をクリックしま す。

- [すべてのオブジェクト(All Objects)] このフィルタは、CDO にオンボーディングした すべてのデバイスから使用可能なすべてのオブジェクトを提供します。このフィルタは、 すべてのオブジェクトを参照するために、または検索の開始点としてや、さらにサブフィ ルタ適用するために役立ちます。
- [共有オブジェクト(Shared Objects)] このクイックフィルタは、複数のデバイスで共有 されていることが CDO によって検出されたすべてのオブジェクトを表示します。

• [デバイスごとのオブジェクト(ObjectsByDevice)] –特定のデバイスを選択して、選択し たデバイスで見つかったオブジェクトを表示できます。

サブフィルタ–各メインフィルタ内には、選択をさらに絞り込むために適用できるサブフィル タがあります。これらのサブフィルタは、オブジェクトタイプ(ネットワーク、サービス、プ ロトコルなど)に基づいています。

このフィルタバーで選択されたフィルタは、以下の条件に一致するオブジェクトを返します。

**\*** 2つのデバイスのいずれかにあるオブジェクト([デバイスでフィルタ処理(Filter byDevice)] をクリックしてデバイスを指定します)。および

**\*** 一貫性のないオブジェクト。および

**\*** ネットワークオブジェクトまたはサービスオブジェクト。 および

**\*** オブジェクトの命名規則に「グループ」という単語が含まれているオブジェクト。

[システムオブジェクトの表示(Show System Objects)] がオンになっているため、結果にはシ ステムオブジェクトとユーザー定義オブジェクトの両方が含まれます。

#### システムオブジェクトの表示フィルタ

一部のデバイスには、一般的なサービス用に事前定義されたオブジェクトがあります。これら のシステム オブジェクトは既に作成されており、ルールやポリシーで使用できるので便利で す。オブジェクトテーブルには多くのシステムオブジェクトが含まれる場合があります。シス テムオブジェクトは編集または削除できません。

[システムオブジェクトを表示 (Show System Objects) ]はデフォルトで「オフ」です。オブジェ クトテーブルにシステムオブジェクトを表示するには、フィルターバーで [システムオブジェ クトを表示(Show System Objects)] をオンにします。オブジェクトテーブルでシステムオブ ジェクトを非表示にするには、フィルターバーで[システムオブジェクトを表示(ShowSystem Objects)] をオフのままにします。

システムオブジェクトを非表示にすると、それらは検索およびフィルタ処理の結果に含まれな くなります。システムオブジェクトを表示すると、それらはオブジェクトの検索とフィルタ処 理の結果に含まれます。

#### オブジェクトフィルタを設定する

条件を必要な数だけ設定してフィルタリングできます。フィルタリングするカテゴリが多いほ ど、予想される結果は少なくなります。

#### 手順

- ステップ **1** ナビゲーションバーで[オブジェクト(Objects)]をクリックして、[オブジェクト(Objects)] ページを表示します。
- ステップ2 ページ上部のフィルタアイコン ▼ をクリックして、フィルタパネルを開きます。オブジェク トが誤って除外されないように、チェック付きのフィルタのチェックを外します。さらに、検 索フィールドを見て、検索フィールドに入力された可能性のあるテキストを削除します。

ステップ **3** 結果を特定のデバイスで見つかったものに限定したい場合:

- **1. [**デバイスでフィルタ処理(**Filter By Device**)**]** をクリックします。
- **2.** すべてのデバイスを検索するか、デバイスタブをクリックして特定の種類のデバイスのみ を検索します。
- **3.** フィルタ条件に含めるデバイスのチェックボックスをオンにします。
- **4.** [OK] をクリックします。
- ステップ **4** 検索結果にシステムオブジェクトを含めるには、[システムオブジェクトを表示(Show System Objects)]をオンにします。検索結果でシステムオブジェクトを除外するには、[システムオブ ジェクトを表示(Show System Objects)] をオフにします。
- ステップ **5** [問題(Issues)] で、フィルタリングするオブジェクトの問題のチェックボックスをオンにし ます。複数の問題をオンにすると、オンにしたいずれかのカテゴリのオブジェクトがフィルタ 結果に含まれます。
- ステップ **6** 問題があったが管理者によって無視されたオブジェクトを表示する場合は、[無視(Ignored)] の問題をチェックします。
- ステップ7 2つ以上のデバイス間で共有されるオブジェクトをフィルタリングする場合は、[共有オブジェ クト(Shared Objects)] で必要なフィルタをオンにします。
	- [デフォルト値 (Default Values)]: デフォルト値のみを持つオブジェクトをフィルタリン グします。
	- [オーバーライド値(Override Values)]:オーバーライドされた値を持つオブジェクトを フィルタリングします。
	- [追加の値(Additional Values)]:追加の値を持つオブジェクトをフィルタリングします。
- ステップ **8** ルールまたはポリシーの一部ではないオブジェクトをフィルタリングする場合は、[関連付け なし(Unassociated)] をオンにします。
- ステップ **9** フィルタリングする [オブジェクトタイプ(Object Types)] をオンにします。
- ステップ **10** オブジェクト名、IP アドレス、またはポート番号を [オブジェクト(Objects)] 検索フィール ドに追加して、フィルタリングされた結果の中から検索条件に一致するオブジェクトを見つけ ることもできます。

フィルタ基準からデバイスを除外する場合

デバイスをフィルタリング基準に追加すると、結果にはデバイス上のオブジェクトは表示され ますが、それらのオブジェクトと他のデバイスとの関係は表示されません。たとえば、**ObjectA** が ASA1 と ASA2 の間で共有されている場合、オブジェクトをフィルタリングして ASA1 上の 共有オブジェクトを検索すると、**ObjectA**は見つかりますが、[関係(Relationships)]ペインに は、オブジェクトが ASA1 にあることだけが表示されます。

オブジェクトが関連するすべてのデバイスを表示するには、検索条件でデバイスを指定しない でください。他の条件でフィルタリングし、必要に応じて検索条件を追加します。CDO が識
別するオブジェクトを選択し、[関係(Relationships)] ペインを調べます。そのオブジェクト に関連するすべてのデバイスとポリシーが表示されます。

# オブジェクトの無視の解除

未使用、重複、不整合のオブジェクトを解決する方法の1つは、それらを無視することです。 オブジェクト[が未使用、](managing-ftd-with-cisco-defense-orchestrator_chapter7.pdf#nameddest=unique_238)[重複、](managing-ftd-with-cisco-defense-orchestrator_chapter7.pdf#nameddest=unique_52)また[は不整合](managing-ftd-with-cisco-defense-orchestrator_chapter7.pdf#nameddest=unique_54)であっても、その状態には正当な理由があると判 断し、オブジェクトの問題を未解決のままにすることを選択する場合もあります。将来のある 時点で、これらの無視されたオブジェクトを解決することが必要になる場合があります。オブ ジェクトの問題を検索するときに CDO は無視されたオブジェクトを表示しないため、無視さ れたオブジェクトのオブジェクトリストをフィルタリングし、結果に基づいて操作する必要が あります。

### 手順

- ステップ **1** [オブジェクト(Objects)] ページを開きます。
- ステップ **2** [無視されたオブジェクトをフィルタリングして検索します](managing-ftd-with-cisco-defense-orchestrator_chapter1.pdf#nameddest=unique_223)。
- ステップ **3** [オブジェクト(Object)] テーブルで、無視を解除するオブジェクトをすべて選択します。一 度に1つのオブジェクトの無視を解除できます。
- ステップ **4** 詳細ペインで [無視の解除(Unignore)] をクリックします。
- ステップ **5** 要求を確認します。これで、オブジェクトを問題でフィルタリングすると、以前は無視されて いたオブジェクトが見つかるはずです。

# オブジェクトの削除

1 つのオブジェクトまたは複数のオブジェクトを削除できます。

## **1** つのオブジェクトの削除

1 つのオブジェクトを削除するには、次の手順を実行します。

- ステップ1 [オブジェクト (Objects) ] タブをクリックして、[オブジェクト (Objects) ] ページを開きま す。
- ステップ **2** オブジェクトフィルタと検索フィールドを使用して、削除するオブジェクトを見つけ、それを 選択します。
- ステップ **3** [関係(Relationships)] ペインを確認します。オブジェクトがポリシーまたはオブジェクトグ ループで使用されている場合は、そのポリシーまたはグループから削除するまでオブジェクト を削除できません。
- **ステップ4** [アクション (Actions) ] ペインで、[削除 (Remove) ] アイコン をクリックします。
- ステップ **5** [OK] をクリックしてオブジェクトの削除を確認します。

ステップ **6** 行った変更を[すべてのデバイスの設定変更のプレビューと展開](#page-423-0)か、複数の変更を後から一度に 展開します。

## 未使用のオブジェクトのグループの削除

デバイスをオンボードしてオブジェクトの問題解決に取り組むと、多くの未使用のオブジェク トが見つかります。一度に最大 50 個の未使用オブジェクトを削除できます。

#### 手順

- ステップ1 「問題 (Issues) 1フィルタを使用して、未使用のオブジェクトを見つけます。デバイスフィル タを使用する際に [デバイスなし(No Device)] を選択し、デバイスに関連付けられていない オブジェクトを検索することもできます。オブジェクトリストをフィルタ処理すると、オブ ジェクトのチェックボックスが表示されます。
- ステップ2 オブジェクトテーブルヘッダーの[すべて選択 (Selectall) ]チェックボックスをオンにして、 フィルタによって検出されオブジェクトテーブルに表示されるすべてのオブジェクトを選択す るか、削除する個々のオブジェクトのチェックボックスを個別にオンにします。
- ステップ3 操作ウィンドウで、削除アイコン をクリックします。
- ステップ **4** 行った変更を今す[ぐすべてのデバイスの設定変更のプレビューと展開](#page-423-0)か、待機してから複数の 変更を一度に展開します。

# ネットワーク オブジェクト

**1** つのネットワークオブジェクトには、ホスト名、ネットワーク IP アドレス、IP アドレスの 範囲、完全修飾ドメイン名 (FODN) または CIDR 表記のサブネットワークのいずれか 1 つを 入れることができます。ネットワークグループは、ネットワークオブジェクトと、グループに 追加するその他の個々のアドレスまたはサブネットワークの集合体です。ネットワークオブ ジェクトとネットワークグループは、アクセスルール、ネットワークポリシー、および NAT ルールで使用されます。CDO を使用して、ネットワークオブジェクトとネットワークグルー プを作成、更新、および削除できます。

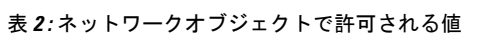

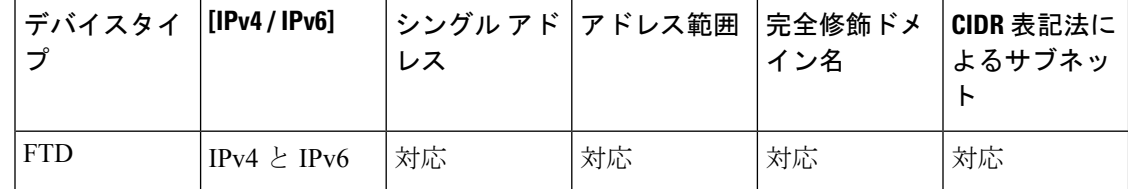

表 **3 :** ネットワークグループで許可される内容

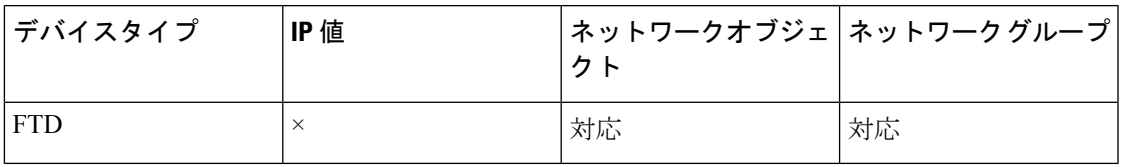

### ネットワークオブジェクトの表示

CDO を使用して作成するネットワークオブジェクトと、オンボーディングしたデバイスの設 定から CDO が認識するネットワークオブジェクトは、[オブジェクト(Objects)] ページに表 示されます。これらのネットワークオブジェクトには、それぞれのオブジェクトタイプのラベ ルが付けられています。これにより、オブジェクトタイプでフィルタリングして、探している オブジェクトをすばやく見つけることができます。

[オブジェクト(Objects)]ページでネットワークオブジェクトを選択すると、オブジェクトの 値が [詳細(Detail)] ペインに表示されます。[関係(Relationships)] ペインには、オブジェク トがポリシーで使用されているかどうか、およびオブジェクトが保存されているデバイスが表 示されます。

ネットワークグループをクリックすると、そのグループの内容が表示されます。ネットワーク グループは、ネットワークオブジェクトによってグループに与えられたすべての値の集合体で す。

関連情報:

• Firepower [ネットワークオブジェクトまたはネットワークグループの作成または編集](managing-ftd-with-cisco-defense-orchestrator_chapter1.pdf#nameddest=unique_45)

# **ASA** ネットワークオブジェクトおよびネットワークグループの作成または編集

**ASA**ネットワークオブジェクトには、CIDR表記で表現されたホスト名、IPアドレス、または サブネットアドレスを含めることができます。ネットワークグループは、アクセスルール、 ネットワークポリシー、および NAT ルールで使用されるネットワークオブジェクト、ネット ワークグループ、および IP アドレスの集合体です。CDO を使用して、ネットワークオブジェ クトとネットワークグループを作成、読み取り、更新、および削除できます。

ネットワークオブジェクトに追加できる IP アドレス

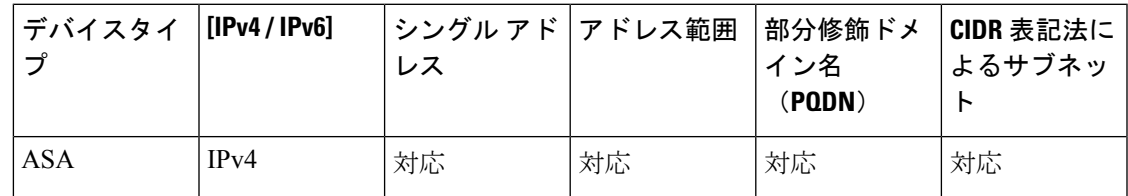

#### **ASA** ネットワークオブジェクトの作成

#### 手順

- ステップ **1** ナビゲーションバーで、[オブジェクト(Objects)] をクリックします。
- ステップ2 青色のプラスボタン<sup>+++</sup> をクリックして、オブジェクトを作成します。
- ステップ **3 [ASA]** > **[**ネットワーク(**Network**)**]** をクリックします。
- ステップ **4** オブジェクト名を入力します。
- ステップ **5** [ネットワークオブジェクトの作成(Create a network object)] を選択します。
- ステップ6 (任意) オブジェクトの説明を入力します。
- ステップ **7** [値(Value)] セクションで、次のいずれかの方法で IP アドレス情報を追加します。
	- [eq] を選択し、単一の IP アドレス、CIDR 表記を使用したサブネットアドレス、または部 分修飾ドメイン名 (PQDN) を入力します。
	- [範囲(range)]を選択し、IPアドレスの範囲を入力します。範囲の開始アドレスと終了ア ドレスをスペースで区切って入力します。例:10.1.1.1 10.1.1.255。

ステップ **8** [追加(Add)] をクリックします。

新たに作成されたネットワークオブジェクトは、ルールやポリシーの一部ではないた め、いずれの ASA デバイスにも関連付けられていません。それらのオブジェクトを 表示するには、オブジェクトフィルタで [関連付けなし (Unassociated) 1オブジェク トカテゴリを選択します。詳細については、「[オブジェクトフィルタ](managing-ftd-with-cisco-defense-orchestrator_chapter1.pdf#nameddest=unique_223)」を参照してく ださい。デバイスのルールやポリシーに関連付けられていないオブジェクトを使用す ると、そのオブジェクトはそのデバイスに関連付けられます。 重要

## **ASA** ネットワーク グループの作成

[ネットワークグループ(NetworkGroup)]には、IPアドレス値、ネットワークオブジェクト、 およびネットワークグループを含めることができます。新しい[ネットワークグループ (Network Group)] を作成するときに、名前、IP アドレス、IP アドレス範囲、または FQDN で既存のオ ブジェクトを検索し、[ネットワークグループ(NetworkGroup)]に追加できます。オブジェク トが存在しない場合は、同じインターフェイスでそのオブジェクトをすぐに作成し、[ネット ワークグループ(Network Group)] に追加できます。

- ステップ **1** ナビゲーションバーで、[オブジェクト(Objects)] をクリックします。
- ステップ2 青色のプラスボタン <mark>す</mark>をクリックして、オブジェクトを作成します。
- ステップ **3 [ASA]** > **[**ネットワーク(**Network**)**]** をクリックします。
- ステップ4 [オブジェクト名 (Object Name) 1を入力します。
- ステップ **5** [ネットワークグループの作成(Create a network group)] を選択します。
- ステップ6 (任意)オブジェクトの説明を入力します。
- ステップ7 [値 (Values) ] フィールドに、値またはオブジェクト名を入力します。入力を開始すると、入 力に一致するオブジェクト名または値が CDO によって表示されます。
- ステップ **8** 表示されている既存のオブジェクトの1つを選択するか、入力した名前または値に基づいて新 しいオブジェクトを作成できます。
- ステップ **9** CDOで一致が検出された場合、既存のオブジェクトを選択するには、[追加(Add)]をクリッ クして、ネットワークオブジェクトまたはネットワークグループを新しいネットワークグルー プに追加します。
- ステップ **10** 存在しない値またはオブジェクトを入力した場合は、次のいずれかを実行できます。
	- [この名前の新しいオブジェクトとして追加(Add as New Object With This Name)]をクリッ クして、その名前の新しいオブジェクトを作成します。値を入力し、チェックマークをク リックして保存します。
	- [新しいオブジェクトの追加(Add as New Object)] をクリックして、新しいオブジェクト を作成します。オブジェクト名と値は同じです。名前を入力し、チェックマークをクリッ クして保存します。
	- [値の追加(AddValue)]をクリックして、オブジェクトを使用せずにインライン値を作成 します。値を入力し、チェックマークをクリックして保存します。

値がすでに存在していても、新しいオブジェクトは作成できます。それらのオブジェクトに変 更を加えて保存できます。

- 編集アイコンをクリックして、詳細を変更できます。削除ボタンをクリックしても、 オブジェクト自体は削除されず、代わりに、ネットワークグループから削除されま す。 (注)
- ステップ **11** 必要なオブジェクトを追加したら、[保存(Save)]をクリックして新しいネットワークグルー プを作成します。
- ステップ **12** [すべてのデバイスの設定変更のプレビューと展開](#page-423-0) (424 ページ)。

**ASA** ネットワークオブジェクトの編集

手順

ステップ **1** ナビゲーションバーで、[オブジェクト(Objects)] をクリックします。

ステップ **2** オブジェクトフィルタと検索フィールドを使用して、編集するオブジェクトを見つけます。

- ステップ3 ネットワークオブジェクトを選択し、[アクション (Actions) ]ペインで編集アイコン をク リックします。
- ステップ **4** ダイアログボックスの値を、上記の手順で作成したときと同じ方法で編集します。
	- ネットワークグループからオブジェクトを削除するには、横にある削除アイコンをク リックします。 (注)
- ステップ **5** [保存(Save)] をクリックします。CDO は、変更の影響を受けるデバイスを表示します。
- ステップ **6** [確認(Confirm)] をクリックして、オブジェクトとその影響を受けるデバイスへの変更を確 定します。

### **ASA** ネットワークグループの編集

- ステップ **1** ナビゲーションバーで、[オブジェクト(Objects)] をクリックします。
- ステップ **2** オブジェクトフィルタと [検索(Search)] フィールドを使用して、編集するネットワークグ ループを見つけます。
- ステップ3 ネットワークグループを選択し、[アクション (Actions) ]ペインで編集アイコン をクリッ クします。
- ステップ **4** ネットワークグループにすでに追加されているオブジェクトまたはネットワークグループを変 更する場合は、次の手順を実行します。
	- **1.** オブジェクト名またはネットワークグループの横に表示される編集アイコン ◀ をクリッ クして、それらを変更します。
	- **2.** チェックマークをクリックして変更内容を保存します。
	- (注) 削除アイコンをクリックして、ネットワークグループから値を削除できます。
- ステップ **5** ネットワークグループに新しいネットワークオブジェクトまたはネットワークグループを追加 する場合は、次の手順を実行する必要があります。
	- **1.** [値(Values)] フィールドに、新しい値または既存のネットワークオブジェクトの名前を 入力します。入力を開始すると、入力に一致するオブジェクト名または値が CDO によっ て表示されます。表示されている既存のオブジェクトの 1 つを選択するか、入力した名前 または値に基づいて新しいオブジェクトを作成できます。
	- **2.** CDO で一致が検出された場合、既存のオブジェクトを選択するには、[追加(Add)] をク リックして、ネットワークオブジェクトまたはネットワークグループを新しいネットワー クグループに追加します。
	- **3.** 存在しない値またはオブジェクトを入力した場合は、次のいずれかを実行できます。
- [この名前の新しいオブジェクトとして追加(Add as New Object With This Name)] を クリックして、その名前の新しいオブジェクトを作成します。値を入力し、チェック マークをクリックして保存します。
- •「新しいオブジェクトの追加 (Add as New Object) ] をクリックして、新しいオブジェ クトを作成します。オブジェクト名と値は同じです。名前を入力し、チェックマーク をクリックして保存します。
- [値の追加(Add Value)]をクリックして、オブジェクトを使用せずにインライン値を 作成します。値を入力し、チェックマークをクリックして保存します。

値がすでに存在していても、新しいオブジェクトは作成できます。それらのオブジェクトに変 更を加えて保存できます。

- ステップ **6** [保存(Save)] をクリックします。CDO は、変更の影響を受けるポリシーを表示します。
- ステップ7 [確認 (Confirm) ] をクリックして、オブジェクトとその影響を受けるデバイスへの変更を確 定します。
- ステップ **8** [すべてのデバイスの設定変更のプレビューと展開](#page-423-0) (424 ページ)。

### 共有ネットワークグループへの追加の値の追加

関連付けられたすべてのデバイスに存在する共有ネットワークグループ内の値は、「デフォル ト値」と呼ばれます。CDO を使用すると、共有ネットワークグループに「追加の値」を追加 し、それらの値をその共有ネットワークグループに関連付けられたいくつかのデバイスに割り 当てることができます。CDOがデバイスに変更を展開するときに、内容が決定され、「デフォ ルト値」が共有ネットワークグループに関連付けられているすべてのデバイスにプッシュさ れ、「追加の値」が指定されたデバイスにのみプッシュされます。

たとえば、本社に 4 つの AD メインサーバーがあり、すべての拠点からアクセスできる必要が あるシナリオを考えてみます。この状況で、すべての拠点で使用する「Active-Directory」とい う名前のオブジェクトグループを作成しました。ここで、ブランチオフィスの1つにさらに2 つの AD サーバーを追加します。これを行うには、オブジェクトグループ「Active-Directory」 で、ブランチオフィスに固有の追加値として詳細を追加します。これら2つのサーバーは、オ ブジェクト「Active-Directory」が一貫しているか、または共有されているかの判断には関与し ません。したがって、4 つの AD メインサーバーはすべての拠点からアクセスできますが、ブ ランチオフィス (2 つの追加サーバーがある)は 2 つの AD サーバーと 4 つの AD メインサー バーにアクセスできます。

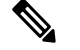

一貫性のない共有ネットワークグループがある場合は、追加の値を使用してそれらを1つの共 有ネットワークグループに結合できます。詳細については、「[不整合オブジェクトの問題を解](managing-ftd-with-cisco-defense-orchestrator_chapter7.pdf#nameddest=unique_54) [決する](managing-ftd-with-cisco-defense-orchestrator_chapter7.pdf#nameddest=unique_54)」を参照してください。 (注)

#### 手順

- ステップ **1** ナビゲーションバーで、[オブジェクト(Objects)] をクリックします。
- ステップ **2** オブジェクトフィルタと検索フィールドを使用して、編集する共有ネットワークグループを見 つけます。
- ステップ3 [アクション (Actions) ] ペインにある編集アイコン をクリックします。
	- [デバイス(Devices)]フィールドには、共有ネットワークグループが存在するデバイスが 表示されます。
	- [使用 (Usage) ]フィールドには、共有ネットワークグループに関連付けられたルールセッ トが表示されます。
	- [デフォルト値]フィールドは、デフォルトのネットワークオブジェクトと、オブジェクト の作成時に指定された、共有ネットワークグループに関連付けられたオブジェクト値が示 されます。このフィールドの横に、このデフォルト値を含むデバイスの数が表示され、ク リックすると名前とデバイスタイプを表示できます。この値に関連付けられたルールセッ トも表示されます。
- ステップ **4** [追加の値(Additional Values)] フィールドに、値または名前を入力します。 入力を開始する と、入力に一致するオブジェクト名または値が CDO によって表示されます。
- ステップ **5** 表示されている既存のオブジェクトの1つを選択するか、入力した名前または値に基づいて新 しいオブジェクトを作成できます。
- ステップ **6** CDOで一致が検出された場合、既存のオブジェクトを選択するには、[追加(Add)]をクリッ クして、ネットワークオブジェクトまたはネットワークグループを新しいネットワークグルー プに追加します。
- ステップ **7** 存在しない値またはオブジェクトを入力した場合は、次のいずれかを実行できます。
	- [この名前の新しいオブジェクトとして追加(Add as New Object With This Name)]をクリッ クして、その名前の新しいオブジェクトを作成します。値を入力し、チェックマークをク リックして保存します。
	- [新しいオブジェクトの追加(Add as New Object)] をクリックして、新しいオブジェクト を作成します。オブジェクト名と値は同じです。名前を入力し、チェックマークをクリッ クして保存します。
	- [値の追加(AddValue)]をクリックして、オブジェクトを使用せずにインライン値を作成 します。値を入力し、チェックマークをクリックして保存します。

値がすでに存在していても、新しいオブジェクトは作成できます。それらのオブジェクトに変 更を加えて保存できます。

- ステップ **8** [デバイス(Devices)] 列で、新しく追加されたオブジェクトに関連付けられているセルをク リックし、[デバイスの追加(Add Devices)] をクリックします。
- ステップ **9** 必要なデバイスを選択し、[OK] をクリックします。
- ステップ **10** [保存(Save)] をクリックします。CDO は、変更の影響を受けるデバイスを表示します。
- ステップ **11** [確認(Confirm)] をクリックして、オブジェクトとその影響を受けるデバイスへの変更を確 定します。
- ステップ **12** [すべてのデバイスの設定変更のプレビューと展開](#page-423-0) (424 ページ)。

### 共有ネットワークグループの追加の値の編集

### 手順

- ステップ **1** ナビゲーションバーで、[オブジェクト(Objects)] をクリックします。
- ステップ **2** オブジェクトフィルタと検索フィールドを使用して、編集対象のオーバーライドがあるオブ ジェクトを見つけます。
- ステップ3 [アクション (Actions) ] ペインにある編集アイコン をクリックします。
- ステップ **4** オーバーライド値を変更します。
	- 値を変更するには、編集アイコンをクリックします。
	- [デバイス (Devices) ]列のセルをクリックして、新しいデバイスを割り当てます。すでに 割り当てられているデバイスを選択し、[オーバーライドの削除 (Remove Overrides) ] を クリックすると、そのデバイスのオーバーライドを削除できます。
	- [デフォルト値 (Default Values) 1の \* 矢印をクリックすると、共有ネットワークグルー プの追加値にできます。共有ネットワークグループに関連付けられているすべてのデバイ スが、自動的に割り当てられます。
	- [オーバーライド値(Override Values)] の 矢印をクリックすると、共有ネットワークグ ループのデフォルト値にできます。
	- ネットワークグループからオブジェクトを削除するには、横にある削除アイコンをクリッ クします。
- ステップ **5** [保存(Save)] をクリックします。CDO は、変更の影響を受けるデバイスを表示します。
- ステップ **6** [確認(Confirm)] をクリックして、オブジェクトとその影響を受けるデバイスへの変更を確 定します。
- ステップ **7** [すべてのデバイスの設定変更のプレビューと展開](#page-423-0) (424 ページ)。

# **Firepower** ネットワークオブジェクトまたはネットワークグループの作成または編集

**Firepower** ネットワークオブジェクトには、CIDR 表記で表現されたホスト名、IP アドレス、 またはサブネットアドレスを含めることができます。ネットワークグループは、アクセスルー ル、ネットワークポリシー、およびNATルールで使用されるネットワークオブジェクトとネッ

トワークグループの集合体です。CDO を使用して、ネットワークオブジェクトとネットワー クグループを作成、読み取り、更新、および削除できます。

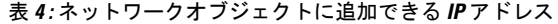

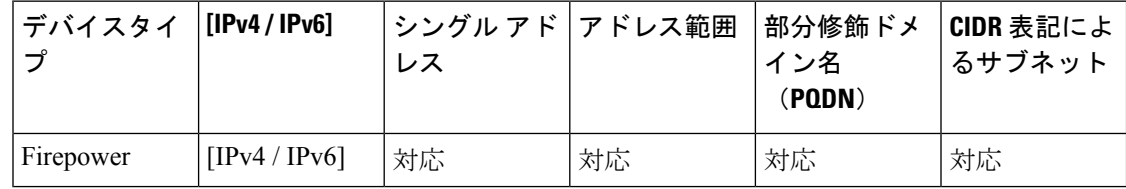

### 関連情報

- Firepower [ネットワークオブジェクトの作成](managing-ftd-with-cisco-defense-orchestrator_chapter1.pdf#nameddest=unique_250)
- Firepower [ネットワークオブジェクトの編集](managing-ftd-with-cisco-defense-orchestrator_chapter1.pdf#nameddest=unique_251)
- [共有ネットワークグループへの追加の値の追加](managing-ftd-with-cisco-defense-orchestrator_chapter1.pdf#nameddest=unique_252)
- [共有ネットワークグループの追加の値の編集](managing-ftd-with-cisco-defense-orchestrator_chapter1.pdf#nameddest=unique_253)

#### **Firepower** ネットワークオブジェクトの作成

## 手順

- ステップ **1** 左側の CDO ナビゲーションバーで、[オブジェクト(Objects)] をクリックします。
- ステップ2 青色のプラスボタン **は** をクリックして、オブジェクトを作成します。
- ステップ **3 [FTD]** > **[**ネットワーク(**Network**)**]** をクリックします。
- ステップ **4** [オブジェクト名(Object Name)] を入力します。
- ステップ **5** [ネットワークオブジェクトの作成(Create a network object)] を選択します。
- ステップ **6** [値(Value)] セクションで、次の手順を実行します。
	- [eq] を選択し、単一の IP アドレス、CIDR 表記で表されるサブネットアドレス、または部 分修飾ドメイン名 (PQDN) を入力します。
	- [範囲 (range) 1を選択し、IP アドレスの範囲を入力します。
- **ステップ7** [追加 (Add)] をクリックします。

注意 **:** 新たに作成されたネットワークオブジェクトは、ルールやポリシーの一部ではないた め、いずれの FTD デバイスにも関連付けられていません。それらのオブジェクトを表示する には、オブジェクトフィルタで [関連付けなし (Unassociated) 1オブジェクトカテゴリを選択 します。詳細については、[「オブジェクトフィルタ」](managing-ftd-with-cisco-defense-orchestrator_chapter1.pdf#nameddest=unique_235)を参照してください。デバイスのルール やポリシーに関連付けられていないオブジェクトを使用すると、そのオブジェクトはそのデバ イスに関連付けられます。

### **Firepower** ネットワークグループの作成

[ネットワークグループ(NetworkGroup)]には、ネットワークオブジェクトとネットワークグ ループを含めることができます。新しい [ネットワークグループ(Network Group)] を作成す ると、名前、IP アドレス、IP アドレス範囲、または FQDN で既存のオブジェクトを検索し、 [ネットワークグループ(Network Group)] に追加できます。オブジェクトが存在しない場合 は、同じインターフェイスでそのオブジェクトをすぐに作成し、「ネットワークグループ (Network Group)] に追加できます。

### 手順

- ステップ **1** 左側の CDO ナビゲーションバーで、[オブジェクト(Objects)] をクリックします。
- ステップ2 青色のプラスボタン <mark>+ </mark>をクリックして、オブジェクトを作成します。
- ステップ **3 [FTD]** > **[**ネットワーク(**Network**)**]** をクリックします。
- ステップ **4** [オブジェクト名(Object Name)] を入力します。
- ステップ **5** [ネットワークグループの作成(Create a network group)] を選択します。
- ステップ **6** [値(Values)] フィールドに、値または名前を入力します。入力を開始すると、入力に一致す るオブジェクト名または値が CDO によって表示されます。
- ステップ **7** 表示されている既存のオブジェクトの1つを選択するか、入力した名前または値に基づいて新 しいオブジェクトを作成できます。
- ステップ **8** CDOで一致が検出された場合、既存のオブジェクトを選択するには、[追加(Add)]をクリッ クして、ネットワークオブジェクトまたはネットワークグループを新しいネットワークグルー プに追加します。
- ステップ **9** 存在しない値またはオブジェクトを入力した場合は、次のいずれかを実行できます。
	- [この名前の新しいオブジェクトとして追加(Add as New Object With This Name)]をクリッ クして、その名前の新しいオブジェクトを作成します。値を入力し、チェックマークをク リックして保存します。
	- [新しいオブジェクトの追加(Add as New Object)] をクリックして、新しいオブジェクト を作成します。オブジェクト名と値は同じです。名前を入力し、チェックマークをクリッ クして保存します。

値がすでに存在していても、新しいオブジェクトは作成できます。それらのオブジェクトに変 更を加えて保存できます。

注:編集アイコンをクリックして、詳細を変更できます。削除ボタンをクリックしても、オブ ジェクト自体は削除されず、代わりに、ネットワークグループから削除されます。

- ステップ **10** 必要なオブジェクトを追加したら、[保存(Save)]をクリックして新しいネットワークグルー プを作成します。
- ステップ **11** [すべてのデバイスの設定変更のプレビューと展開](#page-423-0)。

#### **Firepower** ネットワークオブジェクトの編集

#### 手順

- ステップ **1** 左側の CDO ナビゲーションバーで、[オブジェクト(Objects)] をクリックします。
- **ステップ2** オブジェクトフィルタと[検索 (search)]フィールドを使用して、編集するオブジェクトを見 つけます。
- ステップ **3** ネットワークオブジェクトを選択し、[アクション(Actions)] ペインで編集アイコン をク リックします。
- ステップ **4** 「Firepower ネットワークグループの作成」で作成したのと同じ方法で、ダイアログボックス の値を編集します。注:ネットワークグループからオブジェクトを削除するには、横にある削 除アイコンをクリックします。
- ステップ **5** [保存(Save)] をクリックします。CDO は、変更の影響を受けるデバイスを表示します。
- ステップ **6** [確認(Confirm)] をクリックして、オブジェクトとその影響を受けるデバイスへの変更を確 定します。

**Firepower** ネットワークグループの編集

- ステップ **1** 左側の CDO ナビゲーションバーで、[オブジェクト(Objects)] をクリックします。
- ステップ **2** オブジェクトフィルタと [検索(Search)] フィールドを使用して、編集するネットワークグ ループを見つけます。
- ステップ3 ネットワークグループを選択し、[アクション (Actions) ]ペインで編集アイコン をクリッ クします。
- ステップ **4** オブジェクトの名前と説明を必要に応じて変更します。
- ステップ **5** ネットワークグループにすでに追加されているオブジェクトまたはネットワークグループを変 更する場合は、次の手順を実行します。
	- **1.** オブジェクト名またはネットワークグループの横に表示される編集アイコン をクリッ クして、それらを変更します。
	- **2.** チェックマークをクリックして変更内容を保存します。注:削除アイコンをクリックし て、ネットワークグループから値を削除できます。
- ステップ **6** ネットワークグループに新しいネットワークオブジェクトまたはネットワークグループを追加 する場合は、次の手順を実行する必要があります。
	- **1.** [値(Values)] フィールドに、新しい値または既存のネットワークオブジェクトの名前を 入力します。入力を開始すると、入力に一致するオブジェクト名または値が CDO によっ

て表示されます。表示されている既存のオブジェクトの 1 つを選択するか、入力した名前 または値に基づいて新しいオブジェクトを作成できます。

- **2.** CDO で一致が検出された場合、既存のオブジェクトを選択するには、[追加(Add)] をク リックして、ネットワークオブジェクトまたはネットワークグループを新しいネットワー クグループに追加します。
- **3.** 存在しない値またはオブジェクトを入力した場合は、次のいずれかを実行できます。
	- [この名前の新しいオブジェクトとして追加(Add as New Object With This Name)] を クリックして、その名前の新しいオブジェクトを作成します。値を入力し、チェック マークをクリックして保存します。
	- [新しいオブジェクトの追加(Add as New Object)] をクリックして、新しいオブジェ クトを作成します。オブジェクト名と値は同じです。名前を入力し、チェックマーク をクリックして保存します。

値がすでに存在していても、新しいオブジェクトは作成できます。それらのオブジェクトに変 更を加えて保存できます。

- ステップ **7** [保存(Save)] をクリックします。CDO は、変更の影響を受けるポリシーを表示します。
- ステップ **8** [確認(Confirm)] をクリックして、オブジェクトとその影響を受けるデバイスへの変更を確 定します。
- ステップ **9** [すべてのデバイスの設定変更のプレビューと展開](#page-423-0)。

## 共有ネットワークグループへの追加の値の追加

関連付けられたすべてのデバイスに存在する共有ネットワークグループ内の値は、「デフォル ト値」と呼ばれます。CDO を使用すると、共有ネットワークグループに「追加の値」を追加 し、それらの値をその共有ネットワークグループに関連付けられたいくつかのデバイスに割り 当てることができます。CDOがデバイスに変更を展開するときに、内容が決定され、「デフォ ルト値」が共有ネットワークグループに関連付けられているすべてのデバイスにプッシュさ れ、「追加の値」が指定されたデバイスにのみプッシュされます。

たとえば、本社に 4 つの AD メインサーバーがあり、すべての拠点からアクセスできる必要が あるシナリオを考えてみます。この状況で、すべての拠点で使用する「Active-Directory」とい う名前のオブジェクトグループを作成しました。ここで、ブランチオフィスの 1 つにさらに 2 つの AD サーバーを追加します。これを行うには、オブジェクトグループ「Active-Directory」 で、ブランチオフィスに固有の追加値として詳細を追加します。これら2つのサーバーは、オ ブジェクト「Active-Directory」が一貫しているか、または共有されているかの判断には関与し ません。したがって、4 つの AD メインサーバーはすべての拠点からアクセスできますが、ブ ランチオフィス (2 つの追加サーバーがある)は2 つの AD サーバーと4 つの AD メインサー バーにアクセスできます。

一貫性のない共有ネットワークグループがある場合は、追加の値を使用してそれらを1つの共 有ネットワークグループに結合できます。詳細については[、不整合オブジェクトの問題を解決](managing-ftd-with-cisco-defense-orchestrator_chapter7.pdf#nameddest=unique_54) [するを](managing-ftd-with-cisco-defense-orchestrator_chapter7.pdf#nameddest=unique_54)参照してください。 (注)

### 手順

- ステップ **1** 左側の CDO ナビゲーションバーで、[オブジェクト(Objects)] をクリックします。
- ステップ **2** オブジェクトフィルタと検索フィールドを使用して、編集する共有ネットワークグループを見 つけます。
- ステップ3 [アクション (Actions) ] ペインにある編集アイコン をクリックします。
	- [デバイス(Devices)]フィールドには、共有ネットワークグループが存在するデバイスが 表示されます。
	- [使用(Usage)]フィールドには、共有ネットワークグループに関連付けられたルールセッ トが表示されます。
	- [デフォルト値]フィールドは、デフォルトのネットワークオブジェクトと、オブジェクト の作成時に指定された、共有ネットワークグループに関連付けられたオブジェクト値が示 されます。このフィールドの横に、このデフォルト値を含むデバイスの数が表示され、ク リックすると名前とデバイスタイプを表示できます。この値に関連付けられたルールセッ トも表示されます。
- ステップ **4** [追加の値(Additional Values)] フィールドに、値または名前を入力します。入力を開始する と、入力に一致するオブジェクト名または値が CDO によって表示されます。
- ステップ **5** 表示されている既存のオブジェクトの1つを選択するか、入力した名前または値に基づいて新 しいオブジェクトを作成できます。
- ステップ **6** CDOで一致が検出された場合、既存のオブジェクトを選択するには、[追加(Add)]をクリッ クして、ネットワークオブジェクトまたはネットワークグループを新しいネットワークグルー プに追加します。
- ステップ **7** 存在しない値またはオブジェクトを入力した場合は、次のいずれかを実行できます。
	- [この名前の新しいオブジェクトとして追加(Add as New Object With This Name)]をクリッ クして、その名前の新しいオブジェクトを作成します。値を入力し、チェックマークをク リックして保存します。
	- [新しいオブジェクトの追加(Add as New Object)] をクリックして、新しいオブジェクト を作成します。オブジェクト名と値は同じです。名前を入力し、チェックマークをクリッ クして保存します。

値がすでに存在していても、新しいオブジェクトは作成できます。それらのオブジェクトに変 更を加えて保存できます。

- ステップ **8** [デバイス(Devices)] 列で、新しく追加されたオブジェクトに関連付けられているセルをク リックし、「デバイスの追加 (Add Devices) | をクリックします。
- ステップ **9** 必要なデバイスを選択し、[OK] をクリックします。
- ステップ **10** [保存(Save)] をクリックします。CDO は、変更の影響を受けるデバイスを表示します。
- ステップ **11** [確認(Confirm)] をクリックして、オブジェクトとその影響を受けるデバイスへの変更を確 定します。
- ステップ **12** [すべてのデバイスの設定変更のプレビューと展開](#page-423-0)。

共有ネットワークグループの追加の値の編集

- ステップ **1** 左側の CDO ナビゲーションバーで、[オブジェクト(Objects)] をクリックします。
- ステップ **2** オブジェクトフィルタと検索フィールドを使用して、編集対象のオーバーライドがあるオブ ジェクトを見つけます。
- ステップ3 [アクション (Actions) ] ペインにある編集アイコン をクリックします。
- ステップ **4** オーバーライド値を変更します。
	- 値を変更するには、編集アイコンをクリックします。
	- [デバイス (Devices) ]列のセルをクリックして、新しいデバイスを割り当てます。すでに 割り当てられているデバイスを選択し、[オーバーライドの削除(Remove Overrides)] を クリックすると、そのデバイスのオーバーライドを削除できます。
	- [デフォルト値 (Default Values) 1の 矢印をクリックすると、共有ネットワークグルー プの追加値にできます。共有ネットワークグループに関連付けられているすべてのデバイ スが、自動的に割り当てられます。
	- [オーバーライド値 (Override Values) 1の \* 矢印をクリックすると、共有ネットワークグ ループのデフォルト値にできます。
	- ネットワークグループからオブジェクトを削除するには、横にある削除アイコンをクリッ クします。
- ステップ **5** [保存(Save)] をクリックします。CDO は、変更の影響を受けるデバイスを表示します。
- ステップ **6** [確認(Confirm)] をクリックして、オブジェクトとその影響を受けるデバイスへの変更を確 定します。
- ステップ1 [すべてのデバイスの設定変更のプレビューと展開](#page-423-0)。

# アプリケーション フィルタ オブジェクト

アプリケーション フィルタ オブジェクトは、Firepower デバイスによって使用されます。アプ リケーション フィルタ オブジェクトは、IP 接続で使用されるアプリケーション、あるいはタ イプ、カテゴリ、タグ、リスク、またはビジネスとの関連性によってアプリケーションを定義 するフィルタを定義します。ポートの仕様を使用する代わりに、これらのオブジェクトをポリ シーで使用し、トラフィックを制御できます。

個々のアプリケーションを指定することはできますが、アプリケーションフィルタはポリシー の作成や管理を簡素化します。たとえば、リスクが高く、ビジネスとの関連性が低いアプリ ケーションをすべて認識してブロックする、アクセス コントロール ルールを作成できます。 ユーザがこのようなアプリケーションのいずれかを使用しようとすると、セッションがブロッ クされます。

アプリケーション フィルタ オブジェクトを使用せず、ポリシーのアプリケーションとアプリ ケーション フィルタを直接選択できます。ただし、同じアプリケーションまたはフィルタ グ ループに対して複数のポリシーを作成する場合にはオブジェクトが便利です。システムには、 事前に定義されたいくつかのアプリケーションフィルタが含まれていて、これらは編集または 削除できません。

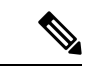

シスコは、システムおよび脆弱性データベース(VDB)の更新を通じて頻繁にアプリケーショ ンディテクタを更新し追加しています。そのため、手動でルールを更新することなく、高リス クのアプリケーションをブロックするルールを新しいアプリケーションに自動的に適用できま す。 (注)

FDM 管理の FTD デバイスが CDO にオンボードされると、アクセスルールまたは SSL 復号化 で定義されたルールを変更することなく、アプリケーションフィルタがアプリケーションフィ ルタ オブジェクトに変換されます。設定が変更されたため、デバイスの設定ステータスが [非 同期(Not Synced)] に変更されるので、CDO から設定を展開する必要があります。一般に、 FDMは、フィルタを手動で保存するまで、アプリケーションフィルタをアプリケーションフィ ルタ オブジェクトに変換しません。 (注)

関連情報:

- Firepower アプリケーション フィルタ [オブジェクトの作成と編集](managing-ftd-with-cisco-defense-orchestrator_chapter1.pdf#nameddest=unique_256)
- [オブジェクトの削除](managing-ftd-with-cisco-defense-orchestrator_chapter1.pdf#nameddest=unique_239)

# **Firepower** アプリケーション フィルタ オブジェクトの作成と編集

アプリケーション フィルタ オブジェクトを使用すると、厳選されたアプリケーションまたは フィルタによって識別されるアプリケーションのグループを対象にできます。このアプリケー ション フィルタ オブジェクトは、ポリシーで使用できます。

## **Firepower** アプリケーション フィルタ オブジェクトの作成

アプリケーション フィルタ オブジェクトを作成するには、次の手順を実行します。

手順

- ステップ **1** [オブジェクト(Objects)]をクリックして、[オブジェクト(Objects)]ページを表示します。
- ステップ **2** [オブジェクトの作成(Create Object)] > [FTD] > [アプリケーションサービス(Application Service)] をクリックします。
- ステップ **3** そのオブジェクトのオブジェクト名を入力し、任意で説明を入力します。
- ステップ **4** [フィルタの追加(Add Filter)] をクリックし、オブジェクトに追加するアプリケーションと フィルタを選択します。

最初のリストには、継続的にスクロールするリストでアプリケーションが表示されます。[フィ ルタの詳細設定(Advanced Filter)] をクリックすると、フィルタ オプションが表示され、ア プリケーションを容易に選択できます。選択したら、[追加(Add)] をクリックします。この プロセスを繰り返して、アプリケーションやフィルタを追加できます。

1つのフィルタ条件内での複数の選択はOR関係にあります。たとえば、リスクが「高 (High)」または(OR)「非常に高い(Very High)」となります。フィルタ間の関 係は「論理積(AND)」であるため、リスクが「高(High)」または(OR)「非常 に高い(VeryHigh)」であり、かつ(AND)ビジネスとの関連性が「低(Low)」ま たは(OR)「非常に低い(Very Low)」となります。フィルタを選択すると、ディ スプレイに表示されるアプリケーションが更新され、条件を満たすものだけが表示さ れます。これらのフィルタを使用すると、個別に追加するアプリケーションを容易に 見つけたり、ルールに追加する目的のフィルタを選択していることを確認したりでき ます。 (注)

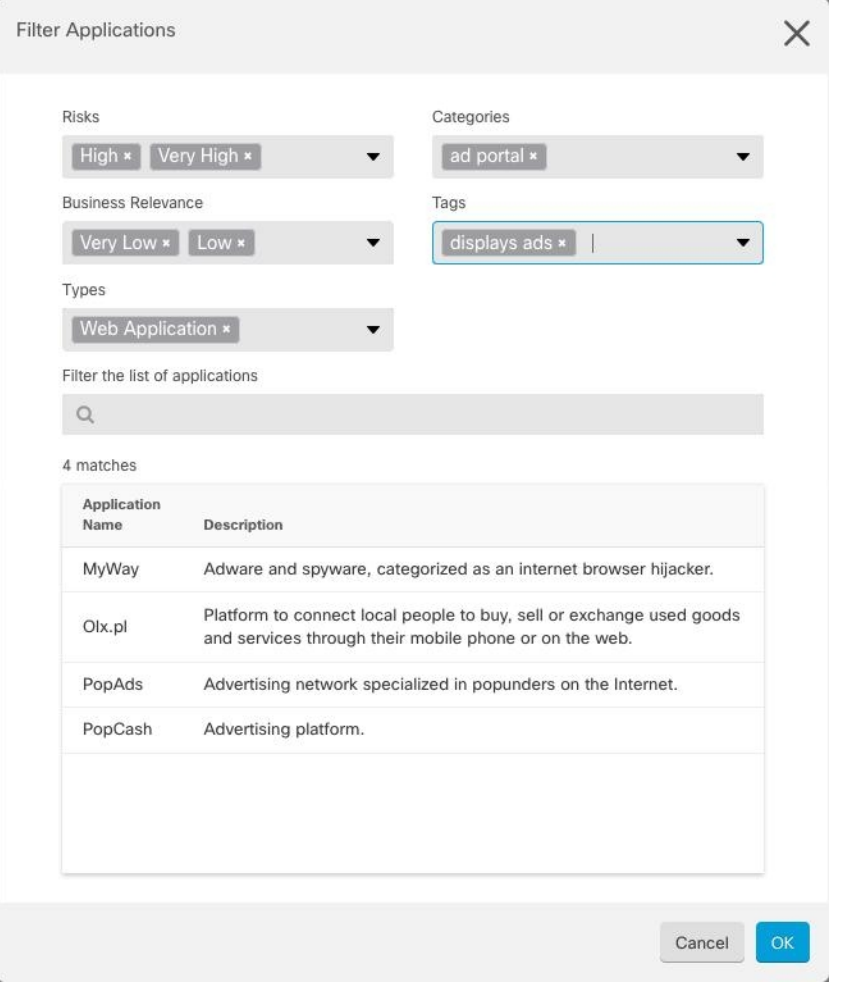

[リスク (Risks) ]: アプリケーションが組織のセキュリティポリシーに反する可能性がある目 的のために使用される確率(「非常に低い」から「非常に高い」まで)。

[ビジネスとの関連性(Business Relevance)]:アプリケーションが、娯楽とは逆に、組織の事 業運営の文脈内で使用される確率(「非常に低い」から「非常に高い」まで)。

[タイプ(Types)]:アプリケーションのタイプ。

- [アプリケーションプロトコル(ApplicationProtocol)]:HTTP や SSH などのホスト間の通 信を表すアプリケーションプロトコル。
- [クライアントプロトコル(Client Protocol)]:Web ブラウザや電子メールクライアントな どのホスト上で動作しているソフトウェアを表すクライアント。
- [Webアプリケーション (Web Application) ]: HTTPトラフィックの内容または要求された URL を表す MPEG ビデオや Facebook などの Web アプリケーション。

[カテゴリ(Categories)]:アプリケーションの最も重要な機能を説明する一般分類。

[タグ(Tags)]:カテゴリに似た、アプリケーションに関する追加情報。

暗号化されたトラフィックの場合、システムは[SSL Protocol]とタグ付けされたアプリケーショ ンだけを使用して、トラフィックを識別およびフィルタリングできます。このタグがないアプ リケーションは、暗号化されていないまたは復号されたトラフィックでのみ検出できます。ま た、システムは、復号されたトラフィック(暗号化された、または暗号化されていないトラ フィックではなく)のみで検出を行うことができるアプリケーションに[復号されたトラフィッ ク (decrypted traffic) 1タグを割り当てます。

[アプリケーションリスト (Applications List) ] (画面下部): 上記のリストのオプションから フィルタを選択するとこのリストが更新されるため、現在のフィルタに一致するアプリケー ションを確認できます。ルールにフィルタ条件を追加するときに、フィルタが目的のアプリ ケーションを対象としていることを確認するためにこのリストを使用します。特定のアプリ ケーションまたは複数のアプリケーションをオブジェクトに追加するには、フィルタ処理され たリストからそれらを選択します。アプリケーションを選択すると、フィルタは適用されなく なります。フィルタ自体をオブジェクトにする場合は、リストからアプリケーションを選択し ないでください。その後、そのオブジェクトは、常に、フィルタによって識別されたアプリ ケーションを表します。

ステップ **5** [OK] をクリックして変更を保存します。

**Firepower** アプリケーション フィルタ オブジェクトの編集

### 手順

- ステップ1 [オブジェクト (Objects) 1タブをクリックして、[オブジェクト (Objects) ] ページを開きま す。
- ステップ2 オブジェクトフィルタと検索フィールドを使用して、編集するオブジェクトを見つけます。
- ステップ **3** 編集するオブジェクトを選択します。
- ステップ4 詳細パネルの [アクション (Actions) ] ペインにある編集アイコン をクリックします。
- ステップ **5** 前述の手順で作成したのと同じ方法で、ダイアログボックスの値を編集します。
- ステップ6 [保存 (Save) 1をクリックします。
- ステップ **7** CDO は、変更の影響を受けるポリシーを表示します。[確認(Confirm)] をクリックして、オ ブジェクトとその影響を受けるポリシーへの変更を確定します。

### 関連情報:

- [オブジェクト](managing-ftd-with-cisco-defense-orchestrator_chapter1.pdf#nameddest=unique_197)
- [オブジェクトフィルタ](managing-ftd-with-cisco-defense-orchestrator_chapter1.pdf#nameddest=unique_223)
- Firepower [オブジェクトの削除](managing-ftd-with-cisco-defense-orchestrator_chapter1.pdf#nameddest=unique_239)

# 地理位置情報オブジェクト

地理位置情報オブジェクトは、トラフィックの送信元または接続先であるデバイスをホストす る国と大陸を定義します。IPアドレスを使用する代わりに、これらのオブジェクトをポリシー で使用してトラフィックを制御できます。たとえば、地理的な場所を使用して、使用されてい る可能性のある IP アドレスすべてを把握する必要なしに、特定の国へのアクセスを簡単に制 限できます。

通常は、地理位置情報オブジェクトを使用せずに、地理的な場所をポリシーで直接選択できま す。とはいえ、同じ国や大陸のグループのために複数のポリシーを作成する場合、オブジェク トが便利です。

#### 地理位置情報データベースの更新

常に最新の地理位置情報データを使用してトラフィックをフィルタ処理できるように、地理位 置情報データベース(GeoDB)を定期的に更新することを強くお勧めします。現時点で、これ は Cisco Defense Orchestrator を使用して実行できるタスクではありません。GeoDB とその更新 方法の詳細については、デバイスが実行しているバージョンの『[CiscoFirepower](https://www.cisco.com/c/en/us/support/security/firepower-ngfw/products-installation-and-configuration-guides-list.html) Threat Defense [Configuration](https://www.cisco.com/c/en/us/support/security/firepower-ngfw/products-installation-and-configuration-guides-list.html) Guide for Firepower Device Manager』の次のセクションを参照してください。

- システム データベースとフィードの更新
- システム データベースの更新

# **Firepower** 地理位置情報フィルタオブジェクトの作成と編集

地理位置情報オブジェクトは、オブジェクトページで単独で作成するか、セキュリティポリ シーの作成時に作成することができます。この手順では、オブジェクトページから地理位置情 報オブジェクトを作成します。

地理位置情報オブジェクトを作成するには、次の手順を実行します。

- ステップ **1** [オブジェクト(Objects)]をクリックして、[オブジェクト(Objects)]ページを表示します。
- ステップ **2 [**オブジェクトの作成(**Create Object**)**]** > **[FTD]** > **[**地理位置情報(**Geolocation**)**]** をクリック します。
- ステップ **3** そのオブジェクトのオブジェクト名を入力し、任意で説明を入力します。
- ステップ **4** フィルタバーで、国または地域の名前の入力を開始すると、一致する可能性のあるもののリス トが表示されます。
- ステップ **5** オブジェクトに追加する 1 つまたは複数の国や地域のチェックボックスをオンにします。
- ステップ6 [追加 (Add) ] をクリックします。

オブジェクトを追加する方法:地理位置情報

#### 手順

- ステップ **1** [オブジェクト(Objects)]をクリックして、[オブジェクト(Objects)]ページを表示します。
- ステップ **2** フィルタパネルと検索フィールドを使用して、オブジェクトを見つけます。
- ステップ3 [アクション (Actions) ] ペインで、[編集 (Edit) ] をクリックします。
- ステップ **4** オブジェクト名を変更したり、オブジェクトに国や地域を追加または削除したりできます。
- ステップ5 [保存 (Save) 1をクリックします。
- ステップ **6** 影響を受けるデバイスがある場合は通知されます。[確認(Confirm)] をクリックします。
- **ステップ7** デバイスまたはポリシーが影響を受けた場合は、[デバイスとサービス (Devices & Services) ] ページを開き、変更をプレビューしてデバイスに展開します。

# **DNS** グループオブジェクト

ドメインネームシステム (DNS) グループは、DNSサーバーおよび関連付けられているいくつ かの属性のリストを定義します。www.example.com などの完全修飾ドメイン名 (FQDN) を IP アドレスに解決するのには、DNS サーバーが必要です。管理インターフェイスとデータイン ターフェイスに異なる DNS グループオブジェクトを構成できます。

新しい DNS グループオブジェクトを作成する前に、FTD デバイスに DNS サーバーが構成され ている必要があります。CDO の DNS [サーバの設定](#page-387-0)に DNS サーバーを追加するか、FDM で DNS サーバーを作成してから、FDM 構成を CDO に同期することができます。FDM で DNS サーバー設定を作成または変更するには、『Cisco Firepower Device Manager [構成ガイド](https://www.cisco.com/c/en/us/support/security/industrial-security-appliance-isa/products-installation-and-configuration-guides-list.html)』バー ジョン6.4以降の「データおよび管理インターフェイスの**DNS**の構成」を参照してください。 またはそれ以降。

# **DNS** グループオブジェクトの作成

CDO で新しい DNS グループオブジェクトを作成するには、次の手順を使用します。

- ステップ **1** ナビゲーションバーで、[オブジェクト(Objects)] をクリックします。
- ステップ2 青色のプラスボタン <mark>は</mark>をクリックして、オブジェクトを作成します。
- ステップ **3** C**[FTD]** > **[DNS** グループ(**DNS Group**)**]**をクリックします。
- ステップ4 [オブジェクト名 (Object Name) 1を入力します。
- **ステップ5** (任意)説明を追加します。
- ステップ **6** [DNSサーバー(DNSserver)] の IPアドレスを入力します最大 6 台の DNS サーバーを追加でき ます。 [DNS サーバーの追加 (Add DNS Server) 1をクリックします。サーバーアドレスを削除 する場合は、削除アイコンをクリックします。
	- リストは優先順です。リストの最初のサーバが常に使用されます。後続のサーバは、 上位のサーバから応答が受信されない場合にのみ使用されます。最大6台のサーバー を追加できますが、リストされている最初の3台のサーバーのみが管理インターフェ イスに使用されます。 (注)
- ステップ **7** [ドメイン検索名(Domain Search Name)] を入力します。このドメインは、完全修飾されてい ないホスト名(たとえば、serverA.example.com ではなく serverA)に追加されます。
- ステップ **8** [再試行(Retries)]の回数を入力します。システムが応答を受信しない場合にDNSサーバーの リストを再試行する回数です(0~10)。デフォルトは2です。この設定は、データインター フェイスのみで使用される DNS グループに適用されます。
- ステップ **9** [タイムアウト(Timeout)] の値を入力します。次の DNS サーバーを試行する前に待機する秒 数です(1 ~ 30)。デフォルト値は 2 秒です。システムがサーバーのリストを再試行するたび に、このタイムアウトは2倍になります。この設定は、データインターフェイスのみで使用さ れる DNS グループに適用されます。
- ステップ **10** [追加(Add)] をクリックします。

# **DNS** グループオブジェクトの編集

CDO または FDM で作成された DNS グループオブジェクトを編集できます。次の手順を使用 して、既存の DNS グループオブジェクトを編集します。

- ステップ **1** ナビゲーションバーで、[オブジェクト(Objects)] をクリックします。
- ステップ **2** オブジェクトフィルタと[検索(search)]フィールドを使用して、編集する**DNS**グループオブ ジェクトを見つけます。
- ステップ3 オブジェクトを選択し、[アクション (Actions) 1ペインで編集アイコン をクリックしま す。
- ステップ **4** 次のエントリのいずれかを編集します。
	- オブジェクト名。
	- [説明 (Description) ]
	- DNS サーバー。このリストから DNS サーバーを編集、追加、または削除できます。
	- ドメイン検索名。
	- リトライ。
	- タイムアウト。

**ステップ5** [保存 (Save) 1をクリックします。

ステップ **6** [すべてのデバイスの設定変更のプレビューと展開](#page-423-0)。

# **DNS** グループオブジェクトの削除

CDO から DNS グループオブジェクトを削除するには、次の手順を使用します。

### 手順

- ステップ **1** ナビゲーションバーで、[オブジェクト(Objects)] をクリックします。
- ステップ **2** オブジェクトフィルタと[検索(search)]フィールドを使用して、編集する**DNS**グループオブ ジェクトを見つけます。
- ステップ **3** オブジェクトを選択し、[削除(remove)] アイコン をクリックします。
- ステップ **4** DNS グループオブジェクトを削除することを確認し、[Ok] をクリックします。
- ステップ **5** [すべてのデバイスの設定変更のプレビューと展開](#page-423-0)。

# **DNS** サーバー グループ オブジェクトを **FTD DNS** サーバーとして追加

DNS グループオブジェクトは、[データインターフェイス(Data Interface)] または [管理イン ターフェイス(ManagementInterface)]の優先DNSグループとして追加できます。詳細につい ては、「FTD [の設定」](#page-381-0)を参照してください。

# 証明書オブジェクト

デジタル証明書は、認証に使用されるデジタル ID を提供します。証明書は、SSL(セキュア ソケットレイヤ)、TLS (Transport Layer Security)、および DTLS(データグラム TLS)接続 (HTTPS や LDAPS など)に使用されます。

デバイスが実行しているバージョンについては、『[CiscoFirepower](https://www.cisco.com/c/en/us/support/security/firepower-ngfw/products-installation-and-configuration-guides-list.html) Threat Defenseコンフィギュ [レーション](https://www.cisco.com/c/en/us/support/security/firepower-ngfw/products-installation-and-configuration-guides-list.html) ガイド(Firepower Device Manager 用』の「再利用可能なオブジェクト」の章にあ る「証明書について」および「証明書の設定」以降のセクションを参照してください。

# 証明書について

デジタル証明書は、認証に使用されるデジタルIDを提供します。デジタル証明書には、名前、 シリアル番号、会社、部門、または IP アドレスなど、ユーザーまたはデバイスを識別する情 報が含まれます。デジタル証明書には、ユーザまたはデバイスの公開キーのコピーも含まれて います。証明書は、SSL(セキュア ソケット レイヤ)、TLS(Transport LayerSecurity)、およ び DTLS(データグラム TLS)接続(HTTPS や LDAPS など)に使用されます。

次のタイプの証明書を作成できます。

- 内部証明書:内部 ID 証明書は、特定のシステムまたはホストの証明書です。これらは OpenSSLツールキットを使用して自分で生成することも、認証局から取得することもでき ます。自己署名証明書を生成することもできます。
	- システムには、そのまま、または置き換えて使用できる事前定義された内部証明書 (**DefaultInternalCertificate** および **DefaultWebServerCertificate**)が付属します。
- ·内部認証局(CA)証明書:内部 CA 証明書は、他の証明書の署名にシステムが使用でき る証明書です。これらの証明書は、基本制約拡張と CA フラグに関して内部アイデンティ ティ証明書と異なります。これらは CA 証明書では有効ですが、アイデンティティ証明書 では無効です。これらは OpenSSL ツールキットを使用して自分で生成することも、認証 局から取得することもできます。自己署名内部 CA 証明書を生成することもできます。自 己署名内部 CA 証明書を設定する場合は、CA はデバイス自体で稼働します。
	- システムには、そのまま、または置き換えて使用できる事前定義された内部 CA 証明書 (**NGFW-Default-InternalCA**)が付属します。
- 信頼できる認証局(**CA**)証明書:信頼できる CA 証明書は、他の証明書に署名するため に使用されます。これは自己署名され、ルート証明書と呼ばれます。別の CA 証明書によ り発行される証明書は、下位証明書と呼ばれます。

認証局(CA)は、証明書に「署名」してその認証を確認することで、デバイスまたはユー ザーのアイデンティティを保証する、信頼できる機関です。CA は、公開キーまたは秘密 キーの暗号化を使用してセキュリティを保証するPKIコンテキストで、デジタル証明書を 発行します。CA は、信頼できるサード パーティ(VeriSign など)の場合もあれば、組織 内に設置したプライベート CA(インハウス CA)の場合もあります。CA は、証明書要求 の管理とデジタル証明書の発行を行います。

システムには、第三者証明機関からの多数の信頼できる CA の証明書も含まれています。 これらは再署名の復号アクションのために SSL 復号化ポリシーが使用します。

詳細については、デバイスが実行しているバージョンのCiscoFirepower Threat Defenseコンフィ ギュレーション ガイド(Firepower Device Manager 用)[英語] の「Reusable Objects」の章にあ る「Certificate Types Used byFeature」を参照してください。[https://www.cisco.com/c/en/us/support/](https://www.cisco.com/c/en/us/support/security/firepower-ngfw/products-installation-and-configuration-guides-list.html) [security/firepower-ngfw/products-installation-and-configuration-guides-list.html](https://www.cisco.com/c/en/us/support/security/firepower-ngfw/products-installation-and-configuration-guides-list.html)

# 各機能で使用される証明書タイプ

各機能に適したタイプの証明書を作成する必要があります。次の機能は、証明書が必要です。

## アイデンティティ ポリシー(キャプティブ ポータル) : 内部証明書

(オプション)キャプティブ ポータルはアイデンティティ ポリシーで使用されます。この証 明書は、ユーザーが自身を証明し、自分のユーザー名に関連付けられた IP アドレスを取得す ることを目的として、デバイスへの認証の際に承認する必要があります。証明書を提示しない と、デバイスは自動生成された証明書を使用します。

#### **SSL** 復号ポリシー:内部、内部 **CA**、および信頼できる **CA** 証明書。

(必須) SSL 復号ポリシーは、以下の目的のため証明書を使用します。

• 内部証明書は既知のキー復号ルールに使用されます。

- 内部 CA 証明書は、クライアントと FTD デバイス間のセッションを作成するときに、再 署名の復号ルールに使用されます。
- 信頼できる CA 証明書
	- この証明書は、FTDデバイスとサーバー間のセッションを作成するときに、再署名の 復号ルールに間接的に使用されます。その他の証明書とは異なり、これらの証明書は SSL復号ポリシーで直接設定しません。これらは単にシステムにアップロードする必 要があります。システムには多数の信用できる CA 証明書が含まれるため、追加の証 明書をアップロードする必要はないことがあります。
	- Active Directoryレルムオブジェクトを作成し、暗号化を使用するようにディレクトリ サーバーを設定する場合。

# 証明書の設定

アイデンティティポリシーまたは SSL 復号化ポリシーで使用される証明書は、PEM または DER形式のX509証明書である必要があります。OpenSSLを使用して必要に応じて証明書を生 成したり、信頼できる認証局から取得したり、または自己署名証明書を作成したりできます。

以下の手順を使用して、証明書オブジェクトを構成します。

- 内部および内部 CA [証明書のアップロード](managing-ftd-with-cisco-defense-orchestrator_chapter1.pdf#nameddest=unique_268)
- 信頼できる CA [証明書のアップロード](managing-ftd-with-cisco-defense-orchestrator_chapter1.pdf#nameddest=unique_269)
- [自己署名内部および内部](managing-ftd-with-cisco-defense-orchestrator_chapter1.pdf#nameddest=unique_270) CA 証明書の生成
- 証明書を表示または編集するには、証明書の編集アイコンまたは表示アイコンをクリック します。
- •証明書を削除するには、その証明書のごみ箱アイコン(削除アイコン)をクリックしま す。[「オブジェクトの削除](managing-ftd-with-cisco-defense-orchestrator_chapter1.pdf#nameddest=unique_239)」を参照してください。

# 内部および内部 **CA** 証明書のアップロード

内部 **ID** 証明書は、特定のシステムまたはホストの証明書です。これらは OpenSSL ツールキッ トを使用して自分で生成することも、認証局から取得することもできます。自己署名証明書を 生成することもできます。

内部認証局(**CA**)証明書(内部 CA 証明書)は、他の証明書の署名にシステムが使用できる 証明書です。これらの証明書は、基本制約拡張と CA フラグに関して内部アイデンティティ証 明書と異なります。これらは CA 証明書では有効ですが、アイデンティティ証明書では無効で す。これらは OpenSSL ツールキットを使用して自分で生成することも、認証局から取得する こともできます。自己署名内部 CA 証明書を生成することもできます。自己署名内部 CA 証明 書を設定する場合は、CA はデバイス自体で稼働します。

これらの証明書を使用する機能の詳細については、「[Certificate](managing-ftd-with-cisco-defense-orchestrator_chapter1.pdf#nameddest=unique_266) Type Used by Feature」を参照 してください。

#### 手順

この手順では、証明書ファイルをアップロードするか、既存の証明書のテキストをテキスト ボックスに貼り付けて、内部証明書または内部 CA 証明書を作成します。自己署名証明書を生 成する場合は、「[自己署名内部および内部](managing-ftd-with-cisco-defense-orchestrator_chapter1.pdf#nameddest=unique_270) CA 証明書の生成」を参照してください。

内部証明書または内部 CA 証明書オブジェクトを作成する場合、または新しい証明書オブジェ クトをポリシーに追加する場合は、次の手順に従います。

## 手順

ステップ **1** 次のいずれかを実行します。

- [オブジェクト(Objects)] ページで証明書オブジェクトを作成します。
	- 1. ナビゲーションバーで、「オブジェクト (Objects) 1を選択します。
	- 2. プラスボタン <sup>+</sup> をクリックして、[FTD] > [証明書 (Certificate) ] を選択します。
- ポリシーに新しい証明書オブジェクトを追加するときに、[新しいオブジェクトの作成 (Create New Object)] をクリックします。
- ステップ **2** [Name]に証明書の名前を入力します。名前は、設定時にオブジェクト名としてのみ使用され、 証明書自体には含まれません。
- ステップ **3** ステップ 1 で、[内部証明書(Internal Certificate)] または [内部CA(Internal CA)] を選択しま す。
- ステップ **4** ステップ 2 で、[アップロード(Upload)] を選択して証明書ファイルをアップロードします。
- ステップ **5** ステップ 3 で、[サーバー証明書(Server Certificate)] 領域で、証明書の内容をテキストボック スに貼り付けるか、ウィザードの説明に従って証明書ファイルをアップロードします。証明書 をテキストボックスに貼り付ける場合、証明書に BEGIN CERTIFICATE と END CERTIFICATE の行を含める必要があります。次に例を示します。

-----BEGIN CERTIFICATE-----

(...5 lines removed...)

MIICMTCCAZoCCQDdUV3NGK/cUjANBgkqhkiG9w0BAQsFADBdMQswCQYDVQQGEwJV

UzETMBEGA1UECAwKU29tZS1TdGF0ZTEhMB8GA1UECgwYSW50ZXJuZXQgV2lkZ2l0

shGJDReRYJQqilhHZrYTWZAYTrD7NQPHutK+ZiJng67cPgnNDuXEn55UwMOQoHBp HMUwmhiGZlzJM8BpX2Js2yQ3ms30pr8rO+gPCPMCAwEAATANBgkqhkiG9w0BAQsF AAOBgQCB02CebA6YjJCGr2CJZrQSeUwSveRBpmOuoqm98o2Z+5gJM5CkqgfxwCUn RV7LRfQGFYd76V/5uor4Wx2ZCjqy6+zuQEm4ZxWNSZpA9UBixFXJCs9MBO4qkG5D vlk3WYJfcgyJ10h4E4b0W2xiixBU+xoOTLRATnbKY36EWAG5cw== -----END CERTIFICATE-----

ステップ **6** ステップ 3 で、[証明書キー(Certificate Key)] 領域で、キーの内容を [証明書キー(Certificate Key)] テキストボックスに貼り付けるか、ウィザードの説明に従ってキーファイルをアップ ロードします。キーをテキストボックスに貼り付ける場合、キーには BEGIN PRIVATE KEY または BEGIN RSA PRIVATE KEY、および END PRIVATE KEY または END PRIVATE KEY 行 が含まれている必要があります。

<sup>(</sup>注) キーは暗号化できません。

ステップ7 [追加 (Add) ] をクリックします。

# 信頼できる **CA** 証明書のアップロード

信頼できる認証局(CA)の証明書は、他の証明書に署名するために使用されます。これは自 己署名され、ルート証明書と呼ばれます。別の CA 証明書により発行される証明書は、下位証 明書と呼ばれます。

これらの証明書を使用する機能の詳細については、「[Certificate](managing-ftd-with-cisco-defense-orchestrator_chapter1.pdf#nameddest=unique_266) Type Used by Feature」を参照 してください。

外部の認証局から信頼できる CA 証明書を取得するか、自身の内部 CA を使用して (OpenSSL ツールを使用するなど)CA 証明書を作成します。その後、次の手順を使用して証明書をアッ プロードします。

手順

### 手順

ステップ1 次のどちらかを実行します。

- [オブジェクト(Objects)] ページで証明書オブジェクトを作成します。
	- 1. ナビゲーションバーで、[オブジェクト (Objects) ] を選択します。
	- 2. プラスボタン <sup>+</sup> をクリックして、[FTD] > [証明書 (Certificate) ] を選択します。
- ポリシーに新しい証明書オブジェクトを追加するときに、[新しいオブジェクトの作成 (Create New Object)] をクリックします。
- ステップ **2** [Name]に証明書の名前を入力します。名前は、設定時にオブジェクト名としてのみ使用され、 証明書自体には含まれません。
- ステップ **3** 手順1では、[外部CA証明書(ExternalCA Certificate)]を選択し、[続行(Continue)]をクリッ クします。ウィザードの手順が 3 に進みます。
- ステップ **4** 手順 3 では、[証明書の内容(Certificate Contents)] 領域にあるテキストボックスに証明書の内 容を貼り付けるか、ウィザードの説明に従って証明書ファイルをアップロードします。

証明書は、次のガイドラインに合致している必要があります。

- 証明書内のサーバ名は、サーバのホスト名または IP アドレスと一致している必要があり ます。たとえば、IP アドレスとして 10.10.10.250 を使用しているのに、証明書で ad.example.com を使用すると接続が失敗します。
- 証明書は PEM または DER 形式の X509 証明書である必要があります。
- 貼り付ける証明書は、BEGIN CERTIFICATE と END CERTIFICATE の行を含める必要があ ります。次に例を示します。

-----BEGIN CERTIFICATE----- MIIFgTCCA2mgAwIBAgIJANvdcLnabFGYMA0GCSqGSIb3DQEBCwUAMFcxCzAJBgNV BAYTAlVTMQswCQYDVQQIDAJUWDEPMA0GA1UEBwwGYXVzdGluMRQwEgYDVQQKDAsx OTIuMTY4LjEuMTEUMBIGA1UEAwwLMTkyLjE2OC4xLjEwHhcNMTYxMDI3MjIzNDE3 WhcNMTcxMDI3MjIzNDE3WjBXMQswCQYDVQQGEwJVUzELMAkGA1UECAwCVFgxDzAN BgNVBAcMBmF1c3RpbjEUMBIGA1UECgwLMTkyLjE2OC4xLjExFDASBgNVBAMMCzE5 Mi4xNjguMS4xMIICIjANBgkqhkiG9w0BAQEFAAOCAg8AMIICCgKCAgEA5NceYwtP ES6Ve+S9z7WLKGX5JlF58AvH82GPkOQdrixn3FZeWLQapTpJZt/vgtAI2FZIK31h (...20 lines removed...) hbr6HOgKlOwXbRvOdksTzTEzVUqbgxt5Lwupg3b2ebQhWJz4BZvMsZX9etveEXDh PY184V3yeSeYjbSCF5rP71fObG9Iu6+u4EfHp/NQv9s9dN5PMffXKieqpuN20Ojv 2b1sfOydf4GMUKLBUMkhQnip6+3W -----END CERTIFICATE-----

ステップ5 [追加 (Add)] をクリックします。

# 自己署名内部および内部 **CA** 証明書の生成

内部 **ID** 証明書は、特定のシステムまたはホストの証明書です。これらは OpenSSL ツールキッ トを使用して自分で生成することも、認証局から取得することもできます。自己署名証明書を 生成することもできます。

内部認証局(**CA**)証明書(内部 CA 証明書)は、他の証明書の署名にシステムが使用できる 証明書です。これらの証明書は、基本制約拡張と CA フラグに関して内部アイデンティティ証 明書と異なります。これらは CA 証明書では有効ですが、アイデンティティ証明書では無効で す。これらは OpenSSL ツールキットを使用して自分で生成することも、認証局から取得する こともできます。自己署名内部 CA 証明書を生成することもできます。自己署名内部 CA 証明 書を設定する場合は、CA はデバイス自体で稼働します。

また、これらの証明書は、OpenSSLを使用して作成することも、信頼できるCAから取得して アップロードすることもできます。詳細は「内部および内部 CA [証明書のアップロード」](managing-ftd-with-cisco-defense-orchestrator_chapter1.pdf#nameddest=unique_268)を参 照してください。

これらの証明書を使用する機能の詳細については、[Certificate](managing-ftd-with-cisco-defense-orchestrator_chapter1.pdf#nameddest=unique_266) Type Used by Featureを参照して ください。

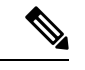

新しい自己署名証明書は5年の有効期間で生成されます。期限が切れる前に必ず証明書を交換 してください。 (注)

# $\boldsymbol{\mathbf{\Lambda}}$

自己署名証明書を持つデバイスをアップグレードすると、問題が発生する可能性があります。 詳細については、「[新しい証明書の検出」](managing-ftd-with-cisco-defense-orchestrator_chapter7.pdf#nameddest=unique_273/unique_273_Connect_42_Newcertificatedetected)を参照してください。 警告

手順

この手順では、ウィザードに適切な証明書フィールド値を入力することにより、自己署名証明 書を生成します。証明書ファイルをアップロードして内部または内部 CA 証明書を作成する場 合は、「内部および内部 CA [証明書のアップロード」](managing-ftd-with-cisco-defense-orchestrator_chapter1.pdf#nameddest=unique_268)を参照してください。

自己署名証明書を生成するには、次の手順を実行します。

手順

ステップ **1** 次のいずれかを実行します。

- [オブジェクト(Objects)] ページで証明書オブジェクトを作成します。
- 1. ナビゲーションバーで、[オブジェクト (Objects) ] を選択します。
- 2. プラスボタン <sup>+</sup> をクリックして、[FTD] > [証明書 (Certificate) ] を選択します。
- ポリシーに新しい証明書オブジェクトを追加するときに、[新しいオブジェクトの作成 (Create New Object)] をクリックします。
- ステップ **2** [Name]に証明書の名前を入力します。名前は、設定時にオブジェクト名としてのみ使用され、 証明書自体には含まれません。
- ステップ3 ステップ1で、[内部証明書 (Internal Certificate) ] または [内部CA (Internal CA) ] を選択しま す。
- ステップ4 ステップ2で、[自己署名 (Self-Signed) ] を選択して、この手順で自己署名証明書を作成しま す。
- ステップ **5** 証明書の件名および発行者の情報については、次の少なくとも 1 つを設定します。
	- [国 (C) (Country (C)) ]:ドロップダウトリストから国コードを選択します。
	- [都道府県 (ST) (State or Province (ST))]: 証明書に含める都道府県。
	- [地域または都市(L) (Locality or City (L))]: 都市の名前など、証明書に含める地域。
	- •[組織(O) (Organization (O))]:証明書に含める組織または会社の名前。
	- [組織単位(部門) (OU) (Organizational Unit (Department))]:証明書に含める組織単位 の名前(部門名など)。
	- [共通名 (CN) (Common Name (CN))]: 証明書に含める X.500 共通名。これは、デバイ スの名前、Webサイト、または他の文字列にできます。この要素は、通常は正常な接続の ために必要です。たとえば、リモート アクセス VPN で使用する内部証明書に CN を含め る必要があります。

ステップ **6** [追加(Add)] をクリックします。

# **IPsec** プロポーザルの設定

IPsec は、VPN を設定する場合の最も安全な方法の 1 つです。IPsec では、IP パケット レベル でのデータ暗号化が提供され、標準規格に準拠した堅牢なセキュリティソリューションが提供

されます。IPsec では、データはトンネルを介してパブリック ネットワーク経由で送信されま す。トンネルとは、2つのピア間のセキュアで論理的な通信パスです。IPsecトンネルを通過す るトラフィックは、トランスフォーム セットと呼ばれるセキュリティ プロトコルとアルゴリ ズムの組み合わせによって保護されます。IPsecSecurity Association(SA:セキュリティアソシ エーション)のネゴシエーション中に、ピアでは、両方のピアに共通するトランスフォーム セットが検索されます。

IKE バージョン(IKEv1 または IKEv2)に基づいて、別個の IPsec プロポーザル オブジェクト があります。

- IKEv1 IPsec プロポーザルを作成する場合、IPSec が動作するモードを選択し、必要な暗号 化タイプおよび認証タイプを定義します。アルゴリズムには単一のオプションを選択でき ます。VPN で複数の組み合わせをサポートするには、複数の IKEv1 IPsec プロポーザル オ ブジェクトを作成して選択します。
- IKEv2 IPsec プロポーザルを作成する際に、VPN で許可するすべての暗号化アルゴリズム とハッシュアルゴリズムを選択できます。システムは、設定をセキュア度が最も高いもの から最も低いものに並べ替え、マッチが見つかるまでピアとのネゴシエーションを行いま す。これによって、IKEv1 と同様に、許可される各組み合わせを個別に送信することな く、許可されるすべての組み合わせを伝送するために単一のプロポーザルを送信できま す。

カプセル化セキュリティプロトコル (ESP) は、IKEv1 と IKEv2 IPsec プロポーザルの両方に 使用されます。これは認証、暗号化、およびアンチリプレイサービスを提供します。ESPは、 IP プロトコル タイプ 50 です。

(注) IPsec トンネルで暗号化と認証の両方を使用することを推奨します。

次に、各 IKE バージョンの IPsec プロポーザルの設定方法を説明します。

- IKEv1 IPSec [プロポーザルオブジェクトの作成および編集](managing-ftd-with-cisco-defense-orchestrator_chapter1.pdf#nameddest=unique_42)
- IKEv2 IPSec [プロポーザルオブジェクトの作成および編集](managing-ftd-with-cisco-defense-orchestrator_chapter1.pdf#nameddest=unique_44)

# **IPsec** プロポーザルオブジェクトの管理

IPsec プロポーザル オブジェクトは、IKE フェーズ 2 ネゴシエーション時に使用される IPsec プ ロポーザルを設定します。IPsec プロポーザルは、IPsec トンネル内のトラフィックを保護する ためのセキュリティ プロトコルとアルゴリズムの組み合わせを定義します。IKEv1 と IKEv2 に対して、異なるオブジェクトがあります。現在、Cisco Defense Orchestrator (CDO) はIKEv1 IPsec プロポーザルオブジェクトをサポートしています。

カプセル化セキュリティプロトコル (ESP) は、IKEv1 と IKEv2 IPsec プロポーザルの両方に 使用されます。このプロトコルにより、認証、暗号化、およびアンチリプレイサービスが実現 します。ESP は、IP プロトコル タイプ 50 です。

(注) IPsec トンネルで暗号化と認証の両方を使用することを推奨します。

```
関連トピック
```
IKEv1 IPSec [プロポーザルオブジェクトの作成または編集](#page-275-0) (276 ページ)

### **FTD IKEv1 IPSec** プロポーザルオブジェクトの作成または編集

定義済みの複数の IKEv1 IPsec プロポーザルがあります。その他のセキュリティ設定の組み合 わせを実装する新しいプロポーザルを作成することもできます。システム定義オブジェクトの 編集や削除はできません。

次の手順では、「オブジェクト (Objects) ]ページから直接オブジェクトを作成および編集する 方法について説明します。サイト間 VPN 接続の IKEv1 IPSec 設定を編集している間に、オブ ジェクトリストに表示される[新規IKEv1プロポーザルの作成(Create New IKEv1Proposal)]リ ンクをクリックして、IKEv1 IPSec プロポーザルオブジェクトを作成することもできます。

- ステップ **1** ナビゲーションバーで[オブジェクト(Objects)]をクリックして、[オブジェクト(Objects)] ページを表示します。
- ステップ **2** 次のいずれかの操作を実行します。
	- ・青色のプラスボタン <mark>・</mark> をクリックし、[FTD] > [IKEv1 IPSecプロポーザル(IKEv1 IPsec Proposal) 1を選択して新しいオブジェクトを作成します。
	- オブジェクトページで、編集する IPSec プロポーザルを選択し、右側の [アクション (Actions) ] ペインで [編集 (Edit) ] をクリックします。
- ステップ **3** 新しいオブジェクトのオブジェクト名を入力します。
- ステップ **4** IKEv1 IPSec プロポーザルオブジェクトが動作するモードを選択します。
	- トンネルモードでは IP パケット全体がカプセル化されます。IPSec ヘッダーが、元の IP ヘッダーと新しい IP ヘッダーとの間に追加されます。これがデフォルトです。トンネル モードは、ファイアウォールの背後にあるホストとの間で送受信されるトラフィックを ファイアウォールが保護する場合に使用します。トンネルモードは、インターネットなど の非信頼ネットワークを介して接続されている2つのファイアウォール(またはその他の セキュリティ ゲートウェイ)間で通常の IPSec が実装される標準の方法です。
	- トランスポートモードでは IP パケットの上位層プロトコルだけがカプセル化されます。 IPSecヘッダーは、IPヘッダーと上位層プロトコルヘッダー (TCPなど) との間に挿入さ れます。トランスポートモードでは、送信元ホストと宛先ホストの両方がIPSecをサポー トしている必要があります。また、トランスポート モードは、トンネルの宛先ピアが IP パケットの最終宛先である場合にだけ使用されます。一般的に、トランスポート モード

は、レイヤ2またはレイヤ3のトンネリングプロトコル (GRE、L2TP、DLSW など)を 保護する場合にだけ使用されます。

- ステップ **5** このプロポーザルの[ESP暗号化(ESPEncryption)](カプセル化セキュリティプロトコル暗号 化)アルゴリズムを選択します。オプションの説明については[、使用する暗号化アルゴリズム](#page-260-0) の決定 (261[ページ\)](#page-260-0)を参照してください。
- ステップ **6** 認証に使用する [ESPハッシュ(ESP Hash)] または整合性アルゴリズムを選択します。オプ ションの説明については、使用するハッシュアルゴリズムの決定 (262ページ) を参照してく ださい。
- **ステップ7** [追加 (Add)] をクリックします。

# **IKEv2 IPsec** プロポーザルオブジェクトの管理

IPsec プロポーザル オブジェクトは、IKE フェーズ 2 ネゴシエーション時に使用される IPsec プ ロポーザルを設定します。IPsec プロポーザルでは、IPsec トンネル内のトラフィックを保護す るためのセキュリティ プロトコルとアルゴリズムの組み合わせを定義します。

IKEv2 IPsecプロポーザルを作成する際に、VPNで許可するすべての暗号化アルゴリズムとハッ シュアルゴリズムを選択できます。システムは、設定をセキュア度が最も高いものから最も低 いものに並べ替え、マッチが見つかるまでピアとのネゴシエーションを行います。これによっ て、IKEv1と同様に、許可される各組み合わせを個別に送信することなく、許可されるすべて の組み合わせを伝送するために単一のプロポーザルを送信できます。

### 関連トピック

IKEv2 IPSec [プロポーザルオブジェクトの作成または編集](#page-276-0) (277 ページ)

### **FTD IKEv2 IPSec** プロポーザルオブジェクトの作成または編集

定義済みの複数の IKEv2 IPsec プロポーザルがあります。その他のセキュリティ設定の組み合 わせを実装する新しいプロポーザルを作成することもできます。システム定義オブジェクトの 編集や削除はできません。

次の手順では、「オブジェクト (Objects) ]ページから直接オブジェクトを作成および編集する 方法について説明します。VPN 接続の IKEv2 IPsec 設定を編集している間に、オブジェクト リ ストに表示される[新規IPsecプロポーザルの作成 (Create New IPsec Proposal) 1リンクをクリッ クして、IKEv2 IPsec プロポーザル オブジェクトを作成することもできます。

- ステップ **1** ナビゲーションバーで[オブジェクト(Objects)]をクリックして、[オブジェクト(Objects)] ページを表示します。
- ステップ **2** 次のいずれかの操作を実行します。
	- •青色のプラスボタン <sup>を</sup>すなクリックし、[FTD] > [IKEv2 IPSecプロポーザル(IKEv2 IPsec Proposal) 1を選択して新しいオブジェクトを作成します。

• オブジェクトページで、編集する IPSec プロポーザルを選択し、右側の [アクション (Actions) ] ペインで [編集 (Edit) ] をクリックします。

ステップ **3** 新しいオブジェクトのオブジェクト名を入力します。

ステップ **4** IKEv2 IPsec プロポーザルオブジェクトの設定:

- [暗号化 (Encryption) ]: このプロポーザルのカプセル化セキュリティプロトコル (ESP) 暗号化アルゴリズム。許可するすべてのアルゴリズムを選択します。システムは、最も強 いアルゴリズムから始めて最も弱いアルゴリズムに至るまで、適合するものが確認できる までピアとネゴシエートします。オプションの説明については、[使用する暗号化アルゴリ](#page-260-0) [ズムの決定](#page-260-0) (261 ページ)を参照してください。
- [整合性ハッシュ(IntegrityHash)]:認証に使用するハッシュまたは整合性アルゴリズム。 許可するすべてのアルゴリズムを選択します。システムは、最も強いアルゴリズムから始 めて最も弱いアルゴリズムに至るまで、適合するものが確認できるまでピアとネゴシエー トします。オプションの説明については、使用するハッシュ [アルゴリズムの決定](#page-261-0) (262 [ページ\)](#page-261-0)を参照してください。

ステップ5 [追加 (Add) ] をクリックします。

# グローバル **IKE** ポリシーの設定

Internet Key Exchange (IKE、インターネット キー エクスチェンジ)は、IPsec ピアの認証、 IPsec暗号キーのネゴシエーションと配布、およびIPsecSecurity Association(SA、セキュリティ アソシエーション)の自動的な確立に使用されるキー管理プロトコルです。

IKE ネゴシエーションは 2 つのフェーズで構成されています。フェーズ 1 では、2 つの IKE ピ ア間のセキュリティアソシエーションをネゴシエートします。これにより、ピアはフェーズ2 で安全に通信できるようになります。フェーズ2のネゴシエーションでは、IKEによってIPsec などの他のアプリケーション用の SA が確立されます。両方のフェーズで接続のネゴシエー ション時にプロポーザルが使用されます。IKEプロポーザルは、2つのピア間のネゴシエーショ ンを保護するためにこれらのピアで使用されるアルゴリズムのセットです。IKE ネゴシエー ションは、共通(共有)IKEポリシーに合意している各ピアによって開始されます。このポリ シーは、後続の IKE ネゴシエーションを保護するために使用されるセキュリティ パラメータ を示します。

IKE ポリシー オブジェクトはこれらのネゴシエーションに対して IKE プロポーザルを定義し ます。有効にするオブジェクトは、ピアが VPN 接続をネゴシエートするときに使用するもの であり、接続ごとに異なるIKEポリシーを指定することはできません。各オブジェクトの相対 的な優先順位は、これらの中でどのポリシーを最初に試行するかを決定します。数が小さいほ ど、優先順位が高くなります。ネゴシエーションで両方のピアがサポートできるポリシーを見 つけられなければ、接続は確立されません。

IKE グローバル ポリシーを定義するには、各 IKE バージョンを有効にするオブジェクトを選 択します。事前定義されたオブジェクトが要件を満たさない場合、セキュリティポリシーを適 用する新しいポリシーを作成します。

次に、オブジェクト ページでグローバル ポリシーを設定する方法について説明します。VPN 接続を編集しているときに IKE ポリシー設定の [編集(Edit)] をクリックすることで、ポリ シーの有効化、無効化および作成が行えます。

次に、各バージョンの IKE ポリシーの設定方法を説明します。

- IKEv1 [ポリシーの設定](managing-ftd-with-cisco-defense-orchestrator_chapter1.pdf#nameddest=unique_41)
- IKEv2 [ポリシーの設定](managing-ftd-with-cisco-defense-orchestrator_chapter1.pdf#nameddest=unique_43)

# **IKEv1** ポリシーの管理

IKEv1 ポリシーを作成および編集する方法について説明します。

### **IKEv1** ポリシーについて

インターネット キー エクスチェンジ(IKE)バージョン 1 ポリシー オブジェクトには、VPN 接続を定義する際に必要な IKEv1 ポリシーが含まれています。IKE は、IPsec ベースの通信の 管理を簡易化するキー管理プロトコルです。IPsec ピアの認証、IPsec 暗号キーのネゴシエー ションと配布、および IPsec セキュリティ アソシエーション (SA) の自動確立に使用されま す。

複数の事前定義された IKEv1 ポリシーが存在します。必要に適したポリシーがあれば、[状態 (State)] トグルをクリックして有効にします。セキュリティ設定の他の組み合わせを実装す る新しいポリシーも作成できます。システム定義オブジェクトは、編集または削除できませ  $h_{\rm o}$ 

## 関連トピック

IKEv1 [ポリシーの作成または編集](#page-270-0) (271 ページ)

#### **FTD IKEv1** ポリシーの作成または編集

次に、オブジェクトページからオブジェクトを直接作成および編集する方法について説明しま す。サイト間 VPN 接続での IKE 設定の編集時に、オブジェクトリストに表示される [新しい IKEv1 ポリシーの作成(Create New IKEv1 Policy)] リンクをクリックして、IKEv1 ポリシーを 作成することもできます。

- ステップ **1** ナビゲーションバーで[オブジェクト(Objects)]をクリックして、[オブジェクト(Objects)] ページを表示します。
- ステップ **2** 次のいずれかの操作を実行します。
	- •青いプラスボタン <sup>† 1</sup> をクリックし、[FTD] > [IKEv1ポリシー(IKEv1 Policy)] を選択し て、新しい IKEv1 ポリシーを作成します。
	- •オブジェクトのページで、編集する IKEv1 ポリシーを選択し、右側の [操作 (Actions) ] ウィンドウで [編集 (Edit) ] をクリックします。

ステップ **3** [オブジェクト名(Object Name)] を 128 文字以内で入力します。 ステップ **4** IKEv1 プロパティを設定します。

- [優先順位(Priority)]:IKE ポリシーの相対的優先順位(1 ~ 65,535)。このプライオリ ティによって、共通のセキュリティアソシエーション(SA)の検出試行時に、ネゴシエー ションする 2 つのピアを比較することで、IKE ポリシーの順序が決定します。リモート IPsec ピアが、最も高いプライオリティ ポリシーで選択されているパラメータをサポート していない場合、次に低いプライオリティで定義されているパラメータの使用を試行しま す。値が小さいほど、プライオリティが高くなります。
- [暗号化(Encryption)]:フェーズ2ネゴシエーションを保護するためのフェーズ1セキュ リティ アソシエーション (SA) の確立に使用される暗号化アルゴリズム。オプションの 説明については、「使用する暗号化アルゴリズムの決定」を参照してください。
- [Diffie-Hellmanグループ(Diffie-Hellman Group)] :2 つの IPsec ピア間の共有秘密キーを 互いに送信することなく取得するために使用する Diffie-Hellman グループ。係数が大きい ほどセキュリティが強化されますが、処理時間が長くなります。2 つのピアに、一致する 係数グループが設定されている必要があります。オプションの説明については、「使用す る Diffie-Hellman 係数グループの決定」を参照してください。
- [ライフタイム(Lifetime)]:セキュリティアソシエーション(SA)のライフタイム(120 ~2147483647までの秒数、または空白)。このライフタイムを超えると、SAの期限が切 れ、2 つのピア間で再ネゴシエーションを行う必要があります。一般的に、一定の限度に 達するまで、ライフタイムが短いほど、IKEネゴシエーションがセキュアになります。た だし、ライフタイムが長いと、今後の IPsec セキュリティ アソシエーションのセットアッ プが、短いライフタイムの場合よりも迅速に行われます。デフォルトは86400です。無期 限のライフタイムを指定するには、値を入力しません(フィールドを空白のままにしま す)。
- [認証(Authentication)] :2 つのピア間で使用される認証方式。詳細については[、使用す](#page-262-0) [る認証方式の決定](#page-262-0) (263 ページ)を参照してください。
	- [事前共有キー(Preshared Key)]:各デバイスで定義されている事前共有キーを使用 します。事前共有キーを使用すると、秘密鍵を2つのピア間で共有し、認証フェーズ 中に IKE で使用できます。ピアに同じ事前共有キーが設定されていない場合は、IKE SA を確立できません。
	- [証明書(Certificate)]:ピアのデバイス ID 証明書を使用して相互に識別します。認 証局に各ピアを登録することによって、これらの証明書を取得する必要があります。 また、各ピアでアイデンティティ証明書の署名に使用された、信頼できる CA ルート 証明書および中間 CA 証明書もアップロードする必要があります。ピアは、同じ CA または別の CA に登録できます。どちらのピアにも自己署名証明書を使用することは できません。
- •[ハッシュ(Hash)]:メッセージの整合性の確保に使用されるメッセージダイジェストを 作成するためのハッシュ アルゴリズム。オプションの説明については、VPN [で使用され](#page-259-0) [る暗号化アルゴリズムとハッシュアルゴリズム](#page-259-0) (260 ページ)を参照してください。

**ステップ5** [追加 (Add)]をクリックします。

# **IKEv2** ポリシーの管理

IKEv2 ポリシーを作成および編集する方法について説明します。

### **IKEv2** ポリシーについて

インターネット キー エクスチェンジ(IKE)バージョン 2 ポリシー オブジェクトには、VPN 接続を定義する際に必要な IKEv2 ポリシーが含まれています。IKE は、IPsec ベースの通信の 管理を簡易化するキー管理プロトコルです。IPsec ピアの認証、IPsec 暗号キーのネゴシエー ションと配布、および IPsec セキュリティ アソシエーション (SA) の自動確立に使用されま す。

複数の事前定義された IKEv2 ポリシーがあります。必要に適したポリシーがあれば、[状態 (State)] トグルをクリックして有効にします。セキュリティ設定の他の組み合わせを実装す る新しいポリシーも作成できます。システム定義オブジェクトは、編集または削除できませ  $\lambda$ 

#### 関連トピック

IKEv2 [ポリシーの作成または編集](#page-272-0) (273 ページ)

### **FTD IKEv2** ポリシーの作成または編集

次に、オブジェクトページからオブジェクトを直接作成および編集する方法について説明しま す。サイト間 VPN 接続での IKE 設定の編集時に、オブジェクトリストに表示される [新しい IKEv2ポリシーの作成(Create New IKEv2 Policy)] リンクをクリックして、IKEv2 ポリシーを 作成することもできます。

### 手順

- ステップ **1** CDO ナビゲーションバーで [オブジェクト(Objects)] をクリックして、[オブジェクト (Objects)] ページを表示します。
- ステップ **2** 次のいずれかの操作を実行します。
	- •青いプラスボタン <sup>+</sup> をクリックし、[FTD] > [IKEv2ポリシー] を選択して、新しいIKEv2 ポリシーを作成します。
	- オブジェクトページで、編集するIKEv2ポリシーを選択し、右側の[アクション(Actions)] ペインで [編集 (Edit) ] をクリックします。

ステップ **3** [オブジェクト名(Object Name)] を 128 文字以内で入力します。 ステップ **4** IKEv2 プロパティを設定します。

> • [優先順位(Priority)]:IKE ポリシーの相対的優先順位(1 ~ 65,535)。このプライオリ ティによって、共通のセキュリティアソシエーション(SA)の検出試行時に、ネゴシエー
ションする 2 つのピアを比較することで、IKE ポリシーの順序が決定します。リモート IPsec ピアが、最も高いプライオリティ ポリシーで選択されているパラメータをサポート していない場合、次に低いプライオリティで定義されているパラメータの使用を試行しま す。値が小さいほど、プライオリティが高くなります。

- [状態(State)]:IKE ポリシーが有効か無効かを示します。トグルをクリックして状態を 変更します。IKE ネゴシエーション中には、有効なポリシーのみが使用されます。
- [暗号化(Encryption)]:フェーズ2ネゴシエーションを保護するためのフェーズ1セキュ リティ アソシエーション(SA)の確立に使用される暗号化アルゴリズム。有効にするす べてのアルゴリズムを選択します。ただし、同じポリシーに混合モード (AES-GCM) と 通常モードのオプションを含めることはできません(通常モードでは整合性ハッシュを選 択する必要がありますが、混合モードでは個別の整合性ハッシュの選択は禁止されていま す)。システムは、最も強いアルゴリズムから始めて最も弱いアルゴリズムに至るまで、 適合するものが確認できるまでピアとネゴシエートします。オプションの説明について は[、使用する暗号化アルゴリズムの決定](#page-260-0) (261 ページ)を参照してください。
- [Diffie-Hellmanグループ(Diffie-Hellman Group)] :2 つの IPsec ピア間の共有秘密キーを 互いに送信することなく取得するために使用する Diffie-Hellman グループ。係数が大きい ほどセキュリティが強化されますが、処理時間が長くなります。2 つのピアに、一致する 係数グループが設定されている必要があります。許可するすべてのアルゴリズムを選択し ます。システムは、最も強いグループから始めて最も弱いグループに至るまで、適合する ものが確認できるまでピアとネゴシエートします。オプションの説明については[、使用す](#page-262-0) る Diffie-Hellman [係数グループの決定](#page-262-0) (263 ページ)を参照してください。
- [整合性ハッシュ(Integrity Hash)] :メッセージの整合性の確保に使用されるメッセージ ダイジェストを作成するためのハッシュアルゴリズムの整合性部分。許可するすべてのア ルゴリズムを選択します。システムは、最も強いアルゴリズムから始めて最も弱いアルゴ リズムに至るまで、適合するものが確認できるまでピアとネゴシエートします。整合性 ハッシュは、AES-GCM 暗号化オプションでは使用されません。オプションの説明につい ては、VPN[で使用される暗号化アルゴリズムとハッシュアルゴリズム\(](#page-259-0)260ページ)を参 照してください。
- [擬似ランダム関数(PRF)ハッシュ(Pseudo-Random Function(PRF)Hash)] :ハッシュ アルゴリズムの疑似ランダム関数(PRF)部分。このアルゴリズムはIKEv2トンネル暗号 化に必要なキー関連情報とハッシュ操作を取得するために使用されます。IKEv1では、整 合性とPRFアルゴリズムは別ですが、IKEv2では、これらの要素に異なるアルゴリズムを 指定できます。許可するすべてのアルゴリズムを選択します。システムは、最も強いアル ゴリズムから始めて最も弱いアルゴリズムに至るまで、適合するものが確認できるまでピ アとネゴシエートします。オプションの説明については、VPN[で使用される暗号化アルゴ](#page-259-0) [リズムとハッシュアルゴリズム](#page-259-0) (260 ページ)を参照してください。
- [ライフタイム(Lifetime)]:セキュリティアソシエーション(SA)のライフタイム(120 ~2147483647までの秒数、または空白)。このライフタイムを超えると、SAの期限が切 れ、2 つのピア間で再ネゴシエーションを行う必要があります。一般的に、一定の限度に 達するまで、ライフタイムが短いほど、IKEネゴシエーションがセキュアになります。た だし、ライフタイムが長いと、今後の IPsec セキュリティ アソシエーションのセットアッ プが、短いライフタイムの場合よりも迅速に行われます。デフォルトは86400です。無期

限のライフタイムを指定するには、値を入力しません(フィールドを空白のままにしま す)。

ステップ5 [追加 (Add) ] をクリックします。

**RA VPN** オブジェクト

**AnyConnect**クライアント プロファイル オブジェクト

**AnyConnect** クライアント プロファイル オブジェクトの作成および編集

手順

テキスト作成中

# セキュリティ ゾーン オブジェクト

セキュリティゾーンとはインターフェイスのグループ分けです。ゾーンは、トラフィックの管 理と分類に役立つようにネットワークをセグメントに分割します。複数のゾーンを定義できま すが、所与のインターフェイスは単一のゾーンの中にのみ存在できます。

Firepowerシステムでは、初期設定中に次のゾーンが作成され、Defense Orchestratorのオブジェ クトページに表示されます。ゾーンを編集してインターフェイスを追加または削除したり、使 用しなくなったゾーンを削除したりできます。

- **inside\_zone**:内部インターフェイスが含まれます。このゾーンは、内部ネットワークを表 します。
- **outside\_zone**:外部インターフェイスが含まれます。このゾーンは、インターネットなど の制御不可能な外部ネットワークを表すことを目的としています。

通常、ネットワーク内で果たす役割によって、インターフェイスをグループ化します。たとえ ば、インターネットに接続するインターフェイスを **outside\_zone** セキュリティゾーンに配置 し、内部ネットワークに接続するすべてのインターフェイスを **inside\_zone** セキュリティゾー ンに配置できます。次に、外部ゾーンから来て内部ゾーンへ向かうトラフィックにアクセスコ ントロール ルールを適用できます。

ゾーンを作成する前に、ネットワークに適用するアクセスルールや他のポリシーを検討してく ださい。たとえば、すべての内部インターフェイスを同じゾーンに配置する必要はありませ ん。4つの内部ネットワークがあり、1つだけ他の3つとは異なる処理をしたい場合、1つでは なく 2 つのゾーンを作成できます。パブリック Web サーバへの外部アクセスを許可するイン ターフェイスがある場合、そのインターフェイスに別のゾーンを使用できます。

#### 関連情報:

- Firepower[セキュリティゾーンのオブジェクトを作成または編集する](managing-ftd-with-cisco-defense-orchestrator_chapter1.pdf#nameddest=unique_289)
- Firepower [インターフェイスをセキュリティゾーンに割り当てる](#page-9-0)
- [オブジェクトの削除](managing-ftd-with-cisco-defense-orchestrator_chapter1.pdf#nameddest=unique_239)

## **Firepower** セキュリティ ゾーン オブジェクトの作成または編集

セキュリティゾーンとはインターフェイスのグループ分けです。ゾーンは、トラフィックの管 理と分類に役立つようにネットワークをセグメントに分割します。複数のゾーンを定義できま すが、所与のインターフェイスは単一のゾーンの中にのみ存在できます。詳細については、 [「セキュリティ](managing-ftd-with-cisco-defense-orchestrator_chapter1.pdf#nameddest=unique_47) ゾーン オブジェクト」を参照してください。

セキュリティ ゾーン オブジェクトは、デバイスのルールで使用されない限り、そのデバイス に関連付けられません。

#### セキュリティ ゾーン オブジェクトの作成

セキュリティ ゾーン オブジェクトを作成するには、以下の手順に従ってください。

手順

- ステップ **1** ナビゲーションバーで、[オブジェクト(Objects)] をクリックします。
- ステップ2 青いプラスボタン <sup>+</sup> をクリックし、FTD セキュリティゾーンを選択してオブジェクトを作 成します。 >
- ステップ **3** オブジェクトに名前を付け、任意で説明を入力します。
- ステップ **4** セキュリティゾーンに含めるインターフェイスを選択します。
- ステップ5 [追加 (Add)] をクリックします。

### セキュリティ ゾーン オブジェクトの編集

FTDをオンボーディングすると、少なくとも2つのセキュリティゾーンがすでに存在すること がわかります。1 つは inside\_zone で、もう 1 つは outside\_zone です。これらのゾーンは編集ま たは削除できます。セキュリティゾーンオブジェクトを編集するには、次の手順に従います。

#### 手順

ステップ **1** 編集するオブジェクトを見つけます。

- •オブジェクトの名前がわかっている場合は、[オブジェクト (Objects) ]ページで検索でき ます。
	- リストをセキュリティゾーンでフィルタリングします。

• オブジェクトの名前を検索フィールドに入力します。

• オブジェクトを選択します。

- オブジェクトがデバイスに関連付けられていることがわかっている場合は、[デバイスと サービス (Devices & Services) 1ページから検索を開始できます。
	- ナビゲーションウィンドウで、[デバイスとサービス(Devices & Services)] をクリッ クします。
	- [デバイス] タブをクリックします。
	- 適切なタブをクリックします。
	- デバイス[フィルタと](managing-ftd-with-cisco-defense-orchestrator_chapter1.pdf#nameddest=unique_91)[検索バ](managing-ftd-with-cisco-defense-orchestrator_chapter1.pdf#nameddest=unique_180)ーを使用して、デバイスを見つけます。
	- デバイスを選択します。
	- •右側の [管理 (Management) ] ペインで、 (オブジェクト (Objects) ] をクリック します。
	- ●オブジェクトフィルタ ▼ と検索バーを使用して、探しているオブジェクトを見つけ ます。
- 作成したセキュリティ ゾーン オブジェクトがデバイスのポリシーに含まれるルール に関連付けられていない場合、そのオブジェクトは「関連付けられていない」と見な され、デバイスの検索結果に表示されません。 (注)

ステップ **2** オブジェクトを選択します。

- ステップ3 右側の [操作 (Actions) ] ウィンドウで [編集 (Edit) ] アイコン をクリックします。
- ステップ **4** オブジェクトの属性を編集した後、[保存(Save)] をクリックします。
- ステップ **5** [保存(Save)]をクリックすると、加えた変更が他のデバイスにどのように影響するかを説明 するメッセージが表示されます。[確認(Confirm)] をクリックして変更を確定するか、[キャ ンセル (Cancel) 1をクリックして変更を取り消します。

# サービス オブジェクト

#### **Firepower** サービスオブジェクト

FTD サービスオブジェクト、サービスグループ、およびポートグループは、IP プロトコルス イートの一部が考慮されたプロトコルまたはポートを含む再利用可能なコンポーネントです。

FTD サービスグループは、サービスオブジェクトのコレクションです。1 つのサービスグルー プには、1 つ以上のプロトコルのオブジェクトを含めることができます。その後、トラフィッ クの一致基準を定義するためのセキュリティポリシーでオブジェクトを使用して、たとえばア

クセスルールを使用して特定のTCPポートへのトラフィックを許可できます。システムには、 一般的なサービス向けの複数の事前定義されたオブジェクトが含まれています。これらのオブ ジェクトはポリシーで使用できます。ただし、システムで定義されたオブジェクトは編集また は削除ができません。

Firepower Defense Manager および Firepower Management Center では、サービスオブジェクトを ポートオブジェクトとして、およびサービスグループとポートグループとして参照します。

詳細については、「Firepower Threat Defense [サービスオブジェクトの作成と編集」](managing-ftd-with-cisco-defense-orchestrator_chapter1.pdf#nameddest=unique_293)を参照して ください。

#### プロトコルオブジェクト

プロトコルオブジェクトは、使用頻度の低いプロトコルやレガシープロトコルを含むサービス オブジェクトの一種です。プロトコルオブジェクトは、名前[とプロトコル番号](https://www.iana.org/assignments/protocol-numbers/protocol-numbers.xhtml)で識別されま す。CDOは、ASA および Firepower(FTD)設定でこれらのオブジェクトを認識し、これらに 独自のフィルタ「プロトコル(Protocols")」を適用します。そのため、これらのオブジェクト を簡単に見つけることができます。

詳細については、「Firepower Threat Defense [サービスオブジェクトの作成と編集」](managing-ftd-with-cisco-defense-orchestrator_chapter1.pdf#nameddest=unique_293)を参照して ください。

#### **ICMP** オブジェクト

Internet Control Message Protocol (ICMP)オブジェクトは、ICMP および IPv6-ICMP メッセー ジ専用のサービスオブジェクトです。CDO は、ASA および Firepower(FTD)がオンボードさ れたときにデバイスの設定でこれらのオブジェクトを認識し、これらに独自のフィルタ「ICMP」 を適用します。そのため、これらのオブジェクトを簡単に見つけることができます。

CDOを使用して、ASA設定からICMPオブジェクトの名前を変更したり、ICMPオブジェクト を削除したりできます。CDO を使用して、Firepower 設定の ICMP および ICMPv6 オブジェク トを作成、更新、および削除できます。

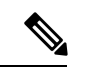

ICMPv6 プロトコルの場合、AWS は特定の引数の選択をサポートしていません。すべての ICMPv6 メッセージを許可するルールのみがサポートされます。 (注)

詳細については、「Firepower Threat Defense [サービスオブジェクトの作成と編集」](managing-ftd-with-cisco-defense-orchestrator_chapter1.pdf#nameddest=unique_293)を参照して ください。

関連情報:

• [オブジェクトの削除](managing-ftd-with-cisco-defense-orchestrator_chapter1.pdf#nameddest=unique_239)

# **Firepower** サービスオブジェクトの作成および編集

Firepower サービスオブジェクトを作成するには、次の手順を実行します。

Firepower Threat Defense(FTD)サービスオブジェクトは、TCP/IP プロトコルとポートを指定 する再利用可能なコンポーネントです。Firepower Defense ManagerおよびFirepower Management Center では、それらのオブジェクトを「ポートオブジェクト」と呼びます。

#### 手順

- ステップ **1** 左側のメインナビゲーションバーで、[オブジェクト(Objects)] をクリックします。
- ステップ2 右側の青色のボタン <sup>+</sup> をクリックしてオブジェクトを作成し、[FTD]>[サービス (Service) ] を選択します。
- ステップ **3** オブジェクト名と説明を入力します。
- ステップ **4** [サービスオブジェクトの作成(Create a service object)] を選択します。
- ステップ **5** [サービスタイプ(ServiceType)]ボタンをクリックし、オブジェクトを作成するプロトコルを 選択します。
- ステップ **6** 次の手順に従い、プロトコルを設定します。

#### • **TCP**、**UDP**

- [eq] を選択し、ポート番号またはプロトコル名を入力します。たとえば、ポート番号 として 80 を入力したり、プロトコル名として HTTP を入力したりできます。
- [範囲 (range) ] を選択して、ポート番号の範囲を入力することもできます(例、1 65535 (すべてのポートをカバーする場合))。
- **ICMP**、**IPv6-ICMP**:ICMP タイプを選択します。タイプをすべての ICMP メッセージに 適用するには、[任意(Any)]を選択します。タイプとコードについての詳細は、次のペー ジを参照してください。
	- [ICMP]: [http://www.iana.org/assignments/icmp-parameters/icmp-parameters.xml](https://www.iana.org/assignments/icmp-parameters/icmp-parameters.xml)
	- [ICMPv6]: [http://www.iana.org/assignments/icmpv6-parameters/icmpv6-parameters.xml](https://www.iana.org/assignments/icmpv6-parameters/icmpv6-parameters.xml)
- [その他 (Other) 1: 目的のプロトコルを選択します。
- **ステップ7** [追加 (Add)] をクリックします。
- ステップ **8** 行った変更を今す[ぐすべてのデバイスの設定変更のプレビューと展開](#page-423-0)か、待機してから複数の 変更を一度に展開します。

#### **Firepower** サービスグループの作成

サービスグループは、1 つ以上のプロトコルを表す 1 つ以上のサービスオブジェクトで構成で きます。サービスオブジェクトは、グループに追加する前に作成する必要があります。Firepower Defense Manager および Firepower Management Center では、それらのオブジェクトを「ポート オブジェクト」と呼びます。

手順

- ステップ **1** 左側のメインナビゲーションバーで、[オブジェクト(Objects)] をクリックします。
- ステップ2 右側の青いボタン **を**クリックしてオブジェクトを作成し、[FTD] > [サービス (Service) ] を選択します。
- ステップ **3** オブジェクト名と説明を入力します。
- ステップ **4** [サービスグループの作成(Create a service group)] を選択します。
- ステップ **5** [オブジェクトの追加(AddObject)]をクリックして、オブジェクトをグループに追加します。
	- 上記の「Firepower [サービスオブジェクトの作成](managing-ftd-with-cisco-defense-orchestrator_chapter1.pdf#nameddest=unique_293)」で行ったように、[作成(Create)] をク リックして新しいオブジェクトを作成します。
	- [選択(Choose)] をクリックして、既存のサービスオブジェクトをグループに追加しま す。この手順を繰り返してさらにオブジェクトを追加します。
- ステップ **6** サービスグループへのサービスオブジェクトの追加が完了したら、[追加(Add)] をクリック します。
- ステップ7 行った変更を今すぐ[すべてのデバイスの設定変更のプレビューと展開か](#page-423-0)、待機してから複数の 変更を一度に展開します。

**Firepower** サービスオブジェクトまたはサービスグループの編集

- ステップ **1** 左側のメインナビゲーションバーで、[オブジェクト(Objects)] をクリックします。
- ステップ **2** オブジェクトをフィルタリングして編集するオブジェクトを見つけ、オブジェクトテーブルで オブジェクトを選択します。
- ステップ3 [アクション (Actions) ] ペインで、[編集 (Edit) ] をクリックします。
- ステップ **4** 前述の手順で作成したのと同じ方法で、ダイアログボックスの値を編集します。
- **ステップ5** [保存 (Save) ] をクリックします。
- ステップ **6** CDO は、変更の影響を受けるポリシーを表示します。[確認(Confirm)] をクリックして、オ ブジェクトとその影響を受けるポリシーへの変更を確定します。
- ステップ7 行った変更を今すぐ[すべてのデバイスの設定変更のプレビューと展開か](#page-423-0)、待機してから複数の 変更を一度に展開します。

# セキュリティ グループ タグ グループ

# **FTD** セキュリティグループタグ

セキュリティグループタグについて

Cisco TrustSec ネットワークでトラフィックを分類するために Cisco Identity Services Engine (ISE) を使用してセキュリティグループタグ (SGT) を定義して使用する場合は、一致基準として SGT を使用するアクセス制御ルールを作成できます。これにより、IP アドレスではなく、セ キュリティ グループ メンバーシップに基づいてアクセスをブロックまたは許可することがで きます。

ISE で SGT を作成し、各タグにホストまたはネットワークの IP アドレスを割り当てることが できます。ユーザー アカウントに SGT を割り当てた場合、SGT はユーザーのトラフィックに 割り当てられます。ISE サーバーに接続するように FTD を構成して SGT をした後、CDO で SGT グループを作成し、それらに関するアクセスコントロールルールを構築できます。SGT を FTD デバイスに関連付ける前に、ISE の SGT 交換プロトコル (SXP) マッピングを構成す る必要があることに注意してください。詳細は、現在実行しているバージョンの『[CiscoIdentity](https://www.cisco.com/c/en/us/support/security/identity-services-engine/products-installation-guides-list.html) Services Engine [管理者ガイド](https://www.cisco.com/c/en/us/support/security/identity-services-engine/products-installation-guides-list.html)』の「セキュリティグループタグ交換プロトコル」を参照してく ださい。

FTD は、アクセス制御ルールのトラフィック一致基準として SGT を評価するときに、次の優 先順位を使用します。

- **1.** パケット内で定義されている送信元SGT(存在する場合)。宛先の照合は、この手法では 行われません。SGTがパケットに含まれるようにするには、ネットワーク内のスイッチと ルータがそれらを追加するように設定されている必要があります。このメソッドの実装方 法については、ISE のマニュアルを参照してください。
- **2.** ISEセッションディレクトリからダウンロードされるユーザーセッションに割り当てられ た SGT。この種の SGT 照合では、セッションディレクトリ情報をリッスンするオプショ ンを有効にする必要がありますが、このオプションは最初に ISE アイデンティティソース を作成するときにデフォルトでオンになっています。SGTは、送信元または宛先と照合す ることができます。必須ではありませんが、通常は ISE アイデンティティソースを AD レ ルムとともに使用してパッシブ認証アイデンティティルールを設定し、ユーザ ID 情報を 収集します。
- **3.** SXP を使用してダウンロードされた SGT-to-IP アドレス マッピング。IP アドレスが SGT の範囲内にある場合、トラフィックはSGTを使用するアクセス制御ルールと一致します。 SGT は、送信元または宛先と照合することができます。

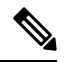

ISE から取得した情報をアクセス制御ルールで直接使用することはできません。代わりに、 ウンロードした SGT 情報を参照する SGT グループを作成する必要があります。SGT グループ は複数の SGT を参照できます。そのため、必要に応じて、関連するタグのコレクションに基 づいてポリシーを適用できます。 (注)

#### バージョン サポート

CDO は現在、バージョン 6.5 以降を実行している FTD で SGT および SGT グループをサポー トしています。FDM では、バージョン 6.5 以降で ISE サーバを構成して接続できますが、バー ジョン 6.7 までは FDM UI からの SGT 構成をサポートしていません。

これは、バージョン 6.5 以降を実行している FTD は SGT の SXP マッピングをダウンロードで きますが、オブジェクトまたはアクセスコントロールルールに手動で追加できないことを意味 します。バージョン 6.5 またはバージョン 6.6 を実行しているデバイスの SGT に変更を加える には、ISE UI を使用する必要があります。ただし、バージョン 6.5 を実行しているデバイスが CDO にオンボーディングされている場合は、デバイスに関連付けられている現在の SGT を表 示し、SGT グループを作成できます。

#### **CDO** の **SGT**

#### セキュリティグループタグ

SGTは、CDOでは読み取り専用です。CDOでSGTを作成または編集することはできません。 SGT を作成するには、現在実行しているバージョンの『Cisco Identity Services Engine 管理者ガ イド』を参照してください。[https://www.cisco.com/c/en/us/support/security/identity-services-engine/](https://www.cisco.com/c/en/us/support/security/identity-services-engine/products-installation-guides-list.html) [products-installation-guides-list.html](https://www.cisco.com/c/en/us/support/security/identity-services-engine/products-installation-guides-list.html)

**SGT** グループ

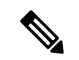

FDM では、SGT のグループを SGT 動的オブジェクトと呼びます。CDO では、これらのタグ のリストは現在 SGT グループと呼ばれています。FDM または ISE UI を参照せずに、CDO で SGT グループを作成できます。 (注)

SGT グループを使用して、ISE によって割り当てられた SGT に基づいて送信元または宛先ア ドレスを識別します。その後、トラフィックの一致基準を定義するためにアクセス制御ルール でオブジェクトを使用できます。ISE から取得した情報をアクセス制御ルールで直接使用する ことはできません。代わりに、ダウンロードした SGT 情報を参照する SGT グループを作成す る必要があります。

SGT グループは複数の SGT を参照できます。そのため、必要に応じて、関連するタグのコレ クションに基づいてポリシーを適用できます。

CDO で SGT グループを作成するには、少なくとも 1 つの構成済み SGT と、使用するデバイス の FDM コンソール用に構成された ISE サーバーからの SGT マッピングが必要です。複数の FTD が同じ ISE サーバに関連付けられている場合、SGT または SGT グループを複数のデバイ スに適用できます。デバイスがISEサーバに関連付けられていない場合、アクセスコントロー ルルールに SGT オブジェクトを含めたり、そのデバイス構成に SGT グループを適用したりす ることはできません。

#### ルール内の **SGT** グループ

SGTグループをアクセスコントロールルールに追加できます。それらは、送信元または宛先の ネットワークオブジェクトとして表示されます。ネットワークがルールでどのように機能する かの詳細は、『FTD アクセス コントロール [ルールの送信元および宛先の基準](#page-136-0)』を参照してく ださい。

[オブジェクト(Objects)] ページから SGT グループを作成できます。詳細については、[FTD](managing-ftd-with-cisco-defense-orchestrator_chapter1.pdf#nameddest=unique_227) SGT [グループの作成](managing-ftd-with-cisco-defense-orchestrator_chapter1.pdf#nameddest=unique_227)を参照してください。

### **FTD SGT** グループの作成

アクセス制御ルールに使用できる SGT グループを作成するには、次の手順を実行します。

#### 始める前に

セキュリティグループタグ (SGT) グループを作成する前に、次の構成または環境を設定して おく必要があります。

- FTD デバイスは、少なくともバージョン 6.5 を実行している必要があります。
- SXPマッピングを登録して変更を展開できるようにISEアイデンティティソースを設定す る必要があります。SXP マッピングの管理については、使用しているバージョン(バー ジョン 6.7 以降)用の 『Firepower Device Manager [Configuration](https://www.cisco.com/c/en/us/support/security/firepower-ngfw/products-installation-and-configuration-guides-list.html) Guide』 [英語] の「**Configure Security Groups and SXP Publishing in ISE**」を参照してください。
- すべての SGT は ISE で作成する必要があります。SGT の作成については、現在実行して いるバージョンの『Cisco Identity Services Engine [コンフィギュレーション](https://www.cisco.com/c/en/us/support/security/identity-services-engine/series.html#Configuration) ガイド』を参照 してください。

- ステップ **1** 左側の CDO ナビゲーションバーで、[オブジェクト(Objects)] をクリックします。
- ステップ2 青色のプラスボタン<sup>+</sup> をクリックして、オブジェクトを作成します。
- ステップ **3** [FTD] > [ネットワーク(Network)] をクリックします。
- ステップ4 [オブジェクト名 (Object Name) 1を入力します。
- ステップ5 (任意) 説明を追加します。
- ステップ **6** [SGT]をクリックし、ドロップダウンメニューを使用して、グループに含めるすべてのSGTの チェックボックスをオンにします。SGT 名順にリストをソートできます。
- **ステップ7** [保存 (Save) ] をクリックします。

CDO で SGT を作成したり編集したりすることはできません。SGT グループへの追加 やグループからの削除のみを実行できます。SGTを作成または編集するには、現在実 行しているバージョンの『Cisco Identity Services Engine [Configuration](https://www.cisco.com/c/en/us/support/security/identity-services-engine/series.html#Configuration) Guide』を参照し てください。 (注)

### **FTD SGT** グループの編集

SGT グループを編集するには、次の手順を使用します。

手順

- ステップ **1** 左側の CDO ナビゲーションバーで、[オブジェクト(Objects)] をクリックします。
- ステップ **2** オブジェクトフィルタと検索フィールドを使用して、編集する SGT グループを見つけます。
- ステップ3 SGTグループを選択し、[操作 (Actions) 1ウィンドウで編集アイコン をクリックします。
- ステップ **4** SGT グループを変更します。グループに関連付けられた名前、説明、または SGT を編集しま す。
- ステップ5 [保存 (Save) ] をクリックします。
	- CDO で SGT を作成したり編集したりすることはできません。SGT グループへの追加 やグループからの削除のみを実行できます。SGTを作成または編集するには、現在実 行しているバージョンの『Cisco Identity Services Engine [Configuration](https://www.cisco.com/c/en/us/support/security/identity-services-engine/series.html#Configuration) Guide』を参照し てください。 (注)

# **FTD SGT** グループのアクセス制御ルールへの追加

SGT グループをアクセス制御ルールに追加するには、次の手順を実行します。

#### 手順

- ステップ **1** ナビゲーションウィンドウで、[デバイスとサービス(Devices & Services)] をクリックしま す。
- ステップ2 [デバイス (Devices) 1タブをクリックしてデバイスを見つけるか、「テンプレート (Templates) 1 タブをクリックしてモデルデバイスを見つけます。
- ステップ **3** [FTD] タブをクリックして、SGT グループを追加するデバイスを選択します。
- ステップ **4** [管理(Management)] ペインで、 [ポリシー(Policy)] を選択します。
- ステップ **5** [送信元(Source)] オブジェクトまたは [宛先(Destination)] オブジェクトの青いプラスボタ

ン<sup>+</sup>をクリックし、[SGTグループ (SGT Groups)] を選択します。

ステップ **6** オブジェクトフィルタと検索フィールドを使用して、編集する SGT グループを見つけます。

- ステップ1 [保存 (Save) 1をクリックします。
- ステップ **8** [すべてのデバイスの設定変更のプレビューと展開](#page-423-0)。
	- 追加のSGTグループを作成する必要がある場合は、[新しいオブジェクトを作成(Create New Object)] をクリックします。「FTD SGT [グループの作成」](managing-ftd-with-cisco-defense-orchestrator_chapter1.pdf#nameddest=unique_227)に記載されている必 須情報を入力し、SGT グループをルールに追加します。 (注)

# **Syslog** サーバーオブジェクト

FTDではイベントを保存するための容量が制限されています。イベントのストレージを最大化 するために、外部サーバーを構成できます。システムログ(syslog)サーバーのオブジェクト はコネクション型メッセージまたは診断 syslog メッセージを受信できるサーバーを指定しま す。syslog サーバーにログ収集と分析のための設定がある場合は、Defense Orchestrator を使用 してオブジェクトを作成してそれらを定義し、関連ポリシーでこのオブジェクトを使用しま す。

# **Syslog** サーバーオブジェクトの作成および編集

新しい syslog サーバーオブジェクトを作成するには、次の手順を実行します。

- ステップ **1** ナビゲーションバーで、[オブジェクト(Objects)] をクリックします。
- ステップ2 新しいオブジェクトを作成するには、[オブジェクトの作成 (Create Object) 1ボタン<sup>+++++</sup> をク リックします。
- ステップ **3** FTD オブジェクトタイプの下で [Syslog サーバ(Syslog Server)] を選択します。
- ステップ **4** syslog サーバーオブジェクトのプロパティを設定します。
	- [IPアドレス (IP Address) ]: syslog サーバーの IP アドレスを入力します。
	- [プロトコルタイプ(ProtocolType)]:syslogサーバーがメッセージの受信に使用するプロ トコルを選択します。[TCP] を選択すると、システムは syslog サーバーが利用できない場 合を認識して、サーバーが再度利用可能になるまでイベントの送信を停止できます。
	- [ポート番号(Port Number)]:syslog に使用する有効なポート番号を入力します。syslog サーバーがデフォルトのポートを使用している場合は、デフォルトの UDP ポートとして 514を入力するか、デフォルトのTCPポートとして1470を入力します。サーバーがデフォ ルトのポートを使用していない場合は、正しいポート番号を入力します。1025~65535の 範囲のポートを使用してください。
	- [インターフェイスの選択 (Select an interface) 1: 診断 syslog メッセージの送信に使用する インターフェイスを選択します。接続および侵入イベントでは常に管理インターフェイス

を使用します。インターフェイスの選択によって、syslogメッセージに関連付けられるIP アドレスが決まります。以下にリストされているオプションで選択できるのは1つだけで す。両方を選択することはできません。次のオプションのいずれかを選択します。

- [データインターフェイス(Data Interface)]:選択したデータ インターフェイスを診 断syslogメッセージに使用します。生成されたリストからインターフェイスを選択し ます。サーバーがブリッジグループのメンバーインターフェイスを介してアクセスで きる場合、ブリッジグループインターフェイス(BVI)を選択します。診断インター フェイス(物理的な管理インターフェイス)経由でアクセスできる場合は、このオプ ションではなく[管理インターフェイス(ManagementInterface)]を選択することを推 奨します。パッシブインターフェイスを選択することはできません。データインター フェイスで通信する場合、接続および侵入の syslog メッセージでは、送信元 IP アド レスが管理インターフェイスかゲートウェイ インターフェイスで使用されます。
- [管理インターフェイス(Management Interface)]:すべてのタイプの syslog メッセー ジに仮想管理インターフェイスを使用します。データインターフェイスで通信する場 合、送信元 IP アドレスが管理インターフェイスかゲートウェイ インターフェイスで 使用されます。

ステップ5 [追加 (Add)] をクリックします。

ステップ **6** 行った変更を今すぐ[すべてのデバイスの設定変更のプレビューと展開か](#page-423-0)、待機してから複数の 変更を一度に展開します。

**Syslog** サーバーオブジェクトの編集

既存の syslog サーバーオブジェクトを編集するには、次の手順を実行します。

#### 手順

- ステップ **1** ナビゲーションバーで、[オブジェクト(Objects)] をクリックします。
- ステップ **2** 対象の syslog サーバーオブジェクトを見つけて選択します。オブジェクトリストは、syslog サーバーオブジェクトタイプでフィルタリング できます。
- ステップ **3** [アクション(Actions)] ペインで、[編集(Edit)] をクリックします。
- ステップ **4** 必要な編集を行って、[保存(Save)] をクリックします。
- ステップ **5** 行った変更を確認します。
- ステップ **6** 行った変更を今すぐ[すべてのデバイスの設定変更のプレビューと展開か](#page-423-0)、待機してから複数の 変更を一度に展開します。

#### 関連情報:

• [オブジェクトの削除](managing-ftd-with-cisco-defense-orchestrator_chapter1.pdf#nameddest=unique_239)

# **Secure Logging Analytics (SaaS) の Syslog サーバーオブジェクトの作成**

イベントを送信する Secure Event Connector(SEC)の IP アドレス、TCP ポート、または UDP ポートを使用して、syslog サーバーオブジェクトを作成します。テナントにオンボーディング した SEC ごとに 1 つの syslog オブジェクトを作成しますが、1 つのルールから 1 つの SEC を 表す 1 つの syslog オブジェクトのみにイベントを送信します。

#### 前提条件

このタスクは、より大きなワークフローの一部です。開始する前に「FTD[デバイスに安全なロ](managing-ftd-with-cisco-defense-orchestrator_chapter5.pdf#nameddest=unique_304) ギング分析(SaaS[\)を導入する」](managing-ftd-with-cisco-defense-orchestrator_chapter5.pdf#nameddest=unique_304)を参照してください。

#### 手順

#### 手順

- ステップ **1** ナビゲーションバーで、[オブジェクト(Objects)] をクリックします。
- ステップ2 新しいオブジェクトを作成するには、[オブジェクトの作成 (Create Object) ] ボタン <sup>+++</sup>をク リックします。
- ステップ **3** FTD オブジェクトタイプの下で [Syslog サーバー(Syslog Server)] を選択します。
- ステップ **4** syslog サーバーオブジェクトのプロパティを設定します。SEC のこれらのプロパティを見つけ るには、アカウントメニューをクリックし、[セキュアコネクタ(SecureConnectors)]をクリッ クします。次に、syslog オブジェクトを設定する Secure Event Connector を選択し、右側の [詳 細(Details)] ペインを調べます。
	- [IP アドレス(IP Address)] : SEC の IP アドレスを入力します。
	- [プロトコルタイプ(Protocol Type)]:TCP または UDP を選択します。
	- [ポート番号(Port Number)]:TCP を選択した場合はポート 10125、UDP を選択した場合 は 10025 を入力します。
	- [インターフェイスの選択 (Select an interface)]: SEC に到達するように設定されたイン ターフェイスを選択します。
	- FTD は IP アドレスごとに 1 つの syslog オブジェクトをサポートするため、TCP と UDP のどちらを使用するかを選択する必要があります。 (注)

**ステップ5** [追加 (Add)]をクリックします。

#### 次のタスク

[セキュアロギング分析\(](managing-ftd-with-cisco-defense-orchestrator_chapter5.pdf#nameddest=unique_304/unique_304_Connect_42_existing-wkflow-sec)SaaS)を導入し、Secure Event Connector を介して Cisco Cloud にイベ [ントを送信するための既存の](managing-ftd-with-cisco-defense-orchestrator_chapter5.pdf#nameddest=unique_304/unique_304_Connect_42_existing-wkflow-sec) CDO カスタマーワークフローのステップ 3 に進みます。

# **URL** オブジェクト

URL オブジェクトと URL グループは、Firepower デバイスによって使用されます。URL オブ ジェクトとグループ(URL オブジェクトと総称する)を使用して、Web リクエストの URL ま たは IP アドレスを定義します。これらのオブジェクトを使用して、アクセス制御ポリシーに 手動の URL フィルタリング、またはセキュリティ インテリジェンス ポリシーにブロッキング を実装できます。URL オブジェクトは単一の URL または IP アドレスを定義するのに対して、 URL グループは複数の URL または IP アドレスを定義します。

#### はじめる前に

URL オブジェクトを作成する場合は、次の点に注意してください。

- パスを含めない(つまり、URL に/の文字がない)場合、一致はサーバーのホスト名のみ に基づきます。ホスト名は、://の区切り記号の後、またはホスト名のドットの後に来る場 合、一致とみなされます。たとえば、ign.com は ign.com および www.ign.com と一致する が、verisign.com とは一致しません。
- 1 つ以上の / を含める場合、サーバ名、パス、およびクエリ パラメータを含む文字列の部 分一致には URL 文字列全体が使用されます。ただし、サーバは再構成することができ、 ページは新しいパスに移動できるため、個々の Web ページまたはサイトの一部をブロッ クまたは許可するのに手動の URL フィルタリングは使用しないことをお勧めします。文 字列の部分一致も予期しない一致となる可能性があり、URLオブジェクトに含める文字列 が意図しないサーバ上のパスやクエリ パラメータ内の文字列とも一致することがありま す。
- システムは、暗号化プロトコル(HTTP と HTTPS)を無視します。つまり、ある Web サ イトをブロックした場合、アプリケーション条件で特定のプロトコルを対象にしない限 り、その Web サイトに向かう HTTP トラフィックと HTTPS トラフィックの両方がブロッ クされます。URLオブジェクトを作成する場合は、オブジェクトの作成時にプロトコルを 指定する必要はありません。たとえば、<http://example.com> の代わりに example.com を使用 します。
- アクセス コントロール ルールで URL オブジェクトを使用して HTTPS トラフィックを照 合することを計画している場合は、トラフィックの暗号化に使用される公開キー証明書内 でサブジェクトの共通名を使用するオブジェクトを作成します。なお、システムはサブ ジェクトの共通名に含まれるドメインを無視するため、サブドメイン情報は含めないでく ださい。たとえば、www.example.com ではなく、example.com を使用します。

ただし、証明書のサブジェクト共通名が Web サイトのドメイン名とはまったく関係ない 場合があることをご了承ください。たとえば、youtube.com の証明書のサブジェクト共通 名は \*.google.com です(当然、これは随時変更される可能性があります)。SSL 復号ポリ シーを使用して HTTPS トラフィックを復号し、URL フィルタリング ルールが復号された トラフィックで動作するようにすると、より一貫性のある結果が得られるようになりま す。

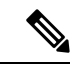

証明書情報を利用できないためにブラウザがTLSセッションを再 開した場合、URL オブジェクトは HTTPS トラフィックと一致し ません。このため、慎重に URL オブジェクトを設定した場合で も、HTTPS 接続では一貫性のない結果が得られることがありま す。 (注)

# **FTD URL** オブジェクトの作成または編集

Firepower Threat Defense (FTD) URL オブジェクトは、URL または IP アドレスを指定する再利 用可能なコンポーネントです。Firepower Defense Manager および Firepower Management Center では、これらのオブジェクトは「URL オブジェクト」とも呼ばれます。

Firepower URL オブジェクトを作成するには、次の手順を実行します。

#### 手順

- ステップ **1** [オブジェクト(Objects)] タブをクリックして、[オブジェクト(Objects)] ページを開きま す。
- ステップ **2 [**オブジェクトの作成(**Create Object**)**]** > **[FTD]** > **[URL]**をクリックします。
- ステップ **3** オブジェクト名と説明を入力します。
- ステップ **4** [URLオブジェクトの作成(Create a URL object)] を選択します。
- ステップ **5** オブジェクトに固有の URL または IP アドレスを入力します。
- ステップ **6** [追加(Add)] をクリックします。

### **Firepower URL** グループの作成

URL グループは、1 つ以上の URL または IP アドレスを表す 1 つ以上の URL オブジェクトで 構成できます。Firepower Defense Manager および Firepower Management Center では、これらの オブジェクトは「URL オブジェクト」とも呼ばれます。

- ステップ **1** [オブジェクト(Objects)] タブをクリックして、[オブジェクト(Objects)] ページを開きま す。
- ステップ **2 [**オブジェクトの作成(**Create Object**)**]** > **[FTD]** > **[URL]**をクリックします。
- ステップ **3** オブジェクト名と説明を入力します。
- ステップ **4** [URLグループの作成(Create a URL group)] を選択します。
- ステップ **5** [オブジェクトの追加(Add Object)] をクリックし、オブジェクトを選択して [選択(Select)] をクリックすることで既存のオブジェクトを追加します。このステップを繰り返してさらにオ ブジェクトを追加します。
- ステップ **6** URLグループへのURLオブジェクトの追加が完了したら、[追加(Add)]をクリックします。

**Firepower URL** オブジェクトまたは **URL** グループの編集

手順

- ステップ **1** [オブジェクト(Objects)] タブをクリックして、[オブジェクト(Objects)] ページを開きま す。
- ステップ **2** オブジェクトをフィルタリングして編集するオブジェクトを見つけ、オブジェクトテーブルで オブジェクトを選択します。
- ステップ3 詳細ペインで、編集する をクリックします。
- ステップ **4** 前述の手順で作成したのと同じ方法で、ダイアログボックスの値を編集します。
- **ステップ5** [保存 (Save) ] をクリックします。
- ステップ **6** CDO は、変更の影響を受けるポリシーを表示します。[確認(Confirm)] をクリックして、オ ブジェクトとその影響を受けるポリシーへの変更を確定します。

# セキュリティ ポリシー管理

セキュリティポリシーは、目的の宛先へのトラフィックを許可するか、セキュリティ脅威が特 定された場合にトラフィックをドロップすることを最終的な目標として、ネットワークトラ フィックを検査します。CDOを使用して、さまざまな種類のデバイスでセキュリティポリシー を設定できます。

- FTD [ポリシーの設定](#page-124-0) (125 ページ)
- [ネットワーク](#page-223-0) アドレス変換 (224 ページ)

# <span id="page-124-0"></span>**FTD** ポリシーの設定

セキュリティポリシーは、目的の宛先へのトラフィックを許可するか、セキュリティの脅威が 特定された場合にトラフィックをドロップすることを最終的な目標として、ネットワークトラ フィックを検査します。CDOを使用して、Firepower Threat Defenseのセキュリティポリシーの 全コンポーネントを管理します。

# **FTD** アクセス コントロール ポリシー

CDOを使用して、Firepower Threat Defense(FTD)アクセスコントロールポリシーを管理でき ます。アクセスコントロールポリシーは、アクセスコントロールルールに照らしてネットワー クトラフィックを評価することで、ネットワークリソースへのアクセスを制御します。FTD は、アクセスコントロールルールの条件を、アクセス コントロール ポリシーに表示される順 序で、ネットワークトラフィックと比較します。アクセスコントロールルールのすべてのトラ フィック条件が次の場合の動作を以下に示します。

- [信頼(Trust)]:どのような種類のインスペクションも行わずにトラフィックを許可しま す。
- [許可(Allow)]:ポリシーで侵入およびその他のインスペクション設定の対象となるトラ フィックを許可します。
- [ブロック (Block) 1:トラフィックを無条件でドロップします。トラフィックのインスペ クションは実行されません。

アクセスコントロールポリシーのどのルールもネットワークトラフィックと一致しない場合、 FTDはアクセスコントロールルールの下にリストされているデフォルトのアクションを実行し ます。

### **FTD** アクセス コントロール ポリシーの読み込み

#### 手順

- ステップ **1** ナビゲーションウィンドウで、[デバイスとサービス(Devices & Services)] をクリックしま す。
- **ステップ2** [デバイス (Devices) ]タブをクリックしてデバイスを見つけるか、[テンプレート (Templates) ] タブをクリックしてモデルデバイスを見つけます。
- ステップ **3** [FTD] タブをクリックして、ポリシーを読み込むデバイスを選択します。
- ステップ4 右側の [管理 (Management) ] ペインで、 © [ポリシー (Policy) ] を選択します。
- ステップ **5** ポリシー全体が表示されるようにするには、[フィルタ処理(Filter)] パネルで [すべて表示 (Show All)] をクリックします。
- ステップ **6** ルール列の表示を切り替えて、列の数を増やしたり減らしたりしてルールを表示します。 Firepower Device Managerでアクセス制御ルールを確認することに慣れている場合は、ルール列 の表示を切り替えて、より多くの列を表示します。

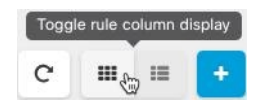

ポリシー内のルールを読み取る方法の例を次に示します。すべてのトラフィックは、最初に ルール 1 に照らし合わせて一致しているかどうか評価されます。トラフィックがルール 1 に一 致する場合、そのルールのアクションがトラフィックに適用されます。内部ゾーンに位置する アフリカまたはオーストラリアでHTTPまたはHTTPSポートから開始されたトラフィックが、

外部ゾーンに位置するオーランド諸島またはアルバニアの任意のポートを経由して ABC また はAbout.comに到達する場合に、送信元から宛先へのフローが許可されています。また、侵入 ポリシーとファイルポリシーがルールに適用され、ルールから発生したイベントがログに記録 されていることもわかります。

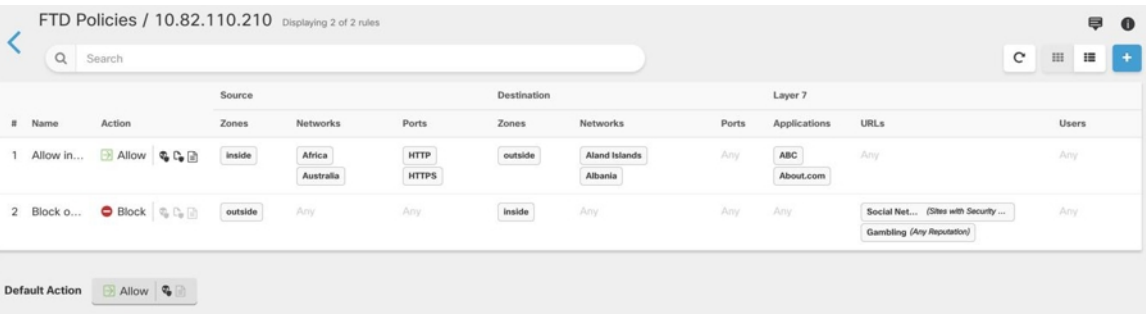

関連情報:

• FTD アクセス コントロール [ポリシーの設定](#page-126-0)

# <span id="page-126-0"></span>**FTD** アクセス コントロール ポリシーの設定

Firepower Threat Defense(FTD)デバイスには単一のポリシーがあり、そのポリシーの一セク ションにアクセス制御ルールがあります。議論を容易にするために、アクセス制御ルールを持 つポリシーのセクションをアクセス コントロール ポリシーと呼びます。FTD をオンボーディ ングした後、アクセス コントロール ポリシーにルールを追加するか、ルールを編集します。

新しい FTD デバイスをオンボーディングしている場合、インポートされたポリシーにルール がない可能性があります。その場合、FTDポリシーページを開くと、「結果が見つかりません でした」というメッセージが表示されます。このメッセージが表示された場合は、FTD ポリ シーへのルールの追加を開始し、CDO からデバイスにそれらのルールを展開できます。

#### 始める前のヒント

条件をアクセス コントロール ルールに追加する場合は、次のヒントを参考にしてください。

- 条件をルールに追加するときに、一部の条件のカスタムオブジェクトを作成できます。カ スタムオブジェクトを作成するためのリンクをダイアログボックスで探します。
- 1つのルールにつき複数の条件を設定できます。ルールがトラフィックに適用されるには、 トラフィックがそのルールのすべての条件に一致する必要があります。たとえば、特定の ホストまたはネットワークの URL フィルタリングを行う単一のルールを使用できます。
- ルールの条件ごとに、最大 50 の条件を追加できます。条件の基準のいずれかに一致する トラフィックはその条件を満たします。たとえば、最大 50 のアプリケーションまたはア プリケーション フィルタにアプリケーション制御を適用する単一のルールを使用できま す。したがって、単一の条件では項目間に OR 関係がありますが、条件タイプ間(たとえ ば、送信元/宛先とアプリケーション間)には AND 関係があります。
- 一部の機能では、適切な Firepower ライセンスを有効にする必要があります。
- 一部の編集タスクでは、編集モードに入る必要がない場合もあります。ポリシーページで は、条件列内の [+] ボタンをクリックしてルールの条件を変更し、ポップアップ ダイアロ グボックスで希望するオブジェクトまたは要素を選択できます。オブジェクトまたは要素 の [x] をクリックすると、そのオブジェクトまたは要素が削除されます。

#### **FTD** アクセス コントロール ポリシーの作成または編集

CDO を使用して FTD アクセス コントロール ポリシーを編集するには、次の手順を実行しま す。

#### 手順

- ステップ **1** ナビゲーションウィンドウで、[デバイスとサービス(Devices & Services)] をクリックしま す。
- ステップ2 「デバイス (Devices) 1タブをクリックしてデバイスを見つけるか、「テンプレート (Templates) 1 タブをクリックしてモデルデバイスを見つけます。
- ステップ **3** [FTD] タブをクリックし、アクセス コントロール ポリシーを編集する FTD を選択します。
- ステップ4 右側の [管理 (Management) ] ペインで、 o [ポリシー (Policy) ] を選択します。
- ステップ5 次のいずれかを実行します。
	- •新しいルールを作成するには、青色のプラスボタン <mark>+ をクリックします。</mark>
	- 既存のルールを編集するには、ルールを選択し、[アクション(Actions)]ペインの編集ア イコン をクリックします。(単純な編集は、編集モードに移行せずにインラインで実行 することも可能です。)
	- 不要になったルールを削除するには、ルールを選択し、操作ウィンドウで削除アイコン をクリックします。
	- ポリシー内でルールを移動させるには、アクセス コントロール テーブルでルールを選択 し、ルールの行の最後にある上下の矢印をクリックしてルールを移動します。

ルールを編集または追加する場合は、引き続き残りの手順を実行します。

ステップ **6** [順序(Order)] フィールドで、ポリシー内のルールの位置を選択します。ネットワークトラ フィックは、ルールのリストに照らして 1 から最後の番号までの順に評価されます。

> ルールは最初に一致したものから順に適用されるため、限定的なトラフィック一致基準を持つ ルールは、同じトラフィックに適用され、汎用的な基準を持つルールよりも上に置く必要があ ります。

デフォルトでは、ルールはリストの最後に追加されます。ルールの順序を後で変更する場合、 このオプションを編集します。

ステップ **7** ルール名を入力します。英数字、スペース、および次の特殊文字を使用できます: + . \_ -

- ステップ **8** ネットワークトラフィックがルールに一致する場合に適用するアクションを選択します。
	- [信頼(Trust)]:どのような種類のインスペクションも行わずにトラフィックを許可しま す。
	- [許可(Allow)]:ポリシーで侵入およびその他のインスペクション設定の対象となるトラ フィックを許可します。
	- [ブロック (Block) 1:トラフィックを無条件でドロップします。トラフィックのインスペ クションは実行されません。
- ステップ **9** 次のタブ内の属性を任意に組み合わせて、トラフィック一致基準を定義します。
	- [送信元 (Source) ]: [送信元 (Source) ] タブをクリックして、ネットワークトラフィック が発信されるセキュリティゾーン(インターフェイス)、ネットワーク(ネットワーク、 大陸、カスタム地理位置情報を含む)ポートを追加または削除します。デフォルト値は、 [任意(Any)] です。
	- [接続先 (Destination) 1: [接続先 (Destination) 1タブをクリックして、ネットワークトラ フィックが到着するセキュリティゾーン(インターフェイス)、ネットワーク(ネット ワーク、大陸、カスタム地理位置情報を含む)、ポートを追加または削除します。デフォ ルト値は、 [任意(Any)] です。「FTD アクセス コントロール [ルールの送信元および宛](#page-136-0) [先の基準](#page-136-0)」を参照してください。
	- [アプリケーション(Application)]:[アプリケーション(Application)]タブをクリックし て、Webアプリケーション、またはタイプ、カテゴリ、タグ、リスク、ビジネスとの関連 性ごとにアプリケーションを定義するフィルタを追加または削除します。デフォルトはす べてのアプリケーションです。「FTD[アクセス制御ルールの適用基準」](#page-149-0)を参照してくださ い。
	- [URL]:[URL] タブをクリックして、Web リクエストの URL や URL カテゴリを追加また は削除します。デフォルトはすべての URL です。URL カテゴリとレピュテーションフィ ルタを使用してこの条件を微調整する方法については、「FTD[アクセス制御ルールの](#page-138-0)URL [条件](#page-138-0)」を参照してください。
	- [ユーザー (Users) 1: Active Directory レルムオブジェクト、特別なアイデンティティ(失 敗した認証、ゲスト、非認証、不明)や Firepower Device Manager からルールに追加され たユーザーグループがルール行に表示されますが、CDO ではまだ編集できません。
	- 個々のユーザーオブジェクトは、CDOのアクセスコントロールポリシールール ではまだ表示されません。FDM にログインして、個々のユーザーオブジェクト がアクセスコントロールポリシールールにどのように影響するかを確認します。 注意
- ステップ **10** (任意、許可アクションのあるルールの場合)侵入やエクスプロイトについてトラフィックを 検査するには、[侵入ポリシー(Intrusion Policy)] タブをクリックして、侵入検査ポリシーを 割り当てます。「FTD [アクセスコントロールルールの侵入ポリシー設定」](#page-140-0)を参照してくださ い。
- **1.** 侵入ポリシールールによって生成された侵入イベントをログに記録するには、デバイスの 「FTD [の設定](#page-381-0)」を参照してください。
- ステップ **11** (任意、許可アクションのあるルールの場合)[ファイルポリシー(FilePolicy)]タブをクリッ クして、マルウェアを含むファイルやブロックする必要があるファイルのトラフィックを検査 するファイルポリシーを割り当てます。「FTD [アクセスコントロールルールのファイルポリ](#page-141-0) [シーの設定](#page-141-0)」を参照してください。
	- **1.** ファイルポリシールールによって生成されたファイルイベントをログに記録するには、デ バイスの「FTD [の設定](#page-381-0)」を参照してください。
- ステップ **12** (任意)[ロギング(Logging)] タブをクリックしてロギングを有効にし、アクセス制御ルー ルによって報告された接続イベントを収集します。

ロギング設定の詳細については、「FTD[アクセスコントロールルールのロギング設定」](#page-143-0)を参照 してください。

Cisco Security Analytics and Logging のサブスクリプションがある場合、SEC の IP [アドレスと](managing-ftd-with-cisco-defense-orchestrator_chapter1.pdf#nameddest=unique_303) ポートを使用して syslog [オブジェクトを設定するこ](managing-ftd-with-cisco-defense-orchestrator_chapter1.pdf#nameddest=unique_303)とで、CDO で接続イベントを設定して Secure Event Connector に送信できます。この機能の詳細については、「Cisco Security [Analytics](managing-ftd-with-cisco-defense-orchestrator_chapter5.pdf#nameddest=unique_443) and [Logging](managing-ftd-with-cisco-defense-orchestrator_chapter5.pdf#nameddest=unique_443)」を参照してください。テナントにオンボーディングした SEC ごとに 1 つの syslog オブジェクトを作成しますが、1 つのルールによって生成されたイベントのみを 1 つの SEC を 表す 1 つの syslog オブジェクトに送信します。

- ステップ **13** [保存(Save)] をクリックします。セキュリティポリシーの特定ルールの設定が完了しまし た。
- ステップ **14** セキュリティポリシー全体のデフォルトアクションを設定できます。デフォルトアクションで は、ネットワークトラフィックがアクセスコントロールポリシー、侵入ポリシー、ファイル/ マルウェアポリシーのどのルールにも適合しない場合の処理を定義します。
- ステップ **15** ポリシーのデフォルトアクションをクリックします。
- ステップ **16** 上記のステップ 9 で行ったように侵入ポリシーを設定します。
- ステップ **17** デフォルトアクションによって生成される接続イベントのロギングを設定します。

Cisco Security Analytics and Logging のサブスクリプションがある場合、SEC の IP [アドレスと](managing-ftd-with-cisco-defense-orchestrator_chapter1.pdf#nameddest=unique_303) ポートを使用してsyslog[オブジェクトを設定するこ](managing-ftd-with-cisco-defense-orchestrator_chapter1.pdf#nameddest=unique_303)とで、デフォルトアクションによって生成 されたイベントを Secure Event Connector(SEC)に送信できます。この機能の詳細について は、「Cisco Security [Analytics](managing-ftd-with-cisco-defense-orchestrator_chapter5.pdf#nameddest=unique_443) and Logging」を参照してください。テナントにオンボーディン グした SEC ごとに 1 つの syslog オブジェクトを作成しますが、ルールによって生成されたイ ベントのみを 1 つの SEC を表す 1 つの syslog オブジェクトに送信します。

- ステップ **18** (オプション)自分で作成したルールの場合、ルールを選択して、[コメントを追加(Add Comments)] フィールドでコメントを追加できます。ルールコメントに関する詳細について は、「FTD [ポリシーとルールセットのルールにコメントを追加する](#page-221-0)」を参照してください。
- ステップ **19** 行った変更を今す[ぐすべてのデバイスの設定変更のプレビューと展開](#page-423-0)か、待機してから複数の 変更を一度に展開します。

#### アクセスポリシーの設定

ポリシー内の特定のルールではなく、アクセスポリシーを対象にした設定を行うことができま す。

手順

次の設定は、ポリシー内の特定のルールではなく、アクセスポリシー全体を対象としていま す。

手順

- ステップ **1** ナビゲーションウィンドウで、[デバイスとサービス(Devices & Services)] をクリックしま す。
- ステップ2 [デバイス (Devices) ]タブをクリックしてデバイスを見つけるか、[テンプレート (Templates) ] タブをクリックしてモデルデバイスを見つけます。
- ステップ **3** [FTD] タブをクリックし、アクセス コントロール ポリシーを編集する FTD を選択します。
- ステップ4 右側の [管理 (Management) ] ペインで、 <sup>5</sup> [ポリシー (Policy) ] を選択します。
- ステップ **5** [設定(Settings)] アイコンをクリックして、次の設定を行います。
	- [TLSサーバーアイデンティティ検出]:TLS 1.3 証明書は暗号化されます。TLS 1.3 で暗号 化されたトラフィックで、アプリケーションまたは URL フィルタリングを使用するアク セスルールに対応するには、システムが TLS 1.3 証明書を復号する必要があります。暗号 化された接続が適切なアクセス制御ルールに適合していることを確認するために、このオ プションを有効にすることを推奨します。この設定では、証明書のみが復号されます。接 続は暗号化されたままになります。TLS 1.3 証明書を復号するには、このオプションを有 効にするだけで十分です。対応する SSL 復号ルールを作成する必要はありません。バー ジョン 6.7 以降を実行している FTD デバイスで使用できます。
	- [DNSトラフィックへのレピュテーション適用]:URL フィルタリングカテゴリとレピュ テーションルールを DNS ルックアップ要求に適用するには、このオプションを有効にし ます。ルックアップ要求の完全修飾ドメイン名(FQDN)にブロックしているカテゴリや レピュテーションがある場合、システムは DNS 応答をブロックします。ユーザーは DNS 解決を受信しないため、ユーザーは接続を完了できません。非 Web トラフィックに URL カテゴリおよびレピュテーションフィルタリングを適用するには、このオプションを使用 します。詳細については、「DNS要求のフィルタリング」を参照してください。バージョ ン 7.0 以降を実行している FTD デバイスで使用できます。

ステップ6 [保存 (Save) ] をクリックします。

#### **TLS** サーバーアイデンティティ検出について

通常、TLS1.3 証明書は暗号化されます。TLS1.3 で暗号化されたトラフィックで、アプリケー ションまたはURLフィルタリングを使用するアクセスルールに対応するには、システムがTLS 1.3 証明書を復号する必要があります。暗号化された接続が適切なアクセス制御ルールに適合

していることを確認するために、早期アプリケーション検出と URL 分類を有効にすることを 推奨します。この設定では、証明書のみが復号されます。接続は暗号化されたままになりま す。

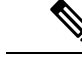

この機能は現在のところ、ソフトウェアバージョン 6.7 以降を実行している Firepower Threat Defense (FTD) デバイスで使用できます。 (注)

手順

- ステップ **1** ナビゲーションウィンドウで、[デバイスとサービス(Devices & Services)] をクリックしま す。
- **ステップ2** [デバイス (Devices) ]タブをクリックしてデバイスを見つけるか、[テンプレート (Templates) ] タブをクリックしてモデルデバイスを見つけます。
- ステップ **3** [FTD] タブをクリックし、アクセス コントロール ポリシーを編集する FTD を選択します。
- **ステップ4** 右側の [管理(Management)] ペインで、 [ポリシー(Policy)] を選択します。
- ステップ5 設定ボタン <sup>※</sup> をクリックします。
- ステップ **6** [TLSサーバーアイデンティティ検出(TLSServer Identity Discovery)] の横にあるスライダをク リックして、暗号化された接続の早期アプリケーション検出と URL 分類を有効にします。
- ステップ1 [保存 (Save) 1をクリックします。

# <span id="page-131-0"></span>**FTD** アクセスコントロールルールをコピーする

アクセスコントロールルールをコピーするにはこの手順に従い、現在の位置からコピーして同 じポリシー内の新しい位置に貼り付けるか、別の FTD のポリシーに貼り付けます。ルールは ポリシー内の他のルールの前または後に貼り付けることができるため、ポリシー内における適 切な順序でネットワークトラフィックを評価します。

#### **FTD** 内でのルールのコピー

FTD デバイス内でルールをコピーするには、次の手順を実行します。

- ステップ **1** ナビゲーションウィンドウで、[デバイスとサービス(Devices & Services)] をクリックしま す。
- **ステップ2** [デバイス (Devices) ]タブをクリックしてデバイスを見つけるか、[テンプレート (Templates) ] タブをクリックしてモデルデバイスを見つけます。
- ステップ **3** [FTD] タブをクリックして、ポリシーを編集する FTD デバイスを選択します。
- ステップ4 右側の [管理 (Management) ] ペインで、[ポリシー (Policy) ] をクリックします。
- ステップ **5** コピーする 1 つ以上のアクセス制御ルールを選択し、右側の [アクション(Actions)] ペイン で [コピー(Copy)] をクリックします。
- ステップ **6** ルールの貼り付け先のポリシーで、コピーしたルールを貼り付ける位置の上または下にある ルールを選択し、[アクション(Actions)]ペインで次のオプションのいずれかをクリックしま す。
	- [前に貼り付け(Paste Before)]:選択したルールの上に 1 つ以上のルールを自動的に貼り 付けます。これにより、コピーされたルールは、選択したルールの前に配置されます。
	- [後に貼り付け(PasteAfter)]:選択したルールの下に1つ以上のルールを自動的に貼り付 けます。これにより、コピーされたルールは、選択したルールの後に配置されます。
	- 貼り付け操作は、必要な位置に複数回実行できます。
	- ルールを FTD デバイス内に貼り付けるときに、同じ名前のルールが存在する場合、 「-Copy」が元の名前に追加されます。この変更名も存在する場合は、元の名前に「- Copy n」が追加されます。たとえば、「rule name - Copy 2」になります。 (注)
- ステップ **7** 変更内容を確認し、「CDO から FTD [への設定変更の展開」](#page-425-0)をすぐに実行するか、複数の変更 を後から一度に展開します。

任意の **FTD** ポリシーから別の **FTD** ポリシーへのルールのコピー

任意の FTD ポリシーから別の FTD ポリシーにルールをコピーすると、ルールに関連付けられ ているオブジェクトも新しい FTD にコピーされます。

ルールを貼り付けるときに、いくつかの条件が CDO で検証されます。詳細については、[「別](#page-136-1) の FTD [にルールを貼り付けるときのオブジェクトの動作](#page-136-1) 」を参照してください。

#### Ú

重要:ソフトウェアのバージョンが両方のデバイスで同じ場合にのみ、CDO で任意の FTD か 重要 ら別の FTD にルールをコピーできます。ソフトウェアのバージョンが異なる場合、ルールを 貼り付けようとすると、「このデバイスのバージョンと互換性がないため、ルールを貼り付け ることができませんでした」というエラーが表示されます。[詳細(Details)] リンクをクリッ クすると、エラーの詳細が表示されます。

ルールを別の FTD デバイスにコピーするには、次の手順を実行します。

- ステップ **1** ナビゲーションウィンドウで、[デバイスとサービス(Devices & Services)] をクリックしま す。
- ステップ **2** [デバイス(Devices)]タブをクリックしてデバイスを見つけるか、[テンプレート(Templates)] タブをクリックしてモデルデバイスを見つけます。
- ステップ **3** [FTD] タブをクリックして、ルールのコピー元のデバイスを選択します。
- ステップ **4** 右側の [管理(Management)] ペインで、[ポリシー(Policy)] をクリックします。
- ステップ **5** コピーする 1 つ以上のアクセス制御ルールを選択し、右側の [アクション(Actions)] ペイン で [コピー(Copy)] をクリックします。
- ステップ6 「デバイスとサービス (Devices & Services) 1をクリックし、ルールを貼り付けるFTDデバイス に移動します。
- ステップ7 右側の [管理 (Management) ] ペインで、[ポリシー (Policy) ] をクリックします。
- ステップ **8** コピーしたルールの貼り付け先のポリシーで、貼り付ける位置の前または後にあるルールを選 択し、[アクション(Actions)] ペインで [前に貼り付け(Paste Before)] または [後に貼り付け (Paste After)] をクリックします。
- ステップ **9** コピーしたルールと一緒に貼り付けるアクセス制御ルールがある場合は選択し、[アクション (Actions)] ペインで次のオプションのいずれかをクリックします。
	- [前に貼り付け(Paste Before)]:選択したルールの上に 1 つ以上のルールを自動的に貼り 付けます。これにより、コピーされたルールは、選択したルールの前にネットワークトラ フィックを評価します。
	- [後に貼り付け(PasteAfter)]:選択したルールの下に1つ以上のルールを自動的に貼り付 けます。これにより、コピーされたルールは、選択したルールの後にネットワークトラ フィックを評価します。

貼り付け操作は、必要な位置に複数回実行できます。

- ルールを別のFTDデバイスに貼り付けるときに、同じ名前のルールが存在する場合、 「-Copy」が元の名前に追加されます。この変更名も存在する場合は、元の名前に 「-Copy n」が追加されます。たとえば、「rule name-Copy 2」になります。 (注)
- ステップ **10** 別の FTD にルールをコピーすると、コピー先のデバイスの [設定ステータス(Configuration Status)] は [非同期(Not Synced)] 状態になります。変更内容を確認し、「[CDO](#page-425-0) から FTD へ [の設定変更の展開](#page-425-0)」をすぐに実行するか、複数の変更を後から一度に展開します。

#### 関連情報:

- FTD [アクセスコントロールルールの移動](#page-133-0)
- 別の FTD [にルールを貼り付けるときのオブジェクトの動作](#page-136-1)

### <span id="page-133-0"></span>**FTD** アクセスコントロールルールの移動

アクセスコントロールルールを移動するにはこの機能を使用し、現在の位置から切り取って同 じポリシー内の新しい位置に貼り付けるか、別の FTD のポリシーに貼り付けます。ルールは ポリシー内の他のルールの前または後に貼り付けることができるため、ポリシー内における適 切な順序でネットワークトラフィックを評価します。

#### **FTD** 内でのルールの移動

FTD デバイス内でルールを移動するには、次の手順を実行します。

手順

- ステップ **1** ナビゲーションウィンドウで、[デバイスとサービス(Devices & Services)] をクリックしま す。
- ステップ2 [デバイス (Devices) ]タブをクリックしてデバイスを見つけるか、[テンプレート (Templates) ] タブをクリックしてモデルデバイスを見つけます。
- ステップ **3** [FTD] タブをクリックして、ポリシーを編集する FTD デバイスを選択します。
- ステップ **4** 右側の [管理(Management)] ペインで、[ポリシー(Policy)] をクリックします。
- ステップ **5** 移動する 1 つ以上のアクセス制御ルールを選択し、右側の [アクション(Actions)] ペインで [切り取り (Cut)] をクリックします。選択したルールが黄色で強調表示されます。注:選択 をキャンセルする場合は、任意のルールを選択して [コピー(Copy)] をクリックします。
- ステップ **6** 切り取ったルールの貼り付け先のポリシーで、貼り付ける位置の前または後にあるルールを選 択し、[アクション(Actions)] ペインで次のオプションのいずれかをクリックします。
	- [前に貼り付け(Paste Before)]:選択したルールの上に 1 つ以上のルールを自動的に貼り 付けます。これにより、切り取ったルールは、選択したルールの前にネットワークトラ フィックを評価します。
	- [後に貼り付け(PasteAfter)]:選択したルールの下に1つ以上のルールを自動的に貼り付 けます。これにより、切り取ったルールは、選択したルールの後にネットワークトラフィッ クを評価します。

貼り付け操作は、必要な位置に複数回実行できます。

- ルールを FTD デバイス内に貼り付けるときに、同じ名前のルールが存在する場合、 「-Copy」が元の名前に追加されます。この変更名も存在する場合は、元の名前に「- Copy n」が追加されます。たとえば、「rule name - Copy 2」になります。 (注)
- ステップ7 変更内容を確認し、「CDO から FTD [への設定変更の展開」](#page-425-0)をすぐに実行するか、複数の変更 を後から一度に展開します。

#### 任意の **FTD** ポリシーから別の **FTD** ポリシーへのルールの移動

任意の FTD ポリシーから別の FTD ポリシーにルールを移動すると、ルールに関連付けられて いるオブジェクトも新しい FTD にコピーされます。

ルールを貼り付けるときに、いくつかの条件が CDO で検証されます。これらの条件の詳細に ついては、「別の FTD [にルールを貼り付けるときのオブジェクトの動作](#page-136-1) 」を参照してくださ い。

ルールを別の FTD デバイスに移動するには、次の手順を実行します。

#### 手順

- ステップ **1** ナビゲーションウィンドウで、[デバイスとサービス(Devices & Services)] をクリックしま す。
- ステップ2 [デバイス (Devices) 1タブをクリックしてデバイスを見つけるか、[テンプレート (Templates) 1 タブをクリックしてモデルデバイスを見つけます。
- ステップ **3** [FTD] タブをクリックして、ルールのコピー元の FTD デバイスを選択します。
- ステップ **4** 右側の [管理(Management)] ペインで、[ポリシー(Policy)] をクリックします。
- ステップ **5** 移動する 1 つ以上のアクセス制御ルールを選択し、右側の [アクション(Actions)] ペインで [切り取り (Cut) ] をクリックします。
- ステップ **6** [デバイスとサービス(Devices & Services)] をクリックし、1 つ以上のルールの移動先となる FTD デバイスに移動します。
- ステップ7 右側の [管理 (Management) ] ペインで、[ポリシー (Policy) ] をクリックします。
- ステップ **8** 切り取ったルールの貼り付け先のポリシーで、貼り付ける位置の前または後にあるルールを選 択し、[アクション(Actions)] ペインで [前に貼り付け(Paste Before)] または [後に貼り付け (Paste After)] をクリックします。
	- [前に貼り付け(Paste Before)]:選択したルールの上に 1 つ以上のルールを自動的に貼り 付けます。これにより、切り取ったルールは、選択したルールの前にネットワークトラ フィックを評価します。
	- [後に貼り付け(PasteAfter)]:選択したルールの下に1つ以上のルールを自動的に貼り付 けます。これにより、切り取ったルールは、選択したルールの後にネットワークトラフィッ クを評価します。

貼り付け操作は、必要な位置に複数回実行できます。

- ルールを FTD デバイス内に貼り付けるときに、同じ名前のルールが存在する場合、 「-Copy」が元の名前に追加されます。この変更名も存在する場合は、元の名前に「- Copy n」が追加されます。たとえば、「rule name - Copy 2」になります。 (注)
- ステップ **9** 別の FTD にルールをコピーすると、コピー元とコピー先のデバイスの [設定ステータス (ConfigurationStatus)]は[非同期(NotSynced)]状態になります。変更内容を確認し、「[CDO](#page-425-0) からFTD[への設定変更の展開](#page-425-0)」をすぐに実行するか、複数の変更を後から一度に展開します。

#### 関連情報:

- FTD [アクセスコントロールルールをコピーする](#page-131-0)
- 別の FTD [にルールを貼り付けるときのオブジェクトの動作](#page-136-1)

# <span id="page-136-1"></span>別の **FTD** にルールを貼り付けるときのオブジェクトの動作

オブジェクトが含まれるルールを切り取りまたはコピーして別の FTD ポリシーに貼り付けた 場合、次の条件のいずれかが満たされると、CDO はルール内のオブジェクトを貼り付け先の FTD にコピーします。

#### すべてのタイプのオブジェクト(セキュリティゾーンを除く)の場合

- コピー先のデバイス内にそのオブジェクトがない場合、CDO は最初にコピー先のデバイ スにオブジェクトを作成してから、ルールを貼り付けます。
- コピー先のデバイスには、コピー元のデバイスと同じ名前と同じ値を持つオブジェクトが 存在します。

#### セキュリティ ゾーン オブジェクトの場合

- コピー先のデバイスには、コピー元と同じ名前と同じインターフェイスを持つセキュリ ティゾーンが存在します。
- コピー先のデバイスには同じセキュリティ ゾーン オブジェクトは存在せず、コピー先で 使用するためのインターフェイスがあります。
- コピー先のデバイスには空のセキュリティ ゾーン オブジェクトが存在し、コピー先で使 用するためのインターフェイスがあります。

#### **Active Directory**(**AD**)レルムを含むオブジェクトの場合

• CDO は、同じ名前のレルムがターゲットデバイスにすでに存在する場合にのみ、Active Directory (AD) レルムオブジェクトを含むルールを貼り付けます。

### Ú

- 次の条件下では、貼り付け操作に失敗します。 重要
	- 2つのデバイスバージョン間で脆弱性、地理位置情報、侵入、URLデータベースに違いが ある場合、CDO はルールをターゲットデバイスに貼り付けることができません。新しい デバイスでルールを手動で再作成する必要があります。
	- 追加するルールに、「管理専用」タイプのインターフェースを含むセキュリティゾーンが ある場合。

#### 関連情報:

- FTD [アクセスコントロールルールをコピーする](#page-131-0)
- FTD [アクセスコントロールルールの移動](#page-133-0)

### <span id="page-136-0"></span>**FTD** アクセス コントロール ルールの送信元および宛先の基準

アクセスルールの送信元および宛先の基準によって、トラフィックが通過するセキュリティ ゾーン(インターフェイス)、IP アドレスや IP アドレスの国や大陸(地理的位置)、または

トラフィックで使用されるプロトコルとポートが定義されます。デフォルトは、すべてのゾー ン、アドレス、地理的位置、プロトコル、およびポートです。

アクセスコントロールルールの送信元または宛先の条件を変更する場合は、「FTD [アクセス](#page-126-0) [コントロールポリシーの設定](#page-126-0)」の手順を使用してルールを編集できます。簡単な編集は、編集 モードに移行せずに実行できます。ポリシーページで、ルールを選択し、送信元または宛先条 件列内で [+] ボタンをクリックし、ポップアップ ダイアログボックスで新しいオブジェクトま たは要素を選択することにより、ルールの条件を変更できます。オブジェクトまたは要素の [x] をクリックすると、そのオブジェクトまたは要素が削除されます。

次の基準を使用して、ルールに一致する送信元および宛先を特定できます。

### 送信元ゾーン、宛先ゾーン

トラフィックが通過するインターフェイスを定義するセキュリティゾーンオブジェクト。1つ の基準を定義する 、両方の基準を定義する、またはどちらの基準も定義しないことができま す。指定しない基準は、すべてのインターフェイスのトラフィックに適用されます。

- ゾーン内のインターフェイスからデバイスを離れるトラフィックを照合するには、その ゾーンを [宛先ゾーン(Destination Zones)] に追加します。
- ゾーン内のインターフェイスからデバイスに入るトラフィックを照合するには、そのゾー ンを [送信元ゾーン(Source Zones)] に追加します。
- 送信元ゾーン条件と宛先ゾーン条件の両方をルールに追加する場合、一致するトラフィッ クは指定された送信元ゾーンの 1 つから発生し、宛先ゾーンの 1 つを通って出力する必要 があります。

トラフィックがデバイスに出入りする場所に基づいてルールを適用する必要がある場合は、こ の基準を使用します。たとえば、ホスト内部に向かうすべてのトラフィックが侵入検査を受け るようにする場合は、内部ゾーンを [送信先ゾーン(Destination Zones)] として選択し、送信 元ゾーンは空白のままにします。侵入フィルタリングをルールに含めるには、ルールのアク ションを [許可(Allow)] にし、ルールで侵入ポリシーを選択する必要があります。

1 つのルールにパッシブ セキュリティ ゾーンとルーテッド セキュリティ ゾーンを混在させる ことはできません。さらに、パッシブ セキュリティ ゾーンは送信元ゾーンとしてのみ指定で き、宛先ゾーンとして指定することはできません。 (注)

#### 送信元ネットワーク、宛先ネットワーク

トラフィックのネットワーク アドレスまたは場所を定義する、ネットワーク オブジェクトま たは地理的位置。

- IP アドレスまたは地理的位置からのトラフィックを照合するには、[送信元ネットワーク (Source Networks)] を設定します。
- IP アドレスまたは地理的位置へのトラフィックを照合するには、[宛先ネットワーク (Destination Networks)] を設定します。

• 送信元(Source)ネットワーク条件と宛先(Destination)ネットワーク条件の両方をルー ルに追加する場合、送信元 IP アドレスから発信されかつ宛先 IP アドレスに送信されるト ラフィックの照合を行う必要があります。

この条件を追加する場合、次のタブから選択します。

- [ネットワーク(Network)]:制御するトラフィックの送信元または宛先 IP アドレスを定 義するネットワーク オブジェクトまたはグループを選択します。完全修飾ドメイン名 (FQDN)を使用してアドレスを定義するオブジェクトを使用できます。このアドレスは DNS ルックアップによって判別されます。
- [地理位置情報(Geolocation)]:位置情報機能を選択して、その送信元または宛先の国や 大陸に基づいてトラフィックを制御できます。大陸を選択すると、大陸内のすべての国が 選択されます。ルール内で地理的位置を直接選択する以外に、作成した地理位置オブジェ クトを選択して、場所を定義することもできます。地理的位置を使用すると、特定の国で 使用されているすべての潜在的な IP アドレスを知る必要なく、その国へのアクセスを簡 単に制限できます。

最新の地理的位置データを使用してトラフィックをフィルタ処理できるように、地理位置情報 データベース(GeoDB)を定期的に更新することを強くお勧めします。 (注)

#### 送信元ポート、宛先ポート**/**プロトコル

トラフィックで使用されるプロトコルを定義するポート オブジェクト。TCP/UDP では、これ にポートを含めることができます。ICMP では、コードとタイプを含めることができます。

- プロトコルまたはポートからのトラフィックを照合するには、[送信元ポート(Source Ports)] を設定します。送信元ポートを使用できるのは、TCP/UDP のみです。
- プロトコルまたはポートへのトラフィックを照合するには、[宛先ポート/プロトコル (Destination Ports/Protocols)] を設定します。宛先ポートだけを条件に追加する場合は、 異なるトランスポートプロトコルを使用するポートを追加できます。ICMPおよびその他 の非 TCP/UDP 仕様は、宛先ポートでのみ許可されます。送信元ポートでは許可されませ  $\mathcal{W}_\circ$
- 特定のTCP/UDPポートから発生し、特定のTCP/UDPポートに向かうトラフィックを照合 するには、両方設定します。送信元ポートと宛先ポートの両方を条件に追加する場合、単 一のトランスポート プロトコル、TCP、または UDP を共有するポートのみを追加できま す。たとえば、ポートTCP/80からポートTCP/8080へのトラフィックを対象にできます。

### <span id="page-138-0"></span>**FTD** アクセス制御ルールの **URL** 条件

アクセス制御ルールの URL 条件では、Web 要求で使用される URL または要求された URL が 属するカテゴリを定義します。カテゴリが一致する場合は、許可またはブロックするためのサ イトの相対レピュテーションも指定できます。デフォルトでは、すべての URL が許可されま す。

URLのカテゴリおよびレピュテーションにより、アクセスコントロールルールのURL条件を すぐに作成できます。たとえば、すべてのゲームサイトやリスクの高いすべてのソーシャル ネットワーキングサイトをブロックできます。ユーザがそのカテゴリとレピュテーションの組 み合わせで URL を閲覧しようとすると、セッションがブロックされます。

カテゴリ データおよびレピュテーション データを使用することで、ポリシーの作成と管理も 簡素化されます。この方法では、システムが Web トラフィックを期待通りに確実に制御しま す。最後に、脅威インテリジェンスは新しい URL だけでなく、既存の URL に対する新しいカ テゴリとリスクで常に更新されるため、システムは確実に最新の情報を使用して、要求された URL をフィルタします。マルウェア、スパム、ボットネット、フィッシングなど、セキュリ ティに対する脅威を表す悪意のあるサイトは、組織でポリシーを更新したり新規ポリシーを展 開したりするペースを上回って次々と出没する可能性があります。

アクセス制御ルールの URL や URL 条件を変更する場合は、「FTD アクセス [コントロール](#page-126-0) ポ [リシーの設定」](#page-126-0)の手順を使用してルールを編集できます。簡単な編集は、編集モードに移行せ ずに実行できます。ポリシーページで、ルールを選択してからURL条件列内で[+]ボタンをク リックし、ポップアップ ダイアログボックスで新しいオブジェクト、要素、URL レピュテー ション、または URL カテゴリを選択すると、URL 条件を変更できます。オブジェクトまたは 要素の [x] をクリックすると、そのオブジェクトまたは要素が削除されます。

青いプラスアイコン <mark>は、</mark>をクリックし、URL オブジェクト、グループ、または URL カテゴリ を選択して[保存(Save)]をクリックします。必要なURLオブジェクトが存在しない場合は、 [新しいオブジェクトの作成(Create New Object)] をクリックします。URL オブジェクトの詳 細については、「FTD URL [オブジェクトの作成と編集」](managing-ftd-with-cisco-defense-orchestrator_chapter1.pdf#nameddest=unique_51)を参照してください。

#### **URL** フィルタリングのライセンス要件

URL フィルタリングを使用するには、FDM で **URL** フィルタリングライセンスを有効にする 必要があります。

#### ルールで使用される **URL** カテゴリのレピュテーションの指定

デフォルトでは、URLカテゴリ内のすべてのURLは、ルールに従って同じように扱われます。 たとえば、ソーシャルネットワークのURLをブロックするルールがある場合、レピュテーショ ンに関係なくすべてをブロックします。この設定を調整して、リスクの高いソーシャルネット ワークサイトのみをブロックできます。同様に、ある URL カテゴリにおいては、リスクの高 いサイトを除くすべての URL を許可することができます。

アクセス制御ルールの URL カテゴリでレピュテーションフィルタを使用するには、次の手順 を実行します。

- ステップ **1** [FTDポリシー(FTD Policy)] ページで、編集するルールを選択します。
- **ステップ2** [編集 (Edit)]をクリックします。
- ステップ **3** [URLs] タブをクリックします。
- ステップ4 青色のプラスボタン <sup>+</sup> をクリックし、URL カテゴリを選択します。
- ステップ5 [選択したカテゴリにすべてのレピュテーションを適用 (Apply Reputation to Selected Categories) ] または選択した URL カテゴリの [任意のレビュテーション (Any Reputation) 1リンクをクリッ クします。
- ステップ **6** [任意のレピュテーション(Any Reputation)] チェックボックスをオフにします。
- ステップ7 レピュテーションで URL をフィルタ処理します。
	- ルールにブロックアクションがある場合は、レピュテーションスライダを右にスライドす ると、レピュテーションが赤でマークされているサイトのみがブロックされます。たとえ ば、スライダを [セキュリティリスクのあるサイト(Sites withSecurity Risks)] にスライド すると、ブロックルールは「セキュリティリスクのあるサイト」、「疑わしいサイト」、 および「リスクの高いサイト」をブロックしますが、「よく知られたサイト」と「無害の サイト」からのトラフィックは許可します。
	- ルールに許可アクションがある場合は、レピュテーションスライダを右にスライドする と、レピュテーションが緑でマークされているサイトのみが許可されます。たとえば、ス ライダを [無害のサイト] にスライドすると、ルールは「既知のサイト」と「無害のサイ ト」からのトラフィックを許可しますが、「セキュリティリスクのあるサイト」、「疑わ しいサイト」、および「リスクの高いサイト」からのトラフィックは許可しません。
- **ステップ8** [保存 (Save) ] をクリックします。
- ステップ9 [選択 (Select) ] をクリックします。
- ステップ **10** [保存(Save)] をクリックします。
- ステップ **11** 行った変更を今すぐ[すべてのデバイスの設定変更のプレビューと展開か](#page-423-0)、待機してから複数の 変更を一度に展開します。

# <span id="page-140-0"></span>**FTD** アクセスコントロールルールの侵入ポリシー設定

Firepowerシステムには複数の侵入ポリシーが付属しています。これらのポリシーは、侵入ルー ルとプリプロセッサルールの状態を設定し、詳細設定を構成するCiscoTalosSecurity Intelligence and Research Group によって設計されています。

侵入ポリシーのためのライセンスおよび操作の要件

- ライセンス :侵入ポリシーをルールに追加するには、Firepower Device Manager で次の脅 威ライセンスを有効にする必要があります。
- ルールアクション:トラフィックのみを許可するルールに基づいて侵入ポリシーを設定で きます。トラフィックを [信頼(trust)] または [ブロック(block)] するように設定され たルールではインスペクションは実行されません。さらに、アクセス コントロール ポリ シーのデフォルトのアクションが [許可(allow)] の場合は、侵入ポリシーを設定できま すが、ファイル ポリシーは設定できません。

#### アクセスコントロールルールに使用可能な侵入ポリシー

トラフィックを許可するアクセス コントロール ルールでは、次の侵入ポリシーのいずれかを 選択して、トラフィックの侵入やエクスプロイトのインスペクションを実行できます。侵入ポ リシーは、復号されたパケットの攻撃をパターンに基づいて調査し、悪意のあるトラフィック をブロックしたり、変更したりします。

ポリシーは、安全性の低いものから高いものへの順で表示されています。

- [セキュリティよりも接続性を優先(Connectivity over Security)]:このポリシーは、ネッ トワークインフラストラクチャのセキュリティよりも接続性(すべてのリソースにアクセ スできること)が優先される組織のために作成されています。この侵入ポリシーは、[接 続性よりもセキュリティを優先(Security over Connectivity)] ポリシー内で有効になって いるルールよりもはるかに少ないルールを有効にします。トラフィックをブロックする最 も重要なルールのみが有効にされます。このポリシーは、侵入からの保護を適用する必要 があるが、ネットワークのセキュリティにかなり自信がある場合に選択します。
- [バランスのとれたセキュリティと接続性(BalancedSecurity andConnectivity)]:このポリ シーは、全体的なネットワーク パフォーマンスとネットワーク インフラストラクチャの セキュリティのバランスを取るように設計されています。このポリシーは大部分のネット ワークに適しています。このポリシーは、侵入防御を適用したい大部分の状況で選択でき ます。
- [接続性よりもセキュリティを優先(Security over Connectivity)]:このポリシーは、ユー ザーの利便性よりもネットワークインフラストラクチャのセキュリティが優先される組織 のために作成されています。この侵入ポリシーは、正式なトラフィックに対して警告また はドロップする可能性のある膨大な数のネットワーク異常侵入ルールを有効にします。こ のポリシーは、セキュリティが特に重要であるか、トラフィックのリスクが高い場合に選 択します。
- [最大検出(Maximum Detection)]:このポリシーは、[接続性よりもセキュリティを優先 (Security overConnectivity)]ポリシーよりもさらに、ネットワークインフラストラクチャ のセキュリティを重視する組織のために作成されています。動作への影響がさらに高くな る可能性があります。たとえば、この侵入ポリシーでは、マルウェア、エクスプロイト キット、古い脆弱性や一般的な脆弱性、および既知の流行中のエクスプロイトを含め、多 数の脅威カテゴリのルールを有効にします。このポリシーを選択する場合、正当なトラ フィックが過剰にドロップされていないか慎重に評価してください。

#### 関連情報

• FTD アクセス コントロール [ポリシーでの侵入、ファイル、およびマルウェアの検査](#page-150-0)

# <span id="page-141-0"></span>**FTD** アクセスコントロールルールのファイルポリシーの設定

Advanced Malware Protection for Firepower (AMP for Firepower) を使用して悪意のあるソフト ウェア、つまり、マルウェアを検出するファイルポリシーを使用します。ファイル制御を実行 するファイル ポリシーを使用して、ファイルにマルウェアが含まれているかどうかに関係な く、特定のタイプのすべてのファイルを制御することもできます。

AMP for Firepower は、ネットワーク トラフィックで検出された潜在的なマルウェアの性質を 取得し、ローカルマルウェアファイル分析と事前分類の更新を取得するためにAMPクラウド を使用します。AMP クラウドにアクセスし、マルウェア ルックアップを実行するため、管理 インターフェイスにはインターネットへのパスが必要です。デバイスが対象ファイルを検出す ると、ファイルの SHA-256 ハッシュ値を使用してファイルの性質について AMP クラウドに問 い合わせます。可能な性質を次に示します。

- マルウェア (Malware): AMPクラウドはファイルをマルウェアクラウドとして分類しま した。ファイル内のいずれかのファイルがマルウェアである場合、アーカイブ ファイル (たとえば zip ファイル)はマルウェアとしてマークされます。
- •クリーン (Clean) : AMP クラウドはファイルをマルウェアが含まれないクリーンな状態 であると分類しました。その中のすべてのファイルがクリーンであれば、アーカイブファ イルはクリーンであるとマークされます。
- 不明(Unknown):AMP クラウドがまだファイルの性質を指定していません。その中の すべてのファイルが不明であれば、アーカイブファイルは不明であるとマークされます。
- 利用不可(Unavailable):システムは、ファイルの性質を判断するために AMP クラウド に問い合わせできませんでした。この性質に関するイベントが、わずかながら存在する可 能性があります。これは予期された動作です。複数の「利用不可」イベントが連続して発 生している場合、管理アドレスのインターネット接続が正常に機能していることを確認し ます。

#### ファイルポリシーのライセンスおよび操作の要件

ライセンス :ファイルポリシーをルールに追加するには、Firepower Device Manager で次の 2 つのライセンスを有効にする必要があります。

- 脅威ライセンス
- マルウェアライセンス

ルールアクション:トラフィックのみを許可するルールに基づいてファイルポリシーを設定で きます。トラフィックを[信頼 (trust) ]または[ブロック (block) ]するように設定されたルー ルではインスペクションは実行されません。さらに、アクセスコントロールポリシーのデフォ ルトのアクションが [許可(allow)] の場合は、侵入ポリシーを設定できますが、ファイル ポ リシーは設定できません。

#### アクセスコントロールルールに使用可能なファイルポリシー

• [なし (None) 1は、送信したファイルでマルウェアの評価を行わず、特定のファイルをブ ロックしません。このオプションは、ファイル送信が信頼されている、またはファイル送 信の可能性が低い(または不可能である)、あるいはアプリケーションを信頼している、 または URL フィルタリングがネットワークを適切に保護しているルールに対して選択し ます。

- [マルウェアをすべてブロック(Block Malware All)] は、AMPクラウドに問い合わせて ネットワークを通過するファイルにマルウェアが含まれているかどうかを判断し、脅威を 示しているファイルをブロックします。
- •「クラウドをすべてルックアップ (Cloud Lookup All) 1は、AMPクラウドに問い合わせて ネットワークを通過するファイルの傾向を取得して記録したうえでその伝送を許可しま す。
- [オフラインドキュメントとアップロードされたPDFをブロック、その他のマルウェアをブ ロック(Block Office Document and PDF Upload, Block Malware Others)] は、ユーザーによ る Microsoft Office のドキュメントと PDF のアップロードをブロックします。AMPクラウ ドに問い合わせてネットワークを通過するファイルにマルウェアが含まれているかどうか を判断し、脅威を示しているファイルをブロックします。
- [オフラインドキュメントのアップロードをブロック、その他のマルウェアをブロック (Block Office Documents Upload, Block Malware Others)] は、ユーザーによる Microsoft Office のドキュメントのアップロードをブロックします。AMPクラウドに問い合わせて ネットワークを通過するファイルにマルウェアが含まれているかどうかを判断し、脅威を 示しているファイルをブロックします。

#### 関連情報:

• FTD [アクセスコントロールルールの侵入ポリシー設定](#page-140-0)

# <span id="page-143-0"></span>**FTD** アクセスコントロールルールのロギング設定

#### アクセス制御ルールのロギング設定

アクセスルールのロギング設定は、接続イベントがルールに一致するトラフィックに対して発 行されるかどうかを決定します。

組織のセキュリティ上およびコンプライアンス上の要件に従って接続をロギングしてくださ い。生成するイベントの数を抑え、パフォーマンスを向上させることが目標である場合は、分 析のために重要な接続のロギングのみを有効にします。しかし、プロファイリングの目的で ネットワークトラフィックの広範な表示が必要な場合は、追加の接続のロギングを有効にでき ます。

$$
\sqrt{V}
$$

注意 サービス妨害(DoS)攻撃の間にブロックされた TCP 接続をロギングすると、システム パ フォーマンスに影響し、複数の同様のイベントによってデータベースが過負荷になる可能性が あります。ブロックルールにロギングを有効にする前に、そのルールがインターネット側のイ ンターフェイスまたは DoS 攻撃を受けやすい他のインターフェイスを対象としているかどう かを検討します。
手順

手順

ステップ **1** FTD アクセス コントロール [ポリシーの設定](#page-126-0)、[ロギング(Logging)] タブをクリックします。 ステップ **2** ログアクションを指定します。

- [接続の開始時と終了時にログを記録する(Log at Beginning and End of Connection)]:接続 の開始時と終了時にイベントを発行します。接続終了イベントには接続開始イベントに含 まれるすべての情報と、接続中に拾うことができるすべての情報が含まれているため、許 可しようとしているトラフィックではこのオプションを選択しないことをお勧めします。 両方のイベントのロギングは、システムパフォーマンスに影響する可能性があります。た だし、これはブロックされているトラフィックに許可されている唯一のオプションです。
- [接続終了時にログを記録する(Log at End of Connection)]:接続の終了時に接続ログの記 録を許可する場合は、このオプションを選択します。これは許可されている、または信頼 されているトラフィックに推奨されます。
- [ロギングなし (Log None) ]: ルールのロギングを無効にするには、このオプションを選 択します。これがデフォルトです。
- アクセス制御ルールによって呼び出された侵入ポリシーが侵入を検出して侵入イベン トを生成すると、システムはルールのロギング設定に関係なく、侵入が発生した接続 の終了を自動的にロギングします。侵入がブロックされた接続では、接続ログ内の接 続のアクションは [ブロック (Block)]、理由は [侵入ブロック (Intrusion Block)] で すが、侵入インスペクションを実行するには、許可ルールを使用する必要がありま す。 (注)
- ステップ **3** 接続イベントの送信先を指定します。

外部 syslog サーバーにイベントのコピーを送信するには、syslog サーバーを定義するサーバー オブジェクトを選択します。必要なオブジェクトがまだ存在しない場合は、作成する必要があ ります。詳細については、「Syslog[サーバーオブジェクトの作成および編集](managing-ftd-with-cisco-defense-orchestrator_chapter1.pdf#nameddest=unique_50)」を参照してくだ さい。

デバイスのイベントストレージは限られているため、外部syslogサーバーにイベントを送信す ると、長期的な保存が可能になり、イベント分析が強化されます。

[シスコのセキュリティ分析とロギング](managing-ftd-with-cisco-defense-orchestrator_chapter5.pdf#nameddest=unique_443)に登録している場合:

- Secure Event Connector(SEC)を介して Cisco Cloud にイベントを送信する場合は、[syslog](managing-ftd-with-cisco-defense-orchestrator_chapter1.pdf#nameddest=unique_303) [サーバーとして](managing-ftd-with-cisco-defense-orchestrator_chapter1.pdf#nameddest=unique_303) SEC を指定します。これらのイベントは、ファイルポリシーとマルウェ アポリシーの接続イベントとともに表示されます。
- SEC を介さずに Cisco Cloud に直接イベントを送信する場合は、イベントを記録するタイ ミング (接続の開始時または終了時)を指定しますが、SEC を syslog サーバーとして 指 定しないでください。

ステップ **4** ファイル イベント

禁止されたファイルまたはマルウェアイベントのロギングを有効にするには、[ファイルのロ ギング(Log Files)] のチェックボックスをオンにします。このオプションを設定するには、 ルールでファイル ポリシーを選択する必要があります。ルールにファイル ポリシーを選択し ている場合、このオプションはデフォルトで有効になっています。このオプションを有効のま まにすることを推奨します。

システムは、禁止されたファイルを検出すると、次のタイプのイベントのいずれか1つをFDM 内部バッファに自動的にロギングします。

- ファイル イベント:検出またはブロックされたファイル(マルウェア ファイルを含む) を表します。
- マルウェア イベント:検出されたまたはブロックされたマルウェア ファイルのみを表し ます。
- レトロスペクティブ マルウェア イベント:以前に検出されたファイルでのマルウェア処 理が変化した場合に生成されます。

ファイルがブロックされた接続では、接続ログ内の接続のアクションは [ブロック (Block)] ですが、ファイルおよびマルウェアのインスペクションを実行するには、許可ルールを使用す る必要があります。接続の原因は、[ファイルモニター(File Monitor)](ファイルタイプまた はマルウェアが検出された)、[マルウェアブロック(Malware Block)]、[ファイルブロック (File Block)](ファイルがブロックされた)のいずれかです。

- ステップ5 [保存 (Save) ] をクリックします。
- ステップ **6** 行った変更を今す[ぐすべてのデバイスの設定変更のプレビューと展開](#page-423-0)か、待機してから複数の 変更を一度に展開します。

## **FTD** セキュリティグループタグ

#### セキュリティグループタグについて

Cisco TrustSec ネットワークでトラフィックを分類するために Cisco Identity Services Engine (ISE) を使用してセキュリティグループタグ (SGT) を定義して使用する場合は、一致基準として SGT を使用するアクセス制御ルールを作成できます。これにより、IP アドレスではなく、セ キュリティ グループ メンバーシップに基づいてアクセスをブロックまたは許可することがで きます。

ISE で SGT を作成し、各タグにホストまたはネットワークの IP アドレスを割り当てることが できます。ユーザー アカウントに SGT を割り当てた場合、SGT はユーザーのトラフィックに 割り当てられます。ISE サーバーに接続するように FTD を構成して SGT をした後、CDO で SGT グループを作成し、それらに関するアクセスコントロールルールを構築できます。SGT を FTD デバイスに関連付ける前に、ISE の SGT 交換プロトコル (SXP) マッピングを構成す る必要があることに注意してください。詳細は、現在実行しているバージョンの『[CiscoIdentity](https://www.cisco.com/c/en/us/support/security/identity-services-engine/products-installation-guides-list.html) Services Engine [管理者ガイド』](https://www.cisco.com/c/en/us/support/security/identity-services-engine/products-installation-guides-list.html)の「セキュリティグループタグ交換プロトコル」を参照してく ださい。

FTD は、アクセス制御ルールのトラフィック一致基準として SGT を評価するときに、次の優 先順位を使用します。

- **1.** パケット内で定義されている送信元SGT(存在する場合)。宛先の照合は、この手法では 行われません。SGTがパケットに含まれるようにするには、ネットワーク内のスイッチと ルータがそれらを追加するように設定されている必要があります。このメソッドの実装方 法については、ISE のマニュアルを参照してください。
- **2.** ISEセッションディレクトリからダウンロードされるユーザーセッションに割り当てられ た SGT。この種の SGT 照合では、セッションディレクトリ情報をリッスンするオプショ ンを有効にする必要がありますが、このオプションは最初に ISE アイデンティティソース を作成するときにデフォルトでオンになっています。SGTは、送信元または宛先と照合す ることができます。必須ではありませんが、通常は ISE アイデンティティソースを AD レ ルムとともに使用してパッシブ認証アイデンティティルールを設定し、ユーザ ID 情報を 収集します。
- **3.** SXP を使用してダウンロードされた SGT-to-IP アドレス マッピング。IP アドレスが SGT の範囲内にある場合、トラフィックはSGTを使用するアクセス制御ルールと一致します。 SGT は、送信元または宛先と照合することができます。

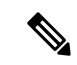

ISE から取得した情報をアクセス制御ルールで直接使用することはできません。代わりに ウンロードした SGT 情報を参照する SGT グループを作成する必要があります。SGT グループ は複数の SGT を参照できます。そのため、必要に応じて、関連するタグのコレクション づいてポリシーを適用できます。 (注)

#### バージョン サポート

CDO は現在、バージョン 6.5 以降を実行している FTD で SGT および SGT グループをサポー トしています。FDM では、バージョン 6.5 以降で ISE サーバを構成して接続できますが、バー ジョン 6.7 までは FDM UI からの SGT 構成をサポートしていません。

これは、バージョン 6.5 以降を実行している FTD は SGT の SXP マッピングをダウンロードで きますが、オブジェクトまたはアクセスコントロールルールに手動で追加できないことを意味 します。バージョン 6.5 またはバージョン 6.6 を実行しているデバイスの SGT に変更を加える には、ISE UI を使用する必要があります。ただし、バージョン 6.5 を実行しているデバイスが CDO にオンボーディングされている場合は、デバイスに関連付けられている現在の SGT を表 示し、SGT グループを作成できます。

**CDO** の **SGT**

セキュリティグループタグ

SGTは、CDOでは読み取り専用です。CDOでSGTを作成または編集することはできません。 SGT を作成するには、現在実行しているバージョンの『Cisco Identity Services Engine 管理者ガ イド』を参照してください。[https://www.cisco.com/c/en/us/support/security/identity-services-engine/](https://www.cisco.com/c/en/us/support/security/identity-services-engine/products-installation-guides-list.html) [products-installation-guides-list.html](https://www.cisco.com/c/en/us/support/security/identity-services-engine/products-installation-guides-list.html)

**SGT** グループ

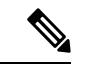

FDM では、SGT のグループを SGT 動的オブジェクトと呼びます。CDO では、これらのタグ のリストは現在 SGT グループと呼ばれています。FDM または ISE UI を参照せずに、CDO で SGT グループを作成できます。 (注)

SGT グループを使用して、ISE によって割り当てられた SGT に基づいて送信元または宛先ア ドレスを識別します。その後、トラフィックの一致基準を定義するためにアクセス制御ルール でオブジェクトを使用できます。ISE から取得した情報をアクセス制御ルールで直接使用する ことはできません。代わりに、ダウンロードした SGT 情報を参照する SGT グループを作成す る必要があります。

SGT グループは複数の SGT を参照できます。そのため、必要に応じて、関連するタグのコレ クションに基づいてポリシーを適用できます。

CDO で SGT グループを作成するには、少なくとも 1 つの構成済み SGT と、使用するデバイス の FDM コンソール用に構成された ISE サーバーからの SGT マッピングが必要です。複数の FTD が同じ ISE サーバに関連付けられている場合、SGT または SGT グループを複数のデバイ スに適用できます。デバイスがISEサーバに関連付けられていない場合、アクセスコントロー ルルールに SGT オブジェクトを含めたり、そのデバイス構成に SGT グループを適用したりす ることはできません。

#### ルール内の **SGT** グループ

SGTグループをアクセスコントロールルールに追加できます。それらは、送信元または宛先の ネットワークオブジェクトとして表示されます。ネットワークがルールでどのように機能する かの詳細は、『FTD アクセス コントロール [ルールの送信元および宛先の基準](#page-136-0)』を参照してく ださい。

[オブジェクト (Objects) ]ページから SGT グループを作成できます。詳細については、[FTD](managing-ftd-with-cisco-defense-orchestrator_chapter1.pdf#nameddest=unique_227) SGT [グループの作成](managing-ftd-with-cisco-defense-orchestrator_chapter1.pdf#nameddest=unique_227)を参照してください。

#### **FTD SGT** グループの作成

アクセス制御ルールに使用できる SGT グループを作成するには、次の手順を実行します。

#### 始める前に

セキュリティグループタグ (SGT) グループを作成する前に、次の構成または環境を設定して おく必要があります。

- FTD デバイスは、少なくともバージョン 6.5 を実行している必要があります。
- SXPマッピングを登録して変更を展開できるようにISEアイデンティティソースを設定す る必要があります。SXP マッピングの管理については、使用しているバージョン(バー ジョン 6.7 以降)用の 『Firepower Device Manager [Configuration](https://www.cisco.com/c/en/us/support/security/firepower-ngfw/products-installation-and-configuration-guides-list.html) Guide』 [英語] の「**Configure Security Groups and SXP Publishing in ISE**」を参照してください。
- すべての SGT は ISE で作成する必要があります。SGT の作成については、現在実行して いるバージョンの『Cisco Identity Services Engine [コンフィギュレーション](https://www.cisco.com/c/en/us/support/security/identity-services-engine/series.html#Configuration) ガイド』を参照 してください。

#### 手順

- ステップ **1** 左側の CDO ナビゲーションバーで、[オブジェクト(Objects)] をクリックします。
- ステップ2 青色のプラスボタン<sup>+</sup> をクリックして、オブジェクトを作成します。
- ステップ3 [FTD] > [ネットワーク (Network)] をクリックします。
- ステップ4 [オブジェクト名 (Object Name) ] を入力します。
- **ステップ5** (任意)説明を追加します。
- ステップ **6** [SGT]をクリックし、ドロップダウンメニューを使用して、グループに含めるすべてのSGTの チェックボックスをオンにします。SGT 名順にリストをソートできます。
- ステップ7 [保存 (Save) ] をクリックします。
	- CDO で SGT を作成したり編集したりすることはできません。SGT グループへの追加 やグループからの削除のみを実行できます。SGTを作成または編集するには、現在実 行しているバージョンの『Cisco Identity Services Engine [Configuration](https://www.cisco.com/c/en/us/support/security/identity-services-engine/series.html#Configuration) Guide』を参照し てください。 (注)

**FTD SGT** グループの編集

SGT グループを編集するには、次の手順を使用します。

手順

- ステップ **1** 左側の CDO ナビゲーションバーで、[オブジェクト(Objects)] をクリックします。
- ステップ **2** オブジェクトフィルタと検索フィールドを使用して、編集する SGT グループを見つけます。

ステップ3 SGTグループを選択し、[操作 (Actions) ]ウィンドウで編集アイコン をクリックします。

- ステップ **4** SGT グループを変更します。グループに関連付けられた名前、説明、または SGT を編集しま す。
- ステップ5 [保存 (Save) 1をクリックします。
	- CDO で SGT を作成したり編集したりすることはできません。SGT グループへの追加 やグループからの削除のみを実行できます。SGTを作成または編集するには、現在実 行しているバージョンの『Cisco Identity Services Engine [Configuration](https://www.cisco.com/c/en/us/support/security/identity-services-engine/series.html#Configuration) Guide』を参照し てください。 (注)

#### **FTD SGT** グループのアクセス制御ルールへの追加

SGT グループをアクセス制御ルールに追加するには、次の手順を実行します。

#### 手順

- ステップ **1** ナビゲーションウィンドウで、[デバイスとサービス(Devices & Services)] をクリックしま す。
- **ステップ2** [デバイス (Devices) ]タブをクリックしてデバイスを見つけるか、[テンプレート (Templates) ] タブをクリックしてモデルデバイスを見つけます。
- ステップ **3** [FTD] タブをクリックして、SGT グループを追加するデバイスを選択します。
- ステップ4 [管理 (Management) ] ペインで、 [ポリシー (Policy) ] を選択します。
- ステップ **5** [送信元(Source)] オブジェクトまたは [宛先(Destination)] オブジェクトの青いプラスボタ <u>★</u> をクリックし、[SGTグループ (SGT Groups)] を選択します。

- ステップ **6** オブジェクトフィルタと検索フィールドを使用して、編集する SGT グループを見つけます。
- ステップ1 [保存 (Save) 1をクリックします。
- ステップ **8** [すべてのデバイスの設定変更のプレビューと展開](#page-423-0)。
	- 追加のSGTグループを作成する必要がある場合は、[新しいオブジェクトを作成(Create New Object)] をクリックします。「FTD SGT [グループの作成」](managing-ftd-with-cisco-defense-orchestrator_chapter1.pdf#nameddest=unique_227)に記載されている必 須情報を入力し、SGT グループをルールに追加します。 (注)

## **FTD** アクセス制御ルールの適用基準

アクセス ルールのアプリケーション基準では、IP 接続で使用されるアプリケーション、ある いは、タイプ、カテゴリ、タグ、リスク、またはビジネスとの関連性によってアプリケーショ ンを定義するフィルタが規定されます。デフォルトは任意のアプリケーションです。

ルールで個別のアプリケーションを指定できますが、アプリケーション フィルタを使用すれ ば、ポリシーの作成と管理が簡単になります。たとえば、リスクが高く、ビジネスとの関連性 が低いアプリケーションをすべて認識してブロックする、アクセス コントロール ルールを作

成できます。ユーザがこのようなアプリケーションのいずれかを使用しようとすると、セッ ションがブロックされます。

また、シスコは、システムおよび脆弱性データベース(VDB)の更新を通じて頻繁にアプリ ケーションディテクタを更新し追加します。そのため、ルールを手動で更新せずに、高リスク アプリケーションをブロックするルールを新しいアプリケーションに自動的に適用できます。

アプリケーションとフィルタをルールで直接指定することも、これらの特性を定義するアプリ ケーションフィルタオブジェクトを作成することもできます。指示は同じですが、複雑なルー ルを作成する場合、オブジェクトを使用した方が 基準当たり 50 項目のシステム上限範囲を超 えにくくなります。アプリケーション フィルタ オブジェクトの作成の詳細については、 「Firepower アプリケーション フィルタ [オブジェクトの作成と編集」](managing-ftd-with-cisco-defense-orchestrator_chapter1.pdf#nameddest=unique_256)を参照してください。

ルールで使用されるアプリケーションやアプリケーションフィルタを変更するには、「[FTD](#page-125-0)ア [クセスコントロールポリシー](#page-125-0)」の手順に従ってルールを編集します。簡単な編集は、編集モー ドに移行せずに実行できます。ポリシーページでルールのアプリケーション条件を変更するに は、ルールを選択してアプリケーション条件列内で [+] ボタンをクリックし、ポップアップ ダ イアログボックスで新しいオブジェクトや要素を選択します。オブジェクトまたは要素の [x] をクリックすると、そのオブジェクトまたは要素が削除されます。

## **FTD** アクセス コントロール ポリシーでの侵入、ファイル、およびマルウェアの検査

侵入ポリシーとファイルポリシーは、トラフィックが宛先に対して許可される前の最後のとり でとして連携して動作します。

- 侵入ポリシーは、システムの侵入防御機能を制御します。
- ファイル ポリシーは、システムのファイル コントロールと AMP for Firepower の機能を制 御します。

他のトラフィック処理はすべて、侵入、禁止されたファイル、およびマルウェアについて、 ネットワーク トラフィックが調べられる前に実行されます。侵入ポリシーまたはファイル ポ リシーをアクセス コントロール ルールに関連付けることで、アクセス コントロール ルールの 条件に一致するトラフィックを通過させる前に、侵入ポリシーまたはファイルポリシー(また はその両方)を使ってトラフィックのインスペクションを実行するよう、システムに指示でき ます。

トラフィックを [許可(allow)1 するのみの侵入ポリシーおよびファイル ポリシーを設定でき ます。トラフィックを [信頼 (trust) ] または [ブロック (block) ] するように設定されたルー ルではインスペクションは実行されません。さらに、アクセスコントロールポリシーのデフォ ルトのアクションが [許可(allow)] の場合は、侵入ポリシーを設定できますが、ファイル ポ リシーは設定できません。

アクセス コントロール ルールによって処理される単一接続の場合、ファイル インスペクショ ンは侵入インスペクションの前に行われます。つまり、システムは侵入のためファイル ポリ シーによってブロックされたファイルを検査しません。ファイルインスペクション内では、タ イプによる単純なブロッキングの方が、マルウェアインスペクションおよびブロッキングより も優先されます。ファイルがセッションで検出されてブロックされるまで、セッションからの パケットは侵入インスペクションの対象になります。

デフォルトでは、暗号化されたペイロードの侵入インスペクションとファイルインスペクショ ンは無効になっています。これにより、侵入およびファイルインスペクションが設定されたア クセス コントロール ルールに暗号化接続が一致したときの誤検出が減少し、パフォーマンス が向上します。暗号化されていないトラフィックのみのインスペクションが実行されます。 (注)

#### 関連情報:

- FTD [アクセスコントロールルールの侵入ポリシー設定](#page-140-0)
- FTD [アクセスコントロールルールのファイルポリシーの設定](#page-141-0)

### <span id="page-151-0"></span>**FTD** アクセス制御ルールのカスタム **IPS** ポリシーの設定

同じカスタム IPS ポリシーの複数のインスタンスを 1 つのデバイスに関連付けることはできま せん。

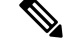

IPSポリシーをアクセス制御ルールに関連付けるということは、通過するトラフィックがディー プパケットインスペクションに送信されることを意味します。IPSポリシーが設定されたアク セス制御ルールで唯一サポートされているルールアクションは、許可です。 (注)

カスタム IPS ポリシーを FTD デバイスに関連付けるには、次の手順を実行します。

- ステップ **1** カスタムIPSポリシーを作成します。詳細については、「FirepowerカスタムIPS[ポリシーの設](#page-162-0) [定](#page-162-0)」を参照してください。
- ステップ **2** CDO ナビゲーションウィンドウで、[ポリシー(Policies)] を選択します。[FTD/Meraki/AWS ポリシー(FTD/Meraki/AWS Policies)] をクリックします。
- ステップ **3** FTDポリシーのリストをスクロールまたはフィルタ処理して、カスタムIPSポリシーに関連付 けるポリシーを選択します。
- ステップ4 青色のプラスボタン<sup>+</sup>をクリックします。
- ステップ **5** [順序(Order)] フィールドで、ポリシー内のルールの位置を選択します。ネットワークトラ フィックは、ルールのリストに照らして 1 から最後の番号までの順に評価されます。
- ステップ **6** ルール名を入力します。英数字、スペース、および次の特殊文字を使用できます: + . \_ -
- ステップ **7** [侵入ポリシー(Intrusion Policy)] タブを選択します。ドロップダウンメニューを展開して、 使用可能なすべての侵入ポリシーを表示し、目的のカスタム IPS ポリシーを選択します。
- ステップ **8** 残りのタブ ([送信元/宛先 (Source/Destination) ]、[URL]、[アプリケーション (Applications) ]、 [ファイルポリシー(FilePolicy)])の属性を任意に組み合わせて、トラフィックの一致基準を 定義します。
- ステップ **9** (任意)[ロギング(Logging)] タブをクリックしてロギングを有効にし、アクセス制御ルー ルによって報告された接続イベントを収集します。
- ステップ **10** [保存(Save)] をクリックします。
- ステップ **11** 行った変更を今すぐ[すべてのデバイスの設定変更のプレビューと展開か](#page-423-0)、待機してから複数の 変更を一度に展開します。

# **Firepower Threat Defense** の **TLS** サーバーアイデンティティ検出

FTD 独自の TLS サーバーアイデンティティ検出機能を使用して、改善された URL のフィルタ 処理とトラフィックのアプリケーション制御を実行し、ネットワーク環境における制御と精度 を高めることが可能になりました。この機能が動作するためにトラフィックを復号化する必要 はありません。

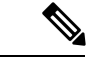

(注) サーバーアイデンティティ検出機能は、バージョン 6.7 以降でのみサポートされています。

#### **TLS** サーバーアイデンティティ検出の有効化

FTD アクセス コントロール ポリシーの TLS サーバーアイデンティティ検出機能を有効または 無効にするには、次の手順を実行します。

#### 手順

- ステップ **1** ナビゲーションウィンドウで、[デバイスとサービス(Devices & Services)] をクリックしま す。
- ステップ2 [デバイス (Devices) 1タブをクリックしてデバイスを見つけるか、[テンプレート (Templates) ] タブをクリックしてモデルデバイスを見つけます。
- ステップ **3** [FTD] タブをクリックし、デバイスを選択します。
- ステップ4 右側の [管理 (Management) ] ペインで、[ポリシー (Policy) ] を選択します。
- **ステップ5** テーブルの右上隅にあるアクセスポリシー設定の歯車アイコン <sup>●</sup> をクリックします。
- ステップ **6** トグルをスライドして、TLS サーバーアイデンティティ検出機能を有効にします。
- ステップ7 [保存 (Save) 1をクリックします。

# 侵入防御システム

Cisco Talos Intelligence Group (Talos) は、脅威をリアルタイムで検出して関連付けし、数十億 のファイルのレピュテーション傾向を維持管理します。Cisco IOS 侵入防御システム(IPS) は、ネットワークへの攻撃を軽減するインラインのディープ パケット インスペクション機能

です。Talos から取得した脅威インテリジェンスデータを使用して、悪意のあるトラフィック をリアルタイムで正確に識別、分類、およびドロップします。

Cisco Defense Orchestrator (CDO) は、ソフトウェアバージョン6.4.xx から6.6.0.x および6.6.1.x を実行する Firepower Threat Defense(FTD)デバイスで IPS 機能をアクティブ化して調整する 機能を提供します。CDO は現在、FTD 6.7 での IPS ルールの調整をサポートしていません。

CDO メニューバーで、[ポリシー (Policies) ]>[署名のオーバーライド (Signature Overrides)] に移動して、次のタスクを実行します。

- 複数のデバイスにわたるオーバーライドの不整合を解決します。
- 脅威イベントを表示および非表示にします。
- ルール アクションを変更して、脅威イベントの処理方法をオーバーライドします。

#### 関連情報:

- Firepower [侵入ポリシーの署名のオーバーライド](#page-155-0)
- [脅威イベント](#page-153-0)
- [侵入防御システムのトラブルシュート](managing-ftd-with-cisco-defense-orchestrator_chapter7.pdf#nameddest=unique_463)

## <span id="page-153-0"></span>脅威イベント

脅威イベントレポートは、Cisco Talos の侵入ポリシーの 1 つに一致した後にドロップされた か、アラートを生成したトラフィックのレポートです。ほとんどの場合、IPS ルールを調整す る必要はありません。必要に応じて、CDO の一致ルールアクションを変更して、イベントの 処理方法をオーバーライドするオプションが用意されています。

[脅威(Threats)] ページの次の動作に注意してください。

- 表示される脅威イベントはライブではありません。デバイスは、追加の脅威イベントにつ いて 1 時間ごとにポーリングされます。
- ライブビューまたは履歴ビューに含まれていない脅威イベントは、CiscoSecurity Analytics and Logging の一部ではありません[。ライブイベントを表示する](managing-ftd-with-cisco-defense-orchestrator_chapter5.pdf#nameddest=unique_464)
- 非表示にした脅威イベントを表示するには、フィルタアイコンをクリックし、[非表示を 表示 (View Hidden) 1オプションをオンにします。
- Cisco Security [Analytics](managing-ftd-with-cisco-defense-orchestrator_chapter5.pdf#nameddest=unique_443) and Logging のサブスクライバである場合、脅威イベントテーブル に表示されるイベントには、Secure Event Connector に送信されたイベントは含まれませ ん。

- ステップ **1** ナビゲーションウィンドウから、**[**モニタリング(**Monitoring**) > **[**脅威(**Threats**)**]** を選択し ます。表示されるイベントをフィルタリングし、送信元IPアドレスで検索できます[。オブジェ](managing-ftd-with-cisco-defense-orchestrator_chapter1.pdf#nameddest=unique_223) [クトフィルタ](managing-ftd-with-cisco-defense-orchestrator_chapter1.pdf#nameddest=unique_223)
- ステップ **2** 脅威イベントをクリックして、右側の詳細パネルを展開します。
	- a) ルールの詳細については、[ルールの詳細(Rule Details)] セクションで [ルールドキュメ ント(Rule Document)] の URL をクリックしてください。
	- b) このイベントを非表示にするには、[イベントを非表示(Hide Events)] のトグルスイッチ をオンにします。イベント処理はそのまま続行されますが、[非表示を表示 (View Hidden) ] をクリックするか、このイベントの非表示を解除しない限り、ここには表示されません。
	- c) ルールのオーバーライドを編集するには、[ルールの調整(Tune Rule)] をクリックしま す。CDOでルールアクションを変更すると、事前定義されたすべてのポリシーにオーバー ライドが適用されます。この点は、各ルールがポリシーごとに異なる可能性がある FDM とは異なります。
	- Cisco Defense Orchestrator(CDO)は、ソフトウェアバージョン 6.4.xx から 6.6.0.x お よび 6.6.1.x を実行する Firepower Threat Defense(FTD)デバイスでルールを調整する 機能を提供します。CDO は現在、FTD 6.7 でのルールの調整をサポートしていませ  $h_{\circ}$ (注)
		- [すべてのデバイスをオーバーライド(Override All devices)]プルダウンで、アクションを 選択して [保存 (Save) ] をクリックします。
			- [ドロップ (Drop) ]: 選択すると、このルールがトラフィックと一致するとイベント が作成され、接続がドロップされます。このアクションを使用して、特定のルールの セキュリティを強化します。たとえば、[ドロップ(Drop)]を指定すると、アクセス コントロールルールに「セキュリティよりも接続性を優先(Connectivity over Security)」ポリシーが指定されている場合でも、Talos ルールに一致するとセキュリ ティが厳しくなります。
			- [アラート(Alert)]:選択すると、このルールがトラフィックと一致するとイベント は作成されますが、接続はドロップされません。[アラート(Alert)]のユースケース は、トラフィックがブロックされているが、お客様がトラフィックを許可し、ルール を無効にする前にアラートを確認したい場合です。
			- [無効(Disabled)]:選択すると、トラフィックがルールに一致しないようになりま す。イベントは生成されません。[無効(Disabled)] のユースケースは、レポートの 誤検出を停止するか、httpd を使用しない場合に Apache httpd ルールを無効にするな ど、使用環境に当てはまらないルールを削除することです。
			- [デフォルト(Default)]:選択すると、リストされている侵入ポリシーに対して、Talos によって割り当てられたデフォルトアクションにルールを戻します。侵入ルールを [デフォルト(Default)]に戻すことは、アクションを「セキュリティよりも接続性を 優先 (Connectivity over Security) 」ポリシーの [アラート (Alert) ] と「バランスのと

れたセキュリティと接続性(BalancedSecurity and Connectivity」ポリシーの [ブロック (Block)] に戻すことを意味する場合があります。

- デバイスごとにルールのオーバーライドを編集するには、[詳細オプション(Advanced Options)] スライダをオンにします。このセクションには、各デバイスに設定されたルー ルアクションが表示されます。アクションは、影響を受けるデバイスをチェックし、オー バーライドアクションを選択して [保存 (Save) 1をクリックすることで変更できます。
- [影響を受けるデバイス(Affected Devices)] は、送信元デバイスを示していません。代わ りに、イベントを報告している FTD デバイスが表示されます。
- 更新(C) ボタンをクリックして、現在の検索フィルタに基づいて脅威を表示 するテーブルを更新します。 (注)
	- •エクスポート ( <sup>43)</sup>) ボタンをクリックして、脅威の現在の概要をコンマ区切り 値(.csv)ファイルにダウンロードします。MicrosoftExcelなどのスプレッドシー ト アプリケーションで .csv ファイルを開いて、リストの項目を並べ替えたり、 フィルタ処理したりできます。CDO は、時間、送信元、デバイスなどの追加情 報を除き、基本的な脅威の詳細をファイルにエクスポートします。
- ステップ **3** 行った変更を今す[ぐすべてのデバイスの設定変更のプレビューと展開](#page-423-0)か、待機してから複数の 変更を一度に展開します。

## <span id="page-155-0"></span>**Firepower** 侵入ポリシーの署名のオーバーライド

ほとんどの場合、IPSルールを調整する必要はありません。必要に応じて、CDOの一致ルール アクションを変更して、イベントの処理方法をオーバーライドするオプションが用意されてい ます。CDO には、オーバーライドの問題を解決するオプションがあります。

#### 署名オーバーライドの管理

- ステップ **1** メインナビゲーションバーから、[ポリシー(Policies)] > [署名のオーバーライド(Signature Overrides) ]をクリックします。表示するデバイスとポリシーオーバーライドポリシーは[フィ](managing-ftd-with-cisco-defense-orchestrator_chapter1.pdf#nameddest=unique_223) [ルタ処理](managing-ftd-with-cisco-defense-orchestrator_chapter1.pdf#nameddest=unique_223)できます。名前または侵入ルール SID で侵入ポリシーを検索することもできます。
- ステップ **2** ポリシーオーバーライドのポリシー名をクリックして、右側に詳細パネルを展開します。
- ステップ3 [問題 (Issues) ]ペインの バッジは、デバイス間でオーバーライドの整合性がないことを示 しています。次のように、[不整合( INCONSISTENT)] フィールドでは、影響を受けるデバ イスの数を確認できます。 • INCONSISTENT ● Resolve | Ignore
	- a) 問題を無視するには、[無視 (Ignore) ] をクリックします。問題の状況に変化はありませ んが、[問題 (Issues) ] 列からインジケーターバッジが削除されます。
- b) 問題を解決するには、[解決 (Resolve) ]をクリックします。左側のパネルで、比較するポ リシーを選択し、整合性のあるオーバーライドと整合性のないオーバーライドを表示しま す。
	- ポリシーをマージするには、次の手順を実行します。
		- 1. [マージして解決 (Resolve by Merging)]をクリックして1つのポリシーに結合し、 そのすべてのデバイスで同じオーバーライドを使用します。
		- **2.** [確認 (Confirm) ] をクリックします。
	- ポリシーの名前を変更するには、次の手順を実行します。
		- **1.** ポリシーのセクションで、[名前の変更(Rename)] をクリックして、別の名前を 付けます。
	- **2.** [確認 (Confirm)] をクリックします。
	- ポリシーを無視するには、次の手順を実行します。
		- 1. ポリシーのセクションで、[無視 (Ignore) 1をクリックします。
	- **2.** [確認 (Confirm) ] をクリックします。
	- •すべての不整合を無視するには、[すべて無視 (Ignore All)] をクリックします。
- ステップ **4** Firepower Device Manager(FDM)を使用してデバイス上で変更された個別の Talos 侵入ルール がある場合は、[オーバーライド(Overrides)]ペインに表示されます。侵入ルールのオーバー ライドアクションを変更するには、[調整(Tune)]リンクをクリックしてオーバーライドアク ションを選択します。このアクションは、使用されているすべての Talos 侵入ポリシーのルー ルに適用されます。デフォルトのアクションルール([デフォルト(Default))の復元を選択し た場合、環境によっては侵入ルールがトリガーされるまで、再度調整することはできません。
	- セキュリティよりも接続性を優先
	- バランスのとれたセキュリティと接続性
	- 接続性よりもセキュリティを優先
	- 最大検出

デバイス間の一貫性を保つために、オーバーライドアクションは、侵入オーバーライドポリ シーに関連付けられているすべてのデバイスに保存されます。

オーバーライドアクションの効果は次のとおりです。

• [ドロップ (Drop) ]: 選択すると、このルールがトラフィックと一致するとイベントが作 成され、接続がドロップされます。このアクションを使用して、特定のルールのセキュリ ティを強化します。たとえば、[ドロップ(Drop)]を指定すると、アクセスコントロール ルールに「セキュリティよりも接続性を優先(Connectivity over Security)」ポリシーが指 定されている場合でも、Talos ルールに一致するとセキュリティが厳しくなります。

- [アラート(Alert)]:選択すると、このルールがトラフィックと一致するとイベントは作 成されますが、接続はドロップされません。[アラート(Alert)]のユースケースは、トラ フィックがブロックされているが、お客様がトラフィックを許可し、ルールを無効にする 前にアラートを確認したい場合です。
- [無効(Disabled)]:選択すると、トラフィックがルールに一致しないようになります。イ ベントは生成されません。[無効(Disabled)] のユースケースは、レポートの誤検出を停 止するか、httpdを使用しない場合にApache httpdルールを無効にするなど、使用環境に当 てはまらないルールを削除することです。
- [デフォルト(Default)]:ルールのデフォルトアクションが Talos 侵入ポリシーのレベル で異なる場合にのみ適用されます。たとえば、侵入ルールを[デフォルト(Default)]に戻 すことは、アクションを「セキュリティよりも接続性を優先(Connectivity overSecurity)」 ポリシーの [アラート (Alert) ] と「バランスのとれたセキュリティと接続性 (Balanced Security and Connectivity」ポリシーの [ブロック(Block)] に戻すことを意味する場合があ ります。
- 次のオプションを使用してルールのオーバーライドを編集します。
	- [すべてのデバイスのオーバーライド(Override for all devices)]:このオプションを選 択すると、CDO によって管理されるすべてのデバイスに必要なアクションが設定さ れます。オプションはドロップダウンメニューから選択します。侵入オーバーライド ポリシーごとに、ルールのオーバーライド値が異なる場合、ドロップダウンオプショ ンはデフォルトで [複数(Multiple)] になります。
	- デバイスごとにルールのオーバーライドを編集する: [詳細オプション(Advanced Options)] スライダをオンにして、[デバイスごとのオーバーライド(Overrides by Devices) ] タブを選択します。このオプションには、各デバイスに設定されたルール アクションが表示されます。アクションを変更するには、対象デバイスのチェック ボックスをオンにし、オーバーライドアクションを選択して[保存(Save)]をクリッ クします。
	- ポリシーごとにルールのオーバーライドを編集する: [詳細オプション(Advanced Options)]スライダをオンにして、[すべてのオーバーライド(AllOverrides)]タブを 選択します。このセクションは、テナントに複数の IPS ポリシーが設定されている場 合にのみ適用されます。このページでは、複数のデバイスが関連付けられているポリ シーを含むすべての IP ポリシーを管理できます。
- ステップ **5** 行った変更を今す[ぐすべてのデバイスの設定変更のプレビューと展開](#page-423-0)か、待機してから複数の 変更を一度に展開します。

#### 署名のオーバーライドの作成

FTDデバイスですでにトリガーされているIPSルールの署名オーバーライドのみを作成できま す。CDO で署名のオーバーライドを作成すると、そのオーバーライドによって設定されたア クション([ドロップ(Drop)]、[アラート(Alert)]、[無効化(Disabled)]、[デフォルト (Default)])がすべてのポリシーレベルに自動的に適用されます。

手順

- ステップ **1** メインナビゲーションバーから、[モニターリング(Monitoring)] > [脅威(Threats)]をクリッ クします。
- ステップ **2** テーブルで脅威を選択して展開します。[調整アクション(Tune Actions)] ペインで、[調整 (Tune)] をクリックします。
- ステップ **3** 「**Firepower** 侵入ポリシーの署名のオーバーライド」手順のFirepower [侵入ポリシーの署名の](#page-155-0) [オーバーライド](#page-155-0)の説明に従いルールを調整します。
- ステップ **4** 行った変更を今すぐ[すべてのデバイスの設定変更のプレビューと展開か](#page-423-0)、待機してから複数の 変更を一度に展開します。

署名のオーバーライドの削除

手順

- ステップ **1** メインナビゲーションバーから、[ポリシー(Policies)] > [署名のオーバーライド(Signature Overrides)] をクリックします。
- ステップ **2** オーバーライド名をクリックして、右側に詳細パネルを展開します。
- ステップ **3** [オーバーライド(Overrides)] ペインを展開し、削除するオーバーライドを選択して、[調整 (Tune)] をクリックします。
- ステップ **4** デフォルトアクションを [デフォルト(Default)] に設定します。
- ステップ **5** 行った変更を今すぐ[すべてのデバイスの設定変更のプレビューと展開か](#page-423-0)、待機してから複数の 変更を一度に展開します。

### <span id="page-158-0"></span>**Firepower** 侵入防御システムのカスタムポリシー

### **IPS** のカスタムポリシーについて

Firepower Version 6.7の導入に伴い改善されたSnort 3処理エンジンにより、Cisco TalosIntelligence Group (Talos) が提供するルールを使用して侵入防御システム (IPS) ポリシーを作成およびカ スタマイズできるようになりました。ベストプラクティスは、提供されている Talos ポリシー テンプレートに基づいて独自のポリシーを作成し、ルールアクションを調整する必要がある場 合はそれを変更することです。

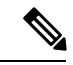

現時点では、CDO はカスタム IPS ルールをサポートしていません。Talos が提供するルールを 使用してカスタム IPS ポリシーを作成および変更できますが、独自の IPS ルールを作成して、 カスタム IPS ポリシーに適用することはできません。 (注)

基本テンプレートには一連の同じ侵入ルール(署名とも呼ばれます)が含まれていますが、各 ルールに対して実行する操作は異なります。たとえば、あるポリシーでは有効化され、別のポ リシーでは無効化されるルールがあります。他の例を挙げると、誤検出が非常に多く、ブロッ クして欲しくないトラフィックをブロックする特定のルールがあるとします。そのような場合 には、安全性の低い侵入ポリシーに切り替えることなく、そのルールを無効にできます。また は、トラフィックをドロップせずに、一致すると警告するように変更することもできます。

#### **IPS** ポリシーの基本テンプレート

基本テンプレートには一連の同じ侵入ルール(署名とも呼ばれます)が含まれていますが、各 ルールに対して実行する操作は異なります。たとえば、あるポリシーでは有効化され、別のポ リシーでは無効化されるルールがあります。他の例を挙げると、誤検出が非常に多く、ブロッ クして欲しくないトラフィックをブロックする特定のルールがあるとします。そのような場合 には、安全性の低い侵入ポリシーに切り替えることなく、そのルールを無効にできます。また は、トラフィックをドロップせずに、一致すると警告するように変更することもできます。

提供される基本テンプレートは、ネットワークで必要性の高い保護タイプに基づく推奨設定に なっています。新しいポリシーを作成するときは、次のテンプレートのいずれかをベースとし て使用できます。

## 

Snort 3 が有効になっている FTD で提供されるデフォルトの IPS ポリシーは変更しないでくだ さい。以下のテンプレートに基づいて新しいカスタムIPSポリシーを作成し、下記のデフォル トの IPS ポリシー名とは異なる一意の名前を新しいポリシーに付けることを強くお勧めしま す。ポリシーのトラブルシューティングが必要になった場合、Cisco TAC はカスタムポリシー からデフォルトポリシーに簡単に戻すことができます。このとき、カスタマイズした変更を失 うことなくネットワークを保護できます。 注意

提供される基本テンプレートは、ネットワークで必要性の高い保護タイプに基づく推奨設定に なっています。新しいポリシーを作成するときは、次のテンプレートのいずれかをベースとし て使用できます。

- [最大検出(Maximum Detection)]:このポリシーは、[接続よりもセキュリティを優先 (Security over Connectivity)] ポリシーよりもさらにネットワーク インフラストラクチャ のセキュリティを重視するネットワーク向けです。運用に対する影響がさらに大きくなる 可能性があります。
- [接続性よりもセキュリティを優先(Security over Connectivity)]:このポリシーは、ユー ザーの利便性よりもネットワークインフラストラクチャのセキュリティが優先されるネッ トワーク向けです。この侵入ポリシーは、正式なトラフィックに対して警告またはドロッ プする可能性のある膨大な数のネットワーク異常侵入ルールを有効にします。
- [バランスのとれたセキュリティと接続性(BalancedSecurity andConnectivity)]:このポリ シーは、速度と検出の両方を兼ね備えていますこれらを一緒に使用すると、ほとんどの種 類のネットワークおよび展開に適した出発点として機能します。
- [セキュリティより接続性を優先(Connectivity Over Security)]:このポリシーは、接続性 やすべてのリソースを取得する機能が、ネットワーク インフラストラクチャのセキュリ

ティよりも優先されるネットワーク向けです。トラフィックをブロックする最も重要な ルールだけが有効にされます。

• [アクティブなルールなし(No Rules Active)]:ポリシーに含まれるルールは、デフォル トで無効になっています。

 $\mathcal{Q}$ 

[最大検出 (Maximum Detection) ]の基本テンプレートを効果的に機能させるには、大容量メモ リと高性能 CPU が必要です。CDO では、このテンプレートを使用して IPS ポリシーを 2100、 4100、または FTD 仮想などのモデルに展開することを推奨しています。 ヒント

新たな脆弱性が既知になると、Talos は侵入ルールの更新をリリースします。侵入ルールが更 新されると、シスコが提供するネットワーク分析ポリシーや侵入ポリシーが変更される場合が あります。また、侵入ルールやプリプロセッサルールが新たに提供または更新され、既存の ルールやポリシー設定に自動的に適用されます。ルールの更新によって、既存の基本テンプ レートからルールが削除され、新しいルールカテゴリが提供されるとともに、デフォルトの変 数セットが変更される場合もあります。

#### **IPS** ポリシーモード

デフォルトでは、IPS を実装するため、すべての侵入ポリシーが防御モードで動作します。防 御インスペクションモードでは、トラフィックを切断するアクションの侵入ルールと接続が一 致する場合、接続は能動的にブロックされます。

代わりに、ネットワーク上で侵入ポリシーの影響をテストするには、侵入検知システム (IDS) を実装する検出にモードを変更します。このインスペクションモードでは、切断ルールはア ラートルールと同様に扱われます。この場合、一致する接続が通知されますが、アクションの 結果は「ブロック相当」となり、実際に接続がブロックされることはありません。

#### **IPS** ルールグループのセキュリティレベル

CDO では、ポリシーに含まれるルールグループのセキュリティレベルを変更できます。この セキュリティレベルは、個々のルールではなく、ルールグループ内のすべてのルールに適用さ れることに注意してください。

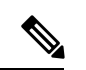

ルールグループのセキュリティレベルに対する変更は自動的に送信され、元に戻すことはでき ません。セキュリティレベルの変更を送信する際に[保存(Save) 1をクリックする必要はあり ません。セキュリティレベルを元に戻す場合は、手動で行う必要があります。 (注)

#### **IPS** ルールアクション

個々のルールアクションまたはルールグループ内の複数のルールアクションは、いつでも変更 できます。IPS ルールは、次のオプションで設定できます。

- [無効(Disabled)]:このルールではトラフィックは一致しません。イベントは生成されま せん。
- [アラート(Alert)]:このルールがトラフィックと一致するとイベントを作成しますが、 接続はドロップしません。
- [ドロップ (Drop) 1: このルールがトラフィックと一致するとイベントを作成し、接続を ドロップします。

#### **FTD** テンプレートとカスタム **IPS** ポリシー

Snort 3 が有効になっているデバイスから取得されたテンプレートは、Snort 3 が有効になって いるデバイスにのみ適用できます。Snort 2 および Snort 3 でサポートおよび処理されるルール にはばらつきがあるため、Snort 3 で設定されたテンプレートは、Snort 2 で設定されたデバイ スを完全にサポートおよび保護することはできません。詳細については、「Snort 2 から [Snort](managing-ftd-with-cisco-defense-orchestrator_chapter2.pdf#nameddest=unique_30) 3 [への切り替え」](managing-ftd-with-cisco-defense-orchestrator_chapter2.pdf#nameddest=unique_30)を参照してください。

ASA 移行ツールを使用して ASA 設定から FTD テンプレートを作成する場合は、IPS ポリシー を設定または設定解除しないことを強くお勧めします。ASA デバイスは Snort エンジンをサ ポートしていないため、IPS ポリシーを ASA 設定から FTD 設定に移行すると問題が発生する 可能性があります。ASA 移行ツールを使用する場合は、テンプレートを作成して展開した後 に、デバイスのカスタム IPS ポリシーを作成することをお勧めします。

テンプレートの詳細については、「FTD [テンプレート](#page-361-0)」を参照してください。

#### **FTD** ルールセットとカスタム **IPS** ポリシー

ルールセットは、Snort 3用に設定されたデバイスではまだサポートされていません。次の制限 が適用されます。

- Snort 3 対応デバイスにルールセットをアタッチすることはできません。
- Snort 3がインストールされている既存のデバイスからルールセットを作成することはでき ません。
- カスタム IPS ポリシーをルールセットに関連付けることはできません。

#### 前提条件

[侵入ポリシー(Intrusion Policies)] ページから使用可能な IPS ポリシーを表示できますが、カ スタム IPS ポリシーを作成または変更するには、次の前提条件を満たす必要があります。

#### デバイス サポート

- FTD 1000 シリーズ
- FTD 2100 シリーズ
- FTD 4100 シリーズ
- AWS を搭載した FTD 仮想

• AWS を搭載した FTD 仮想

ソフトウェア サポート

デバイスは、少なくとも FTD バージョン 6.7 と Snort 3 を実行している必要があります。

デバイスが 6.7 より前のバージョンを実行している場合は、デバイスをアップグレードしてく ださい。詳細については、「FTD [のアップグレード」](managing-ftd-with-cisco-defense-orchestrator_chapter2.pdf#nameddest=unique_17)を参照してください。

デバイスが Snort 2 搭載のバージョンを実行している場合は、Snort 2.0 の一部の侵入ルールが Snort 3.0 に存在しない可能性があるので注意してください。詳細については、「[Snort](managing-ftd-with-cisco-defense-orchestrator_chapter2.pdf#nameddest=unique_30) 2 から Snort 3 [への切り替え](managing-ftd-with-cisco-defense-orchestrator_chapter2.pdf#nameddest=unique_30)」を参照してください。

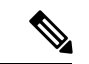

デバイスで実行されている Firepower および Snort エンジンのバージョンを確認するには、[イ ンベントリ (Inventory) 1ページでデバイスを見つけて選択し、[デバイスの詳細 (Device Details)] を確認します。 (注)

#### 関連情報:

- Firepower カスタム IPS [ポリシーの設定](#page-162-0)
- FTD [アクセス制御ルールのカスタム](#page-151-0) IPS ポリシーの設定

#### <span id="page-162-0"></span>**Firepower** カスタム **IPS** ポリシーの設定

CDO で FTD デバイスのカスタム IPS ポリシーを作成または変更する前に、「[Firepower](#page-158-0) 侵入防 [御システムのカスタムポリシー](#page-158-0)」を必ずお読みください。

現時点では、CDOはカスタム IPS ルールをサポートしていません。Talos が提供するルールを 使用してカスタム IPS ポリシーを作成および変更できますが、独自の IPS ルールを作成して、 カスタム IPS ポリシーに適用することはできません。

CDO で IPS ポリシーを作成または編集する際に問題が発生した場合は[、侵入防御システムの](managing-ftd-with-cisco-defense-orchestrator_chapter7.pdf#nameddest=unique_463) [トラブルシュート](managing-ftd-with-cisco-defense-orchestrator_chapter7.pdf#nameddest=unique_463) で詳細を確認してください。

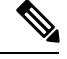

カスタム IPS ポリシーのルールグループ内のルールを削除または並べ替えることはできませ  $h_{\alpha}$ (注)

カスタム IPS ポリシーの作成

Talos が提供する IPS ルールで新しいカスタム IPS ポリシーを作成するには、次の手順を実行 します。

手順

- ステップ **1** CDO ナビゲーションウィンドウで、[ポリシー(Policies)] をクリックします。
- ステップ2 [侵入ポリシー (Intrusion Policies) 1を選択します。
- ステップ3 青色のプラスボタン<sup>+</sup> をクリックします。
- ステップ **4** [基本テンプレート(Base Template)] のドロップダウンメニューを展開し、ポリシーに適した テンプレートを選択します。選択できるテンプレートは次のとおりです。
	- [最大検出(Maximum Detection)]:このポリシーは、[接続よりもセキュリティを優先 (Security over Connectivity)] ポリシーよりもさらにネットワーク インフラストラクチャ のセキュリティを重視するネットワーク向けです。運用に対する影響がさらに大きくなる 可能性があります。
	- [接続性よりもセキュリティを優先(Security over Connectivity)]:このポリシーは、ユー ザーの利便性よりもネットワークインフラストラクチャのセキュリティが優先されるネッ トワーク向けです。この侵入ポリシーは、正式なトラフィックに対して警告またはドロッ プする可能性のある膨大な数のネットワーク異常侵入ルールを有効にします。
	- [バランスのとれたセキュリティと接続性(BalancedSecurity andConnectivity)]:このポリ シーは、速度と検出の両方を兼ね備えていますこれらを一緒に使用すると、ほとんどの種 類のネットワークおよび展開に適した出発点として機能します。
	- [セキュリティより接続性を優先(Connectivity Over Security)]:このポリシーは、接続性 やすべてのリソースを取得する機能が、ネットワーク インフラストラクチャのセキュリ ティよりも優先されるネットワーク向けです。トラフィックをブロックする最も重要な ルールだけが有効にされます。
	- [アクティブなルールなし(No Rules Active)]:ポリシーに含まれるルールは、デフォル トで無効になっています。
	- ヒント [最大検出 (Maximum Detection) ]の基本テンプレートを効果的に機能させるには、大 容量メモリと高性能 CPU が必要です。CDO では、このテンプレートを使用して IPS ポリシーを 2100、4100、または FTD 仮想などのモデルに展開することを推奨してい ます。
- **ステップ5** [名前 (Name) ] にポリシー名を入力します。

デフォルトの基本テンプレートとは異なる一意の名前を使用することを強く推奨します。IPS ポリシーのトラブルシューティングが必要になった場合、Cisco TAC はカスタムポリシーから デフォルトポリシーに簡単に戻すことができます。このとき、カスタマイズした変更を失うこ となくネットワークを保護できます。

- ステップ **6** (任意)[説明(Description)] にポリシーの説明を入力します。
- ステップ7 [モード (Mode) ] を次から選択します。
	- [防御(Prevention)]:トラフィックを切断するアクションの侵入ルールと接続が一致する 場合、接続は能動的にブロックされます。

• [検出(Detection)]:トラフィックをドロップするアクションの侵入ルールと接続が一致 する場合、アクションの結果は [ブロック対象の可能性(Would Have Blocked)] になり、 アクションは実行されません。

#### ステップ **8** [保存(**Save**)] をクリックします。

### 次のステップ

IPSポリシーをFTDアクセス制御ルールに追加します。詳細については、「FTD[アクセス制御](#page-151-0) [ルールのカスタム](#page-151-0) IPS ポリシーの設定」を参照してください。

カスタム IPS ポリシーの編集

すでに IPS ポリシーが設定されている FTD デバイスをオンボードした場合、FDM で IPS ポリ シーを作成し、CDO が展開された設定からポリシーを読み取る場合、または新しい IPS ポリ シーを作成したばかりの場合、既存の IPS ポリシーを編集できます。

既存のカスタム IPS ポリシーを変更するには、次の手順を実行します。

#### 手順

- ステップ **1** CDO ナビゲーションウィンドウで、[ポリシー(Policies)] をクリックします。
- ステップ2 [侵入ポリシー (Intrusion Policies) 1を選択します。
- ステップ **3** 編集する IPS ポリシーを特定します。[編集(Edit)] をクリックします。
- ステップ4 ページ上部で、編集アイコン created
- ステップ5 次に示す目的のフィールドを編集します。
	- [基本テンプレート (Base Template) ]
	- 名前
	- [説明 (Description) ]
	- $[IPS \pm \text{--} \nmid \cdot]$  (IPS Mode) ]

**ステップ6** [保存 (Save) ] をクリックします。

ステップ7 行った変更を今すぐ[すべてのデバイスの設定変更のプレビューと展開か](#page-423-0)、待機してから複数の 変更を一度に展開します。

カスタム IPS ポリシーのルールグループの編集

ルールグループ内のルールのデフォルトアクションは上書きできます。ルールグループに含ま れるルールを編集するには、次の手順を実行します。

#### 手順

- ステップ **1** CDO ナビゲーションウィンドウで、[ポリシー(Policies)] をクリックします。
- ステップ2 [侵入ポリシー (Intrusion Policies) 1を選択します。
- ステップ **3** 編集する IPS ポリシーを特定します。[編集(Edit)] をクリックします。
- ステップ **4** 左側の [ルールグループ(Rule Group)] タブで目的のルールグループを展開します。展開され たリストから、グループを選択します。
- ステップ **5** ルールグループを編集します。
	- a) セキュリティレベルバーを選択して、ルールグループ全体の「セキュリティレベル (Security Level)] を編集します。ルールグループ全体に適用するセキュリティタイプまで、セキュ リティレベルを手動でドラッグします。[Submit (送信)]をクリックします。
	- b) 右側にあるルールのドロップダウンメニューを展開して、個々のルールの[ルールアクショ ン(Rule Action)] を編集します。
	- c) 目的のルールのチェックボックスをオンにして、ルールのテーブルの上にあるドロップダ ウンメニューを展開し、複数のルールの [ルールアクション(Rule Action)] を編集しま す。選択したルールアクションは、選択したすべてのルールに影響します。
	- d) テーブルのタイトル行のチェックボックスをオンにして、ルールのテーブルの上にあるド ロップダウンメニューを展開し、すべてのルールの [ルールアクション(Rule Action)] を 編集します。選択したルールアクションは、ルールグループ内のすべてのルールに影響し ます。
- ステップ **6** ポリシーページの最上部にある [保存(Save)] をクリックします。
- ステップ **7** 行った変更を今す[ぐすべてのデバイスの設定変更のプレビューと展開](#page-423-0)か、待機してから複数の 変更を一度に展開します。

カスタム IPS ポリシーの削除

CDO から IPS ポリシーを削除するには、次の手順を使用します。

- ステップ **1** CDO ナビゲーションウィンドウで、[ポリシー(Policies)] をクリックします。
- ステップ2 [侵入ポリシー (Intrusion Policies) ] を選択します。
- ステップ **3** 編集する IPS ポリシーを特定します。[Delete(削除)] をクリックします。
- ステップ **4** [OK] をクリックしてポリシーを削除します。
- ステップ **5** 行った変更を今す[ぐすべてのデバイスの設定変更のプレビューと展開](#page-423-0)か、待機してから複数の 変更を一度に展開します。

# **FTD** セキュリティ インテリジェンス ポリシー

セキュリティ インテリジェンスについて

セキュリティ インテリジェンス ポリシーにより、送信元/宛先の IP アドレスまたは宛先 URL に基づいて、望ましくないトラフィックを早い段階でドロップできます。システムは、トラ フィックをアクセス コントロール ポリシーで評価する前にドロップすることにより、使用さ れるシステムリソースの量を減らします。

次のものに基づいてトラフィックをブロックできます。

• **Cisco Talos** フィード:Cisco Talos は、定期的に更新されるセキュリティ インテリジェン スフィードへのアクセスを提供します。マルウェア、スパム、ボットネット、フィッシン グなど、セキュリティに対する脅威を表すサイトは目まぐるしく現れては消えるため、カ スタム設定を更新して導入するのでは最新の状況に追いつきません。システムはフィード の更新を定期的にダウンロードするため、設定を再導入する必要なく新しい脅威インテリ ジェンスを利用できます。

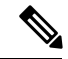

- Cisco Talos フィードはデフォルトで 1 時間ごとに更新されます。 更新頻度を変更でき、またフィードをオンデマンドで更新するこ ともできます。そのためには、Firepower Device Managerにログイ ンし、ホームページから[デバイス (Device) ]>[更新 (Updates) ] > [設定の表示(View Configuration)] に移動します。 (注)
- ネットワークおよび **URL** オブジェクト:ブロック対象の IP アドレスまたは URL が既知 の場合は、それらのオブジェクトを作成し、それらをブロックリストまたは許可リストに 追加することができます。

IP アドレス(ネットワーク)と URL で別のブロックリストと許可リストを作成します。

#### セキュリティ インテリジェンスのためのライセンス要件

セキュリティ インテリジェンスを使用するには、FTD の脅威ライセンスを有効にする必要が あります。

詳細については、該当する『Cisco FTD [Configuration](https://www.cisco.com/c/en/us/support/security/firepower-ngfw/products-installation-and-configuration-guides-list.html) Guide for Firepower Device Manager』の「セ キュリティポリシー」の章の「セキュリティ インテリジェンス フィード カテゴリ」セクショ ンを参照してください。

## <span id="page-166-0"></span>**Firepower** セキュリティ インテリジェンス ポリシーの作成

セキュリティ インテリジェンス ポリシーにより、送信元/宛先の IP アドレスまたは宛先 URL に基づいて、望ましくないトラフィックを早い段階でドロップできます。許可された接続もす べてアクセス コントロール ポリシーによって引き続き評価され、最終的にドロップされる可 能性があります。セキュリティインテリジェンスを使用するには、脅威ライセンスを有効にす る必要があります。

**Firepower** セキュリティ インテリジェンス ポリシーの設定

#### 手順

- ステップ **1** ナビゲーションウィンドウで、[デバイスとサービス(Devices & Services)] をクリックしま す。
- ステップ2 [デバイス (Devices) 1タブをクリックしてデバイスを見つけるか、「テンプレート (Templates) 1 タブをクリックしてモデルデバイスを見つけます。
- ステップ **3** [FTD]タブをクリックし、セキュリティインテリジェンスポリシーを作成または編集するFTD デバイスを選択します。
- ステップ4 右側の [管理 (Management) 1ペインで、 ◎ [ポリシー (Policy) 1をクリックします。
- ステップ **5** [FTDポリシー(FTD Policies)] ページで、ポリシーバーの [セキュリティインテリジェンス (Security Intelligence)] をクリックします。
- ステップ **6** ポリシーが有効になっていない場合は、[セキュリティインテリジェンス(SecurityIntelligence)] スライダをクリックして有効にするか、[セキュリティインテリジェンスについて(AboutSecurity Intelligence) 1情報ボックスで [有効化 (Enable) 1をクリックします。
	- [セキュリティインテリジェンス (Security Intelligence) ]をクリックしてオフに切り替 えることで、いつでもセキュリティインテリジェンスを無効にできます。設定は維持 されるため、ポリシーを再度有効にするときに再設定する必要はありません。 (注)
- ステップ7 [ブロックリスト (BlockedList) ]の行を選択します。テーブルビューによっては、ネットワー ク、ネットワークオブジェクト、ネットワークフィード、URL、URL オブジェクト、および

URL フィードの列にプラス記号 + があることに留意してください。

- [ブロックリストへのネットワークの追加(Add Networksto Blocked List)] ダイアログボッ クスと [ブロックリストへのURLオブジェクトの追加(Add URL Object to Blocked List)] ダイアログボックスで、既存のオブジェクトを検索するか、必要に応じてオブジェクトを 作成できます。ブロックするオブジェクトにチェックを入れ、[選択(Select)] をクリッ クします。
	- セキュリティ インテリジェンスは、/0 ネットマスクを使用して、IP アドレス ブ ロックを無視します。これには、any-ipv4 と any-ipv6 のネットワーク オブジェク トが含まれます。ネットワークのブロックリストのためにこれらのオブジェクト を選択しないでください。 (注)
- [ブロックリストへのURLオブジェクトの追加(Add URL Objects to Blocked List)] および [ブロックリストへのネットワークフィードの追加(Add Network Feeds to Blocked List)] ダイアログで、ブロックするフィードにチェックを入れ、[選択(Select)] をクリックし ます。フィードの行の端にある下矢印をクリックすると、フィードの説明を読むことがで きます。「Firepower セキュリティ インテリジェンス [ポリシー用セキュリティ](#page-169-0) インテリ [ジェンスのフィード」](#page-169-0)でも説明されています。
- ステップ **8** 例外とするネットワーク、IP アドレス、または URL が、前の手順で指定したネットワークグ ループ、ネットワークフィード、URL オブジェクト、または URL フィードのいずれかに含ま れることがわかっている場合は、[許可リスト(Allowed List)] の行をクリックします。
- ステップ **9** 例外とするネットワーク、IPアドレス、およびURLのオブジェクトを選択または作成します。 [選択(Select)] または [追加(Add)] をクリックすると、[許可リスト(Allowed List)] の行 に追加されます。
- ステップ **10** (オプション)セキュリティ インテリジェンス ポリシーによって生成されたイベントをログ に記録するには、次の手順を実行します。
	- a) ロギングの設定 コアイコンをクリックして、ロギングを設定します。ロギングを有効に した場合は、ブロックリストのエントリに一致するものが記録されます。ロギングを有効 にして、除外された接続がアクセス制御ルールに一致した場合、ログメッセージは取得し ますが例外エントリに一致するものは記録されません。
	- b) [接続イベントロギング(Connection Events Logging)] トグルをクリックして、イベントの ロギングを有効にします。
	- c) イベントの送信先を選択します。
		- [なし(None)]をクリックすると、イベントがFTDに保存されます。イベントはFDM イベントビューアに表示されます。FTD の記憶容量は非常に限られています。[なし (None)]を選択する代わりに、syslogサーバーオブジェクトを定義して、syslogサー バーに接続イベントを保存することをお勧めします。
		- [作成(Create)]または[選択(Choose)]をクリックすると、syslogサーバーオブジェ クトで表される syslog サーバーを作成または選択して、ロギングイベントを送信でき ます。デバイスのイベントストレージは限られているため、外部syslogサーバーにイ ベントを送信すると、長期的な保存が可能になり、イベント分析が強化されます。

Cisco Security Analytics and Logging のサブスクリプションがある場合は、SEC の IP [アドレ](managing-ftd-with-cisco-defense-orchestrator_chapter1.pdf#nameddest=unique_303) スとポートを使用してsyslog[オブジェクトを設定するこ](managing-ftd-with-cisco-defense-orchestrator_chapter1.pdf#nameddest=unique_303)とにより、イベントを Secure Event Connectorに送信します。この機能の詳細については、「[CiscoSecurityAnalytics](managing-ftd-with-cisco-defense-orchestrator_chapter5.pdf#nameddest=unique_443) andLogging」 を参照してください。

- ステップ **11** (オプション)自分で作成したルールの場合、ルールを選択して、[コメントを追加(Add Comments)] フィールドでコメントを追加できます。ルールコメントに関する詳細について は、「FTD [ポリシーとルールセットのルールにコメントを追加する」](#page-221-0)を参照してください。
- ステップ **12** 行った変更を今すぐ[すべてのデバイスの設定変更のプレビューと展開か](#page-423-0)、待機してから複数の 変更を一度に展開します。

# **Firepower** のセキュリティ インテリジェンス ポリシー ブロックリストに対する例外の作 成

Firepower セキュリティ [インテリジェンス](#page-166-0) ポリシーの作成で作成するブロックリストごとに、 関連する許可リストを作成できます。許可リストの唯一の目的は、ブロックリストに表示され る IP アドレスまたは URL の例外を作成することです。つまり、使用する必要があり、安全で

あることがわかっているアドレスや URL が、ブラックリストに設定されているフィードにあ る場合、許可リストに追加することで、そのアドレスやURLを除外できます。これにより、1 つのアドレスや URL のためにブロックリストからフィード全体を削除する必要がなくなりま す。

許可されたトラフィックはセキュリティ インテリジェンス ポリシーを通過した後、アクセス コントロールポリシーによって評価されます。接続が許可またはドロップされたかどうかの最 終決定は、接続に一致するアクセス制御ルールに基づきます。また、アクセスルールは接続に 侵入やマルウェア検査を適用するかどうかも判断します。

# <span id="page-169-0"></span>**Firepower** セキュリティ インテリジェンス ポリシー用セキュリティ インテリジェンスの フィード

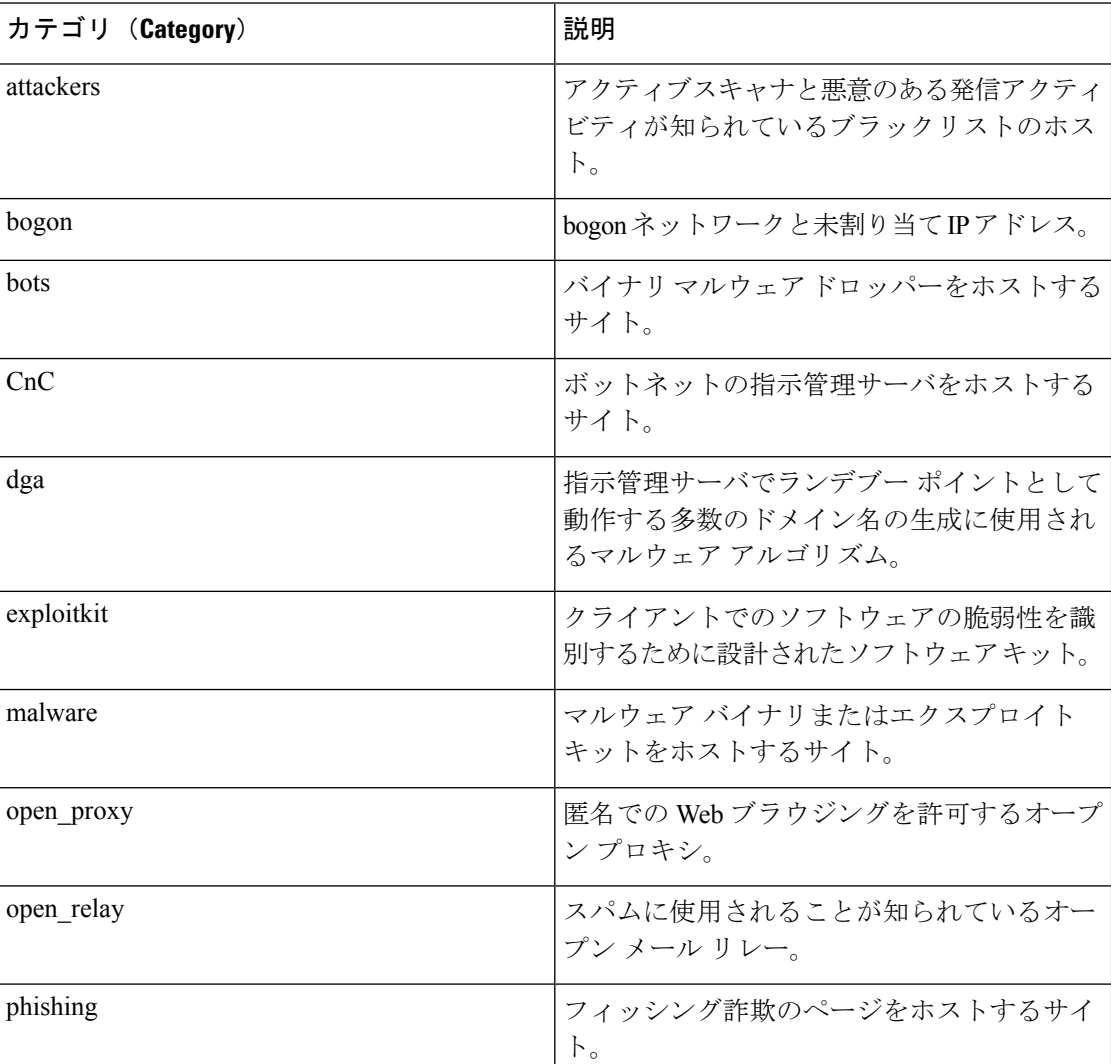

次の表では、Cisco Talos フィードで利用可能なカテゴリについて説明します。これらのカテゴ リは、ネットワークブロックリストと URL ブロックリストの両方で使用できます。

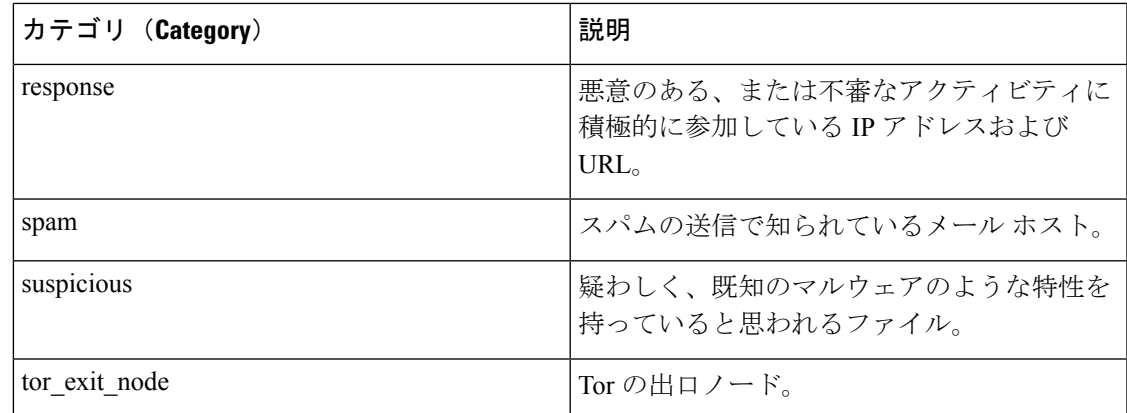

# **FTD ID** ポリシー

#### アイデンティティ ポリシーの概要

IDポリシーを使用して、接続からユーザーアイデンティティ情報を収集できます。その後で、 ダッシュボードにユーザーアイデンティティに基づく使用状況を表示し、ユーザーまたはユー ザーグループに基づくアクセスコントロールを設定できます。ネットワーク動作、トラフィッ ク、およびイベントを個別のユーザーやグループに直接リンクすることによって、ポリシー違 反、攻撃、またはネットワークの脆弱性の発生源の特定に役立てることができます。

たとえば、侵入イベントのターゲットとされたホストを誰が所有し、誰が内部攻撃やポートス キャンを開始したかを確認できます。また、高帯域幅のユーザーや、望ましくない Web サイ トまたはアプリケーションにアクセスしているユーザーを確認することもできます。

次に、ユーザーIDに基づいて使用状況をダッシュボードに表示し、Active Directory (AD)レ ルムオブジェクト(そのAD上のすべてのユーザーに一致するオブジェクト)、特殊なアイデ ンティティ(認証失敗、ゲスト、認証不要、不明なアイデンティ)、またはユーザーグループ に基づいてアクセス制御を設定できます。

ユーザ アイデンティティは、次の方法で取得できます。

- パッシブ認証:すべてのタイプの接続で、ユーザ名とパスワードを求められることなく、 その他の認証サービスからユーザ アイデンティティを取得します。
- アクティブ認証:HTTP 接続でのみ、ユーザ名とパスワードの入力が求められ、送信元 IP アドレスのユーザ アイデンティティを取得するために指定のアイデンティティ ソースに 対する認証が行われます。

#### パッシブ認証によるユーザー アイデンティティの確立

パッシブ認証では、ユーザーにユーザー名とパスワードを求めることなくユーザー ID を収集 します。システムは、指定したアイデンティティ ソースからマッピングを取得します。

ユーザと IP アドレスのマッピングは次のソースから受動的に取得できます。

- •リモートアクセス VPN ログイン。パッシブ アイデンティティについては次のユーザ タイ プがサポートされています。
	- 外部認証サーバで定義されたユーザ アカウント。
	- Firepower Device Manager で定義されたローカル ユーザ アカウント。
- Cisco Identity Services Engine (ISE), Cisco Identity Services Engine Passive Identity Connector (ISE PIC)。

特定のユーザーが複数のソースによって識別される場合は、リモートアクセス VPN ログイン アイデンティティが優先されます。

#### アクティブ認証によるユーザー **ID** の確立

認証は、ユーザのアイデンティティを確認する動作です。

アクティブ認証を使用すると、HTTP トラフィック フローがユーザー ID のマッピングがない システムの IP アドレスから送られてきたときに、ネットワークに設定されたディレクトリを 使用して、トラフィックフローを開始したユーザーを認証するかどうかを決定できます。ユー ザーが正常に認証された場合、IPアドレスは認証されたユーザーの識別情報を保持していると 見なされます。

認証が失敗しても、ユーザーのネットワーク アクセスは妨げられません。アクセス ルールは 最終的に、これらのユーザーにどのアクセスを提供するか決定します。

#### 不明なユーザーの対処

Firepower Device Manager(FDM)を使用してアイデンティティポリシーのディレクトリサー バーを設定すると、FDM はディレクトリサーバーからユーザーおよびグループメンバーシッ プ情報をダウンロードします。Active Directory情報は、24時間ごとに夜間に更新されるか、ま たはディレクトリ設定を編集して保存するたびに(変更がなくても)更新されます。

アクティブな認証アイデンティティルールによって求められた認証に成功したにも関わらず、 ユーザー名がダウンロードしたユーザー ID 情報の中に存在しない場合、不明なユーザーとし てマークされます。ID 関連のダッシュボードにそのユーザーの ID は表示されず、ユーザー一 致グループルールにも検出されません。

ただし、不明なユーザーに対するアクセス コントロール ルールが適用されます。たとえば、 不明なユーザーの接続をブロックすると、これらのユーザーは、たとえ認証に成功(ディレク トリサーバーがユーザーとパスワードが有効であると認識したことを意味する)してもブロッ クされます。

そのため、ユーザーの追加や削除、グループ メンバーシップの変更などをディレクトリ サー バーに加えた場合、システムがディレクトリから更新情報をダウンロードするまで、これらの 変更はポリシーの適用に反映されません。

夜間の日次更新を待たずに、ただちに更新を実行する必要がある場合は、ディレクトリのレル ム情報を編集します(FDM にログインして、[オブジェクト(Objects)] > [アイデンティティ ソース(Identity Sources)] に移動し、レルムを編集)。[OK] をクリックし、変更を展開しま す。システムはただちに更新情報をダウンロードします。

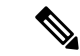

新規に追加したユーザー、または削除したユーザーの情報が FDM システムに反映されている かを確認するには、「ポリシー (Policies) 1> [アクセス制御 (Access Control) ] に移動して、 [ルールの追加(Add Rule)](+)ボタンをクリックし、[ユーザー(Users)] タブに表示され るユーザーリストを確認してください。新規ユーザーがリスト上に見つからない場合、または 削除されたユーザーがリスト上にある場合、システム内の情報は古いままです。 (注)

# **Firepower** アイデンティティポリシーの導入方法

Cisco Defense Orchestrator (CDO) を使用して Firepower Threat Defense (FTD) デバイスの ID ポリシーを管理する場合は、最初に ID ソースを作成する必要があります。残りの設定は、 Defense Orchestrator を使用して構成できます。

正しく設定されている場合、FDM の監視ダッシュボードおよびイベントでユーザー名を確認 できます。ユーザーアイデンティティは、アクセス制御ルールや SSL 復号化ルールでもトラ フィック一致基準として使用できます。

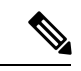

現時点では、CDO は、リモートアクセス VPN や Cisco Identity Services Engine などのアイデン ティティポリシーの実装に必要な一部のコンポーネントを設定できません。これらのコンポー ネントは、FTD デバイスのローカルマネージャである FDM で設定する必要があります。次に 示す手順の一部は、アイデンティティポリシーを実装するため、FDM を使用して一部のアイ デンティティ コンポーネントを設定する必要があることを示しています。 (注)

手順

次の手順では、アイデンティティポリシーを機能させるために必要な設定の概要を示します。

#### 手順

- ステップ1 ADアイデンティティレルムを設定します。ユーザーアイデンティティをアクティブまたはパッ シブに収集して、ユーザーアイデンティティ情報を含む Active Directory(AD)サーバーを設 定する必要があります。詳細は「FTD アクティブ ディレクトリ レルム [オブジェクトの作成](#page-320-0)」 を参照してください。
- ステップ **2** パッシブ認証アイデンティティルールを使用する場合は、**FDM** を使用してパッシブ アイデン ティティ ソースを設定します。

デバイスに実装しているサービスおよびネットワークで使用可能なサービスに基づき、次のい ずれかを設定できます。

• リモートアクセスVPN:デバイスへのリモートアクセスVPN接続をサポートする場合は、 ADサーバーまたは(FDMに定義されている)ローカルユーザーに基づいて、ユーザーロ グイン時にアイデンティティを提供できます。リモートアクセスVPNの設定については、 デバイスが実行しているバージョンの『Cisco Firepower Threat Defense [コンフィギュレー](https://www.cisco.com/c/en/us/support/security/firepower-ngfw/products-installation-and-configuration-guides-list.html#anchor627)

ション ガイド([Firepower](https://www.cisco.com/c/en/us/support/security/firepower-ngfw/products-installation-and-configuration-guides-list.html#anchor627) Device Manager 用』の「リモートアクセス VPN の設定」の章を 参照してください。

- Cisco Identity Services Engine (ISE) または Cisco Identity Services Engine Passive Identity Connector (ISE PIC): これらの製品を使用する場合は、デバイスを pxGrid サブスクライ バとして設定し、ISE からユーザ アイデンティティを取得できます。手順については、 『CiscoFirepower Threat Defense [コンフィギュレーション](https://www.cisco.com/c/en/us/support/security/firepower-ngfw/products-installation-and-configuration-guides-list.html#anchor627) ガイド(Firepower Device Manager [用\)](https://www.cisco.com/c/en/us/support/security/firepower-ngfw/products-installation-and-configuration-guides-list.html#anchor627) 』の「Identity Services Engine の設定」を参照してください。
- ステップ **3 Defense Orchestrator** を使用して、アイデンティティポリシーを有効にし、パッシブまたはア クティブ認証を設定します。詳細については、[「アイデンティティポリシー設定の構成」](#page-175-0)を参 照してください。
- ステップ **4 Defense Orchestrator** を使用して、Firepower [アイデンティティポリシーのデフォルトアクショ](#page-177-0) [ンの設定](#page-177-0)。 パッシブ認証だけを使用する場合は、パッシブ認証に対するデフォルト アクショ ンを設定でき、特定のルールを作成する必要はありません。
- ステップ **5 Defense Orchestrator** を使用して[、アイデンティティ](#page-178-0) ルールの設定。関連するネットワークか らパッシブまたはアクティブ ユーザー アイデンティティを収集するルールを作成します。
- ステップ **6** (オプション)自分で作成したルールの場合、ルールを選択して、[コメントを追加(Add Comments)] フィールドでコメントを追加できます。ルールコメントに関する詳細について は、「FTD [ポリシーとルールセットのルールにコメントを追加する](#page-221-0)」を参照してください。
- ステップ **7** 行った変更を今す[ぐすべてのデバイスの設定変更のプレビューと展開](#page-423-0)か、待機してから複数の 変更を一度に展開します。

## アイデンティティポリシーの設定

アイデンティティポリシーを使用して、接続からユーザーアイデンティティ情報を収集できま す。その後、FDM ダッシュボードにユーザーアイデンティティに基づく使用状況を表示し、 ユーザーまたはユーザーグループに基づくアクセス制御を設定できます。

次に、アイデンティティポリシーでユーザーアイデンティティを取得するために必要な要素を 設定する方法の概要を示します。

### 手順

- ステップ **1** ナビゲーションウィンドウで、[デバイスとサービス(Devices & Services)] をクリックしま す。
- ステップ2 [デバイス (Devices) 1タブをクリックしてデバイスを見つけるか、「テンプレート (Templates) 1 タブをクリックしてモデルデバイスを見つけます。
- ステップ **3** [FTD] タブをクリックし、アイデンティティポリシーを構成するデバイスを選択して、右側の [管理 (Management) ] ペインで [ポリシー (Policy) ] をクリックします。
- ステップ **4** [ポリシー(Policy)] バーで [アイデンティティ(Identity)] をクリックします。

ルールでは、アクティブ認証またはパッシブ認証が指定されます。

ステップ **6** アイデンティティポリシーを管理します。

アイデンティティ設定を行うと、このページにすべてのルールが順番にリストアップされま す。上から下に向かってルールがトラフィックと照合され、最初に適合したルールによって、 適用されるアクションが決定されます。このページで次の操作を実行できます。

- アイデンティティポリシーを有効または無効にするには、アイデンティティトグルをク リックします。詳細については、「[アイデンティティポリシー設定の構成」](#page-175-0)を参照してく ださい。
- パッシブ認証の設定を確認するには、アイデンティティバーの [パッシブ認証(Passive Auth)]ラベルの横にあるボタンをクリックします。詳細については、[「アイデンティティ](#page-175-0) [ポリシー設定の構成](#page-175-0)」を参照してください。
- アクティブ認証を有効にするには、アイデンティティバーの [アクティブ認証(Active Auth)]ラベルの横にあるボタンをクリックします。詳細については、[「アイデンティティ](#page-175-0) [ポリシー設定の構成](#page-175-0)」を参照してください。
- デフォルトアクションを変更するには、デフォルトアクションのボタンをクリックし、目 的のアクションを選択します。「Firepower [アイデンティティポリシーのデフォルトアク](#page-177-0) [ションの設定](#page-177-0)」を参照してください。
- テーブル内でルールを移動させるには、ルールテーブルでルールを選択し、ルールの行の 最後にある上矢印または下矢印をクリックします。
- テーブル内でルールを移動させるには、ルールテーブルでルールを選択し、ルールの行の 最後にある上矢印または下矢印をクリックします。
- ルールを設定するには、次の手順を実行します。
	- •新しいルールを作成するには、プラス <sup>+++</sup>ボタンをクリックします。
	- 既存のルールを編集するには、ルールを選択し、[アクション(Actions)] ペインの [編集(Edit)] をクリックします。テーブルでプロパティをクリックして、選択的に ルールのプロパティを編集することもできます。
	- 不要になったルールを削除するには、ルールを選択し、[アクション(Actions)]ペイ ンで [削除(Remove)] をクリックします。

アイデンティティルールの作成と変更の詳細については、[「アイデンティティルールの設定](#page-178-0)」 を参照してください。

ステップ **7** (オプション)自分で作成したルールの場合、ルールを選択して、[コメントを追加(Add Comments)] フィールドでコメントを追加できます。ルールコメントに関する詳細について は、「FTD [ポリシーとルールセットのルールにコメントを追加する」](#page-221-0)を参照してください。

ステップ **8** 行った変更を今す[ぐすべてのデバイスの設定変更のプレビューと展開](#page-423-0)か、待機してから複数の 変更を一度に展開します。

## <span id="page-175-0"></span>アイデンティティ ポリシー設定の構成

アイデンティティ ポリシーを機能させるには、ユーザ アイデンティティ情報を提供する送信 元を設定する必要があります。必要な設定は、設定するルールのタイプ(パッシブ、アクティ ブ、または両方)によって異なります。

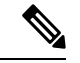

現時点では、CDOは、ActiveDirectoryアイデンティティレルム、リモートアクセスVPN、Cisco IdentityServicesEngineなどのアイデンティティポリシーの実装に必要な一部のコンポーネント を設定できません。これらのコンポーネントは、FTD デバイスのローカルマネージャである FDM で設定する必要があります。次に示す手順の一部は、アイデンティティポリシーを実装 するため、FDM を使用して一部のアイデンティティ コンポーネントを設定する必要があるこ とを示しています。 (注)

#### 手順

#### 始める前に

ディレクトリサーバー、FTDデバイス、およびクライアント間で、時刻設定が一致しているこ とを確認します。これらのデバイス間で時刻にずれがあると、ユーザ認証が成功しない場合が あります。「一致」とは、別のタイムゾーンを使用できますが、たとえば、10 AM PST = 1PM ESTなど、それらのゾーンに対して相対的に同じになっている必要があることを意味していま す。

- ステップ **1** ナビゲーションウィンドウで、[デバイスとサービス(Devices & Services)] をクリックしま す。
- **ステップ2** [デバイス (Devices) ]タブをクリックしてデバイスを見つけるか、[テンプレート (Templates) ] タブをクリックしてモデルデバイスを見つけます。
- ステップ **3** [FTD] タブをクリックし、アイデンティティポリシーを構成するデバイスを選択して、右側の [管理 (Management) ] ペインで [ポリシー (Policy) ] をクリックします。
- ステップ **4** [アイデンティティ(Identity)]トグルをクリックして、アイデンティティポリシーを有効にし ます。または、i ボタンをクリックし、パッシブ認証とアクティブ認証の説明を確認して、 ダイアログで [有効化 (Enable) ] をクリックします。
- ステップ **5** パッシブ認証の設定を読みます。アイデンティティバーの [パッシブ認証(Passive Auth)] ボ タンをクリックします。

Firepower Device Manager を使用してリモートアクセス VPN または Cisco Identity Services エン ジンを構成している場合、パッシブ認証ボタンには[有効(Enabled)] と表示されます。

パッシブ認証ルールを作成するには、少なくとも 1 つのパッシブ アイデンティティ ソースを 設定している必要があります。

- ステップ **6** アクティブ認証を構成します。アイデンティティルールにユーザのアクティブ認証が必要な場 合、ユーザは接続されているインターフェイスのキャプティブ ポータル ポートにリダイレク トされ、その後、認証を要求されます。
	- a) アイデンティティバーの [アクティブ認証(Active Auth)] ボタンをクリックします。
	- b) まだ有効にしていない場合は、[有効化(Enable)] リンクをクリックして SSL の説明を有 効化します。[有効化 (Enable) 1リンクが表示されない場合は、[手順「](#page-176-0)c」にスキップしま す。
		- **1.** [再署名証明書の復号選択(Select Decrypt Re-Sign Certificate)] メニューで、再署名証 明書での復号を実装するルールに使用する内部 CA 証明書を選択します。

事前定義された**NGFW-Default-InternalCA**証明書を使用するか、メニューをクリック して[作成(Create) ]を選択することで新しい証明書を作成するか、すでにFTDにアッ プロードした証明書を選択します。

クライアントのブラウザに証明書をまだインストールしていない場合は、ダウンロー

ドボタン(<mark>®</mark>)をクリックしてコピーを入手します。証明書をインストールする方 法については、各ブラウザのマニュアルを参照してください。『再署名の復号ルール の CA 証明書のダウンロード』も参照してください[。再署名の復号ルールの](#page-204-0) CA 証明 [書のダウンロード](#page-204-0) (205 ページ)

- SSL 復号ポリシーをまだ構成していない場合にのみ SSL 復号の設定が求めら れます。ID ポリシーを有効にした後、これらの設定を変更するには、SSL 復 号ポリシー設定を編集します。 (注)
- <span id="page-176-0"></span>2. [保存 (Save) ] をクリックします。
- c) [サーバ証明書(Server Certificate)] メニューをクリックし、アクティブ認証時にユーザに 提示する内部証明書を選択します。必要な証明書をまだ作成していない場合は、[作成 (Create)] をクリックします。ブラウザが信頼している証明書をアップロードしない場 合、ユーザは証明書を許可する必要があります。
- d) 「ポート (Port) 1フィールドにキャプティブポータルのポート番号を入力します。デフォ ルトは、885(TCP)です。別のポートを設定する場合は、1025 ~ 65535 の範囲にする必 要があります。
- HTTP Basic、HTTP 応答ページ、および NTLM 認証方式では、ユーザはインター フェイスの IP アドレスを使用してキャプティブ ポータルにリダイレクトされま す。ただし、HTTP ネゴシエートでは、ユーザは完全修飾 DNS 名 「firewall-hostname.AD-domain-name」を使用してリダイレクトされます。HTTP ネゴシエートを使用する場合、アクティブ認証を必要としているすべての内部イ ンターフェイスの IP アドレスにこの名前をマッピングするように DNS サーバを 更新する必要があります。そうしないと、リダイレクトは実行できず、ユーザを 認証できません。 (注)
- e) [保存 (Save) ] をクリックします。
- ステップ **7** 「Firepower [アイデンティティポリシーのデフォルトアクションの設定」](#page-177-0)を続けます。

## <span id="page-177-0"></span>**Firepower** アイデンティティポリシーのデフォルトアクションの設定

アイデンティティポリシーにはデフォルトアクションがあり、これは個別のアイデンティティ ルールに一致しない接続に対して実行されます。

実際には、ルールがないことがポリシーの有効な設定になります。すべてのトラフィックの送 信元でパッシブ認証を使用する予定の場合は、単純にパッシブ認証をデフォルトアクションと して設定します。

手順

- ステップ **1** ナビゲーションウィンドウで、[デバイスとサービス(Devices & Services)] をクリックしま す。
- ステップ2 [デバイス (Devices) ]タブをクリックしてデバイスを見つけるか、[テンプレート (Templates) ] タブをクリックしてモデルデバイスを見つけます。
- ステップ **3** [FTD] タブをクリックし、アイデンティティポリシーを構成するデバイスを選択して、右側の [管理 (Management) ] ペインで [ポリシー (Policy) ] をクリックします。
- ステップ **4** [ポリシー(Policy)] バーで [アイデンティティ(Identity)] をクリックします。
- ステップ **5** 「アイデンティティ [ポリシー設定の構成](#page-175-0)」が完了していない場合は行います。
- ステップ **6** 画面の下部にある[デフォルトアクション(DefaultAction)]ボタンをクリックして、次のいず れかを選択します。
	- [パッシブ認証(PassiveAuth)]:ユーザ―アイデンティティは、任意のアイデンティティ ルールに一致しない接続に対して、設定されたすべてのパッシブ アイデンティティ ソー スを使用して特定されます。パッシブアイデンティティソースを設定しない場合は、パッ シブ認証をデフォルトとして使用すると [認証なし(No Auth)] を使用することと同じに なります。
- [認証なし(NoAuth)]:ユーザ―アイデンティティは、任意のアイデンティティルールに 一致しない接続について特定されません。
- ステップ7 行った変更を今すぐ[すべてのデバイスの設定変更のプレビューと展開か](#page-423-0)、待機してから複数の 変更を一度に展開します。

## <span id="page-178-0"></span>アイデンティティ ルールの設定

アイデンティティルールは、一致するトラフィックに対してユーザ識別情報を収集する必要が あるかどうかを定義します。一致するトラフィックのユーザーアイデンティティ情報を収集し ない場合は、「認証なし (No Authentication) ] を設定できます。

ルール設定に関係なく、アクティブ認証はHTTPトラフィックに対してのみ実行されることに 注意してください。したがって、HTTP以外のトラフィックをアクティブ認証から除外するルー ルを作成する必要はありません。すべてのHTTPトラフィックに対してユーザ識別情報を取得 する場合は、アクティブ認証ルールをすべての送信元および宛先に適用するだけで済みます。

- 
- また、認証に失敗してもネットワークアクセスには影響しません。アイデンティティポリシー は、ユーザ識別情報のみを収集します。認証に失敗したユーザがネットワークにアクセスでき ないようにするには、アクセス ルールを使用する必要があります。 (注)

#### 手順

- ステップ **1** ナビゲーションウィンドウで、[デバイスとサービス(Devices & Services)] をクリックしま す。
- ステップ2 [デバイス (Devices) 1タブをクリックしてデバイスを見つけるか、「テンプレート (Templates) 1 タブをクリックしてモデルデバイスを見つけます。
- ステップ **3** [FTD] タブをクリックし、アイデンティティポリシーを構成するデバイスを選択して、右側の [管理 (Management) ] ペインで 『ポリシー (Policy) ] をクリックします。
- ステップ **4** [ポリシー(Policy)] バーで [アイデンティティ(Identity)] をクリックします。
- ステップ5 次のいずれかを実行します。
	- •新しいルールを作成するには、プラス <sup>+++</sup> ボタンをクリックします。アイデンティティ ソースオブジェクトとそれがルールに与える影響については、「FTD[のアイデンティティ](#page-316-0) [ソースの設定](#page-316-0)」を参照してください。
	- 既存ルールを編集するには、編集するルールを選択し、右側の操作ウィンドウで [編集 (Edit)] をクリックします。
- 不要になったルールを削除するには、削除するルールを選択し、右側の操作ウィンドウで [削除(Remove)] をクリックします。
- ステップ **6** [順序(Order)] で、ルールの番号付きリストのどこにルールを挿入するかを選択します。

ルールは最初に一致したものから順に適用されるため、限定的なトラフィック一致基準を持つ ルールは、同じトラフィックに適用され、汎用的な基準を持つルールよりも上に置く必要があ ります。

デフォルトでは、ルールはリストの最後に追加されます。ルールの順序を後で変更する場合、 このオプションを編集します。

- **ステップ7** [名前 (Name) ] にルール名を入力します。
- ステップ **8** [アクション(Action)]でルールに適合した場合にFTDに適用するアクションを選択し、必要 に応じて Active Directory (AD) のアイデンティティソースを選択します。

パッシブおよびアクティブ認証ルールのユーザーアカウントが含まれるADアイデンティティ レルムを選択する必要があります。選択肢は以下のとおりです。

- [パッシブ認証(PassiveAuth)]:パッシブ認証を使用して、ユーザアイデンティティを判 断します。設定されたすべてのアイデンティティソースが表示されます。ルールでは、設 定されたすべてのソースが自動的に使用されます。
- [アクティブ認証(ActiveAuth)]:アクティブ認証を使用して、ユーザーアイデンティティ を判断します。アクティブ認証はHTTPトラフィックのみに適用されます。他のタイプの トラフィックが、アクティブ認証を要求または許可するアイデンティティポリシーに適合 した場合、アクティブ認証は試行されません。
- [認証なし(NoAuth)]:ユーザ識別情報を取得しません。このトラフィックに、アイデン ティティベースのアクセス ルールは適用されません。これらのユーザは、[認証不要(No Authentication Required) 1とマークが付けられます。
- [パッシブ認証(Passive Auth)] と [アクティブ認証(Active Auth)] の両方で、AD レ ルムのアイデンティティソースを選択できます。アイデンティティ ソース オブジェ クトを準備していない場合は、「新しいオブジェクトの作成(Create new object)」をク リックして、アイデンティティ ソース オブジェクト ウィザードを起動します。詳細 は「FTD アクティブ ディレクトリ レルム [オブジェクトの作成または編集」](#page-319-0)を参照し てください。 (注)
- ステップ **9** (アクティブ認証のみ)[アクティブ認証] タブをクリックして、ディレクトリサーバーでサ ポートする認証方法(タイプ)を選択します。
	- [HTTP基本(HTTP Basic)]:暗号化されていない HTTP 基本認証接続を使用して、ユー ザーを認証します。ユーザはブラウザのデフォルトの認証ポップアップウィンドウを使用 してネットワークにログインします。これがデフォルトです。
	- [NTLM]:NTLANマネージャ(NTLM)接続を使用して、ユーザを認証します。この選択 はADレルムを選択するときにのみ使用できます。ユーザーはブラウザのデフォルトの認 証ポップアップウィンドウを使用してネットワークにログインします。Windowsドメイン
のログインを使ってトランスペアレント認証が行われるように、InternetExplorerとFirefox ブラウザを設定することもできます。このタスクはFDMで実行します。手順については、 <u>『Cisco Firepower Threat Defense [コンフィギュレーション](https://www.cisco.com/c/en/us/support/security/firepower-ngfw/products-installation-and-configuration-guides-list.html)</u> ガイド (Firepower Device Manager [用\)](https://www.cisco.com/c/en/us/support/security/firepower-ngfw/products-installation-and-configuration-guides-list.html)』 > 「セキュリティポリシー」 > 「アイデンティティポリシー」 > 「トランスペアレ ントユーザー認証の有効化」を参照してください。

- [HTTPネゴシエート(HTTP Negotiate)]:ユーザ エージェント(トラフィック フローを 開始するためにユーザが使用しているアプリケーション)方式と Active Directory サーバ方 式の間でデバイスがネゴシエーションできるようになります。ネゴシエーションの結果 は、NTLM、ベーシックの順に、共通にサポートされ、使用されている最も強力な方式に なります。ユーザはブラウザのデフォルトの認証ポップアップウィンドウを使用してネッ トワークにログインします。
- [HTTP応答ページ(HTTPResponsePage)]:システムが提供するWebページを使用して、 ユーザーに認証を求めるプロンプトを表示します。これは、HTTP 基本認証の 1 つの形式 です。
- HTTP Basic、HTTP 応答ページ、および NTLM 認証方式では、ユーザはインターフェ イスの IP アドレスを使用してキャプティブ ポータルにリダイレクトされます。ただ し、HTTP ネゴシエートでは、ユーザーは完全修飾 DNS 名 「*firewall-hostname.AD-domain-name*」を使用してリダイレクトされます。HTTP ネゴ シエートを使用する場合、アクティブ認証を必要としているすべての内部インター フェイスの IP アドレスにこの名前をマッピングするように DNS サーバを更新する必 要があります。そうしないと、リダイレクトは実行できず、ユーザを認証できませ  $h_{\circ}$ (注)
- ステップ **10** (アクティブ認証のみ)アクティブ認証に失敗したユーザーをゲストユーザーとしてラベル付 けするかどうかを決めるには、[ゲストとしてフォールバック(Fall Back as Guest)] > [オン/オ フ(On/Off)] を選択します。

ユーザは、正常に認証する3つの機会が得られます。失敗した場合、このオプションの選択に より、ユーザがどのようにマーク付けされるかが決まります。これらの値に基づき、アクセス ルールを展開できます。

- [ゲストとしてフォールバック(Fall Back as Guest)] > [オン(On)]:ユーザーは [ゲスト (Guest)] としてマーク付けされます。
- [ゲストとしてフォールバック(Fall Back as Guest)] > [オフ(Off)]:ユーザ―は [失敗し た認証(Failed Authentication)] としてマーク付けされます。
- ステップ **11** パッシブ認証、アクティブ認証、または認証なしのルールアクションについて、[送信元 (Source)] タブと [宛先(Destination)] タブで、トラフィックの適合基準を定義します。

アクティブ認証は、HTTP トラフィックに対してのみ試されることに注意してください。した がって、HTTP 以外のトラフィックに対して 「認証なし」のルールを設定は不要で、HTTP 以 外のトラフィックに対してアクティブ認証ルールを作成するポイントもありません。ただし、 パッシブ認証は任意のタイプのトラフィックに有効です。

アイデンティティ ルールの送信元/宛先基準は、トラフィックが通過するセキュリティ ゾーン (インターフェイス)、IP アドレス、または IP アドレスの国または大陸(地理的位置)、ま たはトラフィックで使用されるプロトコルおよびポートを定義します。デフォルトは、すべて のゾーン、アドレス、地理的位置、プロトコル、およびポートです。

条件を変更するには、条件内の **ホ**カンをクリックし、希望するオブジェクトまたは要素 を選択し、 ポップアップダイアログボックスの [OK] をクリックします。条件で必要とされて いるオブジェクトが存在しない場合は、「新規オブジェクトの作成 (Create New Object) 1をク リックします。

条件からオブジェクトを削除するには、オブジェクトにカーソルを合わせて [X] をクリックし ます。

次のトラフィック一致基準を設定できます。

# 送信元ゾーン、宛先ゾーン

トラフィックが通過するインターフェイスを定義するセキュリティゾーンオブジェクト。1つ の基準を定義する 、両方の基準を定義する、またはどちらの基準も定義しないことができま す。指定しない基準は、すべてのインターフェイスのトラフィックに適用されます。

- ゾーン内のインターフェイスからデバイスを離れるトラフィックを照合するには、その ゾーンを [宛先ゾーン(Destination Zones)] に追加します。
- ゾーン内のインターフェイスからデバイスに入るトラフィックを照合するには、そのゾー ンを [送信元ゾーン(Source Zones)] に追加します。
- 送信元ゾーン条件と宛先ゾーン条件の両方をルールに追加する場合、一致するトラフィッ クは指定された送信元ゾーンの 1 つから発生し、宛先ゾーンの 1 つを通って出力する必要 があります。

トラフィックがデバイスに出入りする場所に基づいてルールを適用する必要がある場合は、こ の基準を使用します。たとえば、内部ネットワークから発信されるすべてのトラフィックから ユーザ識別情報を収集する場合、内部ゾーンを[送信元ゾーン(SourceZones)]として選択し、 宛先ゾーンを空のままにします。

1 つのルールにパッシブ セキュリティ ゾーンとルーテッド セキュリティ ゾーンを混 在させることはできません。さらに、パッシブ セキュリティ ゾーンは送信元ゾーン としてのみ指定でき、宛先ゾーンとして指定することはできません。 (注)

#### 送信元ネットワーク、宛先ネットワーク

トラフィックのネットワーク アドレスまたは場所を定義する、ネットワーク オブジェクトま たは地理的位置。

- IP アドレスまたは地理的位置からのトラフィックを照合するには、[送信元ネットワーク (Source Networks)] を設定します。
- IP アドレスまたは地理的位置へのトラフィックを照合するには、[宛先ネットワーク (Destination Networks)] を設定します。

• 送信元(Source)ネットワーク条件と宛先(Destination)ネットワーク条件の両方をルー ルに追加する場合、送信元 IP アドレスから発信されかつ宛先 IP アドレスに送信されるト ラフィックの照合を行う必要があります。

この条件を追加する場合、次のタブから選択します。

- [ネットワーク(Network)]:制御するトラフィックの送信元または宛先 IP アドレスを定 義するネットワークオブジェクトまたはグループを選択します。
- [国/大陸(Country/Continent)]:地理的な位置を選択して、その送信元または宛先の国や 大陸に基づきトラフィックを制御できます。大陸を選択すると、大陸内のすべての国が選 択されます。ルール内で地理的位置を直接選択する以外に、作成した地理位置オブジェク トを選択して、場所を定義することもできます。地理的位置を使用すると、特定の国で使 用されているすべての潜在的な IP アドレスを知る必要なく、その国へのアクセスを簡単 に制限できます。
- [カスタム地理位置情報(CustomGeolocation)]:指定した国と大陸を正確に含む地理位置 情報オブジェクトを選択(または作成)します。
- 最新の地理的位置データを使用してトラフィックをフィルタ処理できるように、地理 位置情報データベース (GeoDB) を定期的に更新することを強くお勧めします。詳細 については、[「地理位置情報データベースの更新](managing-ftd-with-cisco-defense-orchestrator_chapter1.pdf#nameddest=unique_224)」を参照してください。 (注)

## 送信元ポート、宛先ポート**/**プロトコル

トラフィックで使用されるプロトコルを定義するポート オブジェクト。TCP/UDP では、これ にポートを含めることができます。

- プロトコルまたはポートからのトラフィックを照合するには、[送信元ポート(Source Ports)] を設定します。送信元ポートを使用できるのは、TCP/UDP のみです。
- プロトコルまたはポートへのトラフィックを照合するには、[宛先ポート/プロトコル (Destination Ports/Protocols)] を設定します。
- 特定のTCP/UDPポートから発生し、特定のTCP/UDPポートに向かうトラフィックを照合 するには、両方設定します。送信元ポートと宛先ポートの両方を条件に追加する場合、単 一のトランスポート プロトコル、TCP、または UDP を共有するポートのみを追加できま す。たとえば、ポートTCP/80からポートTCP/8080へのトラフィックを対象にできます。
- **ステップ 12** [保存 (Save)] をクリックします。
- ステップ13 「デバイスとサービス (Devices & Services) 1ページに戻ります。
- ステップ **14** ルールを追加したアイデンティティポリシーがあるデバイスを選択します。
- ステップ **15** 行った変更を今すぐ[すべてのデバイスの設定変更のプレビューと展開か](#page-423-0)、待機してから複数の 変更を一度に展開します。

# **FTD SSL** 復号ポリシー

HTTPS など一部のプロトコルは、セキュア ソケット レイヤ (SSL) またはその後継バージョ ンであるTransport Layer Security (TLS) を使用して、セキュアな転送のためにトラフィックを 暗号化します。システムでは暗号化された接続を検査できないため、アクセス判断のために上 位層のトラフィック特性を考慮したアクセスルールを適用する場合は、SSL復号ポリシーを適 用して暗号化された接続を復号する必要があります。

```
\wedge
```
トラフィックの復号とその後の再暗号化は、全体的なシステムパフォーマンスを低下させるデ バイスの処理負荷が増加することに注意してください。 注意

次のトピックに進みます。

- SSL [復号について](#page-185-0)
- SSL [復号ポリシーの実装および管理方法](#page-183-0)
- SSL [復号ポリシーの設定](#page-190-0)
- [既知のキーと復号の再署名の証明書の設定](#page-203-0)
- 再署名の復号ルールの CA [証明書のダウンロード](#page-204-0)
- SSL [暗号解読の問題のトラブルシューティング](managing-ftd-with-cisco-defense-orchestrator_chapter7.pdf#nameddest=unique_492)

# <span id="page-183-0"></span>**SSL** 復号ポリシーの実装および管理方法

URL フィルタリング、侵入、マルウェア コントロール、および詳細なパケット検査を必要と するその他のサービスを適用できるように、SSL 復号ポリシーを使用して暗号化されたトラ フィックをプレーン テキスト トラフィックにできます。ポリシーがトラフィックを許可する 場合、そのトラフィックはデバイスから出る前に再暗号化されます。

SSL復号ポリシーは、暗号化されたトラフィックにのみ適用されます。暗号化されていない接 続は SSL 復号ルールに対して評価されません。

他のセキュリティポリシーの場合とは異なり、SSL復号ポリシーは、監視して積極的に保守す る必要があります。これは、証明書の期限が切れたり、宛先サーバで変更されたりするためで す。さらに、クライアントソフトウェアの変更により特定の接続を復号する能力が変わる場合 もあります。これは、再署名の復号アクションを中間者攻撃と区別できないためです。

次の手順では、SSL 復号ポリシーの実装と保守のエンドツーエンド プロセスを説明します。

手順

# 手順

ステップ **1** 再署名の復号ルールを実装する場合は、必要な内部 CA 証明書を作成します。

内部認証局(CA)証明書を使用する必要があります。次の選択肢があります。ユーザは証明 書を信頼する必要があるため、すでに信頼されると設定されているクライアントブラウザに証 明書をアップロードするか、またはアップロードする証明書がブラウザの信頼ストアに追加さ れるようにします。

- デバイス自体によって署名される自己署名内部CA証明書を作成します。『[CiscoFirepower](https://www.cisco.com/c/en/us/support/security/firepower-ngfw/products-installation-and-configuration-guides-list.html) Threat Defense [コンフィギュレーション](https://www.cisco.com/c/en/us/support/security/firepower-ngfw/products-installation-and-configuration-guides-list.html) ガイド(Firepower Device Manager 用)』で「再利 用可能なオブジェクト」>「証明書」>「自己署名内部および内部CA証明書の生成」を参 照してください。
- 外部の信頼できるCAまたは組織内部のCAによって署名される内部CA証明書およびキー をアップロードします。『Cisco Firepower Threat Defense [コンフィギュレーション](https://www.cisco.com/c/en/us/support/security/firepower-ngfw/products-installation-and-configuration-guides-list.html) ガイド ([Firepower](https://www.cisco.com/c/en/us/support/security/firepower-ngfw/products-installation-and-configuration-guides-list.html) Device Manager 用)』で「再利用可能なオブジェクト」>「証明書」>「内部 および内部 CA 証明書のアップロード」を参照してください。
- ステップ **2** 既知のキーの復号ルールを実装する場合は、各内部サーバーから証明書とキーを収集します。

サーバーから証明書とキーを取得する必要があるため、既知のキーの復号は自分で制御してい るサーバーでのみ使用できます。これらの証明書とキーを内部証明書(内部 CA 証明書ではな い)としてアップロードします。『Cisco Firepower Threat Defense [コンフィギュレーション](https://www.cisco.com/c/en/us/support/security/firepower-ngfw/products-installation-and-configuration-guides-list.html) ガ イド([Firepower](https://www.cisco.com/c/en/us/support/security/firepower-ngfw/products-installation-and-configuration-guides-list.html) Device Manager 用)』で「再利用可能なオブジェクト」>「証明書」>「内部 および内部 CA 証明書のアップロード」を参照してください。

ステップ **3** SSL [復号ポリシーの設定](#page-190-0)

ポリシーを有効にする際に、いくつかの基本的な設定も構成します。

ステップ **4** SSL 復号のデフォルト [アクションの設定](#page-193-0)

不確かな場合は、デフォルトアクションとして[復号しない (Do not decrypt) ]を選択します。 この場合でも、アクセス コントロール ポリシーは、デフォルトの SSL 復号ルールに一致する トラフィックを適切であればドロップできます。

ステップ5 SSL [復号ルールの設定](#page-194-0)

復号するトラフィック、および適用する復号のタイプを識別します。

- ステップ **6** 既知のキーでの復号を設定する場合は、これらの証明書を含めるようにSSL復号ポリシー設定 を編集します。[「既知のキーと復号の再署名の証明書の設定](#page-203-0)」を参照してください。
- ステップ7 必要に応じて、再署名の復号ルールに使用する CA 証明書をダウンロードして、クライアント ワークステーションのブラウザにアップロードします。

証明書のダウンロードおよびクライアントへの配布については、[「再署名の復号ルールの](#page-204-0) CA [証明書のダウンロード](#page-204-0)」を参照してください。

- ステップ **8** 定期的に、再署名証明書および既知のキーの証明書を更新します。
	- 再署名証明書:期限切れになる前にこの証明書を更新します。Firepower Device Managerを 使用して証明書を生成する場合は、5 年間有効です。証明書の有効期限を確認するには、 [オブジェクト(Objects)] ページで証明書の表示アイコンをクリックします。
- 既知のキーの証明書:既知のキーによる復号ルールの場合、宛先サーバーの現在の証明書 とキーがアップロードされていることを確認する必要があります。サポートされるサーバ で証明書およびキーが変更されるたびに、新しい証明書およびキーを(内部証明書とし て)アップロードし、新しい証明書を使用するようにSSL復号設定を更新する必要があり ます。
- ステップ **9** 外部サーバで不足している信頼できる CA 証明書をアップロードします。

システムには、サードパーティによって発行された、広範な信頼できるCAルート証明書およ び信頼できるCA中間証明書が含まれています。これらは、再署名の復号ルールについてFTD と宛先サーバーの間で接続をネゴシエートするときに必要です。

信頼できるルート CA の信頼チェーン内にあるすべての証明書を、信頼できる CA 証明書のリ ストにアップロードしますが、これにはルート CA 証明書およびすべての中間 CA 証明書が含 まれます。これを行わないと、中間 CA から発行された信頼できる証明書の検出が困難になり ます。[オブジェクト(Objects)1> [証明書(Certificates)] ページで証明書をアップロードし ます。『Cisco Firepower Threat Defense [コンフィギュレーションガイド\(](https://www.cisco.com/c/en/us/support/security/firepower-ngfw/products-installation-and-configuration-guides-list.html)Firepower Device Manager [用\)](https://www.cisco.com/c/en/us/support/security/firepower-ngfw/products-installation-and-configuration-guides-list.html)』で「再利用可能なオブジェクト」>「証明書」>「信頼できる CA 証明書のアップロー ド」を参照してください。

# <span id="page-185-0"></span>**SSL** 復号について

通常、ネットワーク接続が許可されるかブロックされるかを決定するのはアクセスコントロー ル ポリシーです。ただし、SSL 復号ポリシーを有効にする場合、暗号化された接続は最初に SSL復号ポリシー経由で送信され、復号化するかブロックする必要があるかが判断されます。 ブロックされていない接続は、復号化の有無にかかわらず、許可/ブロックの最終的な決定の ためにアクセス コントロール ポリシーを経由します。

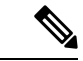

アイデンティティポリシーでアクティブな認証ルールを実装するためには、SSL復号ポリシー を有効にする必要があります。SSL 復号を有効にして ID ポリシーを有効にするが、SSL 復号 は実装しない場合、[SSL復号(SSL Decryption)] ページでデフォルトのアクションに [復号し ない(Do Not Decrypt) ]を選択し、追加の SSL 復号ルールは作成しないでください。アイデン ティティ ポリシーでは、必要なルールを自動的に生成します。 (注)

ここでは、暗号化トラフィック フロー管理と復号化についてさらに詳しく説明します。

- SSL [復号を実装する理由](#page-186-0)
- [自動的に生成された](#page-188-0) SSL 復号ルール
- [復号できないトラフィックの処理](#page-188-1)

#### <span id="page-186-0"></span>**SSL** 復号を実装する理由

HTTPS 接続などの暗号化されたトラフィックは検査することができません。銀行や他の金融 機関への接続など、多くの接続は合法的に暗号化されます。多くの Web サイトでは、プライ バシーや機密性の高いデータを保護するために暗号化を使用します。たとえば、Firepower Device Manager への接続は暗号化されます。ただし、暗号化された接続の中ではユーザが望ま しくないトラフィックを隠すこともできます。

SSL復号を実装することによって、接続を復号して脅威またはその他の望ましくないトラフィッ クが含まれていないかを確認するために検査し、再度暗号化してから接続の続行を許可できま す。(復号されたトラフィックは、アクセス制御ポリシーを通過し、暗号化された特性ではな く、復号された接続の検査特性に基づいたルールに一致します。)これは、アクセス制御ポリ シーを適用する必要性とユーザーの機密情報を保護する必要性との間でバランスをとります。

ネットワークを利用させたくない種類の暗号化されたトラフィックをブロックする SSL 復号 ルールを構成することもできます。

 $\wedge$ 

トラフィックの復号とその後の再暗号化は、全体的なシステムパフォーマンスを低下させるデ バイスの処理負荷が増加することに注意してください。 注意

# 暗号化されたトラフィックに適用できるアクション

SSL復号ルールを設定する場合は、次のトピックで説明しているアクションを適用できます。 これらのアクションは、明示的なルールと一致しないすべてのトラフィックに適用されるデ フォルトのアクションにも使用できます。

- [再署名の復号](#page-186-1)
- [既知のキーの復号](#page-187-0)
- [復号禁止](#page-188-2)
- [ブロック](#page-188-3)

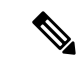

<span id="page-186-1"></span>SSL 復号ポリシーを経由するすべてのトラフィックは、アクセス コントロール ポリシーを経 由する必要があります。SSL復号ポリシーにドロップするトラフィックを除き、許可またはド ロップの最終的な決定はアクセス コントロール ポリシーに委ねられます。 (注)

## 再署名の復号

トラフィックを復号し再署名する場合、システムは中間者として機能します。

たとえば、ユーザーがブラウザで <https://www.cisco.com> と入力します。トラフィックが FTD デ バイスに達すると、デバイスはルールで指定された CA 証明書を使用するユーザーとネゴシ エーションを行い、ユーザーと FTD デバイス間に SSL トンネルを構築します。同時に、デバ イスは <https://www.cisco.com> に接続し、サーバーと FTD デバイス間に SSL トンネルを作成し ます。

このため、ユーザには、www.cisco.com からの証明書ではなく、SSL 復号ルールで設定された CA 証明書が表示されます。ユーザは、接続を完了するために証明書を信頼する必要がありま す。FTD デバイスは、ユーザーと宛先サーバー間のトラフィックで両方向に復号/再暗号化を 実行します。

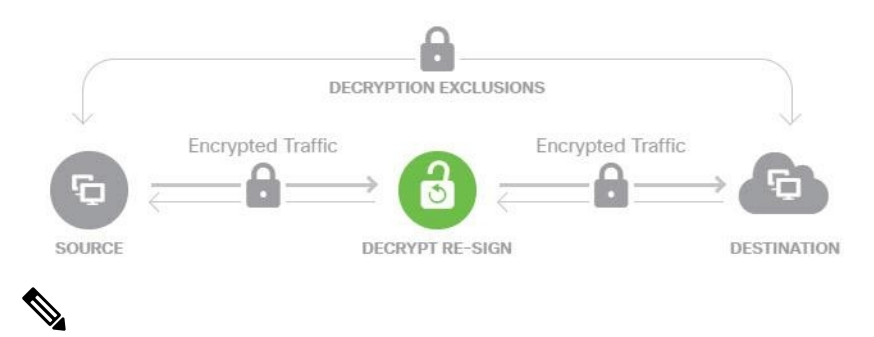

(注)

サーバー証明書の再署名に使用する CA をクライアントが信頼していない場合、証明書が信頼 できないという警告がユーザーに出されます。これを防止するには、クライアントの信用でき る CA ストアに CA 証明書をインポートします。または組織にプライベート PKI がある場合 は、組織の全クライアントで自動的に信頼されるルート CA が署名する中間 CA 証明書を発行 して、その CA 証明書をデバイスにアップロードすることもできます。

[復号-再署名(Decrypt-Resign)]アクションをルールに設定すると、ルールによるトラフィッ クの照合は、設定されている他のルール条件に加えて、参照する内部 CA 証明書の署名アルゴ リズムタイプに基づいて実施されます。SSL 復号ポリシーに 1 つの再署名証明書を選択できる ため、これによって再署名ルールのトラフィック一致を制限できます。

<span id="page-187-0"></span>たとえば、楕円曲線(EC)アルゴリズムで暗号化された発信トラフィックは、再署名証明書 が EC ベースの CA 証明書の場合にのみ、再署名の復号ルールと一致します。同様に、RSA ア ルゴリズムで暗号化されたトラフィックは、グローバル再署名証明書が RSA の場合にのみ、 再署名の復号ルールと一致します。EC アルゴリズムで暗号化された発信トラフィックは、設 定されたその他すべてのルール条件が一致していても、このルールとは一致しません。

#### 既知のキーの復号

宛先サーバを所有している場合、既知のキーで復号化を実装できます。この場合、ユーザーが <https://www.cisco.com> への接続を開くと、証明書を提示しているのが FTD デバイスであって も、www.cisco.com の実際の証明書がユーザーに表示されます。

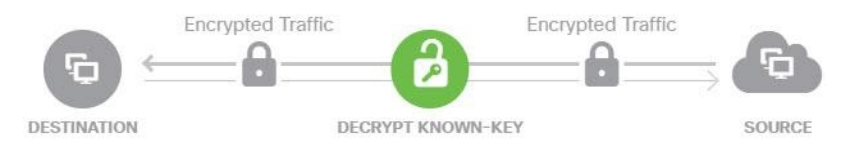

ドメインおよび証明書の所有者は、所属組織でなければなりません。cisco.com を例として取 り上げると、エンドユーザーにシスコの証明書が表示されるのは、組織が実際にドメイン cisco.com の所有者であり(つまり、所属企業が Cisco Systems であること)、パブリック CA によって署名された cisco.com 証明書の所有権を持っている場合のみです。復号できるのは、 所属組織が所有するサイトの既存のキーを使用する場合のみです。

既知のキーを使用して復号する主な目的は、HTTPS サーバへのトラフィックを復号して、社 内サーバを外部の攻撃から保護することです。外部 HTTPS サイトへのクライアント側のトラ フィックを検査する場合は、サーバを所有していないので、再署名の復号を使用する必要があ ります。

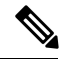

既知のキーの復号を使用するには、サーバーの証明書およびキーを内部アイデンティティ証明 書としてアップロードし、SSL復号ポリシー設定で既知のキーの証明書一覧に追加する必要が あります。その後は、サーバーのアドレスを宛先アドレスとして使用して、既知のキーの復号 ルールを展開できます。SSL復号ポリシーに証明書を追加する方法については、「SSL[復号ポ](#page-190-0) [リシーの設定](#page-190-0)」を参照してください。 (注)

# <span id="page-188-2"></span>復号禁止

<span id="page-188-3"></span>特定の種類のトラフィックで復号をバイパスする場合、トラフィックの処理は行われません。 暗号化されたトラフィックはアクセス コントロール ポリシーに渡され、一致するアクセス制 御ルールに基づいて許可またはドロップされます。

# ブロック

単にSSL復号ルールと一致する暗号化されたトラフィックをブロックできます。SSL復号ポリ シーのブロックでは、アクセス コントロール ポリシーに接続が達することを防ぎます。

HTTPS 接続をブロックすると、ユーザにはシステムのデフォルトのブロック応答ページが表 示されません。代わりに、セキュアな接続で障害が発生した際のブラウザのデフォルトページ が表示されます。エラーメッセージには、ポリシーによってサイトがブロックされたことは示 されません。代わりに、一般的な暗号化アルゴリズムがないと示される場合があります。この メッセージからは、故意に接続がブロックされたことは明らかになりません。

# <span id="page-188-0"></span>自動的に生成された **SSL** 復号ルール

SSL復号ポリシーを有効にしてもしなくても、FTDはアクティブ認証を実装する各IDポリシー ルールに対して再署名の復号ルールを自動的に生成します。これは、HTTPS 接続でアクティ ブな認証を有効にするために必要です。

SSL復号ポリシーを有効にすると、アイデンティティポリシーのアクティブな認証ルールの見 出しの下にこれらのルールが表示されます。これらのルールは、SSL復号ポリシーの上部にグ ループ化されます。ルールは読み取り専用です。ルールは ID ポリシーを変更することによっ てのみ変更できます。

#### <span id="page-188-1"></span>復号できないトラフィックの処理

接続が復号できなくなる特性は複数あります。接続に次の特性のいずれかがある場合、接続で 一致するルールがあっても接続にはデフォルトのアクションが適用されます。([復号しない

(Do Not Decrypt)] ではなく)デフォルト アクションとしてブロックを選択する場合、正当 なトラフィックの過剰なドロップなどの問題があることがあります。

- 圧縮されたセッション:データ圧縮が接続に適用されています。
- SSLv2 セッション:サポートされている最下位の SSL バージョンは SSLv3 です。
- 不明な暗号スイート:システムで接続の暗号スイートが認識されません。
- サポート外の暗号スイート:システムで、検出された暗号スイートに基づく復号化がサ ポートされません。
- キャッシュされないセッション:SSL セッションにおいてセッションの再利用が可能に なっていて、クライアントとサーバがセッション ID でセッションを再確立したときに、 システムがそのセッション ID をキャッシュに入れなかったことを意味します。
- ハンドシェイクエラー:SSLハンドシェイクのネゴシエーション中にエラーが発生しまし た。
- 復号エラー:復号処理中にエラーが発生しました。
- パッシブ インターフェイス トラフィック : パッシブ インターフェイス(パッシブ セキュ リティ ゾーン)のすべてのトラフィックが復号不能です。

#### **SSL** 復号ポリシーのライセンス要件

SSL 復号ポリシーを使用するのに特別なライセンスは必要ありません。

ただし、URLカテゴリおよびレピュテーションを一致基準として使用するルールを作成するに は、URL フィルタリング ライセンスが必要です。ライセンスの設定については、『[Cisco](https://www.cisco.com/c/en/us/support/security/firepower-ngfw/products-installation-and-configuration-guides-list.html) Firepower Threat Defense [コンフィギュレーション](https://www.cisco.com/c/en/us/support/security/firepower-ngfw/products-installation-and-configuration-guides-list.html) ガイド (Firepower Device Manager 用) 』> 「システムのライセンス」> 「オプションライセンスの有効化と無効化」を参照してくださ い。

# **SSL** 復号のガイドライン

SSL 復号ポリシーを設定してモニターする場合は、次の点に注意してください。

- SSL復号ポリシーは、次のようなアクセス制御ルールがトラフィックを信頼またはブロッ クするように設定されている場合に、それらのルールに一致する接続に関してバイパスさ れます。
	- セキュリティゾーン、ネットワーク、地理位置情報、およびポートだけをトラフィッ ク照合基準として使用する。
	- 検査を必要とする他のルール(アプリケーションまたは URL に基づいて接続を照合 するルールなど)に先立つか、侵入またはファイル検査を適用するルールを許可す る。
- URL カテゴリのマッチングを使用するときは、サイトのログイン ページがサイトそのも のと異なるカテゴリにある場合に注意してください。たとえば、Gmail は「Web ベースの 電子メール」カテゴリにあり、ログインページは「インターネットポータル」カテゴリに

あります。これらのサイトへの接続を復号するには、両方のカテゴリをルールに含める必 要があります。

• アクティブ認証ルールを使用している場合は、SSL復号ポリシーを無効にすることができ ません。SSL 復号ポリシーを無効にするには、アイデンティティ ポリシーを無効にする か、またはアクティブ認証を使用するアイデンティティ ルールを削除する必要がありま す。

# <span id="page-190-0"></span>**SSL** 復号ポリシーの設定

URL フィルタリング、侵入、マルウェア コントロール、および詳細なパケット検査を必要と するその他のサービスを適用できるように、SSL 復号ポリシーを使用して暗号化されたトラ フィックをプレーン テキスト トラフィックにできます。ポリシーがトラフィックを許可する 場合、そのトラフィックはデバイスから出る前に再暗号化されます。

SSL復号ポリシーは、暗号化されたトラフィックにのみ適用されます。暗号化されていない接 続は SSL 復号ルールに対して評価されません。

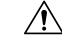

トラフィックの復号とその後の再暗号化は、全体的なシステムパフォーマンスを低下させるデ バイスの処理負荷が増加することに注意してください。 注意

VPN トンネルは SSL 復号ポリシーが評価される前に復号されるので、トンネル自体にはポリ シーは適用されません。ただし、トンネル内で暗号化された接続はSSL復号ポリシーによる評 価の対象となります。 (注)

以下の手順で、SSL復号ポリシーを設定する方法を説明します。SSL復号を作成および管理す るエンドツーエンドプロセスの説明については、「SSL[復号ポリシーの実装および管理方法](#page-183-0)」 を参照してください。

# 手順

# 始める前に

SSL 復号ルール テーブルには、2 つのセクションが含まれています。

- [アイデンティティポリシーアクティブ認証ルール(Identity Policy Active Authentication Rules)]:アイデンティティ ポリシーを有効にしてアクティブ認証を使用するルールを作 成すると、システムがこれらのポリシーの動作に必要なSSL復号ルールを自動的に作成し ます。これらのルールは、常に自分で作成したSSL復号ルールの前に評価されます。アイ デンティティポリシーに変更することによって、間接的にのみこれらのルール変更できま す。
- [SSLネイティブルール(SSL Native Rules)]:これらは自分で構成したルールです。この セクションにのみルールを追加できます。

#### 手順

- ステップ **1** ナビゲーションウィンドウで、[デバイスとサービス(Devices & Services)] をクリックしま す。
- ステップ2 [デバイス (Devices) 1タブをクリックしてデバイスを見つけるか、「テンプレート (Templates) 1 タブをクリックしてモデルデバイスを見つけます。
- ステップ **3** [FTD] タブをクリックして、SSL ポリシーを作成するデバイスを選択します。
- ステップ4 右側の [管理 (Management) ] ペインで、[ポリシー (Policy) ] をクリックします。
- ステップ5 ポリシーバーの [SSL復号化 (SSL Decryption) ] をクリックします。
- ステップ **6** ポリシーをまだ有効化していない場合は、[SSL復号の有効化(Enable SSL Decryption)] をク リックし、「SSL [復号ポリシーの有効化」](#page-192-0)の説明に従ってポリシーを設定します。
- ステップ **7** ポリシーのデフォルト アクションを設定します。最も安全な選択肢は、[復号しない(Do Not Decrypt)] です。詳細については、デバイスが実行しているバージョンの『Cisco [Firepower](https://www.cisco.com/c/en/us/support/security/firepower-ngfw/products-installation-and-configuration-guides-list.html) Threat Defense [コンフィギュレーション](https://www.cisco.com/c/en/us/support/security/firepower-ngfw/products-installation-and-configuration-guides-list.html) ガイド (Firepower Device Manager 用』で、「セキュリ ティポリシー」章の「**SSL** 復号のデフォルトアクションの設定」項を参照してください。
- ステップ **8** SSL 復号ポリシーを管理します。

SSL復号を設定した後、このページにすべてのルールが順番に一覧表示されます。上から下に 向かってルールがトラフィックと照合され、最初に適合したルールによって、適用されるアク ションが決定されます。このページで次の操作を実行できます。

- ポリシーを無効にするには、[SSL復号ポリシー(SSL DecryptionPolicy)] トグルをクリッ クします。[SSL複合を有効化 (Enable SSL Decryption) ]をクリックすると再度有効にでき ます。
- ポリシーで使用する証明書リストを含むポリシー設定を編集するには、SSLツールバーの 設定 ボタン<sup>Configuration NGFW-Default-InternalCA </sup>をクリックします。また、クライアントに配布 できるように、再署名の復号ルールで使用する証明書をダウンロードできます。デバイス で実行しているバージョンの『Cisco Firepower Threat Defense [コンフィギュレーション](https://app.smartsheet.com/sheets/xvjRhhJVhP3p9wVFFQ6xxfwrHPp3M2hj46wMG8P1?view=grid) ガ イド([Firepower](https://app.smartsheet.com/sheets/xvjRhhJVhP3p9wVFFQ6xxfwrHPp3M2hj46wMG8P1?view=grid) Device Manager用)』で「セキュリティポリシー」章の次の項を参照して ください。
	- 既知のキーと復号の再署名の証明書の設定
	- 再署名の復号ルールの CA 証明書のダウンロード
- ルールを設定するには、次の手順を実行します。
	- 新しいルールを作成し、そのルールによりログイベントを生成するには、青色のプラ スボタン<sup>+</sup> をクリックします。「SSL [復号ルールの設定](#page-194-0)」を参照してください。
	- 既存のルールを編集するには、ルールテーブル内のルールを選択し、操作ウィンドウ で [編集(Edit)] をクリックします。テーブルでプロパティをクリックして、選択的 にルールのプロパティを編集することもできます。
- 不要になったルールを削除するには、ルールテーブル内のルールを選択し、操作ウィ ンドウで [削除(Remove)] をクリックします。
- ルールを移動するには、ルールテーブル内の該当するルールにカーソルを合わせま す。行の最後にある上下の矢印を使用して、ルール テーブルでその位置を移動しま す。
- (オプション)自分で作成したルールの場合、ルールを選択して、[コメントを追加 (Add Comments)] フィールドでコメントを追加できます。ルールコメントに関する 詳細については、「FTD[ポリシーとルールセットのルールにコメントを追加する](#page-221-0)」を 参照してください。

ステップ **9** 「SSL [復号ポリシーの有効化](#page-192-0)」に進みます。

#### <span id="page-192-0"></span>**SSL** 復号ポリシーの有効化

SSL復号ルールを設定する前に、ポリシーを有効にして、いくつかの基本的な設定を構成する 必要があります。以下の手順で、ポリシーを直接有効にする方法を説明します。アイデンティ ティ ポリシーを有効にするときにこのポリシーを有効にすることもできます。アイデンティ ティ ポリシーでは、SSL 復号ポリシーを有効にする必要があります。

#### 手順

# 始める前に

SSL復号ポリシーを持たないリリースからアップグレードし、アクティブな認証ルールを使用 してアイデンティティポリシーを設定した場合、SSL復号ポリシーはすでに有効になっていま す。必ず使用する再署名の復号証明書を選択し、必要に応じて事前定義されたルールを有効に します。

まだ行っていない場合は、「SSL [復号ポリシーの設定](#page-190-0)」を確認してください。

#### 手順

- ステップ **1** ナビゲーションウィンドウで、[デバイスとサービス(Devices & Services)] をクリックしま す。
- **ステップ2** [デバイス (Devices) ]タブをクリックしてデバイスを見つけるか、[テンプレート (Templates) ] タブをクリックしてモデルデバイスを見つけます。
- ステップ **3** [FTD] タブをクリックし、SSL 復号ポリシーを有効化するデバイスを選択します。
- ステップ **4** 右側の [管理(Management)] ペインで、[ポリシー(Policy)] をクリックします。
- ステップ5 ポリシーバーの [SSL復号化 (SSL Decryption) ] をクリックします。
- ステップ **6** SSL バーの [SSL復号(SSL Decryption)] トグルをクリックして、SSL 復号ポリシーを有効に します。
- 初めてポリシーを有効にした場合は、既知のキーの復号および再署名のSSL復号について の説明に目を通し、[有効化 (enable) ] をクリックします。
- 以前にこのポリシーを設定した後で無効にした場合は、前の設定とルールを使用してポリ シーが再度有効になります。SSL復号の設定ボタン<sup>Configuration</sup> NGFW-Default-InternalCA をクリッ クし、「[既知のキーと復号の再署名の証明書の設定」](#page-203-0)に記載されている説明に従って設定 できます。
- ステップ7 [再署名証明書の復号 (Decrypt Re-Sign Certificate) ] では、再署名証明書での復号を実装する ルールに使用する内部 CA 証明書を選択します。

事前定義済みの NGFW-Default-InternalCA 証明書か、作成またはアップロードしたものを使用 できます。証明書がまだ存在しない場合は、[作成(Create)] をクリックして FTD 内部 CA 証 明書を追加します。

クライアントのブラウザに証明書をまだインストールしていない場合は、ダウンロードボタン (  $\overline{①}$ ) をクリックしてコピーを入手します。証明書をインストールする方法については、各 ブラウザのマニュアルを参照してください。「[再署名の復号ルールの](#page-204-0) CA 証明書のダウンロー [ド](#page-204-0)」も参照してください。

- ステップ **8** [保存(Save)] をクリックします。
- ステップ **9** 「SSL[復号のデフォルトアクションの設定」](#page-193-0)に進み、ポリシーのデフォルトアクションを設定 します。

#### <span id="page-193-0"></span>**SSL** 復号のデフォルト アクションの設定

暗号化された接続が特定のSSL復号ルールに一致しない場合、SSL復号ポリシーのデフォルト アクションに基づいて処理されます。

## 手順

# 始める前に

次の手順をまだ実行していない場合は、手順を確認して実行してください。

- **1.** SSL [復号ポリシーの設定](#page-190-0)
- **2.** SSL [復号ポリシーの有効化](#page-192-0)

#### 手順

- ステップ **1** ナビゲーションウィンドウで、[デバイスとサービス(Devices & Services)] をクリックしま す。
- ステップ2 「デバイス (Devices) 1タブをクリックしてデバイスを見つけるか、「テンプレート (Templates) 1 タブをクリックしてモデルデバイスを見つけます。
- ステップ **3** [FTD] タブをクリックし、デフォルトの SSL 復号アクションを設定するデバイスを選択しま す。
- ステップ **4** 右側の [管理(Management)] ペインで、[ポリシー(Policy)] をクリックします。
- ステップ5 ポリシーバーの [SSL復号化 (SSL Decryption) 1をクリックします。
- ステップ **6** [デフォルトアクション(Default Action)] ボタンをクリックします。
- ステップ **7** 一致するトラフィックに適用するアクションを選択します。
	- [復号しない(DoNotDecrypt)]:暗号化された接続を許可します。次にアクセス制御ポリ シーは、暗号化された接続を評価し、アクセス制御ルールに基づいてドロップまたは許可 します。
	- [ブロック (Block) 1: 接続をすぐに切断します。接続はアクセス制御ポリシーに渡されま せん。
- ステップ **8** (オプション)デフォルトアクションのロギングを設定します。SSL復号ポリシーからイベン トをキャプチャするには、ロギングを有効にする必要があります。次のオプションから選択し ます。
	- [接続終了時(At End of Connection)]: 接続の終了時にイベントを生成します。
		- [接続イベントの送信先(Send Connection Events To)]:外部の syslog サーバーにイベ ントのコピーを送信するには、syslog サーバーを定義するサーバーオブジェクトを選 択します。必要なオブジェクトがすでに存在しない場合、[Syslogサーバーの新規作成 (Create New Syslog Server) ] をクリックして作成します (syslog サーバへのロギング を無効化するには、サーバのリストから [任意 (Any) ] を選択します)。

デバイスのイベント ストレージは限られているため、外部 syslog サーバーへイベン トを送信すると、長期的な保存が可能になり、イベント分析を強化できます。

Cisco Security Analytics and Logging のサブスクリプションがある場合は、[Secure](managing-ftd-with-cisco-defense-orchestrator_chapter5.pdf#nameddest=unique_506) Event Connector の IP アドレスとポートを使用して syslog [サーバーを指定または作成しま](managing-ftd-with-cisco-defense-orchestrator_chapter5.pdf#nameddest=unique_506) [す](managing-ftd-with-cisco-defense-orchestrator_chapter5.pdf#nameddest=unique_506)。この機能の詳細については、「[CiscoSecurity](managing-ftd-with-cisco-defense-orchestrator_chapter5.pdf#nameddest=unique_443) Analytics and Logging」を参照してく ださい。

• [ロギングなし (No Logging) 1: イベントを生成しません。

- **ステップ9** [保存(Save)] をクリックします。
- <span id="page-194-0"></span>ステップ **10** 行った変更を今すぐ[すべてのデバイスの設定変更のプレビューと展開か](#page-423-0)、待機してから複数の 変更を一度に展開します。

# **SSL** 復号ルールの設定

SSL 復号ルールを使用して、暗号化された接続を処理する方法を決定します。SSL 復号ポリ シーに設定されたルールは、上から下への順に評価されます。トラフィックに適用されるルー ルは、すべてのトラフィック基準が一致する最初のルールです。

[SSLネイティブルール(SSL Native Rules)] セクションでのみルールを作成し、編集できま す。

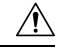

- トラフィックの復号とその後の再暗号化は、全体的なシステムパフォーマンスを低下させるデ バイスの処理負荷が増加することに注意してください。 注意
- SSL 復号ポリシーが接続を評価する前に、VPN 接続(サイト間とリモート アクセスの両方) のトラフィックが復号されます。したがって、SSL 復号ルールが VPN 接続に適用されること はなく、これらのルールを作成するときに VPN 接続を考慮する必要はありません。ただし、 VPNトンネル内で暗号化された接続を使用する場合は評価されます。たとえば、RAVPNトン ネル自体は(すでに復号されているので)評価されなくても、RA VPN 接続経由の内部サー バーへの HTTPS 接続は、SSL 復号ルールによって評価されます。 (注)

#### 手順

# 始める前に

「SSL [復号ポリシーの設定](#page-190-0)」、「SSL [復号ポリシーの有効化](#page-192-0)」、および「SSL [復号のデフォル](#page-193-0) ト [アクションの設定](#page-193-0)」がまだの場合は内容を確認し、ルールを追加する SSL 復号ポリシーを 設定します。

既知のキーの復号ルールを作成する場合は、宛先サーバーのための証明書とキーを(内部証明 書として)アップロードし、証明書を使用するためにSSL復号ポリシーの設定も編集します。 既知のキーのルールは通常、ルールの宛先ネットワークの条件で宛先サーバーを指定します。 詳細については、「[既知のキーと復号の再署名の証明書の設定](#page-203-0)」を参照してください。

# 手順

- ステップ **1** ナビゲーションウィンドウで、[デバイスとサービス(Devices & Services)] をクリックしま す。
- ステップ2 [デバイス (Devices) 1タブをクリックしてデバイスを見つけるか、「テンプレート (Templates) 1 タブをクリックしてモデルデバイスを見つけます。
- ステップ **3** [FTD] タブをクリックし、SSL 復号ポリシーを有効化するデバイスを選択します。
- ステップ **4** 右側の [管理(Management)] ペインで、[ポリシー(Policy)] をクリックします。
- ステップ5 ポリシーバーの [SSL復号化 (SSL Decryption) ] をクリックします。
- ステップ **6** 次のいずれかを実行します。
	- •新しいルールを作成するには、青色のプラスボタン <sup>セラ</sup>をクリックします。
	- 既存のルールを編集するには、ルールの編集アイコン をクリックします。

• 不要になったルールを削除するには、ルールの削除アイコン ® をクリックします。

ステップ **7** [順序(Order)] で、ルールの番号付きリストのどこにルールを挿入するかを選択します。

[SSLネイティブルール(SSL Native Rules)] セクションにのみルールを挿入できます。アイデ ンティティ ポリシーアクティブ認証ルールはアイデンティティ ポリシーから自動的に生成さ れ、読み取り専用です。

ルールは最初に一致したものから順に適用されるため、限定的なトラフィック一致基準を持つ ルールは、同じトラフィックに適用され、汎用的な基準を持つルールよりも上に置く必要があ ります。

デフォルトでは、ルールはリストの最後に追加されます。ルールの順序を後で変更する場合、 このオプションを編集します。

ステップ **8** [名前(Name)] にルール名を入力します。 この名前にスペースを含めることはできません。英数字と以下の特殊文字を使用できます: +

ステップ **9** 一致するトラフィックに適用するアクションを選択します。各オプションの詳細については、 次を参照してください。

- [再署名の復号](#page-186-1)
- [既知のキーの復号](#page-187-0)
- [復号禁止](#page-188-2)

 $\cdot$   $-$ 

- [ブロック](#page-188-3)
- <span id="page-196-0"></span>ステップ **10** 次のタブの任意の組み合わせを使用して、トラフィック一致基準を定義します。
	- [送信元/送信先 (Source/Destination) 1: トラフィックが通過するセキュリティ ゾーン (イ ンターフェイス)、IP アドレスまたは IP アドレスの国/大陸(地理的ロケーション)、ト ラフィックで使用されているTCPポート。デフォルトでは、すべてのゾーン、アドレス、 地理的ロケーション、TCP ポートが対象になります。「SSL [復号ルールの送信元](#page-198-0)/送信先 [基準](#page-198-0)」を参照してください。
	- [URL]:Web 要求の URL カテゴリ。デフォルトでは URL カテゴリおよびレピュテーショ ンはマッチングの目的では考慮されません。「SSL [復号ルールの](#page-200-0) URL 基準」を参照して ください。
	- [アプリケーション(Application)]:アプリケーション、またはタイプ、カテゴリ、タグ、 リスク、ビジネスとの関連性ごとにアプリケーションを定義するフィルタ。デフォルトは 任意の暗号化されたアプリケーションです。「SSL[復号ルールのアプリケーション基準](#page-199-0)」 を参照してください。
	- [ユーザ(Users)]:ユーザとユーザ グループ。アイデンティティ ポリシーは、ユーザー とグループの情報がトラフィックの照合に使用できるかどうかを定義します。この基準を 使用するには、アイデンティティポリシーを設定する必要があります。「SSL[復号ルール](#page-202-0) [のユーザー基準](#page-202-0)」を参照してください。

• [拡張(Advanced)]:SSL/TLS バージョンや証明書のステータスなどの接続に使用する証 明書に由来する特性。「SSL [復号ルールの詳細条件」](#page-202-1)を参照してください。

条件を変更するには、条件内の青色のプラスボタン <sup>+</sup> おクリックして該当するオブジェク トまたは要素を選択し、ポップアップダイアログボックスで[選択(Select)] をクリックしま す。条件で必要とされているオブジェクトが存在しない場合は、[新規オブジェクトの作成 (Create New Object)]をクリックします。オブジェクトまたは要素をポリシーから削除するに は、そのオブジェクトまたは要素の [x] をクリックします。

条件を SSL 復号ルールに追加する際は、以下のヒントを参考にしてください。

- 1つのルールにつき複数の条件を設定できます。ルールがトラフィックに適用されるには、 トラフィックがそのルールのすべての条件に一致する必要があります。たとえば、URLカ テゴリに基づいて復号するために単一のルールを使用できます。
- ルールの条件ごとに、最大 50 の条件を追加できます。条件の基準のいずれかに一致する トラフィックはその条件を満たします。たとえば、最大 50 のアプリケーションまたはア プリケーション フィルタにアプリケーション制御を適用する単一のルールを使用できま す。したがって、単一の条件では項目間に OR 関係がありますが、条件タイプ間(たとえ ば、送信元/宛先とアプリケーション間)には AND 関係があります。
- URL カテゴリのマッチングには、URL フィルタ リング機能のライセンスが必要です。
- ステップ11 (オプション)ルールのロギングを設定します。
	- ルールと一致するトラフィックをダッシュボード データまたはイベント ビューアに含めるに は、ロギングを有効にする必要があります。次のオプションから選択します。
		- [ロギングなし (No Logging) ]: イベントを生成しません。
		- [接続イベントの送信先(Send Connection Events To)]:外部の syslog サーバにイベントの コピーを送信するには、syslogサーバを定義するサーバオブジェクトを選択します。必要 なオブジェクトがすでに存在しない場合、[作成(Create)] をクリックしてそのオブジェ クトを作成します(syslogサーバへのロギングを無効化するには、サーバのリストから[任 意 (Any) ] を選択します)。
		- [接続終了時(At End of Connection)]: 接続の終了時にイベントを生成します。デバイス のイベント ストレージは限られているため、外部 syslog サーバーへイベントを送信する と、長期的な保存が可能になり、イベント分析を強化できます。

CiscoSecurity Analytics and Logging のサブスクリプションがある場合は、Secure Event [Connector](managing-ftd-with-cisco-defense-orchestrator_chapter1.pdf#nameddest=unique_303) の IP アドレスとポートを使用して syslog [サーバーオブジェクトを指定または作成します](managing-ftd-with-cisco-defense-orchestrator_chapter1.pdf#nameddest=unique_303)。詳 細については、「Cisco Security [Analytics](https://docs.defenseorchestrator.com/Configuration_Guides/Cisco_Security_Analytics_and_Logging/0020_Cisco_Security_Analytics_and_Logging_for_FTD_Devices) and Logging」を参照してください。

- ステップ **12** [保存(Save)] をクリックします。
- ステップ **13** (オプション)自分で作成したルールの場合、ルールを選択して、[コメントを追加(Add Comments)] フィールドでコメントを追加できます。ルールコメントに関する詳細について は、「FTD [ポリシーとルールセットのルールにコメントを追加する](#page-221-0)」を参照してください。

ステップ **14** 行った変更を今すぐ[すべてのデバイスの設定変更のプレビューと展開か](#page-423-0)、待機してから複数の 変更を一度に展開します。

# <span id="page-198-0"></span>**SSL** 復号ルールの送信元**/**送信先基準

SSL 復号ルールの [送信元/送信先(Source/Destination)] 基準で、トラフィックが通過するセ キュリティ ゾーン(インターフェイス)、IP アドレスまたは IP アドレスの国/大陸(地理的ロ ケーション)、トラフィックで使用されている TCP ポートを定義します。デフォルトでは、 すべてのゾーン、アドレス、地理的ロケーション、TCP ポートが対象になります。TCP は、 SSL 復号ルールに一致する唯一のプロトコルです。

条件を変更するには、その条件内の青色ボタン <sup>は 2</sup>をクリックして、目的のオブジェクトま たは要素を選択し、[選択 (Select) ] をクリックします。条件で必要とされているオブジェク トが存在しない場合は、[新規オブジェクトの作成(Create New Object)] をクリックします。 オブジェクトまたは要素をポリシーから削除するには、そのオブジェクトまたは要素の [x] を クリックします。

# 送信元ゾーン、宛先ゾーン

トラフィックが通過するインターフェイスを定義するセキュリティゾーンオブジェクト。1つ の基準を定義する 、両方の基準を定義する、またはどちらの基準も定義しないことができま す。指定しない基準は、すべてのインターフェイスのトラフィックに適用されます。

- ゾーン内のインターフェイスからデバイスを離れるトラフィックを照合するには、その ゾーンを [宛先ゾーン(Destination Zones)] に追加します。
- ゾーン内のインターフェイスからデバイスに入るトラフィックを照合するには、そのゾー ンを [送信元ゾーン(Source Zones)] に追加します。
- 送信元ゾーン条件と宛先ゾーン条件の両方をルールに追加する場合、一致するトラフィッ クは指定された送信元ゾーンの 1 つから発生し、宛先ゾーンの 1 つを通って出力する必要 があります。

トラフィックがデバイスに出入りする場所に基づいてルールを適用する必要がある場合は、こ の基準を使用します。たとえば、外部ホストから内部ホストへのすべてのトラフィックが復号 されたことを確認したい場合、[送信元ゾーン(Source Zones)] で外部ゾーンを選択し、[送信 先ゾーン (Destination Zones) ] で内部ゾーンを選択します。

#### 送信元ネットワーク、宛先ネットワーク

トラフィックのネットワーク アドレスまたは場所を定義する、ネットワーク オブジェクトま たは地理的位置。

- IP アドレスまたは地理的位置からのトラフィックを照合するには、[送信元ネットワーク (Source Networks)] を設定します。
- IP アドレスまたは地理的位置へのトラフィックを照合するには、[宛先ネットワーク (Destination Networks)] を設定します。

送信元(Source)ネットワーク条件と宛先(Destination)ネットワーク条件の両方をルールに 追加する場合、送信元 IP アドレスから発信されかつ宛先 IP アドレスに送信されるトラフィッ クの照合を行う必要があります。

この条件を追加する場合、次のメニューオプションから選択します。

• [ネットワーク(Network)]:制御するトラフィックの送信元または宛先 IP アドレスを定 義するネットワーク オブジェクトまたはグループを選択します。

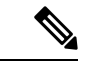

- 既知のキーの復号ルールの場合、証明書とアップロードしたキー を使用する送信先サーバーのIPアドレスを持つオブジェクトを選 択します。 (注)
- [国/大陸(Country/Continent)]:地理的な位置を選択して、その送信元または宛先の国や 大陸に基づきトラフィックを制御できます。大陸を選択すると、大陸内のすべての国が選 択されます。
- [カスタム地理位置情報(CustomGeolocation)]:作成した地理位置オブジェクトを選択し て、場所を定義することもできます。地理的位置を使用すると、特定の国で使用されてい るすべての潜在的な IP アドレスを知る必要なく、その国へのアクセスを簡単に制限でき ます。

#### 送信元ポート、宛先ポート**/**プロトコル

トラフィックで使用されるプロトコルを定義するポートオブジェクト。SSL復号ルールに対し てのみ TCP プロトコルとポートを指定できます。

- TCPポートからのトラフィックを一致させるには、[送信元ポート(SourcePorts)]を設定 します。
- TCP ポートへのトラフィックを一致させるには、[送信先ポート/プロトコル (Destination Ports/Protocols) | を設定します。

<span id="page-199-0"></span>特定の TCP ポートから特定の TCP ポートへ発信されるトラフィックを一致させるには、両方 のポートを設定します。たとえば、ポートTCP/80からポートTCP/8080へのトラフィックを対 象にできます。

# [ステップ](#page-196-0) 10

#### **SSL** 復号ルールのアプリケーション基準

SSL復号ルールのアプリケーション基準では、IP接続で使用されるアプリケーション、あるい は、タイプ、カテゴリ、タグ、リスク、またはビジネスとの関連性によってアプリケーション を定義するフィルタ処理が定義されます。デフォルトは、SSL プロトコル タグを持つアプリ ケーションです。暗号化されていないアプリケーションはSSL復号ルールと一致できません。

ルールで個別のアプリケーションを指定できますが、アプリケーション フィルタを使用すれ ば、ポリシーの作成と管理が簡単になります。たとえば、リスクが高くビジネスとの関連性が 低いすべてのアプリケーションを復号またはブロックする SSL 復号ルールを作成できます。

ユーザがこのようなアプリケーションのいずれかを使用しようとすると、セッションが復号ま たはブロックされます。

また、シスコは、システムおよび脆弱性データベース(VDB)の更新を通じて頻繁にアプリ ケーション ディテクタを更新し追加します。これにより、リスクの高いアプリケーションの ルールが新しいアプリケーションに自動的に適用される可能性があり、手動でルールを更新す る必要がなくなります。

アプリケーションとフィルタをルールで直接指定することも、これらの特性を定義するアプリ ケーションフィルタオブジェクトを作成することもできます。指示は同じですが、複雑なルー ルを作成する場合、オブジェクトを使用した方が 基準当たり 50 項目のシステム上限範囲を超 えにくくなります。

アプリケーションとフィルタリストを変更するには、条件内の ホッポタンをクリックし、目 的のアプリケーションまたはアプリケーション フィルタ オブジェクトを選択してから、ポッ プアップ ダイアログボックスで [選択(Select)] をクリックし、次に [保存(Save)] をクリッ クします。ポリシーからそれを削除するアプリケーション、フィルタ、またはオブジェクトの [x] をクリックします。[フィルタとして保存(Save AsFilter)] リンクをクリックして、すでに オブジェクトではない結合基準を新しいアプリケーション フィルタ オブジェクトとして保存 します。

アプリケーション基準と、高度なフィルタを設定してアプリケーションを選択する方法の詳細 については、「アプリケーション フィルタ [オブジェクトの設定](managing-ftd-with-cisco-defense-orchestrator_chapter1.pdf#nameddest=unique_256)」を参照してください。

SSL復号ルールでアプリケーション基準を使用する場合は、次のヒントを考慮してください。

- このシステムでは、StartTLSを使用して暗号化される非暗号化アプリケーションを識別で きます。これには、SMTPS、POPS、FTPS、TelnetS、IMAPSなどのアプリケーションが含 まれます。また、TLS ClientHello メッセージ内の Server Name Indication、またはサーバー 証明書のサブジェクト識別名の値に基づいて、特定の暗号化されたアプリケーションを識 別できます。
- システムは、サーバ証明書の交換後にのみアプリケーションを識別できます。SSLハンド シェイク中に交換されるトラフィックでアプリケーションの識別が完了する前に、アプリ ケーション条件を含んでいるSSLルール内の他のすべての条件に一致してしまうと、SSL ポリシーによりそのパケットの通過が許可されます。この動作により、ハンドシェイクが 完了し、アプリケーションを識別できるようになります。システムによる識別が完了する と、アプリケーション条件に一致する残りのセッション トラフィックに SSL ルールのア クションが適用されます。

# [ステップ](#page-196-0) 10

## <span id="page-200-0"></span>**SSL** 復号ルールの **URL** 基準

SSL 復号ルールの URL の基準は、Web 要求の URL が属するカテゴリを定義します。また、復 号、ブロック、または復号せずに許可するサイトの相対的なレピュテーションも指定できま す。デフォルトでは、URL カテゴリに基づき接続と一致しません。

たとえば、すべての暗号化されたゲームサイトをブロックしたり、リスクの高いすべてのソー シャルネットワーキングサイトを復号できます。該当するカテゴリとレピュテーションのURL をユーザが参照しようとすると、セッションがブロックされるか、または復号されます。

SSL 復号ルールに URL 基準を追加するには、次の手順を実行します。

## 手順

ステップ **1** [URL] タブをクリックして、SSL 復号ルールに URL カテゴリを追加します。

ステップ **2** ブロックする URL カテゴリを検索して選択します。

- ステップ **3** デフォルトでは、選択したカテゴリの URL からのトラフィックは、セキュリティ レピュテー ションに関係なく、SSL 復号ルールによって復号されます。ただし、ルール内の特定の URL カテゴリまたはすべての URL カテゴリを微調整し、レピュテーションに基づいて一部のサイ トを復号の対象から除外できます。
	- URL内の1つのカテゴリのレピュテーションを微調整するには、次の手順を実行します。
		- **1.** 選択した URL カテゴリをクリックします。
		- **2.** [任意のレピュテーション(Any Reputation)] のチェックボックスをオフにします。
		- **3.** 緑色のスライダを右にスライドして、ルールから除外する URL レピュテーションの 設定を選択し、[保存(Save)] をクリックします。

スライダでカバーされたレピュテーションには、ルールが適用されません。たとえ ば、緑色のスライダを[無害のサイト(BenignSites)]にスライドすると、よく知られ ているサイトと無害のサイトには、選択したカテゴリのSSL復号ルールが適用されま せん。セキュリティリスクのあるサイト、疑わしいサイト、および高リスクサイトと 見なされる URL には、その URL カテゴリのルールが適用されます。

- ルールに追加したすべての URL カテゴリのレピュテーションを微調整するには、次の手 順を実行します。
	- **1.** SSL 復号ルール対象のすべてのカテゴリを選択したら、[選択したカテゴリにレピュ テーションを適用(Apply Reputation to Selected Categories)] をクリックします。
- **2.** [すべてのレピュテーション(AnyReputation)]のチェックボックスをオフにします。
- **3.** 緑色のスライダを右にスライドして、ルールから除外する URL レピュテーションの 設定を選択し、[保存(Save)] をクリックします。

スライダでカバーされたレピュテーションには、ルールが適用されません。たとえ ば、緑色のスライダを[無害のサイト(BenignSites)]にスライドすると、よく知られ ているサイトと無害のサイトには、すべてのカテゴリのSSL復号ルールが適用されま せん。セキュリティリスクのあるサイト、疑わしいサイト、および高リスクサイトと 見なされる URL は、すべての URL カテゴリのルールが適用されます。

**ステップ4** [選択 (Select) ] をクリックします。

**ステップ5** [保存 (Save) 1をクリックします。

[ステップ](#page-196-0) 10

#### <span id="page-202-0"></span>**SSL** 復号ルールのユーザー基準

SSL 復号ルールのユーザ基準は、IP 接続のユーザまたはユーザ グループを定義します。ルー ルにユーザまたはユーザ グループの基準を含めるように、アイデンティティ ポリシーと関連 ディレクトリ サーバを設定する必要があります。

アイデンティティ ポリシーは、特定の接続に関してユーザー アイデンティティを収集するか どうかを決定します。アイデンティティが確立されると、ホストの IP アドレスに識別された ユーザーが関連付けられます。したがって、送信元 IP アドレスがユーザーにマッピングされ ているトラフィックは、そのユーザーからのものとみなされます。IP パケット自体にはユー ザー アイデンティティ情報は含まれていないため、この IP アドレスとユーザー間のマッピン グが使用可能な中での最良近似となります。

1つのルールに最大50のユーザーまたはグループを追加できるため、通常は、グループを選択 する方が個々のユーザーを選択するより有意義です。たとえば、外部ネットワークからエンジ ニアリンググループへのトラフィックを復号するルールを作成し、そのグループからの発信ト ラフィックを復号しない別のルールを作成できます。その後、ルールを新しいエンジニアに適 用するには、エンジニアをディレクトリ サーバーのエンジニアリング グループに追加するだ けです。

<span id="page-202-1"></span>ユーザーリストを変更するには、条件内の [+] ボタンをクリックして、目的のユーザー グルー プを選択し、「選択 (Select) 1をクリックします。

#### [ステップ](#page-196-0) 10

#### **SSL** 復号ルールの詳細条件

詳細のトラフィックの一致条件は、接続に使用する証明書に由来する特徴に関連します。次の オプションのいずれかまたはすべてを設定できます。

# 証明書のプロパティ

トラフィックは、選択したプロパティのいずれかに一致する場合、ルールの証明書プロパティ のオプションに一致します。次の設定を行えます。

- [証明書ステータス(Certificate Status)]:証明書が [有効(Valid)] か [無効(Invalid)] か。証明書のステータスを気にしない場合は、[任意(Any)](デフォルト)を選択しま す。証明書は、次の条件のすべてが満たされている場合に有効とみなされ、それ以外の場 合は無効とみなされます。
	- ポリシーが証明書を発行した CA を信用できる。
	- 証明書の署名を証明書の内容に対して正しく検証できる。
	- 発行元のCA証明書が、ポリシーの信頼できるCA証明書のリストに登録されている。
	- ポリシーの信頼できる CA のいずれでも証明書が失効していない。
- 現在の日付が証明書の [有効期間の開始(Valid From)] と [有効期間の終了(Valid To)] の期間内にある。
- [自己署名 (Self-Signed) ]: サーバー証明書に同じサブジェクトおよび発行元識別名が含 まれているかどうか。次のいずれかを選択します。
- •[自己署名 (Self-Signing) ]: サーバー証明書は自己署名されています。
	- [CA 署名(CA-Signing)]:サーバー証明書は認証局によって署名されています。 つ まり、発行元とサブジェクトは同じではありません。
	- [任意(Any)]:証明書が自己署名されているかどうかを一致条件として考慮しませ  $\lambda$

サポートされるバージョン

一致する SSL/TLS バージョン。ルールは、選択したいずれかのバージョンを使用するトラ フィックにのみ適用されます。デフォルトは全バージョンです。[SSLv3.0]、[TLSv1.0]、 [TLSv1.1]、[TLSv1.2] から選択します。

たとえば、TLSv1.2 の接続のみを許可する場合は、TLSv1.2 以外のバージョンにブロック ルー ルを作成できます。記載されていないSSLv2.0などのバージョンを使用するトラフィックは、 SSL 復号ポリシーのデフォルトのアクションによって処理されます。

[ステップ](#page-196-0) 10

# <span id="page-203-0"></span>既知のキーと復号の再署名の証明書の設定

再署名によってまたは既知のキーを使用して復号を実装する場合は、SSL復号ルールが使用で きる証明書を特定する必要があります。すべての証明書が有効で、期限が切れていないことを 確認します。

特に既知のキーを復号する場合は、復号する接続の各宛先サーバーの現在の証明書とキーがシ ステムにあることを確認する必要があります。既知のキーの復号ルールでは、復号の宛先サー バーからの実際の証明書とキーを使用します。したがって、常に FTD デバイスに最新の証明 書とキーがあることを確認する必要があります。そうでない場合復号は失敗します。

既知のキーのルールで宛先サーバーの証明書またはキーを変更するたびに新しい内部証明書と キーをアップロードします。それらを内部証明書(内部 CA 証明書ではありません)として

アップロードします。以下の手順の間に証明書をアップロードするか、 ホタンをクリック して [FTD] > [証明書(Certificate)] を選択することで、[オブジェクト(Object)] ページに証 明書をアップロードできます。

#### 手順

ステップ **1** ナビゲーションウィンドウで、[デバイスとサービス(Devices & Services)] をクリックしま す。

- ステップ **2** [デバイス(Devices)]タブをクリックしてデバイスを見つけるか、[テンプレート(Templates)] タブをクリックしてモデルデバイスを見つけます。
- ステップ **3** [FTD] タブをクリックし、SSL ポリシーを作成するデバイスを選択して、右側の [管理 (Management)] ペインで [ポリシー(Policy)] をクリックします。
- ステップ **4** ポリシーバーの [SSL復号化(SSL Decryption)] をクリックします。
- ステップ5 SSL 復号化ポリシーのポリシーバーの証明書ボタン Configuration NGFW-Default-InternalCA をクリック します。
- ステップ **6** SSL 複合化構成ダイアログで、[再署名証明書の復号(Decrypt Re-Sign Certificate)] メニューを クリックし、再署名証明書での復号を実装するルールに使用するための内部 CA 証明書を選択 または作成します。事前定義済みの **NGFW-Default-InternalCA** 証明書か、作成またはアップ ロードしたものを使用できます。

クライアントのブラウザに証明書をまだインストールしていない場合は、ダウンロードボタン ( 3) おクリックしてコピーを入手します。証明書をインストールする方法については、各 ブラウザのマニュアルを参照してください。また、デバイスが実行しているバージョンに対応 する『Firepower Device Manager 向け Cisco Firepower Threat Defense [構成ガイド』](https://www.cisco.com/c/en/us/support/security/firepower-ngfw/products-installation-and-configuration-guides-list.html)の「セキュリ ティポリシー」の章で、「再署名の復号ルールの**CA**証明書のダウンロード」も参照してくだ さい。

- ステップ **7** 既知のキーを使用して復号するルールごとに、宛先サーバの内部証明書とキーをアップロード します。
- ステップ8 [既知のキーの証明書の復号 (Decrypt Known-Key Certificates) ] で<sup>+++</sup>をクリックします。
- ステップ **9** 内部 ID の証明書を選択するか、[新しい内部証明書の作成(Create New Internal Certificate)] を クリックし、ここでそれをアップロードします。
- **ステップ10** [保存(Save)] をクリックします。
- <span id="page-204-0"></span>ステップ **11** 行った変更を今すぐ[すべてのデバイスの設定変更のプレビューと展開か](#page-423-0)、待機してから複数の 変更を一度に展開します。

# 再署名の復号ルールの **CA** 証明書のダウンロード

トラフィックを復号する場合、ユーザは、TLS/SSLを使用するアプリケーションで信頼できる ルート認証局として定義された暗号化プロセスで使用される、内部 CA 証明書を持っている必 要があります。通常、証明書を生成した場合や、証明書をインポートした場合であっても、こ れらのアプリケーションで証明書がすでに信頼されているものとして定義されることはありま せん。ユーザーが HTTPS 要求を送信すると、大部分の Web ブラウザでは、デフォルトで、 Webサイトのセキュリティ証明書に問題があることを知らせる警告メッセージがクライアント アプリケーションによって表示されます。通常、このエラーメッセージでは、Webサイトのセ キュリティ証明書が信頼された認証機関から発行されたものではないこと、または Web サイ トが不明な認証機関で証明されたものであることが示されますが、処理中の中間者攻撃の可能 性が警告で示唆される場合もあります。クライアントアプリケーションによっては、この警告 メッセージがユーザに示されず、ユーザは承認されない証明書を受け入れることができませ  $\lambda$ 

以下のいくつかの方法で、ユーザに必要な証明書を提供できます。

ルート証明書を受け入れるようにユーザに通知する

組織内のユーザに、企業の新しいポリシーについて通知し、組織が提供したルート証明書を、 信頼できる認証局として受け入れるように指示できます。ユーザは証明書を受け入れ、信頼さ れたルート認証局のストレージエリアにそれを保存して、次にサイトにアクセスしたときにプ ロンプトが再度表示されないようにする必要があります。

$$
\theta
$$

ユーザは、代替証明書を作成した CA 証明書を受け入れて、信頼する必要があります。そうで はなく、単に代替サーバ証明書を信頼した場合は、異なる HTTPS サイトを訪問するたびに、 警告が表示される状況が続きます。 (注)

## クライアントデバイスにルート証明書を追加する

ネットワーク上のすべてのクライアントデバイスに、信頼できるルート認証局としてルート証 明書を追加できます。そうすれば、クライアントアプリケーションは自動的にルート証明書を 持つトランザクションを受け入れるようになります。

証明書を電子メールで送信するか、共有サイトに置くことで、ユーザが証明書を入手できるよ うにします。または、会社のワークステーション イメージに証明書を組み込み、アプリケー ションの更新機能を使用して、ユーザに証明書を自動的に配布することもできます。

次に、内部 CA 証明書をダウンロードして、Windows クライアントにインストールする方法を 説明します。

手順

プロセスは、オペレーティングシステムとブラウザの種類によって異なります。たとえば、 Windows 上で実行されている Internet Explorer および Chrome の場合は次のプロセスを使用でき ます。(Firefox の場合は、[ツール(Tools)] > [オプション(Options)] > [詳細(Advanced)] ページでインストールします。)

メッセージは、インポートが成功したことを示しているはずです。ユーザがよく知られたサー ドパーティの認証局から証明書を取得するのではなく自己署名証明書を生成した場合は、途中 で Windows が証明書を検証できなかったことを警告するダイアログ ボックスが表示される場 合があります。

[証明書(Certificates)] ダイアログ ボックスと [インターネットオプション (Internet Options)] ダイアログ ボックスを閉じることができます。

# 手順

ステップ **1** Firepower Device Manager から証明書をダウンロードします。

a) ナビゲーションウィンドウで、[デバイスとサービス(Devices & Services)] をクリックし ます。

- b) [デバイス(Devices)] タブをクリックしてデバイスを見つけるか、[テンプレート (Templates)] タブをクリックしてモデルデバイスを見つけます。
- c) [FTD] タブをクリックし、証明書が保存されているデバイスを選択します。
- d) 右側の [管理(Management)] ペインで、[ポリシー(Policy)] をクリックします。
- e) ポリシーバーの [SSL復号化 (SSL Decryption) ] をクリックします。
- f) SSL 復号ポリシーのポリシーバーの SSL 復号設定ボタン Configuration NGFW-Default-InternalCA お クリックします。
- g) ダウンロードボタン <sup>(3)</sup> をクリックします。
- h) ダウンロード場所を選択して、必要に応じてファイル名を変更し(拡張子はそのまま)、 [Save] をクリックします。
- i) これで、[SSL復号設定(SSL Decryption Settings)] ダイアログ ボックスからキャンセルで きます。
- ステップ2 クライアント システムの Web ブラウザにある信頼されたルート認証局のストレージ エリアに 証明書をインストールするか、クライアント自体が証明書をインストールできるようにしま す。この手順は、ブラウザやオペレーティングシステムによって異なります。

# 警告(**Warning**)

#### **FDM** を介して設定された **CA** 証明書

CDO では複数のデバイスを管理できますが、デバイス設定の保存時に保存対象となる追加情 報に制限があるため、内部CA証明書の処理で問題が発生する可能性があります。CDOでは、 FDM コンソールを介して設定した CA 証明書の証明書情報やキー情報が保存されません。セ カンダリデバイスに展開された SSL ポリシーに FDM で設定した CA 証明書を適用しようとす ると、CDOでCA証明書のローカルコピーは作成されますが、キー情報はコピーされません。 その結果、CDOにもセカンダリデバイスにもキー情報がないため、CA証明書は正常に展開さ れません。これは、CA 証明書のローカルコピーのダウンロードリンクが利用できないことも 意味します。

FDM を使用して追加のデバイス用に別の CA 証明書を設定するか、CDO UI を使用して CA 証 明書を作成することを強く推奨します。

# <span id="page-206-0"></span>**FTD** ルールセット

# **FTD** ルールセットについて

FTD ルールセットは、複数の FTD デバイスと共有できるアクセス制御ルールのコレクション です。ルールセットのルールに加えられた変更は、このルールセットを使用する他の管理対象 FTD デバイスに影響します。FTD デバイスには、デバイス固有の (ローカル) ルールと共有 (ルールセット)ルールを含めることができます。FTD デバイスの既存のルールからルール セットを作成することもできます。

# Ú

「ルールセット」機能は現在、FTD [バージョン](managing-ftd-with-cisco-defense-orchestrator_chapter2.pdf#nameddest=unique_17) 6.5 以降を実行しているデバイスで使用できま す。ルールセットは Snort 3 が有効になっているデバイスをサポートしていないことにも注意 してください。 重要

次の制限が適用されます。

- Snort 3 対応デバイスにルールセットをアタッチすることはできません。
- Snort 3がインストールされている既存のデバイスからルールセットを作成することはでき ません。
- カスタム IPS ポリシーをルールセットに関連付けることはできません。

# ルールセットに関連付けられたルールのコピーまたは移動

ルールセット内または異なるルールセット間でアクセス制御ルールをコピーまたは移動できま す。また、ローカルとルールセット間でルールをコピーまたは移動することもできます。詳細 については、「FTD [アクセスコントロールルールをコピーする](#page-131-0)」および「FTD [アクセスコン](#page-133-0) [トロールルールの移動](#page-133-0)」を参照してください。

# 既存のルールセットの自動検出

デバイスをオンボードすると、CDO はデバイス上の既存のルールセットを自動検出し、デバ イス上のルールと一致させようとします。一致が成功すると、CDO はルールセットを新しく オンボードされたデバイスに自動的にアタッチします。ただし、デバイス上の同じルールセッ トに一致するルールセットが複数ある場合、それらはどれもアタッチされないため、手動で割 り当てる必要があります。

# <span id="page-207-0"></span>**FTD** に対するルールセットの設定

以下のセクションを使用して、ルールセットを作成し展開します。

#### 手順

# ステップ **1** FTD [に対するルールセットの設定](#page-207-0)。

- a) 新しいルールセットを作成し、それにルールを割り当てます。
- b) オブジェクトをルールに割り当てます。
- c) ルールセットの優先順位を設定します。
- d) 必要に応じてルールの順序を変更します。

# ステップ **2** FTD [に対するルールセットの設定](#page-207-0)。

- a) 複数のデバイスをルールセットに割り当てます。
- b) ルールセットを確認してデバイスに展開します。

#### ルールセットの作成または編集

ルールセットを作成し、新しいアクセス制御ルールをそのルールセットに追加できます。 複数の FTD デバイスのルールセットを作成するには、次の手順を使用します。

手順

- ステップ **1** ナビゲーションウィンドウで、[ポリシー(Policies)]>[FTDルールセット(FTDRulesets)]を 選択します。
- ステップ2 プラス<sup>+++</sup>ボタンをクリックして、新しいルールセットを作成します。
	- 既存のルールを編集するには、ルールセットを選択して、編集アイコン をクリッ クします。 (注)
- **ステップ3** ルールセット名を入力し、[作成 (Create) 1をクリックします。
- ステップ **4** アクセス制御ルールを作成して、ルールセットに追加します。詳細については、「FTD[アクセ](#page-126-0) ス コントロール [ポリシーの設定](#page-126-0)」を参照してください。
	- (注) ルールセットのアクセス制御ルールは、ユーザー基準をサポートしていません。
- **ステップ5** ウィンドウの右上隅で、ルールセットの優先順位 LBottom お選択します。優先順位は、デバ イスがルールセットに割り当てられていないときに設定できます。選択した優先順位は、この ルールセットに含まれるすべてのルールと、デバイスでの処理方法に影響します。
	- [最上位(Top)]:このルールセットは、デバイス上の他のすべてのルールの前に処理さ れます。ルールがルールリストの一番上に配置され、最初に処理されます。このポリシー のルールの前に他のルールセットを配置することはできません。デバイスごとに最上位 ルールセットを 1 つだけ設定できます。
	- [最下位 (Bottom) 1: このルールセットは、デバイス上の他のすべてのルールの後に処理 されます。ポリシーのデフォルトアクションを除き、他のルールセットはこのポリシーの ルールを継承できません。デバイスごとに最下位ルールセットを1つだけ設定できます。 デフォルトでは、優先順位は「最下位 (Bottom) ]に設定されます。
	- [ローカルルール(Local Rules)] には、そのデバイス固有のルールがすべて表示されます。
	- ルールセットがデバイスに割り当てられている場合、優先順位は変更できません。デ バイスを切り離してから優先順位を変更する必要があります。 (注)
- ステップ **6** [保存(Save)] をクリックします。必要な数だけルールを作成できます。
- ステップ **7** (オプション)自分で作成したルールの場合、ルールを選択して、[コメントを追加(Add Comments)] フィールドでコメントを追加できます。ルールコメントに関する詳細について は、「FTD [ポリシーとルールセットのルールにコメントを追加する」](#page-221-0)を参照してください。
- ルールセットにデバイスが割り当てられている場合でも、ルールセット内のルー ルの順序を変更できます。ルールセットの優先順位を変更するには、次の手順を 実行します。 (注)
	- **1.** ナビゲーションウィンドウで、[ポリシー(Policies)] > [ルールセット (Rulesets)] をクリックし、変更するルールセットを選択します。
	- **2.** 移動するルールを選択します。
	- 3. ルールの行内にカーソルを置き、上向き <sup>↑</sup> または下向き ◆ 矢印を使用し て、ルールを目的の順序に移動します。
	- CDO では、ルールセット内のルールに関連付けられ[たオブジェクトを上書き](managing-ftd-with-cisco-defense-orchestrator_chapter1.pdf#nameddest=unique_231)で きます。新しいオブジェクトをルールに追加する場合、デバイスをルールセット に接続して変更を保存しないと、オブジェクトを上書きできません。

#### <span id="page-209-0"></span>複数の **FTD** デバイスまたはテンプレートにルールセットを展開する

ルールを適用するには、デバイスまたはテンプレートにルールセットを割り当てる必要があり ます。変更を確認したら、デバイスに設定を展開できます。テンプレートを新しい FTD デバ イスに適用すると、テンプレートに含まれるルールセットがデバイスにプッシュされます。

詳細については、「FTD [ルールセットと](#page-212-0) FTD テンプレート」を参照してください。

はじめる前に知っておくべき情報は以下のとおりです。

- ルールセットは、CDO にオンボード済みの FTD デバイスにのみ割り当てることができま す。
- デバイスには、下位または上位のルールセットを **1** つだけ設定できます。
- ルールセットにデバイスを割り当てまたは割り当て解除すると、変更は CDO にステージ ングされますが展開されないため、デバイスは CDO と非同期の状態になります。画面の

右上隅にある<sup>は</sup>。アイコンをクリックして、変更をデバイスに展開します。

• デバイスを割り当てた後、ルールセットに関連付けられた新しいルールは、デバイスに関 連付けられている既存のルールを上書きしません。

次の 2 つの方法で、ルールセットをデバイスに関連付けることができます。

- [ルールセット(Ruleset)] ページでルールセットにデバイスを追加する。
- [デバイスポリシー(Device Policy)] ページでデバイスにルールセットを追加する。

**[**ルールセット(**Ruleset**)**]** ページでルールセットにデバイスを追加する

#### 手順

- ステップ **1** ナビゲーションウィンドウで、[ポリシー(Policies)]>[FTDルールセット(FTDRulesets)]を 選択します。
- ステップ **2** FTD デバイスに割り当てるルールセットを選択し、[アクション(Actions)] ペインで [編集 (Edit)] をクリックします。
- ステップ **3** 右上の [ルールセットの対象(Ruleset for)] の横にある [デバイス(Device)] ボタン Ruleset for  $\bigoplus$  0 Devices をクリックします。
- ステップ **4** FTD デバイスを候補リストから選択します。
- ステップ5 歯車アイコンをクリックして、ルールセット内のルールとデバイス固有のルールとの間で重複 した名前が特定された場合にシステムが実行するアクションを次から 1 つ選択します。
	- [競合するルールで処理中断(Fail on conflicting rules)](デフォルトオプション):CDO はルールセットをデバイスに追加しません。重複するルール名を手動で変更してから、 ルールセットを追加する必要があります。
	- [競合するルール名を変更(Rename conflicting rules)]:CDO は、デバイス上の競合する ルール名を変更します (ローカルルール)。
- ステップ **6** [保存(Save)]をクリックします。[デバイスに割り当てられたルールセット(AttachedRuleset to Devices) ] ウィザードが閉じられます。
- ステップ7 右上隅の[保存 (Save) ]をクリックして、ルールセットの変更内容を保存します。ルールセッ トを保存すると、変更は CDO にステージングされます。
	- ルールセットを変更するたびに、[保存 (Save) 1をクリックする必要があります。こ の操作を行うと、すべての変更が CDO にステージングされます。変更は手動で展開 する必要があります。 (注)
- ステップ **8** [確認(Confirm)] をクリックします。ルールセットを保存すると、変更は CDO にステージン グされます。
- ステップ **9** 行った変更[をすべてのデバイスの設定変更のプレビューと展開か](#page-423-0)、複数の変更を後から一度に 展開します。デバイスでステージングされたルールセットの変更を変更の破棄 (Discard Changes) する場合は、[「ステージングされたルールセットの変更破棄による影響](#page-214-0)」を参照してくださ い。

**[**デバイスポリシー(**Device Policy**)**]** ページでデバイスにルールセットを追加する

#### 手順

- ステップ **1** ナビゲーションウィンドウで、[デバイスとサービス(Devices & Services)] をクリックしま す。
- ステップ2 [デバイス (Devices) 1タブをクリックしてデバイスを見つけるか、「テンプレート (Templates) 1 タブをクリックしてモデルデバイスを見つけます。
- ステップ **3** [FTD] タブをクリックして、該当するデバイスをリストから選択します。
- ステップ **4** 右側の [管理(Management)] ペインで、[ポリシー(Policy)] をクリックします。
- ステップ5 ウィンドウの右上隅に表示される<sup>[9]</sup> ボタンをクリックします。
- ステップ **6** 必要なルールセットを選択します。
- ステップ **7** 歯車アイコンをクリックして、ルールセット内のルールとデバイス固有のルールとの間で重複 した名前が特定された場合にシステムが実行するアクションを次から 1 つ選択します。
	- [競合するルールで処理中断(Fail on conflicting rules)](デフォルトオプション):CDO はルールセットをデバイスに追加しません。重複するルール名を手動で変更してから、 ルールセットを追加する必要があります。
	- [競合するルール名を変更(Rename conflicting rules)]:CDO は、デバイス上の競合する ルール名を変更します(ローカルルール)。
	- 選択したデバイスに競合するルールがない場合、CDO はルールセットを変更せずに デバイスに関連付けます。 (注)
- ステップ **8** [ルールセットの割り当て(Attach Ruleset)] をクリックします。ルールセットは、ルールセッ トの優先順位に基づいてデバイスに追加されます。
- ステップ **9** 行った変更を[すべてのデバイスの設定変更のプレビューと展開](#page-423-0)か、複数の変更を後から一度に 展開します。デバイスでステージングされたルールセットの変更を変更の破棄 ([DiscardChanges](#page-431-0)) する場合は、「[ステージングされたルールセットの変更破棄による影響](#page-214-0)」を参照してくださ い。

#### 関連情報:

- FTD [ルールセット](#page-206-0)
- FTD [ルールセットと](#page-212-0) FTD テンプレート
- [選択したルールセットからの](#page-218-0) FTD デバイスの分離
- [ルールとルールセットの削除](#page-218-1)
- [ルールセットのアウトオブバンド変更による影響](#page-213-0)
- FTD [ルールとルールセットの表示](#page-214-1)
- [ルールセット作成後のログエントリの変更](#page-216-0)
- [既存のデバイスルールを使用したルールセットの作成](#page-212-1)

# <span id="page-212-0"></span>**FTD** ルールセットと **FTD** テンプレート

CDO では、FTD テンプレートにルールセットを割り当てることができます。

- ルールセットを使用して FTD デバイスでテンプレートを作成すると、CDO では、ソース デバイスの既存のルールセットにテンプレートが自動的に追加されます。テンプレートは ルールセットから管理できます。
- ルールセットが割り当てられたテンプレートをターゲット FTD デバイスに適用すると、 CDO ではターゲットデバイスがルールセットに自動的に追加されるため、ターゲットデ バイスはルールセットから管理されます。
- ルールセットが割り当てられたテンプレートを別のルールセットを持つターゲット FTD デバイスに適用すると、CDO ではターゲットデバイスから既存のルールセットが削除さ れ、テンプレートに関連付けられた新しいルールセットが追加されます。

詳細については、「複数の FTD [デバイスまたはテンプレートにルールセットを展開する](#page-209-0)」を 参照してください。

# 関連情報:

- FTD [ルールセット](#page-206-0)
- FTD [に対するルールセットの設定](#page-207-0)
- [既存のデバイスルールを使用したルールセットの作成](#page-212-1)
- [ルールセットのアウトオブバンド変更による影響](#page-213-0)
- FTD [ルールとルールセットの表示](#page-214-1)
- [ルールセット作成後のログエントリの変更](#page-216-0)
- [選択したルールセットからの](#page-218-0) FTD デバイスの分離
- [ルールとルールセットの削除](#page-218-1)

# <span id="page-212-1"></span>既存のデバイスルールを使用したルールセットの作成

FTD デバイスで既存のルールを選択することで、ルールセットを作成できます。 既存のデバイスルールからルールセットを作成するには、次の手順を実行します。

## 手順

ステップ **1** ナビゲーションウィンドウで、[デバイスとサービス(Devices & Services)] をクリックしま す。

- **ステップ2** [デバイス (Devices) ]タブをクリックしてデバイスを見つけるか、[テンプレート (Templates) ] タブをクリックしてモデルデバイスを見つけます。
- ステップ **3** [FTD] タブをクリックして、該当するデバイスをリストから選択します。
- ステップ **4** 右側の [管理(Management)] ペインで、[ポリシー(Policy)] をクリックします。デバイスの 既存のルールが表示されます。
- ステップ5 要件に基づいて、以下を実行します。
	- a) [上位(Top)] ルールを作成するには、最上位のルールから順にルールを選択します。
	- b) [下位(Bottom)] ルールを作成するには、最下位のルールが最後になるように順番にルー ルを選択します。
- ステップ **6** 右側の [アクション(Actions)] ペインで [ルールセットの作成(Create Ruleset)] をクリック します。
	- 選択に最初または最後のルールを含めると、[ルールセットの作成(Create Ruleset)] リンクをクリックできるようにするになります。 (注)
- ステップ **7** [ルールセット名(Ruleset Name)]フィールドに名前を指定し、[作成(Create)]をクリックし ます。対応するルールセットがデバイスに作成されます。

デバイス内の残りのルールを使用して、引き続きルールセットを作成できます。

# <span id="page-213-0"></span>ルールセットのアウトオブバンド変更による影響

FDM を使用して新しいルールを追加するか、既存のルールを変更すると、FTD に対する CDO の競合検出が有効になっている場合、CDO ではアウトオブバンドの変更が検出され、デバイ スの設定ステータスに [競合検出 (Conflict Detected) | と表示されます[。設定の競合の解決](#page-435-0)。

デバイスの変更を受け入れると、最後に認識された設定がデバイスでの新しい変更によって上 書きされます。変更は次のように行われます。

- 変更の影響を受けるルールセットは、デバイスとの関連付けを失います。
- これらのルールセットに関連付けられたルールは、ローカルルールに変換されます。

デバイスの変更を拒否すると、CDO は新しい変更を拒否し、デバイスの設定を CDO で最後に 同期された設定に置き換えます。

# 関連情報:

- FTD [ルールセット](#page-206-0)
- FTD [に対するルールセットの設定](#page-207-0)
- [既存のデバイスルールを使用したルールセットの作成](#page-212-1)
- [ステージングされたルールセットの変更破棄による影響](#page-214-0)
- FTD [ルールとルールセットの表示](#page-214-1)
- [ルールセット作成後のログエントリの変更](#page-216-0)
- [選択したルールセットからの](#page-218-0) FTD デバイスの分離
- [ルールとルールセットの削除](#page-218-1)

# <span id="page-214-0"></span>ステージングされたルールセットの変更破棄による影響

ルールセットに新しいルールを追加したり、CDO を使用してルールセットに関連付けられた 既存のルールを変更すると、変更内容は設定ファイルの独自のコピーに保存されます。これら の変更は、デバイスに「展開」されるまで、CDO で「保留中」と見なされます。

デバイスで保留中のルールセットの変更を変更の破棄([DiscardChanges](#page-431-0))すると、CDOはデバ イスに保存されている設定でデバイス設定のローカルコピーを完全に上書きします。

ルールセットおよび関連するデバイスでは、次の変更が発生します。

- 変更の影響を受けるルールセットは、デバイスとの関連付けを失います。
- これらのルールセットに関連付けられたルールは、ローカルルールに変換されます。
- CDO では、新たにステージングされた変更が破棄されて、デバイスに存在する設定が保 持されます。

## 関連情報:

- FTD [ルールセット](#page-206-0)
- FTD [に対するルールセットの設定](#page-207-0)
- [既存のデバイスルールを使用したルールセットの作成](#page-212-1)
- [ルールセットのアウトオブバンド変更による影響](#page-213-0)
- FTD [ルールとルールセットの表示](#page-214-1)
- [ルールセット作成後のログエントリの変更](#page-216-0)
- [選択したルールセットからの](#page-218-0) FTD デバイスの分離
- [ルールとルールセットの削除](#page-218-1)

# <span id="page-214-1"></span>**FTD** ルールとルールセットの表示

# **[**デバイスポリシー(**Device Policy**)**]** ページでルールを表示する

FTD の [デバイスポリシー (Device Policy) ] ページには、個別 (ローカル) および共有ルール (ルールセットに関連付けられている)が表示されます。

ポリシーページから FTD ルールセットを表示するには、次の手順を実行します。

#### 手順

- ステップ **1** ナビゲーションウィンドウで、[デバイスとサービス(Devices & Services)] をクリックしま す。
- ステップ2 [デバイス (Devices) ]タブをクリックしてデバイスを見つけるか、[テンプレート (Templates) ] タブをクリックしてモデルデバイスを見つけます。
- ステップ **3** [FTD] タブをクリックして、該当するデバイスを選択します。
- ステップ **4** 右側の [管理(Management)] ペインで、[ポリシー(Policy)] をクリックします。設定に基づ いて、次のルールが表示されます。
	- [上位ルール(Top Rules)]:デバイス上の他のすべてのルールの前に処理される必須の共 有ルールが表示されます。
	- [ローカルルール(Local Rules)]:デバイスの必須ルールの後に処理されるデバイス固有 のルールが表示されます。
	- [下位(Bottom)]:デバイス上の他のすべてのルールの後に処理されるデフォルトの共有 ルールが表示されます。
	- (注) 対応するルールセットページに移動して、ルールセットを編集できます。
	- a) ルールセットヘッダーの右上隅で、[ルールセットに移動 (Go to ruleset) 1<sup>2</sup> をクリック します。
	- b) ルールを変更したら、[保存(Save)] をクリックします。新しい変更は、ルールセットに 関連付けられているすべてのデバイスで更新されます。

# ルールセットの表示

[ルールセット(Rulesets)] ページには、テナントで使用可能なすべてのルールセットが表示 されます。また、ルールセットに関連付けられたデバイスについての情報も提供します。

[ルールセット(Rulesets )] ページからすべてのルールセットを表示するには、次の手順を実 行します。

# 手順

- ステップ1 ナビゲーションウィンドウで、[ポリシー (Policies) ]>[ルールセット (Rulesets) ]を選択しま す。テナントで使用可能なルールが表示されます。
- ステップ **2** ルールセットをクリックして、その詳細を表示します。[デバイス(Rulesets)]列には、各ルー ルセットに割り当てられている FTD デバイスの数が表示されます。
ステップ **3** [管理(Management)] ペインで、[ワークフロー(Workflows)] をクリックします。このペー ジには、デバイスで実行したすべての操作が表示されます。[ダイアグラム (Diagram) 1をク リックすると、ワークフローが図で示されます。

#### ルールセットの検索

[デバイスでフィルタ処理(Filter by Device)] のフィルタ機能でデバイスを選択し、そのデバ イスに割り当てられたルールセットを表示できます。

手順

- **ステップ1** ナビゲーションウィンドウで、[ポリシー(Policies)]>[ルールセット(Rulesets)]を選択しま す。
- ステップ2 フィルタアイコンをクリックし、「デバイスでフィルタ処理 (Filter by Device) 1をクリックし ます。
- ステップ **3** リストから 1 つ以上のデバイスを選択し、[OK] をクリックします。

選択したデバイスに基づいてルールセットが表示されます。

#### ルールセットと関連するジョブの表示

[ジョブ(Jobs)] ページには、ルールセットを FTD デバイスに適用したとき、または FTD デ バイスからルールセットを削除したときのアクションが記録されます。また、アクションが成 功したか失敗したかが示されています。

手順

- ステップ1 ナビゲーションウィンドウで、「ポリシー (Policies) ]>[ルールセット (Rulesets) ]を選択しま す。
- ステップ **2** ルールセットをクリックして、その詳細を表示します。
- <span id="page-216-0"></span>ステップ **3** [管理(Management)] ペインで、[ジョブ(Jobs)] をクリックします。このページには、ルー ルセットで実行したアクションが表示されます。

### ルールセット作成後のログエントリの変更

CDO はルールセットで変更を検出すると、そのルールセットで実行されたすべてのアクショ ンに関する変更ログエントリを作成します。

変更ログエントリの行にある青色の [差分(Diff) 1リンクをクリックすると、実行コンフィ ギュレーション ファイルのコンテキストで変更が並べて表示されるため、変更を対比できま す[。変更ログの差分の表示](managing-ftd-with-cisco-defense-orchestrator_chapter4.pdf#nameddest=unique_531)

次の例では、3 つのルールが追加された新しいルールセットに関するエントリが変更ログに示 されています。また、ルールセットの優先順位とルールセットに割り当てられている FTD デ バイスの設定に関する情報も表示されます。

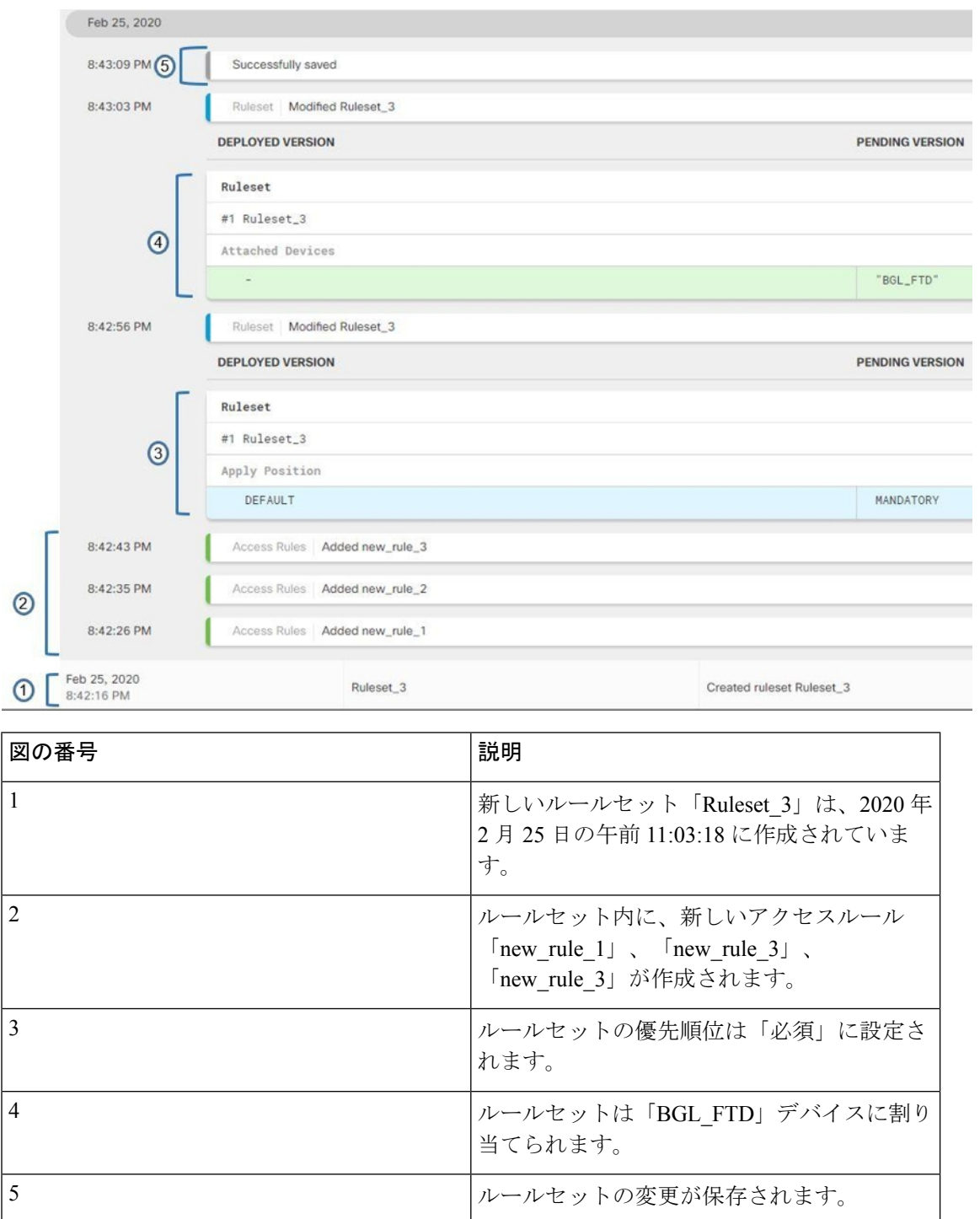

## <span id="page-218-1"></span>選択したルールセットからの **FTD** デバイスの分離

ルールセットからデバイスを分離するには、次の手順を使用します。

手順

- ステップ1 ナビゲーションウィンドウで、「ポリシー (Policies) ]>[ルールセット (Rulesets) ]を選択しま す。
- ステップ **2** 編集するルールセットを選択し、[アクション(Actions)] ペインの [編集(Edit)] リンクをク リックします。
- ステップ **3** 右上の [ルールセットの対象(Ruleset for)] の横にある [デバイス(Device)] ボタンをクリッ クします。
- ステップ **4** ルールセットに現在割り当てられているデバイスのチェックボックスをオフにするか、[クリ ア(Clear)] をクリックしてすべてのデバイスを一度に削除します。
- **ステップ5** [保存 (Save) ] をクリックします。
- ステップ **6** 右上のウィンドウで[保存(Save)]をクリックして、ルールセットを保存します。ポリシーを 保存すると、変更は CDO にステージングされます。
- ステップ7 行った変更[をすべてのデバイスの設定変更のプレビューと展開か](#page-423-0)、複数の変更を後から一度に 展開します。

#### 関連情報:

- FTD [ルールセット](#page-206-0)
- FTD [に対するルールセットの設定](#page-207-0)
- [既存のデバイスルールを使用したルールセットの作成](#page-212-0)
- [ルールセットのアウトオブバンド変更による影響](#page-213-0)
- FTD [ルールとルールセットの表示](#page-214-0)
- [ルールセット作成後のログエントリの変更](#page-216-0)
- [ルールとルールセットの削除](#page-218-0)

### <span id="page-218-0"></span>ルールとルールセットの削除

#### ルールセットからのルールの削除

ルールセットで不要になったルールを削除できます。

ルールを削除するには、次の手順を実行します。

#### 手順

- ステップ **1** ナビゲーションウィンドウで、[ポリシー(Policies)] > [ルールセット(Rulesets)]をクリック し、ルールセットを選択します。
- ステップ2 [アクション (Actions) ] ペインで [編集 (Edit) ] をクリックします。
- ステップ **3** 削除するルールを選択し、[アクション(Actions)] の下の [削除(Remove)] をクリックしま す。
- ステップ **4** [OK] をクリックして、削除を実行します。
- ステップ5 右上隅の[保存 (Save) 1をクリックして、ルールセットの変更内容を保存します。ルールセッ トを保存すると、変更は CDO にステージングされます。
- ステップ **6** 変更を今すぐ[すべてのデバイスの設定変更のプレビューと展開](#page-423-0)か、複数の変更を後から一度に 展開します。

ルールセットの削除

ルールセットを削除できるのは、ルールセットに関連付けられているすべてのデバイスを切り 離した後に限られます。「[ルールとルールセットの削除](#page-218-0)」を参照してください。

ルールセットを削除するには、次の手順を実行します。

#### 手順

- ステップ **1** ナビゲーションウィンドウで、[ポリシー(Policies)] > [ルールセット(Rulesets)]をクリック し、削除するルールセットを選択します。
- **ステップ2** ルールセット行内の [削除 (Remove) ] をクリックします。
- ステップ **3** [確認(Confirm)] をクリックして、ルールセットを完全に削除します。
- ステップ **4** 変更を今すぐ[すべてのデバイスの設定変更のプレビューと展開](#page-423-0)か、後から複数の変更を一度に 展開します。
	- FTD [ルールセット](#page-206-0)
	- FTD [に対するルールセットの設定](#page-207-0)
	- [選択したルールセットからの](#page-218-1) FTD デバイスの分離

#### 選択した **FTD** デバイスからのルールセットの削除

選択した FTD デバイスからルールセットを削除する方法は 2 通りあり、操作が若干異なりま す。

• 選択した FTD [デバイスからのルールセットの削除:](#page-220-0)この機能は、選択した FTD デバイス からルールセットとそれに関連付けられた共有ルールを削除します。

• 選択した FTD [デバイスとルールセットの関連付け解除](#page-220-1):この機能は共有ルールを削除し ません。代わりに、共有ルールをローカルルールに変換します。

#### <span id="page-220-0"></span>選択した **FTD** デバイスからのルールセットの削除

選択したFTDデバイスからルールセットとそれに関連付けられた共有ルールを削除できます。 ルールセットページでは[、選択したルールセットからの](#page-218-1)FTDデバイスの分離こともできます。

#### 手順

- ステップ **1** ナビゲーションウィンドウで、[デバイスとサービス(Devices & Services)] をクリックしま す。
- ステップ2 [デバイス (Devices) 1タブをクリックしてデバイスを見つけるか、[テンプレート (Templates) ] タブをクリックしてモデルデバイスを見つけます。
- ステップ **3** [FTD] タブをクリックして、該当するデバイスをリストから選択します。
- ステップ **4** ルールセットの右上隅に表示される削除アイコンをクリックします。
- **ステップ5** [確認 (Confirm) ] をクリックします。
- ステップ **6** 行った変更[をすべてのデバイスの設定変更のプレビューと展開か](#page-423-0)、複数の変更を後から一度に 展開します。

#### <span id="page-220-1"></span>選択した **FTD** デバイスとルールセットの関連付け解除

新しいデバイス固有のルールを FTD デバイスのルールセットに追加する場合は、そのルール セットと FTD の関連付けを解除する必要があります。これにより、関連付けられている共有 ルールがローカルルールに変換されます。その後、ローカルルールに必要なルールを追加でき ます。

- ステップ **1** ナビゲーションウィンドウで、[デバイスとサービス(Devices & Services)] をクリックしま す。
- ステップ2 [デバイス (Devices) 1タブをクリックしてデバイスを見つけるか、[テンプレート (Templates) 1 タブをクリックしてモデルデバイスを見つけます。
- ステップ **3** [FTD] タブをクリックして、該当するデバイスをリストから選択します。
- ステップ **4** 右側の [管理(Management)] ペインで、[ポリシー(Policy)] をクリックします。
- **ステップ5** ルールセットの右上隅に表示される ▶ アイコンをクリックします。
- ステップ6 [確認 (Confirm) 1をクリックします。
- ステップ **7** 行った変更[をすべてのデバイスの設定変更のプレビューと展開か](#page-423-0)、複数の変更を後から一度に 展開します。

## **FTD** ポリシーとルールセットのルールにコメントを追加する

FTDポリシーのルールおよびルールセットのルールにコメントを追加して、ルールのいくつか の特性を文書化できます。ルールコメントは CDO でのみ表示されます。FTD に書き込まれる ことも、FDM に表示されることもありません。

コメントは、ルールが作成されて CDO に保存された後で、ルールに追加されます。ルールコ メントはCDOの機能にすぎないため、ルールコメントを作成、変更、または削除しても、CDO 内のデバイスの設定ステータスは「未同期 (Not Synced) ]に変更されません。ルールコメント を保存するために、CDO から FTD に変更を書き込む必要はありません。

FTDポリシーのルールに関連付けられたコメントは、デバイスのポリシーページで表示および 編集できます。FTDルールセットのルールに関連付けられたコメントは、ルールセットページ で表示および編集できます。ルールセットがポリシーで使用されている場合、ルールセット内 のいずれかのルールに関連付けられているコメントは、ポリシーのコメント領域に表示されま す。コメントは読み取り専用です。

ポリシー、ルールセット、または変更ログで文字列を検索すると、CDO は、ルールに関連付 けられたコメントで文字列を検索し、ルールのその他の属性や値も検索します。

ルールのコメントが追加または編集されると、そのアクションが変更ログに記録されます。 ルールコメントは CDO でのみ記録および維持されるため、変更ログでは「CDO-only change」 というラベルが付けられます。

注意 FTD デバイスの設定にアウトオブバンドの変更があり、CDO がその設定をデータベースに読 み込んだ場合、ルールに関連付けられたコメントはすべて消去されます。

#### ルールへのコメントの追加

- ステップ **1** コメントするルールがあるポリシーまたはルールセットを開きます。
- ステップ2 ルールを選択します。
- ステップ **3** ルールの [コメントの追加(Add Comment)] 領域で [コメントの追加(Add Comment)] をク リックします。
- ステップ **4** テキストボックスにコメントを入力します。
- ステップ5 [保存 (Save) ] をクリックします。

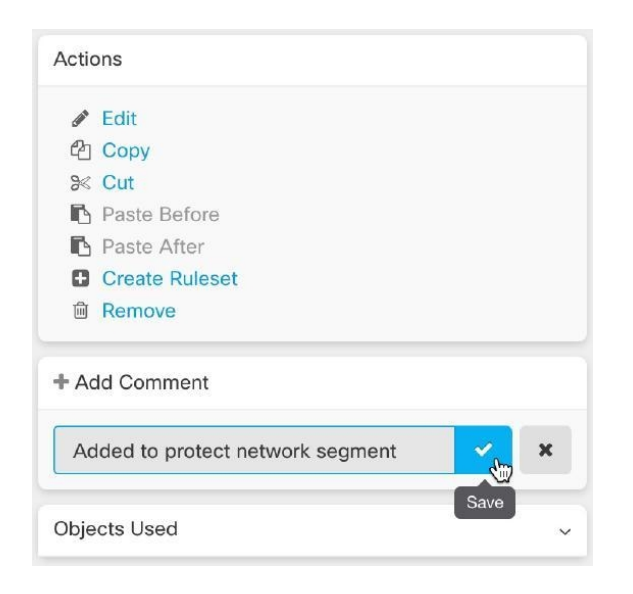

## **FTD** ポリシーとルールセット内のルールに関するコメントの編集

#### ポリシー内のルールに関するコメントの編集

FTD ポリシー内のルールに関するコメントを編集するには、次の手順を実行します。

#### 手順

- ステップ1 CDOメニューバーから、「ポリシー(Policies)]>[FTD/Meraki/AWSポリシー(FTD/Meraki/AWS Policies)] を選択します。
- ステップ **2** コメントを追加するローカルルールがある FTD ポリシーを選択します。ポリシー内のルール セットのルールにコメントを追加することはできません。
- ステップ3 [コメント (Comment) ]ペインで、編集アイコン をクリックします。
- ステップ **4** コメントを編集して、[保存(Save)] をクリックします。[コメント(Comment)] 領域にコメ ントの変更がすぐに反映されます。

#### ルールセット内のルールに関するコメントの編集

ルールセット内のルールに関するコメントの変更がポリシーページに反映されるようにするに は、コメントとルールを特定の順序で変更する必要があります。

#### 手順

- **ステップ1 CDO**ナビゲーションパネルから、[ポリシー(Policies)]>[FTDルールセット(FTD Rulesets)] を選択します。
- ステップ **2** コメントを追加するルールを含むルールセットを選択します。
- ステップ3 [アクション (Actions) ] ペインで、[編集 (Edit) ] をクリックします。
- ステップ4 ルールを選択します。
- ステップ5 [コメント (Comment)] ペインで、編集アイコン をクリックします。
- ステップ **6** コメントを編集して、[保存(Save)]をクリックします。ルールセットページのコメント領域 にコメントの変更がすぐに反映されます。
- ステップ7 変更するルールを選択し、操作ウィンドウで「編集 (Edit) ] をクリックします。
- ステップ **8** ルールを編集したら、青いチェックボタンをクリックして変更を保存します。
- ステップ **9** ルールセットページの上部で、[保存(Save)] をクリックしてルールセットを保存します。 ルールセット内のルールの新しいコメントがすぐにポリシーページに反映されます。
- ステップ **10** ポリシーページでコメントの変更を確認するには、次の手順を実行します。
	- a) CDO メニューバーから、[ポリシー(Policies)] > [FTD/Meraki/AWSポリシー (FTD/Meraki/AWS Policies)] を選択します。
	- b) 編集したルールセットを含む FTD ポリシーを選択します。
	- c) コメントを編集したルールを選択します。[コメント(Comment)] ウィンドウに新しいコ メントが表示されることを確認します。

## ネットワーク アドレス変換

IP ネットワーク内の各コンピュータおよびデバイスには、ホストを識別する固有の IP アドレ スが割り当てられています。パブリック IPv4 アドレスが不足しているため、これらの IP アド レスの大部分はプライベートであり、企業のプライベートネットワークの外部にルーティング できません。RFC 1918 では、アドバタイズされない、内部で使用できるプライベート IP アド レスが次のように定義されています。

- $\cdot$  10.0.0.0  $\sim$  10.255.255.255
- $\cdot$  172.16.0.0  $\sim$  172.31.255.255
- 192.168.0.0  $\sim$  192.168.255.255

ネットワーク アドレス変換 (NAT) の主な機能の1つは、プライベート IP ネットワークがイ ンターネットに接続できるようにすることです。NATは、プライベートIPアドレスをパブリッ ク IP に置き換え、内部プライベート ネットワーク内のプライベート アドレスをパブリック イ ンターネットで使用可能な正式の、ルーティング可能なアドレスに変換します。このようにし て、NAT はパブリック アドレスを節約します。これは、ネットワーク全体に対して 1 つのパ

ブリック アドレスだけを外部に最小限にアドバタイズするように NAT を設定できるためで す。

NAT の他の機能には、次のおりです。

- セキュリティ:内部アドレスを隠蔽し、直接攻撃を防止します。
- IP ルーティングソリューション:NAT を使用する際に、重複 IP アドレスが問題になりま せん。
- 柔軟性:外部で使用可能なパブリックアドレスに影響を与えずに、内部 IP アドレス方式 を変更できます。たとえば、インターネットにアクセス可能なサーバーの場合、インター ネット用に固定 IP アドレスを維持できますが、内部向けにサーバーのアドレスを変更す ることができます。
- IPv4 と IPv6(ルーテッドモードのみ)の間の変換:IPv4 ネットワークに IPv6 ネットワー クを接続する場合は、NATを使用すると、2つのタイプのアドレス間で変換を行うことが できます。

Cisco Defense Orchestrator を使用して、さまざまな使用例の NAT ルールを作成できます。NAT ルールウィザードまたは次のトピックを使用して、さまざまな NAT ルールを作成します。

## <span id="page-224-0"></span>**NAT** ルールの処理命令

ネットワークオブジェクトの NAT ルールおよび Twice NAT ルールは、3 つセクションに分割 された 1 つのテーブルに格納されます。最初にセクション 1 のルール、次にセクション 2、最 後にセクション 3 というように、一致が見つかるまで順番に適用されます。たとえば、セク ション 1 で一致が見つかった場合、セクション 2 とセクション 3 は評価されません。次の表 に、各セクション内のルールの順序を示します。

表 **5 : NAT** ルール テーブル

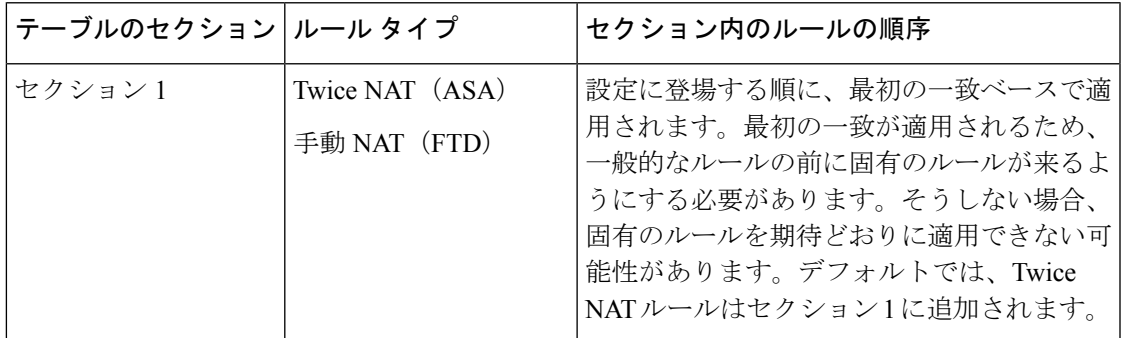

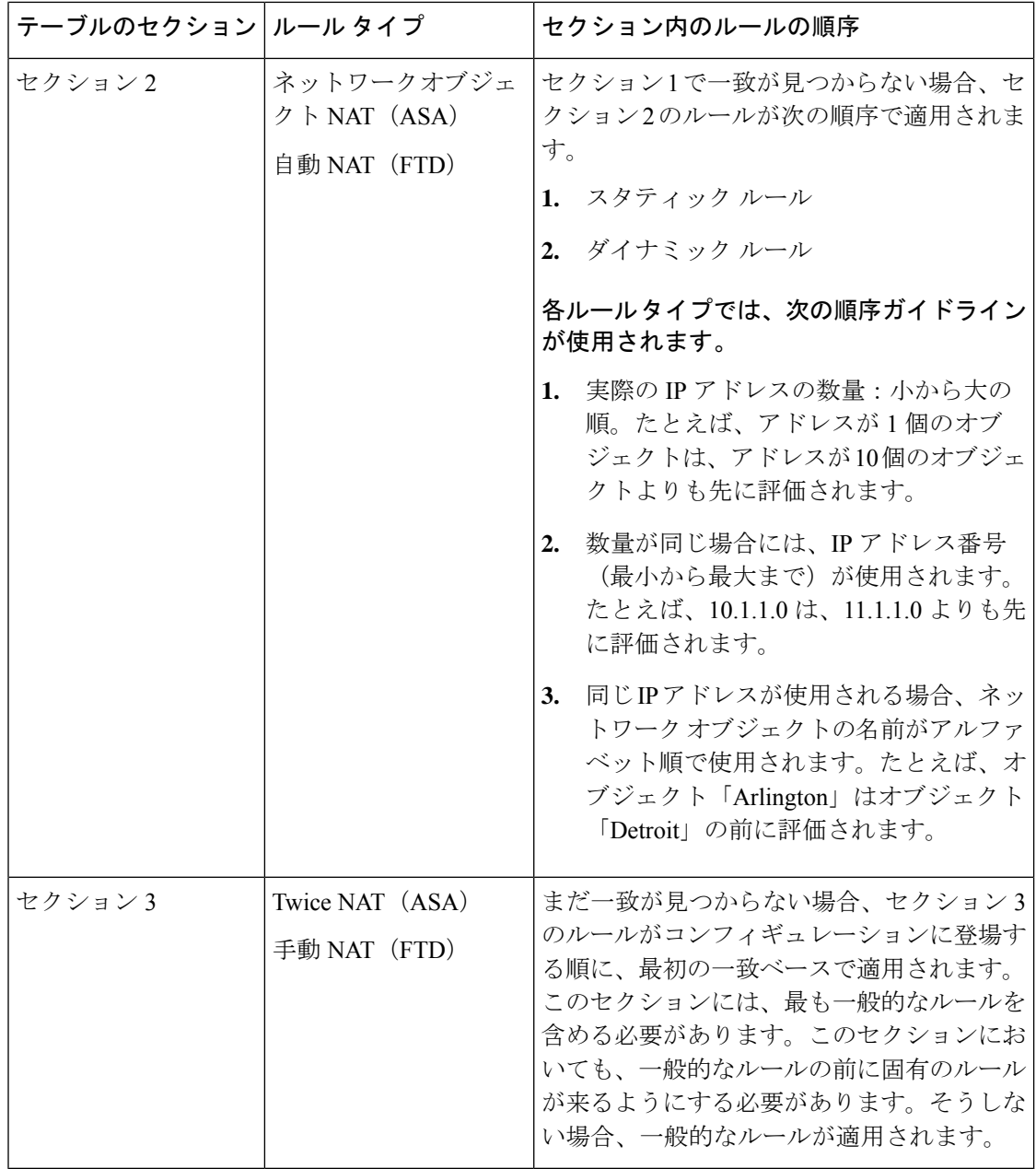

たとえばセクション 2 のルールでは、ネットワーク オブジェクト内に定義されている次の IP アドレスがあるとします。

- 192.168.1.0/24(スタティック)
- 192.168.1.0/24(ダイナミック)
- 10.1.1.0/24(スタティック)
- 192.168.1.1/32(スタティック)
- 172.16.1.0/24 (ダイナミック) (オブジェクト Detroit)

•172.16.1.0/24(ダイナミック)(オブジェクト Arlington)

この結果、使用される順序は次のとおりです。

- 192.168.1.1/32(スタティック)
- 10.1.1.0/24(スタティック)
- 192.168.1.0/24(スタティック)
- •172.16.1.0/24(ダイナミック)(オブジェクト Arlington)
- 172.16.1.0/24 (ダイナミック) (オブジェクト Detroit)
- 192.168.1.0/24(ダイナミック)

## <span id="page-226-0"></span>ネットワークアドレス変換ウィザード

ネットワークアドレス変換 (NAT) ウィザードは、次のタイプのアクセスに使用するNATルー ルをデバイスで作成する際に役立ちます。

- 内部ユーザーのインターネットアクセスを有効にする。この NAT ルールを使用して、内 部ネットワーク上のユーザーがインターネットにアクセスできるようにすることができま す。
- 内部サーバーをインターネットに公開する。この NAT ルールを使用して、ネットワーク 外のユーザーが内部 Web サーバーまたは電子メールサーバーにアクセスできるようにす ることができます。

#### 「内部ユーザーのインターネットアクセスを有効にする」ための前提条件

NAT ルールを作成する前に、次の情報を収集します。

- ユーザーに最も近いインターフェイス。通常これは「内部」インターフェイスと呼ばれま す。
- インターネット接続に最も近いインターフェイス。通常これは「外部」インターフェイス と呼ばれます。
- 特定のユーザーのみにインターネットへのアクセスを許可する場合は、それらのユーザー のサブネットアドレスが必要です。

#### 「内部サーバーをインターネットに公開する」ための前提条件

NAT ルールを作成する前に、次の情報を収集します。

- ユーザーに最も近いインターフェイス。通常これは「内部」インターフェイスと呼ばれま す。
- インターネット接続に最も近いインターフェイス。通常これは「外部」インターフェイス と呼ばれます。
- インターネット側の IP アドレスに変換する、ネットワーク内のサーバーの IP アドレス。
- サーバーが使用するパブリック IP アドレス。

#### 次の作業

NAT [ウィザードを使用した](#page-227-0) NAT ルールの作成 (228 ページ) を参照してください。

## <span id="page-227-0"></span>**NAT** ウィザードを使用した **NAT** ルールの作成

#### 始める前に

NAT ウィザードを使用して NAT ルールを作成するために必要な前提条件については、 [ネット](#page-226-0) [ワークアドレス変換ウィザード](#page-226-0) (227 ページ)を参照してください。

- ステップ **1** CDO のナビゲーションバーで、[デバイスとサービス(Devices & Services)] をクリックしま す。
- ステップ2 [デバイス (Devices) 1タブをクリックしてデバイスを見つけるか、「テンプレート (Templates) 1 タブをクリックしてモデルデバイスを見つけます。
- ステップ **3** 適切なデバイスタイプのタブをクリックします。
- ステップ **4** [フィルタ](managing-ftd-with-cisco-defense-orchestrator_chapter1.pdf#nameddest=unique_91)と [検索フィールド](managing-ftd-with-cisco-defense-orchestrator_chapter1.pdf#nameddest=unique_180)を使用して、NAT ルールを作成するデバイスを見つけます。
- ステップ5 詳細パネルの「管理 (Management) 1領域で、[NAT] に NAT をクリックします。
- ステップ **6** > [NAT ウィザード(NAT Wizard)] をクリックします。
- ステップ **7** NAT ウィザードの質問に回答し、画面の指示に従います。
	- NAT ウィザードは[ネットワーク](managing-ftd-with-cisco-defense-orchestrator_chapter1.pdf#nameddest=unique_226) オブジェクトを使用してルールを作成します。ドロップ ダウンメニューから既存のオブジェクトを選択するか、作成ボタン <sup>+ Create...</sup> で新しい オブジェクトを作成します。
	- NAT ルールを保存する前に、すべての IP アドレスをネットワークオブジェクトとして定 義する必要があります。
- ステップ **8** 行った変更を今す[ぐすべてのデバイスの設定変更のプレビューと展開](#page-423-0)か、待機してから複数の 変更を一度に展開します。

## **NAT** の一般的な使用例

#### **Twice NAT** と手動 **NAT**

「自動 NAT」とも呼ばれる「ネットワークオブジェクト NAT」を使用して達成できるいくつ かの一般的なタスクを次に示します。

- [内部ネットワーク上のサーバーがパブリック](#page-228-0) IP アドレスを使用してインターネットに到 [達できるようにする](#page-228-0) (229 ページ)
- [内部ネットワーク上のユーザーが外部インターフェイスのパブリック](#page-230-0) IP アドレスを使用 [してインターネットにアクセスできるようにする](#page-230-0) (231 ページ)
- [内部ネットワーク上のサーバーをパブリック](#page-231-0) IP アドレスの特定のポートで使用できるよ [うにする](#page-231-0) (232 ページ)
- プライベート IP [アドレス範囲のパブリック](#page-235-0) IP アドレス範囲への変換 (236 ページ)

#### ネットワークオブジェクト **NAT** と自動 **NAT**

「手動 NAT」とも呼ばれる「Twice NAT」を使用して達成できる一般的なタスクを次に示しま す。

• 外部インターフェイスを通過する際にIPアドレスの範囲が変換されるのを防ぐ (237ペー [ジ\)](#page-236-0)

## <span id="page-228-0"></span>内部ネットワーク上のサーバーがパブリック**IP**アドレスを使用してインターネットに到 達できるようにする

#### 使用例

インターネットからアクセスする必要があるプライベートIPアドレスを持つサーバーがあり、 1 つのパブリック IP アドレスからプライベート IP アドレスへの NAT に十分なパブリック IP アドレスがある場合は、この NAT 戦略を使用します。パブリック IP アドレスの数に限りがあ る場合は、[「内部ネットワーク上のサーバーをパブリック](#page-231-0) IP アドレスの特定のポートで使用 [できるようにする」](#page-231-0)を参照してください(このソリューションの方が適している可能性があり ます)。

#### 方法

サーバーは静的なプライベートIPアドレスを持ち、そのサーバーにネットワークの外部のユー ザーがアクセスできる必要があります。静的プライベート IP アドレスを静的パブリック IP ア ドレスに変換するネットワークオブジェクトNATルールを作成します。その後、そのパブリッ ク IP アドレスからのトラフィックがプライベート IP アドレスに到達できるようにするアクセ スポリシーを作成します。最後に、これらの変更をデバイスに展開します。

#### 始める前に

まず始めに、2 つのネットワークオブジェクトを作成します。一方のオブジェクトを 「*servername*\_inside」と名前を付け、もう一方のオブジェクトに「*servername*\_outside」という 名前を付けます。*servername*\_inside ネットワークオブジェクトには、サーバーのプライベート IP アドレスが含まれている必要があります。*servername*\_outside ネットワークオブジェクトに は、サーバーのパブリック IP アドレスが含まれている必要があります。手順については、 「[ネットワークオブジェクトの作成](managing-ftd-with-cisco-defense-orchestrator_chapter1.pdf#nameddest=unique_226)」を参照してください。

- ステップ **1** CDO のナビゲーションバーで、[デバイスとサービス(Devices & Services)] をクリックしま す。
- ステップ2 [デバイス (Devices) 1タブをクリックしてデバイスを見つけるか、「テンプレート (Templates) 1 タブをクリックしてモデルデバイスを見つけます。
- **ステップ3** 適切なデバイスタイプのタブをクリックします。
- ステップ **4** NAT ルールを作成するデバイスを選択します。
- ステップ5 右側の [管理 (Management) ] ペインで [NAT] をクリックします。
- ステップ **6** > [ネットワーク オブジェクト NAT(Network Object NAT)] をクリックします。
- ステップ **7** セクション 1の [タイプ(Type)] で、[静的(Static)] を選択します。[続行(Continue)] をク リックします。
- ステップ **8** セクション 2 の [インターフェイス(Interfaces)] で、送信元インターフェイスには [内部 (inside)] を選択し、接続先インターフェイスには [外部(outside)] を選択します。[続行 (Continue)] をクリックします。
- ステップ **9** セクション 3 の [パケット(Packets)] で、次のアクションを実行します。
	- 1. [元のアドレス (Original Address) ]メニューを展開し、[選択 (Choose) ]をクリックして、 **servername\_inside** オブジェクトを選択します。
	- **2.** [変換済みアドレス(Translated Address)] メニューを展開し、[選択](Choose)] をクリッ クして、**servername\_outside** オブジェクトを選択します。
- ステップ **10** セクション 4 の [詳細(Advanced)] はスキップしてください。
- ステップ11 Firepower Threat Defense (FTD) の場合、セクション 5 の [名前 (Name) ] に NAT ルールの名 前を入力します。
- **ステップ 12** [保存 (Save) ] をクリックします。
- ステップ **13** ASAの場合はネットワークポリシールールを展開し、FTDの場合はアクセス制御ポリシールー ルを展開して、*servername*\_inside から *servername*\_outside へのトラフィックフローを可能にし ます。
- ステップ **14** 行った変更を今す[ぐすべてのデバイスの設定変更のプレビューと展開](#page-423-0)か、待機してから複数の 変更を一度に展開します。

## <span id="page-230-0"></span>内部ネットワーク上のユーザーが外部インターフェイスのパブリック**IP**アドレスを使用 してインターネットにアクセスできるようにする

#### 使用例

外部インターフェイスのパブリックアドレスを共有することにより、プライベートネットワー ク内のユーザーとコンピューターがインターネットに接続できるようにします。

#### 方法

プライベートネットワーク上のすべてのユーザーがデバイスの外部インターフェイスのパブ リックIPアドレスを共有できるようにするポートアドレス変換 (PAT) ルールを作成します。

プライベートアドレスがパブリックアドレスとポート番号にマッピングされると、デバイスは そのマッピングを記録します。そのパブリック IP アドレスとポート宛の着信トラフィックを 受信すると、デバイスはトラフィックを要求したプライベート IP アドレスにトラフィックを 送り返します。

- ステップ **1** CDO のナビゲーションバーで、[デバイスとサービス(Devices & Services)] をクリックしま す。
- ステップ2 [デバイス (Devices) 1タブをクリックしてデバイスを見つけるか、「テンプレート (Templates) 1 タブをクリックしてモデルデバイスを見つけます。
- ステップ **3** 適切なデバイスタイプのタブをクリックします。
- ステップ **4** NAT ルールを作成するデバイスを選択します。
- ステップ **5** 右側の [管理(Management)] ペインで [NAT] をクリックします。
- ステップ **6** [ネットワークオブジェクトNAT(Network Object NAT)] をクリックします。
- ステップ7 セクション 1 の [タイプ (Type) ] で、[ダイナミック (Dynamic) ] を選択します。[続行 (Continue)] をクリックします。
- ステップ **8** セクション2の[インターフェイス(Interfaces)]で、送信元インターフェイスには[任意(any)] を選択し、接続先インターフェイスには [外部 (outside) ] を選択します。[続行 (Continue) ] をクリックします。
- ステップ **9** セクション 3 の [パケット(Packets)] で、次のアクションを実行します。
	- **1.** [元のアドレス(Original Address)]メニューを展開し、[選択(Choose)]をクリックして、 ネットワーク構成に応じて[any-ipv4]オブジェクトまたは[any-ipv6]オブジェクトを選択し ます。
	- **2.** [変換済みアドレス(Translated Address)] メニューを展開し、利用可能なリストから [イン ターフェイス(interface)]を選択します。インターフェイスにより、外部インターフェイ スのパブリックアドレスを使用することが示唆されています。
- ステップ 10 Firepower Threat Defense(FTD)の場合、セクション 5 の [名前(Name)] に NAT ルールの名 前を入力します。

ステップ **11** [保存(Save)] をクリックします。

ステップ **12** 行った変更を今す[ぐすべてのデバイスの設定変更のプレビューと展開](#page-423-0)か、待機してから複数の 変更を一度に展開します。

#### **ASA** の保存済み構成ファイルのエントリ

この手順の結果として ASA の保存済み構成ファイル内に作成および表示されるエントリを次 に示します。

(注) これは FTD デバイスには適用されません。

#### この手順によって作成されるオブジェクト:

object network any\_network subnet 0.0.0.0 0.0.0.0

この手順によって作成される *NAT* ルール:

object network any\_network nat (any,outside) dynamic interface

## <span id="page-231-0"></span>内部ネットワーク上のサーバーをパブリック**IP**アドレスの特定のポートで使用できるよ うにする

#### 使用例

パブリック IP アドレスが 1 つしかない場合、または数が非常に限られている場合は、静的 IP アドレスとポートにバインドされた受信トラフィックを内部アドレスに変換するネットワーク オブジェクト NAT ルールを作成できます。特定のケースの手順を提供していますが、これら はサポートされている他のアプリケーションのモデルとして使用できます。

#### 前提条件

まず始めに、FTP、HTTP、および SMTP サーバーのネットワークオブジェクトを 1 つずつ、 合計 3 つの個別のオブジェクトを作成します。この手順のために、これらのオブジェクトを **ftp-server-object**、**http-server-object**、および **smtp-server-object** と呼びます。手順については、 「」「[ネットワークオブジェクトの作成](managing-ftd-with-cisco-defense-orchestrator_chapter1.pdf#nameddest=unique_45)」を参照してください。

#### **FTP** サーバーへの **NAT** 着信 **FTP** トラフィック

- ステップ **1** CDO のナビゲーションバーで、[デバイスとサービス(Devices & Services)] をクリックしま す。
- ステップ **2** [デバイス(Devices)]タブをクリックしてデバイスを見つけるか、[テンプレート(Templates)] タブをクリックしてモデルデバイスを見つけます。
- ステップ **3** 適切なデバイスタイプのタブをクリックします。
- ステップ **4** NAT ルールを作成するデバイスを選択します。
- ステップ **5** 右側の [管理(Management)] ペインで [NAT] をクリックします。
- ステップ **6** > [ネットワーク オブジェクト NAT(Network Object NAT)] をクリックします。
- ステップ **7** セクション 1の [タイプ(Type)] で、[静的(Static)] を選択します。[続行(Continue)] をク リックします。
- ステップ **8** セクション 2 の [インターフェイス(Interfaces)] で、送信元インターフェイスには [内部 (inside)] を選択し、接続先インターフェイスには [外部(outside)] を選択します。[続行 (Continue)] をクリックします。
- ステップ **9** セクション 3 の [パケット(Packets)] で、次のアクションを実行します。
	- [元のアドレス(OriginalAddress)]メニューを展開し、[選択(Choose)]をクリックして、 **ftp**-server-object を選択します。
	- [変換済みアドレス(Translated Address)] メニューを展開し、[選択](Choose)] をクリッ クして、「インターフェイス (Inerface) 1を選択します。
	- [ポート変換の使用(Use Port Translation)] にチェックを付けます。
	- [tcp]、[ftp]、[ftp] を選択します。

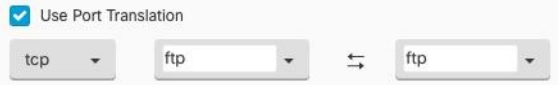

- ステップ **10** セクション 4 の [詳細(Advanced)] はスキップしてください。
- ステップ 11 Firepower Threat Defense (FTD) の場合、セクション 5 の [名前 (Name) ] に NAT ルールの名 前を入力します。
- ステップ **12** [保存(Save)] をクリックします。NAT テーブルの NAT [ルールの処理命令](#page-224-0) に新しいルールが 作成されます。
- ステップ **13** 行った変更を今すぐ[すべてのデバイスの設定変更のプレビューと展開か](#page-423-0)、待機してから複数の 変更を一度に展開します。

**HTTP** サーバーへの **NAT** 着信 **HTTP** トラフィック

パブリック IP アドレスが 1 つしかない場合、または数が非常に限られている場合は、静的 IP アドレスとポートにバインドされた受信トラフィックを内部アドレスに変換するネットワーク オブジェクト NAT ルールを作成できます。特定のケースの手順を提供していますが、これら はサポートされている他のアプリケーションのモデルとして使用できます。

#### 始める前に

まず始めに、HTTP サーバーのネットワークオブジェクトを作成します。この手順のために、 オブジェクトを**http-object**と呼びます。手順については、「」「ネットワークオブジェクトの 作成Firepower [ネットワークオブジェクトまたはネットワークグループの作成または編集」](managing-ftd-with-cisco-defense-orchestrator_chapter1.pdf#nameddest=unique_45)を 参照してください。

- ステップ **1** CDO のナビゲーションバーで、[デバイスとサービス(Devices & Services)] をクリックしま す。
- ステップ2 [デバイス (Devices) 1タブをクリックしてデバイスを見つけるか、「テンプレート (Templates) 1 タブをクリックしてモデルデバイスを見つけます。
- ステップ **3** 適切なデバイスタイプのタブをクリックします。
- ステップ **4** NAT ルールを作成するデバイスを選択します。
- ステップ5 右側の [管理 (Management) ] ペインで [NAT] をクリックします。
- ステップ **6** > [ネットワーク オブジェクト NAT(Network Object NAT)] をクリックします。
- ステップ7 セクション 1の [タイプ (Type) ] で、[静的 (Static) ] を選択します。[続行 (Continue) ] をク リックします。
- ステップ **8** セクション 2 の [インターフェイス(Interfaces)] で、送信元インターフェイスには [内部 (inside)] を選択し、接続先インターフェイスには [外部(outside)] を選択します。[続行 (Continue)] をクリックします。
- ステップ **9** セクション 3 の [パケット(Packets)] で、次のアクションを実行します。
	- [オリジナルアドレス(Original Address)] メニューを展開し、[選択](Choose)] をクリッ クして、**http** オブジェクトを選択します。
	- [変換済みアドレス(Translated Address)] メニューを展開し、[選択](Choose)] をクリッ クして、[インターフェイス (Inerface)] を選択します。
	- [ポート変換の使用 (Use Port Translation) ]にチェックを付けます。
	- **tcp**、**http**、http を選択します。

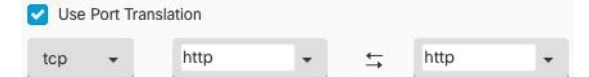

- ステップ **10** セクション 4 の [詳細(Advanced)] はスキップしてください。
- ステップ 11 Firepower Threat Defense (FTD) の場合、セクション 5 の [名前 (Name) ] に NAT ルールの名 前を入力します。
- ステップ **12** [保存(Save)] をクリックします。NAT テーブルの NAT [ルールの処理命令](#page-224-0) に新しいルールが 作成されます。
- ステップ **13** 行った変更を今す[ぐすべてのデバイスの設定変更のプレビューと展開](#page-423-0)か、待機してから複数の 変更を一度に展開します。

#### **SMTP** サーバーへの **NAT** 着信 **SMTP** トラフィック

パブリック IP アドレスが 1 つしかない場合、または数が非常に限られている場合は、静的 IP アドレスとポートにバインドされた受信トラフィックを内部アドレスに変換するネットワーク オブジェクト NAT ルールを作成できます。特定のケースの手順を提供していますが、これら はサポートされている他のアプリケーションのモデルとして使用できます。

#### 始める前に

まず始めに、smtpサーバーのネットワークオブジェクトを作成します。この手順の説明では、 オブジェクトを **smtp-object** と呼びます。手順については、「」「ネットワークオブジェクト の作成Firepower [ネットワークオブジェクトまたはネットワークグループの作成または編集」](managing-ftd-with-cisco-defense-orchestrator_chapter1.pdf#nameddest=unique_45) を参照してください。

#### 手順

- ステップ **1** CDO のナビゲーションバーで、[デバイスとサービス(Devices & Services)] をクリックしま す。
- **ステップ2** [デバイス (Devices) ]タブをクリックしてデバイスを見つけるか、[テンプレート (Templates) ] タブをクリックしてモデルデバイスを見つけます。
- ステップ **3** 適切なデバイスタイプのタブをクリックします。
- ステップ **4** NAT ルールを作成するデバイスを選択します。
- ステップ **5** 右側の [管理(Management)] ペインで [NAT] をクリックします。
- ステップ **6** > [ネットワーク オブジェクト NAT(Network Object NAT)] をクリックします。
- ステップ7 セクション 1の [タイプ (Type) ] で、[静的 (Static) ] を選択します。[続行 (Continue) ] をク リックします。
- ステップ **8** セクション 2 の [インターフェイス(Interfaces)] で、送信元インターフェイスには [内部 (inside)] を選択し、接続先インターフェイスには [外部(outside)] を選択します。[続行 (Continue)] をクリックします。
- ステップ **9** セクション 3 の [パケット(Packets)] で、次のアクションを実行します。
	- [元のアドレス (Original Address) ]メニューを展開し、[選択 (Choose) ]をクリックして、 smtp-server-object を選択します。
	- [変換済みアドレス(Translated Address)] メニューを展開し、[選択](Choose)] をクリッ クして、「インターフェイス (Inerface) 1を選択します。
	- [ポート変換の使用(Use Port Translation)] にチェックを付けます。
	- tcp、smtp、smtp を選択します。

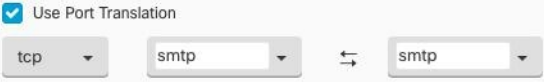

ステップ **10** セクション 4 の [詳細(Advanced)] はスキップしてください。

- **ステップ 11** Firepower Threat Defense(FTD)の場合、セクション 5 の [名前(Name)] に NAT ルールの名 前を入力します。
- ステップ **12** [保存(Save)] をクリックします。NAT テーブルの NAT [ルールの処理命令](#page-224-0) に新しいルールが 作成されます。
- ステップ **13** 行った変更を今す[ぐすべてのデバイスの設定変更のプレビューと展開](#page-423-0)か、待機してから複数の 変更を一度に展開します。

## <span id="page-235-0"></span>プライベート **IP** アドレス範囲のパブリック **IP** アドレス範囲への変換

#### 使用例

特定のデバイスタイプまたはユーザータイプのグループがあり、IPアドレスを特定の範囲に変 換して、受信側デバイス(トランザクションの反対側のデバイス)がトラフィックを許可する 必要がある場合は、このアプローチを使用します。

#### 内部アドレスのプールを外部アドレスのプールに変換

#### 始める前に

変換するプライベート IP アドレスプールのネットワークオブジェクトを作成し、それらのプ ライベート IP アドレスの変換先となるパブリックアドレスプールのネットワークオブジェク トも作成します。

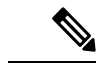

ASA FTD の場合、「変換されたアドレス」のプールを定義するネットワークグループは、サ ブネットを定義するネットワークオブジェクトにすることはできません。 (注)

これらのアドレスプールを作成する場合は、と『Firepower [ネットワークオブジェクトまたは](managing-ftd-with-cisco-defense-orchestrator_chapter1.pdf#nameddest=unique_45) [ネットワークグループの作成または編集](managing-ftd-with-cisco-defense-orchestrator_chapter1.pdf#nameddest=unique_45)』を参照してください。

以下の手順のために、プライベートアドレスプールを**inside\_pool**、パブリックアドレスプール を**outside\_pool** と名付けました。

- ステップ **1** CDO のナビゲーションバーで、[デバイスとサービス(Devices & Services)] をクリックしま す。
- ステップ2 [デバイス (Devices) ]タブをクリックしてデバイスを見つけるか、[テンプレート (Templates) ] タブをクリックしてモデルデバイスを見つけます。
- ステップ **3** 適切なデバイスタイプのタブをクリックします。
- ステップ **4** NAT ルールを作成するデバイスを選択します。
- ステップ **5** 右側の [管理(Management)] ペインで [NAT] をクリックします。
- ステップ **6** > [ネットワーク オブジェクト NAT(Network Object NAT)] をクリックします。
- ステップ **7** セクション1の[タイプ(Type)]で[ダイナミック(Dynamic)]を選択し、[続行(Continue)] をクリックします。
- ステップ **8** セクション2の[インターフェイス(Interfaces)]で、送信元インターフェイスを[内部(inside)] に設定し、接続先インターフェイスを [外部 (outside) ] に設定します。[続行 (Continue) ] を クリックします。
- ステップ **9** セクション 3 の [パケット(Packets)] で、以下のタスクを実行します。
	- [元アドレス(Original Address)] で、[選択(Choose)] をクリックし、上記の前提条件セ クションで作成した**inside\_pool**ネットワークオブジェクト(またはネットワークグループ) を選択します。
	- [変換されたアドレス(Translated Address)] で、[選択(Choose)] をクリックし、上記の 前提条件セクションで作成した**outside\_pool**ネットワークオブジェクト(またはネットワー クグループ) を選択します。
- ステップ **10** セクション 4 の [詳細(Advanced)] はスキップしてください。
- ステップ11 Firepower Threat Defense (FTD) の場合、セクション 5 の [名前 (Name) ] に NAT ルールの名 前を入力します。
- ステップ **12** [保存(Save)] をクリックします。
- ステップ **13** 行った変更を今すぐ[すべてのデバイスの設定変更のプレビューと展開か](#page-423-0)、待機してから複数の 変更を一度に展開します。

### <span id="page-236-0"></span>外部インターフェイスを通過する際に **IP** アドレスの範囲が変換されるのを防ぐ

#### 使用例

この Twice NAT ユースケースを使用して、サイト間 VPN を有効にします。

#### 方法

IP アドレスのプールをそれ自体に変換して、ネットワークのある場所の IP アドレスが変更さ れずに別の場所に届くようにします。

#### **Twice NAT**ルールの作成

#### 始める前に

それ自体に変換するIPアドレスプールを定義するネットワークオブジェクトまたはネットワー クグループを作成します。FTDの場合、アドレスの範囲は、サブネットを定義するネットワー クオブジェクト、または範囲内のすべてのアドレスを含むネットワーク グループ オブジェク トによって定義できます。

ネットワークオブジェクトやネットワークグループを作成する場合は、「」と「[Firepower](managing-ftd-with-cisco-defense-orchestrator_chapter1.pdf#nameddest=unique_45)ネッ [トワークオブジェクトまたはネットワークグループの作成または編集」](managing-ftd-with-cisco-defense-orchestrator_chapter1.pdf#nameddest=unique_45)を参照してください。

次の手順では、ネットワークオブジェクトまたはネットワークグループを Site-to-Site-PC-Pool と呼びます。

- ステップ **1** CDO のナビゲーションバーで、[デバイスとサービス(Devices & Services)] をクリックしま す。
- ステップ2 [デバイス (Devices) 1タブをクリックしてデバイスを見つけるか、「テンプレート (Templates) 1 タブをクリックしてモデルデバイスを見つけます。
- ステップ **3** 適切なデバイスタイプのタブをクリックします。
- ステップ **4** NAT ルールを作成するデバイスを選択します。
- ステップ5 右側の [管理 (Management) ] ペインで [NAT] をクリックします。
- ステップ 6 <sup>+</sup> | > [Twice NAT] をクリックします。。
- ステップ7 セクション 1の [タイプ (Type) ] で、[静的 (Static) ] を選択します。[続行 (Continue) ] をク リックします。
- ステップ **8** セクション 2 の [インターフェイス(Interfaces)] で、送信元インターフェイスには [内部 (inside)] を選択し、接続先インターフェイスには [外部(outside)] を選択します。[続行 (Continue)] をクリックします。
- ステップ **9** セクション 3 の [パケット(Packets)] で、次の変更を行います。
	- [元のアドレス (Original Address) ]メニューを展開し、[選択 (Choose) ]をクリックして、 前提条件セクションで作成した Site-to-Site-PC-Pool オブジェクトを選択します。
	- [変換済みアドレス(Translated Address)] メニューを展開し、[選択(Choose)] をクリッ クして、前提条件セクションで作成した Site-to-Site-PC-Pool オブジェクトを選択します。
- ステップ **10** セクション 4 の [詳細(Advanced)] はスキップしてください。
- ステップ 11 Firepower Threat Defense(FTD)の場合、セクション 5 の [名前(Name)] に NAT ルールの名 前を入力します。
- ステップ **12** [保存(Save)] をクリックします。
- ステップ **13** ASA の場合、クリプトマップを作成します。クリプトマップの作成方法の詳細については、 『CLIブック3:CiscoASAシリーズVPNCLI[コンフィギュレーションガイド](https://www.cisco.com/c/en/us/support/security/asa-5500-series-next-generation-firewalls/products-installation-and-configuration-guides-list.html)』の「LAN-to-LAN IPsec VPN」の章を確認してください。
- ステップ **14** 行った変更を今す[ぐすべてのデバイスの設定変更のプレビューと展開](#page-423-0)か、待機してから複数の 変更を一度に展開します。

# バーチャル プライベートネット ワークの管理

バーチャルプライベートネットワーク(VPN)接続は、インターネットなどのパブリックネッ トワークを介してエンドポイント間の安全なトンネルを確立します。

このセクションは、Firepower Threat Defense(FTD)デバイスのリモートアクセスおよびサイ ト間 VPN についてです。FTD でサイト間 VPN 接続を構築するためのインターネット プロト コルセキュリティ(IPsec)標準について説明しています。また、FTDでVPN接続を構築し、 リモートでアクセスするために使用する SSL 標準についても説明します。

CDO は以下のタイプの VPN 接続をサポートします。

- [サイト間仮想プライベートネットワーク](#page-238-0) (239 ページ)
- [リモートアクセス仮想プライベートネットワーク](#page-277-0)

バーチャルプライベートネットワークの詳細は、『Firepower Device Manager 向け Cisco Firepower Threat Defense [構成ガイド](https://www.cisco.com/c/en/us/support/security/firepower-ngfw/products-installation-and-configuration-guides-list.html)』を参照してください。

# <span id="page-238-0"></span>サイト間仮想プライベートネットワーク

サイト間 VPN トンネルは、地理的に異なる場所にあるネットワークを接続します。管理対象 デバイス間、および管理対象デバイスと関連するすべての規格に準拠するその他のシスコまた はサードパーティのピアとの間で、サイト間IPsec接続を作成できます。これらのピアは、IPv4 アドレスと IPv6 アドレスの内部と外部の任意の組み合わせを持つことができます。サイト間 トンネルは、InternetProtocolSecurity(IPsec)プロトコルスイートとインターネット キー エク スチェンジ バージョン2 (IKEv2) を使用して構築されます。VPN 接続が確立されると、ロー カル ゲートウェイの背後にあるホストはセキュアな VPN トンネルを介して、リモート ゲート ウェイの背後にあるホストに接続することができます。

#### **VPN** トポロジ

新しいサイト間VPNトポロジを作成するには、一意の名前を付け、トポロジタイプを指定し、 IPsec IKEv1 または IKEv2 あるいはその両方に使用される IKE バージョンと認証方式を選択す る必要があります。設定したら、トポロジを Firepower Threat Defense デバイスに展開します。

#### **IPsec** と **IKE**

CDO では、サイト間 VPN は、VPN トポロジに割り当てられた IKE ポリシーおよび IPsec プロ ポーザルに基づいて設定されます。ポリシーとプロポーザルはパラメータのセットであり、こ れらのパラメータによって、IPsec トンネル内のトラフィックでセキュリティを確保するため に使用されるセキュリティ プロトコルやアルゴリズムなど、サイト間 VPN の特性が定義され ます。VPNトポロジに割り当て可能な完全な設定イメージを定義するために、複数のポリシー タイプが必要となる場合があります。

#### 認証

VPN接続の認証には、各デバイスのトポロジ内で事前共有キーを設定します。事前共有キーに より、IKE 認証フェーズで使用する秘密鍵を 2 つのピア間で共有できます。

#### バーチャル トンネル インターフェイス(**VTI**)

CDOは、現在、ASAデバイスまたはFTDデバイス上の仮想トンネルインターフェイス(VTI) トンネルの管理、監視、使用をサポートしていません。VTIトンネルが設定されているデバイ スをCDOにオンボーディングすることは可能ですが、VTIインターフェイスは無視されます。 セキュリティゾーンまたはスタティックルートが VTI を参照する場合、CDO は VTI 参照を除 いてセキュリティゾーンとスタティックルートを読み取ります。VTI トンネルに対する CDO のサポートは近日中に提供されます。

#### 関連情報:

• FTD [サイト間仮想プライベートネットワークのモニタリング](#page-239-0)

• FTD [のサイト間](#page-247-0) VPN の設定 (248 ページ)

#### <span id="page-239-0"></span>**FTD** サイト間仮想プライベートネットワークのモニタリング

CDOを使用すると、オンボードFTDデバイスで既存または新たに作成されたサイト間VPN設 定を監視、変更、および削除できます。

#### サイト間 **VPN** トンネルの接続の確認

[接続の確認 (Check Connectivity) ]ボタンを使用して、トンネルに対するリアルタイムの接続 確認をトリガーし、トンネルの現在の状態(アクティブまたはアイドル)を確認します。[サイ](#page-243-0) ト間 VPN [トンネルを検索してフィルタ処理する](#page-243-0) (244 ページ)[オンデマンド接続確認 (on-demand connectivity check)] ボタンをクリックしていない場合、オンボーディングされて いるすべてのデバイスで利用可能なすべてトンネルに対する確認が 1 時間に一度実行されま す。

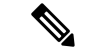

• CDO は、トンネルがアクティブかアイドルかを判断するために、ASA および FTD で次の 接続確認コマンドを実行します。 (注)

**show vpn-sessiondb l2l sort ipaddress**

• ASA モデルデバイストンネルは常に [アイドル (Idle)] と表示されます。

[VPN] ページからトンネル接続を確認するには、次の手順を実行します。

#### 手順

ステップ **1** メインのナビゲーションバーで、[VPN] > [サイト間VPN(Site-to-Site VPN)] をクリックしま す。

- ステップ **2** サイト間 VPN トンネルのトンネルのリストをサイト間 VPN [トンネルを検索してフィルタ処理](#page-243-0) [する](#page-243-0)して、選択します。
- ステップ3 右側の「アクション (Actions) ]ペインで、[接続の確認 (Check Connectivity) ]をクリックしま す。

#### **VPN** の問題の特定

CDO によって、ASA および FTD デバイスの VPN の問題を特定できます(この機能は、AWS VPCサイト間VPNトンネルではまだ利用できません)。この記事では次のことを説明します。

- [ピアが欠落している](#page-240-0) VPN トンネルを見つける
- [暗号化キーの問題がある](#page-240-1) VPN ピアを見つける
- [トンネルに対して定義された不完全な、または誤った設定のアクセスリストを見つける](#page-241-0)
- [トンネル設定の問題を見つける](#page-241-1)

[トンネル設定の問題の解決](#page-242-0) (243 ページ)

<span id="page-240-0"></span>ピアが欠落している VPN トンネルを見つける

「Missing IPPeer」状態は、FTD デバイスよりも ASA デバイスで発生する可能性が高くなりま す。

#### 手順

- ステップ **1** CDO ナビゲーションウィンドウで、**[VPN]** > **[**サイト間 **VPN**(**Site-to-Site VPN**)**]**をクリックし て VPN ページを開きます。
- ステップ2 [テーブルビュー (Table View) ] を選択します。
- **ステップ3** フィルタアイコン ▼をクリックして、フィルタパネルを開きます。
- ステップ **4** 検出された問題を確認します。
- <span id="page-240-1"></span>ステップ5 問題を報告している各デバイス▲を選択し、右側の[ピア (Peers) ]ペインを確認します。1つ のピア名がリストされます。CDO は、他のピア名を「[Missing peer IP.]」として報告します。

暗号化キーの問題がある VPN ピアを見つける

このアプローチを使用して、以下のような暗号化キーの問題がある VPN ピアを見つけます。

- IKEv1 または IKEv2 キーが無効、欠落しているか、一致しない
- トンネルが古くなっているか、暗号化レベルが低い

#### 手順

- ステップ **1** CDO ナビゲーションバーで、[VPN] > [サイト間 VPN(Site-to-Site VPN)] をクリックして VPN ページを開きます。 >
- ステップ2 [テーブルビュー (Table View) ] を選択します。
- ステップ **3** フィルタアイコン をクリックして、フィルタパネルを開きます。
- ステップ4 問題を報告している各デバイス▲を選択し、右側の[ピア (Peers) 1ペインを確認します。ピア 情報には、両方のピアが表示されます。
- ステップ **5** いずれかのデバイスの [ピアの表示(View Peers)] をクリックします。
- ステップ **6** ダイアグラムビューで、問題を報告しているデバイスをダブルクリックします。
- ステップ7 下部の [トンネルの詳細 (Tunnel Details) ] パネルで [Key Exchange (キー交換) 1をクリックし ます。両方のデバイスを表示して、そこでキーの問題を診断できます。

<span id="page-241-0"></span>トンネルに対して定義された不完全な、または誤った設定のアクセスリストを見つける

「アクセスリストが不完全または正しく設定されていない」状態は、ASAデバイスでのみ発生 する可能性があります。

#### 手順

- ステップ **1** CDO ナビゲーションバーで、[VPN] > [サイト間 VPN(Site-to-Site VPN)] をクリックして VPN ページを開きます。 >
- ステップ2 [テーブルビュー (Table View) 1を選択します。
- ステップ3 フィルタアイコン T をクリックして、フィルタパネルを開きます。
- ステップ4 問題を報告している各デバイス▲を選択し、右側の[ピア (Peers) ]ペインを確認します。ピア 情報には、両方のピアが表示されています。
- ステップ **5** いずれかのデバイスの [ピアの表示(View Peers)] をクリックします。
- ステップ **6** ダイアグラムビューで、問題を報告しているデバイスをダブルクリックします。
- <span id="page-241-1"></span>ステップ7 下部の [トンネルの詳細 (Tunnel Details) ] パネルで [トンネルの詳細 (Tunnel Details) ] をク リックします。「ネットワーク ポリシー:不完全(Network Policy: Incomplete)」というメッ セージが表示されます。

トンネル設定の問題を見つける

トンネル設定のエラーは、次のシナリオで FTD デバイスで発生する可能性があります。

• サイト間 VPN インターフェイスの IP アドレスが変更れたときの、「ピア IP アドレス値 が変更されました(Peer IP Address Value has changed)」。

• VPN トンネルの IKE 値が他の VPN トンネルと一致しない場合、「IKE 値が一致しません (IKE value Mismatch)」というメッセージが表示されます。

#### 手順

- ステップ **1** CDO ナビゲーションバーで、[VPN] > [サイト間 VPN(Site-to-Site VPN)] をクリックして VPN ページを開きます。 >
- ステップ2「テーブルビュー(Table View) 1を選択します。
- **ステップ3** フィルタアイコン ▼をクリックして、フィルタパネルを開きます。
- ステップ **4** [トンネルの問題(Tunnel Issues)] で、[検出された問題(Detected Issues)] をクリックして、 エラーを報告している VPN 設定を表示します。問題を報告している(A)設定を表示できま す。
- ステップ **5** 問題を報告している VPN 設定を選択します。
- **ステップ6** 右側の [ピア (Peers) ] ペインに、問題のあるピアに ▲ アイコンが表示されます。▲ アイコン にカーソルを合わせると、問題と解決策が表示されます。

次のステップ[:トンネル設定の問題の解決](#page-242-0)。

#### <span id="page-242-0"></span>トンネル設定の問題の解決

この手順では、次のトンネル設定の問題を解決を試みます。

- サイト間 VPN インターフェイスの IP アドレスが変更れたときの、「ピア IP アドレス値 が変更されました(Peer IP Address Value has changed)」。
- VPN トンネルの IKE 値が他の VPN トンネルと一致しない場合、「IKE 値が一致しません (IKE value Mismatch)」というメッセージが表示されます。

詳細については、[「トンネル設定の問題を見つける](#page-241-1)」を参照してください。

- ステップ **1** CDO のナビゲーションバーで、[デバイスとサービス(Devices & Services)] をクリックしま す。
- ステップ **2** [デバイス] タブをクリックします。
- ステップ **3** 適切なデバイスタイプのタブをクリックし、問題を報告している VPN 設定に関連付けられて いるデバイスを選択します。
- ステップ4 [競合検出 (Conflict Detected) 1[ステータスの解決](#page-436-0)。
- ステップ **5** CDO ナビゲーションウィンドウで、**[VPN]** > **[**サイト間 **VPN**(**Site-to-Site VPN**)**]**をクリックし て VPN ページを開きます。
- ステップ **6** この問題を報告している VPN 設定を選択します。
- ステップ **7** [アクション(Actions)] ペインで、[編集(Edit)] アイコンをクリックします。
- ステップ **8** 各手順で [次へ(Next)] をクリックして、最後に手順 4 で [完了(Fnish)] ボタンをクリック します。
- ステップ **9** [すべてのデバイスの設定変更のプレビューと展開](#page-423-0) (424 ページ)。

#### <span id="page-243-1"></span>管理対象外 **VPN** ピアの導入準備

ピアの 1 つがオンボードされると、CDO はサイト間 VPN トンネルを検出します。2 番目のピ アが CDO によって管理されていない場合は、VPN トンネルのリストをフィルタリングして、 管理されていないデバイスを見つけてオンボードすることができます。

#### 手順

- ステップ **1** メインナビゲーションバーで、**[VPN]** > **[**サイト間**VPN**(**Site-to-Site VPN**)**]**を選択して VPN ページを開きます。
- ステップ2 [テーブルビュー (Table View) ] を選択します。
- ステップ3 ▼をクリックしてフィルタパネルを開きます。
- ステップ **4** [管理対象外(Unmanaged)] にチェックを入れます。
- ステップ **5** 結果から管理対象外のデバイスを選択します。
- ステップ **6** 右側の [ピア(Peers)] ペインで、[デバイスのオンボード(Onboard Device)] をクリックし、 画面の指示に従います。

#### 関連情報:

• [デバイスとサービスのオンボーディング](managing-ftd-with-cisco-defense-orchestrator_chapter2.pdf#nameddest=unique_69)

• FTD [のオンボーディング](managing-ftd-with-cisco-defense-orchestrator_chapter2.pdf#nameddest=unique_4)

#### <span id="page-243-0"></span>サイト間 **VPN** トンネルを検索してフィルタ処理する

フィルタサイドバー でを検索フィールドと組み合わせて使用して、VPNトンネル図に示されて いる VPN トンネルの検索を絞り込みます。

- ステップ **1** メインのナビゲーションバーで、[VPN] > [サイト間 VPN(Site-to-Site VPN)] に進みます。
- **ステップ2** フィルタアイコン▼をクリックしてフィルタペインを開きます。
- ステップ **3** これらのフィルタを使用して検索を絞り込みます。
- [デバイスによるフィルタ(Filter by Device)] [デバイスによるフィルタ(Filter by Device)] をクリックし、 [デバイスタイプ(Device Type)] タブを選択し、フィルタ処理で検索するデバイスをチェックします。
- [トンネルの問題(TunnelIssues)]-トンネルの各サイドで問題が検出されたかどうかでフィルタ処理します。 問題のあるデバイスの例には、関連するインターフェイス、ピアIPアドレス、アクセスリストが欠落してい る、IKEv1 プロポーザルが一致しないなどがありますが、これらに限定されません(トンネルの問題の検出 は、AWS VPC VPN トンネルではまだ使用できません)。
- [デバイス/サービス(Devices/Services)] デバイスのタイプでフィルタ処理します。
- [ステータス(Status)] トンネルのステータスには、アクティブとアイドルがあります。
	- [アクティブ(Active)]-セッションが開かれ、ネットワークパケットがVPNトンネルを通過している、 または正常なセッションが確立され、タイムアウトになっていない場合。アクティブのステータスは、 トンネルが有効で関連していることを示します。
	- [アイドル(Idle)]-CDOが該当のトンネル用のセッションが開かれていることを検出できない、トンネ ルが使用されていない、または、問題がある場合。
- [オンボーディング済み(Onborded)] デバイスは、CDO によって管理される場合と、CDO によって管理さ れない場合(管理対象外)があります。
- [デバイスタイプ(Device Types)] トンネルの各サイドがライブデバイス(接続されたデバイス)かモデル デバイスかでフィルタ処理します。
	- ステップ **4** 検索バーにデバイス名または IP アドレスを入力して、フィルタ処理された結果を検索するこ ともできます。検索では大文字と小文字は区別されません。

#### サイト間 **VPN** トンネルの **IKE** オブジェクトの詳細の表示

選択したトンネルのピア/デバイスで設定されているIKEオブジェクトの詳細を表示できます。 それらの詳細は、IKEポリシーオブジェクトの優先順位に基づいた階層のツリー構造に表示さ れます。

#### (注) エクストラネットデバイスには、IKE オブジェクトの詳細が表示されません。

- ステップ **1** 左側の CDO ナビゲーションバーで、[VPN] > [サイト間VPN(Site-to-Site VPN)] をクリックし ます。
- ステップ **2** [VPNトンネル(VPN Tunnels)] ページで、ピアを接続する VPN トンネルの名前をクリックし ます。
- ステップ **3** 右側の [関係(Relationships)] で、詳細を表示するオブジェクトを展開します。

サイト間 **VPN** トンネルが最後に正常に確立された日を表示する

#### 手順

- ステップ **1** サイト間 VPN [トンネル情報の表示](#page-245-0)。
- ステップ **2** [トンネルの詳細(Tunnel Details)] ペインをクリックします。
- ステップ **3** [最終アクティブ確認日(Last Seen Active)] フィールドを表示します。

#### <span id="page-245-0"></span>サイト間 **VPN** トンネル情報の表示

サイト間 VPN テーブルビューは、CDO にオンボーディングされたすべてのデバイスで使用可 能なすべてのサイト間 VPN トンネルの完全なリストです。トンネルは、このリストに 1 つだ け存在します。表にリストされているトンネルをクリックすると、右側のサイドバーにオプ ションが表示され、トンネルのピアに直接移動して詳細に調査できます。

CDO がトンネルの両側を管理していない場合は、[オンボードデバイス(Onboard Device)] を クリックして、管理対象外のピアをオンボードするメインのオンボーディングページを開くこ とができます。管理対象外 VPN [ピアの導入準備](#page-243-1) (244ページ) CDO がトンネルの両側を管理 する場合、「ピア2 (Peer 2) ]列には管理対象デバイスの名前が含まれます。ただし、AWSVPC の場合、[ピア2 (Peer 2) ] 列には VPN ゲートウェイの IP アドレスが含まれています。

テーブルビューでサイト間 VPN 接続を表示するには、次の手順を実行します。

- ステップ **1** メインのナビゲーションバーで、[VPN] > [サイト間VPN(Site-to-Site VPN)] をクリックしま す。
- ステップ **2** [テーブルビュー(Table view)] ボタンをクリックします。
- ステップ **3** 「サイト間 VPN [トンネルを検索してフィルタ処理する](#page-243-0)」を使用して特定のトンネルを見つけ るか、グローバルビューのグラフィックを拡大して、探している VPN ゲートウェイとそのピ アを見つけます。

サイト間 VPN のグローバル表示

これは、グローバルビューの例です。この図では、「FTD\_BGL\_972」に FTD\_BGL\_973 デバ イスと FTD BGL 974 デバイスのサイト間接続があります。

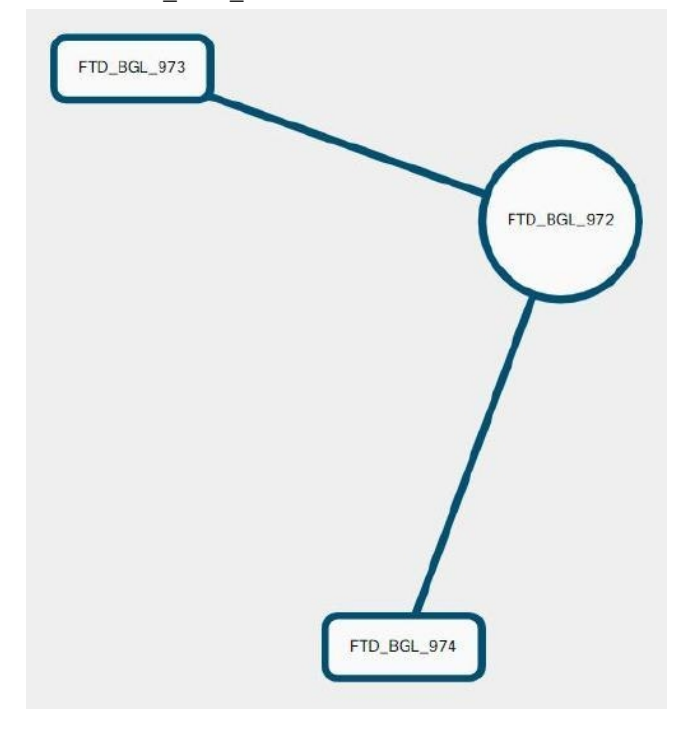

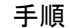

- ステップ **1** メインのナビゲーションバーで、[VPN] > [サイト間VPN(Site-to-Site VPN)] をクリックしま す。
- ステップ **2** [グローバルビュー(Global view)] ボタンをクリックします。
- ステップ **3** 「サイト間 VPN [トンネルを検索してフィルタ処理する](#page-243-0)」を使用して特定のトンネルを見つけ るか、グローバルビューのグラフィックを拡大して、探している VPN ゲートウェイとそのピ アを見つけます。
- ステップ **4** グローバルビューに表示されているピアのいずれかを選択します。
- ステップ **5 [**詳細の表示(**View Details**)**]** をクリックします。
- ステップ **6** VPN トンネルのもう一方の端をクリックすると、その接続のトンネルの詳細、NAT 情報、お よびキー交換情報が CDO に表示されます。
	- [トンネルの詳細 (Tunnel Details)]:トンネルの名前と接続情報が表示されます。[更新 (Refresh)] アイコンをクリックすると、トンネルの接続情報が更新されます。
	- [AWS接続固有のトンネルの詳細(Tunnel Details specific to AWS connections)]:AWS サイ ト間接続のトンネルの詳細は、他の接続の場合と若干異なります。AWS VPC から VPN ゲートウェイへの接続ごとに、AWS は 2 つの VPN トンネルを作成します。これは、高可 用性を実現するためです。
- トンネルの名前は、VPN ゲートウェイが接続されている VPC の名前を表します。ト ンネルの名前に含まれている IP アドレスは、VPN ゲートウェイが VPC として認識し ている IP アドレスです。
- CDO 接続の状態が「active」の場合、AWS トンネルの状態は「Up」です。CDO 接続 の状態が「inactive」の場合、AWS トンネルの状態は「Down」です。
- [NAT情報(NAT Information)]:使用されている NAT ルールのタイプ、元のパケットの 情報、および変換されたパケットの情報が表示され、そのトンネルの NAT ルールを確認 できる NAT テーブルへのリンクが提供されます(AWS VPC サイト間 VPN ではまだ利用 できません)。
- [キー交換(Key Exchange)]:トンネルで使用されている暗号キーと、キー交換の問題が 表示されます(AWS VPC サイト間 VPN ではまだ利用できません)。

#### トンネルペイン

[トンネル(Tunnels)] ペインには、特定の VPN ゲートウェイに関連付けられているすべての トンネルのリストが表示されます。VPN ゲートウェイと AWS VPC のサイト間 VPN 接続の場 合、[トンネル(Tunnels)] ペインには、VPN ゲートウェイから VPC へのすべてのトンネルが 表示されます。VPN ゲートウェイと AWS VPC のサイト間 VPN 接続にはそれぞれ 2 つのトン ネルがあるため、他のデバイスで通常表示される 2 倍の数のトンネルが表示されます。

#### **VPN** ゲートウェイの詳細

VPN ゲートウェイに接続されているピア数と、VPN ゲートウェイの IP アドレスが表示されま す。これは、[VPNトンネル(VPN Tunnels)] ページにのみ表示されます。

#### **[**ピア(**Peers**)**]** ペイン

サイト間 VPN ピアのペアを選択すると、ペアリングされた 2 つのデバイスのリストが [ピア (Peers)] ペインに表示され、いずれかのデバイスで [ピアの表示(View Peers)] をクリック できます。[ピアの表示(View Peers] をクリックすると、そのデバイスが関連付けられている 他のサイト間ピアが表示されます。これは、テーブルビューとグローバルビューに表示されま す。

## <span id="page-247-0"></span>**FTD** のサイト間 **VPN** の設定

Cisco Defense Orchestrator (CDO) は、Firepower Threat Defense デバイスの備えるサイト間 VPN 機能の次の側面をサポートしています。

- IPsec IKEv1 および IKEv2 プロトコルの両方をサポート。
- 自動または手動の事前共有認証キー。
- IPv4 および IPv6 内部、外部のすべての組み合わせをサポート。
- IPsec IKEv2 サイト間 VPN トポロジにより、セキュリティ認定に準拠するための設定を提 供。
- スタティック インターフェイスおよびダイナミック インターフェイス。
- エクストラネットデバイスのダイナミックIPアドレスをエンドポイントとしてサポート。

#### エクストラネット デバイス

各トポロジタイプには、CDO で管理しないエクストラネットデバイスが含まれる可能性があ ります。次のようなものがあります。

- CDOではサポートされているものの、ユーザーの部門が担当していないシスコデバイス。 たとえば、社内の他の部門が管理するネットワーク内のスポークや、サービス プロバイ ダーやパートナー ネットワークへの接続などです。
- 管理対象外デバイス。CDO を使用して、管理対象外デバイスの設定を作成および展開す ることはできません。管理対象外デバイスを VPN トポロジに「エクストラネット」デバ イスとして追加します。また、各リモートデバイスの IP アドレスも指定します。

#### 動的にアドレス指定されたピアによるサイト間 **VPN** 接続の設定

CDOを使用すると、ピアのいずれかのVPNインターフェイスIPアドレスが不明な場合、また はインターフェイスがDHCPサーバーからアドレスを取得する場合に、ピア間にサイト間VPN 接続を作成できます。事前共有キー、IKE 設定、および IPsec 設定が別のピアと一致するダイ ナミックピアは、サイト間 VPN 接続を確立できます。

A と B の 2 つのピアがあるとします。スタティックピアは、VPN インターフェイスの IP アド レスが固定されているデバイスであり、ダイナミックピアは、VPN インターフェイスの IP ア ドレスが不明であるか、一時的な IP アドレスを持つデバイスです。

次の使用例では、動的にアドレス指定されたピアとの安全なサイト間 VPN 接続を確立するた めのさまざまなシナリオについて説明します。

- A はスタティックピア、B はダイナミックピア、またはその逆です。
- Aはスタティックピア、BはDHCPサーバーから解決されたIPアドレスを持つダイナミッ クピア、またはその逆です。[VPNを割り当てられたIPにバインドする(Bind VPN to the assigned IP)]を選択して、スタティックピアのIPアドレスと、ダイナミックピアのDHCP によって割り当てられた IP アドレスの間に VPN 接続を確立できます。
- A と B はダイナミックピアであり、DHCP サーバーからの解決済み IP アドレスを使用し ます。このような場合、スタティックピアの IP アドレスと、ダイナミックピアの DHCP によって割り当てられた IP アドレスとの間に VPN 接続を確立するために、少なくとも 1 つのピアに対して[VPNを割り当てられたIPにバインドする(Bind VPN to the assigned IP)] を選択する必要があります。
- A はダイナミックピアで、B はスタティックまたはダイナミック IP アドレスを持つエク ストラネットデバイスです。

• A は DHCP サーバーからの解決済み IP アドレスを持つダイナミックピアで、B はスタ ティックまたはダイナミック IP アドレスを持つエクストラネットデバイスです。[VPNを 割り当てられたIPにバインドする(Bind VPN to the assigned IP)] を選択して、スタティッ クピアの IP アドレスと、ダイナミックピアの DHCP によって割り当てられた IP アドレス の間に VPN 接続を確立できます。

Ú

[VPNを割り当てられたIPにバインドする(Bind VPN to the assigned IP)] を選択すると、VPN は DHCP によって割り当てられた IP アドレスに静的にバインドします。ただし、このダイナ ミックインターフェイスは、ピアの再起動後に多くの新しいIPアドレスを受信できます。VPN トンネルは新しい IP アドレスを更新しますが、もう一方のピアは新しい設定で更新されませ ん。他のピアでのアウトオブバンドの変更については、サイト間設定を再度展開する必要があ ります。 重要

Firepower Threat Defense Manage(FDM)などのローカルマネージャを使用してインターフェイ スのIPアドレスを変更すると、CDOでは、そのピアの「設定ステータス (Configuration Status) ] に「競合検出 (Conflict Detected) 1と表示されます[。設定の競合の解決](#page-435-0)すると、他方のピアの [設定ステータス(Configuration Status)] が [非同期(Not Synced)] 状態に変わります。[非同 期(Not Synced)] 状態のデバイスに CDO 設定を展開する必要があります。 (注)

通常、ダイナミックピアの IP アドレスを他方のピアは把握していないため、ダイナミックピ アから接続を開始する必要があります。リモートピアが接続を確立しようとすると、他方のピ アは事前共有キー、IKE 設定、および IPsec 設定を使用して接続を検証します。

VPN 接続はリモートピアが接続を開始した後にのみ確立されるため、VPN トンネルのトラ フィックを許可するアクセス制御ルールに一致するすべての発信トラフィックは、接続が確立 されるまでドロップされます。これにより、適切な暗号化と VPN 保護のないデータがネット ワークから流出しないようになります。

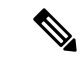

(注) 次のシナリオでは、サイト間 VPN 接続を設定できません。

- 両方のピアに DHCP によって割り当てられた IP アドレスがある場合。
	- 回避策:どちらか一方のピアに DHCP サーバーからの解決済み IP アドレスがある場 合は、サイト間 VPN を設定できます。このような場合、サイト間 VPN を設定するに は [VPNを割り当てられたIPにバインドする (Bind VPN to the assigned IP) 1を選択す る必要があります。
- 1 台のデバイスに複数のダイナミックピア接続がある場合。
	- 回避策:次の手順を実行して、サイト間 VPN を設定できます。
		- 3 台のデバイス A、B、C があるとします。
- A(スタティックピア)とB(ダイナミックピア)間のサイト間VPN接続を設定 します。
- •エクストラネットデバイスを作成して、AとC(ダイナミックピア)間のサイト 間 VPN 接続を設定します。A のスタティック VPN インターフェイス IP アドレ スをエクストラネットデバイスに割り当て、C との接続を確立します。

#### **FTD** サイト間 **VPN** ガイドラインと制約事項

- CDO は、S2S VPN の対象トラフィックを設計するための crypto-acl をサポートしていませ ん。保護されたネットワークのみをサポートします。
- CDO は、現在、ASA デバイスまたは FTD デバイス上の仮想トンネルインターフェイス (VTI)トンネルの管理、監視、使用をサポートしていません。VTI トンネルが設定され ているデバイスを CDO にオンボーディングすることは可能ですが、VTI インターフェイ スは無視されます。セキュリティゾーンまたはスタティックルートが VTI を参照する場 合、CDOはVTI参照を除いてセキュリティゾーンとスタティックルートを読み取ります。 VTI トンネルに対する CDO のサポートは近日中に提供されます。
- IKEポート500/4500が使用されている場合、またはアクティブなPAT変換がある場合は、 これらのポートでサービスを開始できないため、サイト間 VPN を同じポートに設定する ことはできません。
- トンネルモードにのみ対応し、トランスポートモードには対応していません。IPsec トン ネル モードは、新しい IP パケットのペイロードになる元の IP データグラム全体を暗号化 します。トンネルモードは、ファイアウォールの背後にあるホストとの間で送受信される トラフィックをファイアウォールが保護する場合に使用します。トンネルモードは、イン ターネットなどの非信頼ネットワークを介して接続されている 2 つのファイアウォール (またはその他のセキュリティゲートウェイ)間で通常の IPsec が実装される標準の方法 です。
- このリリースでは、1 つ以上の VPN トンネルを含む PTP トポロジのみがサポートされて います。ポイントツーポイント(PTP)型の展開は、2 つのエンドポイント間で VPN トン ネルを確立します。

#### 関連情報:

- [サイト間](#page-251-0) VPN の作成
- 既存の CDO [サイト間](#page-257-0) VPN の編集
- VPN [で使用される暗号化アルゴリズムとハッシュアルゴリズム](#page-259-0)
- NAT からのサイト間 VPN [トラフィックの除外](#page-263-0)

#### <span id="page-251-0"></span>サイト間 **VPN** の作成

簡易設定か詳細設定のいずれかの方法で、サイト間 VPN を作成できます。簡易設定では、サ イト間 VPN 接続の確立にデフォルト設定が使用されます。[詳細 (Advanced)] モードの設定 は変更できます。

各サイト間 VPN トポロジには、CDO で管理しないエクストラネットデバイスが含まれる可能 性があります。エクストラネットデバイスは、CDO の管理対象ではない任意のデバイス(シ スコまたはサードパーティ)である可能性があります。

このリリースでは、サイト間接続ごとに1つのトンネルを含むPTPトポロジのみがサポートさ れています。ポイントツーポイント(PTP)型の展開は、2 つのエンドポイント間で VPN トン ネルを確立します。

#### 関連情報:

- [シンプルな設定を使用したサイト間](#page-251-1) VPN の作成 (252 ページ)
- [高度な設定を使用したサイト間](#page-252-0) VPN の作成 (253 ページ)
- [サイト間ピア間の保護されたトラフィックのネットワークの設定](#page-255-0) (256 ページ)

<span id="page-251-1"></span>シンプルな設定を使用したサイト間 VPN の作成

- ステップ **1** ナビゲーションウィンドウで、**[VPN]** > **[**サイト間**VPN**(**Site-to-Site VPN**)**]** を選択します。
- ステップ2 青色のプラスボタン<sup>+</sup> をクリックして、VPN トンネルを作成します。
	- または、「デバイスとサービス (Devices & Services) ] ページからサイト間 VPN 接続 を作成できます。 (注)
	- **1.** ナビゲーションバーで、[デバイスとサービス(Devices & Services)] をクリックします。
	- **2.** 設定する 2 つの FTD デバイスを選択します。エクストラネットデバイスを選択した場合 は、エクストラネットデバイスの IP アドレスを指定します。
	- **3.** 右側のページの[デバイスアクション(DeviceActions)]で、[サイト間VPNの作成(Create Site-to-Site VPN)] をクリックします。
- ステップ **3** 一意のトポロジ [設定名(Configuration Name)] を入力します。トポロジには、FTD VPN であ ること、およびトポロジタイプを示す名前を付けることをお勧めします。
- ステップ **4** [デバイス(Devices)] から、この VPN 展開のエンドポイントデバイスを選択します。
- ステップ **5** [ピア2(Peer 2)]でエクストラネットデバイスを選択する場合は、[静的(Static)]を選択して IP アドレスを指定するか、DHCP が割り当てられた IP を持つエクストラネットデバイスの場 合は [動的(Dynamic)] を選択します。[IPアドレス(IP Address)] には、静的インターフェイ スの IP アドレスまたは動的インターフェイスの [DHCP割り当て(DHCP Assigned)] が表示さ れます。
- ステップ **6** エンドポイントデバイスの [VPNアクセスインターフェイス(VPN AccessInterface)] を選択し ます。
	- 1つまたは両方のエンドポイントデバイスに動的IPアドレスがある場合、追加の手順 については、[「動的にアドレス指定されたピアによるサイト間](#page-248-0) VPN 接続の設定」を 参照してください。 (注)
- ステップ7 青いプラスボタン <sup>は</sup>きクリックして、参加デバイスの[保護されたネットワーク (Protected Networks) 1を追加します。
- ステップ **8** (任意)[NAT免除(NAT Exempt)] を選択して、VPN トラフィックをローカル VPN アクセス インターフェイス上の NAT ポリシーから除外します。個々のピアに対して手動で設定する必 要があります。NAT ルールをローカル ネットワークに適用しない場合、ローカル ネットワー クをホストするインターフェイスを選択します。このオプションは、ローカルネットワークが 1つのルーテッドインターフェイス(ブリッジグループメンバーではない)の背後にある場合 にのみ機能します。ローカルネットワークが複数のルーテッドインターフェイスまたは1つ以 上のブリッジグループのメンバーの背後にある場合、NAT 免除ルールを手動で作成する必要 があります。必要なルールを手動で作成する方法については、「NAT [からのサイト間](#page-263-0) VPN ト [ラフィックの除外](#page-263-0) 」を参照してください。
- ステップ9 [VPNの作成 (Create VPN) 1をクリックし、[終了(Finish) 1をクリックします。
- ステップ **10** 追加の必須設定を実行します。「[サイト間ピア間の保護されたトラフィックのネットワークの](#page-255-0) [設定](#page-255-0)」を参照してください。

サイト間 VPN が設定されます。

高度な設定を使用したサイト間 VPN の作成

### 手順

- ステップ **1** ナビゲーションバーで、[VPN] を選択します。
- ステップ2 青いプラスボタン <sup>+</sup> をクリックして、VPN トンネルを作成します。
- ステップ **3** [ピアデバイス(Peer Devices)] セクションで、次のデバイス設定を指定します。
	- **1.** 一意のトポロジ [設定名(Configuration Name)] を入力します。トポロジには、FTD VPN であること、およびトポロジタイプを示す名前を付けることをお勧めします。
	- **2.** [デバイス(Devices)] から、この VPN 展開のエンドポイントデバイスを選択します。
	- **3.** エクストラネットデバイスを選択する場合は、[静的(Static)] を選択して IP アドレスを 指定し、DHCP が割り当てられた IP を持つエクストラネットデバイスの場合は [動的 (Dynamic)] を選択します。[IPアドレス(IP Address)] には、静的インターフェイスの IP アドレスまたは動的インターフェイスの [DHCP割り当て(DHCP Assigned)] が表示さ れます。
- **4.** エンドポイントデバイスの [VPNアクセスインターフェイス(VPN Access Interface)] を選 択します。
- 1つまたは両方のエンドポイントデバイスに動的IPアドレスがある場合、追加の手順 については、「[動的にアドレス指定されたピアによるサイト間](#page-248-0) VPN 接続の設定」を 参照してください。 (注)
- ステップ4 青いプラスボタン <mark>† </mark>をクリックして、参加デバイスの[保護されたネットワーク (Protected Networks) 1を追加します。
- ステップ **5** [詳細設定(Advanced)] をクリックします。
- ステップ6 [IKE設定 (IKE Settings) ] セクションで、インターネット キー エクスチェンジ (IKE) ネゴシ エーション中に使用するIKEバージョンを選択し、プライバシー設定を指定します。IKEポリ シーの詳細については、「グローバル IKE [ポリシーの設定」](managing-ftd-with-cisco-defense-orchestrator_chapter1.pdf#nameddest=unique_282)を参照してください。
	- IKEポリシーはデバイスに対してグローバルであり、デバイスに関連付けられたすべ てのVPNトンネルに適用されます。したがって、ポリシーを追加または削除すると、 このデバイスが参加しているすべての VPN トンネルに影響します。 (注)
	- **1.** 必要に応じて、いずれかまたは両方のオプションを選択します。
		- デフォルトでは、[IKEVバージョン2(IKEVVersion2)]と[IKEV2ポリシー(IKEV2 POLICIES) 1が有効になっています。 (注)
	- 2. 青いプラスボタン <sup>+</sup> をクリックし、IKEv2 ポリシーを選択します。

[新しいIKEv2ポリシーの作成(Create New IKEv2 Policy)] をクリックして、新しい IKEv2 ポリシーを作成します。または、CDO ナビゲーションバーに移動し、**[**オブジェクト

(**Objects**)**]** > **[**オブジェクト の作成(**Create Object +**)**]** > **[IKEv2**ポリシー(**IKEv2 Policy**)**]** をクリックします。新しい IKEv2 ポリシーの作成の詳細については、「[IKEv2](managing-ftd-with-cisco-defense-orchestrator_chapter1.pdf#nameddest=unique_43) ポ [リシーの設定](managing-ftd-with-cisco-defense-orchestrator_chapter1.pdf#nameddest=unique_43)」を参照してください。既存のIKEv2ポリシーを削除するには、選択したポ リシーにカーソルを合わせ、[x] アイコンをクリックします。

- 3. [IKEバージョン1 (IKE Version 1) 1をクリックして有効にします。
- 4. 青いプラスボタン <sup>は</sup>をクリックし、IKEv1 ポリシーを選択します。[新しいIKEv1ポリ シーの作成(Create New IKEv1 Policy) 1をクリックして、新しい IKEv1 ポリシーを作成し ます。または、CDOナビゲーションバーに移動し、[オブジェクト(Objects)] > [オブジェ

の作成 (Create Object +) ]>[IKEv1ポリシー (IKEv1 Policy) ]をクリックします。 新しい IKEv1 ポリシーの作成の詳細については、「IKEv1 [ポリシーの設定」](managing-ftd-with-cisco-defense-orchestrator_chapter1.pdf#nameddest=unique_41)を参照してく ださい。既存のIKEv1ポリシーを削除するには、選択したポリシーにカーソルを合わせ、 [x] アイコンをクリックします。

- **5.** 参加デバイスの [事前共有キー(Pre-Shared Key)] を入力します。事前共有キーは、接続 内の各ピアで設定された秘密鍵文字列です。これらのキーは、IKE が認証フェーズで使用 します。
	- (IKEv2) [ピア1事前共有キー (Peer 1 Pre-shared Key) ]、[ピア2事前共有キー (Peer 2 Pre-sharedKey)]:IKEv2の場合、各ピアで固有のキーを設定できます。[事前共有キー (Pre-shared Key) | を入力します。[オーバーライドの表示 (Show Override) 1ボタン をクリックして、ピアに適切な事前共有キーを入力できます。このキーには 1 ~ 127 の英数字を指定できます。次の表で、両方のピアにおける事前共有キーの目的につい て説明します。

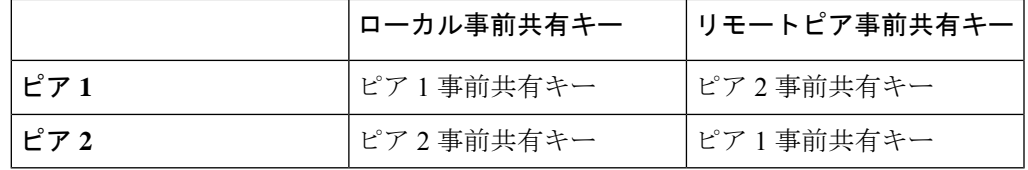

- (IKEv1) [事前共有キー (Pre-shared Key) ]: IKEv1の場合は、各ピアで同じ事前共有 キーを設定する必要があります。このキーには 1 ~ 127 の英数字を指定できます。こ のシナリオでは、ピア 1 とピア 2 は同じ事前共有キーを使用してデータを暗号化およ び復号します。
- **6.** [次へ(Next)] をクリックします。
- ステップ **7** [IPSec設定(IPSec Settings)] セクションで、IPSec 設定を指定します。[IPSec設定(IPSec Settings)] ステップでの選択に応じて、対応する IKEv プロポーザルを使用できます。

IPSec 設定の詳細については、「IPsec [プロポーザルの設定](managing-ftd-with-cisco-defense-orchestrator_chapter1.pdf#nameddest=unique_275)」を参照してください。

- 1. 青いプラスボタン<sup>++++</sup>をクリックし、IKEv2プロポーザルを選択します。既存のIKEv2プ ロポーザルを削除するには、選択したプロポーザルにカーソルを合わせ、[x]アイコンをク リックします。
	- [新しいIKEv2プロポーザルの作成 (Create New IKEv2 Proposal) ] をクリックし て、新しいIKEv2プロポーザルを作成します。または、CDOナビゲーションバー (注)

に移動し、[オブジェクト (Objects) ] > [オブジェクト + の作成 (Create Object +)] > [IKEv2 IPSecプロポーザル(IKEv2 IPSec Proposal)] をクリックします。

新しい IKEv2 プロポーザルの作成の詳細については、「IKEv2 の IPsec [プロポーザルの設](managing-ftd-with-cisco-defense-orchestrator_chapter1.pdf#nameddest=unique_44) [定](managing-ftd-with-cisco-defense-orchestrator_chapter1.pdf#nameddest=unique_44)」を参照してください。

- **2.** [Perfect Forward Secrecy対応のDiffie-Hellmanグループ (Diffie-Hellman Group for Perfect Forward Secrecy)] を選択します。詳細については、「使用する Diffie-Hellman [係数グループの決](#page-262-0) [定](#page-262-0)」を参照してください。
- **3.** [Create VPN] をクリックします。
- **4.** 設定を確認し、問題がなければ [完了(Finish)] をクリックします。

**5.** 追加の必須設定を実行します。「[サイト間ピア間の保護されたトラフィックのネットワー](#page-255-0) [クの設定](#page-255-0)」を参照してください。

<span id="page-255-0"></span>サイト間ピア間の保護されたトラフィックのネットワークの設定

サイト間接続の設定が完了したら、VPNがすべての対象デバイスで機能するように、次の設定 を実行してください。

### 手順

ステップ **1** AC ポリシーを設定します。

両方のピアの背後にある保護されたネットワーク間の双方向トラフィックを許可するための AC ポリシーを設定します。AC ポリシーは、パケットがドロップされることなく目的の宛先 に到達するのに役立ちます。

- 両方のピアで着信トラフィックと発信トラフィックの AC ポリシーを作成する必要が あります。 (注)
- **1.** 左側の CDO ナビゲーションバーで [ポリシー(Policies)] をクリックし、必要なオプショ ンを選択します。
- **2.** 両方のピアで着信トラフィックと発信トラフィックのポリシーを作成します。ACポリシー の作成の詳細については、「FTD アクセス コントロール [ポリシーの設定](#page-126-0)」を参照してく ださい。

次の例は、両方のピアで AC ポリシーを作成する手順を示しています。

それぞれ2つの保護されたネットワーク「boulder-network」および「sanjose-network」間の サイト間VPN接続を備えた2つのFTDデバイス「FTD\_BGL\_972」および「FTD\_BGL\_973」 について考えてみます。

着信トラフィックを許可する *AC* ポリシーの作成:

ポリシー「Permit\_incoming\_VPN\_traffic\_from\_973」は、ピア「FTD\_BGL\_973」からの着信 トラフィックを許可するために「FTD BGL 972」デバイスで作成されます。

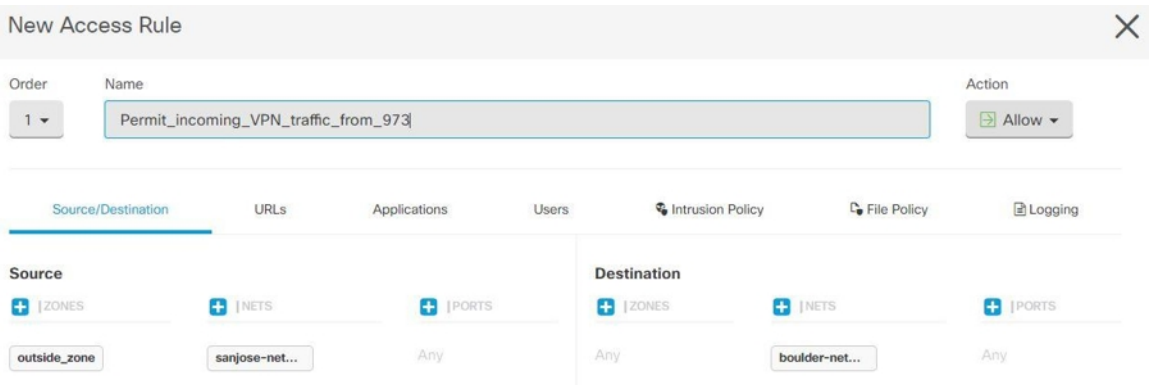

- 送信元ゾーン:ネットワークトラフィックの発信元であるピアデバイスのゾーンを設 定します。この例では、トラフィックはFTD\_BGL\_973から発信され、FTD\_BGL\_972 に到達します。
- •送信元ネットワーク:ネットワークトラフィックの発信元であるピアデバイスの保護 されたネットワークを設定します。この例では、トラフィックはピアデバイス (FTD\_BGL\_973)の背後にある保護されたネットワークである「sanjose-network」か ら発信されています。
- ·宛先ネットワーク:ネットワークトラフィックが到着するデバイスの保護されたネッ トワークを設定します。この例では、トラフィックはピアデバイス (FTD\_BGL\_972) の背後にある保護されたネットワークである「boulder-network」に到着しています。 注:残りのフィールドは、デフォルト値(「Any」)にできます。
- ポリシーで侵入およびその他のインスペクション設定の対象となるトラフィックを許 可するには、「アクション (Action) ] を [許可 (Allow) ] に設定します。

発信トラフィックを許可する *AC* ポリシーの作成:

ポリシー「Permit\_outgoing\_VPN\_traffic\_to\_973」は、ピア「FTD\_BGL\_973」への発信トラ フィックを許可するために「FTD\_BGL\_972」デバイスで作成されます。

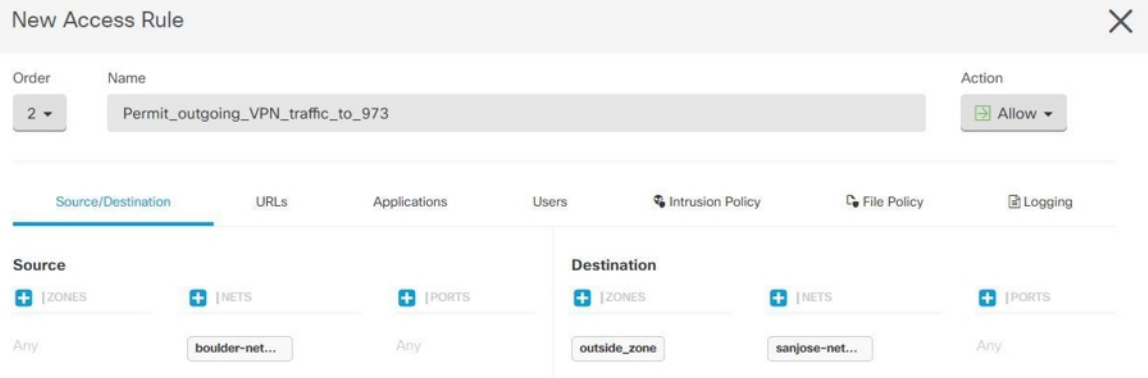

•送信元ネットワーク:ネットワークトラフィックの発信元であるピアデバイスの保護 されたネットワークを設定します。この例では、トラフィックはピアデバイス

(FTD\_BGL\_972)の背後にある保護されたネットワークである「boulder-network」か ら発信されています。

- •宛先ゾーン:ネットワークトラフィックが到着するピアデバイスのゾーンを設定しま す。この例では、トラフィックは FTD\_BGL\_972 から着信し、FTD\_BGL\_973 に到達 しています。
- •宛先ネットワーク:ネットワークトラフィックが到着するピアの保護されたネット ワークを設定します。この例では、トラフィックはピアデバイス (FTD BGL 972)の 背後にある保護されたネットワークである「sanjose-network」に到着しています。**注**: 残りのフィールドは、デフォルト値(「Any」)にできます。
- ポリシーで侵入およびその他のインスペクション設定の対象となるトラフィックを許 可するには、[アクション(Action)] を [許可(Allow)] に設定します。

1 つのデバイスで AC ポリシーを作成したら、そのデバイスのピアで同様のポリシーを作成す る必要があります。

- ステップ **2** いずれかのピアデバイスで NAT が設定されている場合は、NAT 免除ルールを手動で設定する 必要があります。「NAT からのサイト間 VPN [トラフィックの除外](#page-263-0) 」を参照してください。
- ステップ **3** 各ピアでリターン VPN トラフィックを受信するためのルーティングを設定します。詳細につ いては、「FTD[デバイスのスタティックルートとデフォルトルートの設定](#page-55-0)」を参照してくださ い。
	- **1.** [ゲートウェイ(Gateway)]:宛先ネットワークへのゲートウェイの IP アドレスを識別す るネットワークオブジェクトを選択します。トラフィックはこのアドレスに送信されま す。
	- **2.** [インターフェイス(Interface)]:トラフィックの送信経路となるインターフェイスを選択 します。この例では、トラフィックは「外部」インターフェースを介して送信されます。
	- **3.** [宛先ネットワーク(Destination Networks)]:宛先ネットワークを識別する1つまたは複数 のネットワークオブジェクトを選択します。この例では、宛先はピア(FTD\_BGL\_973)の 背後にある「sanjose-network」です。

1 つのデバイスでルーティングの設定をしたら、そのデバイスのピアで同様の設定をする必要 があります。

## 既存の **CDO** サイト間 **VPN** の編集

高度な設定ウィザードは、デフォルトで既存のサイト間 VPN 設定を変更するために使用しま す。

### 手順

ステップ **1** ナビゲーションバーで、**[VPN]** > **[**サイト間**VPN**(**Site-to-Site VPN**)**]**を選択します。

ステップ **2** 編集するサイト間 VPN トンネルを選択します。

ステップ3 [アクション (Actions) ] ペインで、[編集 (Edit) ] をクリックします。

または、次を実行して設定を編集することもできます。 (注)

> 1. VPN ページを開き、[フィルター (filter) ] パネルの [グローバルビュー (Global View)] ボタンをクリックします。(詳細については、「サイト間 VPN [トンネル](#page-243-0) [を検索してフィルタ処理する](#page-243-0)」を参照してください)。 すべてのデバイスで使用可能なすべてのサイト間 VPN トンネルの図が表示され ます。

設定を編集するには、ピアの 1 つが FTD である必要があります。

- **2.** ボックスをクリックしてデバイスを選択します。
- 3. ピアを表示するには、「詳細の表示 (View Details) 1をクリックします。
- **4.** ピアのデバイスをクリックして、トンネルの詳細を表示します。

トンネルの詳細、NAT情報、およびデバイスに関するキー交換情報を表示できま す。

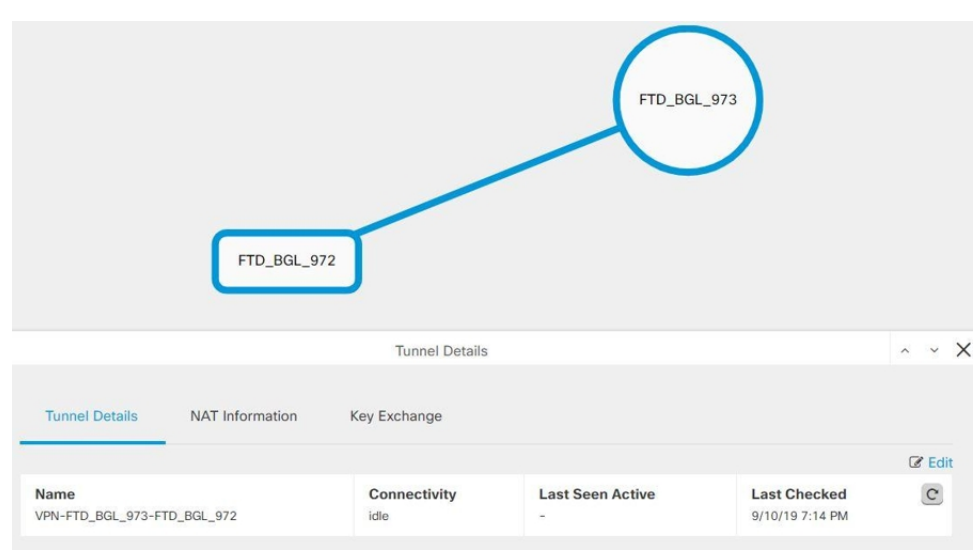

**5.** [トンネルの詳細 (Tunnel Details)] で [編集 (Edit)] をクリックします。

- ステップ **4** [ピアデバイス(PeerDevices)]セクションでは、次のデバイス設定を変更できます:設定名、 VPN アクセスインターフェイス、および保護されたネットワーク。
	- (注) 参加デバイスを変更することはできません。

ステップ **5** [IKE 設定(IKE Settings)] セクションでは、次の IKEv2 ポリシー設定を変更できます。

- 1. それぞれのデバイスの青いプラス <sup>+</sup> ボタンをクリックし、新しい IKEv2 ポリシーを選 択します。既存の IKEv2 ポリシーを削除するには、選択したポリシーにカーソルを合わ せ、[x] アイコンをクリックします。
- **2.** 参加デバイスの事前共有キーを変更します。エンドポイントデバイスの事前共有キーが異 なる場合は、青い設定 ボタンをクリックして、デバイスの適切な事前共有キーを入力 します。
- **3.** [次へ(Next)] をクリックします。
- ステップ **6** [IPSec設定(IPSec Settings)] セクションでは、次の IPSec 設定を変更できます。
	- 1. 青いプラス<sup>+++++</sup> ボタンをクリックして、新しい IKEv2 プロポーザルを選択します。既存 の IKEv2 プロポーザルを削除するには、選択したプロポーザルにカーソルを合わせ、[x] アイコンをクリックします。
	- **2.** [Perfect Forward Secrecy対応のDiffie-Hellmanグループ (Diffie-Hellman Group for Perfect Forward Secrecy)] を選択します。
	- 3. [VPN の編集 (Edit VPN) ] をクリックし、[完了 (Finish) ] をクリックします。

ポイントツーポイントの VPN が変更され、行ったすべての変更が反映されます。

既存の CDO サイト間 VPN の削除

## 手順

- ステップ **1** ナビゲーションバーで、[VPN] > [サイト間VPN(Site-to-Site VPN)] を選択します。
- ステップ **2** 削除するサイト間 VPN トンネルを選択します。
- ステップ **3** [アクション(Actions)] ペインで、[削除(Delete)] をクリックします。

選択したサイト間 VPN トンネルが削除されます。

## **VPN** で使用される暗号化アルゴリズムとハッシュアルゴリズム

VPN トンネルは通常、インターネットなどのパブリック ネットワークを経由するため、トラ フィックを保護するために接続を暗号化する必要があります。IKE ポリシーと IPsec プロポー サルを使用して、暗号化とその他のセキュリティ技術を定義し、適用します。

デバイス ライセンスによって強力な暗号化を適用できる場合は、広範な暗号化とハッシュ ア ルゴリズム、および Diffie-Hellman グループがあり、その中から選択できます。ただし、一般 に、トンネルに適用する暗号化が強力なほど、システムパフォーマンスは低下します。効率を 損なうことなく十分な保護を提供するセキュリティとパフォーマンスのバランスを見出しま す。

シスコでは、どのオプションを選択するかについての特定のガイダンスは提供できません。比 較的大規模な企業またはその他の組織内で運用している場合は、すでに、満たす必要がある標 準が定義されている可能性があります。定義されていない場合は、時間を割いてオプションを 調べてください。

<span id="page-260-0"></span>以降のトピックでは、使用可能なオプションについて説明します。

## 使用する暗号化アルゴリズムの決定

IKE ポリシーまたは IPsec プロポーザルに対して使用する暗号化アルゴリズムを決定する場合 は、VPN 内のデバイスによってサポートされるアルゴリズムに限定されます。

IKEv2では、複数の暗号化アルゴリズムを設定できます。システムは、設定をセキュア度が最 も高いものから最も低いものに並べ替え、その順序を使用してピアとのネゴシエーションを行 います。IKEv1 では、単一のオプションのみ選択できます。

IPsec プロポーザルでは、認証、暗号化、およびアンチリプレイ サービスを提供するカプセル 化セキュリティプロトコル (ESP) によってアルゴリズムが使用されます。ESPは、IPプロト コル タイプ 50 です。IKEv1 IPsec プロポーザルでは、アルゴリズム名の接頭辞が「ESP」とな ります。

デバイスライセンスが強力な暗号化を適用できる場合、次の暗号化アルゴリズムを選択できま す。強力な暗号化の対象ではない場合、DES のみ選択できます。

- 1AES-GCM: (IKEv2のみ) ガロア/カウンタモードの Advanced Encryption Standard は、機 密性とデータ発信元認証を提供するブロック暗号モードの操作であり、AESより優れたセ キュリティを実現します。AES-GCM には、128 ビット、192 ビット、256 ビットの 3 種類 のキー強度が用意されています。キーが長いほど安全になりますが、パフォーマンスは低 下します。GCM は NSA Suite B をサポートするために必要となる AES モードです。NSA SuiteBは、暗号化強度に関する連邦標準規格を満たすためにデバイスがサポートすべき一 連の暗号化アルゴリズムです。
- AES-GMAC: (IKEv2 IPsec プロポーザルのみ) Advanced Encryption Standard のガロアメッ セージ認証コード(GMAC)は、データ発信元認証だけを行う操作のブロック暗号モード です。これは AES-GCM の一種であり、データを暗号化せずにデータ認証が行えます。 AES-GMAC には、128 ビット、192 ビット、256 ビットの 3 種類のキー強度が用意されて います。
- AES(Advanced Encryption Standard)は DES よりも高度なセキュリティを提供する対称暗 号化アルゴリズムであり、計算の効率は 3DES よりも高いです。AES には、128 ビット、 192 ビット、256 ビットの 3 種類のキー強度が用意されています。キーが長いほど安全に なりますが、パフォーマンスは低下します。
- DES (Data Encryption Standard) は、56ビットキーを使用して暗号化する対称秘密鍵ブロッ クアルゴリズムです。ライセンスアカウントが輸出規制の要件を満たしていない場合、こ れは唯一のオプションです。3DES よりも高速であり、使用するシステムリソースも少な

いですが、安全性は劣ります。堅牢なデータ機密保持が必要ない場合、およびシステムリ ソースや速度が重要である場合には、DES を選択します。

- 3DES (トリプル DES): 56 ビットキーを使用して暗号化を 3 回行います。異なるキーを 使用してデータの各ブロックを3回処理するため、DESよりも安全です。ただし、使用す るシステム リソースが多くなり、DES よりも速度が遅くなります。
- <span id="page-261-0"></span>• Null:ヌル暗号化アルゴリズムは暗号化なしで認証します。通常はテスト目的にのみ使用 されます。

### 使用するハッシュ アルゴリズムの決定

IKEポリシーでは、ハッシュアルゴリズムがメッセージダイジェストを作成します。これは、 メッセージの整合性を保証するために使用されます。IKEv2 では、ハッシュ アルゴリズムは 2 つのオプションに分かれています。1 つは整合性アルゴリズムに使用され、もう 1 つは擬似乱 数関数(PRF)に使用されます。

IPsecプロポーザルでは、ハッシュアルゴリズムはカプセル化セキュリティプロトコル(ESP) による認証のために使用されます。IKEv2 IPsec プロポーザルでは、これは整合性のハッシュ と呼ばれます。IKEv1 IPsec プロポーザルでは、アルゴリズム名の接頭辞が「ESP-」となり、 「-HMAC」(Hash Method Authentication Code)という接尾辞も使用されます。

IKEv2では、複数のハッシュアルゴリズムを設定できます。システムは、設定をセキュア度が 最も高いものから最も低いものに並べ替え、その順序を使用してピアとのネゴシエーションを 行います。IKEv1 では、単一のオプションのみ選択できます。

次のハッシュ アルゴリズムから選択できます。

- [SHA (Secure Hash Algorithm)]:標準の SHA(SHA-1)は、160 ビットのダイジェストを生 成します。SHAには、総当たり攻撃に対して、MD5よりも高い耐性が備えられています。 ただし、MD5 よりも多くのリソースを消費します。最大レベルのセキュリティを必要と する実装には、SHA ハッシュ アルゴリズムを使用してください。
- IKEv2の設定では、以下のSHA-2オプションを指定して、より高度なセキュリティを実現 できます。NSA Suite B 暗号化仕様を実装するには、次のいずれかを選択します。
	- SHA256:256ビットのダイジェストを生成するセキュアハッシュアルゴリズムSHA-2 を指定します。
	- SHA384:384ビットのダイジェストを生成するセキュアハッシュアルゴリズムSHA-2 を指定します。
	- SHA512:512ビットのダイジェストを生成するセキュアハッシュアルゴリズムSHA-2 を指定します。
- MD5 (Message Digest 5):128ビットのダイジェストを生成します。MD5は処理時間が短い ため、全体的なパフォーマンスが SHA より高速ですが、SHA より強度は低いと考えられ ています。
- NULL またはなし(NULL、ESP-NONE): (IPsec プロポーザルのみ) NULL ハッシュア ルゴリズム。通常はテスト目的のみに使用されます。しかし、暗号化オプションとしてい

ずれかのAES-GCM/GMACオプションを選択した場合は、NULL整合性アルゴリズムを選 択する必要があります。NULL以外のオプションを選択した場合、これらの暗号化標準に 対しては、整合性ハッシュは無視されます。

## <span id="page-262-0"></span>使用する **Diffie-Hellman** 係数グループの決定

次の Diffie-Hellman キー導出アルゴリズムを使用して、IPsec Security Association (SA:セキュ リティアソシエーション)キーを生成することができます。各グループでは、異なるサイズの 係数が使用されます。係数が大きいほどセキュリティが強化されますが、処理時間が長くなり ます。両方のピアに、一致する係数グループが存在する必要があります。

AES 暗号化を選択する場合は、AES で必要な大きいキー サイズをサポートするために、 Diffie-Hellman (DH:デフィーヘルマン)グループ 5 以降を使用する必要があります。IKEv1 ポリシーは、以下に示すすべてのグループをサポートしているわけではありません。

NSASuite-Bの暗号化の仕様を実装するには、IKEv2を使用して楕円曲線Diffie-Hellman(ECDH) オプション:19、20、21 のいずれか 1 つを選択します。楕円曲線オプションと、2048 ビット 係数を使用するグループは、Logjam のような攻撃にさらされる可能性が低くなります。

IKEv2では、複数のグループを設定できます。システムは、設定をセキュア度が最も高いもの から最も低いものに並べ替え、その順序を使用してピアとのネゴシエーションを行います。 IKEv1 では、単一のオプションのみ選択できます。

- 2 : Diffie-Hellman グループ 2 (1024 ビット Modular Exponential (MODP) グループ)。こ のオプションは十分な保護レベルとは見なされなくなりました。
- 5:Diffie-Hellman グループ 5(1536 ビット MODP グループ)。以前は 128 ビットキーの 十分な保護レベルと見なされていましたが、このオプションは十分な保護レベルとは見な されなくなりました。
- 14 : Diffie-Hellman グループ 14(2048 ビット Modular Exponential(MODP)グループ)。 192 ビットのキーでは十分な保護レベルです。
- 19: Diffie-Hellman グループ 19 (国立標準技術研究所 (NIST) 256 ビット楕円曲線モジュ ロプライム(ECP)グループ)。
- 20 : Diffie-Hellman グループ 20 (NIST 384 ビット ECP グループ)。
- <span id="page-262-1"></span>• 21:Diffie-Hellman グループ 21(NIST 521 ビット ECP グループ)。
- 24:Diffie-Hellman グループ 24(2048 ビット MODP グループと 256 ビット素数位数部分 群)。このオプションは推奨されなくなりました。

## 使用する認証方式の決定

次の方法を使用して、サイト間 VPN 接続でピアを認証できます。

#### 事前共有キー

事前共有キーは、接続内の各ピアで設定された秘密鍵文字列です。これらのキーは、IKEが認 証フェーズで使用します。IKEv1の場合は、各ピアで同じ事前共有キーを設定する必要があり ます。IKEv2 の場合は、各ピアに一意のキーを設定できます。

事前共有キーは、証明書に比べて拡張性がありません。多数のサイト間 VPN 接続を設定する 必要がある場合は、事前共有キー方式ではなく証明書方式を使用します。

### <span id="page-263-0"></span>**NAT** からのサイト間 **VPN** トラフィックの除外

インターフェイスでサイト間 VPN 接続が定義されていて、かつそのインターフェイス向けの NAT ルールを指定している場合、NAT ルールから VPN 上のトラフィックを任意で除外できま す。この操作は、VPN 接続のリモート エンドが内部アドレスを処理できる場合に行うと便利 です。

VPN 接続を作成するときに、[NATを除外(NAT Exempt)] オプションを選択すると、ルール が自動的に作成されます。ただし、これはローカルで保護されたネットワークが単一のルー テッド インターフェイス(ブリッジ グループ メンバーではない)を介して接続されている場 合のみ動作します。その代わりに、接続内のローカルネットワークが複数のルーテッド イン ターフェイス、または 1 つ以上のブリッジ グループ メンバーの背後に存在する場合、NAT 免 除ルールを手動で設定する必要があります。

NAT ルールから VPN トラフィックを除外するには、宛先がリモート ネットワークのときに ローカル トラフィックの手動アイデンティティ NAT ルールを作成します。次に、任意の宛先 (インターネットなど)のトラフィックに NAT を適用します。ローカル ネットワークに複数 のインターフェイスがある場合、各インターフェイスにルールを作成します。次の点も考慮し てください。

- 接続内に複数のローカルネットワークがある場合、ネットワークを定義するオブジェクト を保持するネットワーク オブジェクト グループを作成します。
- VPN に IPv4 ネットワークと IPv6 ネットワークの両方を含める場合、それぞれに個別のア イデンティティ NAT ルールを作成します。

次の例では、ボールダーとサンノゼのオフィスを接続するサイトツーサイトトンネルを示しま す。インターネットに渡すトラフィックについて(たとえばボールダーの 10.1.1.6 から www.example.com へ)、インターネットへのアクセスのために NAT によって提供されるパブ リック IP アドレスが必要です。次の例では、インターフェイス ポート アドレス変換(PAT) ルールを使用しています。ただし、VPNトンネルを経由するトラフィックについては(たとえ ば、ボールダーの 10.1.1.6 からサンノゼの 10.2.2.78 へ)、NAT を実行しません。そのため、 アイデンティティ NAT ルールを作成して、そのトラフィックを除外する必要があります。ア イデンティティ NAT は同じアドレスにアドレスを変換します。

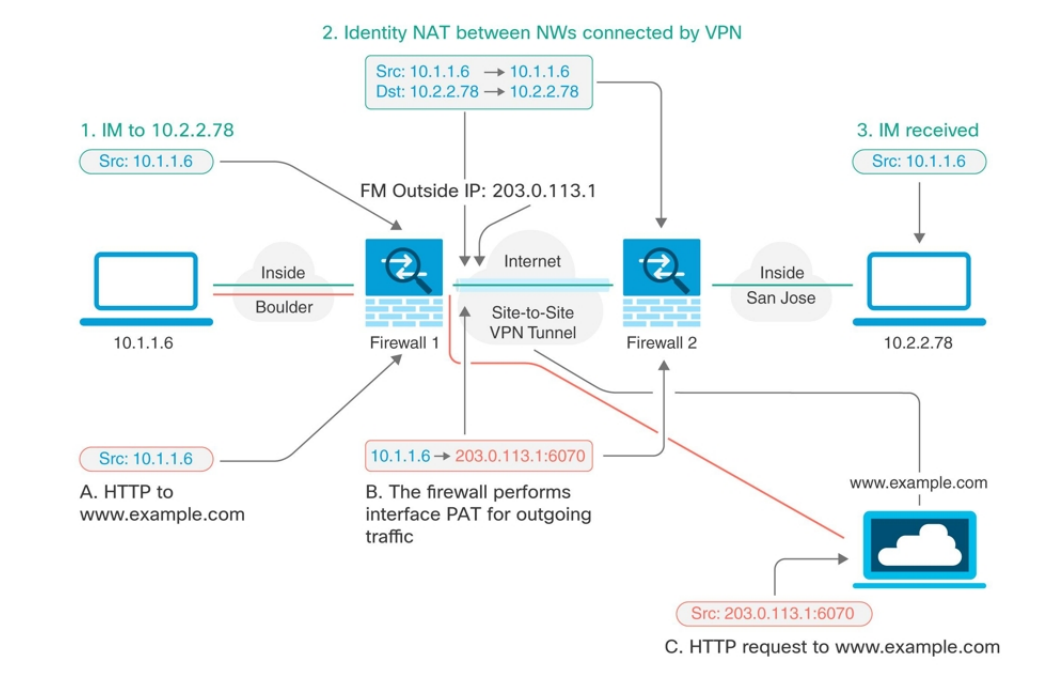

次の例は、Firewall1 (ボールダー)の設定を示します。例では、内部インターフェイスがブ リッジ グループであると仮定するため、各メンバー インターフェイスにルールを記述する必 要があります。ルーティングされた内部インターフェイスが1つある場合も複数ある場合も、 プロセスは同じです。

この例では、IPv4 のみと仮定します。VPN に IPv6 ネットワークも含まれる場合、IPv6 にはパ ラレル ルールを作成します。IPv6 インターフェイス PAT は実装できないため、PAT を使用す るには固有の IPv6 アドレスを持つホスト オブジェクトを作成する必要があることに注意して ください。 (注)

## 手順

ステップ **1** さまざまなネットワークを定義するには、オブジェクトを作成します。

- **1.** 左側の CDO ナビゲーションバーで、[オブジェクト(Objects)] をクリックします。
- 2. 青色のプラスボタン<sup>+</sup>をクリックして、オブジェクトを作成します。
- **3. [FTD]** > **[**ネットワーク(**Network**)**]** をクリックします。
- **4.** ネットワーク内でボールダーを特定します。
- **5.** オブジェクト名を入力します(例:boulder-network)。
- **6.** [ネットワークオブジェクトの作成(Create a network object)] を選択します。
- **7.** [値(Value)] セクションで、次の手順を実行します。
	- [eq] を選択して、単一の IP アドレスまたは CIDR 表記で表されるサブネットアドレ スを入力します。
	- [範囲(range)]を選択し、IPアドレスの範囲を入力します。たとえば、ネットワー クアドレスを 10.1.1.0/24 と入力します。

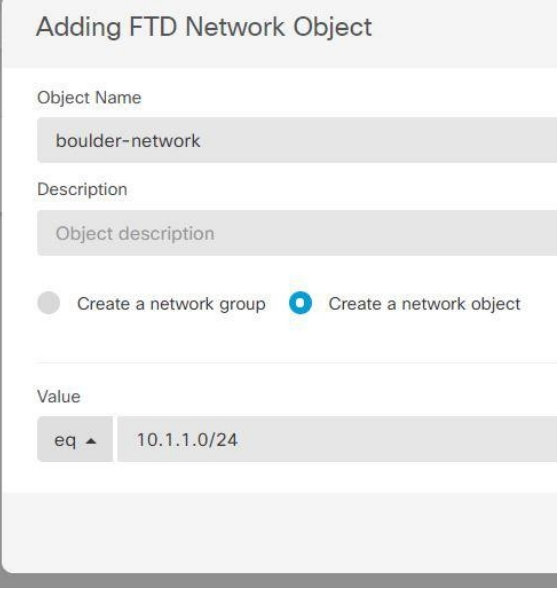

- **8.** [追加(Add)] をクリックします。
- 9. 青色のプラスボタン<sup>ト</sup> をクリックして、オブジェクトを作成します。
- **10.** サンノゼの内部ネットワークを定義します。
- **11.** オブジェクト名を入力します(例:san-jose)。
- **12.** [ネットワークオブジェクトの作成(Create a network object)] を選択します。
- **13.** [値(Value)] セクションで、次の手順を実行します。
	- [eq] を選択して、単一の IP アドレスまたは CIDR 表記で表されるサブネットアドレ スを入力します。

• [範囲(range)]を選択し、IPアドレスの範囲を入力します。たとえば、ネットワー クアドレスを 10.1.1.0/24 と入力します。

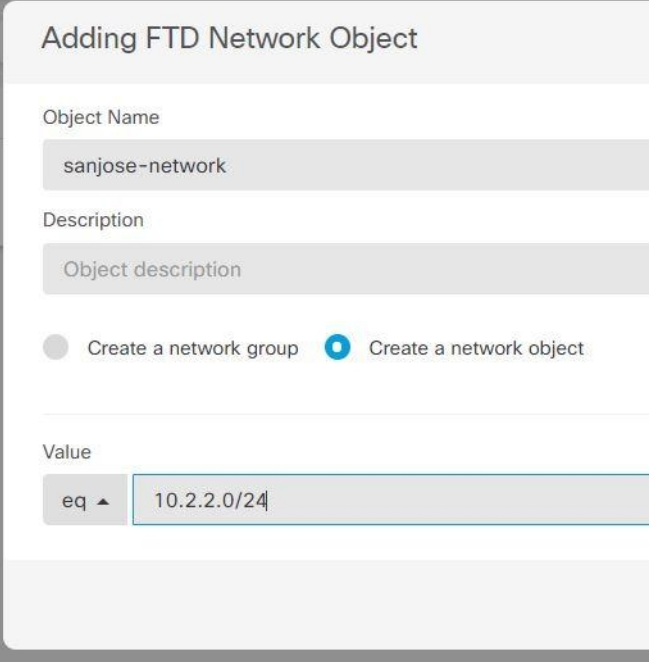

- **14.** [追加(Add)] をクリックします。
- ステップ **2** Firewall1(ボールダー)上で VPN 経由でサンノゼに向かう場合、ボールダー ネットワークの 手動アイデンティティ NAT を設定します。
	- **1.** CDO ナビゲーションバーで、[インベントリ(Inventory)] をクリックします。
	- **2.** フィルタを使用して、NAT ルールを作成するデバイスを見つけます。
	- 3. 詳細パネルの [管理 (Management) ] 領域で、[NAT] ビ NAT をクリックします。
	- **4.** > [Twice NAT] をクリックします。
		- セクション 1 で、[静的 (Static) ] を選択します。 [続行 (Continue) ] をクリックしま す。
		- セクション 2 で、[送信元インターフェイス(Source Interface)] = [内部(inside)] お よび [宛先インターフェイス (Destination Interface) ] = [外部 (outside) ] を選択しま す。[続行 (Continue) ] をクリックします。
		- セクション3で、「送信元の元のアドレス (Source Original Address) ]='boulder-network' および [送信元の変換後アドレス(Source Translated Address)] = 'boulder-network' を選 択します。
		- [宛先を使用(Use Destination)] を選択します。

• [宛先の元のアドレス(Destination Original Address)] = 'sanjose-network' および [送信元 の変換後アドレス (Source Translated Address) ] = 'sanjose-network' を選択します。注: 宛先アドレスは変換しないため、元の宛先アドレスと変換された宛先アドレスに同じ アドレスを指定することによって、アイデンティティ NAT を設定する必要がありま す。[ポート(Port)] フィールドはすべて空白のままにします。このルールは、送信 元と宛先の両方のアイデンティティ NAT を設定します。

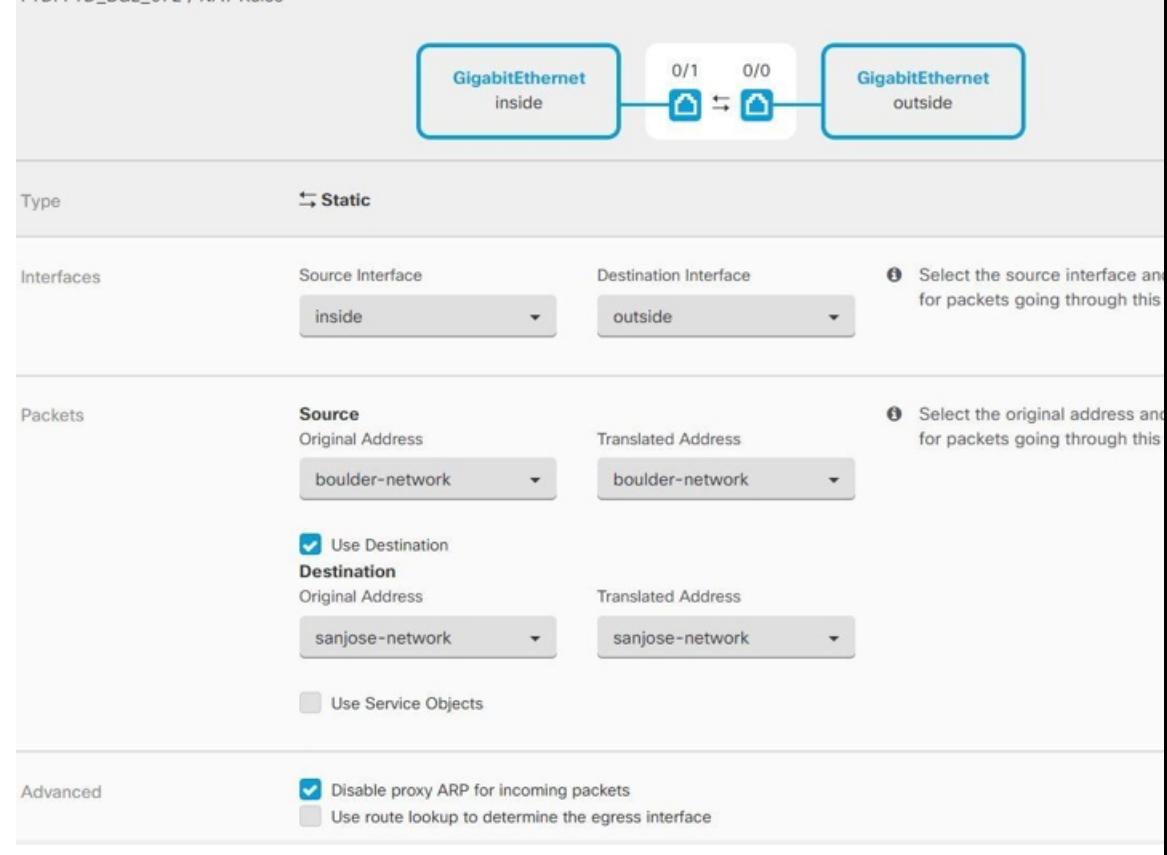

- [着信パケットのプロキシ ARP の無効化(Disable proxy ARP for incoming packets)] を 選択します。
- •[保存(Save)] をクリックします。

FTD: FTD\_BGL\_972 / NAT Rules

- 他の内部インターフェイスごとに、同等のルールを作成するプロセスを繰り返しま す。
- ステップ3 Firewall1 (ボールダー) 上でボールダーの内部ネットワークのインターネットに入る場合、手 動ダイナミック インターフェイス PAT を設定します。注:IPv4 トラフィックを対象とする内 部インターフェイス用ダイナミック インターフェイス PAT ルールは、初期設定時にデフォル トで作成されるので、既に存在する可能性があります。ただし、この設定は説明を完結させる ために示しています。この手順を完了する前に、内部インターフェイスとネットワークをカ

バーするルールがすでに存在していることを確認して、存在している場合はこの手順をスキッ プしてください。

- 1. <sup>+</sup> > [Twice NAT] をクリックします。
- **2.** セクション1で、[ダイナミック(Dynamic)]を選択します。[続行(Continue)]をクリッ クします。
- **3.** セクション2で、[送信元インターフェイス (Source Interface) ] = [内部 (inside) ] および [宛先インターフェイス (Destination Interface) ]=[外部 (outside) ] を選択します。[続行 (Continue)] をクリックします。
- **4.** セクション3で、[送信元の元のアドレス (Source Original Address) ] = 'boulder-network' お よび[送信元の変換後アドレス (Source Translated Address) ]='インターフェイス (interface) ' を選択します。

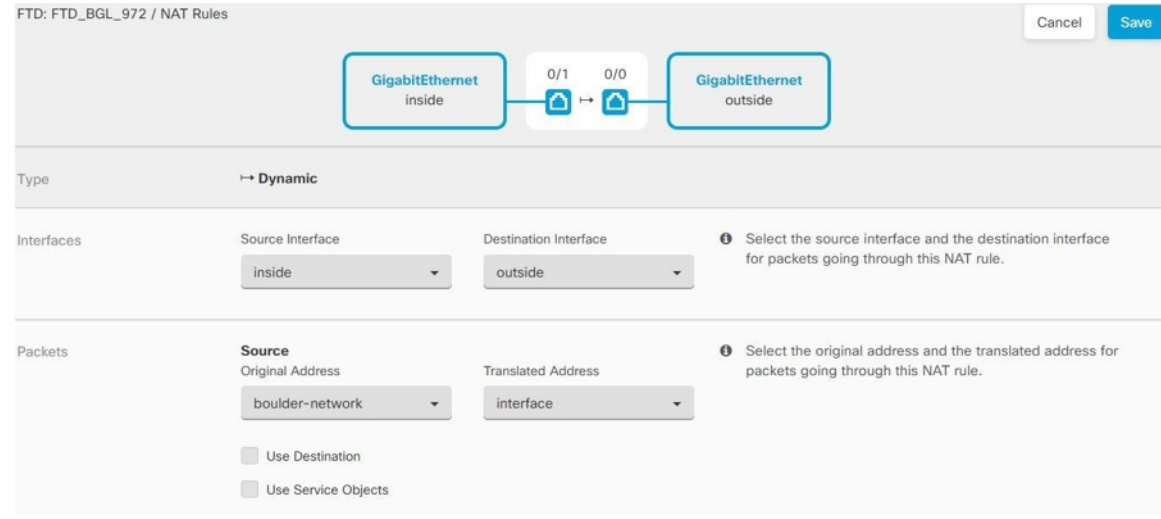

- **5.** [保存 (Save) ] をクリックします。
- **6.** 他の内部インターフェイスごとに、同等のルールを作成するプロセスを繰り返します。
- ステップ **4** 設定変更を CDO に展開します。詳細については、「CDO から FTD [への設定変更の展開」](#page-425-0)を 参照してください。
- ステップ **5** Firewall2(サンノゼ)の管理を行っている場合、そのデバイスに同様のルールを設定できま す。
	- 手動アイデンティティ NAT ルールは、宛先が boulder-network の場合は sanjose-network 向 けになります。Firewall2 の内部および外部ネットワーク向けに新しいインターフェイス オブジェクトを作成します。
	- 手動ダイナミックインターフェイスPATルールは、宛先が「任意」の場合はsanjose-network 向けになります。

## グローバル **IKE** ポリシーの設定

Internet Key Exchange (IKE、インターネット キー エクスチェンジ)は、IPsec ピアの認証、 IPsec暗号キーのネゴシエーションと配布、およびIPsecSecurity Association(SA、セキュリティ アソシエーション)の自動的な確立に使用されるキー管理プロトコルです。

IKE ネゴシエーションは 2 つのフェーズで構成されています。フェーズ 1 では、2 つの IKE ピ ア間のセキュリティアソシエーションをネゴシエートします。これにより、ピアはフェーズ2 で安全に通信できるようになります。フェーズ2のネゴシエーションでは、IKEによってIPsec などの他のアプリケーション用の SA が確立されます。両方のフェーズで接続のネゴシエー ション時にプロポーザルが使用されます。IKEプロポーザルは、2つのピア間のネゴシエーショ ンを保護するためにこれらのピアで使用されるアルゴリズムのセットです。IKE ネゴシエー ションは、共通(共有)IKEポリシーに合意している各ピアによって開始されます。このポリ シーは、後続の IKE ネゴシエーションを保護するために使用されるセキュリティ パラメータ を示します。

IKE ポリシー オブジェクトはこれらのネゴシエーションに対して IKE プロポーザルを定義し ます。有効にするオブジェクトは、ピアが VPN 接続をネゴシエートするときに使用するもの であり、接続ごとに異なるIKEポリシーを指定することはできません。各オブジェクトの相対 的な優先順位は、これらの中でどのポリシーを最初に試行するかを決定します。数が小さいほ ど、優先順位が高くなります。ネゴシエーションで両方のピアがサポートできるポリシーを見 つけられなければ、接続は確立されません。

IKE グローバル ポリシーを定義するには、各 IKE バージョンを有効にするオブジェクトを選 択します。事前定義されたオブジェクトが要件を満たさない場合、セキュリティポリシーを適 用する新しいポリシーを作成します。

次に、オブジェクト ページでグローバル ポリシーを設定する方法について説明します。VPN 接続を編集しているときに IKE ポリシー設定の [編集(Edit)] をクリックすることで、ポリ シーの有効化、無効化および作成が行えます。

次に、各バージョンの IKE ポリシーの設定方法を説明します。

- IKEv1 [ポリシーの設定](managing-ftd-with-cisco-defense-orchestrator_chapter1.pdf#nameddest=unique_41)
- IKEv2 [ポリシーの設定](managing-ftd-with-cisco-defense-orchestrator_chapter1.pdf#nameddest=unique_43)

## **IKEv1** ポリシーの管理

IKEv1 ポリシーを作成および編集する方法について説明します。

## **IKEv1** ポリシーについて

インターネット キー エクスチェンジ (IKE) バージョン 1 ポリシー オブジェクトには、VPN 接続を定義する際に必要な IKEv1 ポリシーが含まれています。IKE は、IPsec ベースの通信の 管理を簡易化するキー管理プロトコルです。IPsec ピアの認証、IPsec 暗号キーのネゴシエー ションと配布、および IPsec セキュリティ アソシエーション (SA) の自動確立に使用されま す。

複数の事前定義された IKEv1 ポリシーが存在します。必要に適したポリシーがあれば、[状態 (State)] トグルをクリックして有効にします。セキュリティ設定の他の組み合わせを実装す る新しいポリシーも作成できます。システム定義オブジェクトは、編集または削除できませ  $h_{\circ}$ 

## 関連トピック

IKEv1 [ポリシーの作成または編集](#page-270-0) (271 ページ)

### <span id="page-270-0"></span>IKEv1 ポリシーの作成または編集

次に、オブジェクトページからオブジェクトを直接作成および編集する方法について説明しま す。サイト間 VPN 接続での IKE 設定の編集時に、オブジェクトリストに表示される [新しい IKEv1 ポリシーの作成(Create New IKEv1 Policy)] リンクをクリックして、IKEv1 ポリシーを 作成することもできます。

## 手順

- ステップ **1** CDO ナビゲーションバーで [オブジェクト(Objects)] をクリックして、[オブジェクト (Objects)] ページを表示します。
- ステップ **2** 次のいずれかの操作を実行します。
	- 青色のプラスボタン をクリックし、**[FTD]** > **[IKEv1** ポリシー(**IKEv1 Policy**)**]** を選 択して、新しい IKEv1 ポリシーを作成します。
	- •オブジェクトのページで、編集する IKEv1 ポリシーを選択し、右側の [操作 (Actions) ] ウィンドウで [編集 (Edit) 1をクリックします。

**ステップ3** [オブジェクト名 (Object Name)] を 128 文字以内で入力します。

- ステップ **4** IKEv1 プロパティを設定します。
	- [優先順位(Priority)]:IKE ポリシーの相対的優先順位(1 ~ 65,535)。このプライオリ ティによって、共通のセキュリティアソシエーション(SA)の検出試行時に、ネゴシエー ションする 2 つのピアを比較することで、IKE ポリシーの順序が決定します。リモート IPsec ピアが、最も高いプライオリティ ポリシーで選択されているパラメータをサポート していない場合、次に低いプライオリティで定義されているパラメータの使用を試行しま す。値が小さいほど、プライオリティが高くなります。
	- [暗号化 (Encryption) ]: フェーズ2ネゴシエーションを保護するためのフェーズ1セキュ リティ アソシエーション (SA) の確立に使用される暗号化アルゴリズム。オプションの 説明については、「使用する暗号化アルゴリズムの決定」を参照してください。
	- [Diffie-Hellmanグループ(Diffie-Hellman Group)] :2 つの IPsec ピア間の共有秘密を互い に送信することなく取得するために使用する Diffie-Hellman グループ。係数が大きいほど セキュリティが強化されますが、処理時間が長くなります。2 つのピアに、一致する係数 グループが設定されている必要があります。オプションの説明については、「使用する Diffie-Hellman 係数グループの決定」を参照してください。
- [ライフタイム(Lifetime)]:セキュリティアソシエーション(SA)のライフタイム(120 ~2147483647までの秒数、または空白)。このライフタイムを超えると、SAの期限が切 れ、2 つのピア間で再ネゴシエーションを行う必要があります。一般的に、一定の限度に 達するまで、ライフタイムが短いほど、IKEネゴシエーションがセキュアになります。た だし、ライフタイムが長いと、今後の IPsec セキュリティ アソシエーションのセットアッ プが、短いライフタイムの場合よりも迅速に行われます。デフォルトは86400です。無期 限のライフタイムを指定するには、値を入力しません(フィールドを空白のままにしま す)。
- [認証(Authentication)] :2 つのピア間で使用される認証方式。詳細については、「[使用](#page-262-1) [する認証方式の決定」](#page-262-1)を参照してください。
	- [事前共有キー(Preshared Key)]:各デバイスで定義されている事前共有キーを使用 します。事前共有キーを使用すると、秘密鍵を2つのピア間で共有し、認証フェーズ 中に IKE で使用できます。ピアに同じ事前共有キーが設定されていない場合は、IKE SA を確立できません。
	- [証明書(Certificate)]:ピアのデバイス ID 証明書を使用して相互に識別します。認 証局に各ピアを登録することによって、これらの証明書を取得する必要があります。 また、各ピアでアイデンティティ証明書の署名に使用された、信頼できる CA ルート 証明書および中間 CA 証明書もアップロードする必要があります。ピアは、同じ CA または別の CA に登録できます。どちらのピアにも自己署名証明書を使用することは できません。
- [ハッシュ (Hash) 1 : メッセージの整合性の確保に使用されるメッセージダイジェストを 作成するためのハッシュアルゴリズム。オプションの説明については、「[使用する](#page-262-0) Diffie-Hellman [係数グループの決定」](#page-262-0)を参照してください。

ステップ5 [追加 (Add)] をクリックします。

### **IKEv2** ポリシーの管理

IKEv2 ポリシーを作成および編集する方法について説明します。

### **IKEv2** ポリシーについて

インターネット キー エクスチェンジ (IKE) バージョン 2 ポリシー オブジェクトには、VPN 接続を定義する際に必要な IKEv2 ポリシーが含まれています。IKE は、IPsec ベースの通信の 管理を簡易化するキー管理プロトコルです。IPsec ピアの認証、IPsec 暗号キーのネゴシエー ションと配布、および IPsec セキュリティ アソシエーション (SA) の自動確立に使用されま す。

複数の事前定義された IKEv2 ポリシーがあります。必要に適したポリシーがあれば、[状態 (State)] トグルをクリックして有効にします。セキュリティ設定の他の組み合わせを実装す る新しいポリシーも作成できます。システム定義オブジェクトは、編集または削除できませ ん。

### 関連トピック

IKEv2 [ポリシーの作成または編集](#page-272-0) (273 ページ)

### <span id="page-272-0"></span>IKEv2 ポリシーの作成または編集

次に、オブジェクトページからオブジェクトを直接作成および編集する方法について説明しま す。サイト間 VPN 接続での IKE 設定の編集時に、オブジェクトリストに表示される [新しい IKEv2ポリシーの作成(Create New IKEv2 Policy)] リンクをクリックして、IKEv2 ポリシーを 作成することもできます。

## 手順

- ステップ **1** CDO ナビゲーションバーで [オブジェクト(Objects)] をクリックして、[オブジェクト (Objects)] ページを表示します。
- ステップ **2** 次のいずれかの操作を実行します。
	- 青色のプラスボタン をクリックし、**[FTD]** > **[IKEv2**ポリシー(**IKEv2 Policy**)**]** を選 択して、新しい IKEv2 ポリシーを作成します。
	- オブジェクトページで、編集するIKEv2ポリシーを選択し、右側の[アクション(Actions)] ペインで [編集(Edit)] をクリックします。
- ステップ **3** [オブジェクト名(Object Name)] を 128 文字以内で入力します。
- ステップ **4** IKEv2 プロパティを設定します。
	- [優先順位(Priority)]:IKE ポリシーの相対的優先順位(1 ~ 65,535)。このプライオリ ティによって、共通のセキュリティアソシエーション(SA)の検出試行時に、ネゴシエー ションする 2 つのピアを比較することで、IKE ポリシーの順序が決定します。リモート IPsec ピアが、最も高いプライオリティ ポリシーで選択されているパラメータをサポート していない場合、次に低いプライオリティで定義されているパラメータの使用を試行しま す。値が小さいほど、プライオリティが高くなります。
	- [状態(State)]:IKE ポリシーが有効か無効かを示します。トグルをクリックして状態を 変更します。IKE ネゴシエーション中には、有効なポリシーのみが使用されます。
	- [暗号化 (Encryption) ]: フェーズ2ネゴシエーションを保護するためのフェーズ1セキュ リティ アソシエーション (SA) の確立に使用される暗号化アルゴリズム。有効にするす べてのアルゴリズムを選択します。ただし、同じポリシーに混合モード (AES-GCM) と 通常モードのオプションを含めることはできません(通常モードでは整合性ハッシュを選 択する必要がありますが、混合モードでは個別の整合性ハッシュの選択は禁止されていま す)。システムは、最も強いアルゴリズムから始めて最も弱いアルゴリズムに至るまで、 適合するものが確認できるまでピアとネゴシエートします。オプションの説明について は、[「使用する暗号化アルゴリズムの決定](#page-260-0)」を参照してください。
	- [Diffie-Hellmanグループ(Diffie-Hellman Group)] :2 つの IPsec ピア間の共有秘密を互い に送信することなく取得するために使用する Diffie-Hellman グループ。係数が大きいほど

セキュリティが強化されますが、処理時間が長くなります。2 つのピアに、一致する係数 グループが設定されている必要があります。許可するすべてのアルゴリズムを選択しま す。システムは、最も強いグループから始めて最も弱いグループに至るまで、適合するも のが確認できるまでピアとネゴシエートします。オプションの説明については、「[使用す](#page-262-0) る Diffie-Hellman [係数グループの決定](#page-262-0)」を参照してください。

- [整合性ハッシュ(Integrity Hash)] :メッセージの整合性の確保に使用されるメッセージ ダイジェストを作成するためのハッシュアルゴリズムの整合性部分。許可するすべてのア ルゴリズムを選択します。システムは、最も強いアルゴリズムから始めて最も弱いアルゴ リズムに至るまで、適合するものが確認できるまでピアとネゴシエートします。整合性 ハッシュは、AES-GCM 暗号化オプションでは使用されません。オプションの説明につい ては、「使用するハッシュ [アルゴリズムの決定](#page-261-0)」を参照してください。
- [擬似ランダム関数(PRF)ハッシュ(Pseudo-Random Function (PRF) Hash)]:ハッシュア ルゴリズムの疑似ランダム関数(PRF)部分。このアルゴリズムはIKEv2トンネル暗号化 に必要なキー関連情報とハッシュ操作を取得するために使用されます。IKEv1では、整合 性とPRFアルゴリズムは別ですが、IKEv2では、これらの要素に異なるアルゴリズムを指 定できます。許可するすべてのアルゴリズムを選択します。システムは、最も強いアルゴ リズムから始めて最も弱いアルゴリズムに至るまで、適合するものが確認できるまでピア とネゴシエートします。オプションの説明については、「[使用するハッシュアルゴリズム](#page-261-0) [の決定」](#page-261-0)を参照してください。
- [ライフタイム(Lifetime)]:セキュリティアソシエーション(SA)のライフタイム(120 ~2147483647までの秒数、または空白)。このライフタイムを超えると、SAの期限が切 れ、2 つのピア間で再ネゴシエーションを行う必要があります。一般的に、一定の限度に 達するまで、ライフタイムが短いほど、IKEネゴシエーションがセキュアになります。た だし、ライフタイムが長いと、今後の IPsec セキュリティ アソシエーションのセットアッ プが、短いライフタイムの場合よりも迅速に行われます。デフォルトは86400です。無期 限のライフタイムを指定するには、値を入力しません(フィールドを空白のままにしま す)。

**ステップ5** [追加(Add)] をクリックします。

## **IPsec** プロポーザルの設定

IPsec は、VPN を設定する場合の最も安全な方法の 1 つです。IPsec では、IP パケット レベル でのデータ暗号化が提供され、標準規格に準拠した堅牢なセキュリティソリューションが提供 されます。IPsec では、データはトンネルを介してパブリック ネットワーク経由で送信されま す。トンネルとは、2つのピア間のセキュアで論理的な通信パスです。IPsecトンネルを通過す るトラフィックは、トランスフォーム セットと呼ばれるセキュリティ プロトコルとアルゴリ ズムの組み合わせによって保護されます。IPsecSecurity Association(SA:セキュリティアソシ エーション)のネゴシエーション中に、ピアでは、両方のピアに共通するトランスフォーム セットが検索されます。

IKE バージョン(IKEv1 または IKEv2)に基づいて、別個の IPsec プロポーザル オブジェクト があります。

- IKEv1 IPsec プロポーザルを作成する場合、IPSec が動作するモードを選択し、必要な暗号 化タイプおよび認証タイプを定義します。アルゴリズムには単一のオプションを選択でき ます。VPN で複数の組み合わせをサポートするには、複数の IKEv1 IPsec プロポーザル オ ブジェクトを作成して選択します。
- IKEv2 IPsec プロポーザルを作成する際に、VPN で許可するすべての暗号化アルゴリズム とハッシュアルゴリズムを選択できます。システムは、設定をセキュア度が最も高いもの から最も低いものに並べ替え、マッチが見つかるまでピアとのネゴシエーションを行いま す。これによって、IKEv1 と同様に、許可される各組み合わせを個別に送信することな く、許可されるすべての組み合わせを伝送するために単一のプロポーザルを送信できま す。

カプセル化セキュリティプロトコル (ESP) は、IKEv1 と IKEv2 IPsec プロポーザルの両方に 使用されます。これは認証、暗号化、およびアンチリプレイサービスを提供します。ESPは、 IP プロトコル タイプ 50 です。

(注) IPsec トンネルで暗号化と認証の両方を使用することを推奨します。

次に、各 IKE バージョンの IPsec プロポーザルの設定方法を説明します。

- IKEv1 IPSec [プロポーザルオブジェクトの作成および編集](managing-ftd-with-cisco-defense-orchestrator_chapter1.pdf#nameddest=unique_42)
- IKEv2 IPSec [プロポーザルオブジェクトの作成および編集](managing-ftd-with-cisco-defense-orchestrator_chapter1.pdf#nameddest=unique_44)

## **IPsec** プロポーザルオブジェクトの管理

IPsec プロポーザル オブジェクトは、IKE フェーズ 2 ネゴシエーション時に使用される IPsec プ ロポーザルを設定します。IPsec プロポーザルは、IPsec トンネル内のトラフィックを保護する ためのセキュリティ プロトコルとアルゴリズムの組み合わせを定義します。IKEv1 と IKEv2 に対して、異なるオブジェクトがあります。現在、Cisco Defense Orchestrator (CDO) はIKEv1 IPsec プロポーザルオブジェクトをサポートしています。

カプセル化セキュリティ プロトコル(ESP)は、IKEv1 と IKEv2 IPsec プロポーザルの両方に 使用されます。このプロトコルにより、認証、暗号化、およびアンチリプレイサービスが実現 します。ESP は、IP プロトコル タイプ 50 です。

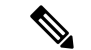

(注) IPsec トンネルで暗号化と認証の両方を使用することを推奨します。

## 関連トピック

IKEv1 IPSec [プロポーザルオブジェクトの作成または編集](#page-275-0) (276 ページ)

<span id="page-275-0"></span>IKEv1 IPSec プロポーザルオブジェクトの作成または編集

定義済みの複数の IKEv1 IPsec プロポーザルがあります。その他のセキュリティ設定の組み合 わせを実装する新しいプロポーザルを作成することもできます。システム定義オブジェクトの 編集や削除はできません。

次の手順では、「オブジェクト (Objects) 1ページから直接オブジェクトを作成および編集する 方法について説明します。サイト間 VPN 接続の IKEv1 IPSec 設定を編集している間に、オブ ジェクトリストに表示される[新規IKEv1プロポーザルの作成(Create New IKEv1Proposal)]リ ンクをクリックして、IKEv1 IPSec プロポーザルオブジェクトを作成することもできます。

### 手順

- ステップ **1** CDO ナビゲーションバーで [オブジェクト(Objects)] をクリックして、[オブジェクト (Objects)] ページを表示します。
- ステップ **2** 次のいずれかの操作を実行します。
	- 青色のプラスボタン をクリックし、**[FTD]** > **[IKEv1 IPSec**プロポーザル(**IKEv1 IPsec Proposal**)**]** を選択して新しいオブジェクトを作成します。
	- オブジェクトページで、編集する IPSec プロポーザルを選択し、右側の [アクション (Actions)] ペインで [編集(Edit)] をクリックします。
- ステップ **3** 新しいオブジェクトのオブジェクト名を入力します。
- ステップ **4** IKEv1 IPSec プロポーザルオブジェクトが動作するモードを選択します。
	- トンネルモードでは IP パケット全体がカプセル化されます。IPSec ヘッダーが、元の IP ヘッダーと新しい IP ヘッダーとの間に追加されます。これがデフォルトです。トンネル モードは、ファイアウォールの背後にあるホストとの間で送受信されるトラフィックを ファイアウォールが保護する場合に使用します。トンネルモードは、インターネットなど の非信頼ネットワークを介して接続されている2つのファイアウォール(またはその他の セキュリティ ゲートウェイ)間で通常の IPSec が実装される標準の方法です。
	- トランスポートモードでは IP パケットの上位層プロトコルだけがカプセル化されます。 IPSecヘッダーは、IP ヘッダーと上位層プロトコル ヘッダー (TCP など)との間に挿入さ れます。トランスポートモードでは、送信元ホストと宛先ホストの両方がIPSecをサポー トしている必要があります。また、トランスポート モードは、トンネルの宛先ピアが IP パケットの最終宛先である場合にだけ使用されます。一般的に、トランスポート モード は、レイヤ2またはレイヤ3のトンネリングプロトコル(GRE、L2TP、DLSWなど)を 保護する場合にだけ使用されます。
- ステップ5 このプロポーザルの[ESP暗号化 (ESP Encryption) ] (カプセル化セキュリティプロトコル暗号 化)アルゴリズムを選択します。オプションの説明については、[「使用する暗号化アルゴリズ](#page-260-0) [ムの決定](#page-260-0)」を参照してください。
- ステップ **6** 認証に使用する [ESPハッシュ(ESP Hash)] または整合性アルゴリズムを選択します。オプ ションの説明については、「使用するハッシュ [アルゴリズムの決定](#page-261-0)」を参照してください。

ステップ1 [追加 (Add) ] をクリックします。

## **IKEv2 IPsec** プロポーザルオブジェクトの管理

IPsec プロポーザル オブジェクトは、IKE フェーズ 2 ネゴシエーション時に使用される IPsec プ ロポーザルを設定します。IPsec プロポーザルでは、IPsec トンネル内のトラフィックを保護す るためのセキュリティ プロトコルとアルゴリズムの組み合わせを定義します。

IKEv2 IPsecプロポーザルを作成する際に、VPNで許可するすべての暗号化アルゴリズムとハッ シュアルゴリズムを選択できます。システムは、設定をセキュア度が最も高いものから最も低 いものに並べ替え、マッチが見つかるまでピアとのネゴシエーションを行います。これによっ て、IKEv1と同様に、許可される各組み合わせを個別に送信することなく、許可されるすべて の組み合わせを伝送するために単一のプロポーザルを送信できます。

### 関連トピック

IKEv2 IPSec [プロポーザルオブジェクトの作成または編集](#page-276-0) (277 ページ)

<span id="page-276-0"></span>IKEv2 IPSec プロポーザルオブジェクトの作成または編集

定義済みの複数の IKEv2 IPsec プロポーザルがあります。その他のセキュリティ設定の組み合 わせを実装する新しいプロポーザルを作成することもできます。システム定義オブジェクトの 編集や削除はできません。

次の手順では、[オブジェクト (Objects) ]ページから直接オブジェクトを作成および編集する 方法について説明します。VPN 接続の IKEv2 IPsec 設定を編集している間に、オブジェクト リ ストに表示される[新規IPsecプロポーザルの作成 (Create New IPsec Proposal) 1リンクをクリッ クして、IKEv2 IPsec プロポーザル オブジェクトを作成することもできます。

## 手順

- ステップ **1** CDO ナビゲーションバーで [オブジェクト(Objects)] をクリックして、[オブジェクト (Objects)] ページを表示します。
- ステップ **2** 次のいずれかの操作を実行します。
	- 青色のプラスボタン をクリックし、**[FTD]**> **[IKEv2 IPSec**プロポーザル(**IKEv2 IPsec Proposal**)**]** を選択して新しいオブジェクトを作成します。
	- オブジェクトページで、編集する IPSec プロポーザルを選択し、右側の [アクション (Actions)] ペインで [編集(Edit)] をクリックします。
- ステップ **3** 新しいオブジェクトのオブジェクト名を入力します。
- ステップ **4** IKEv2 IPsec プロポーザルオブジェクトの設定:
	- [暗号化 (Encryption) ]:このプロポーザルのカプセル化セキュリティプロトコル (ESP) 暗号化アルゴリズム。許可するすべてのアルゴリズムを選択します。システムは、最も強 いアルゴリズムから始めて最も弱いアルゴリズムに至るまで、適合するものが確認できる

までピアとネゴシエートします。オプションの説明については、[「使用する暗号化アルゴ](#page-260-0) [リズムの決定」](#page-260-0)を参照してください。

• [整合性ハッシュ(IntegrityHash)]:認証に使用するハッシュまたは整合性アルゴリズム。 許可するすべてのアルゴリズムを選択します。システムは、最も強いアルゴリズムから始 めて最も弱いアルゴリズムに至るまで、適合するものが確認できるまでピアとネゴシエー トします。オプションの説明については、[「使用するハッシュアルゴリズムの決定」](#page-261-0)を参 照してください。

ステップ **5** [追加(Add)] をクリックします。

# リモートアクセス仮想プライベートネットワーク

リモートアクセス仮想プライベートネットワーク(RAVPN)では、各ユーザーがインターネッ トに接続されたコンピュータまたはその他のサポート対象の iOS または Android デバイスを使 用して、離れた場所からネットワークに接続できます。これにより、モバイルワーカーが各自 のホームネットワークや公共のWi-Fiネットワークから接続できるようになります。

RA VPN 設定は、次のコンポーネントで構成されています。

• 接続プロファイル:リモートアクセス VPN 接続プロファイルを作成すると、ホームネッ トワークなどの外部ネットワークからでも、ユーザーは内部ネットワークに接続できるよ うになります。異なる認証方式に対応するために、個別のプロファイルを作成します。接 続プロファイルは、アイデンティティソースとグループポリシーで構成されます。

関連情報:

•

• FTD [のリモートアクセス](#page-284-0) VPN を設定する

## リモートアクセス仮想プライベート ネットワーク セッションのモニタリング

リモートアクセス仮想プライベートネットワーク (RA VPN) は、モバイルユーザーや在宅勤 務者などのリモートユーザーにセキュアな接続を提供します。これらの接続をモニタリングす ることで、接続とユーザーセッションのパフォーマンスの重要なインジケータを一目で把握で きます。CDO リモートアクセス VPNのモニタリング機能を使用すると、リモートアクセス VPNの問題が存在するかどうか、および存在する場所を迅速に特定できます。この情報を利用 し、ネットワーク管理ツールを使用して、ネットワークおよびユーザの問題を軽減したり、な くしたりすることが可能です。また、必要に応じてリモートアクセス VPN ユーザーをログア ウトできます。

[リモートアクセス仮想プライベートモニタリング (Remote Access Virtual Private Monitoring) ] ページには、[ライブ (Live) 1と [履歴 (Historical) 1の2 つのビューがあります。テナント内 のすべての Firepower Threat Defense(FTD) VPN ヘッドエンドの AnyConnect リモートアクセ ス VPN セッションからリアルタイムデータまたは履歴データをモニタリングするために必要 なビューを選択できます。

[リモートアクセス仮想プライベートモニタリング (Remote Access Virtual Private Monitoring) ] ページには、各 RA VPN セッションからの次の情報が表示されます。

- RA VPN セッションからのライブデータと履歴データを提供します。
- CDO が管理するすべてのアクティブな VPN ヘッドエンドから一目でわかるビューを提供 する直感的なグラフィカルビジュアルを表示します。
- ライブセッション画面には、CDO テナントで最も使用されているオペレーティングシス テムと VPN 接続プロファイルが表示されます。また、平均セッション時間とアップロー ドおよびダウンロードされたデータも表示されます。
- ライブセッション画面には、RA VPN ヘッドエンドに接続されているユーザーの場所を可 視化するためのインタラクティブなヒートマップが表示されます。
- 履歴セッション画面には、過去 24 時間、7 日間、および 30 日間にすべてのデバイスにつ いて記録されたデータを示す棒グラフがプロットされます。
- デバイスの種類、セッションの長さ、アップロードとダウンロードのデータ範囲などの基 準に基づいて検索を絞り込むための新しいフィルタリング機能を提供します。
- ユーザー名、ログイン時間、期間、およびセッションが非アクティブだった時間。
- エンタープライズ ネットワーク内で割り当てられた IP アドレスと、セッションが開始さ れたパブリック IP アドレス。
- セッションに関連付けられた接続プロファイルとグループポリシー情報。
- ユーザーセッションで使用される AnyConnect のバージョンとオペレーティングシステム のタイプ。
- セッションタイムアウトまでの残りのアイドル時間。

## 関連情報:

- AnyConnect リモートアクセス VPN [ライブセッションのモニタリング](#page-278-0) (279 ページ)
- AnyConnect リモートアクセス VPN [セッション履歴のモニタリング](#page-280-0) (281 ページ)
- リモートアクセス VPN [セッションの検索とフィルタ処理](#page-282-0)
- リモートアクセス VPN [モニタリングビューのカスタマイズ](#page-283-0)
- RA VPN セッションの CSV [ファイルへのエクスポート](#page-283-1)
- FTD [でのアクティブなリモートアクセス](#page-284-1) VPN セッションの切断

## <span id="page-278-0"></span>**AnyConnect** リモートアクセス **VPN** ライブセッションのモニタリング

デバイス上のアクティブな AnyConnect RA VPN セッションからのリアルタイムデータを監視 できます。このデータは 10 分ごとに更新されます。画面の右隅に表示されるリロードアイコ ン をクリックすると、最新のデータを確認できます。

始める前に

- RA VPN ヘッドエンドを CDO にオンボーディングします。
- ライブデータを監視するデバイスの接続ステータスは、[インベントリ (Inventory) ] ペー ジで「オンライン」になっています。

## 手順

ステップ **1** CDO ナビゲーションウィンドウで、**[VPN]** > **[**リモートアクセス**VPN**のモニタリング(**Remote Access VPN Monitoring**)**]** をクリックします。

> または、CDOホームページで[アクティブリモートアクセスVPNセッションの表示(ViewActive Remote Access VPN Sessions)] をクリックするか、**[VPN]** > **[**リモートアクセス**VPN**(**Remote Access VPN**)**]** に移動して、右上隅の アイコンをクリックします。

ステップ **2** [ライブ(Live)] をクリックします。

CDO はデバイスからのライブ情報の取得を開始し、[リモートアクセスVPNのモニタリング (Remote Access VPN Monitoring)] ビューに RA VPN セッションを表示します。

CDOがデバイスから情報を取得しないようにする場合は、[キャンセル(Cancel)]を クリックします。 (注)

ライブデータの表示

ライブデータは、ダッシュボードと表形式の両方で表示されます。

## **[**ダッシュボード(**Dashboard**)**]** ビュー

ダッシュボードを表示するには、画面の右上隅に表示される [v] アイコンをクリックする必要 があります。

ダッシュボードには、CDO によって管理されるすべてのアクティブな VPN ヘッドエンドから の一目でわかるビューが表示されます。

- [内訳(すべてのデバイス) (Breakdown (All Devices)) 1: ライブセッションの合計数が表 示されます。また、4 つの弧の長さに分割された円グラフも表示されます。これは、セッ ション数が最も多い上位 3 つのデバイスの VPN セッションの割合を示しています。残り の弧の長さは、他のデバイスの総計を表します。
- CDO テナントで最も使用されているオペレーティングシステムと接続プロファイルが表 示されます。
- 平均セッション時間とアップロードおよびダウンロードされたデータが表示されます。
- [国別のアクティブセッション(Active Sessions by Country)]:RA VPN ヘッドエンドに接 続されているユーザーの場所を可視化するためのインタラクティブなヒートマップが表示 されます。
	- ユーザーセッションがある国は、青の色合いで表示されます。
	- マップの下部にある凡例は、国のセッション数とその国の色に使用される青の色合い との相関関係を示すスケールが表示されます。
	- 地図上にマウスポインタを合わせると、国名とアクティブなユーザーセッションの総 数が表示されます。
	- テーブルにマウスポインタを合わせると、その国の場所とアクティブなユーザーセッ ションの総数が地図上に表示されます。

### 表形式のビュー

表形式のビューのみを表示するには、画面の右上隅に表示される[表形式のビューを表示(Show Tabular View)] アイコンをクリックする必要があります。

表形式のビューには、現在接続している VPN ユーザーの完全なリストが表示されます。

• [場所(Location)] 列には、パブリック IP アドレスを地理的に配置することにより、VPN ヘッドエンドに接続されているすべてのユーザーの場所が表示されます。行をクリックし て、ユーザーの詳細を表示します。左ペインのロケーションリンクをクリックすると、 ユーザーの場所が Google マップ上に表示されます。

### Ú

CDOは、ライブデータに標準フィルタを適用し、ダッシュボード 重要 にデータを表示します。ダッシュボードではカスタムフィルタは サポートされていないため、表形式のデータが表示されている場 合にのみ、新しいフィルタを適用できます。新たに適用された フィルタをクリアすると、ダッシュボードが再起動します(画面 で[クリア(Clear)]をクリックして、適用されたフィルタを手動 で削除します)。標準フィルタは削除できません。

[RA VPNセッションの検索およびフィルタリング(Search and Filter RA VPN Sessions)] 機能を 使用して、デバイスタイプ、セッションの長さ、アップロードおよびダウンロードのデータ範 囲などの基準に基づいて検索を絞り込むことができます[。リモートアクセス](#page-282-0) VPN セッション [の検索とフィルタ処理](#page-282-0) (283 ページ)一度に表示できる結果は最大 10,000 件です。

ステータス列の「アクティブ(Active)」ラベルの付いた緑色の点は、アクティブなVPNユー ザーのセッションを示します。

### <span id="page-280-0"></span>**AnyConnect** リモートアクセス **VPN** セッション履歴のモニタリング

過去 3 か月間に記録された AnyConnect リモートアクセス VPN セッションの履歴データをモニ タリングできます。

始める前に

- RA VPN ヘッドエンドの CDO への導入準備をします。
- 履歴データを監視するデバイスの接続状態は、[インベントリ(Inventory)] ページで「オ ンライン」になっています。

## 手順

ステップ **1** CDO ナビゲーションウィンドウで、**[VPN]** > **[**リモートアクセス**VPN**のモニタリング(**Remote Access VPN Monitoring**)**]** をクリックします。

> または、CDOホームページで[アクティブリモートアクセスVPNセッションの表示(ViewActive Remote Access VPN Sessions)] をクリックするか、 **[VPN]** > **[**リモートアクセス**VPN]**(**Remote Access VPN**) に移動して、右上隅の アイコンをクリックします。

ステップ2 [履歴 (Historical) ] をクリックします。

CDO には、過去 3 か月間に記録された RA VPN セッションの履歴データが表示されます。

CDOがデバイスから情報を取得しないようにする場合は、[キャンセル(Cancel)]を クリックします。 (注)

履歴データの表示

履歴データは、ダッシュボードと表形式の両方で表示されます。

#### **[**ダッシュボード(**Dashboard**)**]** ビュー

ダッシュボードを表示するには、画面の右上隅に表示される [チャートビューの表示(Show Charts View)] アイコンをクリックする必要があります。表形式のビューとともに、ダッシュ ボードビューが表示されます。

ダッシュボードには、CDO によって管理されるすべてのアクティブな VPN ヘッドエンドから の一目でわかるビューが表示されます。過去 24 時間、7 日間、および 30 日間にすべてのデバ イスで記録された VPN セッションを示す棒グラフが表示されます。ドロップダウンから期間 を選択できます。個々のバーにカーソルを合わせると、日付とその日の合計セッション数が表 示されます。

### 表形式のビュー

表形式のビューのみを表示するには、画面の右上隅に表示される[表形式のビューを表示 (Show Tabular View)] アイコンをクリックする必要があります。表形式には、過去 3 か月間に接続し た VPN ユーザーの完全なリストが表示されます。

[場所(Location)]列には、パブリックIPアドレスを地理的に配置することにより、VPNヘッ ドエンドに接続されているすべてのユーザーの場所が表示されます。行をクリックして、ユー ザーの詳細を表示します。左ペインのロケーションリンクをクリックすると、ユーザーの場所 が Google マップ上に表示されます。

## Ú

CDO は、履歴データに標準フィルタを適用し、ダッシュボードに表示します。ダッシュボー 重要 ドではカスタムフィルタはサポートされていないため、表形式のデータが表示されている場合 にのみ、新しいフィルタを適用できます。新たに適用されたフィルタをクリアすると、ダッ シュボードが再起動します(画面で [クリア (Clear) ] をクリックして、適用されたフィルタ を手動で削除します)。標準フィルタは削除できません。

[RA VPNセッションの検索およびフィルタリング(Search and Filter RA VPN Sessions)][リモー](#page-282-0) トアクセス VPN セッションの検索とフィルタ処理 (283ページ)機能を使用して、セッション の日と時間の範囲、セッションの長さ、アップロードおよびダウンロードのデータ範囲などの 条件に基づいて検索を絞り込むことができます。一度に表示できる結果は最大10,000件です。

ステータス列の「アクティブ(Active)」ラベルの付いた緑色の点は、アクティブなVPNユー ザーのセッションを示します。

## <span id="page-282-0"></span>リモートアクセス **VPN** セッションの検索とフィルタ処理

### 検索(**Search**)

検索バー機能を使用して、RA VPNセッションを検索します。検索バーにデバイス名、IPアド レス、またはシリアル番号を入力し始めると、検索条件に一致するRAVPNセッションが表示 されます。検索では大文字と小文字が区別されません。

## **Filter**

フィルタサイドバーを使用して、セッション時間の範囲、セッションの長さ、アップロードお よびダウンロードのデータ範囲などの条件に基づいてRAVPNを特定できます。フィルタ機能 は、ライブビューと履歴ビューの両方で使用できます。

- [デバイス (Device) ]: 1つまたはすべてのデバイスを選択して、選択したデバイスからの セッションを表示します。
- [セッションの時間範囲(Sessions Time Range)](履歴データにのみ適用): 指定した日 時範囲のセッションの履歴を表示します。表示できるのは、過去 3 か月間に記録された データのみです。
- [セッションの長さ(SessionsLength)]:指定されたセッションの継続時間に基づいてセッ ションを表示します。時間の単位(時間、分、または秒)を設定し、スライダを動かし て、継続時間の最小長と最大長を指定します。表示されたフィールドで長さを指定するこ ともできます。
- [アップロード (TX) (Upload (TX))]: セキュリティで保護されたネットワークにアップ ロードまたは転送されたデータの指定量に基づいてセッションを表示します。単位(GB、 MB、またはKB)を設定し、スライダを適宜動かして範囲を選択します。表示されるフィー ルドに値を指定することもできます。

• [ダウンロード (RX) (Download (RX))]: セキュリティで保護されたネットワークから ダウンロードまたは受信したデータの指定量に基づいてセッションを表示します。単位 (GB、MB、またはKB)を設定し、スライダを適宜動かして範囲を選択します。表示さ れるフィールドに値を指定することもできます。

### <span id="page-283-0"></span>リモートアクセス **VPN** モニタリングビューのカスタマイズ

ライブモードと履歴モードの両方のリモートアクセス VPN モニタリングビューを変更して、 必要なビューに適用される列ヘッダーのみを含めることができます。列の右側にある列フィル

タアイコン ≡ をクリックし、必要な列を選択または選択解除します。

CDO に次回サインインしたとき、選択した内容が CDO に記憶されています。

### <span id="page-283-1"></span>**RA VPN** セッションの **CSV** ファイルへのエクスポート

1つ以上のデバイスの RA VPN セッションをコンマ区切り値(.csv)ファイルにエクスポート できます。Microsoft Excel などのスプレッドシート アプリケーションで .csv ファイルを開い て、リストの項目を並べ替えたり、フィルタ処理したりできます。この情報は、RA VPN セッ ションの分析に役立ちます。セッションをエクスポートするたびに、CDOはnew.csvファイル を作成します。作成されるファイルの名前には日付と時刻が含まれます。

CDO は、最大 100,000 のアクティブセッションを CSV ファイルにエクスポートできます。す べてのデバイスからのセッションの合計数が上限を超えている場合は、[デバイス別表示 (View By Device)] フィルタを使用して、個々のデバイスのレポートを生成できます。

## 手順

- ステップ **1** CDO ナビゲーションウィンドウで、**[VPN]** > **[**リモートアクセス**VPN**のモニタリング(**Remote Access VPN Monitoring**)**]** をクリックします。
- ステップ **2** [デバイス別表示(View By Devices)] 領域で、次のいずれかを選択します。
	- [すべてのデバイス(All Devices)] は、その下に一覧表示されているすべてのデバイスか らアクティブセッションをエクスポートします。
	- セッションをエクスポートするデバイスをクリックします。
- ステップ **3** 右上隅の アイコンをクリックします。CDO は、画面に表示されているルールを .csv ファ イルにエクスポートします。
- ステップ **4** スプレッドシート アプリケーションで .csv ファイルを開いて、結果を並べ替えたりフィルタ リングしたりすることができます。

## <span id="page-284-1"></span>**FTD** でのアクティブなリモートアクセス **VPN** セッションの切断

現在のところ、CDO インターフェイスを使用して FTD で RA VPN セッションを終了できませ ん。代わりに、SSH を使用して FTD CLI に接続し、目的のユーザーを切断できます。このタ スクは、CDO にオンボードされたオンライン FTD デバイスで実行できます。

## 手順

- ステップ **1** デバイスが実行しているバージョンの『Cisco Firepower Threat Defense [コンフィギュレーショ](https://www.cisco.com/c/en/us/support/security/firepower-ngfw/products-installation-and-configuration-guides-list.html#anchor16) ン ガイド([Firepower](https://www.cisco.com/c/en/us/support/security/firepower-ngfw/products-installation-and-configuration-guides-list.html#anchor16) Device Manager 用)』で、「使用する前に」章の「**CLI**(コマンドライ ン インターフェイス)へのログイン」項の説明に従い、FDM にログオンしてデバイス CLI を 使用します。
- ステップ **2** vpn-sessionsdb logoff {name}コマンドを実行します(**name**はユーザー名に置き換えます)。 このコマンドは、指定したユーザー名のすべてのセッションを終了します。

## <span id="page-284-0"></span>**FTD** のリモートアクセス **VPN** を設定する

CDOは、新しいリモートアクセス仮想プライベートネットワーク(RAVPN)を設定するため の直感的なユーザーインターフェイスを提供します。また、CDOに搭載されている複数のFTD デバイスの RA VPN 接続をすばやく簡単に設定することもできます。AnyConnect はエンドポ イントデバイスでサポートされている唯一のクライアントで、FTD デバイスへの RA VPN 接 続が可能です。

AnyConnect クライアントが FTD デバイスと SSL VPN 接続をネゴシエートする際、Transport Layer Security (TLS) または Datagram Transport Layer Security (DTLS) を使用して接続します。 DTLS により、一部の SSL 接続で発生する遅延および帯域幅の問題が回避され、パケット遅延 の影響を受けやすいリアルタイムアプリケーションのパフォーマンスが向上します。クライア ントおよびFTDデバイスは、使用するTLS/DTLSバージョンをネゴシエートします。DTLSは クライアントがサポートする場合に使用されます。

CDO は、FTD デバイスでの RA VPN 機能の次の側面をサポートします。

- SSL クライアントベースのリモートアクセス
- IPv4 および IPv6 のアドレッシング
- 複数の FTD デバイス間での共有 RA VPN 設定

## Ú

重要 - オンボード FTD デバイス(ソフトウェアバージョン 6.7 以降で実行)に SAML サーバーを認 証ソースとして使用する RA VPN 構成が含まれている場合、CDO は現在のリリースの SAML サーバーオブジェクトを管理しないため、接続プロファイルに AAA 詳細を入力しません。し たがって、CDO からそのような RA VPN 設定を管理することはできません。ただし、CDO は RA VPN 接続プロファイルと、関連する信頼できる CA 証明書と SAML サーバーオブジェクト を読み取ります。

関連情報:

- RADIUS [およびグループポリシーを使用したユーザーの権限および属性の制御](#page-286-0)
- FTD [のためのエンドツーエンドの](#page-306-0) FTD リモートアクセス VPN 設定プロセス
	- AnyConnect クライアント ソフトウェア [パッケージのダウンロード](#page-308-0)
	- AnyConnect [ソフトウェアパッケージの](#page-309-0) FTD バージョン 6.4.0 へのアップロード
	- AnyConnect [ソフトウェアパッケージの](#page-312-0) FTD バージョン 6.5 以降が動作する FTD デバ [イスへのアップロード](#page-312-0)
	- RA VPN AnyConnect [クライアントプロファイルのアップロード](#page-347-0) (348 ページ)
	- FTD [のアイデンティティソースの設定](#page-316-0)
		- FTD アクティブ ディレクトリ レルム [オブジェクトの作成または編集](#page-319-0)
		- FTD RADIUS [サーバーオブジェクトまたはグループの作成または編集](#page-322-0)
	- 新しい FTD RA VPN [グループポリシーの作成](#page-325-0)
	- FTD RA VPN [設定の作成](#page-334-0)
	- FTD RA VPN [接続プロファイルの設定](#page-338-0)
	- リモート アクセス VPN [によるトラフィックの許可](#page-344-0)
	- FTD バージョン 6.4.0 での AnyConnect [パッケージのアップグレード](#page-345-0)
- FTD のリモートアクセス VPN [のガイドラインと制限事項](#page-349-0)
- ユーザーが AnyConnect [クライアントソフトウェアを](#page-350-0) FTD にインストールする方法
- リモート アクセス VPN [のライセンス要件](#page-354-0)
- デバイス モデル別の同時 VPN [セッションの最大数](#page-355-0)
- RADIUS [許可の変更](#page-355-1)
	- FTD [デバイスでの認可変更の設定](#page-356-0)
- RA VPN [ユーザー用のスプリットトンネリング\(ヘアピニング\)](#page-285-0)
- FTD [のリモートアクセス](#page-358-0) VPN 設定の確認
- FTD [のリモートアクセス](#page-360-0) VPN 設定の詳細表示

## <span id="page-285-0"></span>**RA VPN** ユーザー用のスプリットトンネリング(ヘアピニング)

この記事では、RA VPN でのスプリットトンネリングについて説明します。

通常、リモートアクセス VPN では、VPN ユーザーに自社のデバイスを介してインターネット にアクセスさせます。ただし、RA VPN に接続している VPN ユーザーに、外部ネットワーク

へのアクセスを許可することができます。この技術は、スプリットトンネリングまたはヘアピ ニングと呼ばれます。スプリットトンネルでは、セキュアトンネル経由のリモートネットワー クへの VPN 接続が可能ですが、VPN トンネル外のネットワークにも接続できます。スプリッ トトンネリングは、FTDデバイスのネットワーク負荷を軽減し、外部インターフェイスの帯域 幅を拡大します。

スプリットトンネル リストを設定するには、標準アクセス リストまたは拡張アクセス リスト を作成する必要があります。実行中のデバイスバージョンの『Cisco [Firepower](https://www.cisco.com/c/en/us/support/security/firepower-ngfw/products-installation-and-configuration-guides-list.html) Threat Defense [Configuration](https://www.cisco.com/c/en/us/support/security/firepower-ngfw/products-installation-and-configuration-guides-list.html) Guide for Firepower Device Manager』の「Virtual Private Networks (VPN)」の章にあ る「**How to Provide Internet Access on the Outside Interface for Remote Access VPN Users (Hair Pinning)**」セクションで説明されている手順に従ってください。

## <span id="page-286-0"></span>**RADIUS** およびグループポリシーを使用したユーザーの権限および属性の制御

ここでは、外部 RADIUS サーバーまたはグループポリシーから RA VPN 接続に属性を適用す る方法について説明します。

外部RADIUSサーバーまたはFTDデバイスで定義されているグループポリシーから、RA VPN 接続にユーザーの認可属性(ユーザーの権利または権限とも呼ばれる)を適用できます。FTD デバイスが、グループポリシーに設定されている属性と競合する属性を外部 AAA サーバーか ら受信した場合は、AAA サーバーからの属性が常に優先されます。

FTD デバイスは次の順序で属性を適用します。

### 手順

- ステップ **1** AAA サーバー上で定義されたユーザー属性:ユーザー認証や認可が成功すると、サーバーか らこの属性が返されます。
- ステップ **2** FTDデバイス上で設定されているグループポリシー:RADIUSサーバーからユーザーのRADIUS CLASS 属性 IETF-Class-25(OU=group-policy)の値が返された場合は、FTD デバイスはその ユーザーを同じ名前のグループポリシーに入れて、そのグループポリシーの属性のうち、サー バーから返されないものを適用します。
- ステップ **3** 接続プロファイルによって割り当てられたグループポリシー:接続プロファイルには、接続の 事前設定が含まれているほか、認証前にユーザーに適用されるデフォルトのグループポリシー が含まれています。FTDデバイスに接続するすべてのユーザーは、最初にこのグループに所属 します。このグループでは、AAA サーバーから返されるユーザー属性、またはユーザーに割 り当てられたグループポリシーにはない属性が定義されています。

FTD デバイスは、ベンダー ID 3076 の RADIUS 属性をサポートします。使用する RADIUS サー バーにこれらの属性が定義されていない場合は、手動で定義する必要があります。属性を定義 するには、属性名または番号、タイプ、値、ベンダー コード(3076)を使用します。

次のトピックでは、サポートされている属性値について、値がRADIUSサーバーで定義される かどうか、またはRADIUSサーバーにシステムが送信する値であるかどうかに基づいて説明し ます。

## RADIUS サーバーに送信された属性

RADIUS 属性 146 および 150 は、認証および許可の要求の場合に FTD デバイスから RADIUS サーバーに送信されます。次の属性はすべて、アカウンティング開始、中間アップデート、お よび終了の要求の場合に FTD デバイスから RADIUS サーバーに送信されます。

表 **6 : FTD** から **RADIUS** に送信される属性

| 属性(Attribute)                  | 属性(Attribute) | 構文、タイプ | シングルまたはマ 説明または値<br>ルチ値 |                                                                                                    |
|--------------------------------|---------------|--------|------------------------|----------------------------------------------------------------------------------------------------|
| クライアントタ<br>イプ (Client<br>Type) | 150           | 整数     | シングル                   | VPN に接続して<br>いるクライアント<br>のタイプは次のと<br>おりです。<br>$2 =$ AnyConnect $\varphi$<br>ライアント SSL<br><b>VPN</b> |
| セッション タイ<br>プ                  | 151           | 整数     | シングル                   | 接続の種類:<br>1 = AnyConnect $\dot{\mathcal{I}}$<br>ライアント SSL<br><b>VPN</b>                             |
| Tunnel Group<br>Name           | 146           | 文字列    | シングル                   | FTDデバイスで定<br>義されているセッ<br>ションの確立に使<br>用された接続プロ<br>ファイルの名前。<br>名前には1~253<br>文字を使用できま<br>す。            |

## **RADIUS** サーバーから受信した属性

次のユーザー認可属性が RADIUS サーバーから FTD デバイスに送信されます。
I

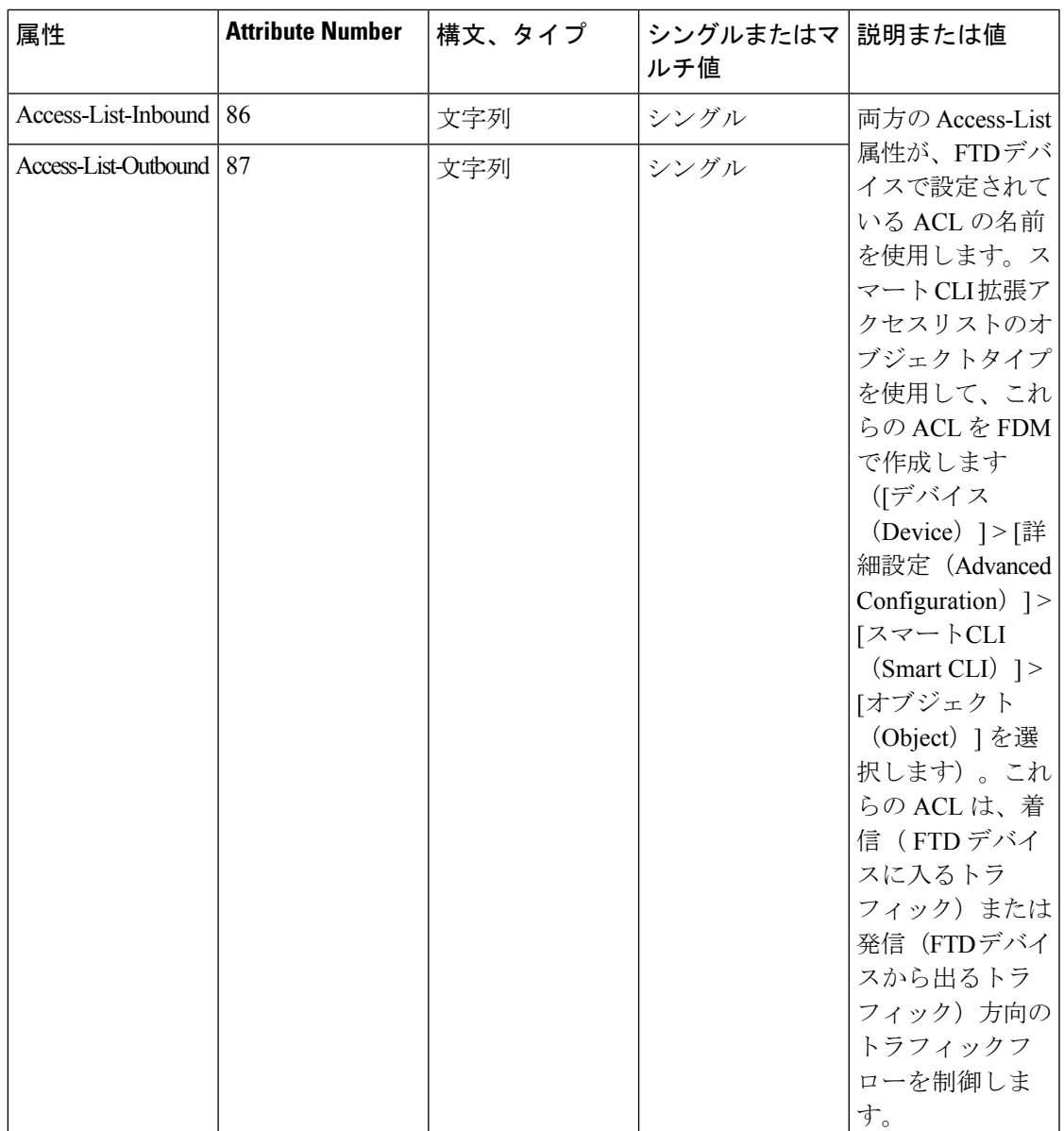

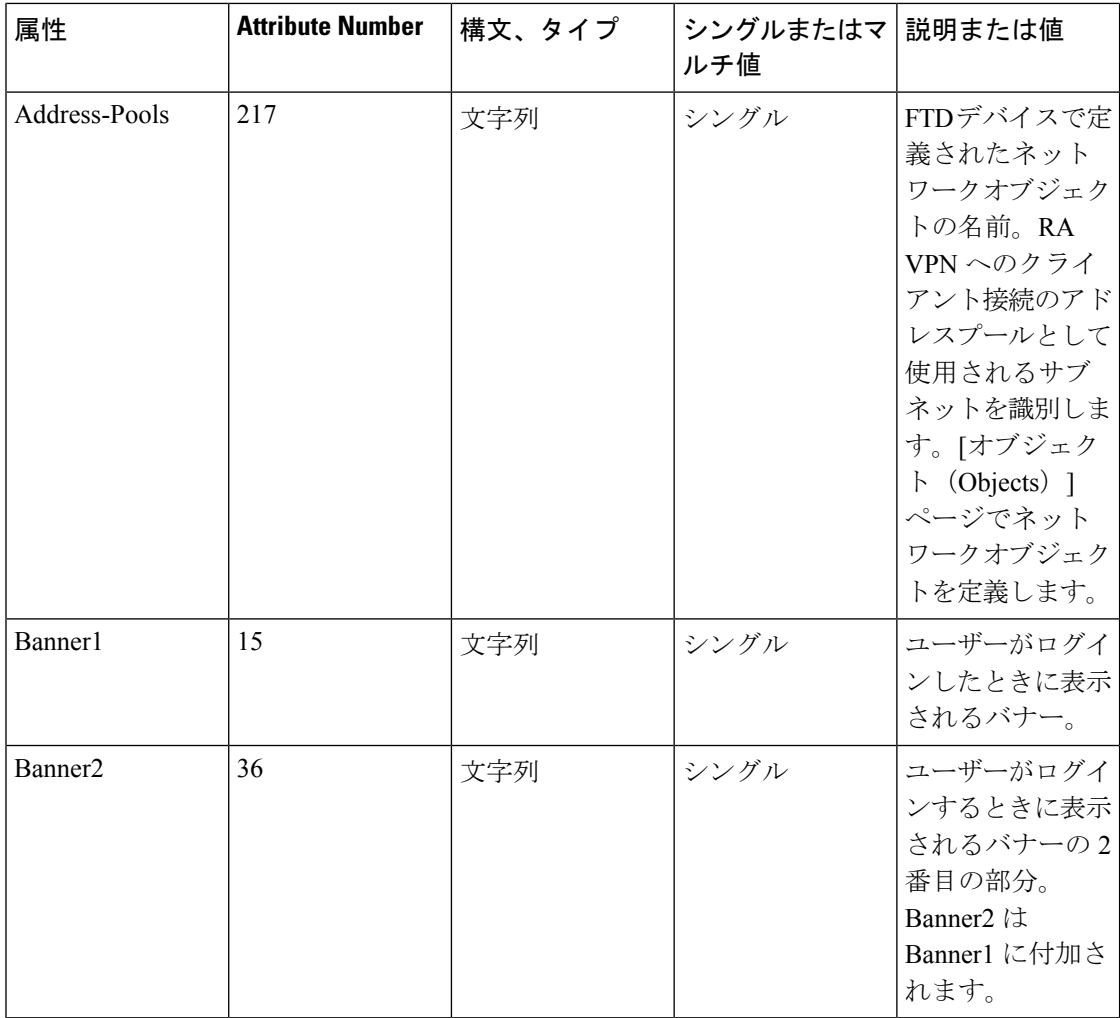

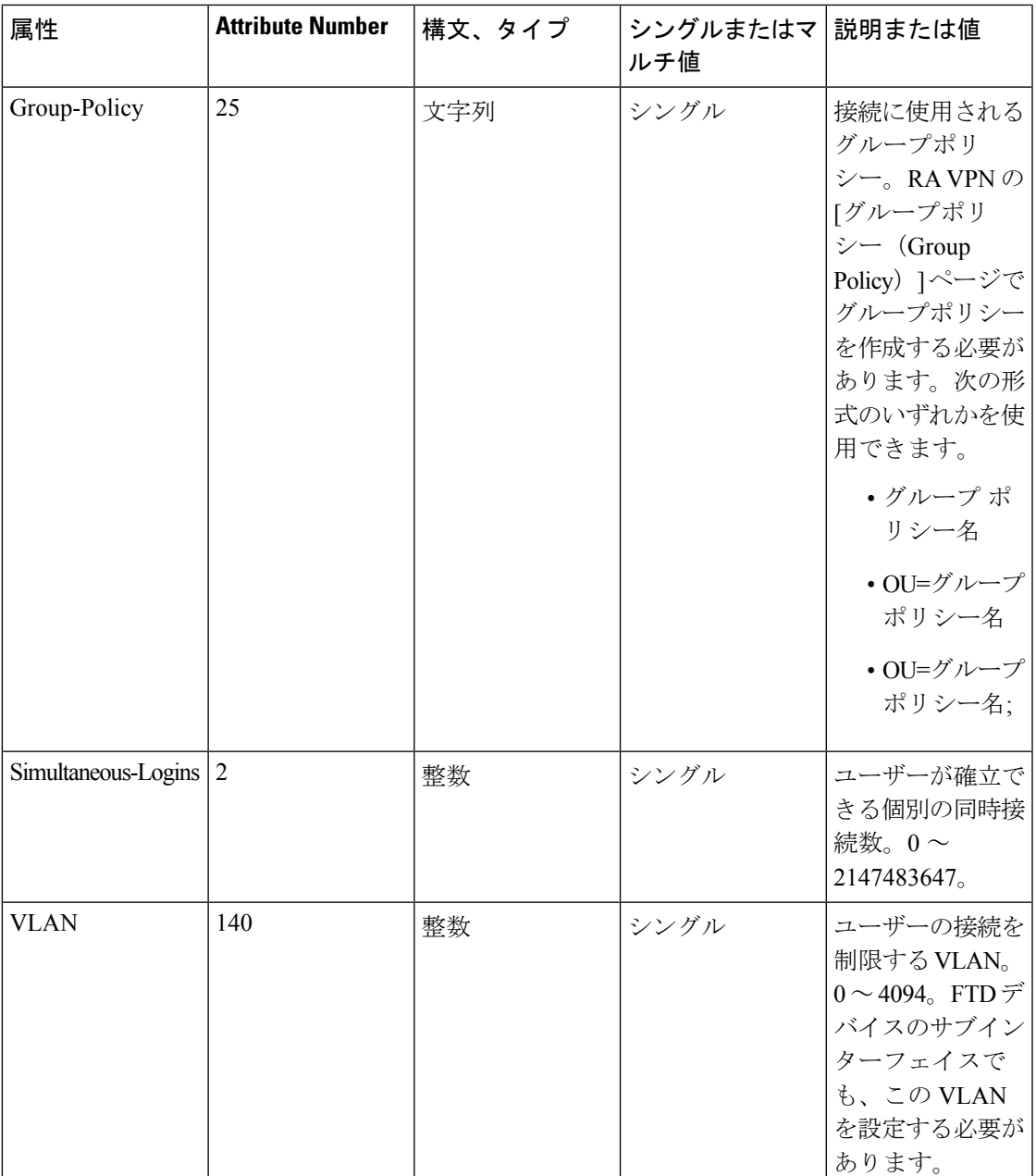

二要素認証

RA VPNの二要素認証を設定できます。二要素認証を使用する場合、ユーザーはユーザー名と 静的パスワードに加えて、Duoパスコードなどの追加項目を指定する必要があります。二要素 認証が 2 番目の認証ソースを使用することと異なるのは、1 つの認証ソースで 2 つの要素が設 定され、Duo サーバーとの関係がプライマリ認証ソースに関連付けられている点です。Duo LDAPは例外で、Duo LDAP サーバーをセカンダリ認証ソースとして設定します。

- RADIUS [を使用した](#page-291-0) Duo 二要素認証 (292 ページ)
- LDAP [を使用した](#page-296-0) Duo 二要素認証 (297 ページ)

### <span id="page-291-0"></span>RADIUS を使用した Duo 二要素認証

Duo RADIUS サーバーはプライマリ認証ソースとして設定できます。このアプローチでは、 Duo RADIUS 認証プロキシを使用します。

Duo の設定手順の詳細については、<https://duo.com/docs/cisco-firepower> を参照してください。

その後、最初の認証要素として別の RADIUS サーバーまたは Microsoft Active Directory(AD) サーバーを使用し、2 番目の要素として Duo クラウドサービスを使用するため、プロキシサー バー宛の認証要求を転送するように Duo を設定します。

このアプローチを使用する場合、ユーザーは、Duo 認証プロキシおよび関連する RADIUS/AD サーバーの両方で設定されているユーザー名と、RADIUS/AD サーバーで設定されたユーザー 名のパスワード(その後に次のいずれかのDuoコードが続く)を使用して認証する必要があり ます。

*Duo-passcode*。my-password,12345 など

**push**。たとえば、*my-password*,**push**など。**push**は、ユーザーによるインストールと登録が完了 している Duo モバイルアプリに認証をプッシュ送信するように Duo に指示する場合に使用し ます。

**sms**。たとえば、*my-password*,**sms** など。sms は、ユーザーのモバイルデバイスにパスコードの 新しいバッチと SMS メッセージを送信するように Duo に指示する場合に使用します。sms を 使用すると、ユーザーの認証試行は失敗します。ユーザーは再認証し、2 番目の要素として新 しいパスコードを入力する必要があります。

**phone**。たとえば、*my-password*,**phone** など。phone は、電話コールバック認証を実行するよう に Duo に指示する場合に使用します。

ユーザー名とパスワードが認証されると、Duo 認証プロキシは Duo クラウドサービスに接続 し、Duoクラウドサービスは、その要求が設定されている有効なプロキシデバイスからのもの であることを検証してから、指示に従ってユーザーのモバイルデバイスに一時的なパスコード をプッシュ送信します。ユーザーがこのパスコードを受け入れると、セッションはDuoで認証 済みとマークされ、RA VPN が確立されます。

詳細な説明については、Duo RADIUS [を使用した二要素認証の設定方法](#page-291-1) (292ページ)を参照 してください。

# <span id="page-291-1"></span>Duo RADIUS を使用した二要素認証の設定方法

Duo RADIUS サーバーはプライマリ認証ソースとして設定できます。このアプローチでは、 Duo RADIUS 認証プロキシを使用します。

その後、最初の認証要素として別の RADIUS サーバー(または AD サーバー)を使用し、2 番 目の要素として Duo クラウド サービスを使用するため、プロキシ サーバー宛の認証要求を転 送するように Duo を設定します。

以降のトピックでは設定についてさらに詳しく説明します。

- Duo RADIUS [セカンダリ認証のシステムフロー](#page-292-0) (293 ページ)
- CDO [を使用した](#page-293-0) Duo RADIUS の FTD の設定 (294 ページ)

<span id="page-292-0"></span>Duo RADIUS セカンダリ認証のシステムフロー

次に、システムフローについて説明します。

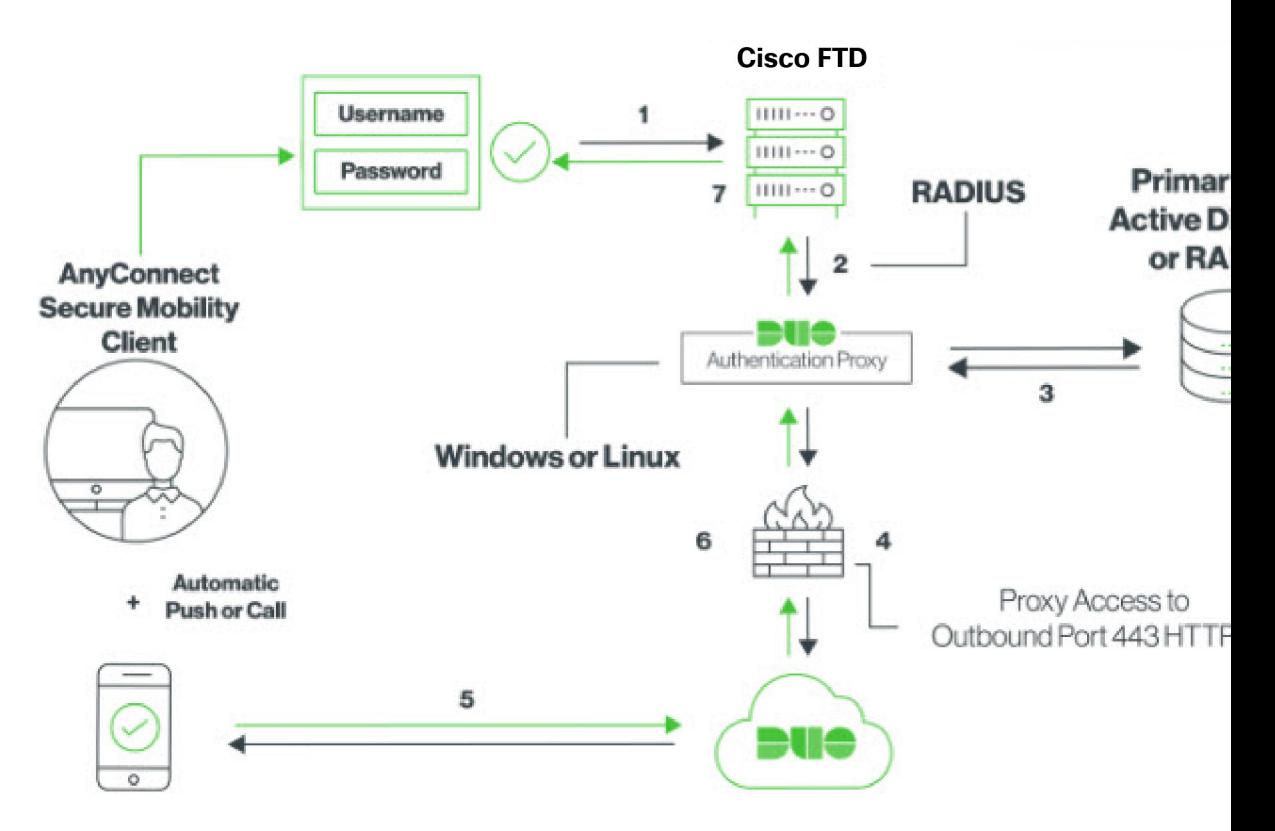

- **1.** ユーザーはFTDデバイスへのリモートアクセスVPN接続を確立し、RADIUS/ADサーバー に関連付けられたユーザー名、RADIUS/AD サーバーで設定されたユーザー名のパスワー ド、続いていずれかの DUO コード(Duo パスワード、プッシュ、SMS または電話番号) を指定します。詳細については、RADIUS [を使用した](#page-291-0) Duo 二要素認証 (292 ページ)
- **2.** FTD は、認証要求を Duo 認証プロキシに送信します。
- **3.** Duo Authentication Proxy は、プライマリ認証サーバー(Active Directory や RADIUS など) でプライマリ認証の試行を認証します。
- **4.** ログイン情報が認証されると、Duo Security への Duo Authentication Proxy 接続が TCP ポー ト 443 経由で確立されます。
- **5.** 要求を受けたDuoは、プッシュ通知、パスコード付きのテキストメッセージ、または電話 コールによって、ユーザーを個別に認証します。ユーザーはこの認証を正常に完了する必 要があります。
- **6.** Duo Authentication Proxy が認証応答を受信します。
- **7.** セカンダリ認証が成功すると、FTD デバイスは、ユーザーの AnyConnect クライアントと のリモート アクセス VPN 接続を確立します。

### Duo RADIUS セカンダリ認証の設定

Duo Authentication Proxy は、プライマリ認証サーバー(Active Directory や RADIUS など)でプ ライマリ認証の試行を認証します。

# Duo アカウントの作成

Duo アカウントを作成し、統合鍵、秘密鍵、および API ホスト名を取得します。

次に、プロセスの概要を示します。詳細については、DuoのWebサイトを参照してください。

### 手順

- ステップ **1** Duo [アカウントにサインアップします。](https://signup.duo.com/)
- ステップ **2** Duo [Admin](https://admin.duosecurity.com/login?next=%2F) Panel にログインし、[アプリケーション(Applications)] に移動します。
- ステップ **3** [アプリケーションの保護(Protect an Application)] をクリックし、アプリケーションリストで **Cisco Firepower Threat Defense VPN** を探します。
- ステップ **4** [アプリケーションの保護(Protect this Application)] をクリックし、統合鍵、秘密鍵、および APIホスト名を取得します。この情報は、プロキシを設定するときに必要になります。詳細に ついては、*Duo Getting Started* ガイド(<https://duo.com/docs/getting-started>)を参照してくださ い。
- ステップ **5** Duo AuthenticationProxyをインストールして設定します。手順については、[https://duo.com/docs/](https://duo.com/docs/cisco-firepower) [cisco-firepower](https://duo.com/docs/cisco-firepower) の「Install the Duo Authentication Proxy」を参照してください。
- ステップ **6** 認証プロキシを開始します。手順については、<https://duo.com/docs/cisco-firepower> の「Start the Proxy」を参照してください。

Duo に新しいユーザーを登録する手順については、<https://duo.com/docs/enrolling-users> を参照し てください。

<span id="page-293-0"></span>CDO を使用した Duo RADIUS の FTD の設定

# 手順

ステップ **1** FTD RADIUS サーバーオブジェクトを設定します。

- a) CDO ナビゲーションメニューで、[オブジェクト (Objects)] > > [RA VPNオブジェク ト (ASAおよびFTD) (RA VPN Objects (ASA & FTD)) ]>[IDソース (Identity Source)] を クリックします。
- b) 名前を指定し、[デバイスタイプ(Device Type)] を [FTD] に設定します。
- c) [RADIUSサーバーグループ (Radius Server Group) ]を選択し、[続行 (Continue) ]をクリッ クします。詳細については、RADIUS [サーバーグループの作成](#page-323-0) (324ページ)のステップ 6 を参照してください。

d) [RADIUSサーバー(Radius Server)] セクションで、[追加(Add)] ボタンをクリックし、 [新しいRADIUSサーバーの作成(Create New Radius Server)] をクリックします。[RADIUS](#page-322-0) [サーバーオブジェクトの作成](#page-322-0) (323 ページ)を参照してください

[サーバー名またはIPアドレス (Server Name or IP Address) ]フィールドにDuo Authentication Proxy サーバーの完全修飾ホスト名か IP アドレスを入力します。

Adding FTD RADIUS Server

Object Name

DuoRadiusServerObject

Description

Object description

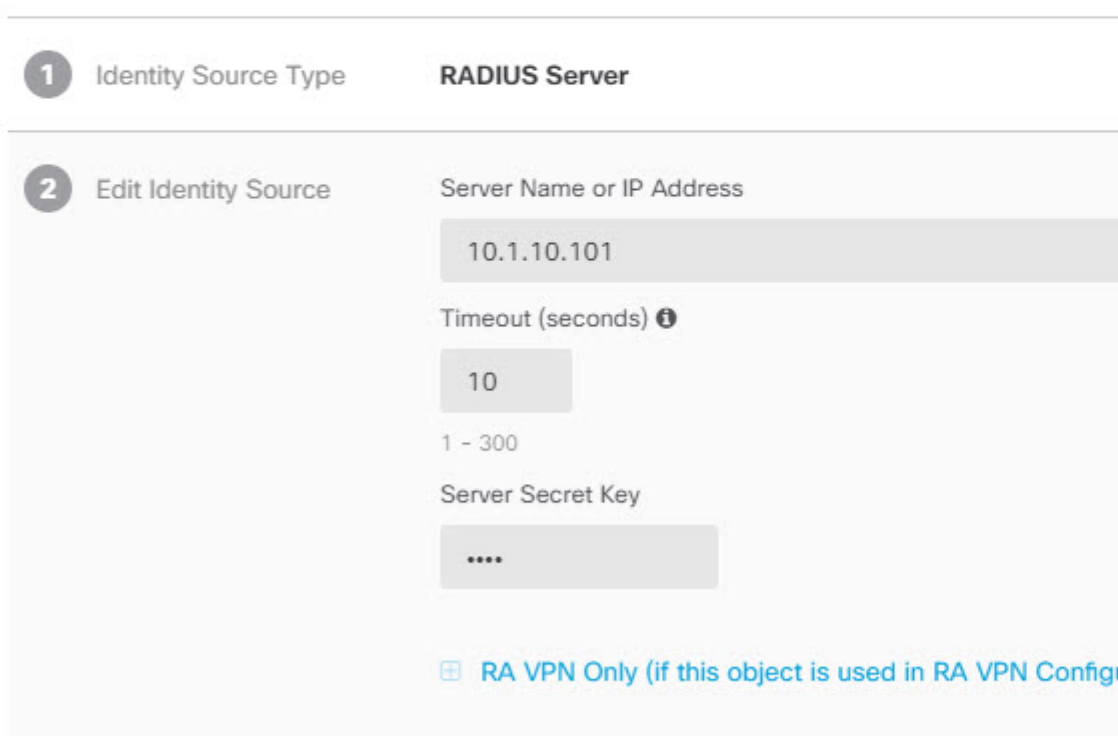

e) DuoRADIUSサーバーをグループに追加したら、[追加(Add)]をクリックして新しいDuo RADIUS サーバーグループを作成します。

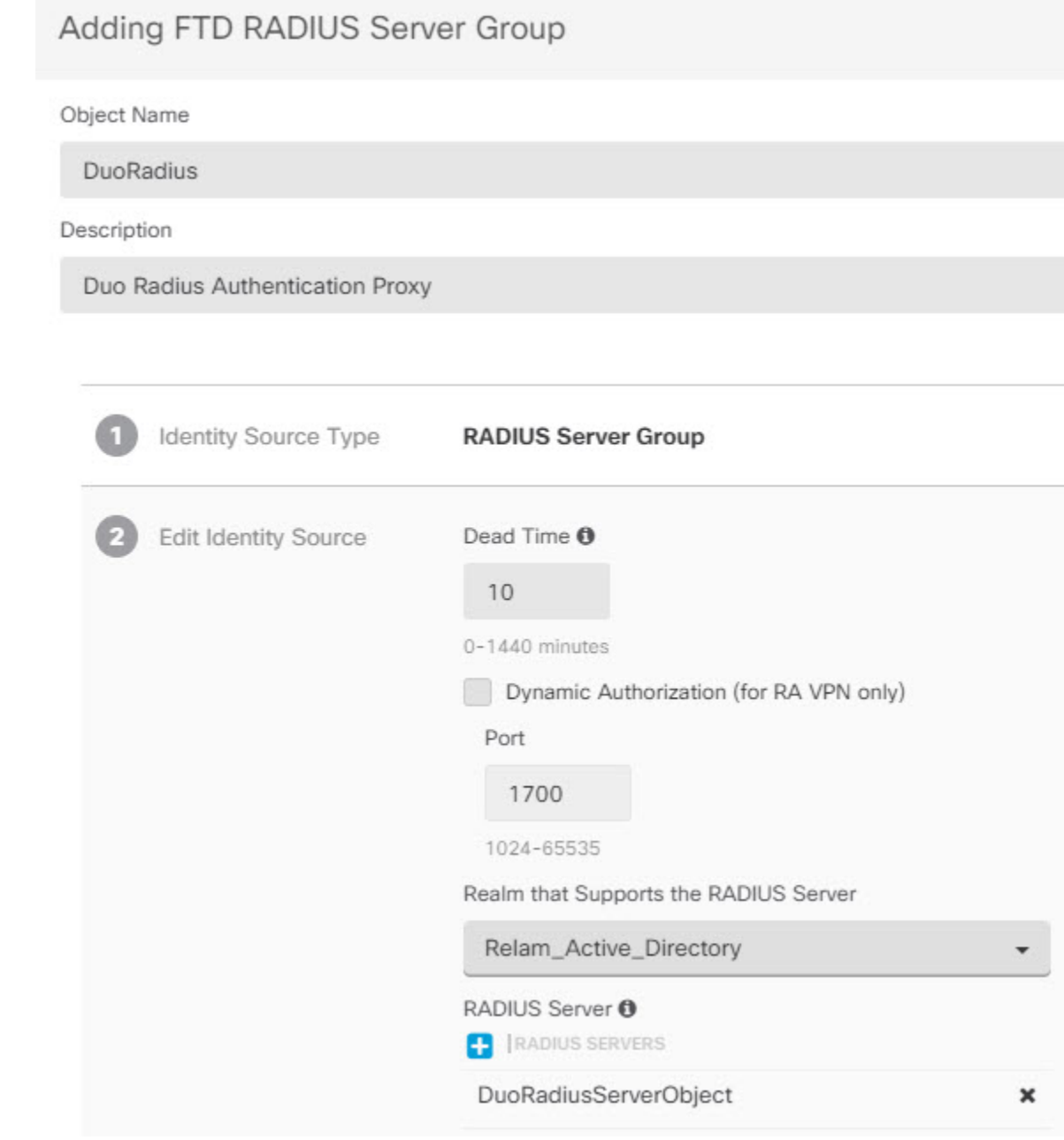

- ステップ2 [リモートアクセスVPN認証方式 (Remote Access VPN Authentication Method) ] を [Duo RADIUS] に変更します。
	- a) CDO ナビゲーションメニューで、[VPN] > [リモートアクセスVPNの設定 (Remote Access VPN Configuration)] をクリックします。
	- b) VPN の設定を展開し、Duo を追加する接続プロファイルをクリックします。
	- c) 右側の [アクション (Actions) ] ペインで、[編集 (Edit) ] をクリックします。
- d) [認証タイプ(Authentication Type)]([AAA]または[AAAとクライアント証明書(AAA and Client Certificate)])のいずれかを選択します。
- e) [ユーザー認証用のプライマリIDソース (Primary Identity Source for User Authentication)] リ ストで、以前作成したサーバーグループを選択します。

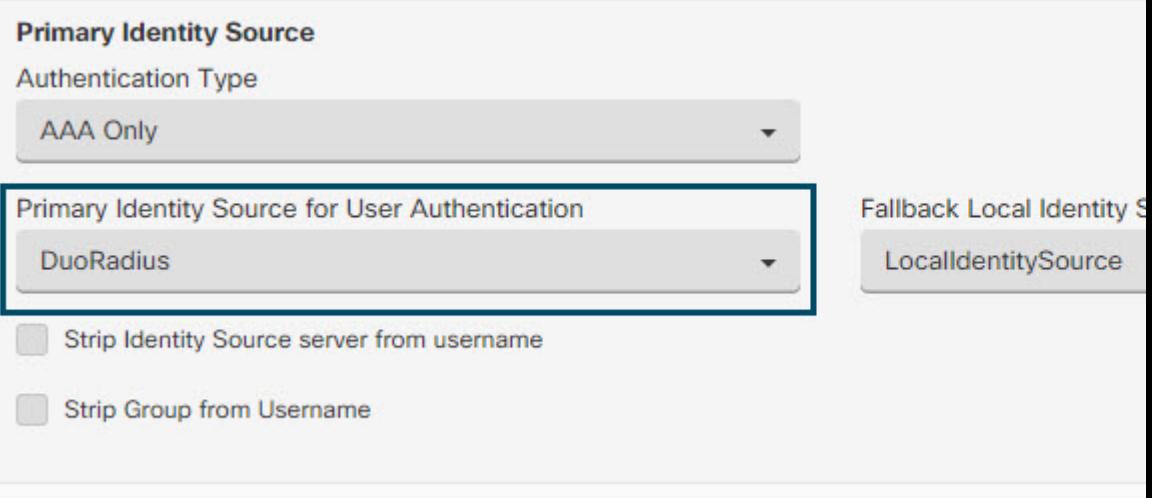

- f) 通常は [承認サーバー(Authorization Server)] や [アカウンティングサーバー(Accounting Server)] を選択する必要はありません。
- g) [続行(Continue)] をクリックします。
- h) [概要と手順(Summary and Instructions)] のステップで、[完了(Done)] をクリックして 設定を保存します。
- ステップ **3** 行った変更を今すぐ[すべてのデバイスの設定変更のプレビューと展開か](#page-423-0)、待機してから複数の 変更を一度に展開します。

# <span id="page-296-0"></span>LDAP を使用した Duo 二要素認証

プライマリソースとしての Microsoft Active Directory(AD)または RADIUS サーバとともに、 セカンダリ認証ソースとして Duo LDAP サーバを使用できます。Duo LDAP を使用すると、セ カンダリ認証により、プライマリ認証がDuoパスコード、プッシュ通知、または電話コールで 検証されます。

Duo の 二要素認証機能は、Firepower Threat [バージョン](managing-ftd-with-cisco-defense-orchestrator_chapter2.pdf#nameddest=unique_17) 6.5 以降を実行しているデバイスに対し て CDO で使用できます。 (注)

FTD デバイスは、ポート TCP/636 経由で LDAPS を使用して、Duo LDAP と通信します。

このアプローチを使用する場合は、AD/RADIUS サーバと Duo LDAP サーバの両方で設定され ているユーザ名を使用して認証する必要があります。AnyConnect によってログインするよう に求められた場合は、プライマリ [パスワード (Password) ] フィールドに AD/RADIUS のパス ワードを入力します。[セカンダリパスワード(SecondaryPassword)]では、次のいずれかを使

用してDuoで認証します。詳細については、<https://guide.duo.com/anyconnect>の「要素選択用の 2つ目のパスワード」セクションを参照してください。

- [Duoパスコード(Duo passcode)]:Duo Mobileで生成され、SMSを介して送信され、ハー ドウェアトークンによって生成されるパスコード、または管理者によって提供されるパス コードを使用して、認証します。1234567 などです。
- [プッシュ(push)]:DuoMobileアプリをインストールしてアクティブにしている場合は、 ログイン要求を電話機にプッシュします。要求を確認し、[承認 (Approve) ] をタップし てログインします。
- [電話(phone)]:電話機のコールバックを使用して認証します。
- [sms]:Duoパスコードをテキストメッセージで要求します。ログイン試行は失敗します。 新しいパスコードを使用して再度ログインします。

詳細な説明については、Duo LDAP [を使用した二要素認証の設定方法](#page-297-0) (298ページ)を参照し てください。

<span id="page-297-0"></span>Duo LDAP を使用した二要素認証の設定方法

プライマリソースとしての Microsoft Active Directory(AD)または RADIUS サーバとともに、 セカンダリ認証ソースとして Duo LDAP サーバを使用できます。Duo LDAP を使用すると、セ カンダリ認証により、プライマリ認証がDuoパスコード、プッシュ通知、または電話コールで 検証されます。

以降のトピックでは設定についてさらに詳しく説明します。

- Duo LDAP [セカンダリ認証のシステム](#page-297-1) フロー (298 ページ)
- Duo LDAP [セカンダリ認証の設定](#page-298-0) (299 ページ)

<span id="page-297-1"></span>Duo LDAP セカンダリ認証のシステム フロー

次の図は、LDAPを使用した二要素認証を実現するために、FTDとDuoがどのように連携する かを示しています。

次に、システムフローについて説明します。

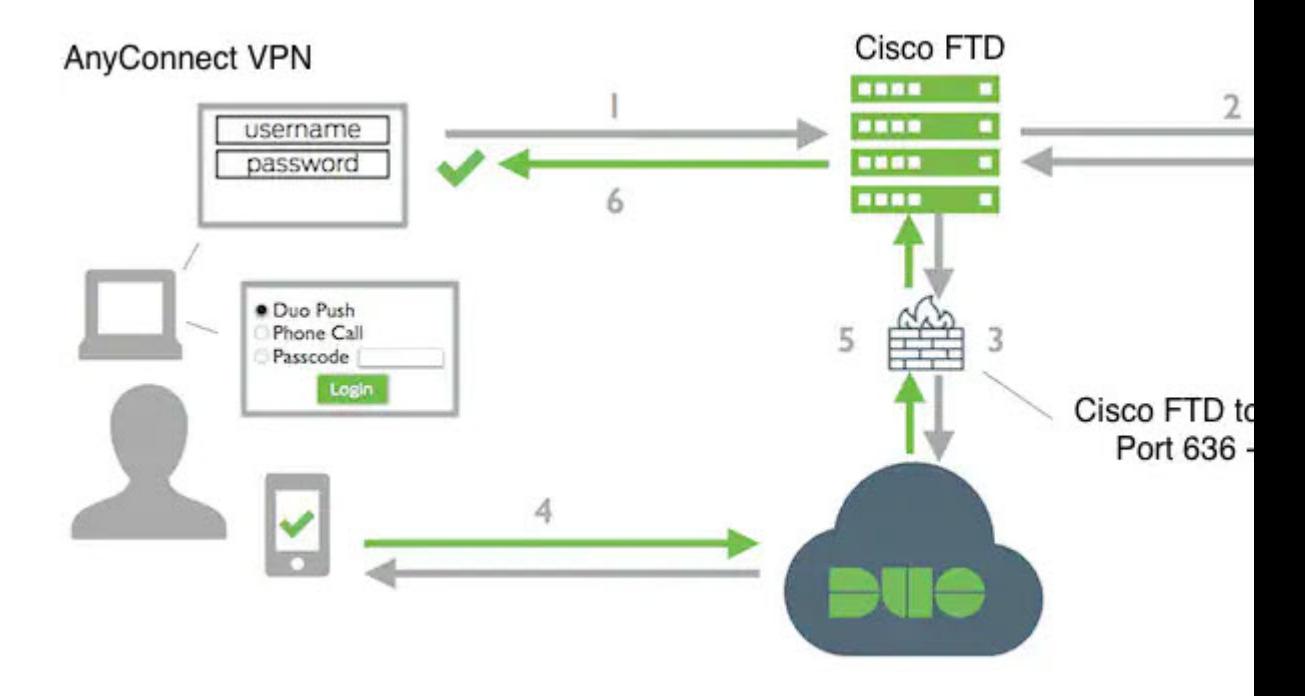

- **1.** ユーザーは、FTD デバイスへのリモートアクセス VPN 接続を確立し、ユーザー名とパス ワードを提供します。
- 2. FTD は、プライマリ認証サーバー (Active Directory や RADIUS など)でプライマリ認証の 試行を認証します。
- **3.** プライマリ認証が機能する場合、FTD は Duo LDAP サーバーにセカンダリ認証の要求を送 信します。
- **4.** 要求を受けたDuoは、プッシュ構成、パスコード付きのテキストメッセージ、または電話 コールによって、ユーザーを個別に認証します。ユーザーはこの認証を正常に完了する必 要があります。
- **5.** Duo は FTD デバイスに応答して、ユーザーが正常に認証されたかどうかを示します。
- **6.** セカンダリ認証が成功すると、FTD デバイスは、ユーザーの AnyConnect クライアントと のリモート アクセス VPN 接続を確立します。

# <span id="page-298-0"></span>Duo LDAP セカンダリ認証の設定

次の手順では、セカンダリ認証ソースとして Duo LDAP を使用して、リモートアクセス VPN の二要素認証を設定するエンドツーエンドのプロセスについて説明します。この設定を完了す るには、Duo のアカウントを取得し、Duo から情報を取得する必要があります。

#### Duo アカウントの作成

Duo アカウントを作成し、統合鍵、秘密鍵、および API ホスト名を取得します。 次に、プロセスの概要を示します。詳細については、DuoのWebサイトを参照してください。

### 手順

- ステップ **1** Duo [アカウントにサインアップします。](https://signup.duo.com/)
- ステップ **2** Duo [Admin](https://admin.duosecurity.com/login?next=%2F) Panel にログインし、[アプリケーション(Applications)] に移動します。
- ステップ **3** [アプリケーションの保護(Protect an Application)] をクリックし、アプリケーションリストで **Cisco Firepower Threat Defense VPN** を探します。
- ステップ **4** [アプリケーションの保護(Protect this Application)] をクリックして、統合鍵、秘密鍵、およ び **API** ホスト名を取得します。詳細については、*Duo Getting Started*([https://duo.com/docs/](https://duo.com/docs/getting-started) [getting-started](https://duo.com/docs/getting-started))を参照してください。

Duo に新しいユーザーを登録する手順については、<https://duo.com/docs/enrolling-users> を参照し てください。

FDM を使用した、信頼できる CA 証明書の FTD へのアップロード

FTD デバイスには、Duo LDAP サーバーへの接続を検証するために必要な、信頼できる CA 証 明書がなければなりません。<https://www.digicert.com/digicert-root-certificates.htm> に直接アクセス し、**DigiCertSHA2HighAssuranceServerCA** または **DigiCert High Assurance EV Root CA** をダ ウンロードし、これを Firepower Device Manager(FDM)を使用してアップロードできます。

# 手順

- ステップ1 FTDデバイスのFDMページにアクセスし、[オブジェクト (Objects) ]>[証明書 (Certificates)] を選択します。
- ステップ **2** [+] > [信頼できる CA の証明書の追加(Add Trusted CA Certificate)] をクリックします。
- ステップ3 証明書の名前を入力します (例: DigiCert High Assurance EV Root CA) (スペースは使用でき ません)。
- ステップ **4** [証明書のアップロード(Upload Certificate)] をクリックし、ダウンロードしたファイルを選 択します。
- ステップ **5** [OK] をクリックします。
- ステップ **6** デバイスをまだオンボーディングしていない場合は、CDO にオンボーディングします。
- ステップ1 [すべてのデバイス設定の読み取り](#page-419-0)

CDO での Duo LDAP 用 FTD の設定

# 手順

ステップ **1** Duo LDAP サーバーの Duo LDAP アイデンティティ ソース オブジェクトを作成します。 a) CDO ナビゲーションバーで、[オブジェクト(Objects)] をクリックします。

- b)  $\bullet$  > [RA VPNオブジェクト (ASAおよびFTD) (RA VPN Objects (ASA & FTD))] > [ア イデンティティソース(Identity Source)] をクリックしてオブジェクトを作成します。
- c) オブジェクトの名前(Duo-LDAP-server など)を入力します。
- d) [デバイスタイプ(Device Type)] として [FTD] を選択します。

e) [Duo LDAPアイデンティティソース(Duo LDAP Identity Source)] をクリックして、[続行 (Continue)] をクリックします。

# Adding FTD Duo Ldap Identity Source

# Object Name

Enter an object name

# Description

Object description

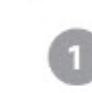

Identity Source Type

**Duo Ldap Identity Source** 

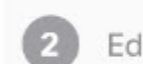

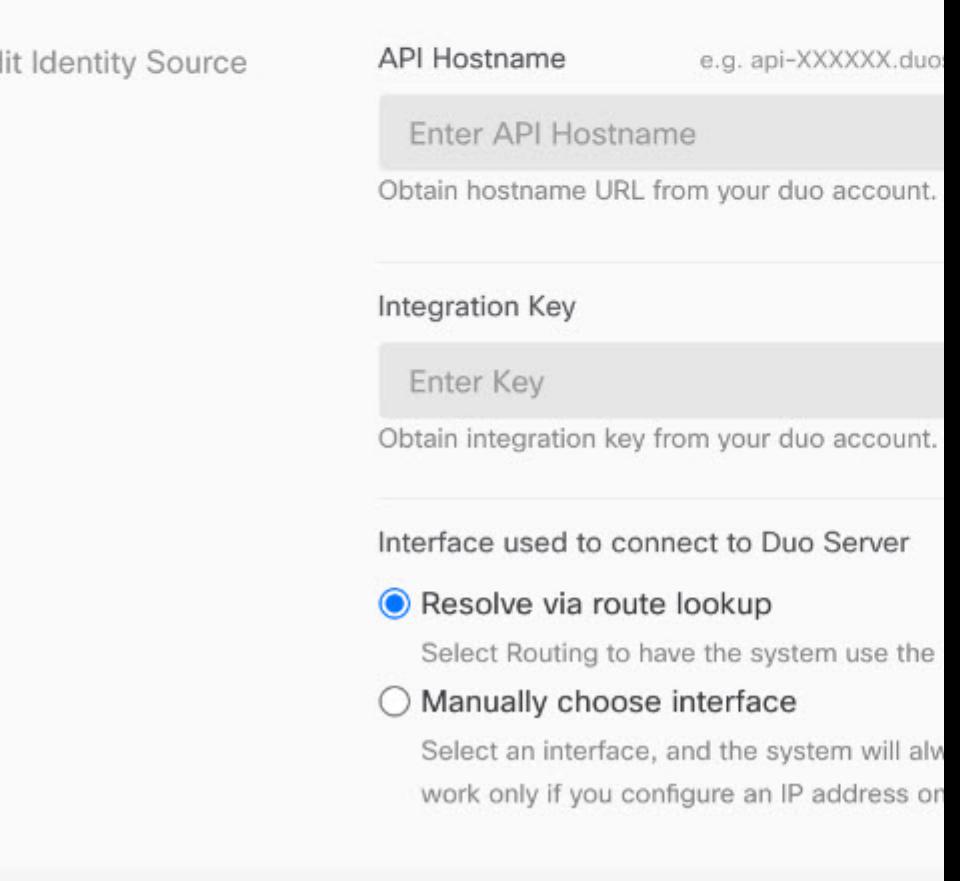

- f) [アイデンティティソースの編集(Edit Identity Source)] 領域で、次の詳細を指定します。
	- [APIホスト名(API Hostname)] には、Duo アカウントから取得した API ホスト名を 入力します。ホスト名は API-XXXXXXXX.DUOSECURITY.COM のような形式になり ます。X を一意の値に置き換えます。大文字は必須ではありません。
	- [ポートPort] には、LDAPS に使用する TCP ポートを入力します。Duo から別のポート を使用するように指示されていない限り、この値は 636 になります。アクセス制御リ ストで、必ずこのポートを介した Duo LDAP サーバーへのトラフィックを許可してく ださい。
	- [タイムアウト(Timeout)]:Duo サーバーに接続する際のタイムアウトを秒単位で入 力します。値は 1 〜 300 秒です。デフォルトは 120 です。デフォルトを使用するに は、120 を入力するか、属性行を削除します。
	- [統合鍵(Integration Key)]:Duo アカウントから取得した統合鍵を入力します。
	- [秘密鍵 (Secret Key)]: Duo アカウントから取得した秘密鍵を入力します。この鍵は その後マスクされます。
	- [Duoサーバーへの接続に使用するインターフェイス(Interface used to connect to Duo Server)]:Duo サーバーへの接続に使用するインターフェイスを選択します。
		- [ルートルックアップ経由で解決する(Resolve viaRoute Lookup)]:ルーティング テーブルを使用して正しいパスを見つけるには、このオプションを選択します。 ルーティングテーブルの作成については、「ルーティング」を参照してくださ い。
		- [インターフェイスを手動で選択する(ManuallyChoose Interface)]:このオプショ ンを選択し、リストからいずれかのインターフェイスを選択します。デフォルト のインターフェイスは診断インターフェイスですが、これはインターフェイスで IP アドレスを設定する場合にのみ動作します。注:選択したインターフェイス が、Duo サーバーに接続するデバイスに存在することを確認してください。
		- [追加(Add)] をクリックします。
- ステップ **2** (オプション)AnyConnect プロファイルエディタを使用して、 60 秒以上の認証タイムアウト を指定するプロファイルを作成します。

ユーザーがDuoのパスコードを取得し、セカンダリ認証を完了できるように、指定する時間に 余裕を持たせる必要があります。60秒以上を推奨します。次の手順では、認証タイムアウトの みを設定してから、FTDにプロファイルをアップロードする方法について説明します。他の設 定を変更する場合は、ここで行ってください。

a) AnvConnectプロファイルエディタパッケージをダウンロードしてインストールします(ま だ行っていない場合)。このパッケージは、Cisco Software Center (software.cisco.com)の 使用している AnyConnect バージョンのフォルダにあります。このマニュアルの執筆時点 におけるベースパスは、[ダウンロードホーム(Downloads Home)] > [セキュリティ (Security)] > [VPNおよびエンドポイントセキュリティクライアント(VPN and Endpoint

Security Clients)] > [Cisco VPNクライアント(Cisco VPN Clients)] > [AnyConnectセキュア モビリティクライアント(AnyConnect Secure Mobility Client)] です。

- b) [AnyConnect VPNプロファイルエディタ(AnyConnect VPN Profile Editor)] を開きます。
- c) 目次の [設定 (パート2) (Preferences (Part 2)) ] を選択し、ページの最後までスクロール して、[認証タイムアウト(Authentication Timeout)] を 60 以上に変更します。次の図は AnyConnect 4.7 VPN プロファイルエディタからの引用です。それより前のバージョンや後 のバージョンでは、内容が異なる場合があります。
- d) [ファイル (File) ] > [保存 (Save) ] を選択し、プロファイル XML ファイルに適切な名前 (duo-ldap-profile.xml など)を付けてワークステーションに保存します。
- e) これで、**VPN** プロファイル エディタ アプリケーションを閉じることができます。
- f) CDOで「RA VPN AnyConnect[クライアントプロファイルのアップロード](#page-347-0)」を実行します。
- ステップ **3** グループポリシーを作成し、ポリシーで AnyConnect プロファイルを選択します。

ユーザーに割り当てるグループポリシーは、接続のさまざまな側面を制御します。次の手順で は、プロファイル XML ファイルをグループに割り当てる方法について説明します。詳細につ いては、「新しい FTD RA VPN [グループポリシーの作成](#page-325-0)」を参照してください。

- a) CDO ナビゲーションページで、[オブジェクト(Objects)] をクリックします。
- b) 既存のグループポリシーを編集するには、[RA VPNグループポリシー(RA VPN Group Policy)] フィルタを使用して既存のグループポリシーのみを表示し、必要なポリシーを 変更して保存します。
- c) 新しいグループポリシーを作成するには、[RAVPNオブジェクト (ASAおよびFTD) (RA VPN Objects (ASA & FTD)) ] > [RA VPNグループポリシー (RA VPN Group Policy) ] を クリックします。
- d) [全般 (General) ] ページで、次のプロパティを設定します。
	- [名前(Name)]:新しいプロファイルの場合は、名前を入力します。たとえば、 Duo-LDAP-group と入力します。
	- [AnyConnectクライアントプロファイル(AnyConnect Client Profiles)]:作成した AnyConnect クライアントプロファイルを選択します。
- e) [追加 (Add)] をクリックして、オブジェクトを保存します。
- f) [VPN] > [リモートアクセスVPNの設定(Remote Access VPN Configuration)] をクリック します。
- g) 更新するリモートアクセス VPN の設定をクリックします。
- h) 右側の [操作(Actions)] ウィンドウで、[グループポリシー(Group Policies)] をクリッ クします。
- i) [+] をクリックして、VPN 設定に関連付けるグループポリシーを選択します。
- j) [保存 (Save) ] をクリックして、グループポリシーを保存します。
- ステップ **4** Duo LDAP セカンダリ認証に使用するリモートアクセス VPN 接続プロファイルを作成または 編集します。

次の手順では、DuoLDAPをセカンダリ認証ソースとして有効にし、AnyConnectクライアント プロファイルを適用するための主な変更について説明します。新しい接続プロファイルの場合 は、残りの必須フィールドも設定する必要があります。この手順では、既存の接続プロファイ ルを編集しており、これら 2 つの設定のみを変更する必要があると仮定しています。

- a) CDOナビゲーションページで、[VPN]>[リモートアクセスVPNの設定(Remote Access VPN Configuration)] をクリックします。
- b) リモートアクセス VPN の設定を展開し、更新する接続プロファイルをクリックします。
- c) 右側の [操作 (Actions) ] ウィンドウで、[編集 (Edit) ] をクリックします。
- d) [プライマリアイデンティティソース(Primary Identity Source)] で、次を設定します。
	- [認証タイプ(Authentication Type)]:[AAAのみ(AAA Only)] または [AAAとクライ アント証明書(AAA and Client Certificate)] のいずれかを選択します。AAA を使用し ていない場合、二要素認証を設定できません。
	- [ユーザー認証のプライマリアイデンティティソース(Primary Identity Source for User Authentication)]:プライマリActive DirectoryまたはRADIUSサーバーを選択します。 プライマリソースとしてDuo-LDAPアイデンティティソースを選択できることに注意 してください。ただし、Duo-LDAP は認証サービスのみを提供し、アイデンティティ サービスは提供しないため、プライマリ認証ソースとして Duo-LDAP を使用する場 合、どのダッシュボードにも RA VPN 接続に関連付けられているユーザー名は表示さ れず、これらのユーザーに対してアクセス制御ルールを作成することはできません (必要に応じて、ローカル アイデンティティ ソースへのフォールバックを設定でき ます)。
	- [セカンダリアイデンティティソース(Secondary IdentitySource)]:Duo-LDAP のアイ デンティティソースを選択します。

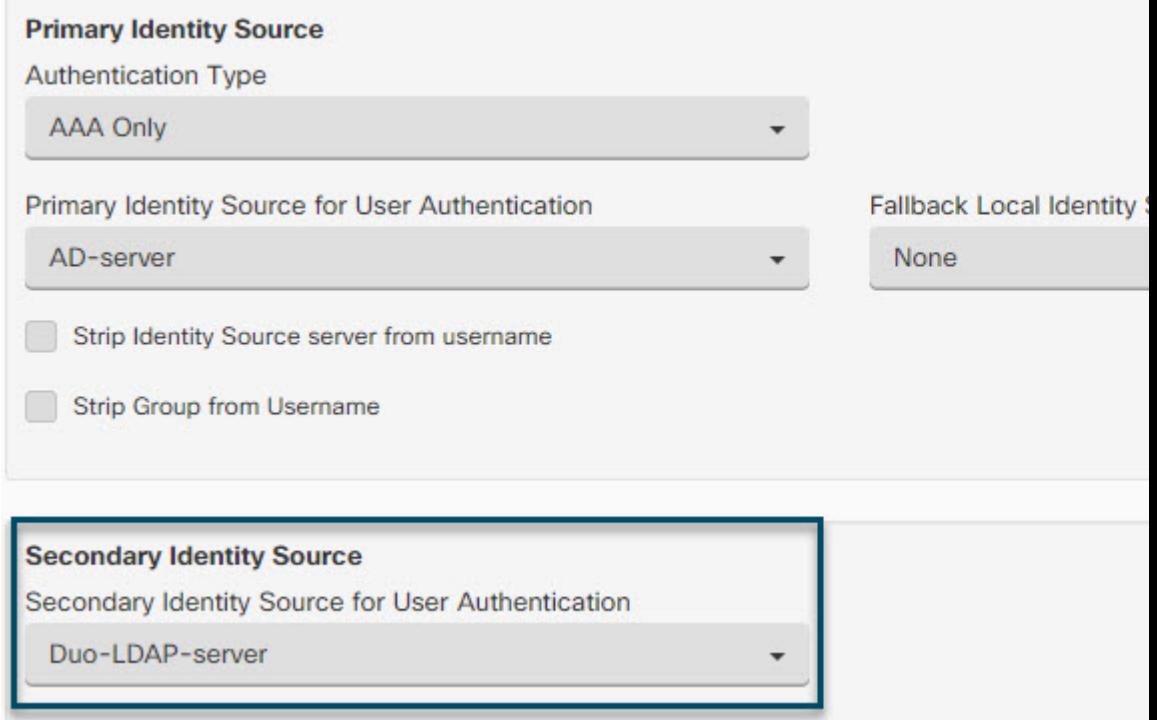

- [プライマリアイデンティティソース(Primary Identity Source)] と [セカンダ リアイデンティティソース (Secondary Identity Source) 1のユーザー名が同じ 場合は、接続プロファイルの [詳細(Advanced)] オプションで、[セカンダ リログインにプライマリユーザー名を使用 (Use Primary Username for Secondary Login) | を有効にすることをお勧めします。このように設定すると、エンド ユーザーは、プライマリとセカンダリの両方のアイデンティティソースに単 一のユーザー名を使用できます。 (注)
- e) [続行(Continue)] をクリックします。
- f) [グループポリシー(GroupPolicy)]ページで、作成または編集したグループポリシーを選 択します。

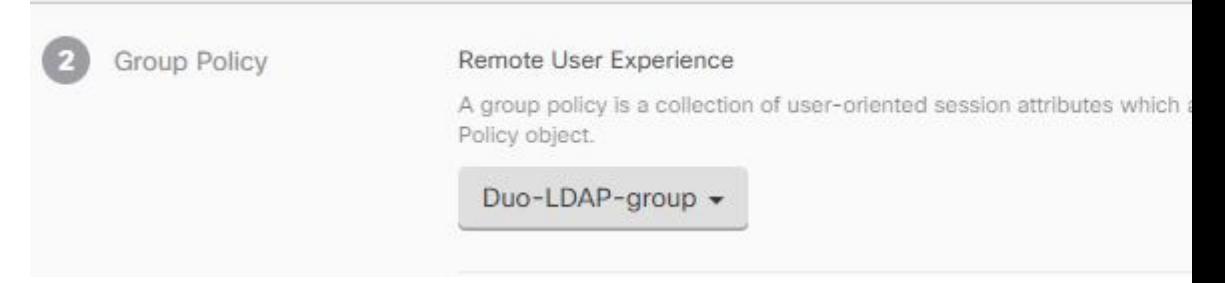

g) [続行(Continue)] をクリックします。

h) [完了 (Done) ] をクリックして、接続プロファイルへの変更を保存します。

ステップ **5** [すべてのデバイスの設定変更のプレビューと展開](#page-423-0) (424 ページ)。

# **FTD** のためのエンドツーエンドの **FTD** リモートアクセス **VPN** 設定プロセス

このセクションでは、CDO にオンボードされた FTD デバイスでリモートアクセス仮想プライ ベートネットワーク (RA VPN) を設定するためのエンドツーエンドの手順を提供します。

クライアントのリモートアクセス VPN を有効化するには、いくつかの異なる項目を設定する 必要があります。次の手順では、エンドツーエンドのプロセスについて説明します。

# 手順

ステップ **1** 2 つのライセンスを有効にします。

• デバイスを登録する際に、エクスポート制御機能に対して有効化された Smart Software Manager アカウントによってエクスポートを制御する必要があります。リモートアクセス VPNを設定するには、基本ライセンスが輸出規制要件を満たしている必要があります。ま た、評価ライセンスを使用して機能を設定することはできません。FirepowerThreatDefense デバイスを購入すると、自動的に基本ライセンスが付いてきます。基本ライセンスは、オ プションライセンスではカバーされないすべての機能をカバーしています。これは永久ラ イセンスです。デバイスは FDM から登録する必要があります。詳細については、デバイ スが実行しているバージョンの Cisco Firepower Threat Defense コンフィギュレーション ガ イド (Firepower Device Manager 用) [英語]の「Licensing the System」の章にある「Registering the Device」を参照してください。[https://www.cisco.com/c/en/us/support/security/firepower-ngfw/](https://www.cisco.com/c/en/us/support/security/firepower-ngfw/products-installation-and-configuration-guides-list.html) [products-installation-and-configuration-guides-list.html](https://www.cisco.com/c/en/us/support/security/firepower-ngfw/products-installation-and-configuration-guides-list.html)

- リモート アクセス VPN ライセンス。詳細については、[「リモート](#page-354-0) アクセス VPN のライ [センス要件」](#page-354-0)を参照してください。
	- ライセンスを有効にするには、デバイスが実行しているバージョンの CiscoFirepower Threat Defense コンフィギュレーション ガイド (Firepower Device Manager 用) [英語] の「Licensing theSystem 」の章にある「Enabling or Disabling Optional Licenses」を参照 してください。[https://www.cisco.com/c/en/us/support/security/firepower-ngfw/](https://www.cisco.com/c/en/us/support/security/firepower-ngfw/products-installation-and-configuration-guides-list.html) [products-installation-and-configuration-guides-list.html](https://www.cisco.com/c/en/us/support/security/firepower-ngfw/products-installation-and-configuration-guides-list.html)
- ステップ **2** 証明書を設定します。

証明書は、クライアントとデバイスの間の SSL 接続を認証するために必要です。VPN 用の事 前定義された DefaultInternalCertificate を使用できます。または、独自に作成できます。

認証に使われるディレクトリレルムに暗号化接続を使用する場合は、信頼されるCA証明書を アップロードする必要があります。証明書、および証明書のアップロード方法の詳細について は、「[証明書の設定](managing-ftd-with-cisco-defense-orchestrator_chapter1.pdf#nameddest=unique_267)」を参照してください。

ステップ **3** リモート ユーザを認証する目的で使用されるアイデンティティ ソースを設定します。

次のソースを使用して、RA VPN を使用してネットワークに接続しようとするユーザーを認証 できます。さらに、クライアント証明書を単独で、またはアイデンティティソースと連携させ て、認証に使用できます。

- Active Directory アイデンティティレルム:プライマリ認証ソースとして使用できます。 ユーザ アカウントは Active Directory(AD)サーバで定義されます。「AD アイデンティ ティレルムの設定」を参照してください。「FTD アクティブ [ディレクトリ](#page-319-0) レルム オブ [ジェクトの作成または編集」](#page-319-0)を参照してください。
- RADIUSサーバーグループ:プライマリまたはセカンダリ認証ソースとして使用でき、認 可およびアカウンティングに使用できます。「FTDRADIUS[サーバーオブジェクトまたは](#page-322-1) [グループの作成または編集」](#page-322-1)を参照してください。
- ローカル ID ソース(ローカル ユーザー データベース): プライマリソースまたはフォー ルバックソースとして使用できます。デバイスで直接ユーザを定義できます。外部サーバ を使用することはできません。フォールバックソースとしてローカルデータベースを使用 する場合は、必ず外部サーバーで定義したものと同じユーザー名/パスワードを定義しま す。
	- FirepowerDeviceManagement(FDM)からのみFTDデバイスに直接ユーザーアカ ウントを作成できます。「[ローカルユーザーの設定」](https://www.cisco.com/c/en/us/td/docs/security/firepower/640/fdm/fptd-fdm-config-guide-640/fptd-fdm-identity-sources.html#id_72907)を参照してください。 (注)

**ステップ4** (オプション)新しい FTD RA VPN [グループポリシーの作成。](#page-325-0)

グループポリシーは、ユーザーに関連する属性を定義します。グループメンバーシップに基づ いて、リソースへの差分アクセスを提供するためにグループポリシーを設定することができま す。または、すべての接続でデフォルトポリシーを使用します。

- ステップ **5** FTD RA VPN [設定の作成。](#page-334-0)
- ステップ **6** FTD RA VPN [接続プロファイルの設定。](#page-338-0)
- ステップ1 [すべてのデバイスの設定変更のプレビューと展開](#page-423-0)。
- ステップ **8** リモート アクセス VPN [によるトラフィックの許可。](#page-344-0)
- ステップ **9** (オプション)アイデンティティ ポリシーを有効にして、パッシブ認証のルールを設定しま す。パッシブ ユーザ認証を有効にすると、リモート アクセス VPN 経由でログインするユーザ がダッシュボードに表示され、ポリシー内のトラフィック一致基準としても使用できます。 パッシブ認証を有効にしない場合、RA VPN ユーザはアクティブ認証ポリシーに一致する場合 にのみ使用できます。ダッシュボードのユーザー情報またはトラフィック照合用のユーザー情 報を取得するには、アイデンティティポリシーを有効にする必要があります。「[アイデンティ](#page-173-0) [ティポリシーの設定](#page-173-0)」を参照してください。

# Ú

Firepower Threat Defense Manage (FDM) などのローカルマネージャを使用してリモートアクセ ス VPN の設定を変更すると、CDO では、そのデバイスの [設定ステータス(Configuration Status) ]に [競合検出 (Conflict Detected) ] と表示されます。「[デバイスのアウトオブバンド](#page-432-0) [変更](#page-432-0)」を参照してください。この FTD [で設定の競合の解決](#page-435-0)できます。 重要

# 次のタスク

RA VPN 設定が FTD デバイスにダウンロードされると、ユーザーは、インターネットに接続 されているコンピュータやその他のサポートされている iOS または Android デバイスを使用し て、リモートの場所からネットワークに接続できます。テナント内のすべてのオンボードFTD RAVPNヘッドエンドから、ライブAnyConnectリモートアクセス仮想プライベートネットワー ク(RA VPN)セッションを監視できます。[「リモートアクセス仮想プライベート](#page-277-0) ネットワー ク [セッションのモニタリング」](#page-277-0)を参照してください。

AnyConnect クライアント ソフトウェア パッケージのダウンロード

リモートアクセス VPN を設定する前に、<https://software.cisco.com/download/home/283000185> か ら AnyConnect ソフトウェアパッケージをワークステーションにダウンロードする必要があり ます。必要なオペレーティングシステム用の「AnyConnect ヘッドエンド展開パッケージ」を ダウンロードしていることを確認してください。後で、VPNを定義するときに、これらのパッ ケージを Firepower Threat Defense(FTD)デバイスにアップロードできます。

最新の機能、バグ修正、セキュリティパッチを確保するには、常に最新のAnyConnectバージョ ンをダウンロードする必要があります。デバイスのパッケージは定期的に更新してください。

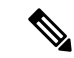

オペレーティングシステム(OS)(Windows、Mac、Linux)ごとに 1 つの AnyConnect をアッ プロードできます。1 つの OS タイプに対して複数のバージョンをアップロードすることはで きません。 (注)

<span id="page-309-0"></span>AnyConnect ソフトウェアパッケージの FTD バージョン 6.4.0 へのアップロード

FDM API エクスプローラを使用して、AnyConnect ソフトウェアパッケージを FTD デバイス バージョン 6.4.0 にアップロードできます。RA VPN 接続を作成するには、デバイスに少なく とも 1 つの AnyConnect ソフトウェアパッケージが存在する必要があります。

# Ú

この手順は、FTD バージョン 6.4 にのみ適用されます。FTD バージョン 6.5 以降を使用してい る場合は、CDOインターフェイスを使用してAnyConnect[ソフトウェアパッケージの](#page-312-0)FTDバー ジョン 6.5 以降が動作する FTD [デバイスへのアップロード](#page-312-0)してください。 重要

新しい AnyConnect パッケージを FTD バージョン 6.4.0 にアップロードするには、次の手順を 使用します。

#### 手順

- ステップ **1** <https://software.cisco.com/download/home/283000185> から AnyConnect パッケージをダウンロード します。
	- EULAに同意し、K9(暗号化されたイメージ)の権限を持っていることを確認してくださ い。
	- 使用しているオペレーティングシステム用の「AnyConnectヘッドエンド展開パッケージ」 を選択します。パッケージ名は「anyconnect-win-4.7.04056-webdeploy-k9.pkg」のようにな ります。Windows、macOS、Linux それぞれに向けたヘッドエンド Web 展開パッケージが あります。
- ステップ **2** ブラウザを使用して、システムのホームページを開きます。例:<https://ftd.example.com>。
- ステップ **3** Firepower Device Manager にログインします。
- ステップ **4** /#/Api-explorer を指すように URL を編集します(たとえば、[https://ftd.example.com/#/](https://ftd.example.com/#/api-explorer) [api-explorer](https://ftd.example.com/#/api-explorer))。
- ステップ **5** 下にスクロールして、**[**アップロード(**Upload**)**]** > **[/action/uploaddiskfile]** をクリックします。
- ステップ **6** [fileToUpload]フィールドで[ファイルの選択(ChooseFile)]をクリックして、必要なAnyConnect パッケージを選択します。複数のパッケージを一度にアップロードできます。

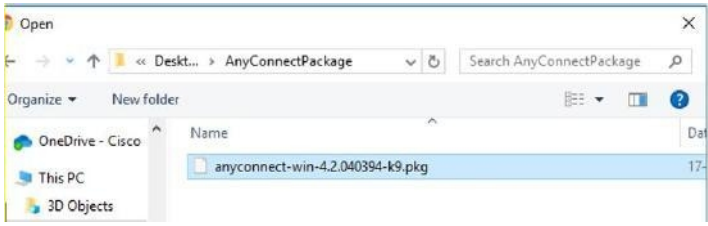

- ステップ1 [開く (Open) ] をクリックします。
- 

ステップ **8** 下にスクロールして、[試す(TRY IT OUT!)] をクリックします。 パッケージが完全にアップ ロードされるまで待ちます。[応答本文(ResponseBody)]には、API応答が次の形式で表示さ れます。

**{ "version": null, "name": "691f47e1-90c7-11e9-a361-79e2452f0c57.pkg",**

**"fileName": "691f47e1-90c7-11e9-a361-79e2452f0c57.pkg",**

**"id": "691f47e1-90c7-11e9-a361-79e2452f0c57.pkg",**

**"type": "fileuploadstatus",**

**"links": {**

**"self":**

「<https://ftd.example.com:972/api/fdm/...90d111e9-a361-%20cf32937ce0df.pkg>」

**} }**

応答からパッケージの **fileName** を記録します。POST 操作を実行するときに、この文字列を入 力する必要があります。この例では、fileNameは**691f47e1-90c7-11e9-a361-79e2452f0c57.pkg**で す。

- ステップ **9** FTD REST API ページの上部近くまでスクロールして、**[AnyConnectPackageFile]** > **[POST /object/anyconnectpackagefiles]**をクリックします。APIに対してPOST操作を実行し、パッケー ジファイルの一時的にステージングされた diskFilename と OS タイプをペイロードで指定しま す。このアクションにより、AnyConnect パッケージファイルが作成されます。
- ステップ **10 body** フィールドに、パッケージの詳細を次の形式でのみ入力します。

# **{ "platformType": "WINDOWS",**

**"diskFileName": "691f47e1-90c7-11e9-a361-79e2452f0c57.pkg",**

**"type": "anyconnectpackagefile",**

**"name": "AnyConnectWindowsBGL" }**

- **1. platformType**フィールドに、OSプラットフォームをWINDOWS、MACOS、またはLINUX として入力します。
- **2. diskFileName** フィールドに、ディスクファイルのアップロード後に記録した **fileName** を 入力します。
- **3. name** フィールドに、パッケージに設定する名前を入力します。
- **4.** [試す (TRY IT OUT!)] をクリックします。

[応答本文(Response Body)] フィールドには、POST が正常に動作した後に API 応答が次 の形式で表示されます。

**{ "version": "ni7xeneslft3p", "name": "AnyConnectWindowsBGL" } "description": null, "diskFileName": "41d592e3-90ca-11e9-a361-6d05320a165d.pkg", "md5Checksum": "9bbe53dcf92e515d3ce5423048212488", "platformType": "WINDOWS", "id": "c9c9dfe3-9cd8-11e9-a361-23534f081c43", "type": "anyconnectpackagefile", "links": { "self":** ["https:/>/ftd.example.com:972...1-cf32937ce0df](https://bglgrp1224-pod.cisco.com:972/api/fdm/v3/object/anyconnectpackagefiles/7f8248c7-90d1-11e9-a361-cf32937ce0df)" **} }** AnyConnect パッケージが FDM で作成されます。 ステップ **11 [AnyConnectPackageFile]** > **[GET /object/anyconnectpackagefiles]** > **[**試す(**TRY IT OUT!**)**]** を クリックします。 [応答本文(Response Body)] に、すべての AnyConnect パッケージファイルが表示されます。 応答の例を次に示します。 **{ "items": [ { "version": "la4nwceqk2sg4", "name": "AnyConnectWindowsBGL" } "description": null, "diskFileName": "82f1e362-9cd8-11e9-a361-9758ba07962d.pkg", "md5Checksum": "9bbe53dcf92e515d3ce5423048212488", "platformType": "WINDOWS", "id": "c9c9dfe3-9cd8-11e9-a361-23534f081c43", "type": "anyconnectpackagefile", "links": { "self":** ["https://ftd.example.com:972...1-23534f081c43](https://bglgrp1224-pod.cisco.com:972/api/fdm/v3/object/anyconnectpackagefiles/c9c9dfe3-9cd8-11e9-a361-23534f081c43)" **} } ],** ステップ **12** OS タイプごとに他の AnyConnect パッケージをアップロードします。手順 4 から 10 を繰り返 します。 ステップ **13** Web ページをポイントするように URL を編集します(例:https://ftd.example.com)。 <https://ftd.example.com/#/api-explorer>

- ステップ **14** Web ページの右上にある [変更の展開(Deploy Changes)] アイコンをクリックします。このア イコンは、展開されていない変更がある場合にドット マークで強調表示されます。
- ステップ **15** 変更内容に問題がない場合は、[今すぐ展開(DeployNow)]をクリックして、ジョブをすぐに 開始できます。ウィンドウに展開が進行中であることが示されます。ウィンドウを閉じるか、 または展開が完了するまで待機できます。

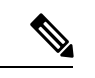

FTD デバイスからパッケージを削除するには、**[AnyConnectPackageFile]** > **[**削除(**Delete**)**]**を クリックします。[objID] フィールドにパッケージ ID を入力し、[試す(TRY IT OUT!)] をク リックします。 (注)

VPN 接続を完了するには、ユーザーは AnyConnect クライアントソフトウェアをワークステー ションにインストールする必要があります。詳細については、「ユーザーが [AnyConnect](#page-350-0) クラ [イアントソフトウェアを](#page-350-0) FTD にインストールする方法 」を参照してください。

<span id="page-312-0"></span>AnyConnect ソフトウェアパッケージの FTD バージョン 6.5 以降が動作する FTD デバイスへのアップロード

RA VPN の構成に FTD [バージョン](managing-ftd-with-cisco-defense-orchestrator_chapter2.pdf#nameddest=unique_17) 6.5 以降を実行する FTD デバイスを使用している場合は、 CDO の RA VPN ウィザードを使用して AnyConnect ソフトウェアパッケージを FTD にアップ ロードできます。RAVPNウィザードでは、AnyConnectパッケージがプリロードされているリ モート HTTP または HTTPS サーバの URL を指定する必要があります。

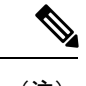

AnyConnect [ソフトウェアパッケージの](#page-309-0) FTD バージョン 6.4.0 へのアップロードを使用して AnyConnect パッケージをアップロードすることもできます。 (注)

CDO リポジトリから AnyConnect パッケージをアップロードする

リモートアクセス VPN 設定ウィザードには、CDO リポジトリからオペレーティングシステム ごとにAnyConnectパッケージが表示されるため、選択してデバイスにアップロードできます。 デバイスがインターネットにアクセスでき、DNSが適切に設定されていることを確認してくだ さい。

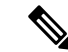

目的のパッケージが表示されたリストにない場合、またはデバイスがインターネットにアクセ スできない場合は、AnyConnect パッケージがプリロードされているサーバーを使用してパッ ケージをアップロードできます。 (注)

# 手順

ステップ **1** オペレーティングシステムに対応するフィールドをクリックし、AnyConnect パッケージを選 択します。

ステップ2 <sup>2</sup> をクリックして、パッケージをアップロードします。チェックサムが一致しない場合、 AnyConnectパッケージのアップロードは失敗します。失敗の詳細については、デバイスの[ワー クフロー(workflow)] タブで確認できます。

### はじめる前に

必要なオペレーティングシステム用の「AnyConnect ヘッドエンド展開パッケージ」をダウン ロードしていることを確認してください。最新の機能、バグ修正、セキュリティパッチを確保 するには、常に最新の AnyConnect バージョンをダウンロードする必要があります。デバイス のパッケージは定期的に更新してください。

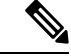

オペレーティングシステム(OS)(Windows、Mac、Linux)ごとに 1 つの AnyConnect をアッ プロードできます。1 つの OS タイプに対して複数のバージョンをアップロードすることはで きません。 (注)

# 手順

- ステップ **1** <https://software.cisco.com/download/home/283000185> から AnyConnect パッケージをダウンロード します。
	- EULAに同意し、K9(暗号化されたイメージ)の権限を持っていることを確認してくださ い。
	- 使用しているオペレーティングシステム用の「AnyConnectヘッドエンド展開パッケージ」 を選択します。パッケージ名は「anyconnect-win-4.7.04056-webdeploy-k9.pkg」のようにな ります。Windows、macOS、Linuxそれぞれに向けたヘッドエンドパッケージがあります。
- ステップ **2** AnyConnect パッケージをリモート HTTP または HTTPS サーバーにアップロードします。FTD デバイスからHTTPまたはHTTPSサーバーへのネットワークルートがあることを確認します。
	- AnyConnect パッケージを HTTPS サーバーにアップロードする場合は、以下の手順を 実行してください。 (注)
		- HTTPS サーバーの信頼できる CA 証明書を FDM から FTD デバイスにアップロードしま す。証明書のアップロードについては、『CiscoFirepower Threat [DefenseConfiguration](https://www.cisco.com/c/en/us/support/security/firepower-ngfw/products-installation-and-configuration-guides-list.html#anchor613) Guide for [Firepower](https://www.cisco.com/c/en/us/support/security/firepower-ngfw/products-installation-and-configuration-guides-list.html#anchor613) Device Manager, Version X.Y』の「Certificates」の章にある「Uploading Trusted CA Certificates」セクションを参照してください。
		- 信頼できる CA 証明書を HTTPS サーバーにインストールします。
- ステップ **3** リモートサーバーの URL は、認証を求めない直接リンクである必要があります。URL が事前 認証されている場合は、RA VPN ウィザードの URL を指定してファイルをダウンロードでき ます。

ステップ **4** リモートサーバーの IP アドレスが NAT 処理されている場合は、リモートサーバーのロケー ションの NAT 処理済みパブリック IP アドレスを指定する必要があります。

新規 AnyConnect パッケージのアップロード

新しい AnyConnect パッケージを FTD バージョン 6.5.0 デバイスにアップロードするには、次 の手順を使用します。

# 手順

- ステップ **1** FTD RA VPN [設定の作成](#page-334-0)
- ステップ2 [検出されたAnyConnectパッケージ (AnyConnect Packages Detected) ]で、Windows、Mac、Linux のエンドポイントに対して別々のパッケージをアップロードできます。
- ステップ **3** 対応するプラットフォームフィールドで、Windows、Mac、および Linux と互換性のある AnyConnect パッケージが事前にアップロードされているサーバーのパスを指定します。サー バーパスの例: 'http://<ip\_address>:port\_number/<folder\_name>/anyconnect-win-4.8.01090-webdeploy-k9.pkg', 'https://<ip\_address>:port\_number/<folder\_name>/anyconnect-linux64-4.7.03052-webdeploy-k9.pkg'.
- ステップ **4** をクリックして、パッケージをアップロードします。CDO は、パスが到達可能であり、指 定されたファイル名が有効なパッケージかどうかを検証します。検証が成功すると、AnyConnect パッケージの名前が表示されます。RA VPN 設定にさらに FTD デバイスを追加すると、それ らに AnyConnect パッケージをアップロードできます。
- ステップ **5** [OK] をクリックします。AnyConnect パッケージが RA VPN 設定に追加されます。
- ステップ **6** ステップ 6 から、「FTD RA VPN [設定の作成」](#page-334-0)に進みます。

# 次のタスク

VPN 接続を完了するには、ユーザーは AnyConnect クライアントソフトウェアをワークステー ションにインストールする必要があります。詳細については、「ユーザーが [AnyConnect](#page-350-0) クラ [イアントソフトウェアを](#page-350-0) FTD にインストールする方法 」を参照してください。

既存の AnyConnect パッケージの置換

AnyConnect パッケージがデバイスにすでに存在している場合、これらは RA VPN ウィザード に表示されます。オペレーティングシステムで利用可能なすべてのAnyConnectパッケージが、 ドロップダウンリストに表示されます。既存のパッケージをリストから選択して、新しいパッ ケージと置き換えることができます。ただし、新しいパッケージをリストに追加することはで きません。

既存のパッケージを新しいパッケージに置き換える場合は、新しいAnyConnectパッケージが、 FTDが到達できるネットワーク上のサーバーにすでにアップロードされていることを確認して ください。 (注)

### 手順

- ステップ **1** 左側の CDO ナビゲーションバーで、**[VPN]** > **[**リモートアクセス**VPN**(**Remote Access VPN**)**]** をクリックします。
- ステップ2 変更する RA VPN 設定を選択し、[アクション (Actions) ] で [編集 (Edit) ] をクリックしま す。
- ステップ **3** [検出された AnyConnect パッケージ(AnyConnect Packages Detected)] で、既存の AnyConnect パッケージの横に表示される ロアイコンをクリックします。オペレーティングシステムに複 数のバージョンの AnyConnect パッケージがある場合は、置き換えるパッケージをリストから 選択して [編集 (Edit) ] をクリックします。既存のパッケージが対応するフィールドから消去 されます。
- ステップ **4** 新しい AnyConnect パッケージがプリロードされているサーバーのパスを指定し、 をクリッ クしてパッケージをアップロードします。
- ステップ **5** [OK] をクリックします。新しい AnyConnect パッケージが RA VPN 設定に追加されます。
- ステップ **6** ステップ 6 から、「FTD RA VPN [設定の作成](#page-334-0)」に進みます。

AnyConnect パッケージの削除

手順

- ステップ **1** 左側の CDO ナビゲーションバーで、**[VPN]** > **[**リモートアクセス**VPN**(**Remote Access VPN**)**]** をクリックします。
- **ステップ2** 変更する RA VPN 設定を選択し、[アクション(Actions)] で [編集(Edit)] をクリックしま す。
- ステップ3 [検出されたAnyConnectパッケージ (AnyConnect Packages Detected) 1で、削除する AnyConnect パッケージの横に表示される アイコンをクリックします。オペレーティングシステムに複 数のバージョンの AnyConnect パッケージがある場合は、リストから削除するパッケージを選 択します。既存のパッケージが対応するフィールドから消去されます。
	- [キャンセル (Cancel) ] をクリックすると削除操作を停止し、既存のパッケージが保 持されます。 (注)
- ステップ4 [OK] をクリックします。 デバイスの [設定ステータス (Configuration Status) ] は [未同期 (Not Synced)] となります。

この段階で削除アクションを取り消す場合は、「デバイスとサービス (Device & Services) ] ページに移動し、[変更の破棄(Discard Changes) ] をクリックして、既存 の AnyConnect パッケージを保持します。 (注)

ステップ **5** [すべてのデバイスの設定変更のプレビューと展開](#page-423-0)。

# FTD のアイデンティティソースの設定

Microsoft ADレルムやRADIUSサーバーなどのアイデンティティソースは、組織内のユーザー のユーザーアカウントを定義する AAA サーバーおよびデータベースです。この情報は、IP ア ドレスに関連付けられているユーザー ID の提供や、CDO へのリモートアクセス VPN 接続ま たはアクセスを認証するなど、さまざまな方法で利用できます。

[オブジェクト (Objects) ] > [オブジェクトの作成 (Create Objects) ] ( <sup>1</sup> ) > [RA VPNオブ ジェクト(ASA&FTD)(RA VPN Objects(ASA & FTD))] > [アイデンティティソース (IdentitySource)] をクリックしてソースを作成します。 > > アイデンティティ ソースを必要 とするサービスを設定するときに、次のオブジェクトを使用します。適切なフィルタを適用し て既存のソースを検索し、それらを管理できます。

# **Active Directory** レルム

Active Directory は、ユーザーアカウントおよび認証情報を提供します。AD レルムを含む設定 を FTD デバイスに展開すると、CDO は AD サーバーからユーザーとグループを取得します。

このソースは、以下の目的で使用できます。

- リモートアクセス VPN(プライマリ アイデンティティ ソースとして)。AD は RADIUS サーバーと組み合わせて使用可能。
- アイデンティティポリシー(アクティブ認証用、およびパッシブ認証で使用されるユー ザー アイデンティティ ソースとして)。
- ユーザーのアクティブ認証に向けたアイデンティティルール。

ユーザーアイデンティティを使用してアクセスコントロールルールを作成可能。詳細は、 『Firepower [アイデンティティポリシーの導入方法』](#page-172-0)を参照してください。

CDO は、24 時間ごとに最新のユーザーグループのリストを要求します。1 つのルールに最大 50のユーザーまたはグループを追加できるため、通常は、グループを選択する方が個々のユー ザーを選択するより有意義です。たとえば、エンジニアリンググループに開発ネットワークへ のアクセスを許可するルールを作成し、それに続くルールとして、そのネットワークへの他の すべてのアクセスを拒否するルールを作成できます。その後、ルールを新しいエンジニアに適 用するには、エンジニアをディレクトリ サーバーのエンジニアリング グループに追加するだ けです。

# **CDO** の **Active Directory** レルム

ADアイデンティティオブジェクトを作成するときに、ADレルムを構成します。アイデンティ ティ ソース オブジェクト ウィザードは、AD サーバーへの接続方法と、AD サーバーがネット ワーク内のどこに配置されているかを判断するために役立ちます。

CDO で AD レルムを作成すると、アフィリエイト アイデンティティ ソース オブジェクトを作 成するとき、およびそれらのオブジェクトをアイデンティティルールに追加するときに、CDO は AD パスワードを記憶します。 (注)

# **FDM** の **Active Directory** レルム

CDO オブジェクトウィザードから、FDM で作成された AD レルムオブジェクトを指定できま す。CDO は、FDM で作成された AD レルムオブジェクトの AD パスワードを読み取らないこ とに注意してください。CDO に正しい AD パスワードを手動で入力する必要があります。

FDM で AD レルムを設定するには、デバイスが実行しているバージョンの『[Firepower](https://www.cisco.com/c/en/us/support/security/firepower-ngfw/products-installation-and-configuration-guides-list.html) Device Manager 向け Cisco Firepower Threat Defense [構成ガイド](https://www.cisco.com/c/en/us/support/security/firepower-ngfw/products-installation-and-configuration-guides-list.html)』で、「再利用可能なオブジェクト」 の章の「**AD** アイデンティティレルムの構成」を参照してください。

# サポートされるディレクトリ サーバー

Windows サーバー 2008 および 2012 で AD を使用できます。

サーバーの設定に関して次の点に注意してください。

- ユーザー グループまたはグループ内のユーザーに対してユーザー制御を実行する場合、 ディレクトリ サーバーでユーザー グループを設定する必要があります。サーバーが基本 的なオブジェクト階層でユーザーを整理している場合、システムはユーザーグループ制御 を実行できません。
- ディレクトリサーバーは、次の表に示すフィールド名を使用して、システムがそのフィー ルドのサーバーからユーザーメタデータを取得できるようにする必要があります。

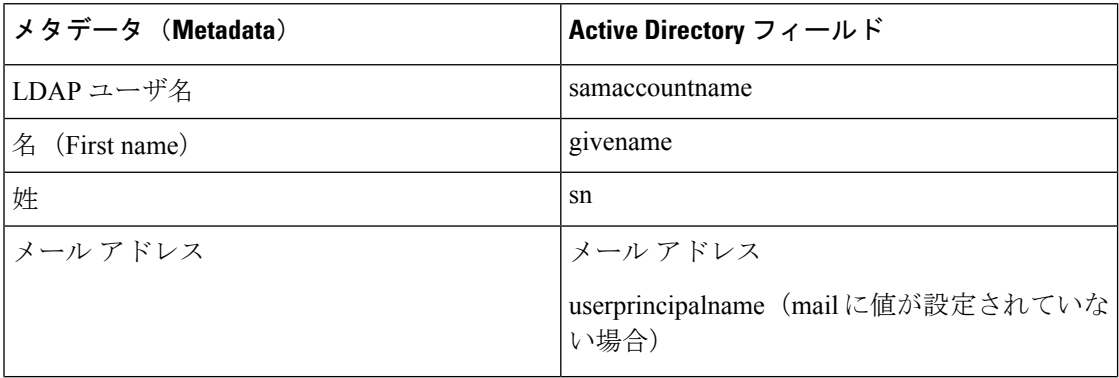

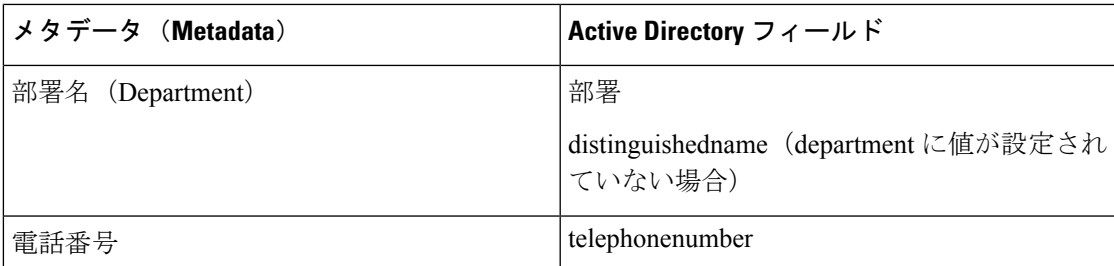

# ディレクトリ ベースの DN の決定

ディレクトリの各プロパティを設定する際、ユーザおよびグループに共通のベース識別名 (DN) を指定する必要があります。ベースはディレクトリサーバー内で定義され、ネットワークごと に異なります。アイデンティティポリシーが正しく機能するには、適切なベースを入力する必 要があります。ベースが誤っていると、ユーザ名またはグループ名が特定されず、アイデン ティティに基づくポリシーが機能しなくなります。

(注) 正しいベースを取得するには、ディレクトリ サーバを担当する管理者に確認してください。

Active Directoryの場合、ドメイン管理者としてADサーバにログインし、コマンドプロンプト で **dsquery** のコマンドを次のように使用することで、正しいベースを判別できます。

# ユーザ検索ベース

**dsquery user** コマンドを入力し、ベース識別名を調べたい既知のユーザー名(一部または全 体)を指定します。たとえば、次のコマンドでは、「John\*」という部分名を使用して、「John」 から始まるすべてのユーザーの情報を返します。

# **C:\Users\Administrator>dsquery user -name "John\*"**

**"CN=John Doe,CN=Users,DC=csc-lab,DC=example,DC=com"**

ベース DN は「DC=csc-lab,DC=example,DC=com」となります。

# グループ検索ベース

既知のグループ名を使用して、**dsquery group** コマンドを入力し、ベース DN を判断します。 たとえば次のコマンドでは、グループ名「Employees」を使用して識別名を返します。

# **C:\>dsquery group -name "Employees"**

### **"CN=Employees,CN=Users,DC=csc-lab,DC=example,DC=com"**

グループのベース DN は、「DC=csc-lab,DC=example,DC=com」となります。

ADSIEditプログラムを使用して、AD構造を参照することもできます(**[**スタート**]** > **[**ファイル 名を指定して実行**]** > **[adsiedit.msc]**)。ADSI Editで、組織単位(OU)、グループ、ユーザなど 任意のオブジェクトを右クリックし、[プロパティ(Properties)]を選択すると、識別名が表示 されます。DC 値の文字列を、ベースとしてコピーします。

正しいベースであることを確認するには、次の手順を実行します。

# 手順

- ステップ **1** ディレクトリ プロパティの [テスト接続(Test Connection)] ボタンをクリックし、接続を確認 します。問題があった場合には修正して、ディレクトリ プロパティを保存します。
- ステップ **2** 変更をデバイスに適用します。
- ステップ **3** アクセス ルールを作成して、[ユーザ(Users)] タブを選択し、ディレクトリから既知のユー ザおよびグループ名の追加を試みます。ディレクトリを含むレルム内の一致ユーザ名およびグ ループ名を入力すると、入力中にオートコンプリートによる候補が表示されます。ドロップダ ウンリストに候補が表示される場合は、システムがディレクトリに適切に照会できたことを意 味します。入力した文字列がユーザ名またはグループ名として表示されることが確かであるに もかかわらず、候補が表示されない場合は、対応する検索ベースを修正する必要があります。

# 次のタスク

詳細は「FTD アクティブ ディレクトリ レルム [オブジェクトの作成または編集」](#page-319-0)を参照してく ださい。

RADIUS サーバおよびグループ

RADIUS サーバーを使用して、管理ユーザーを認証および認可できます。

RADIUS サーバを使用するように機能を設定する場合は、個別のサーバではなく RADIUS グ ループを選択します。RADIUSグループは、相互にコピーであるRADIUSサーバの集合です。 グループに複数のサーバがある場合は、それらは、1 つのサーバが使用できなくなった場合に 冗長性を提供する一連のバックアップサーバを形成します。ただし、サーバが1つしかない場 合でも、機能のRADIUSサポートを設定するには、メンバーが1つのグループを作成する必要 があります。

このソースは、以下の目的で使用できます。

- 認証、および許可、アカウンティングのアイデンティティソースとしてのリモートアクセ ス VPN。AD は RADIUS サーバーと組み合わせて使用できます。
- アイデンティティポリシー(リモートアクセスVPNログインからユーザーアイデンティ ティを収集するためのパッシブ アイデンティティ ソースとして)。

詳細については、「FTDRADIUS[サーバーオブジェクトまたはグループの作成または編集」](#page-322-1)を 参照してください。

# 関連情報:

- FTD アクティブ ディレクトリ レルム [オブジェクトの作成または編集](#page-319-0)
- FTD RADIUS [サーバーオブジェクトまたはグループの作成または編集](#page-322-1)
- [アイデンティティポリシーの設定](#page-173-0)

<span id="page-319-0"></span>FTD アクティブ ディレクトリ レルム オブジェクトの作成または編集

# **Active Directory** レルムオブジェクトについて

AD レルムオブジェクトなどの ID ソースオブジェクトを作成または編集すると、CDO は SDC を介して FTD デバイスに設定要求を送信します。次に FTD は、設定された AD レルムと通信 します。

CDO は、FDM コンソールを介して設定された AD レルムのディレクトリパスワードを読み取 らないことに注意してください。元々 FDM で作成された AD レルムオブジェクトを使用する 場合は、ディレクトリパスワードを手動で入力する必要があります。

FTD アクティブ ディレクトリ レルム オブジェクトの作成

次の手順を使用して、オブジェクトを作成します。

# 手順

- ステップ **1** ナビゲーションバーで、[オブジェクト(Objects)] をクリックします。
- ステップ **2 [**オブジェクトの作成(**CreateObject**)**]** > **[RA VPN**オブジェクト(**ASA**および**FTD**)(**RA VPN Objects (ASA & FTD)**)**]** > **[**アイデンティティソース(**Identity Source**)**]**をクリックします。
- ステップ **3** オブジェクトの [オブジェクト名(Object Name)] を入力します。
- ステップ **4** [デバイスタイプ(Device Type)] として [FTD] を選択します。
- ステップ **5** ウィザードの最初の部分で、[IDソースタイプ(Identity Source Type)]として [Active Directory レルム(Active Directory Realm)] を選択します。[続行(Continue)] をクリックします。
- ステップ **6** 基本レルムのプロパティを設定します。
	- [ディレクトリユーザー名(Directory Username)]、[ディレクトリパスワード(Directory Password) 1: 取得するユーザー情報に対して適切な権限を持つユーザーの識別用ユーザー 名とパスワード。AD では、昇格されたユーザー特権は必要ありません。ドメイン内の任 意のユーザを指定できます。ユーザー名は [Administrator@example.com](http://www.administrator@example.com) などの完全修飾名 である必要があります(Administrator だけでなく)。
		- この情報から ldap-login-dn と ldap-login-password が生成されます。たとえば、 [Administrator@example.com](http://www.administrator@example.com) は cn=administrator.cn=users,dc=example,dc=com に変換 されます。cn=users は常にこの変換の一部であるため、ここで指定するユーザー は、共通名の「users」フォルダの下で設定する必要があります。 (注)
	- [ベース識別名(Base Distinguished Name)]:ユーザーおよびグループ情報、つまり、ユー ザーとグループの共通の親を検索またはクエリするためのディレクトリツリー。例、 cn=users,dc=example,dc=com。
	- [ADプライマリドメイン(AD Primary Domain)]:デバイスが参加する必要がある完全修 飾 AD ドメイン名。例、example.com。

ステップ7 ディレクトリ サーバのプロパティを設定します。

- [ホスト名またはIPアドレス(Hostname/IP Address)]:ディレクトリサーバーのホスト名 または IP アドレス。サーバに対して暗号化された接続を使用する場合、IP アドレスでは なく、完全修飾ドメイン名を入力する必要があります。
- [ポート(Port)]:サーバーとの通信に使用するポート番号。デフォルトは 389 です。暗 号化方式として LDAPS を選択する場合は、ポート 636 を使用します。
- [暗号化(Encryption)]:ユーザーおよびグループの情報のダウンロードに暗号化された接 続を使用するには、希望の方法 ([STARTTLS]または[LDAPS]) を選択します。デフォル トでは [なし (None) 1になっており、ユーザおよびグループの情報がクリア テキストで ダウンロードされます。
	- [STARTTLS] では、暗号化方式をネゴシエートし、ディレクトリサーバーでサポート される最も強力な方式を使用します。ポート389を使用します。このオプションは、 リモート アクセス VPN にレルムを使用する場合はサポートされません。
	- [LDAPS] では、LDAP over SSL が必要です。ポート 636 を使用します。
- [信頼できるCA証明書(Trusted CA Certificate)]:暗号化方式を選択する場合、認証局 (CA)の証明書をアップロードして、システムとディレクトリサーバーの間で信頼でき る接続を有効化します。認証に証明書を使用する場合、証明書のサーバ名は、サーバの [ホスト名/IPアドレス(Hostname/IP Address)] と一致する必要があります。たとえば、IP アドレスとして 10.10.10.250 を使用しているのに、証明書で ad.example.com を使用すると 接続が失敗します。
- ステップ **8** (オプション)[テスト(Test)] ボタンを使用して、構成を検証します。
- ステップ **9** (オプション)[別の構成を追加(Add another configuration)]をクリックして、複数のADサー バーを AD レルムに追加します。AD サーバーは互いの複製である必要があり、同じ AD ドメ インをサポートする必要があります。したがって、ディレクトリ名、ディレクトリパスワー ド、ベース識別名などの基本的なレルムプロパティは、そのADレルムに関連付けられたすべ ての AD サーバーで同じである必要があります。
- ステップ **10** [追加(Add)] をクリックします。
- ステップ **11** 行った変更を今す[ぐすべてのデバイスの設定変更のプレビューと展開](#page-423-0)か、待機してから複数の 変更を一度に展開します。
- FTD アクティブ ディレクトリ レルム オブジェクトの編集

アイデンティティ ソース オブジェクトの編集時にアイデンティティ ソース タイプを変更でき ないことに注意してください。正しいタイプの新しいオブジェクトを作成する必要がありま す。

# 手順

ステップ **1** ナビゲーションバーで、[オブジェクト(Objects)] をクリックします。 ステップ **2** オブジェクトフィルタと検索フィールドを使用して、編集するオブジェクトを見つけます。

- ステップ **3** 編集するオブジェクトを選択します。
- ステップ4 詳細パネルの [アクション (Actions) 1ペインにある編集アイコン をクリックします。
- ステップ **5** ダイアログボックスの値を、上記の手順で作成したときと同じ方法で編集します。下に表示さ れる設定バーを展開し、ホスト名/IP アドレスや暗号化情報を編集またはテストします。
- **ステップ6** [保存 (Save) ] をクリックします。
- ステップ **7** CDO は、変更の影響を受けるポリシーを表示します。[確認(Confirm)] をクリックして、オ ブジェクトとその影響を受けるポリシーへの変更を確定します。
- ステップ **8** 行った変更を今すぐ[すべてのデバイスの設定変更のプレビューと展開か](#page-423-0)、待機してから複数の 変更を一度に展開します。

# 関連情報:

- FTD RADIUS [サーバーオブジェクトまたはグループの作成または編集](#page-322-1)
- [アイデンティティポリシーの設定](#page-173-0)
- [アイデンティティ](#page-178-0) ルールの設定
- アイデンティティ [ポリシー設定の構成](#page-175-0)

<span id="page-322-1"></span>FTD RADIUS サーバーオブジェクトまたはグループの作成または編集

# **RADIUS** サーバーオブジェクトまたはグループについて

RADIUS サーバーオブジェクトや RADIUS サーバーオブジェクトのグループなどの ID ソース オブジェクトを作成または編集すると、CDOはSDCを介して設定要求をFTDデバイスに送信 します。次に FTD デバイスは、設定された AD レルムと通信します。

# <span id="page-322-0"></span>RADIUS サーバーオブジェクトの作成

RADIUS サーバーは、AAA (認証、認可、アカウンティング)サービスを提供します。 次の手順を使用して、オブジェクトを作成します。

# 手順

ステップ **1** ナビゲーションバーで、[オブジェクト(Objects)] をクリックします。

- ステップ **2 [**オブジェクトの作成(**CreateObject**)**]** > **[RA VPN**オブジェクト(**ASA**および**FTD**)(**RA VPN Objects (ASA & FTD)**)**]** > **[**アイデンティティソース(**Identity Source**)**]**をクリックします。
- ステップ **3** オブジェクトの [オブジェクト名(Object name)] を入力します。
- ステップ4 [デバイスタイプ (Device Type) ] として [FTD] を選択します。
- ステップ5 [アイデンティティソース (Identity Source)]タイプとして[RADIUSサーバー (RADIUS Server)] を選択します。[続行 (Continue) 1をクリックします。
- ステップ **6** 次のプロパティを使用して ID ソース設定を編集します。
- [サーバー名または IP アドレス(Server Name or IP Address)]:サーバーの完全修飾ホスト 名 (FQDN) または IP アドレス。
- [認証ポート(Authentication Port)](オプション):RADIUS 認証および承認が行われる ポートです。デフォルトは 1812 です。
- [タイムアウト(Timeout)]:次のサーバーに要求を送信する前にサーバーからの応答を待 機する時間の長さ(1~300秒)。デフォルトは 10 秒です。
- [サーバー秘密キー (Server Secret Key) ] の入力 (オプション) : Firepower Threat Defense デバイスと RADIUS サーバー間でデータを暗号化するために使用される共有秘密。キー は、大文字と小文字が区別される最大 64 文字の英数字文字列です。スペースは使用でき ません。キーは、英数字または下線で開始する必要があります。特殊文字 S & -  $\cdot$  + @ を 使用できます。文字列は、RADIUSサーバーで設定された文字列と一致している必要があ ります。秘密キーを設定していない場合、接続は暗号化されません。
- **ステップ7** ネットワークで Cisco Identity Services Engine (ISE) をすでに設定してて、リモートアクセス VPNの認可変更設定のためにサーバーを使用している場合は、[RAVPNのみ (RAVPNOnly)] リンクをクリックし、次の項目を設定します。
	- [ACLのリダイレクト(Redirect ACL)]:RA VPN リダイレクト ACL を使用する拡張アク セス制御リスト(ACL)を選択します。拡張ACLがない場合は、FDMコンソールのSmart CLI テンプレートから必要な拡張 ACL オブジェクトを作成する必要があります。デバイ スが実行しているバージョンについては、『Cisco Firepower Threat Defense [Configuration](https://www.cisco.com/c/en/us/support/security/firepower-ngfw/products-installation-and-configuration-guides-list.html) Guide for [Firepower](https://www.cisco.com/c/en/us/support/security/firepower-ngfw/products-installation-and-configuration-guides-list.html) Device Manager』の「Advanced Configuration」の章の「**Configuring Smart CLI Objects**」セクションを参照してください。リダイレクト ACL の目的は、クラ イアントポスチャを評価するために、初期トラフィックをISEに送信することです。ACL は、ISE に HTTPS トラフィックを送信しますが、ISE 宛てのトラフィックや、名前解決の ために DNS サーバーに送信されるトラフィックは送信しません。デバイスが実行してい るバージョンについては、『[CiscoFirepower](https://www.cisco.com/c/en/us/support/security/firepower-ngfw/products-installation-and-configuration-guides-list.html) Threat Defense Configuration Guide forFirepower Device [Manager](https://www.cisco.com/c/en/us/support/security/firepower-ngfw/products-installation-and-configuration-guides-list.html)』の「Virtual Private Networks (VPN)」の章の「**Configure Change of Authorization**」セクションを参照してください。
	- [診断インターフェース(Diagnostic Interface)]:このオプションを有効にすると、システ ムは常に「診断」インターフェースを使用してサーバーと通信できるようになります。こ のオプションを無効のままにすると、CDO はデフォルトでルーティングテーブルを使用 して、使用するインターフェイスを決定します。
- <span id="page-323-0"></span>ステップ **8** [追加(Add)] をクリックします。
- ステップ **9** 行った変更を今す[ぐすべてのデバイスの設定変更のプレビューと展開](#page-423-0)か、待機してから複数の 変更を一度に展開します。

RADIUS サーバーグループの作成

RADIUS サーバーグループには、1 つまたは複数の RADIUS サーバーオブジェクトが含まれて います。グループ内のサーバーは、相互にコピーされる必要があります。グループ内のサー
バーでバックアップサーバーのチェーンが形成されるため、最初のサーバーが利用できなった 場合、システムはリスト上の次のサーバーを試すことができます。

次の手順を使用して、オブジェクトグループを作成します。

- ステップ **1** ナビゲーションバーで、[オブジェクト(Objects)] をクリックします。
- ステップ **2 [**オブジェクトの作成(**Create Object**)**]** > **[FTD]** > **[ID**ソース(**IdentitySource**)**]** をクリックし ます。
- ステップ **3** オブジェクトの [オブジェクト名(Object name)] を入力します。
- ステップ4 [デバイスタイプ (Device Type) ] として [FTD] を選択します。
- ステップ **5** [IDソースタイプ(Identity Source Type)] として [RADIUSサーバーグループ(RADIUS Server Group)] を選択します。[続行(Continue)] をクリックします。
- ステップ **6** 次のプロパティを使用して ID ソース設定を編集します。
	- [デッドタイム (DeadTime) ]: 失敗したサーバーは、すべてのサーバーが失敗した後にの み再アクティブ化されます。デッドタイムは、最後のサーバーが失敗した後にすべての サーバーを再アクティブ化するまで待機する時間の長さです。
	- [最大失敗試行回数(Maximum Failed Attempts)]:次のサーバーを試行する前に、グルー プ内のRADIUSサーバーに送信されて失敗した要求の数(応答がなかった要求の数)。最 大失敗試行回数を超えると、システムはそのサーバーを故障としてマークします。特定の 機能について、ローカルデータベースを使用するフォールバック方式を設定していて、グ ループ内のすべてのサーバーが応答に失敗した場合、そのグループは非応答と見なされ、 フォールバック方式が試行されます。サーバー グループはデッド タイムの間、非応答と マークされたままになるため、その期間内に追加の AAA 要求でサーバー グループへの接 続は試行されず、フォールバック方式がすぐに使用されます。
	- (任意)[ダイナミック認証/ポート(Dynamic Authorization/Port)]:RADIUS サーバーグ ループ向けの RADIUS ダイナミック認証または認可変更 (CoA) サービスを有効にする と、そのグループは CoA 通知用に登録され、Cisco Identity Services Engine(ISE)からの CoA ポリシー更新を指定したポートでリッスンします。このサーバー グループを ISE と 併せてリモート アクセス VPN で使用する場合にのみ動的認可をイネーブルにします。
- ステップ **7** ドロップダウンメニューから、RADIUSサーバーをサポートするADレルムを選択します。AD レルムをまだ作成していない場合は、ドロップダウンメニューの [作成(Create)] をクリック します。
- ステップ8 [追加 (Add) ]ボタン <sup>+</sup> をクリックして、既存のRADIUSサーバーオブジェクトを追加しま す。必要に応じて、このウィンドウから新しい RADIUS サーバーオブジェクトを作成できま す。
	- リストの最初のサーバーは応答しなくなるまで使用されるため、作成したサーバーオ ブジェクトを優先して追加します。その後、FTDはデフォルトでリスト内の次のサー バーに設定されます。 (注)

ステップ **9** 行った変更を今す[ぐすべてのデバイスの設定変更のプレビューと展開](#page-423-0)か、待機してから複数の 変更を一度に展開します。

RADIUS サーバーオブジェクトまたはグループの編集

RADIUSサーバーオブジェクトまたはRADIUSサーバーグループを編集するには、次の手順を 使用します。

手順

- ステップ **1** ナビゲーションバーで、[オブジェクト(Objects)] をクリックします。
- ステップ **2** オブジェクトフィルタと検索フィールドを使用して、編集するオブジェクトを見つけます。
- ステップ **3** 編集するオブジェクトを選択します。
- ステップ4 詳細パネルの [アクション (Actions) ] ペインにある編集アイコン をクリックします。
- ステップ **5** 前述の手順で作成したのと同じ方法で、ダイアログボックスの値を編集します。ホスト名/IP アドレスまたは暗号化情報を編集またはテストするには、設定バーを展開します。
- ステップ6 [保存 (Save) 1をクリックします。
- ステップ **7** CDO は、変更の影響を受けるポリシーを表示します。[確認(Confirm)] をクリックして、オ ブジェクトとその影響を受けるポリシーへの変更を確定します。
- ステップ **8** 行った変更を今す[ぐすべてのデバイスの設定変更のプレビューと展開](#page-423-0)か、待機してから複数の 変更を同時に展開します。

<span id="page-325-0"></span>新しい FTD RA VPN グループポリシーの作成

グループポリシーは、リモートアクセスVPNユーザーの一連のユーザー指向属性値ペアです。 接続プロファイルでは、トンネル確立後、ユーザー接続の条件を設定するグループポリシーが 使用されます。グループ ポリシーを使用すると、ユーザーまたはユーザーのグループに属性 セット全体を適用できるので、ユーザーごとに各属性を個別に指定する必要がありません。

システムには、「DfltGrpPolicy」という名前のデフォルトグループポリシーがあります。必要 なサービスを提供するために追加のグループポリシーを作成することができます。

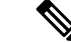

不整合のあるグループ ポリシー オブジェクトを RA VPN 設定に追加することはできません。 グループポリシーを RA VPN 設定に追加する前に、すべての不整合を解決してください。 (注)

#### 手順

ステップ **1** ナビゲーションバーで、[オブジェクト(Objects)] をクリックします。

- ステップ2 青色のプラス<sup>+</sup> ボタンをクリックします。
- ステップ **3 [RA VPN**オブジェクト(**ASA**および**FTD**)(**RA VPN Objects (ASA & FTD)**)**]** > **[RA VPN**グ ループポリシー(**RA VPN Group Policy**)**]** をクリックします。
- ステップ **4** グループ ポリシーの名前を入力します。名前には最大 64 文字の長さを使用でき、スペースも 使用できます。
- ステップ **5** [デバイスタイプ(Device Type)] ドロップダウンで、[FTD] を選択します。
- ステップ **6** 次のいずれかを実行します。
	- 該当するタブをクリックし、そのページで属性を設定します。
		- FTD RA VPN [グループポリシー属性](#page-326-0)
		- AnyConnect [クライアント](#page-327-0) プロファイル (328 ページ)
		- [セッション設定属性](#page-328-0) (329 ページ)
		- [アドレス割り当て属性](#page-329-0) (330 ページ)
		- スプリット [トンネリング属性](#page-329-1) (330 ページ)
		- [AnyConnect](#page-330-0) 属性 (331 ページ)
		- [トラフィック](#page-332-0) フィルタ属性 (333 ページ)
		- Windows ブラウザ [プロキシ属性](#page-333-0) (334 ページ)

**ステップ7** [保存 (Save) 1をクリックしてグループポリシーを作成します。

<span id="page-326-0"></span>FTD RA VPN グループポリシー属性

グループポリシーの全般的な属性では、グループの名前およびその他の基本設定を定義しま す。名前属性は唯一の必須属性です。

- [DNSサーバー(DNS Server)]: VPN に接続する際、クライアントがドメイン名の解決に 使用する DNS サーバークライアントを定義する DNS サーバーグループを選択します。必 要なグループがまだ定義されていない場合は、[DNSグループの作成 (Create DNS Group) ] をクリックしてすぐに作成します。
- **Banner**:ユーザーのログイン時に表示するバナーテキストまたはウェルカムメッセージで す。デフォルトでは、バナーは表示されません。最大文字数は496文字です。AnyConnect クライアントは、部分的な HTML をサポートしています。リモート ユーザーへバナーが 適切に表示されることを確認するには、<BR> タグを使用して改行を示します。
- [デフォルトドメイン(Default Domain)]:RA VPN 内のユーザーのデフォルトドメインの 名前。例、example.com。このドメインは、完全修飾されていないホスト名(たとえば、 serverA.example.com ではなく serverA)に追加されます。
- [AnyConnectクライアントプロファイル(AnyConnectClientProfiles)]:[+]をクリックし、 このグループに使用するAnyConnectクライアントプロファイルを選択します。「[RAVPN](#page-347-0)

AnyConnect [クライアントプロファイルのアップロード」](#page-347-0)を参照してください。外部イン ターフェイスの完全修飾ドメイン名を設定すると(接続プロファイルで)、デフォルトプ ロファイルが自動的に作成されます。代わりに、自分用のクライアントプロファイルを アップロードすることもできます。スタンドアロン AnyConnect プロファイルエディタを 使用してこれらのプロファイルを作成します。スタンドアロン AnyConnect プロファイル エディタは、software.cisco.comからダウンロードしてインストールできます。クライアン ト プロファイルを選択しない場合、AnyConnect クライアントはすべてのオプションにデ フォルト値を使用します。このリストの項目は、プロファイル自体ではなく AnyConnect クライアント プロファイル オブジェクトです。新しいプロファイルを作成(およびアッ プロード)するには、ドロップダウンリストで [新規 AnyConnectクライアントプロファイ ルの作成 (Create New AnyConnect Client Profile) 1をクリックします。

## <span id="page-327-0"></span>**AnyConnect** クライアント プロファイル

この機能は、ソフトウェアバージョン6.7以降のバージョンを実行しているFTDでサポートさ れています。

Cisco AnyConnect VPNクライアントは、さまざまな組み込みモジュールによって、強化された セキュリティを提供します。これらのモジュールは、Web セキュリティ、エンドポイントフ ローに対するネットワークの可視性、オフネットワークローミング保護などのサービスを提供 します。各クライアントモジュールには、要件に応じたカスタム設定のグループを含むクライ アントプロファイルが含まれています。

VPN ユーザーが VPN AnyConnect クライアントソフトウェアをダウンロードするときに、クラ イアントにダウンロードする AnyConnect VPN プロファイルオブジェクトと AnyConnect モ ジュールを選択できます。

- **1.** AnyConnect VPNプロファイルオブジェクトを選択または作成します。RA VPN [AnyConnect](#page-347-0) [クライアントプロファイルのアップロード](#page-347-0) (348ページ)を参照してください。DART お よび Start Before Login モジュールを除き、AnyConnect VPN プロファイルオブジェクトを 選択する必要があります。
- **2.** [AnyConnectクライアントモジュールの追加(Add Any Connect Client Module)] をクリック します。

次の AnyConnect モジュールはオプションであり、VPN AnyConnect クライアントソフト ウェアとともに各モジュールがダウンロードされるように設定できます。

- **AMP** イネーブラ:エンドポイント向けの高度なマルウェア防御(AMP)を導入しま す。
- **DART**:システムログのスナップショットおよびその他の診断情報がキャプチャされ て、.zip ファイルがデスクトップに作成されるため、トラブルシューティング情報を 簡単に Cisco TAC に送信できます。
- ·フィードバック:お客様が有効にして使用している機能とモジュールに関する情報を 提供します。
- **ISE** ポスチャ:OPSWAT ライブラリを使用してポスチャチェックを実行し、エンドポ イントの適合性を評価します。
- **Network Access Manager**:有線とワイヤレスの両方のネットワークにアクセスするた めの 802.1X (レイヤ 2)とデバイス認証を備えています。
- **Network Visibility**:キャパシティとサービスの計画、監査、コンプライアンス、およ びセキュリティ分析に関して、企業内管理者の実行能力を向上させます。
- **Start Before Login**:Windows のログインダイアログボックスが表示される前に AnyConnect を開始することにより、Windows にログインする前のユーザーを VPN 接 続を介して企業インフラストラクチャに強制的に接続させます。
- **Cisco Umbrella RoamingSecurity**:アクティブなVPNがないときにDNSレイヤセキュ リティを提供します。
- **Web**セキュリティ:定義されているセキュリティポリシーに基づいて、Webページの 要素を分析し、許容可能なコンテンツを許可し、悪意のあるコンテンツまたは許容で きないコンテンツをブロックします。
- **3.** [クライアントモジュール(Client Module)] リストで [AnyConnect] モジュールを選択しま す。
- **4.** [プロファイル(Profile)]リストで、AnyConnectクライアントプロファイルを含むプロファ イルオブジェクトを選択または作成します。
- <span id="page-328-0"></span>**5.** [モジュールのダウンロードを有効化(Enable Module Download)] をオンにすると、エン ドポイントでプロファイルとともにクライアントモジュールをダウンロードできます。オ フの場合、エンドポイントはクライアントプロファイルだけをダウンロードできます。

# セッション設定属性

グループポリシーのセッションの設定は、VPNを通じて接続できる時間と、接続を確立できる 個別の接続数を制御します。

- [最大接続時間(MaximumConnectionTime)]:ユーザーがログアウト、再接続せずにVPN に接続したままにできる最大時間(分)で、1~4473924または空白で指定します。デフォ ルトは無制限(空白)ですが、その場合でもアイドル タイムアウトは適用されます。
- [接続時間のアラート間隔(Connection Time Alert Interval)]:最大接続時間を指定した場 合、アラート間隔は、次回の自動切断についてユーザーに警告を表示する最大時間に達す るまでの時間を定義します。ユーザーは、接続を終了し、再接続してタイマーを再起動す ることを選択できます。デフォルトは 1 分です。1 ~ 30 分を指定できます。
- [アイドルタイム(Idle Time)]:VPN 接続が自動的に閉じられる前にアイドル状態になる 時間(分)で、1~35791394で指定します。指定した時間、接続で通信アクティビティが ない場合、システムは接続を停止します。デフォルトは 30 分です。
- [アイドル時間のアラート間隔(Idle Time AlertInterval)]:アイドルセッションが原因の次 回の自動切断について、ユーザーに警告を表示するアイドル時間に達するまでの時間。ア クティビティがあるとタイマーがリセットされます。デフォルトは1分です。1~30分を 指定できます。

• [ユーザーあたりの同時ログイン数(Simultaneous Login Per User)]:ユーザーに許可する 同時接続の最大数。デフォルトは3です。1~2147483647個の接続を指定できます。多数 の同時接続を許可するとセキュリティの低下を招き、パフォーマンスに影響を及ぼす可能 性があります。

# <span id="page-329-0"></span>アドレス割り当て属性

グループポリシーのアドレスの割り当て属性は、グループのIPアドレスプールを定義します。 ここで定義されているプールで、このグループを使用するすべての接続プロファイルで定義済 みのプールがオーバーライドされます。接続プロファイルで定義済みのプールを使用する場合 は、これらの設定を空白のままにします。

- [IPv4アドレスプール(IPv4 AddressPool)]、[IPv6アドレスプール(IPv6 AddressPool)]: これらのオプションは、リモートエンドポイントのアドレスプールを定義します。クライ アントには、VPN 接続のために使用する IP バージョンに基づき、これらのプールからア ドレスが割り当てられます。サポートする IP タイプごとにサブネットを定義するネット ワーク オブジェクトを選択します。当該 IP バージョンをサポートしない場合は、リスト を空のままにします。たとえば、IPv4プールを「10.100.10.0/24」と定義できます。アドレ ス プールは、外部インターフェイスの IP アドレスと同じサブネット上に存在することは できません。ローカルアドレスの割り当てに使用する最大6個のアドレスプールのリスト を指定できます。プールの指定順序は重要です。システムでは、プールの表示順に従い プールからアドレスが割り当てられます。
- [DHCPスコープ(DHCP Scope)]:接続プロファイルのアドレスプールに DHCP サーバー を設定した場合、DHCPスコープはこのグループのプールに使用するサブネットを識別し ます。DHCPサーバーには、そのスコープによって識別される同じプール内のアドレスも 設定されている必要があります。スコープを使用すると、この特定のグループに使用する DHCP サーバーで定義されているアドレスプールのサブセットを選択できます。ネット ワーク スコープを定義しない場合、DHCP サーバーはアドレス プールの設定順にプール 内を探して IP アドレスを割り当てます。未割り当てのアドレスが見つかるまで、プール が順に検索されます。スコープを指定するには、ネットワーク番号のホストアドレスを含 むネットワークオブジェクトを選択します。オブジェクトがまだ存在しない場合は、[新 しいネットワークの作成(Create New Network)] をクリックします。たとえば、 192.168.5.0/24 サブネットプールのアドレスを使用するように DHCP サーバーに指示する には、ホストアドレスとして192.168.5.0を指定するネットワークオブジェクトを選択しま す。DHCP は IPv4 アドレス指定にのみ使用することができます。

#### <span id="page-329-1"></span>スプリット トンネリング属性

グループポリシーのスプリットトンネリング属性は、システムが内部ネットワーク用のトラ フィックと外部方向トラフィックを処理する方法を定義します。スプリットトンネリングは、 VPN トンネル(暗号化)と VPN トンネル外の残りのネットワークトラフィック(非暗号化、 つまりクリアテキスト)を介して一部のネットワークトラフィックを誘導します。

• [IPv4スプリットトンネリング(IPv4SplitTunneling)]、[IPv6スプリットトンネリング(IPv6 Split Tunneling)]:トラフィックが IPv4 または IPv6 アドレスを使用するかどうかに基づ いて、さまざまなオプションを指定できますが、それぞれのオプションは同じです。スプ

リットトンネリングを有効にする場合は、ネットワークオブジェクトを選択する必要があ るいずれかのオプションを指定します。

- [トンネル経由のトラフィックをすべて許可する(Allow all traffic over tunnel)]:スプ リットトンネリングを行いません。ユーザーがRAVPN接続を行うと、そのユーザー のトラフィックはすべて保護されたトンネルを通過します。これがデフォルトです。 最も安全なオプションであるとも考えられます。
- [トンネル経由で指定されたトラフィックを許可する(Allow specified traffic over the tunnel)]:宛先ネットワークとホストアドレスを定義するネットワークオブジェクト を選択します。これらの宛先へのトラフィックすべては、保護されたトンネルを通過 します。その他すべての宛先へのトラフィックは、クライアントによって、トンネル 外の接続(ローカル Wi-Fi やネットワーク接続など)にルーティングされます。
- [以下に指定したネットワークを除外する(Exclude networks specified below)]:宛先 ネットワークまたはホストアドレスを定義するネットワークオブジェクトを選択しま す。クライアントは、指定された宛先へのトラフィックをトンネル外の接続にルー ティングします。他の宛先へのトラフィックはトンネルを通過します。
- [スプリットDNS(Split DNS)]:クライアントが、そのクライアントで設定されている DNS サーバーに他の DNS 要求を送信することを許可しながら、セキュアな接続を介して 一部の DNS 要求を送信するようにシステムを設定できます。次の DNS 動作を設定できま す。
	- [スプリットトンネルポリシーに従ってDNS要求を送信する(Send DNS Request as per split tunnel policy)]:このオプションを選択すると、スプリット トンネル オプション が定義されているのと同じ方法で DNS 要求が処理されます。スプリットトンネリン グを有効にすると、DNS要求は宛先アドレスに基づいて送信されます。スプリットト ンネリングを有効にしていない場合、DNS要求はすべて保護された接続を介します。
	- [常にトンネル経由でDNS要求を送信する(Always send DNS requests over tunnel)]: スプリットトンネリングを有効にするが、すべての DNS 要求を保護された接続を介 して、グループで定義された DNS サーバーに送信する場合は、このオプションを選 択します。
	- [指定したドメインのみをトンネル経由で送信(Send only specified domains over tunnel)]:保護された DNS サーバーが特定のドメインのアドレスだけを解決するよ うする場合は、このオプションを選択します。次に、ドメインを指定します。ドメイ ン名はコンマで区切ります。例:example.com, example1.com。内部DNSサーバーが内 部ドメインの名前を解決し、外部 DNS サーバーが他のすべてのインターネットトラ フィックを処理するようにする場合は、このオプションを使用します。

# <span id="page-330-0"></span>**AnyConnect** 属性

グループポリシーの AnyConnect 属性は、AnyConnect クライアントでリモートアクセス VPN 接続に使用されるいくつかの SSL および接続設定を定義します。

• **SSL** 設定

- [Datagram Transport Layer Security (DTLS) の有効化 (Enable Datagram Transport Layer Security (DTLS))]:AnyConnect クライアントが SSL トンネルと DTLS トンネルの 2 つのトンネルを同時に使用することを許可するかどうかを指定します。DTLS によっ て、一部のSSL接続に関連する遅延および帯域幅の問題が回避され、パケット遅延の 影響を受けやすいリアルタイム アプリケーションのパフォーマンスが向上します。 DTLS をイネーブルにしない場合、SSL VPN 接続を確立している AnyConnect クライ アント ユーザーは SSL トンネルのみで接続します。
- [DTLS圧縮(DTLSCompression)]:LZSを使用してこのグループのDatagram Transport Layer Security (DTLS)接続を圧縮するかどうかを指定します。[DTLS圧縮(DTLS Compression)] はデフォルトで無効になっています。
- [SSL圧縮(SSL Compression)]:データ圧縮を有効にするかどうかを指定します。有 効にする場合、使用するデータ圧縮の方法は([圧縮(Deflate)]または[LZS])です。 [SSL圧縮(SSL Compression)] はデフォルトで無効になっています。データ圧縮によ り、伝送速度は上がりますが、各ユーザーセッションのメモリ要件と CPU 使用率も 高くなるため、SSL 圧縮はデバイスの全体的なスループットを低下させます。
- [SSLキーの再生成方法(SSL Rekey Method)]、[SSLキーの再生成間隔(SSL Rekey Interval)]:クライアントは、暗号キーと初期化ベクトルを再ネゴシエーションしな がらVPN接続キーを再生成して、接続のセキュリティを強化します。[なし(None)] を選択して、キーの再生成を無効にします。キーの再生成を有効にするには、新しい トンネルを作成するたびに [新しいトンネル (New Tunnel) ] を選択します ([既存の トンネル(Existing Tunnel)] オプションは、[新しいトンネル(New Tunnel)] と同じ アクションになります)。キーの再生成を有効にする場合は、キーの再生成間隔も設 定します。デフォルトは 4 分です。間隔は、4 ~ 10080 分(1 週間)の範囲で設定で きます。

## • 接続の設定

- [DF(Don'tFragment)ビットを無視する(Ignore the DF(Don'tFragment) bit)]:フラグ メント化が必要なパケットの Don't Fragment(DF)ビットを無視するかどうかを指定 します。DFビットが設定されているパケットの強制フラグメンテーションを許可し、 それらのパケットがトンネルを通過できるようにするには、このオプションを選択し ます。
- [クライアントバイパスプロトコル(Client BypassProtocol)]:セキュアゲートウェイ による(IPv6トラフィックだけを予期しているときの)IPv4トラフィックの管理方法 や、(IPv4トラフィックだけを予期しているときの)IPv6トラフィックの管理方法を 設定することができます。

AnyConnect クライアントがヘッドエンドに VPN 接続するときに、ヘッドエンドは IPv4とIPv6の一方または両方のアドレスを割り当てます。ヘッドエンドがAnyConnect 接続に IPv4 アドレスのみ、または IPv6 アドレスのみを割り当てた場合、ヘッドエン ドがIPアドレスを割り当てなかったネットワークトラフィックについて、ClientBypass Protocolによってそのトラフィックをドロップさせるか(デフォルト、無効、オフ)、 またはヘッドエンドをバイパスしてクライアントからの暗号化なし、つまり「クリア テキスト」としての送信を許可するか(有効、オン)を設定できます。

たとえば、セキュア ゲートウェイが AnyConnect 接続に IPv4 アドレスだけを割り当 て、エンドポイントがデュアルスタックされていると想定してください。このエンド ポイントが IPv6 アドレスへの到達を試みたときに、クライアント バイパス プロトコ ルが無効の場合は、IPv6 トラフィックがドロップされますが、クライアント バイパ ス プロトコルが有効の場合は、IPv6 トラフィックはクライアントからクリア テキス トとして送信されます。

- [MTU]:Cisco AnyConnect VPN Client によって確立された SSL VPN 接続の最大伝送ユ ニット(MTU)サイズ。デフォルトは 1406 バイトで、範囲は 576 〜 1462 バイトで す。
	- [AnyConnectとVPNゲートウェイ間のキープアライブメッセージ(KeepaliveMessages Between AnyConnect and VPN Gateway)]:トンネルでのデータの送受信にピアを 使用できることを示すために、ピア間でキープアライブメッセージを交換するか どうかを指定します。キープアライブメッセージは、設定された間隔で送信され ます。デフォルトの間隔は 20 秒、有効な範囲は 15 ~ 600 秒です。
	- [ゲートウェイ側の間隔でのDPD(DPD on Gateway Side Interval)]、[クライアン ト側の間隔でのDPD(DPD on Client Side Interval)]:ピアが応答しなくなったと きに VPN ゲートウェイまたは VPN クライアントによる迅速な検出を確実に実行 するには、Dead Peer Detection(DPD; デッドピア検出)を有効にします。ゲート ウェイまたはクライアント DPD を個別に有効にすることができます。DPD メッ セージのデフォルトの送信間隔は30秒です。間隔は、5~3600秒にすることがで きます。

## <span id="page-332-0"></span>トラフィック フィルタ属性

グループポリシーのトラフィックフィルタ属性は、グループに割り当てられているユーザーに 適用する制限を定義します。アクセス コントロール ポリシー ルールを作成する代わりにこれ らの属性を使用することで、ホストまたはサブネットアドレスとプロトコル、または VLAN に基づいて、RA VPN ユーザーのアクセスを特定のリソースに制限できます。デフォルトで は、RA VPN ユーザーは、保護されたネットワーク上の宛先へのアクセスがグループポリシー によって制限されることはありません。

• [アクセスリストフィルタ(Access List Filter)]:拡張アクセス制御リスト(ACL)を使用 してアクセスを制限します。Smart CLI 拡張 ACL オブジェクトを選択します。拡張 ACL では、送信元アドレス、宛先アドレス、およびプロトコル (IP や TCP など)に基づいて フィルタリングできます。ACLはトップダウン方式で最初に一致したものから評価される ため、具体的なルールはより一般的なルールの前に配置してください。ACLの末尾には、 暗黙的な「deny any」があるため、いくつかのサブネットへのアクセスを拒否しながら、 他のすべてのアクセスを許可する場合は、ACL の最後に「permit any」ルールを含めてく ださい。拡張 ACL スマート CLI オブジェクトを編集しながらネットワークオブジェクト を作成することはできないため、グループポリシーを編集する前に、ACLを作成する必要 があります。そうしないと、単純にオブジェクトを作成し、後でもう一度ネットワークオ ブジェクトを作成し、その後で必要なすべてのアクセス制御エントリを作成する必要があ ります。ACL を作成するには、FDM にログインして、**[**デバイス(**Device**)**]** > **[**詳細設定

(**Advanced Configuration**)**]** > **[**スマート**CLI**(**Smart CLI**)**]** > **[**オブジェクト(**Objects**)**]** に移動し、オブジェクトを作成して、オブジェクトタイプとして [拡張アクセスリスト (Extended Access List)] を選択します。

• [VPNをVLANに制限(Restrict Access to VLAN)]:「VLAN マッピング」とも呼ばれるこ の属性で、このグループポリシーが適用されるセッションの出力 VLAN インターフェイ スを指定します。システムは、このグループからのトラフィックすべてを、選択したVLAN に転送します。この属性を使用して VLAN をグループ ポリシーに割り当て、アクセス コ ントロールを簡素化します。この属性に値を割り当てる方法は、ACLを使用してセッショ ンのトラフィックをフィルタリングする方法の代替方法です。デバイスのサブインター フェイスで定義されている VLAN 番号を指定していることを確認します。値の範囲は 1  $\sim$  4094 です。

# <span id="page-333-0"></span>**Windows** ブラウザ プロキシ属性

グループポリシーの Windows ブラウザプロキシ属性は、ユーザーのブラウザで定義されたプ ロキシが動作しているかどうか、およびその動作方法を判断します。

[VPNセッション中のブラウザプロキシ(Browser Proxy During VPN Session)] に対して次のい ずれかの値を選択できます。

- [エンドポイント設定のまま(No change in endpoint settings)]:HTTP のブラウザプロキシ を設定するかどうかをユーザーが決定できます。設定されている場合、そのプロキシが使 用されます。
- [ブラウザプロキシの無効化(Disable browser proxy)]:ブラウザに定義されているプロキ シ(ある場合)を使用しません。どのブラウザ接続もプロキシを経由しません。
- [自動検出設定(Auto detect settings)]:クライアントデバイスのブラウザでの自動プロキ シサーバー検出の使用を有効にします。
- [カスタム設定を使用(Use custom settings)]:HTTP トラフィックに対してすべてのクラ イアントデバイスで使用する必要があるプロキシを定義します。次を設定します。
	- [プロキシサーバーのIPまたはホスト名(Proxy Server IP or Hostname)]、[ポート (Port)]:プロキシサーバーのIPアドレスまたはホスト名、およびプロキシサーバー が使用するプロキシ接続のポート。ホストとポートを組み合わせた文字数が100文字 を超えることはできません。
	- [ブラウザプロキシ免除リスト(BrowserProxyExemptionList)]:免除リストにあるホ スト/ポートへの接続はプロキシを経由しません。プロキシを使用すべきでない宛先の すべてのホスト/ポート値を追加します。例:[www.example.com](http://www.example.com/) ポート 80。[プロキシ 例外の追加(Add proxy exception)] をクリックしてリストに項目を追加します。項目 を削除するには、ごみ箱アイコンをクリックします。すべてのアドレスとポートを合 わせたプロキシ例外リスト全体で、255 文字を超えることはできません。

#### <span id="page-334-0"></span>FTD RA VPN 設定の作成

CDO を使用して、1 つ以上の FTD デバイスを RA VPN 設定ウィザードに追加し、デバイスに 関連付けられた VPN インターフェイス、アクセス制御、および NAT 免除設定ができます。し たがって、各 RA VPN 設定には、RA VPN 設定に関連付けられた複数の FTD デバイス間で共 有される接続プロファイルとグループポリシーを含めることができます。さらに、接続プロ ファイルとグループポリシーを作成して、設定を拡張できます。

RA VPN 設定がすでに完了している ASA デバイス、または RA VPN 設定のない新しいデバイ スをオンボーディングできます。RA VPN 設定がすでにある FTD デバイスをオンボーディン グすると、CDO は自動的に「デフォルトの RA VPN 設定」を作成し、ASA デバイスをこの設 定に関連付けます。このデフォルト設定には、デバイスで定義されているすべての接続プロ ファイルオブジェクトを含めることができます。

#### Ú

• 同じリモートアクセス VPN 設定に ASA と FTD を追加することはできません。 重要

• FTD デバイスは、1 つ以上の RA VPN 設定を持つことはできません。

# 前提条件

FTD デバイスを RA VPN 設定に追加する前に、次の前提条件が満たされている必要がありま す。

- FTD デバイスが次の状態であることを確認してください。
	- 有効な RA VPN ライセンスがある。詳細については、「リモート [アクセス](#page-354-0) VPN のラ [イセンス要件](#page-354-0)」を参照してください。
	- FTD バージョン 6.4.0 の場合、少なくとも 1 つの AnyConnect ソフトウェアパッケージ がデバイスに事前にアップロードされていることを確認してください。詳細について は、「FTD バージョン 6.4.0 での AnyConnect [パッケージのアップグレード](#page-345-0)」を参照し てください。
	- FTDバージョン6.5.0以降では、CDOを使用してAnyConnectパッケージをアップロー ドできます。詳細については、「AnyConnect[ソフトウェアパッケージの](#page-312-0)FTDバージョ ン 6.5 以降が動作する FTD [デバイスへのアップロード](#page-312-0)」を参照してください。
	- 保留中の設定展開がない。
- FTD の変更は CDO に同期されている。
- **1.** 左側のCDOナビゲーションバーで、[デバイスとサービス(Devices & Services)]をク リックし、同期する 1 つ以上の FTD デバイスを検索します。
- **2.** 1 つ以上のデバイスを選択し、[変更の確認(Check for changes)] をクリックします。 CDO は 1 つ以上の FTD デバイスと通信して、変更を同期します。
- RA VPN 設定グループポリシーのオブジェクトは一貫しています。
- 一貫性のないすべてのグループポリシーのオブジェクトはRAVPN設定に追加できな いため、それらが解決されていることを確認します。問題に対処するか、一貫性のな いグループポリシーのオブジェクトを[オブジェクト(Objects)]ページから削除しま す。詳細については、「[重複オブジェクト問題の解決」](managing-ftd-with-cisco-defense-orchestrator_chapter7.pdf#nameddest=unique_52)および「[一貫性のないオブ](managing-ftd-with-cisco-defense-orchestrator_chapter7.pdf#nameddest=unique_54) [ジェクト問題の解決」](managing-ftd-with-cisco-defense-orchestrator_chapter7.pdf#nameddest=unique_54)を参照してください。
- FTD デバイスの RA VPN グループポリシーが、RA VPN 設定グループ ポリシーと一致し ている。

# 手順

- ステップ **1** 左側の CDO ナビゲーションバーで、**[VPN]** > **[**リモートアクセス**VPN**の設定(**Remote Access VPN Configuration**)**]** をクリックします。
- ステップ2 青色のプラス<sup>+</sup> ボタンをクリックして、新しい RA VPN 設定を作成します。
- ステップ **3** リモートアクセス VPN の設定の名前を入力します。
- ステップ4 青色のプラス<sup>+ ボ</sup>タンをクリックして、FTD デバイスを設定に追加します。デバイスの詳 細を追加し、デバイスに関連付けられたネットワークトラフィック関連の権限を設定できま す。
	- **1.** 次のデバイスの詳細を提供します。
		- [デバイス(Device)]:追加するFTDデバイスを選択し、[選択(Select)]をクリック します。
			- 同じリモートアクセス VPN 設定に ASA と FTD を追加することはできませ  $h_n$ 重要
		- [デバイスアイデンティティ証明書(Certificate of Device Identity)]:デバイスのアイデ ンティティを確立するために使用する内部証明書を選択します。内部証明書は、 AnyConnect クライアントがデバイスへの接続を行うときにデバイスのアイデンティ ティを確立します。安全な VPN 接続を完了するには、クライアントがこの証明書を 承認する必要があります。まだ証明書がない場合、ドロップダウンリストの [新規内 部証明書の作成(Create New Internal Certificate)] をクリックします。「[自己署名内部](managing-ftd-with-cisco-defense-orchestrator_chapter1.pdf#nameddest=unique_270) および内部 CA [証明書の生成」](managing-ftd-with-cisco-defense-orchestrator_chapter1.pdf#nameddest=unique_270)を参照してください。
		- [外部インターフェイス(Outside Interface)]:リモートアクセス VPN 接続を確立する ときにユーザーが接続するインターフェイス。これは、通常外部(インターネットに 接続された)インターフェイスですが、デバイスとこの接続プロファイルがサポート しているエンドユーザー間のいずれかのインターフェイスを選択します。新しいサブ インターフェイスを作成するには、「FirepowerVLAN[サブインターフェイスと](#page-18-0)802.1Q [トランキングの設定」](#page-18-0)を参照してください。
- [外部インターフェイスの完全修飾ドメイン名またはIP(Fully-qualified Domain Name or IP for the Outside Interface) 1: インターフェイスの名前(例、ravpn.example.com)ま たは IP アドレスを指定する必要があります。名前を指定すると、クライアント プロ ファイルが作成されます。注:ユーザーは、クライアントによって VPN で使用され る DNS サーバーが、この名前から外部インターフェイスの IP アドレスを解決できる ようにする必要があります。関連する DNS サーバーに FQDN を追加します。
- **2.** [続行(Continue)] をクリックして、トラフィックの権限を設定します。
	- [復号されたトラフィック (sysopt permit-vpn) に対するバイパスアクセスコントロー  $\forall \forall \forall \forall \forall$  (Bypass Access Control policy for decrypted traffic (sysopt permit-vpn))]: デ フォルトでは、復号されたトラフィックは、アクセス コントロール ポリシーの検査 の対象になります。このオプション [複合されたトラフィックのバイパス(bypasses the decrypted traffic)] オプションを有効にすると、アクセス コントロール ポリシーの 検査がバイパスされますが、AAA サーバーからダウンロードされた VPN フィルタ ACL と認証 ACL は、VPN トラフィックに引き続き適用されます。このオプションを 選択すると、システムによりグローバル設定であるsysopt connection permit-vpnコマン ドが設定されることに注意してください。これは、サイト間 VPN 接続の動作にも影 響を及ぼします。このオプションを選択しない場合、外部ユーザーがリモートアクセ ス VPN アドレスプール内の IP アドレスをスプーフィングし、ネットワークにアクセ スするおそれがあります。この理由は、アドレスプールに内部リソースへのアクセス を許可するアクセスコントロールルールを作成する必要があるためです。アクセスコ ントロールルールを使用する場合は、送信元IPアドレスだけではなく、ユーザーの仕 様を使用してアクセスを制御することを検討してください。このオプションを選択す ることの欠点は、VPN トラフィックが検査されないことです。つまり、侵入および ファイル保護、URLフィルタリング、またはその他の高度な機能がトラフィックに適 用されません。つまり、このトラフィックに対する接続イベントは生成されず、VPN 接続は統計ダッシュボードには反映されません。
	- [NAT免除(NAT Exempt)]:リモートアクセス VPN エンドポイントとの入出力トラ フィックに対する NAT 変換を免除するには、NAT 免除を有効にします。VPN トラ フィックを NAT 免除にしない場合は、外部および内部インターフェイスに対する既 存のNATルールがRAVPNアドレスプールに適用されないことを確認してください。 NAT 免除 ルールは特定の送信元/宛先インターフェイスとネットワークの組み合わせ に対する手動スタティック アイデンティティ NAT ルールですが、NAT ポリシーには 反映されず、非表示になります。NAT免除を有効にした場合、以下も設定する必要が あります。
		- [内部インターフェイス (Inside Interfaces) ]: リモートユーザーがアクセスする内 部ネットワークのインターフェイスを選択します。これらのインターフェイスに は NAT ルールが作成されます。
		- [内部ネットワーク (Inside Networks) ]: リモートユーザーがアクセスする内部 ネットワークを表すネットワークオブジェクトを選択します。ネットワークリス トには、サポートしているアドレス プールと同じ IP タイプを含める必要があり ます。

ステップ **5** [OK] をクリックします。

- FTD バージョン 6.4.0 デバイスをオンボードしている場合、[検出されたAnyConnectパッ ケージ(AnyConnect Packages Detected)] には、デバイスで使用可能な AnyConnect パッ ケージが表示されます。
- FTD バージョン 6.5.0 以降のデバイスをオンボードしている場合は、AnyConnect パッケー ジが事前にアップロードされているサーバーから AnyConnect パッケージを追加する必要 があります。手順については、「AnyConnect [ソフトウェアパッケージの](#page-312-0) FTD バージョン 6.5 以降が動作する FTD [デバイスへのアップロード」](#page-312-0)を参照してください。

ステップ **6** [OK] をクリックします。デバイスが設定に追加されます。

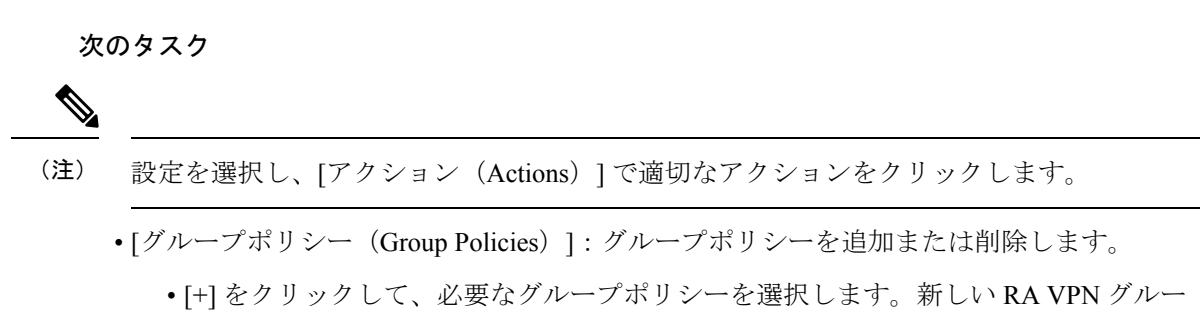

- プポリシーを作成するには、「新しいFTDRAVPN[グループポリシーの作成」](#page-325-0)を参照 してください。
- [削除(Remove)]:選択した RA VPN 設定を削除します。

# RA VPN 設定の変更

既存の RA VPN 設定の名前とデバイスの詳細を変更できます。

## 手順

変更する設定を選択し、[アクション (Actions) ] の下で [編集 (Edit) ] をクリックします。

- 必要に応じて名前を変更します。
- •青色のプラス <mark>は ボタンをクリックして、新しいデバイスを追加します。</mark>
- をクリックして、FTD デバイスで次の手順を実行します。
	- [編集(Edit)] をクリックして、既存の RA VPN 設定を変更します。
	- [削除(Remove)] をクリックして、RA VPN 設定から FTD デバイスを削除します。 グループポリシーを除き、そのデバイスに関連付けられているすべての接続プロファ イルとRAVPN設定が削除されます。グループポリシーは、オブジェクトページから

明示的に削除できます。注:設定を使用しているデバイスがその FTD だけの場合、 FTD を削除できません。代わりに、RA VPN 設定を削除できます。

設定またはデバイスの名前を入力して、リモートアクセス VPN 設定を検索することもできま す。

# 関連情報:

- FTD RA VPN [接続プロファイルの設定。](#page-338-0)
- [すべてのデバイスの設定変更のプレビューと展開](#page-423-0)。
- リモート アクセス VPN [によるトラフィックの許可。](#page-344-0)

# <span id="page-338-0"></span>FTD RA VPN 接続プロファイルの設定

RA VPN 接続プロファイルの定義する接続特性では、外部ユーザーが AnyConnect クライアン トを使用してシステムに VPN 接続することを許可します。各プロファイルは、ユーザーの認 証に使用される AAA サーバーと証明書、ユーザーの IP アドレスを割り当てるためのアドレス プール、およびさまざまなユーザー関連の属性を定義するグループポリシーを定義します。

異なるユーザーグループに異なるサービスを提供する必要がある場合、または異なる認証ソー スがある場合は、RA VPN 設定内に複数のプロファイルを作成できます。たとえば、自分の組 織が異なる認証サーバーを使用する別の組織とマージする場合、別の組織の認証サーバーを使 用する新しいグループのプロファイルを作成できます。

RA VPN 接続プロファイルを作成すると、ユーザーは、ホームネットワークなどの外部ネット ワークから内部ネットワークに接続できるようになります。異なる認証方式に対応するため に、個別のプロファイルを作成します。

# はじめる前に

リモート アクセス(RA)VPN 接続を設定する前に、以下のことを行います。

- リモート アクセス VPN 接続を終了する外部インターフェイスは、HTTPS 接続を許可する 管理アクセス リストを持つこともできません。RA VPN を設定する前に、外部インター フェイスから HTTPS ルールを削除します。『Firepower Device Manager 向け Cisco Firepower Threat Defense [構成ガイド\(バージョン](https://www.cisco.com/c/en/us/support/security/firepower-ngfw/products-installation-and-configuration-guides-list.html#anchor613) X.Y)』内の「システム管理」の章の「管理アク セスリストの構成」を参照してください。
- RA VPN 構成を作成します。『FTD RA VPN [設定の作成](#page-334-0)』を参照してください。

手順

- ステップ **1** CDO ナビゲーションウィンドウで、**[VPN]** > **[**リモートアクセス**VPN**の設定(**Remote Access VPN Configuration**)**]**をクリックします。VPN設定をクリックして、現在設定されている接続 プロファイルおよびグループポリシーの数に関する概要情報を表示できます。
- ステップ **2** 接続プロファイルをクリックし、右側のサイドバーの [アクション(Actions)] で [接続プロ ファイルの追加 (Add Connection Profile) 1をクリックします。
- ステップ **3** 基本接続の属性を設定します。
	- [接続プロファイル名(Connection Profile Name)]:スペースを含めずに最大 50 文字で、 この接続の名前を指定します。例、MainOffice。
		- ここで入力する名前が、AnyConnectクライアントの接続リストに表示されます。 ユーザーにとって意味のある名前を選択します。 (注)
	- [グループエイリアス (Group Alias) ]、[グループURL (Group URL)]:エイリアスには特 定の接続プロファイルの代替名または URL が含まれます。VPN ユーザーは、FTD デバイ スへの接続時に、AnyConnectクライアントの接続リストでエイリアス名を選択できます。 接続プロファイル名はグループのエイリアスとして自動的に追加されます。グループURL のリストも設定できます。このリストは、リモートアクセス VPN 接続を開始するときに エンドポイントが選択できるリストです。ユーザーがグループ URL を使用して接続する と、システムはその URL に一致する接続プロファイルを自動的に使用します。この URL は、AnyConnect クライアントをまだインストールしていないクライアントによって使用 されます。グループエイリアスと URL を必要な数だけ追加します。これらのエイリアス と URL は、デバイスで定義されているすべての接続プロファイルで一意である必要があ ります。グループ URL は https:// で始まる必要があります。
	- たとえば、エイリアスは Contractor、グループ URL は <https://ravpn.example.com/contractor> のように指定できます。AnyConnect クライアントをインストールすると、ユーザーは単 純に AnyConnect VPN の接続ドロップダウンリストでグループエイリアスを選択します。
- ステップ **4** プライマリ アイデンティティ ソース、および必要に応じてセカンダリ ソースを設定します。 これらのオプションにより、リモートアクセス VPN 接続を有効にするための、デバイスへの ユーザー認証方法が決定されます。最も簡単なアプローチは、AAAのみを使用し、ADレルム を選択するか、または LocalIdentitySource を使用する方法です。[認証タイプ(Authentication Type)] として次のアプローチを使用できます。
	- [AAAのみ (AAAOnly) ]: ユーザー名とパスワードに基づいてユーザーを認証および認可 します。詳細については、「[接続プロファイルのための](#page-340-0) AAA の設定」を参照してくださ い。
	- [クライアント証明書のみ(ClientCertificate Only)]:クライアントデバイスアイデンティ ティ証明書に基づいてユーザーを認証します。詳細については、[「接続プロファイルのた](#page-343-0) [めの証明書認証の設定」](#page-343-0)を参照してください。
	- [AAAおよびクライアント認証(AAA andClientCertificate)]:ユーザー名/パスワードと、 クライアント デバイス アイデンティティ証明書の両方を使用します。
- ステップ **5** クライアントのアドレスプールを設定します。アドレスプールは、リモートクライアントが VPN 接続を確立するときに、システムがリモートクライアントに割り当てることができる IP アドレスを定義します。詳細については、[「クライアントアドレスプール割り当ての設定](#page-344-1)」を 参照してください。
- ステップ6 [続行 (Continue) ] をクリックします。
- ステップ **7** リストからこのプロファイルに対して使用する[グループポリシー(GroupPolicy)]を選択し、 [選択(Select)] をクリックします。グループポリシーは、トンネル確立後のユーザー接続の 期間を設定します。システムには、DfltGrpPolicyという名前のデフォルトグループポリシーが あります。必要なサービスを提供するために追加のグループポリシーを作成することができま す。
	- 必要なグループポリシーがまだ存在しない場合は、[オブジェクト(Objects)]ページ でグループポリシーを作成し、そのポリシーをRAVPN設定に関連付けます。グルー プポリシーの詳細については、「新しい FTD RA VPN [グループポリシーの作成](#page-325-0)」を 参照してください。 (注)
- ステップ8 [続行 (Continue) ] をクリックします。
- ステップ **9** サマリーを確認します。最初に、サマリーが正しいことを確認します。AnyConnectソフトウェ アをインストールし、VPN接続を完了できることをテストするために、エンドユーザーが最初

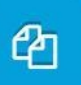

に行う必要がある内容を確認できます。 <>>>>>>>>>>
<>>
をクリックしてこれらの手順をクリップボー

ステップ **10** [完了(Done)] をクリックします。

ドにコピーし、ユーザーに配布します。

# 次のタスク

「リモート アクセス VPN [によるトラフィックの許可」](#page-344-0)で説明したように、トラフィックが VPN トンネルで許可されていることを確認します。

#### <span id="page-340-0"></span>接続プロファイルのための AAA の設定

認証、許可、およびアカウンティング(AAA) サーバーは、ユーザー名とパスワードを使用 して、ユーザーのリモートアクセス VPN へのアクセスを許可するかどうかを判断します。 RADIUSサーバを使用する場合は、認証されたユーザー間で許可レベルを区別して、保護され たリソースへの差別化されたアクセスを提供できます。使用状況を追跡するためにRADIUSア カウンティングサービスを使用することもできます。

AAA を設定する場合は、プライマリ アイデンティティ ソースを設定する必要があります。セ カンダリソースとフォールバックソースはオプションです。RSA トークンや DUO などを使用 する二重認証を実装する場合は、セカンダリソースを使用します。

プライマリ アイデンティティ ソースのオプション

- [ユーザー認証用のプライマリアイデンティティソース(Primary Identity Source for User Authentication)]:リモート ユーザーの認証に使用されるプライマリ アイデンティティ ソース。VPN 接続を完了するには、エンド ユーザがこのソースか任意のフォールバック ソースで定義されている必要があります。次のいずれかを選択します。
	- Active Directory(AD)のアイデンティ レルム。必要なレルムがまだ存在していない 場合は、[新しいアイデンティティレルムの作成(Create New Identity Realm)] をク リックします。
	- RADIUS サーバーグループ。
	- LocalIdentitySource (ローカル ユーザー データベース):デバイスで直接ユーザーを 定義できます。外部サーバーを使用することはできません。
- [フォールバックローカルアイデンティティソース(Fallback Local IdentitySource)]:プラ イマリソースが外部サーバーの場合、プライマリサーバーが使用できない場合のフォール バックとして LocalIdentitySource を選択できます。フォールバック ソースとしてローカル データベースを使用する場合は、必ず外部サーバで定義したものと同じローカル ユーザ 名/パスワードを定義します。
- [削除オプション (Strip options) ]: レルムとは管理ドメインのことです。次のオプション を有効にすると、ユーザー名だけに基づいて認証できます。これらのオプションを任意に 組み合わせて有効にできます。ただし、サーバーが区切り文字を解析できない場合は、両 方のチェックボックスをオンにする必要があります。
	- [ユーザー名からアイデンティティソースサーバーを削除(Strip Identity Source Server from Username) ]: ユーザー名をAAAサーバーに渡す前に、ユーザー名からアイデン ティティソース名を削除するかどうか。たとえば、このオプションを選択してユー ザーがユーザー名として domain\username を入力すると、ドメインがユーザー名から 取り除かれ、認証用にAAAサーバーに送信されます。デフォルトでは、このオプショ ンはオフになります。
	- [ユーザー名からグループを削除(Strip Group from username)]:ユーザー名を AAA サーバーに渡す前に、ユーザー名からグループを削除するかどうか。このオプション は、username@domain形式で指定された名前に適用されます。選択すると、domainと @ 記号が削除されます。デフォルトでは、このオプションはオフになります。

# セカンダリ アイデンティティ ソース

- [ユーザー認証用のセカンダリアイデンティティソース(Secondary Identity Source for User Authentication)]:オプションの2番目のアイデンティティソースです。ユーザーがプライ マリソースで正常に認証されると、セカンダリソースでの認証が求められます。AD レル ム、RADIUS サーバーグループ、またはローカル アイデンティティ ソースを選択するこ とができます。
- [詳細オプション(Advanced options)]:[詳細(Advanced)] リンクをクリックし、次のオ プションを設定します。
- [セカンダリ用フォールバックローカルアイデンティティソース(FallbackLocalIdentity Source for Secondary)]:セカンダリソースが外部サーバーの場合、セカンダリサー バーが使用できない場合のフォールバックとしてLocalIdentitySourceを選択できます。 フォールバックソースとしてローカルデータベースを使用する場合は、必ずセカンダ リ外部サーバーで定義したものと同じローカルユーザー名/パスワードを定義します。
- [セカンダリログインにプライマリユーザー名を使用(UsePrimaryUsername forSecondary Login)]:デフォルトでは、セカンダリアイデンティティソースを使用する場合、セ カンダリ ソースに対してユーザー名とパスワードの両方が求められます。このオプ ションを選択すると、システムはセカンダリパスワードの入力のみを求め、プライマ リ アイデンティティ ソースに対して認証されたものと同じユーザー名をセカンダリ ソースに対して使用します。プライマリとセカンダリの両方のアイデンティティソー スで同じユーザー名を設定する場合は、このオプションを選択します。
	- 「セッションサーバーのユーザー名 (Username for Session Server) ]:認証に成功す ると、ユーザー名はイベントと統計ダッシュボードに表示されます。ユーザー名 はユーザーベースまたはグループベースのSSL復号化およびアクセス制御ルール に一致するものを判断するために使用され、アカウンティングに使用されます。 2 つの認証ソースを使用しているため、ユーザーアイデンティティとして、プラ イマリまたはセカンダリのどちらのユーザー名を使用するのかシステムに通知す る必要があります。デフォルトでは、プライマリ名が使用されます。
	- •「パスワードタイプ (Password Type) ]: セカンダリサーバーのパスワードを取得 する方法。デフォルトは[プロンプト(Prompt)]で、ユーザーはパスワードの入 力が求められることを意味します。プライマリサーバーへのユーザー認証時に入 力したパスワードを自動的に使用するには、[プライマリアイデンティティソー スのパスワード (Primary Identity Source Password) | を選択します。すべてのユー ザーに同じパスワードを使用するには [共通パスワード(CommonPassword)] を 選択し、[共通パスワード(Common Password)] フィールドにそのパスワードを 入力します。
- [認証サーバー(Authorization Server)]:リモートアクセス VPN ユーザーを認証する ように設定されたRADIUSサーバーグループです。認証の完了後、認可によって、認 証済みの各ユーザーが使用できるサービスおよびコマンドが制御されます。認可は、 ユーザーが実行を認可されていることを示す属性のセット、実際の機能、および制限 事項をアセンブルすることによって機能します。認可を使用しない場合は、認証が単 独で、認証済みのすべてのユーザーに対して同じアクセス権を提供します。認証のた めにRADIUSを構成する方法については、『RADIUS[およびグループポリシーを使用](#page-286-0) [したユーザーの権限および属性の制御](#page-286-0)』システムがグループポリシーで定義されてい るものと重複する認可属性をRADIUSサーバーから取得した場合、RADIUS属性は、 グループポリシー属性をオーバーライドすることに注意してください。
- [アカウンティングサーバー(AccountingServer)]:(オプション)リモートアクセス VPN セッションへのアカウンティングに使用する RADIUS サーバーグループ。アカ ウンティングは、ユーザーがアクセスしているサービスや、ユーザーが消費している ネットワークリソースの数を追跡します。FTDデバイスは、RADIUSサーバにユーザ アクティビティを報告します。アカウンティング情報には、セッションの開始時刻と

停止時刻、ユーザー名、セッションごとのデバイスを通過したバイト数、使用された サービス、および各セッションの時間が含まれています。これらのデータは、ネット ワーク管理、クライアントへの課金、または監査のために後で分析できます。アカウ ンティングは、単独で使用するか、認証および認可とともに使用することができま す。

# <span id="page-343-0"></span>接続プロファイルのための証明書認証の設定

(注) このセクションは、認証タイプが **AAA** のみの場合には適用されません。

リモート アクセス VPN 接続を認証するために、クライアント デバイスにインストールされた 証明書を使用することができます。

クライアント証明書を使用していても、セカンダリ アイデンティティ ソース、フォールバッ クソース、および認証およびアカウンティングサーバーを引き続き設定できます。これらは AAA オプションです。詳細については、『FTD RA VPN [接続プロファイルの設定](#page-338-0)』を参照し てください。

以下に、証明書固有の属性を示します。これらの属性は、プライマリ アイデンティティ ソー スとセカンダリ アイデンティティ ソースに対して個別に設定できます。セカンダリソースの 設定はオプションです。

- [証明書のユーザー名(Username from Certificate)]:次のいずれかを選択します。
	- [マップ固有フィールド(Map Specific Field)]:証明書の要素を [プライマリフィール ド(Primary Field)] および [セカンダリフィールド(Secondary Field)] の順番で使用 します。デフォルトはCN(共通名)とOU(組織単位)です。組織に適したオプショ ンを選択します。これらのフィールドを組み合わせてユーザー名が提供され、この ユーザー名がイベント、ダッシュボード、さらにSSL復号とアクセス制御ルールでの マッチング目的に使用されます。
	- [DN(識別名)全体をユーザー名として使用(Use entire DN (distinguished name) as username) 1: システムが自動的に DN フィールドからユーザー名を導出します。•
- [詳細オプション(Advanced options)]:([認証タイプ(Authentication Type)] が [クライ アント証明書のみ(Client Certificate Only)] の場合には適用されません): [詳細 (Advanced)] リンクをクリックし、次のオプションを設定します。
	- [ユーザーログインウィンドウの証明書からユーザー名を事前入力(Prefill username from certificate on user login window)]:ユーザーに認証を要求するときに、取得した ユーザー名をユーザー名フィールドに入力するかどうか。
	- [ログインウィンドウでユーザー名を非表示にする(Hide username in login window)]: [事前入力(Prefill)] オプションを選択すると、ユーザー名を非表示にできます。こ れは、ユーザーがパスワードプロンプトでユーザー名を編集できないことを意味しま す。

# <span id="page-344-1"></span>クライアントアドレスプール割り当ての設定

リモートアクセス VPN に接続するエンドポイントにシステムが IP アドレスを提供するための 方法が必要です。AAA サーバーは、これらのアドレス、DHCP サーバー、グループポリシー で設定されている IP アドレスプール、または接続プロファイルで設定された IP アドレスプー ルを提供できます。システムは、この順序でこれらのリソースを試行し、使用可能なアドレス を取得すると停止し、次にアドレスをクライアントに割り当てます。このように、同時接続数 が異常な場合のフェールセーフを作成するために複数のオプションを設定できます。

接続プロファイルのアドレスプールを設定するには、次の方法の 1 つ以上を使用します。

- [IPv4アドレスプール(IPv4 Address Pool)] および [IPv4アドレスプール(IPv4 Address Pool)]:まず、サブネットを指定する最大 6 つのネットワークオブジェクトを作成しま す。IPv4 と IPv6 に別々のプールを設定できます。次に、グループポリシーまたは接続プ ロファイルの[IPv4アドレスプール(IPv4AddressPool)] および[IPv6アドレスプール(IPv6 Address Pool)] オプションで、これらのオブジェクトを選択します。IPv4 と IPv6 の両方 を設定する必要はありません。サポートするアドレス方式を設定してください。また、グ ループポリシーと接続プロファイルの両方でプールを設定する必要もありません。グルー プポリシーは接続プロファイル設定をオーバーライドします。そのため、グループポリ シーでプールを設定する場合は、接続プロファイルのオプションを空白のままにしてくだ さい。プールはリストの順序で使用されることに注意してください。
- [DHCPサーバー (DHCP Servers) ]: まず、1 つ以上の IPv4 アドレス範囲を持つ RA VPN の DHCP サーバーを設定します(DHCP を使用して IPv6 プールを設定することはできま せん)。次に、DHCP サーバーの IP アドレスを使用してホスト ネットワーク オブジェク トを作成します。その後、このオブジェクトは接続プロファイルの[DHCPサーバー(DHCP Servers)]属性で選択できます。複数のDHCPサーバーを設定することができます。DHCP サーバーに複数のアドレスプールがある場合、[DHCPスコープ(DHCPScope)] 属性を接 続プロファイルにアタッチするグループポリシーで使用して、使用するプールを選択する ことができます。プールのネットワークアドレスを使用して、ホスト ネットワーク オブ ジェクトを作成します。たとえば、DHCP プールに 192.168.15.0/24 および 192.168.16.0/24 が含まれている場合、DHCP スコープを 192.168.16.0 に設定すると、192.168.16.0/24 サブ ネットからのアドレスが必ず選択されるようになります。

<span id="page-344-0"></span>リモート アクセス VPN によるトラフィックの許可

リモートアクセス VPN トンネル内のトラフィックフローを有効にするには、次の方法のいず れかを使用します。

• **sysopt connectionpermit-vpn**コマンドを設定すると、VPN接続と一致するトラフィックが アクセスコントロールポリシーから除外されます。このコマンドのデフォルトは**nosysopt connection permit-vpn** で、VPN トラフィックをアクセス コントロール ポリシーでも許可 する必要があることを意味します。これは、外部ユーザーがリモートアクセス VPN アド レスプール内の IP アドレスをスプーフィングできないため、VPN でトラフィックを許可 するよりも安全な方法です。欠点はVPNトラフィックが検査されないことです。つまり、 侵入とファイルの保護、URLフィルタリング、その他の高度な機能がトラフィックに適用 されません。つまり、このトラフィックに対する接続イベントは生成されず、VPN接続は 統計ダッシュボードには反映されません。このコマンドを設定するには、RA VPN 設定で

[復号されたトラフィックに対するバイパスアクセスコントロールポリシー(BypassAccess Control policy for decrypted traffic)] オプションを選択します。「FTD RA VPN [設定の作](#page-334-0) [成」](#page-334-0)を参照してください。

• リモート アクセス VPN アドレス プールからの接続を許可するアクセス制御ルールを作成 します。この方法では、VPNトラフィックが確実に検査され、アドバンスドサービスを接 続に適用できます。欠点は、外部のユーザーが IP アドレスをスプーフィングして、内部 ネットワークにアクセスしやすくなることです。「FTD アクセス [コントロール](#page-126-0) ポリシー [の設定」](#page-126-0)を参照してください。

<span id="page-345-0"></span>FTD バージョン 6.4.0 での AnyConnect パッケージのアップグレード

CDOを使用して、FirepowerThreat Defense(FTD)デバイスで使用可能なAnyConnectパッケー ジをアップグレードし、RA VPN ユーザーに配布できるようにすることができます。

AnyConnect パッケージのアップグレードに関連した主な手順は次のとおりです。

# 手順

- ステップ **1** Firepower Device Manager(FDM)を使用して AnyConnect パッケージを削除し、パッケージの 新しいバージョンをアップロードします。このタスクを実行するには、次のいずれかの方法を 使用します。
	- 古いパッケージを削除し、FDM UI から新しいパッケージをアップロードします。
	- 古いパッケージを削除し、FDM API エクスプローラから新しいパッケージをアップロー ドします。
- ステップ **2** FDM への変更を FTD に展開します。
- ステップ **3** 新しい設定情報を CDO に読み込みます。
- ステップ **4** RA VPN 接続プロファイルで新しいパッケージを確認します。

## 前提条件

- 接続プロファイルを持つ少なくとも 1 つの RA VPN 設定が、すでに FTD に展開されてい ます。
- <https://software.cisco.com/download/home/283000185> から必要な AnyConnect パッケージをダ ウンロードします。シスコでは、入手可能な最新のパッケージにアップグレードすること を推奨しています。

FDM を使用した必要な AnyConnect パッケージの FTD へのアップロード

- ステップ **1** ブラウザを使用して、システムのホームページを開きます。例:[https://ftd.example.com](https://ftd.example.com/)
- ステップ **2** FDM にログインします。
- ステップ **3 [**デバイス(**Device**)**]** > **[**リモートアクセス**VPN**(**Remote Access VPN**)**]** グループで [設定の表 示 (View Configuration) 1をクリックします。グループには、現在設定されている接続プロファ イルおよびグループポリシーの数に関する概要情報が表示されます。
- ステップ4 表示ボタン ◎ (設定表示ボタン)をクリックして、接続プロファイルの概要と接続手順を開 きます。
	- いずれかの接続プロファイルを編集して、AnyConnect パッケージを FTD デバイスに アップロードできます。 (注)
- ステップ **5** [編集(Edit)] ボタンをクリックして変更を加えます。
- ステップ6 [グローバル設定 (Global Settings) ]画面が表示されるまで[次へ]をクリックします。[AnyConnect パッケージ(AnyConnect Package)]には、FTD デバイスで使用可能な AnyConnect パッケージ が表示されます。
- ステップ **7** [X] ボタンをクリックして、置き換える AnyConnect パッケージを削除します。

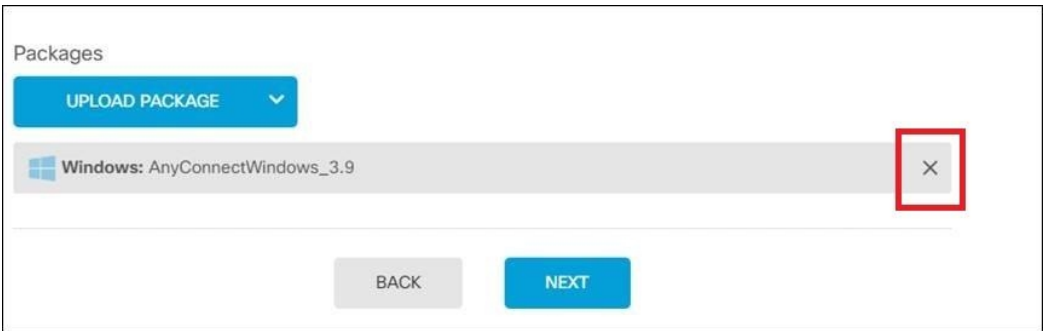

- ステップ **8** [パッケージのアップロード(UploadPackage)]をクリックし、互換性のあるパッケージのアッ プロードに使用する OS をクリックします。
- ステップ **9** パッケージを選択したら、[開く(Open)] をクリックします。FDM の UI でアップロードされ ているパッケージを確認できます。
- ステップ10 [終了(Finish) ] をクリックします。設定が保存されます。
	- または、FDM API エクスプローラを使用して、AnyConnect パッケージを削除して新 しいパッケージをアップロードすることもできます。 (注)
	- **1.** /#/Api-explorer を指すように URL を編集します(たとえば、[https://ftd.example.com/#/](https://ftd.example.com/#/api-explorer) [api-explorer](https://ftd.example.com/#/api-explorer))。
	- **2.** FTD デバイスからパッケージを削除します。**[AnyConnectPackageFile]** > **[**削除(**Delete**)**]** をクリックします。[objID] フィールドにパッケージID を入力し、[試す(TRY IT OUT!)] をクリックします。
- **3.** AnyConnect [ソフトウェアパッケージの](#page-309-0) FTD バージョン 6.4.0 へのアップロードに関するセ クションで説明されている手順を実行して、新しいパッケージをアップロードします。
- ステップ **11** Web ページの右上にある [変更の展開(Deploy Changes)] アイコンをクリックします。このア イコンは、展開されていない変更がある場合にドット マークで強調表示されます。
- ステップ **12** 変更内容に問題がない場合は、[今すぐ展開(DeployNow)]をクリックして、ジョブをすぐに 開始できます。ウィンドウに展開が進行中であることが示されます。ウィンドウを閉じるか、 または展開が完了するまで待機できます。

RA VPN 接続プロファイルで新しいパッケージが参照されていることを確認する

#### 手順

- ステップ **1** 左側の CDO ナビゲーションバーで、[デバイスとサービス(Devices & Services)] をクリック します。
- ステップ **2** [デバイス] タブをクリックします。
- ステップ **3** [FTD] タブをクリックし、アップグレードされた AnyConnect パッケージがある FTD デバイス を選択します。このデバイスは競合を報告します。
- ステップ **4** [承認(Accept)]:アウトオブバンド変更を承認して、**CDO**に保存されている設定と保留中の 変更を、デバイスの実行中の設定で上書きします。詳細については、「[[競合検出\(](#page-436-0)Conflict Detected) 1[ステータスの解決](#page-436-0)」を参照してください。
- ステップ **5** 次の手順を実行して、新しい AnyConnect パッケージを表示します。
	- **[VPN]** > **[**リモートアクセス**VPN**(**Remote Access VPN**)**]** をクリックします。
	- この FTD デバイスに関連付けられている RA VPN 設定をクリックします。
	- [アクション(Actions)] の [編集(Edit)] をクリックします。新しいパッケージが [デバ イス(Devices)] に表示されます。

<span id="page-347-0"></span>RA VPN AnyConnect クライアントプロファイルのアップロード

リモートアクセス VPN AnyConnect クライアントプロファイルは、ファイルに保存されている 設定パラメータのグループです。AnyConnect クライアントプロファイルにはさまざまな種類 があり、コアクライアント VPN 機能とオプション クライアント モジュールであるネットワー クアクセスマネージャ、AMPイネーブラ、ISEポスチャ、ネットワークの可視性、カスタマー フィードバック エクスペリエンス プロファイル、Umbrella ローミングセキュリティ、Web セ キュリティの構成設定が含まれています。

CDO では、後でグループポリシーで使用できるオブジェクトとしてこれらのプロファイルを アップロードできます。

- [AnyConnect VPNプロファイル(AnyConnect VPN Profile)]:AnyConnect クライアントプ ロファイルは、VPN AnyConnect クライアントソフトウェアとともにクライアントにダウ ンロードされます。これらのプロファイルでは、多くのクライアント関連オプション(ス タートアップ時の自動接続、自動再接続など)や、エンドユーザーが AnyConnect クライ アントの設定および詳細設定からオプションを変更できるかどうかを定義します。CDO は XML ファイル形式をサポートしています。
- [AMPイネーブラサービスプロファイル(AMP Enabler Service Profile)]:このプロファイ ルはAnyConnect AMP イネーブラに使用されます。リモートアクセスVPN ユーザーがVPN に接続すると、AMP イネーブラがこのプロファイルと共に FTD からエンドポイントに プッシュされます。CDO は、XML および ASP ファイル形式をサポートしています。
- [フィードバックプロファイル(FeedbackProfile)]:カスタマー エクスペリエンス フィー ドバックプロファイルを追加し、このタイプを選択すると、顧客が有効にして使用してい る機能およびモジュールに関する情報を受信できます。CDOはFSPファイル形式をサポー トしています。
- [ISEポスチャプロファイル(ISE Posture Profile)]:AnyConnect ISE ポスチャモジュールの プロファイルファイルを追加する場合は、このオプションを選択します。CDO は、XML および ISP ファイル形式をサポートしています。
- [ネットワークアクセスマネージャサービスプロファイル(Network Access ManagerService Profile)]:ネットワーク アクセス マネージャのプロファイルエディタを使用して、NAM プロファイルファイルを設定および追加します。CDOは、XMLおよびNSPファイル形式 をサポートしています。
- [ネットワーク可視性サービスプロファイル(NetworkVisibilityServiceProfile)]:AnyConnect Network Visibility Module のプロファイルファイル。NVM プロファイルエディタを使用し てプロファイルを作成できます。CDO は、XML および NVMSP ファイル形式をサポート しています。
- [Umbrellaローミングセキュリティプロファイル(Umbrella Roaming Security Profile)]: Umbrella ローミング セキュリティ モジュールを展開する場合は、このファイルタイプを 選択する必要があります。CDO は、XML および JSON ファイル形式をサポートしていま す。
- [Webセキュリティサービスプロファイル(Web Security Service Profile)]:Web セキュリ ティモジュールのプロファイルファイルを追加するときに、このファイルタイプを選択し ます。CDO は、XML、WSO、および WSP ファイル形式をサポートします。

# 始める前に

適切な GUI ベースの AnyConnect プロファイルエディタを使用して、必要なプロファイルを作 成します。AnyConnect セキュア モビリティ クライアント カテゴリの Cisco Software [Download](https://software.cisco.com/download/release.html?mdfid=286281283&flowid=72322&softwareid=282364313) [Center](https://software.cisco.com/download/release.html?mdfid=286281283&flowid=72322&softwareid=282364313) からプロファイルエディタをダウンロードし、AnyConnect の「プロファイルエディタ - Windows / スタンドアロンインストーラ(MSI)」をインストールできます。プロファイルエ ディタのインストーラには、スタンドアロンバージョンのプロファイルエディタが含まれてい ます。このインストール ファイルは Windows 専用で、ファイル名は

anyconnect-profileeditor-win-<version>-k9.msi です。ここで、<version> は AnyConnect のバージョ ンです。たとえば、anyconnect-profileeditor-win-4.3.04027-k9.msi のような名前になります。プ ロファイル エディタをインストールする前に、Java JRE (1.6 以降) もインストールする必要 があります。

このパッケージには、Umbrella ローミング セキュリティ プロファイル エディタを除き、モ ジュールの作成に必要なすべてのプロファイルエディタが含まれています。詳細については、 『Cisco [AnyConnectSecure](http://www.cisco.com/c/en/us/support/security/anyconnect-secure-mobility-client/products-installation-and-configuration-guides-list.html) MobilityClient Administrator Guide』の該当するリリースの「*AnyConnect* プロファイルエディタ」の章を参照してください。UmbrellaダッシュボードからUmbrellaロー ミング セキュリティ プロファイルを個別にダウンロードします。詳細については、『[Cisco](https://docs.umbrella.com/deployment-umbrella/docs/before-you-begin) [Umbrella](https://docs.umbrella.com/deployment-umbrella/docs/before-you-begin) User Guide』の「Umbrella ローミングセキュリティ」章の「Umbrella ダッシュボード から AnyConnect ローミング セキュリティ プロファイルをダウンロードする」セクションを参 照してください。

#### 手順

- ステップ **1** 左側の CDO ナビゲーションバーで、[オブジェクト(Objects)] をクリックします。
- ステップ2 青色のプラス <u>+ ボタンをクリックします</u>。
- ステップ **3 [RA VPN**オブジェクト(**ASA & FTD**)(**RA VPN Objects (ASA & FTD)**)**]** > **[AnyConnect**クラ イアントプロファイル(**AnyConnect Client Profile**)**]**をクリックします。
- ステップ **4** [オブジェクト名(Object Name)] フィールドに、AnyConnect クライアントプロファイルの名 前を入力します。
- ステップ **5** [参照(Browse)]をクリックし、プロファイルエディタを使って作成したファイルを選択しま す。
- ステップ **6** [開く(Open)] をクリックしてプロファイルをアップロードします。
- ステップ7 [追加 (Add) 1をクリックしてオブジェクトを追加します。

### 関連情報:

• RA VPN グループポリシーウィンドウで、クライアントモジュールを AnyConnect VPN プ ロファイルに関連付けます。「 新しい FTD RA VPN [グループポリシーの作成](#page-325-0)」を参照し てください。

クライアントモジュールの関連付けは、すべての ASA バージョ ン、およびソフトウェアバージョン 6.7 以降を実行している FTD でサポートされています。 (注)

# **FTD** のリモートアクセス **VPN** のガイドラインと制限事項

RA VPN を設定する際は、次のガイドラインと制限事項に留意してください。

• AnyConnect パッケージは、FDM を使用して FTD バージョン 6.4.0 に事前にロードしてお く必要があります。

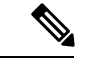

- CDO のリモートアクセス VPN 設定ウィザードを使用して、AnyConnect パッケージを別個に FTD バージョン 6.5.0 にアップロードします。 (注)
	- CDO から RA VPN を設定する前に、以下の操作を実行します。
		- FDM から FTD デバイスの RA VPN ライセンスを登録します。
		- エクスポート制御機能を使用してFDMからAnyConnectライセンスを有効にします。
	- CDO は、拡張アクセスリストオブジェクトをサポートしていません。FDM で Smart CLI を使用してオブジェクトを設定してから、VPNフィルタおよび認可変更 (CoA) リダイレ クト ACL で使用します。
	- FTD デバイスから作成するテンプレートに、RA VPN 設定は含まれません。
	- IPプールオブジェクトとRADIUSアイデンティティソースには、デバイス固有のオーバー ライドが必要です。
	- 同じTCPポートの同じインターフェイスで、FDMアクセス(管理アクセスリストのHTTPS アクセス)と AnyConnect リモートアクセス SSL VPN の両方を設定することはできませ ん。たとえば、外部インターフェイスにリモートアクセスSSLVPNを設定する場合、ポー ト 443 で HTTPS 接続用の外部インターフェイスも開くことはできません。FDM ではこれ らの機能に使用されるポートを設定できないため、同じインターフェイスで両方の機能を 設定することはできません。
	- RADIUSトークンとRSAトークンを使用して二要素認証を設定すると、ほとんどの場合、 デフォルトの 12 秒の認証タイムアウトでは短すぎて正常な認証が行われません。「[RA](#page-347-0) VPNAnyConnect[クライアントプロファイルのアップロード\(](#page-347-0)348ページ)」の説明に従っ て、カスタム AnyConnect クライアントプロファイルを作成し、それを RA VPN 接続プロ ファイルに適用することにより、認証タイムアウト値を増やします。認証タイムアウトを 60 秒以上にすることをお勧めします。これにより、ユーザーの認証および RSA トークン の貼り付けと、トークンのラウンドトリップ検証のための十分な時間が得られます。

# <span id="page-350-0"></span>ユーザーが **AnyConnect** クライアントソフトウェアを **FTD** にインストールする方法

FDM API を使用して AnyConnect クライアント ソフトウェア パッケージを FTD にアップロー ドし、ユーザーに配布します。「AnyConnect [ソフトウェアパッケージの](#page-309-0) FTD バージョン 6.4.0 [へのアップロード](#page-309-0)」を参照してください。

VPN 接続を完了するには、ユーザは AnyConnect クライアント ソフトウェアをインストールす る必要があります。既存のソフトウェア配布方式を使用して、ソフトウェアを直接インストー ルできます。または、FTD デバイスから AnyConnect クライアントを直接インストールするこ ともできます。

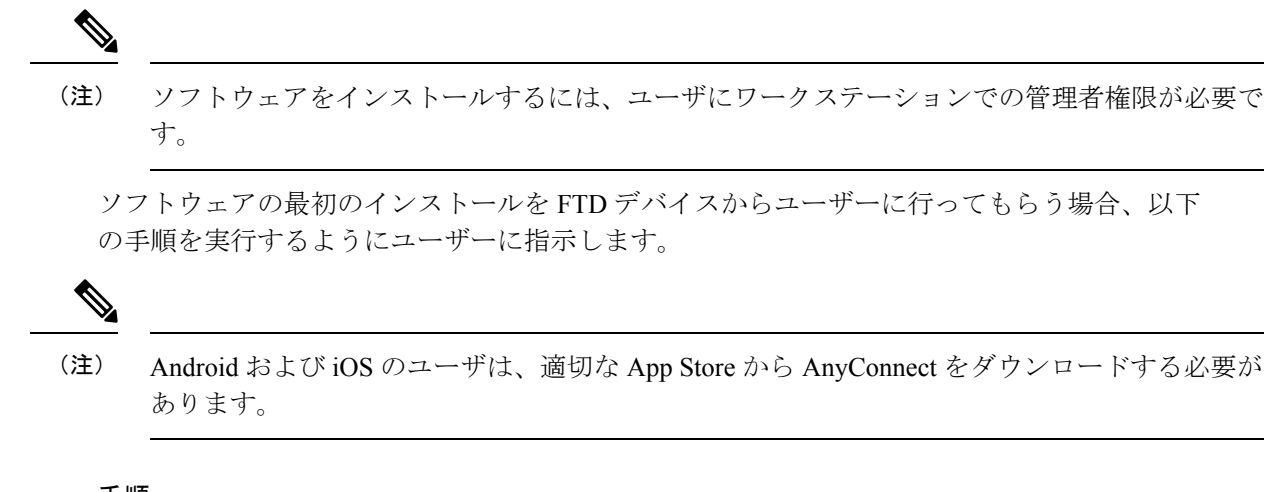

## 手順

- ステップ **1** Web ブラウザを使用して、**https://***ravpn-address* を開きます。*ravpn-address* は、VPN 接続を許 可する外部インターフェイスの IP アドレスまたはホスト名です。このインターフェイスは、 リモート アクセス VPN を設定する際に指定します。ログインを指示するメッセージがユーザ に示されます。
- ステップ **2** サイトにログインします。ユーザは、リモート アクセス VPN 用に設定されたディレクトリ サーバを使用して認証されます。続行するには、ログインが正常に行われる必要があります。 ログインが成功すると、システムは、必要となる AnyConnect クライアントのバージョンがイ ンストールされているかを確認します。AnyConnect クライアントがユーザーのコンピュータ にないか、下位のバージョンである場合、システムは自動的に AnyConnect ソフトウェアのイ ンストールを開始します。インストールが終了すると、AnyConnect がリモートアクセス VPN 接続を完了します。

## AnyConnect クライアント ソフトウェア バージョンの配信

AnyConnectクライアントソフトウェアの新しいバージョンをユーザーに配信するには、旧バー ジョンを削除せずに新しいバージョンを FTD にアップロードします。AnyConnect クライアン トが正常にアップロードされたら、旧バージョンを削除できます。

ユーザーが次回 VPN 接続を確立すると、AnyConnect クライアントは新しいバージョンを検出 します。更新されたクライアントソフトウェアのダウンロードとインストールを指示するメッ セージが自動的に表示されます。この自動化により、ソフトウェアの配布が容易になります。

次の図は、Windows OS 用の 2 つのバージョンの AnyConnect クライアントソフトウェア

(**AnyConnectWindows\_3.2\_BGL** と **AnyConnectWindows\_4.2\_BGL**)を備えた FTD デバイス の例を示しています。

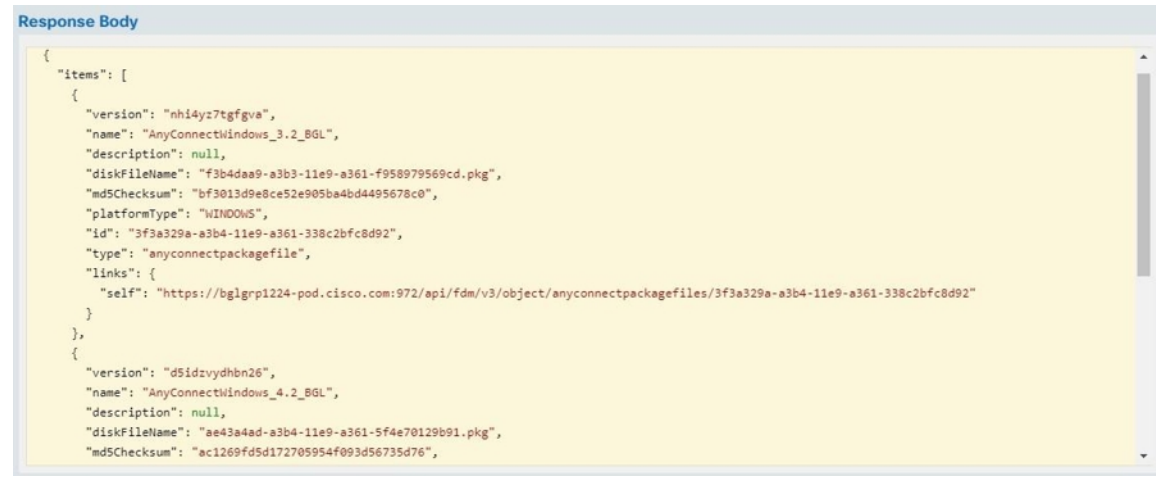

# **RA VPN AnyConnect** クライアントプロファイルのアップロード

リモートアクセス VPN AnyConnect クライアントプロファイルは、ファイルに保存されている 設定パラメータのグループです。AnyConnect クライアントプロファイルにはさまざまな種類 があり、コアクライアント VPN 機能とオプション クライアント モジュールであるネットワー クアクセスマネージャ、AMPイネーブラ、ISEポスチャ、ネットワークの可視性、カスタマー フィードバック エクスペリエンス プロファイル、Umbrella ローミングセキュリティ、Web セ キュリティの構成設定が含まれています。

CDO では、後でグループポリシーで使用できるオブジェクトとしてこれらのプロファイルを アップロードできます。

- [AnyConnect VPNプロファイル(AnyConnect VPN Profile)]:AnyConnect クライアントプ ロファイルは、VPN AnyConnect クライアントソフトウェアとともにクライアントにダウ ンロードされます。これらのプロファイルでは、多くのクライアント関連オプション(ス タートアップ時の自動接続、自動再接続など)や、エンドユーザーが AnyConnect クライ アントの設定および詳細設定からオプションを変更できるかどうかを定義します。CDO は XML ファイル形式をサポートしています。
- [AMPイネーブラサービスプロファイル(AMP Enabler Service Profile)]:このプロファイ ルはAnyConnectAMPイネーブラに使用されます。リモートアクセスVPNユーザーがVPN に接続すると、AMP イネーブラがこのプロファイルと共に FTD からエンドポイントに プッシュされます。CDO は、XML および ASP ファイル形式をサポートしています。
- [フィードバックプロファイル(FeedbackProfile)]:カスタマー エクスペリエンス フィー ドバックプロファイルを追加し、このタイプを選択すると、顧客が有効にして使用してい る機能およびモジュールに関する情報を受信できます。CDOはFSPファイル形式をサポー トしています。
- [ISEポスチャプロファイル(ISE Posture Profile)]:AnyConnect ISE ポスチャモジュールの プロファイルファイルを追加する場合は、このオプションを選択します。CDO は、XML および ISP ファイル形式をサポートしています。
- [ネットワークアクセスマネージャサービスプロファイル(Network Access ManagerService Profile)]:ネットワーク アクセス マネージャのプロファイルエディタを使用して、NAM プロファイルファイルを設定および追加します。CDOは、XMLおよびNSPファイル形式 をサポートしています。
- [ネットワーク可視性サービスプロファイル(NetworkVisibilityServiceProfile)]:AnyConnect Network Visibility Module のプロファイルファイル。NVM プロファイルエディタを使用し てプロファイルを作成できます。CDO は、XML および NVMSP ファイル形式をサポート しています。
- [Umbrellaローミングセキュリティプロファイル(Umbrella Roaming Security Profile)]: Umbrella ローミング セキュリティ モジュールを展開する場合は、このファイルタイプを 選択する必要があります。CDO は、XML および JSON ファイル形式をサポートしていま す。
- [Webセキュリティサービスプロファイル(Web Security Service Profile)]:Web セキュリ ティモジュールのプロファイルファイルを追加するときに、このファイルタイプを選択し ます。CDO は、XML、WSO、および WSP ファイル形式をサポートします。

## 始める前に

適切な GUI ベースの AnyConnect プロファイルエディタを使用して、必要なプロファイルを作 成します。AnyConnect セキュア モビリティ クライアント カテゴリの Cisco Software [Download](https://software.cisco.com/download/release.html?mdfid=286281283&flowid=72322&softwareid=282364313) [Center](https://software.cisco.com/download/release.html?mdfid=286281283&flowid=72322&softwareid=282364313) からプロファイルエディタをダウンロードし、AnyConnect の「プロファイルエディタ - Windows / スタンドアロンインストーラ(MSI)」をインストールできます。プロファイルエ ディタのインストーラには、スタンドアロンバージョンのプロファイルエディタが含まれてい ます。このインストール ファイルは Windows 専用で、ファイル名は

anyconnect-profileeditor-win-<version>-k9.msi です。ここで、<version> は AnyConnect のバージョ ンです。たとえば、anyconnect-profileeditor-win-4.3.04027-k9.msi のような名前になります。プ ロファイル エディタをインストールする前に、Java JRE (1.6 以降) もインストールする必要 があります。

このパッケージには、Umbrella ローミング セキュリティ プロファイル エディタを除き、モ ジュールの作成に必要なすべてのプロファイルエディタが含まれています。詳細については、 『Cisco [AnyConnectSecure](http://www.cisco.com/c/en/us/support/security/anyconnect-secure-mobility-client/products-installation-and-configuration-guides-list.html) MobilityClient Administrator Guide』の該当するリリースの「*AnyConnect* プロファイルエディタ」の章を参照してください。UmbrellaダッシュボードからUmbrellaロー ミング セキュリティ プロファイルを個別にダウンロードします。詳細については、『[Cisco](https://docs.umbrella.com/deployment-umbrella/docs/before-you-begin) [Umbrella](https://docs.umbrella.com/deployment-umbrella/docs/before-you-begin) User Guide』の「Umbrella ローミングセキュリティ」章の「Umbrella ダッシュボード から AnyConnect ローミング セキュリティ プロファイルをダウンロードする」セクションを参 照してください。

## 手順

ステップ **1** 左側の CDO ナビゲーションバーで、[オブジェクト(Objects)] をクリックします。

**ステップ2** 青色のプラス <sup>+</sup> ボタンをクリックします。

- ステップ **3 [RA VPN**オブジェクト(**ASA & FTD**)(**RA VPN Objects (ASA & FTD)**)**]** > **[AnyConnect**クラ イアントプロファイル(**AnyConnect Client Profile**)**]**をクリックします。
- ステップ **4** [オブジェクト名(Object Name)] フィールドに、AnyConnect クライアントプロファイルの名 前を入力します。
- ステップ **5** [参照(Browse)]をクリックし、プロファイルエディタを使って作成したファイルを選択しま す。
- ステップ **6** [開く(Open)] をクリックしてプロファイルをアップロードします。
- ステップ **7** [追加(Add)] をクリックしてオブジェクトを追加します。

# 関連情報:

• RA VPN グループポリシーウィンドウで、クライアントモジュールを AnyConnect VPN プ ロファイルに関連付けます。「 新しい FTD RA VPN [グループポリシーの作成」](#page-325-0)を参照し てください。

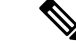

クライアントモジュールの関連付けは、すべての ASA バージョ ン、およびソフトウェアバージョン 6.7 以降を実行している FTD でサポートされています。 (注)

# <span id="page-354-0"></span>リモート アクセス **VPN** のライセンス要件

FDM から FTD デバイスの RA VPN ライセンスを有効化(登録)して、RA VPN 接続を設定し ます。デバイスを登録する際に、エクスポート制御機能に対して有効化された Smart Software Manager(SSM)アカウントに登録する必要があります。また、評価ライセンスを使用して機 能を設定することはできません。

また、いずれかのRA VPNライセンス(AnyConnectPlus、AnyConnect Apex、またはAnyConnect VPNOnly)を購入して、有効にする必要があります。これらのライセンスは、ASAソフトウェ アベースのヘッドエンドで使用される場合、さまざまな機能セットを許可するように設計され ていますが、FTD デバイスでは同様に扱われます。

FDM からのライセンスの有効化の詳細については、デバイスが実行しているバージョンの Cisco Firepower Threat Defense コンフィギュレーション ガイド (Firepower Device Manager 用) [英語] の「Remote Access VPN」の章にある「Licensing Requirements for Remote Access VPN」を 参照してください。[https://www.cisco.com/c/en/us/support/security/firepower-ngfw/](https://www.cisco.com/c/en/us/support/security/firepower-ngfw/products-installation-and-configuration-guides-list.html#anchor531) [products-installation-and-configuration-guides-list.html#anchor531](https://www.cisco.com/c/en/us/support/security/firepower-ngfw/products-installation-and-configuration-guides-list.html#anchor531)

詳細については、*Cisco [AnyConnect](https://www.cisco.com/c/en/us/products/collateral/security/anyconnect-og.html)* 発注ガイド [英語] を参照してください。 [http://www.cisco.com/c/en/us/product...t-listing.html](https://www.cisco.com/c/en/us/products/security/anyconnect-secure-mobility-client/datasheet-listing.html) には、他のデータシートもあります。

RA VPN ライセンスステータスを表示するには、次の手順を実行します。

### 手順

- ステップ **1** 左側の CDO ナビゲーションバーで、[デバイスとサービス(Devices & Services)] をクリック します。
- ステップ **2** [デバイス(Devices)] タブをクリックします。
- ステップ **3** [FTD] タブをクリックして、必要なデバイスを選択します。
- ステップ **4** 右側の [デバイスアクション(Device Actions)] ペインで、[ライセンスの管理(Manage Licenses)] をクリックします。RA VPN ライセンスが有効な場合、[ステータス(Status )] に は [有効 (Enabled) ] と表示されます。

## デバイス モデル別の同時 **VPN** セッションの最大数

デバイスモデルに基づいて、1台のデバイスで許可される同時リモートアクセスVPNセッショ ン数に上限が設けられます。この制限は、システムパフォーマンスが許容できないレベルまで 低下しないように設計されています。これらの制限は、キャパシティプランニングに使用しま す。

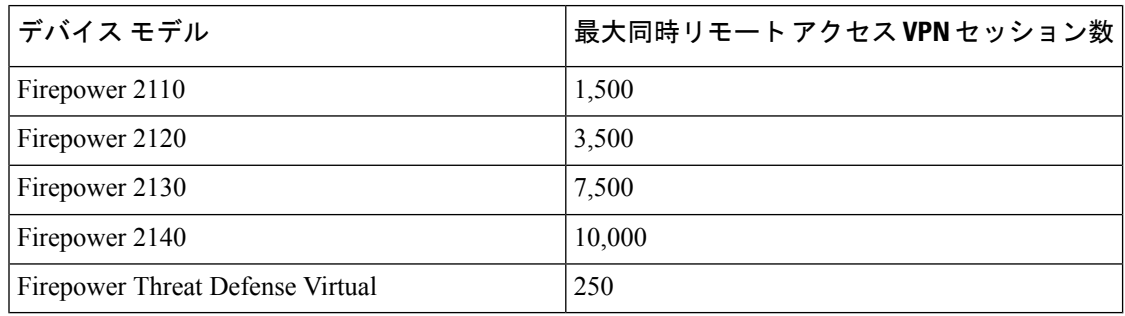

# **RADIUS** 許可の変更

RADIUS認可変更 (CoA) 機能は、認証、許可、アカウンティング (AAA) セッションの属性 を、セッション認証後に変更するためのメカニズムを提供します。RA VPN の重要な課題は、 侵害されたエンドポイントに対して内部ネットワークを保護し、ウイルスやマルウェアの影響 を受けたときに、エンドポイントへの攻撃を修復することによって、エンドポイント自体を保 護することです。エンドポイントと内部ネットワークは、RA VPN セッションの前、最中、お よび後のすべてのフェーズで保護する必要があります。RADIUSCoA機能は、この目標を達成 するのに役に立ちます。

Cisco Identity Services Engine(ISE)RADIUS サーバーを使用する場合は、認可変更ポリシーの 適用を設定できます。AAA のユーザーまたはユーザーグループのポリシーが変更されると、 ISE は CoA メッセージを FTD デバイスに送信して認証を再初期化し、新しいポリシーを適用 します。Inline Posture Enforcement Point(IPEP)では、FTD デバイスによって確立された各 VPN セッションにアクセスコントロールリスト(ACL)を適用する必要はありません。

# 関連情報:

• FTD [デバイスでの認可変更の設定](#page-356-0)

# <span id="page-356-0"></span>FTD デバイスでの認可変更の設定

認可変更ポリシーのほとんどは、ISE サーバーで設定されます。ただし、FTD デバイスは適切 に ISE に接続するように設定する必要があります。

# はじめる前に

いずれかのオブジェクトでホスト名を使用する場合は、デバイスが実行しているバージョンに 向けた『Firepower Device Manager 向け Cisco Firepower Threat Defense [構成ガイド』](https://www.cisco.com/c/en/us/support/security/firepower-ngfw/products-installation-and-configuration-guides-list.html)の「システ ム設定」章の「データおよび管理インターフェイス用の **DNS** 設定」セクションで説明されて いるようにデータインターフェイスで使用する DNS サーバーを構成してください。通常、シ ステムを完全に機能させるには、いずれにしても DNS を構成する必要があります。

手順

# 手順

- ステップ **1** FTD デバイスの FDM にログインします。
- ステップ **2** ISE への初期接続をリダイレクトするように、拡張アクセスコントロールリスト(ACL)を設 定します。リダイレクトACLの目的は、ISEがクライアントポスチャを評価できるように、初 期トラフィックを ISE に送信することです。ACL は、ISE に HTTPS トラフィックを送信しま すが、ISE宛てのトラフィックや、名前解決のためにDNSサーバーに送信されるトラフィック は送信しません。リダイレクト ACL の例を次に示します。

#### **access-list redirect extended deny ip any host <ISE server IP>**

# **access-list redirect extended deny ip any host <DNS server IP>**

# **access-list redirect extended deny icmp any any**

**access-list redirect extended permit tcp any any eq www**

ただし、ACL には、最後のアクセス制御エントリ(ACE)として暗黙の「deny any any」が含 まれることに注意してください。この例では、TCP ポート www(つまりポート 80)に一致す る最後の ACE は、最初の 3 つの ACE に一致するすべてのトラフィックと一致しないため、こ れらは冗長となります。単純に最後の ACE を使用して ACL を作成し、同じ結果を得ることも できます。リダイレクト ACL では、permit および deny アクションによって、ACL に一致する トラフィックが特定されることに注意してください(permit は一致、deny は不一致)。トラ フィックは実際にはドロップされず、拒否されたトラフィックはISEにリダイレクトされませ ん。リダイレクト ACL を作成するには、Smart CLI オブジェクトを設定する必要があります。

- **1. [**デバイス(**Device**)**]** > **[**詳細設定(**Advanced Configuration**)**]** > **[Smart CLI]** > **[**オブジェ クト(**Objects**)**]** を選択します。
- **2.** [+] をクリックして新しいオブジェクトを作成します。
- **3.** ACL の名前を入力します。たとえば、**redirect** などと入力します。
- **4.** [CLIテンプレート(CLI Template)] の場合は、[拡張アクセスリスト(Extended Access List)] を選択します。
- **5.** [テンプレート(Template)] 本文で次のように設定します。

CANCEL

- configure access-list-entry action = permit
- source-network = any-ipv4
- destination-network = any-ipv4
- configure permit port = any-source
- destination-port = HTTP
- configure logging = disabled

ACE は次のようになります。

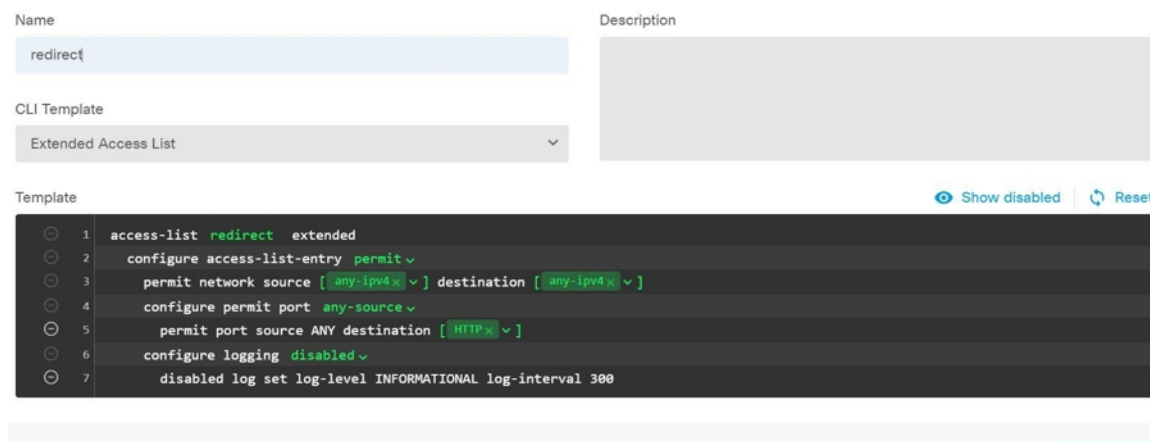

**6.** [OK] をクリックします。

この ACL は、次に変更を展開するときに設定されます。別のポリシーでオブジェクトを 使用して強制的に展開する必要はありません。

- この ACL は IPv4 にのみ適用されます。IPv6 のサポートも追加したい場合は、属 性がすべて同じ 2 つ目の ACE を追加します。ただし、送信元ネットワークと宛 先ネットワークにany-ipv6を選択します。ISEまたはDNSサーバーへのトラフィッ クはリダイレクトされないようにするために、他の ACE を追加することもでき ます。最初に、それらのサーバーの IP アドレスを保持するホスト ネットワーク オブジェクトを作成する必要があります。 (注)
- ステップ **3** RADIUS サーバーグループをダイナミック認証用に設定します。

「FTDRADIUS[サーバーオブジェクトまたはグループの作成または編集」](#page-322-0)セクションの説明に 従って、以下の手順を実行します。

- **1.** RADIUS サーバーオブジェクトの作成
- **2.** RADIUS サーバーグループの作成
- ステップ **4** このRADIUSサーバーグループを使用する接続プロファイルを作成します。「FTD RA [VPN](#page-338-0)接 [続プロファイルの設定](#page-338-0)」を参照してください。[AAA認証 (AAA Authentication)]を使用し(単

独または証明書と一緒に)、[ユーザー認証用のプライマリアイデンティティソース(Primary Identity Source for User Authentication) ]、[認可(Authorization) ]、および [アカウンティング (Accounting)] オプションでサーバー グループを選択します。

## **FTD** のリモートアクセス **VPN** 設定の確認

リモートアクセス VPN を設定し、設定をデバイスに展開した後で、リモート接続できること を確認します。

- ステップ **1** 外部ネットワークから、AnyConnect クライアントを使用して VPN 接続を確立します。Web ブ ラウザを使用して、**https://***ravpn-address* を開きます。*ravpn-address* は、VPN 接続を許可する 外部インターフェイスの IP アドレスまたはホスト名です。必要に応じて、クライアント ソフ トウェアをインストールし、接続を完了します。「ユーザーが AnyConnect [クライアントソフ](#page-350-0) トウェアを FTD [にインストールする方法](#page-350-0) 」を参照してください。グループ URL を設定した場 合は、それらの URL も試みてください。
- ステップ **2** [デバイスとサービス(Devices&Services)]ページで、確認するデバイスを選択し、[デバイス アクション(Device Actions)] の下の [コマンドラインインターフェイス(Command Line Interface)] をクリックします。
- ステップ **3 show vpn-sessiondb**コマンドを使用して、現在のVPNセッションに関する概要情報を表示しま す。
- ステップ **4** 統計情報では、アクティブな AnyConnect クライアント セッション、および累積セッション 数、ピーク同時セッション数、非アクティブセッション数の情報が示されます。次は、コマン ドからの出力例です。

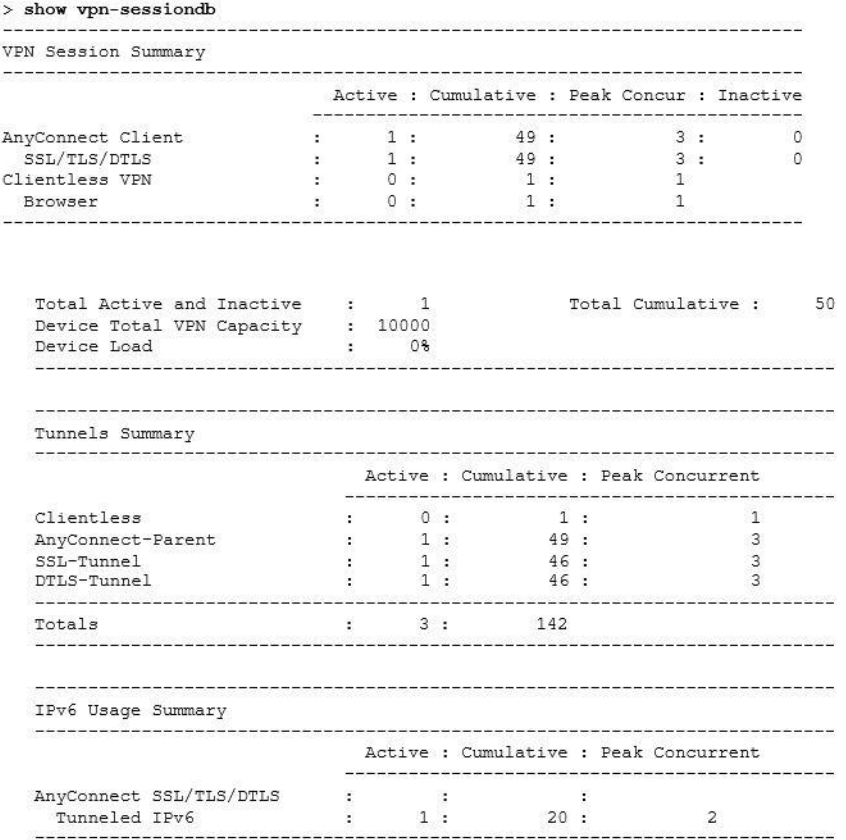

ステップ **5 show vpn-sessiondb anyconnect** コマンドを使用して、現在の AnyConnect VPN セッションに関 する詳細情報を表示します。詳細情報には、使用されている暗号化、送信バイト数と受信バイ ト数などの統計情報が含まれます。VPN接続を使用する場合、このコマンドを再発行すると送 信バイト数と受信バイト数が変わるのがわかります。

> show vpn-sessiondb anyconnect

Session Type: AnyConnect

```
: 4820
Username
                    : Userl
                                                               Index
Assigned IP : 172.18.0.1
                                                            Public IP : 192.168.2.20
Assigned IPv6: 2009::1
Protocol : AnyConnect-Parent SSL-Tunnel DTLS-Tunnel<br>License : AnyConnect Premium
Encryption : AnyConnect-Parent: (1) none SSL-Tunnel: (1) AES-GCM-256 DTLS-Tunnel: (1) AES256
{\small\texttt{Hashing}} \qquad : \texttt{AnyConnect-Parent: (1) none } \texttt{SSL-Tunnel: (1) SHA384 } \texttt{DTLS-Tunnel: (1) SHA1 } \texttt{Bytes Tx} \qquad : \texttt{27731 } \texttt{Bytes Rx} \qquad : \texttt{14427 } \texttt{3931 } \texttt{394} \qquad : \texttt{14427 } \texttt{394} \qquad : \texttt{14427 } \texttt{394} \qquad : \texttt{14427 } \texttt{394} \qquad : \texttt{14427 } \texttt{394} \qquad : \texttt{14427Bytes Rx : 14427<br>Tunnel Group : MyRaVpn
Bytes Tx
Group Policy : MyRaVpn | Policy
Login Time : 21:58:10 UTC Mon Apr 10 2017<br>Duration : 0h:51m:13s
Inactivity : 0h:00m:00s
VLAN Mapping : N/A
                                                               {\tt VLAN}: none
Audt Sess ID : c0a800fd012d400058ebfff2
Security Grp : none
                                                               Tunnel Zone : 0
```
#### **FTD** のリモートアクセス **VPN** 設定の詳細表示

#### 手順

- ステップ **1** 左側の CDO ナビゲーションバーで、 **[VPN]** > **[**リモートアクセス**VPN**の設定(**Remote Access VPN Configuration**)**]**をクリックします。
- ステップ **2** 表示された VPN 設定オブジェクトをクリックします。

グループには、現在設定されている接続プロファイルおよびグループポリシーの数に関する概 要情報が表示されます。

- RA VPN 設定を展開して、それらに関連付けられているすべての接続プロファイルを表示 します。
	- 追加 + ボタンをクリックして新しい接続プロファイルを追加します。
	- 表示ボタン( <sup>◎</sup>) をクリックして、接続プロファイルの概要と接続手順を開きます。 [アクション(Actions)] で、[編集(Edit)] をクリックして変更を変更できます。
- [アクション(Actions)]で次のオプションのいずれかをクリックすると、追加のタスクを 実行できます。
	- •グループポリシーを割り当て/追加するには、「グループポリシー (Group Policies) ]を クリックします。
	- 不要になった設定オブジェクトまたは接続プロファイルをクリックし、[削除 (Remove)] をクリックして削除します。

# テンプレート

テンプレートは、汎用のデバイス構成ファイルの開発手法を提供します。

- テンプレートは、既存の基本構成ファイルから作成されます。
- IPアドレスやポート番号など、予想される値を簡単にカスタマイズできる値パラメータを サポートしています。
- また、複数のデバイス間で使用するために、パラメータ置換を使用してエクスポートでき ます。

#### 関連情報

- FTD [テンプレート](#page-361-0) (362 ページ)
	- FTD [テンプレートの設定](#page-362-0) (363 ページ)

• FTD [へのテンプレートの適用](#page-367-0) (368 ページ)

## <span id="page-361-0"></span>**FTD** テンプレート

#### **FTD** テンプレートについて

CDO では、オンボード FTD デバイスの設定の FTD テンプレートを作成できます。テンプレー トを作成するときに、FTDテンプレートに含めるパーツ(オブジェクト、ポリシー、設定、イ ンターフェイス、および NAT)を選択します。その後、そのテンプレートを変更し、それを 使用して管理する他の FTD デバイスを設定できます。FTD テンプレートは、FTD デバイス間 のポリシーの一貫性を推進する方法です。

FTDテンプレートを作成する際、完全なテンプレートまたはカスタムテンプレートの作成を選 択できます。

- 完全なテンプレートには、FTD設定のすべてのパーツが含まれており、すべてを他のFTD デバイスに適用します。
- カスタムテンプレートには、選択した FTD 設定の 1 つ以上のパーツのみが含まれ、その パーツと他の FTD デバイスに関連付けられたエンティティのみが適用されます。

#### Ú

重要 FTDテンプレートには、証明書、Radius、AD、およびRAVPNオブジェクトは含まれません。

#### **FTD** テンプレートの使用方法

FTD テンプレートの使用方法をいくつか示します。

- 別のFTDの設定テンプレートを適用して、1つのFTDを設定します。適用するテンプレー トは、すべての FTD デバイスで使用する「ベストプラクティス」設定を表す場合があり ます。
- テンプレートをメソッドとして使用して、デバイス設定の変更を行い、それらの変更をラ イブ FTD デバイスに適用する前に、ラボ環境でシミュレートして機能をテストします。
- テンプレートを作成するときに、インターフェイスとサブインターフェイスの属性をパラ メーター化します。テンプレートの適用時に、インターフェイスおよびサブインターフェ イスのパラメータ化された値を変更できます。

#### 変更ログに表示される内容

テンプレートをデバイスに適用すると、そのデバイスの設定全体が上書きされます。CDO 変 更ログには、結果として加えられたすべての変更が記録されます。そのため、テンプレートを デバイスに適用した後の変更ログエントリは非常に長くなります。

#### 関連情報:

• FTD [テンプレートの設定](#page-362-0)

• FTD [テンプレートの適用](#page-365-0)

## <span id="page-362-0"></span>**FTD** テンプレートの設定

#### 前提条件

FTD テンプレートを作成する前に、テンプレートを作成する FTD を CDO にオンボーディング します。オンボーディング済みの FTD デバイスからのみ FTD テンプレートを作成できます。

環境に追加される新しい FTD デバイスを設定するときに、テンプレートを使用することを強 くお勧めします。

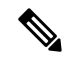

FTDデバイスからテンプレートを作成すると、RA VPNオブジェクトはテンプレートに含めら れません。 (注)

### **FTD** テンプレートの作成

テンプレートを作成する際にすべてのパーツを選択すると、テンプレートにはそのデバイス構 成のすべての側面が組み込まれます。管理 IP アドレス、インターフェース構成、ポリシー情 報などです。

一部のパーツを選択すると、カスタムテンプレートには次のエンティティが組み込まれます。

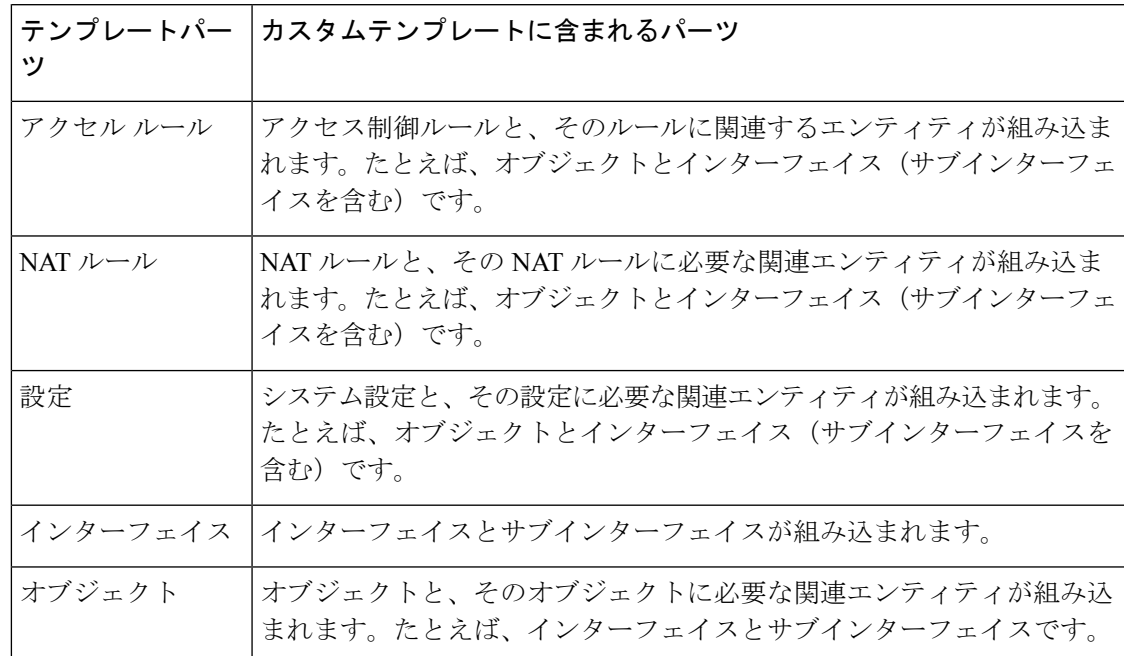

FTD テンプレートを作成するには、次の手順を実行します。

#### 手順

- ステップ **1** CDO のナビゲーションバーで、[デバイスとサービス(Devices & Services)] をクリックしま す。
- ステップ **2** [デバイス] タブをクリックします。
- ステップ **3** [FTD] タブをクリックして、該当するデバイスをリストから選択します。
- ステップ **4** [フィルタ](managing-ftd-with-cisco-defense-orchestrator_chapter1.pdf#nameddest=unique_91)や[検索](managing-ftd-with-cisco-defense-orchestrator_chapter1.pdf#nameddest=unique_180)フィールドを使用して、テンプレートを作成する FTD を見つけます。
- ステップ5 右側の [デバイスアクション (Device Actions) ] ペインで、[テンプレートの作成 (Create Template)] をクリックします。[名前テンプレート(Name Template)] には、デバイス上の各 パーツの数が表示されます。サブインターフェースがある場合は、その数も表示されます。
- ステップ **6** テンプレートに含めるパーツを選択します。
- ステップ **7** テンプレートに付ける名前を入力します。
- ステップ **8** [テンプレートの作成(Create Template)] をクリックします。
- ステップ **9** [テンプレートのパラメータ化(ParameterizeTemplate)]領域では、次のことを実行できます。
	- インターフェイスをパラメータ化するには、そのインターフェイスに対応するセルにカー ソルを合わせて(中括弧が表示されるまで)クリックします。
		- サブインターフェースをパラメータ化するには、サブインターフェースがあるインター フェースを展開し、そのサブインターフェースに対応するセルにカーソルを合わせて(中 括弧が表示されるまで)クリックします。

次の属性をパラメータ化すると、デバイスごとにカスタマイズできます。

- 論理名(**Logical Name**)
- 状態
- **IP Address/Netmask**
- (注) これらの属性は、パラメータごとに 1 つの値のみをサポートします。
- **ステップ10** [続行 (Continue)] をクリックします。
- ステップ **11** テンプレートとパラメーター化した値を確認します。[完了(Done)] をクリックしてテンプ レートを作成します。

[デバイスとサービス (Devices & Services) ]ページに、作成したFTDテンプレートが表示され ます。

テンプレートの作成後、[デバイスとサービス(Devices & Services)] ペインには対応 するテンプレートパーツアイコンが表示され、テンプレートに含まれるパーツが示さ れます。デバイスをクリックするか、アイコンにマウスポインタを合わせると、[デ バイスの詳細(Device Details)] ペインにもこの情報が表示されます。 (注)

次の図は、テンプレートに「アクセスルール」、「NAT ルール」、「オブジェクト」が含ま れていることを示すパーツアイコンの例を示しています。

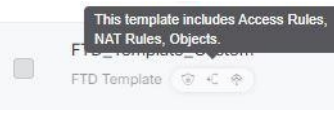

### **FTD** テンプレートの編集

次の手順でテンプレートパラメータを編集します。

#### 手順

- ステップ **1** CDO のナビゲーションバーで、[デバイスとサービス(Devices & Services)] をクリックしま す。
- ステップ **2** [テンプレート(Templates)] タブをクリックします。
- ステップ **3** [FTD] タブをクリックします。
- ステップ **4** モデルまたはテンプレートフィルタを使用して、変更するテンプレートを見つけます。
- ステップ5 右側の[デバイスアクション (Device Actions) ]ペインで、[パラメータの編集 (Edit Parameters) ] をクリックします。
- ステップ **6** (任意)テキストボックスを直接編集して、パラメータを変更します。
- ステップ1 [保存 (Save) 1をクリックします。

ライブ FTD デバイスを設定する場合と同様に、FTD テンプレートの残りの部分を編集できま す。FTD テンプレートを編集する際、次の設定に関する説明に従ってください。

- FTD [の設定](#page-381-0)
- バーチャル [プライベートネット](#page-238-0) ワークの管理
- FTD RA VPN [設定の作成](#page-334-0)
- FTD [ポリシーの設定](#page-124-0)
- [ポリシーと構成の一貫性を促進する](https://docs.defenseorchestrator.com/Welcome_to_Cisco_Defense_Orchestrator/0030_Managing_Firepower_Threat_Defense_with_Cisco_Defense_Orchestrator#Promote_Policy_and_Configuration_Consistency)

### **FTD** テンプレートの削除

FTD の削除は、CDO から FTD デバイスを削除する場合と同じです。

#### 手順

ステップ **1** CDO のナビゲーションバーで、[デバイスとサービス(Devices & Services)] をクリックしま す。

- ステップ **2** [テンプレート(Templates)] タブをクリックします。
- ステップ **3** [FTD] タブをクリックします。
- ステップ **4** フィルタと検索フィールドを使用して、削除する FTD テンプレートを見つけます。
- ステップ **5** [デバイスアクション(Device Actions)] ペインで、[削除(Remove)] をクリックします。
- ステップ **6** 警告メッセージの内容を確認し、[OK] をクリックします。

#### 関連情報:

- FTD [テンプレート](#page-361-0)
- FTD [テンプレートの適用](#page-365-0)

### <span id="page-365-0"></span>**FTD** テンプレートの適用

テンプレートを適用する前に、[デバイスとサービス(Devices & Services)] ページに移動し、 [モデル/テンプレート(Model/Template)] でフィルタ処理すると、テンプレートの内容を確認 できます。CDOには対応するテンプレートパーツアイコンが表示されるため、そのテンプレー トに含まれるパーツが分かります。デバイスをクリックするか、アイコンにマウスポインタを 合わせると、[デバイスの詳細(Device Details)] ペインにもこの情報が表示されます。

次の属性をパラメータ化すると、デバイスごとのカスタマイズが可能です。つまり、テンプ レートの適用時にデバイス固有の値を適用できます。

<span id="page-365-1"></span>FTDテンプレートを作成して適用する際に、インターフェイスおよびサブインターフェイスの パラメータ化した値を変更できます。

#### 完成したテンプレートの適用

完成した FTD テンプレートを適用して新しい FTD を作成すると、FTD の既存の設定がすべて 上書きされます。CDO からデバイスへの展開が完了していないステージング中の変更も含ま れます。デバイス上でテンプレートに含まれていない設定はすべて失われます。

#### カスタムテンプレートの適用

カスタム FTD テンプレートを他の FTD に適用すると、テンプレートパーツに基づいて既存の 設定が保持または削除されます。次の表に、他の FTD デバイスにカスタムテンプレートを適 用した後に発生する変更を示します。

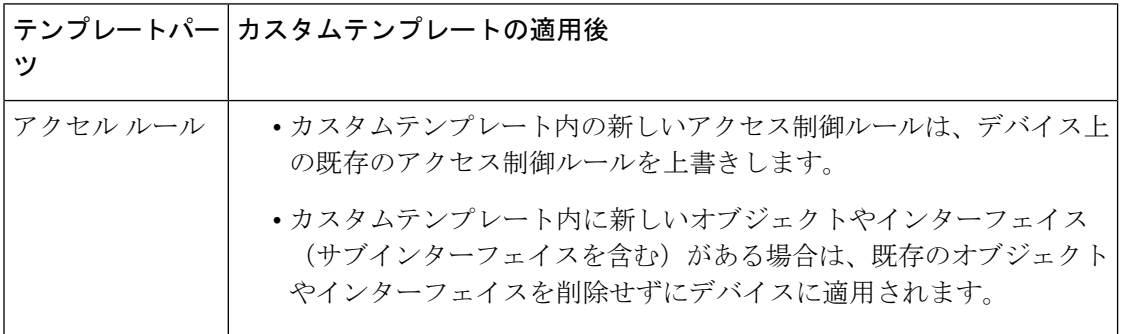

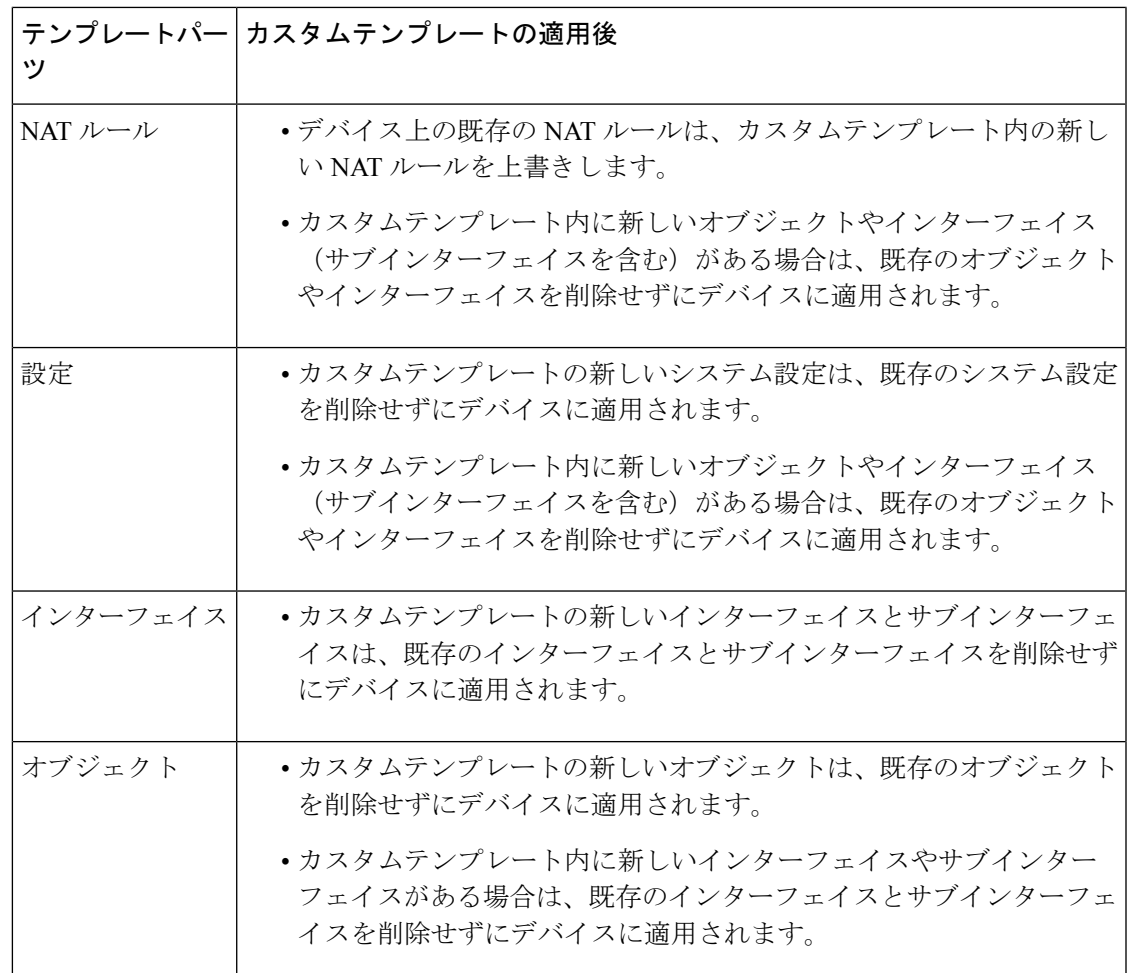

#### 前提条件

テンプレートを適用する前に、次の条件を満たす必要があります。

- テンプレートを使用する際、テンプレートへの変更がすべてコミットされていること、お よびテンプレートが[デバイスとサービス (Devices & Services) ]ページで[同期 (Synced) ] 状態になっていることを確認してください。
- FTD デバイスをテンプレートとして使用する場合は、デバイスへの展開対象となる CDO の変更が展開されていること、および展開されていない FDM コンソールからの変更がな いことを確認してください。デバイスは、「デバイスとサービス (Devices & Services) 1 ページで同期状態を示している必要があります。

テンプレートをデバイスに適用するには、3 段階のプロセスがあります。

- **1.** [完成したテンプレートの適用](#page-365-1)
- **2.** [デバイスとネットワークの設定を確認する](#page-368-0)
- **3.** [変更のデバイスへの展開](#page-368-1)

### <span id="page-367-0"></span>**FTD** へのテンプレートの適用

œ

重要 変更をデバイスに展開する前に、次の手順に進みます。

[デバイスとネットワークの設定を確認する](#page-368-0)

テンプレートを適用する前に[、変更リクエストのトラッキング](managing-ftd-with-cisco-defense-orchestrator_chapter4.pdf#nameddest=unique_63)機能を使用して、変更にトラッ キングラベルを適用できます。FTD テンプレートを適用するには、次の手順を実行します。

#### 手順

- ステップ1 (任意) 始める前に、FTDデバイスのテンプレートを作成してから、別のテンプレートをそれ に適用します。これにより、デバイスやネットワーク設定の再適用が必要になったときに、参 照可能な設定のバックアップが提供されます。
- ステップ **2** CDO のナビゲーションバーで、[デバイスとサービス(Devices & Services)] をクリックしま す。
- ステップ **3** [テンプレート(Templates)] タブをクリックします。
- ステップ **4** [FTD] タブをクリックします。
- ステップ **5** フィルタと検索フィールドを使用して、テンプレートを適用する FTD デバイスまたはテンプ レートを見つけます。
	- この時点でテンプレート名を変更すると、完全なデバイス設定またはテンプレートを *DeviceName* に適用することになります。この変更を *DeviceName* に展開すると、その デバイスで実行されている設定全体が上書きされます。 (注)
- ステップ **6** 右側の [デバイスアクション(Device Actions)] ペインで、[テンプレートの適用(Apply Template)] をクリックします。
- ステップ 7 [テンプレートの選択 (Select Template) ] をクリックし、目的のテンプレートを選択して [続行 (Continue)] をクリックします。
- ステップ **8** 以下の設定を行い、各画面に表示される [続行(Continue)] をクリックします。
	- **1.** [マップインターフェイス(Map Interface)]:テンプレートとデバイス間のインターフェー スのマッピングを確認または変更します。 1 つのデバイスインターフェイスに複数のテン プレートインターフェイスをマッピングできないことに注意してください。インターフェ イス設定がサポートされていない場合、続行してテンプレートを適用できません。
	- **2.** [パラメーターの入力(Fill Parameters)]:テンプレートを適用するデバイスのインター フェースまたはサブインターフェースのパラメータ値をカスタマイズします。
	- **3.** [レビュー(Review)]:テンプレートの設定を確認し、既存のデバイス設定をテンプレー トの設定で上書きする準備ができたら、[テンプレートの適用 (Apply Template) 1をクリッ クします。

ステップ **9** 行った変更を今すぐ[すべてのデバイスの設定変更のプレビューと展開す](#page-423-0)るか、後から複数の変 更を一度に展開します。

### <span id="page-368-0"></span>デバイスとネットワークの設定を確認する

FTD テンプレートを作成する際、CDO はデバイス構成全体をテンプレートにコピーします。 そのため、元のデバイスの管理IPアドレスなどがテンプレートに含まれています。テンプレー トをデバイスに適用する前に、デバイスとネットワークの設定を確認してください。

#### 手順

- ステップ **1** 以下の FTD デバイス設定を確認して、それらが新しい FTD デバイスの正確な情報を反映して いることを確認します。
	- FTD [の設定](#page-381-0)
	- [管理インターフェイス](#page-388-0)
	- ホスト名 (Hostname)
- ステップ **2** FTD アクセス コントロール [ポリシーの設定](#page-126-0)を確認して、ルールが必要に応じて新しい FTD の IP アドレスを参照していることを確認します。
- ステップ3 inside zone および outside zone のセキュリティオブジェクトを確認して、それらが新しい FTD の正確な IP アドレスを参照していることを確認します。
- ステップ **4** NAT ポリシーを確認して、それらが新しい FTD の正確な IP アドレスを参照していることを確 認します。
- ステップ **5** インターフェイスの構成を確認して、それらが新しい FTD の正確な構成を反映していること を確認します。

### <span id="page-368-1"></span>変更のデバイスへの展開

行った変更を今すぐ[すべてのデバイスの設定変更のプレビューと展開か](#page-423-0)、待機してから複数の 変更を一度に展開します。

#### 関連情報:

- FTD [テンプレート](#page-361-0)
- FTD [テンプレートの設定](#page-362-0)

# **FTD** の高可用性

ハイ アベイラビリティについて

高可用性(HA)やフェールオーバー設定では、プライマリデバイスの障害時にセカンダリデ バイスで引き継ぐことができるように、2つのデバイスをプライマリ/セカンダリ設定に結び付 けます。フェールオーバーとも呼ばれる高可用性を設定するには、専用フェールオーバーリン ク(および任意でステートリンク)を介して相互に接続された 2 つの同じ FTD デバイスが必 要です。アクティブ装置(ハードウェア、インターフェイス、ソフトウェアおよび環境ステー タス)の状態は、特定のフェールオーバー条件に一致しているかどうかを確認するためにモニ ターされます。所定の条件に一致すると、フェールオーバーが行われます。これにより、デバ イスに障害が発生した場合や、デバイスがアップグレードされているメンテナンス期間中に、 ネットワークの運用を維持できます。詳しくは下の関連記事をご覧ください。

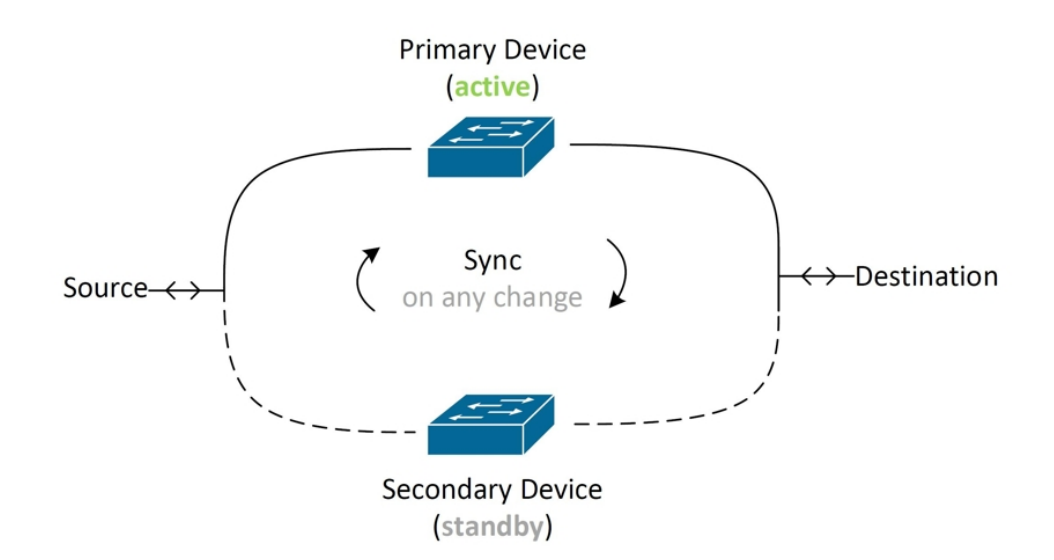

この装置はアクティブ/スタンバイペアを形成します。プライマリ装置がアクティブな装置と なり、トラフィックを送信します。セカンダリ(スタンバイ)装置はアクティブにトラフィッ クを送信しませんが、アクティブ装置の設定やその他のステータス情報を同期します。2 台の 装置はフェールオーバーリンク経由で通信して、各装置の動作ステータスを確認しています。

- 
- FTDHAペアからの変更を受け入れるかFTDHAペアに変更を展開することを選択すると、HA ペアのアクティブデバイスと通信することになります。これは、設定とバックアップがアク ティブデバイスからのみ取得されることを意味します。 (注)

#### 高可用性ペアの証明書

HAFTDペアに証明書を適用すると、CDOではアクティブデバイスにのみ証明書が適用されま す。つまり、アクティブデバイスの展開時にのみ、設定と証明書がスタンバイデバイスと同期 されます。FDM を介してアクティブデバイスに新しい証明書を適用すると、アクティブデバ イスとスタンバイデバイスには、2つの異なる証明書が存在する場合があります。これにより、 フェイルオーバーやフェイルオーバー履歴などで問題が発生する可能性があります。2 つのデ バイスが正常に機能するには、同じ証明書が必要です。FDM を介して証明書を変更する必要 がある場合は、変更を展開して HA ペア内で証明書を同期する必要があります。

#### 関連情報:

- FTD [高可用性のフェールオーバーとステートフルリンク](#page-379-0)
- FTD [ハイアベイラビリティペアの要件](#page-370-0)
- FTD [ハイアベイラビリティペアの作成](#page-373-0)
- バージョン 6.4 またはバージョン 6.5 を実行する FTD HA [ペアのオンボーディング](managing-ftd-with-cisco-defense-orchestrator_chapter2.pdf#nameddest=unique_312)
- バージョン 6.6 またはバージョン 6.7 以降を実行する FTD HA [ペアのオンボーディング](managing-ftd-with-cisco-defense-orchestrator_chapter2.pdf#nameddest=unique_324)
- FTD [高可用性ページ](#page-375-0)
- FTD [高可用性ペアリングの解除](#page-376-0)
- FTD [の高可用性フェールオーバーの履歴](#page-378-0)
- FTD [の高可用性ステータスの更新](#page-379-1)
- FTD [ハイアベイラビリティペアでフェールオーバーを強制する](#page-378-1)
- FTD [高可用性ペアのアップグレード](managing-ftd-with-cisco-defense-orchestrator_chapter2.pdf#nameddest=unique_16)
- [変更の読み取り、破棄、チェック、および展開](#page-417-0)
- FTD から CDO [への設定変更の読み取り](#page-420-0)
- CDO から FTD [への設定変更の展開](#page-425-0)

## <span id="page-370-0"></span>**FTD** ハイアベイラビリティペアの要件

#### ハイ アベイラビリティ要件

高可用性(HA)ペアを作成する前に、いくつかの要件を満たす必要があります。

#### **HA** の物理デバイスおよび仮想デバイスの要件

次のハードウェア要件を満たしている必要があります。

- デバイスは、同じハードウェアモデルである必要があります。
- デバイスには同じモジュールが取り付けられている必要があります。たとえば、一方にオ プションのネットワークモジュールがある場合は、もう一方のデバイスにも同じネット ワークモジュールを取り付ける必要があります。
- デバイスは、同じタイプの同じ数のインターフェイスを備えている必要があります。
- CDO で HA ペアを作成するには、両方のデバイスで管理インターフェイスが設定されて いる必要があります。デバイスにデータインターフェイスが設定されている場合は、FDM

UI を使用して HA ペアを作成してから、そのペアを CDO にオンボードする必要がありま す。

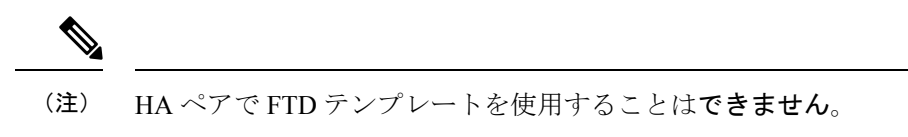

#### **HA** のソフトウェア要件

物理 FTD と仮想 FTD の両方で、次のソフトウェア要件を満たす必要があります。

- Defense Orchestrator には 2 つのスタンドアロン FTD デバイスがオンボードされています。
- デバイスは、まったく同じバージョンのソフトウェア(つまり、1 番目のメジャー番号、 2番目のマイナー番号、および3番目のメンテナンス番号が同じ)を実行する必要があり ます。バージョンは、[インベントリ (Inventory) ] ページの [デバイスの詳細 (Device Details)] ウィンドウで確認できます。また、CLI で show version コマンドを使用して確認 することもできます。

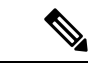

- 異なるバージョンを実行するデバイスでも参加できますが、設定 がスタンバイ装置にインポートされず、装置を同じソフトウェア バージョンにアップグレードしないとフェールオーバーは機能し ません。 (注)
- 両方のデバイスがローカルマネージャモードになっている必要があります。つまり、FDM を使用して設定されている必要があります。両方のデバイスで FDM にログインできる場 合は、それらがローカルマネージャモードになっています。CLI で show managers コマン ドを使用して確認することもできます。
- CDO にオンボードする前に、各デバイスの初期セットアップウィザードを完了する必要 があります。
- 各デバイスに固有の管理 IP アドレスが必要です。管理インターフェイスの設定は、デバ イス間で同期されません。
- デバイスの NTP 設定が同じである必要があります。
- DHCPを使用してアドレスを取得するようにインターフェイスを設定することはできませ ん。つまり、すべてのインターフェイスに静的 IP アドレスが必要です。
- 注:インターフェイスの設定を変更する場合は、HA を確立する前に、その変更をデバイ スに展開する必要があります。
- 両方のデバイスを同期させる必要があります。保留中の変更や競合が検出された場合は、 「[設定の競合の解決](#page-435-0)」を参照してください。「[設定の競合の解決](#page-435-0)」に詳細が記載されてい ます。

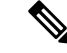

FTD HA ペアからの変更を受け入れるか FTD HA ペアに変更を展 開すると、HA ペアのアクティブデバイスと通信することになり ます。これは、設定とバックアップがアクティブデバイスからの み取得されることを意味します。 (注)

#### **HA** のスマートライセンス要件

物理 FTD と仮想 FTD の両方で、次のライセンス要件を満たす必要があります。

- HA ペアの両方のデバイスに、登録済みライセンスまたは評価ライセンスが必要です。デ バイスが登録されている場合は、それらを異なる CiscoSmartSoftware Manager アカウント に登録できますが、それらのアカウントは、エクスポート制御機能設定が同じ状態(両方 有効または両方無効)である必要があります。ただし、デバイスごとに異なるオプション ライセンスを有効にすることは可能です。
- HA ペア内の両方のデバイスでは、運用時に同じライセンスが必要です。ライセンスが不 足している場合、一方のデバイスではコンプライアンスが適用され、もう一方のデバイス ではコンプライアンス適用外になる可能性があります。スマート ライセンス アカウント に購入済みの十分な権限付与が含まれていない場合は、正しい数のライセンスが購入され るまで、アカウントがコンプライアンス適用外(一方のデバイスにコンプライアンスが適 用されていても)になります。

なお、デバイスが評価モードの場合は、デバイスでの Cisco Defense Orchestrator の登録ステー タスが同じであることを確認する必要があります。また、Cisco Success Network への参加の選 択が同じであることも確認する必要があります。登録されたデバイスについては、装置ごとに 異なる設定が可能ですが、プライマリ(アクティブ)デバイスで設定すると、セカンダリデバ イスが登録または登録解除されます。プライマリデバイスでのCiscoSuccess Networkへの参加 の同意は、セカンダリ デバイスでの同意を意味します。

輸出規制対象の機能の設定が異なるアカウントにデバイスを登録した場合、または1つの装置 が登録済みで、もう 1 つが評価モードにある HA ペアを作成しようすると、HA の参加が失敗 する可能性があります。輸出規制機能に関する設定が不整合な状態で IPsec 暗号化鍵を設定す ると、HA を有効化した後に両方のデバイスがアクティブになります。これはサポートされて いるネットワークセグメント上のルーティングに影響を与え、回復させるにはセカンダリ装置 で HA を手動で中断する必要があります。

#### **HA** のクラウドサービス設定

HAペア内の両方のデバイスで、[Cisco Cloudにイベントを送信 (Send Events to the Cisco Cloud)] が有効になっている必要があります。この機能は、FDM UI で使用できます。この機能を有効 にするには、[システム設定 (System Settings) ]に移動し、[クラウドサービス (Cloud Services) ] をクリックします。このオプションを有効にしないと、CDO で HA ペアを形成できず、イベ ント説明エラーが発生します。詳細については、実行しているバージョンの Firepower Device Manager 設定ガイド [英語] の「Configuring Cloud Services」の章を参照してください。

[https://www.cisco.com/c/en/us/support/security/firepower-ngfw/](https://www.cisco.com/c/en/us/support/security/firepower-ngfw/products-installation-and-configuration-guides-list.html) [products-installation-and-configuration-guides-list.html](https://www.cisco.com/c/en/us/support/security/firepower-ngfw/products-installation-and-configuration-guides-list.html)

#### 関連情報:

- バージョン 6.6 またはバージョン 6.7 以降を実行する FTD HA [ペアのオンボーディング](managing-ftd-with-cisco-defense-orchestrator_chapter2.pdf#nameddest=unique_324)
- バージョン 6.4 またはバージョン 6.5 を実行する FTD HA [ペアのオンボーディング](managing-ftd-with-cisco-defense-orchestrator_chapter2.pdf#nameddest=unique_312)
- [ユーザー名、パスワード、](managing-ftd-with-cisco-defense-orchestrator_chapter2.pdf#nameddest=unique_313)IP アドレスを使用した FTD HA ペアの導入準備

## <span id="page-373-0"></span>**FTD** ハイアベイラビリティペアの作成

Defense Orchestrator で FTD HA ペアを作成する前に、「FTD [ハイアベイラビリティペアの要](#page-370-0) [件」](#page-370-0)で説明されている要件を満たす2つのスタンドアロンFTDデバイスを最初にオンボーディ ングする必要があります。

CDO で HA ペアを作成するには、両方のデバイスで管理インターフェイスが設定されている 必要があります。デバイスにデータインターフェイスが設定されている場合は、FDMコンソー ルを使用して HA ペアを作成してから、そのペアを CDO にオンボーディングする必要があり ます。 (注)

FTDHAペアを作成すると、デフォルトでプライマリデバイスがアクティブになり、セカンダ リデバイスがスタンバイになります。すべての設定変更または展開はプライマリデバイスを介 して行われ、セカンダリデバイスは、プライマリユニットが使用できなくなるまでスタンバイ モードが維持されます。

設定変更の FTD HA ペアからの受け入れ、または FTD HA ペアへの展開を選択すると、HA ペ アのアクティブデバイスと通信することなります。プライマリデバイスに加えられた変更は、 プライマリデバイスとセカンダリデバイス間のリンクを介して転送されます。CDO は、プラ イマリ デバイスにのみを対象に変更の展開と受け入れを行います。したがって、[インベント リ(Inventory)] ページには、ペアの単一のエントリが表示されます。展開が行われると、プ ライマリデバイスは設定変更をセカンダリデバイスに同期します。

FTDHAペアのバックアップをスケジュールまたは選択する場合も、同様にCDOがアクティブ デバイスのみと通信するため、アクティブデバイスのみがバックアップの対象となります。

作成プロセス中に HA デバイスで問題が発生した場合、または HA ペアが正常なステータスに ならない場合は、ペアを再度作成する前に、HA 構成を手動で解除する必要があります。 (注)

手順

次の手順で、2 つのスタンドアロン FTD デバイスから HA ペアを作成します。

#### 手順

- ステップ **1** ナビゲーションバーで、[インベントリ(Inventory)] をクリックします。
- ステップ **2** [デバイス(Devices)] タブをクリックして、デバイスを見つけます。
- ステップ **3** [FTD] タブをクリックして、プライマリデバイスとして設定するデバイスを選択します。
	- (注) CDO では、DHCP で設定されたデバイスと HA ペアを作成できません。
- ステップ **4** [管理(Management)] ペインで、[高可用性(High Availability)] をクリックします。
- ステップ **5** セカンダリデバイスの領域で [デバイスの選択(Select Device)] をクリックし、デバイス候補 リストからデバイスを選択します。
- ステップ **6** フェールオーバーリンクを設定します。
	- **1.** [物理インターフェイス(Physical Interface)] をクリックし、ドロップダウンメニューから インターフェイスを選択します。
	- **2.** 該当する **IP** タイプを選択します。
	- **3.** プライマリ **IP** アドレスを入力します。
	- **4.** セカンダリ **IP** アドレスを入力します。
	- **5.** ネットマスクを入力します。デフォルト値は 24 です。
	- **6.** 該当する場合は、有効な **IPSec** 暗号化キーを入力します。
- ステップ **7** ステートフルリンクを設定します。フェールオーバーリンクと同じ設定を使用する場合は、 [フェールオーバーリンクと同じ (The same as Failover Link) ] チェックボックスをオンにしま す。別の設定を使用する場合は、次の手順を実行します。
	- 1. [物理インターフェイス (Physical Interface)] をクリックし、ドロップダウンメニューから インターフェイスを選択します。プライマリデバイスとセカンダリデバイスの両方で、同 じ数の物理インターフェイスが必要でです。
	- **2.** 該当する **IP** タイプを選択します。
	- **3.** プライマリ **IP** アドレスを入力します。
	- **4.** セカンダリ **IP** アドレスを入力します。
	- **5.** ネットマスクを入力します。デフォルト値は 24 です。
- ステップ **8** 画面の右上隅にある [作成(Create)] をクリックして、ウィザードを終了します。すぐに [高 可用性ステータス(High Availability Status)] ページにリダイレクトされます。このページか ら、HA 作成のステータスをモニターリングできます。HA ペアが作成されると、[インベント リ(Inventory)] ページにはペアが 1 行で表示されることに注意してください。

ステップ **9** 行った変更を今す[ぐすべてのデバイスの設定変更のプレビューと展開](#page-423-0)か、待機してから複数の 変更を一度に展開します。

## <span id="page-375-0"></span>**FTD** 高可用性ページ

FTD高可用性(HA)管理ページは、FTDデバイス用の多目的ページです。このページは、HA ペアとして設定済みのデバイスでのみ使用できます。FTD HA ペアをオンボードするか、2 つ のスタンドアロン FTD デバイで FTD HA ペアを作成できます。

[インベントリ(Inventory)] ページでスタンドアロン FTD を選択した場合、このページは HA ペアを作成するためのウィザードとして機能します。現時点では、ペアを作成するには、2 つ の FTD デバイスを CDO にオンボードする必要があります。CDO で FTD HA ペアを作成する 方法については、「FTD [ハイアベイラビリティペアの作成](#page-373-0)」を参照してください。

すでに設定されているFTDHAペアをオンボードする際には、ログイン情報を使用することを 推奨します。詳細については、[ユーザー名、パスワード、](managing-ftd-with-cisco-defense-orchestrator_chapter2.pdf#nameddest=unique_313)IPアドレスを使用したFTDHAペア [の導入準備](managing-ftd-with-cisco-defense-orchestrator_chapter2.pdf#nameddest=unique_313)を参照してください。登録キーを使用して別の方法でHAペアをオンボードする必 要がある場合は、[登録キーを使用した](managing-ftd-with-cisco-defense-orchestrator_chapter2.pdf#nameddest=unique_325) FTD HA ペアの導入準備 を参照してください。

[インベントリ(Inventory)] ページで FTD HA ペアを選択した場合、このページは概要ページ として機能します。このページでは、HA構成とフェールオーバー履歴に加えて、フェールオー バーの強制実行、フェイルオーバー基準の編集、HA リンクの削除などの実行可能な操作を表 示できます。

### 高可用性の管理ページ

[高可用性(High Availability)] ページを表示するには、次の手順を実行します。

#### 手順

- ステップ **1** ナビゲーションバーで、[インベントリ(Inventory)] をクリックします。
- ステップ **2** [デバイス(Devices)] タブをクリックして、デバイスを見つけます。
- ステップ **3** [FTD] タブをクリックし、スタンドアロン FTD デバイスまたは FTD HA ペアのアクティブデ バイスを選択します。
- ステップ **4** [管理(Management)] ペインで、[高可用性(High Availability)] をクリックします。

#### 関連情報:

- FTD [の高可用性フェールオーバーの履歴](#page-378-0)
- ハイ アベイラビリティ [フェールオーバー基準の編集](#page-376-1)
- FTD [ハイアベイラビリティペアでフェールオーバーを強制する](#page-378-1)
- FTD [高可用性ペアリングの解除](#page-376-0)

• FTD [の高可用性ステータスの更新](#page-379-1)

### <span id="page-376-1"></span>ハイ アベイラビリティ フェールオーバー基準の編集

FTD HA ペアの作成後にフェールオーバー基準を編集できます。

#### 手順

- ステップ **1** ナビゲーションバーで、[インベントリ(Inventory)] をクリックします。
- ステップ **2** [デバイス(Devices)] タブをクリックして、デバイスを見つけます。
- ステップ **3** [FTD] タブをクリックし、FTD HA ペアのアクティブデバイスを選択します。
- ステップ **4** [管理(Management)] ペインで、[高可用性(High Availability)] をクリックします。
- ステップ **5** [フェールオーバー基準(FailoverCriteria)]ウィンドウで、[編集(Edit)]をクリックします。
- ステップ **6** 必要な変更を行って、[保存(Save)] をクリックします。
- ステップ7 行った変更を今すぐ[すべてのデバイスの設定変更のプレビューと展開か](#page-423-0)、複数の変更を後から 一度に展開します。

### <span id="page-376-0"></span>**FTD** 高可用性ペアリングの解除

HA を解除すると、スタンバイデバイスで設定されたインターフェイスが自動的に無効になり ます。このプロセス中に、デバイスのトラフィックが中断する場合があります。HA ペアが正 常に削除されると、ステータスページから[高可用性(High Availability)]ページにリダイレク トされ、同じプライマリデバイスで別の HA ペアを作成するオプションが表示されます。

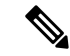

(注) HA ペアが正常に削除されるまで、いずれのデバイスにも展開できません。

#### 管理インターフェイスを使用した **HA** の解除

管理インターフェイスを使用して設定されているペアの HA を解除すると、解除完了まで 10 分以上かかる場合があり、両方のデバイスはこのプロセス中オフラインになります。HA 設定 が正常に削除されると、CDOは両方のユニットをスタンドアロンデバイスとして[サービスと デバイス(Services & Devices)] ページに表示します。

#### データインターフェイスを使用した **HA** の解除

データインターフェイスを使用して設定されているペアのHAを解除すると、解除完了まで20 分以上かかる場合があり、両方のデバイスがオフラインになります。HA設定を削除後、アク ティブデバイスを手動で再接続する必要があります。

ただし、スタンバイデバイスではHA設定が保持され、アクティブデバイスと同じ設定である ため、到達不能になります。CDO の外部で IP インターフェイスを手動で再設定してから、デ バイスをスタンドアロンとして再度オンボードする必要があります。

#### 高可用性の解除

2 つの FTD デバイスの HA ペアリングを削除するには、次の手順を実行します。

手順

- ステップ **1** ナビゲーションバーで [インベントリ(Inventory)] をクリックし、FTD HA ペアのアクティブ デバイスを選択します。
- ステップ **2** [デバイス(Devices)] タブをクリックして、デバイスを見つけます。
- ステップ **3** [FTD] タブをクリックします。
- ステップ **4** [管理(Management)] ペインで、[高可用性(High Availability)] をクリックします。
- ステップ **5** [ハイ アベイラビリティを無効にする(Break High Availability)] をクリックします。
- ステップ **6** CDO で HA の設定が削除され、両方のデバイスが [インベントリ(Inventory)] ページにスタ ンドアロンデバイスとして表示されます。
- ステップ **7** 「CDO から FTD [への設定変更の展開](#page-425-0)」を参照して、両方のデバイスに新しい設定を展開しま す。
- ステップ **8** 行った変更を今す[ぐすべてのデバイスの設定変更のプレビューと展開](#page-423-0)か、複数の変更を後から 一度に展開します。

#### アウトオブバンド高可用性の解除

FDM インターフェイスを使用して FTD の HA ペアを解除すると、CDO で HA ペアの設定ス テータスが [競合検出(Conflict Detected)] に変わります。 HA を解除した後、FDM を介して プライマリデバイスに変更を展開してから、[設定の競合の解決](#page-435-0)する必要があります。

デバイスが同期状態に戻ったら、CDO で行った設定変更をデバイスに展開できます。

FDM インターフェイスを使用して HA を解除した後、CDO で行った変更を元に戻すことは推 奨しません。

関連情報:

- FTD [の高可用性フェールオーバーの履歴](#page-378-0)
- FTD [の高可用性ステータスの更新](#page-379-1)
- FTD [ハイアベイラビリティペアでフェールオーバーを強制する](#page-378-1)
- [変更の読み取り、破棄、チェック、および展開](#page-417-0)

### <span id="page-378-1"></span>**FTD** ハイアベイラビリティペアでフェールオーバーを強制する

フェールオーバーを強制することで、FTD HA ペア内のアクティブデバイスとスタンバイデバ イスを切り替えます。最近新しい証明書をアクティブデバイスに適用し、変更を展開していな い場合、スタンバイデバイスは元の証明書を保持し、フェールオーバーは失敗することに注意 してください。アクティブデバイスとスタンバイデバイスには、同じ証明書が適用されている 必要があります。次の手順を使用して、フェールオーバーを手動で強制します。

#### 手順

- ステップ **1** ナビゲーションバーで、[インベントリ(Inventory)] をクリックします。
- ステップ2 [デバイス (Devices) 1タブをクリックして、デバイスを見つけます。
- ステップ **3** [FTD] タブをクリックします。
- ステップ **4** FTD HA ペアのアクティブデバイスを選択します。
- ステップ **5** [管理(Management)] ペインで、[高可用性(High Availability)] をクリックします。
- ステップ6 [オプション (options) 1アイコン<sup>®</sup> をクリックします。
- ステップ7 [モードの切り替え (Switch Mode) 1をクリックします。アクティブデバイスがスタンバイに なり、スタンバイデバイスがアクティブになります。

#### 関連情報:

- FTD [高可用性ペアリングの解除](#page-376-0)
- FTD [の高可用性フェールオーバーの履歴](#page-378-0)
- FTD [の高可用性ステータスの更新](#page-379-1)
- FTD [ハイアベイラビリティペアでフェールオーバーを強制する](#page-378-1)

### <span id="page-378-0"></span>**FTD** の高可用性フェールオーバーの履歴

#### 手順

- ステップ **1** ナビゲーションバーで、[インベントリ(Inventory)] をクリックします。
- ステップ2 [デバイス (Devices) 1タブをクリックして、デバイスを見つけます。
- ステップ **3** [FTD] タブをクリックします。
- ステップ **4** FTD HA ペアのアクティブデバイスを選択します。
- ステップ **5** [管理(Management)] ペインで、[高可用性(High Availability)] をクリックします。
- ステップ **6** [フェールオーバー履歴(Failover History)] をクリックします。CDO は、HA ペアが形成され てからのプライマリデバイスとセカンダリデバイス両方のフェールオーバー履歴に関する詳細 を示すウィンドウを生成します。

フェールオーバー履歴は、[インベントリ(Inventory)] ページから利用できるペアの 変更ログにも表示されます。 (注)

#### 関連情報:

- FTD [高可用性ペアリングの解除](#page-376-0)
- FTD [の高可用性フェールオーバーの履歴](#page-378-0)
- FTD [の高可用性ステータスの更新](#page-379-1)
- FTD [ハイアベイラビリティペアでフェールオーバーを強制する](#page-378-1)

### <span id="page-379-1"></span>**FTD** の高可用性ステータスの更新

#### 手順

- ステップ **1** ナビゲーションバーで、[インベントリ(Inventory)] をクリックします。
- ステップ **2** [デバイス(Devices)] タブをクリックして、デバイスを見つけます。
- ステップ **3** [FTD] タブをクリックし、FTD デバイスまたは FTD HA ペアを選択します。
- ステップ **4** [管理(Management)] ペインで、[高可用性(High Availability)] をクリックします。
- ステップ5 [オプション (options) 1アイコン<sup>。●</sup> をクリックします。
- ステップ **6** [最新のステータスを取得(Get LatestStatus)]をクリックします。CDOは、プライマリデバイ スにヘルスステータスを要求します。

#### 関連情報:

- FTD [高可用性ペアリングの解除](#page-376-0)
- FTD [の高可用性フェールオーバーの履歴](#page-378-0)
- FTD [の高可用性ステータスの更新](#page-379-1)
- FTD [ハイアベイラビリティペアでフェールオーバーを強制する](#page-378-1)

### <span id="page-379-0"></span>**FTD** 高可用性のフェールオーバーとステートフルリンク

#### フェールオーバーリンクと(任意の)ステートフルリンク

フェールオーバー リンクは 2 つの装置の間の専用接続です。ステートフル フェールオーバー リンクも専用接続ですが、1つのフェールオーバーリンクをフェールオーバーリンクとステー ト リンクが組み合わされたものとして使用することも、個別の専用ステート リンクを作成す ることもできます。フェールオーバーリンクだけを使用する場合は、ステートフルな情報もそ のリンクを経由し、ステートフル フェールオーバー機能は失われません。デフォルトでは、

フェールオーバー リンクおよびステートフル フェールオーバー リンク上の通信はプレーン テ キスト(暗号化されない)です。IPsec 暗号キーを設定することにより、通信を暗号化してセ キュリティを強化できます。

未使用のデータ物理インターフェイスは、フェールオーバーリンクやオプションの専用ステー トリンクとして使用できます。ただし、現在名前が設定されているインターフェイスやサブイ ンターフェイスを持つインターフェイスは選択できません。フェールオーバーおよびステート フル フェールオーバー リンク インターフェイスは、通常のネットワーキング インターフェイ スとして設定されません。フェールオーバー通信用にのみ存在し、通過トラフィックや管理ア クセスに使用することはできません。設定がデバイス間で同期されるため、リンクの両端に同 じポート番号を選択する必要があります。たとえば、フェールオーバーリンクの場合は両方の デバイスで GigabitEthernet 1/3 を使用します。

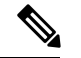

FTDは、ユーザーデータとフェールオーバーリンク間でのインターフェイスの共有をサポート していません。 (注)

#### フェールオーバー リンク

フェールオーバーペアの2台の装置は、フェールオーバーリンク経由で常に通信して、各装置 の動作ステータスを確認し、設定の変更を同期します。次の情報がリンク上で共有されます。

- 装置の状態(アクティブまたはスタンバイ)
- hello メッセージ(キープアライブ)
- ネットワーク リンクの状態
- MAC アドレス交換
- コンフィギュレーションの複製および同期

使用されていないデータインターフェイス(物理、冗長、または EtherChannel)はどれでも、 フェールオーバーリンクとして使用できます。ただし、現在名前が設定されているインター フェイスは指定できません。サブインターフェイスをフェールオーバーリンクとして使用しな いでください。

フェールオーバー リンク インターフェイスは、通常のネットワーク インターフェイスとして は設定されません。フェールオーバー通信のためにだけ存在します。このインターフェイス は、フェールオーバー リンク用にのみ使用できます(ステート リンク用としても使用できま す)。

#### ステートフルリンク

アクティブ装置は、ステートリンクを使用して接続状態の情報をスタンバイデバイスに渡しま す。これは、スタンバイ装置がユーザーに影響を与えずに特定のタイプの接続を維持できるこ とを意味します。この情報は、フェールオーバーが発生したときにスタンバイ装置が既存の接 続を維持するために役立ちます。

ステートリンク専用のデータインターフェイス(物理、冗長、またはEtherChannel)を使用で きます。ステートリンクとして使用されるEtherChannelの場合は、順序が不正なパケットを防 止するために、EtherChannel 内の 1 つのインターフェイスのみが使用されます。そのインター フェイスで障害が発生した場合は、EtherChannel 内の次のリンクが使用されます。

フェールオーバーリンクとステートフル フェールオーバー リンクの両方に単一のリンクを使 用することは、インターフェイスを節約する最善の方法です。ただし、設定が大規模でトラ フィックが膨大なネットワークを使用している場合は、ステート リンクとフェールオーバー リンク専用のインターフェイスを検討する必要があります。ステートフル フェールオーバー リンクの帯域幅は、デバイス上のデータインターフェイスの最大帯域幅と一致させることを推 奨します。

# <span id="page-381-1"></span><span id="page-381-0"></span>**FTD** の設定

## **FTD** デバイスのシステム設定の設定

単一の FTD デバイスで設定を行うには、次の手順を使用します。

#### 手順

- ステップ1 [デバイスとサービス (Devices & Services) 1ページを開きます。
- ステップ2 [デバイス (Devices) ] タブをクリックして、デバイスを見つけます。
- ステップ **3** [FTD] タブをクリックし、設定を行うデバイスを選択します。
- ステップ **4** 右側の [管理(Management)] ペインで、[設定(Settings)] をクリックします。
- ステップ **5** [システム設定(System Settings)] タブをクリックします。

ステップ **6** 次のデバイス設定のいずれかを編集します。

- [管理アクセスの設定](#page-382-0)
- [ロギング設定の設定](#page-383-0)
- DHCP [サーバーの設定](#page-386-0)
- DNS [サーバの設定](#page-387-0)
- ホスト名 (Hostname)
- NTP [サーバの設定](#page-389-1)
- URL [フィルタリングの設定](#page-390-0)
- クラウド [サービス\(](#page-391-0)Cloud Services)
- Web [分析の有効化と無効化](#page-393-0)

## <span id="page-382-0"></span>管理アクセスの設定

デフォルトでは、任意の IP アドレスから、デバイスの管理アドレスにアクセスできます。シ ステムアクセスは、ユーザー名とパスワードのみによって保護されます。ただし、特定の IP アドレスまたはサブネットのみからの接続を許可するようアクセスリストを設定し、さらにレ ベルの高い保護を提供できます。

また、データインターフェイスを開いて、FDM または SSH による CLI 接続を許可することも できます。これにより、管理アドレスを使用せずにデバイスを管理できます。たとえば、外部 インターフェイスへの管理アクセスを許可し、デバイスをリモートで設定できます。ユーザー 名とパスワードは、望ましくない接続を阻止します。デフォルトでは、データインターフェイ スへの HTTPS 管理アクセスは内部インターフェイスで有効になっていますが、外部インター フェイスでは無効になっています。デフォルトの「内部」ブリッジグループを持つデバイスモ デルの場合、ブリッジグループ内の任意のデータインターフェイスを介して、ブリッジグルー プIP アドレス(デフォルトは 192.168.1.1)への FDM 接続が可能になります。管理接続は、デ バイスに入るインターフェイス上でのみ開くことができます。

 $\sqrt{N}$ 

特定のアドレスへのアクセスを制限すると、システムから簡単にロックアウトできます。現在 使用している IP アドレスのアクセスを削除し、「任意」のアドレスのエントリが存在しない 場合、ポリシーを展開した時点でシステムへのアクセスは失われます。アクセスリストを設定 するときは、このことに注意してください。 注意

### 管理インターフェイスのルールの作成

管理インターフェースのルールを作成するには、次の手順を実行します。

#### 手順

- ステップ1 [管理インターフェイス (Management Interface) ] セクションで [新規アクセス (New Access) ] をクリックします。
	- [Protocol]: ルールが HTTPS(ポート 443)または SSH(ポート 22)用かを選択します。
	- [許可ネットワーク(AllowedNetworks)]:システムにアクセスできるIPv4ネットワーク、 IPv6 ネットワーク、またはホストを定義するネットワークオブジェクトを選択します。 「任意」のアドレスを指定するには、[any-ipv4] (0.0.0.0/0)および [any-ipv6](::/0)を選 択します。

ステップ2 [保存 (Save) ] をクリックします。

### データインターフェイスのルールの作成

データインターフェイスのルールを作成するには、次の手順を実行します。

#### 手順

- ステップ1 [データインターフェイス (Data Interface) ] セクションで [新規アクセス (New Access) ] をク リックします。
	- [インターフェイス(Interface)]。管理アクセスを許可するインターフェイスを選択しま す。
	- [Protocol]: ルールが HTTPS (ポート 443) または SSH (ポート 22)、またはその両方用 かを選択します。外部インターフェイスがリモートアクセス VPN 接続プロファイルで使 用されている場合、その外部インターフェイスに HTTPS ルールを設定することはできま せん。
	- [許可ネットワーク (Allowed Networks) 1: システムにアクセスできるIPv4ネットワーク、 IPv6 ネットワーク、またはホストを定義するネットワークオブジェクトを選択します。 「任意」のアドレスを指定するには、[any-ipv4] (0.0.0.0/0) および [any-ipv6] (::/0) を選択し ます。
- ステップ2 [保存 (Save) ] をクリックします。
- ステップ **3** 行った変更を今す[ぐすべてのデバイスの設定変更のプレビューと展開](#page-423-0)か、待機してから複数の 変更を一度に展開します。

## <span id="page-383-0"></span>ロギング設定の設定

この手順では、[診断\(データ\)メッセージ、](managing-ftd-with-cisco-defense-orchestrator_chapter5.pdf#nameddest=unique_679/unique_679_Connect_42_data_events)[ファイルイ](managing-ftd-with-cisco-defense-orchestrator_chapter5.pdf#nameddest=unique_679/unique_679_Connect_42_File)ベント[とマルウェア](managing-ftd-with-cisco-defense-orchestrator_chapter5.pdf#nameddest=unique_679/unique_679_Connect_42_malware)イベント、[侵入イ](managing-ftd-with-cisco-defense-orchestrator_chapter5.pdf#nameddest=unique_679/unique_679_Connect_42_intrusion) ベント、およびコンソールイベントのログを有効にする方法について説明します。これらの設 定の結果として[、接続イベントは](managing-ftd-with-cisco-defense-orchestrator_chapter5.pdf#nameddest=unique_679/unique_679_Connect_42_connection)ログに記録されません。アクセスルール、セキュリティイン テリジェンス ポリシー、または SSL 復号化ルールで接続ログが構成されている場合、接続イ ベントがログに記録されます。

#### 手順

- ステップ **1** FTD [デバイスのシステム設定の設定](#page-381-1)。
- ステップ2 [システム設定 (System Settings) ] ページで、設定メニューの [ロギング (Logging) ] をクリッ クします。
- ステップ **3** [データロギング(Data logging)] [データロギング(Data logging)] スライダを 「オン」にス

ライドして、診断ログの syslog メッセージをキャプチャします。プラスボタン <mark>キ</mark> をクリッ クして、イベントの送信先となるsyslogサーバーを表すsyslog[サーバーオブジェクトを](managing-ftd-with-cisco-defense-orchestrator_chapter1.pdf#nameddest=unique_228)指定し ます(この時点で、syslog サーバーオブジェクトの作成も可能です)。さらに、ログに記録す る[メッセージの重大度](#page-385-0)の最小レベルを選択します。

これにより、任意のタイプのsyslogメッセージのデータロギングイベントが、選択した最小の 重大度レベルで syslog サーバーに送信されます。

- CDO は現在、データロギング用のカスタムログフィルタの作成をサポートしていま せん。syslog サーバーに送信するメッセージをより細かく制御するには、この設定を FDMで定義することをお勧めします。これを行うには、FDMにログオンし、[システ ム設定(System Settings)] > [ロギングの設定(Logging Settings)] に移動します。 (注)
- CiscoSecurity Analytics and Loggingのユーザーは、データロギングを有効にする際は、 必ずデータロギングイベントを Secure Event [Connector](managing-ftd-with-cisco-defense-orchestrator_chapter5.pdf#nameddest=unique_681) 以外の syslog サーバーに転送 してください。データイベント(診断イベント)はトラフィックイベントではありま せん。データイベントを別のsyslogサーバーに送信すると、SECがそれらを分析して フィルタリングする負担がなくなります。 ヒント
- ステップ **4** [ファイル/マルウェアのログ設定(File/Malware Log Settings)]。このスライダを「オン」にス ライドして[、ファイルイベントと](managing-ftd-with-cisco-defense-orchestrator_chapter5.pdf#nameddest=unique_679/unique_679_Connect_42_File)[マルウェアイベント](managing-ftd-with-cisco-defense-orchestrator_chapter5.pdf#nameddest=unique_679/unique_679_Connect_42_malware)をキャプチャします。イベントの送信先 となる syslog サーバーを表す syslog [サーバーオブジェクトを](managing-ftd-with-cisco-defense-orchestrator_chapter1.pdf#nameddest=unique_228)指定します。Syslog サーバー オ ブジェクトをまだ作成していない場合は、この時点で作成することもできます。

ファイルイベントとマルウェアイベントは、同じ重大度レベルで生成されます。選択し[たメッ](#page-385-0) [セージの重大度](#page-385-0)の最小レベルは、すべてのファイルイベントおよびマルウェアイベントに割り 当てられます。

ファイルイベントとマルウェアイベントは、アクセスコントロールルールのファイルポリシー またはマルウェアポリシーがトリガーされたときに報告されます。これは接続イベントとは異 なります。ファイルイベントおよびマルウェアイベントのsyslog設定は、脅威ライセンスとマ ルウェアライセンスを必要とするファイルまたはマルウェアのポリシーを適用する場合にのみ 該当します。

シスコのセキュリティ分析とロギングに登録している場合:

- Secure Event Connector(SEC)を介して Cisco Cloud にイベントを送信する場合は、syslog サーバーとして SEC を指定します。これらのイベントは、ファイルポリシーとマルウェ アポリシーの接続イベントとともに表示されます。
- SEC を使用せずに Cisco Cloud に直接イベントを送信する場合は、この設定を有効にする 必要はありません。アクセスコントロールルールで接続イベントを送信するように設定さ れている場合、ファイルイベントとマルウェアイベントが送信されます。
- ステップ **5** [侵入ロギング(Intrusion Logging)]。イベントの送信先となる syslog サーバーを表す [syslog](managing-ftd-with-cisco-defense-orchestrator_chapter1.pdf#nameddest=unique_228) [サーバーオブジェクト](managing-ftd-with-cisco-defense-orchestrator_chapter1.pdf#nameddest=unique_228)を指定して[、侵入イベント](managing-ftd-with-cisco-defense-orchestrator_chapter5.pdf#nameddest=unique_679/unique_679_Connect_42_intrusion)をsyslogサーバーに送信します。Syslogサー バー オブジェクトをまだ作成していない場合は、この時点で作成することもできます。

侵入イベントは、アクセスコントロールルールの侵入ポリシーがトリガーされたときに報告さ れます。これは接続イベントとは異なります。進入イベントのsyslog設定は、脅威ライセンス を必要とする侵入ポリシーを適用する場合にのみ該当します。

シスコのセキュリティ分析とロギングに登録している場合:

- Secure Event Connector(SEC)を介して Cisco Cloud にイベントを送信する場合は、syslog サーバーとして SEC を指定します。これらのイベントは、ファイルポリシーとマルウェ アポリシーの接続イベントとともに表示されます。
- SEC を使用せずに Cisco Cloud に直接イベントを送信する場合は、この設定を有効にする 必要はありません。アクセスコントロールルールで接続イベントを送信するように設定さ れている場合、侵入イベントが Cisco Cloud に送信されます。
- ステップ **6** [コンソールフィルタ(Console Filter)]。このスライダを 「オン」にスライドして、データロ ギング(診断ロギング)イベントを syslog サーバーではなくコンソールに送信します。さら に、ログに記録するイベント重大度の最小レベルを選択します。これにより、任意のタイプの syslog メッセージのデータロギングイベントが、選択した最小の重大度レベルで送信されま す。

これらのメッセージは、FTD のコンソールポート上の CLI にログインしたときに表示されま す。これらのログは、**show console-output** コマンドを使用して、その他のインターフェイス (管理インターフェイスを含む)へのSSHセッションでも確認できます。さらに、メインCLI から **system support diagnostic-cli** と入力すると、診断 CLI でリアルタイムでこれらのメッセー ジを表示できます。

- ステップ7 [保存 (Save) 1をクリックします。
- ステップ **8** 行った変更を今す[ぐすべてのデバイスの設定変更のプレビューと展開](#page-423-0)か、待機してから複数の 変更を一度に展開します。

### <span id="page-385-0"></span>メッセージの重大度

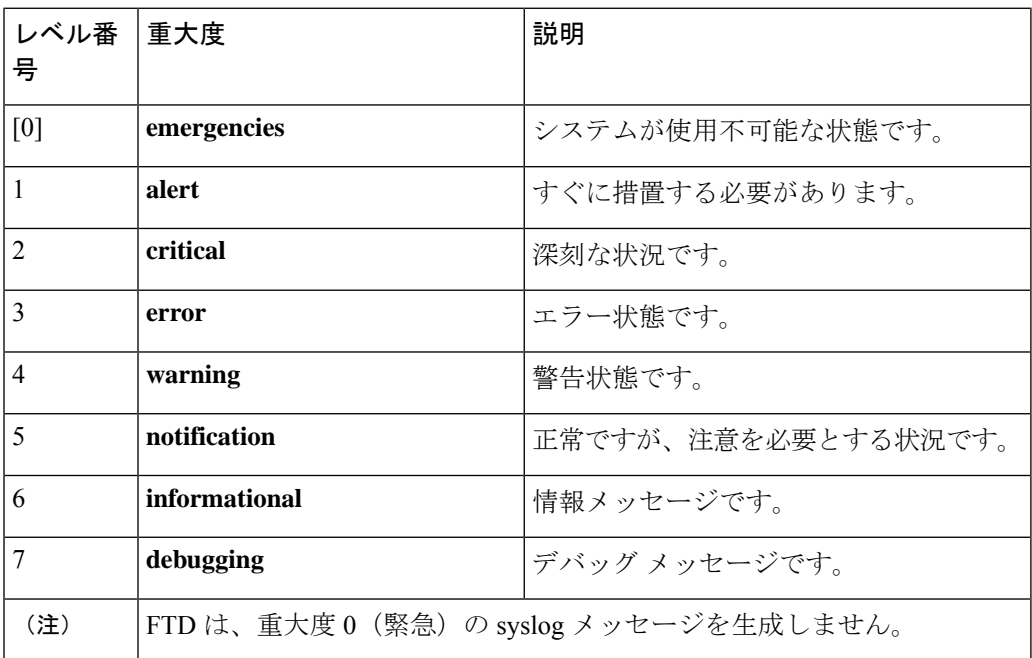

次の表に、syslog メッセージの重大度の一覧を示します。

## <span id="page-386-0"></span>**DHCP** サーバーの設定

Dynamic HostConfigurationProtocol(DHCP)サーバは、IPアドレスなどのネットワーク設定パ ラメータを DHCP クライアントに提供します。接続されたネットワークで DHCP クライアン トに構成パラメータを提供するように、インターフェイスで DHCP サーバを設定できます。

IPv4DHCPクライアントは、サーバに到達するために、マルチキャストアドレスよりもブロー ドキャストを使用します。DHCP クライアントは、UDP ポート 68 でメッセージをリッスンし ます。DHCP サーバーは、UDP ポート 67 でメッセージをリッスンします。DHCP サーバは、 BOOTP 要求をサポートしていません。

DHCPクライアントは、サーバが有効になっているインターフェイスと同じネットワークに属 している必要があります。スイッチがあるとしても、サーバーとクライアントの間にルータを 介在させることはできません。

 $\sqrt{N}$ 

すでに DHCP サーバが動作しているネットワークで DHCP サーバを設定しないでください。2 つのサーバーがお互いに競合するため、結果は予測不可能になります。 注意

#### 手順

- ステップ **1** このセクションには 2 つのエリアがあります。最初は、[構成(Configuration)] セクションに グローバルパラメータが表示されます。[DHCPサーバ(DHCPServers)]エリアには、サーバー を設定したインターフェイスと、サーバーが有効にされているかどうか、そしてサーバーのア ドレスプールが表示されます。
- ステップ **2** [構成(Configuration)] セクションで、自動設定とグローバル設定を構成します。
	- DHCP自動設定では、指定したインターフェイスで動作しているDHCPクライアントから取得 したDNSサーバー、ドメイン名、およびWINSサーバーの情報が、DHCPサーバーからDHCP クライアントに提供されます。通常、外部インターフェイスでDHCPを使用してアドレスを取 得する場合には自動設定を使用しますが、DHCPを介してアドレスを取得するインターフェイ スを選択することもできます。自動設定を使用できない場合には、必要なオプションを手動で 定義できます。
		- **1.** 自動設定を利用する場合、[自動設定を有効にする(Enable Auto Configuration)] をクリッ クして[オン(On)]にしてから、DHCPを介してアドレスを取得するインターフェイスを [次のインターフェイスから取得 (From Interface) ] プルダウンで選択します。
		- **2.** 自動設定を有効にしない場合、または自動設定された設定を上書きするには、次のグロー バルオプションを設定します。これらの設定は、DHCP サーバーをホストするすべてのイ ンターフェイスで DHCP クライアントに送信されます。
			- **1.** プライマリ**WINSIP**アドレス、セカンダリ**WINSIP**アドレス。クライアントがNetBIOS の名前解決に使用する Windows インターネット ネーム サービス (WINS) サーバーの アドレス。
- **2.** プライマリ **DNSIP** アドレス、セカンダリ **DNSIP** アドレス。クライアントがドメイン 名の解決に使用するドメインネームシステム(DNS)サーバーのアドレス。DNSIPア ドレスフィールドに Cisco Umbrella DNS サーバーを入力する場合は、[Apply Umbrella Settings(Umbrella 設定を適用)] をクリックします。ボタンをクリックすると、適切 な IP アドレスがフィールドにロードされます。
- **3.** [保存 (Save) ] をクリックします。
- ステップ **3** [DHCPサーバー(DHCPServers)]セクションで、既存のサーバーを編集するか、[新しいDHCP サーバー(New DHCP サーバー)] をクリックして新しいサーバーを追加および構成します。
	- **1.** サーバ プロパティを設定します。
		- **1.** [DHCPサーバーの有効化(Enable DHCP Server)] サーバーを有効にするかどうかを決 定します。サーバを設定できますが、使用する準備が整うまでサーバは無効にしてお きます。
		- **2.** [インターフェイス(Interface)]。クライアントにDHCPアドレスを提供するインター フェイスを選択します。インターフェイスは静的IPアドレスを持っている必要があり ます。インターフェイスでDHCPサーバを実行する場合、インターフェイスアドレス の取得に DHCP を使用することはできません。ブリッジ グループの場合、 メンバー インターフェイスではなく、ブリッジ仮想インターフェイス(BVI)で DHCP サーバ を設定します。そうすると、サーバはすべてのメンバーインターフェイスで有効にな ります。診断インターフェイスでDHCPサーバを設定することはできません。[デバイ ス(Device)]>[システム設定(System Settings)]>[管理インターフェイス(Management Interface) ] ページの管理インターフェイスで設定します。
		- **3.** [アドレスプール(Address Pool)]。DHCP サーバーの単一の IP アドレスまたは IP ア ドレス範囲を追加します。アドレスを要求するクライアントにサーバが提供できる IP アドレスの最小から最大までの範囲です。IPアドレスの範囲は、選択したインターフェ イスと同じサブネット上に存在する必要があり、インターフェイス自体の IP アドレ ス、ブロードキャスト アドレス、またはサブネット ネットワーク アドレスを含める ことはできません。プールの開始アドレスと終了アドレスをハイフンで区切って指定 します。たとえば、 10.100.10.12-10.100.10.250 のように指定します。
	- **2.** [OK] をクリックします。
- ステップ4 [保存 (Save) ] をクリックします。
- <span id="page-387-0"></span>ステップ **5** 行った変更を今す[ぐすべてのデバイスの設定変更のプレビューと展開](#page-423-0)か、待機してから複数の 変更を一度に展開します。

## **DNS** サーバの設定

ドメインネームシステム(DNS)サーバーは、IPアドレスのホスト名の解決に使用されます。 DNS サーバーは、管理インターフェイスによって使用されます。

手順

- ステップ **1** [プライマリ、セカンダリ、ターシャリDNS IPアドレス(Primary, Secondary, Tertiary DNS IP Address)] に、DNS サーバーの IP アドレスを優先順位に従って 3 つまで入力します。使用し ていたプライマリDNSサーバーからの応答がなくなると、セカンダリが使用され、最後にター シャリが使用されます。DNS IP アドレスフィールドに Cisco Umbrella DNS サーバーを入力す る場合は、[Apply Umbrella Settings(Umbrella 設定を適用)] をクリックします。ボタンをク リックすると、適切な IP アドレスがフィールドにロードされます。
- ステップ2 [ドメイン検索名 (Domain Search Name) 1に、ネットワークのドメイン名 (example.comなど) を入力します。このドメインは、完全修飾されていないホスト名に付加されます(たとえば、 serverA は serverA.example.com になります)。
- **ステップ3** [保存 (Save) ] をクリックします。
- ステップ **4** 行った変更を今すぐ[すべてのデバイスの設定変更のプレビューと展開か](#page-423-0)、待機してから複数の 変更を一度に展開します。

## <span id="page-388-0"></span>管理インターフェイス

管理インターフェイスは物理的な管理ポートに接続されている仮想インターフェイスです。物 理ポートは診断インターフェイスと呼ばれ、他の物理ポートとともにインターフェイスページ で設定できます。FTDVirtualではどちらのインターフェイスも仮想ですが、この二重性は保持 されます。

管理インターフェイスには 2 つの使い方があります。

- IP アドレスへの Web および SSH 接続を開き、インターフェイスからデバイスを設定でき ます。
- システムはこの IP アドレスを使用してスマート ライセンスおよびデータベースの更新情 報を取得します。

CLIセットアップウィザードを使用すると、システムの初期設定時にデバイスの管理アドレス とゲートウェイを設定します。FDM のセットアップウィザードを使用すると、管理アドレス とゲートウェイアドレスはデフォルトのまま変更されません。

必要に応じて、FDM を使用してこれらのアドレスを変更できます。また、CLI で **configure network ipv4 manual** および **configure network ipv6 manual** コマンドを使用することで、管理 アドレスとゲートウェイアドレスを変更することもできます。

管理ネットワーク上の他のデバイスがDHCPサーバーとして機能している場合、スタティック アドレスを定義するか、またはDHCPを介してアドレスを取得できます。デフォルトでは、管 理アドレスは静的で、DHCPサーバーはポートで動作します(DHCPサーバーのないFTDVirtual を除く)。そのため、デバイスを管理ポートに直接接続し、ワークステーションのDHCPアド レスを取得できます。これにより、デバイスの接続と設定が容易になります。

 $\triangle$ 

現在接続されているアドレスを変更した場合は、その変更がすぐに適用されるため、変更の保 存と同時に、FDM(またはCLI)にアクセスできなくなります。デバイスに接続し直す必要が あります。新しいアドレスが管理ネットワークで使用できることを確認します。 注意

#### 手順

- ステップ **1** 管理 IP アドレス、ネットワークマスクまたは IPv6 プレフィックス、および IPv4、IPv6、また はその両方のゲートウェイ(必要に応じて)を設定します。少なくとも1組のプロパティを設 定する必要があります。1 組は空白にし、そのアドレッシング方式を無効にします。
- ステップ **2 [**タイプ(**Type**)**]** > **[DHCP]** を選択し、DHCP または IPv6 自動設定によってアドレスおよび ゲートウェイを取得します。ただし、ゲートウェイとしてデータインターフェイスを使用して いる場合、DHCPを使用することはできません。この場合はスタティックアドレスを使用する 必要があります。
- ステップ3 [保存 (Save) ] をクリックします。
- ステップ **4** 行った変更を今す[ぐすべてのデバイスの設定変更のプレビューと展開](#page-423-0)か、待機してから複数の 変更を一度に展開します。

## <span id="page-389-0"></span>**ホスト名 (Hostname)**

デバイス ホスト名を変更できます。

#### 手順

- ステップ **1** [ファイアウォールホスト名(Firewall Hostname)] フィールドに、デバイスの新しいホスト名 を入力します。
- **ステップ2** [保存 (Save) ] をクリックします。
- <span id="page-389-1"></span>ステップ **3** 行った変更を今す[ぐすべてのデバイスの設定変更のプレビューと展開](#page-423-0)か、待機してから複数の 変更を一度に展開します。

## **NTP** サーバの設定

システムの時刻を設定するには、Network Time Protocol(NTP)サーバーを設定する必要があ ります。

手順

- **ステップ1** 独自のタイムサーバー(手動)を使用するか、シスコのタイムサーバーを使用するかを選択し ます。
	- [新規 NTP サーバー(New NTP Server)]。使用する NTP サーバの完全修飾名または IP ア ドレスを入力します。例、ntp1.example.com または 10.100.10.10。
	- [デフォルトを使用(Use Default)]。
- **ステップ2** [保存 (Save) ] をクリックします。
- ステップ **3** 行った変更を今すぐ[すべてのデバイスの設定変更のプレビューと展開か](#page-423-0)、待機してから複数の 変更を一度に展開します。

## <span id="page-390-0"></span>**URL** フィルタリングの設定

システムは、CiscoCollectiveSecurity Intelligence(CSI)からURLカテゴリとレピュテーション データベースを取得します。これらの設定により、データベースの更新とシステムが不明なカ テゴリまたはレピュテーションの URL を処理する方法が制御されます。これらの設定を行う には、URL フィルタリング ライセンスを有効にする必要があります。

#### $\sqrt{N}$

URLフィルタリングスマートライセンスがなくても[URLフィルタリングの設定(URLFiltering Preferences)] を設定することはできますが、展開するにはスマートライセンスが必要です。 URL フィルタリング スマート ライセンスを追加するまでは、展開がブロックされます。 注意

#### 手順

ステップ **1** 該当するオプションを有効にします。

- カテゴリとレピュテーションを含む更新された URL データが自動的にチェックされ、ダ ウンロードされるようにするには、[自動更新の有効化(Enable Automatic Updates)] スラ イダをクリックしてオンにします。展開後、FTDは、30分ごとに更新をチェックします。
- ローカル URL フィルタリングデータベースのカテゴリおよびレピュテーションのデータ を含まない URL に関する更新情報について Cisco CSI をチェックするには、[不明な URL に対する Cisco CSI のクエリ (Query Cisco CSI for Unknown URLs) 1スライダをクリックし てオンにします。
- [URL 存続可能時間(URL Time to Live)] は、[不明な URL に対する Cisco CSI のクエリ (Query Cisco CSI for Unknown URLs)] オプションを有効にしている場合にのみ有効にな ります。これにより、指定された URL のカテゴリおよびレピュテーション ルックアップ 値を保持する時間が決まります。存続可能時間が経過すると、次に試行される URL のア

クセスが新規のカテゴリ/レピュテーション ルックアップになります。時間が短いほど URL フィルタリングが正確になり、時間が長いほど未知の URL に対するパフォーマンス が向上します。デフォルトでは [なし(Never)] が選択されています。

- ステップ2 [保存 (Save) 1をクリックします。
- ステップ **3** 行った変更を今す[ぐすべてのデバイスの設定変更のプレビューと展開](#page-423-0)か、待機してから複数の 変更を一度に展開します。

## <span id="page-391-0"></span>クラウド サービス(**Cloud Services**)

[クラウドサービス(CloudServices)]ページを使用して、クラウドベースのサービスを管理で きます。

Cisco Success Network への接続と、Cisco Cloud に送信されるイベントの設定は、ソフトウェア バージョン 6.6 以降を実行している FTD デバイスで設定できる機能です。 (注)

### **Cisco Success Network** への接続

CiscoSuccess Network を有効にすると、テクニカル サポートを提供するために不可欠な使用状 況の情報と統計情報がシスコに提供されます。またこの情報により、シスコは製品を向上さ せ、未使用の使用可能な機能を認識させるため、ネットワーク内にある製品の価値を最大限に 生かすことができます。

接続を有効にすると、デバイスが Cisco Cloud へのセキュアな接続を確立し、シスコから提供 されているテクニカルサポートサービス、クラウド管理および監視サービスなどの追加サービ スに参加できるようになります。お使いのデバイスは、いつでもこのセキュアな接続を確立し て維持できます。

#### はじめる前に

CiscoSuccess Networkを有効にするには、FDMを使用してデバイスをクラウドに登録する必要 があります。デバイスを登録するには、([スマートライセンス(SmartLicensing)]ページで) CiscoSmartSoftware Managerにデバイスを登録するか、または登録キーを入力してCisco Defense Orchestrator に登録します。

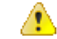

高可用性グループのアクティブ装置で CiscoSuccess Network を有効にする場合、スタンバイ装 置での接続も有効にします。 注目

#### 手順

ステップ **1** [クラウドサービス(Cloud Services)] タブをクリックします。

- ステップ **2** 必要に応じて Cisco Success Network 機能の [有効化(Enable)] スライダをクリックして設定を 変更します。
- ステップ3 [保存 (Save) 1をクリックします。
- ステップ **4** 行った変更を今すぐ[すべてのデバイスの設定変更のプレビューと展開か](#page-423-0)、待機してから複数の 変更を一度に展開します。

### **Cisco Cloud** へのイベントの送信

Cisco Cloud サーバーにイベントを送信できます。このサーバーから、各種のシスコ クラウド サービスがイベントにアクセスできます。次に、Cisco Threat Response などのクラウドアプリ ケーションを使用して、イベントを分析したり、デバイスが遭遇した可能性のある脅威を評価 したりできます。

#### はじめる前に

このサービスを有効にするには、事前に CiscoSmartSoftware Manager にデバイスを登録する必 要があります。

米国地域では <https://visibility.amp.cisco.com/> で、EU 地域では <https://visibility.amp.cisco.com/> で、 Cisco Threat Response に接続できます。アプリケーションの使い方と利点についての動画は、 YouTube でご視聴いただけます(<http://cs.co/CTRvideos>)。FTD での Cisco Threat Response の使 い方の詳細については、『*Firepower And CTR Integration Guide*』[英語] を参照してください ([https://www.cisco.com/c/en/us/support/security/defense-center/](https://www.cisco.com/c/en/us/support/security/defense-center/products-installation-and-configuration-guides-list.html) [products-installation-and-configuration-guides-list.html](https://www.cisco.com/c/en/us/support/security/defense-center/products-installation-and-configuration-guides-list.html))。

#### 手順

- ステップ **1** [クラウドサービス(Cloud Services)] タブをクリックします。
- ステップ **2** 必要に応じて [Cisco Cloudにイベントを送信(Send Eventsto the Cisco Cloud)] オプションの [有 効化 (Enable) 1スライダをクリックして設定を変更します。
- ステップ **3** サービスを有効にすると、クラウドに送信するイベントを選択するように求められます。
	- [ファイル/マルウェア(File/Malware)]:任意のアクセス制御ルールで適用した任意のファ イルポリシー用。
	- [侵入(Intrusion)]:任意のアクセス制御ルールで適用した任意の侵入ポリシー用。
	- [接続(Connection)]:ロギングを有効にしたアクセス制御ルール用。このオプションを選 択すると、すべての接続イベントを送信するか、優先度の高い接続イベントのみを送信す るかを選択することも可能です。優先度の高い接続イベントとは、侵入、ファイル、また はマルウェアイベントをトリガーする接続、またはセキュリティインテリジェンスブロッ キング ポリシーに一致する接続に関連するイベントです。

ステップ4 [保存 (Save) 1をクリックします。

ステップ **5** 行った変更を今す[ぐすべてのデバイスの設定変更のプレビューと展開](#page-423-0)か、待機してから複数の 変更を一度に展開します。

## <span id="page-393-0"></span>**Web** 分析の有効化と無効化

Web分析を有効にすると、ページのヒット数に基づいて匿名の製品使用情報をシスコに提供で きます。情報には、表示したページ、ページで費やした時間、ブラウザのバージョン、製品 バージョン、デバイスのホスト名などが含まれます。この情報は、シスコが機能の使用状況パ ターンを確認し、製品を改善するのに使用されます。すべての使用状況データは匿名で、セン シティブ データは送信されません。CDO を使用して、FTD のすべてのバージョンでこの機能 を設定できます。

Web 分析はデフォルトで有効になっています。

#### 手順

- ステップ **1** [Web 分析(Web Analytics)] タブをクリックします。
- ステップ2 必要に応じて [Web 分析 (Web Analytics) ] 機能の [有効化 (Enable) ] スライダをクリックして 設定を変更します。
- ステップ3 [保存 (Save) 1をクリックします。
- ステップ **4** 行った変更を今す[ぐすべてのデバイスの設定変更のプレビューと展開](#page-423-0)か、待機してから複数の 変更を一度に展開します。

# **CDO** コマンドライン インターフェイスの使用

CDO では、コマンドライン インターフェイス(CLI)を使用して FTD デバイスを管理できま す。コマンドは、単一のデバイスに送信することも、複数のデバイスに同時に送信することも 可能です。ここでは、CLI コマンドを単一の デバイスに送信する方法について説明します。

#### 関連情報:

• FTD SSH CLI ドキュメントについては、『Cisco Firepower Threat Defense [Command](https://www.cisco.com/c/en/us/td/docs/security/firepower/command_ref/b_Command_Reference_for_Firepower_Threat_Defense/using_the_FTD_CLI.html) [Reference](https://www.cisco.com/c/en/us/td/docs/security/firepower/command_ref/b_Command_Reference_for_Firepower_Threat_Defense/using_the_FTD_CLI.html)』を参照してください。FTD デバイスの CLI 機能は制限されていることに注意 してください。FTD デバイスでは、show、ping、traceroute、packet-tracer、failover、お よび shutdown コマンドのみ使用できます。

## コマンドの入力方法

1 つのコマンドを 1 行に入力することも、複数のコマンドを複数の行に連続して入力すること も可能で、CDO は、入力されたコマンドをバッチとして順番に実行します。次の ASA の例で は、3つのネットワークオブジェクトと、それらのネットワークオブジェクトを含むネットワー ク オブジェクト グループを作成するコマンドのバッチを送信します。

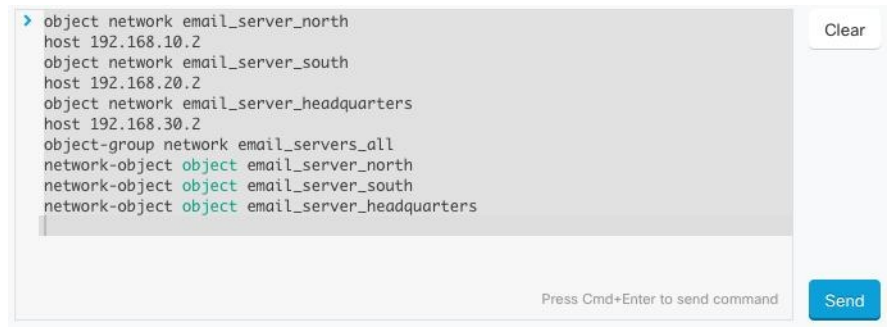

[ASAデバイスコマンドの入力(Entering ASA device Commands)]:CDO は、グローバル コン フィギュレーション モードでコマンドの実行を開始します。

[FTDデバイスコマンドの入力(Entering FTD device Commands)]:CLI コンソールは基本 FTD CLIを使用します。CLIコンソールを使用して、診断CLI、エキスパートモード、およびFXOS CLI (FXOS を使用するモデル)に入ることはできません。このような他の CLI モードに入る 必要がある場合は、SSH を使用します。

長いコマンド:非常に長いコマンドを入力すると、CDO は、コマンドを複数のコマンドに分 割して、すべてのコマンドを ASA API に対して実行できるようにします。コマンドの適切な 区切りを CDO が判断できない場合、コマンドのリストをどこで区切るかのヒントを求めるプ ロンプトが表示されます。次に例を示します。

Error: CDO attempted to execute a portion of this command with a length that exceeded 600 characters. You can give a hint to CDO at where a proper command separation point is by breaking up your list of commands with an additional empty line between them.

このエラーメッセージを受信した場合、次の手順を実行します。

#### 手順

- ステップ1 CLI履歴ペインでエラーの原因となったコマンドをクリックします。CDOは、コマンドボック スにコマンドの長いリストを入力します。
- ステップ **2** 関連するコマンドのグループの後に空行を挿入して、コマンドの長いリストを編集します。た とえば、上記の例のように、ネットワークオブジェクトのリストを定義し、それらをグループ に追加した後に空の行を追加します。この作業を、コマンドリストのいくつかの箇所で実行す ることになる場合があります。
- ステップ3 [送信 (Send) ] をクリックします。

## 単一デバイスで **CLI** を使用する

手順

- ステップ1 [デバイスとサービス (Devices & Services) 1ページを開きます。
- ステップ2 [デバイス (Devices) ] タブをクリックして、デバイスを見つけます。
- ステップ **3** 適切なデバイスタイプのタブをクリックします。
- ステップ **4** コマンド ライン インターフェイスを使用して、管理するデバイスを選択します。
- ステップ **5** デバイスの[デバイスアクション(DeviceActions)]ペインで、[>\_コマンドラインインターフェ イス(>\_Command Line Interface)] をクリックします。
- ステップ **6** 上部の「コマンドペイン」にコマンドを入力し、[送信(Send)]をクリックします。コマンド に対するデバイスの応答は、「応答ペイン」の下に表示されます。
	- 選択したデバイスが同期されていない場合、次のコマンドのみが許可されます: show、 ping、traceroute、vpn-sessiondb、changeto、dir、write、copy (注)

## コマンド履歴での動作

CLI コマンドを送信すると、CDO はそのコマンドを [コマンド ラインインターフェイス (Command Line Interface)] ページの履歴ペインに記録します。履歴ペインに保存されたコマ ンドは、再実行することも、コマンドをテンプレートとして使用することもできます。

#### 手順

- ステップ **1** [デバイスとサービス(Devices & Services)] ページで、設定するデバイスを選択します。
- ステップ **2** [デバイス(Devices)] タブをクリックしてデバイスを見つけます。
- ステップ **3** 適切なデバイスタイプのタブをクリックします。
- ステップ **4** [>\_コマンドラインインターフェイス(>\_Command Line Interface)] をクリックします。
- ステップ5 履歴ペインがまだ展開されていない場合は、時計アイコン <sup>○</sup>をクリックして展開します。
- ステップ **6** [履歴(History)] ペインで変更または再送信するコマンドを選択します。
- ステップ7 コマンドをそのまま再利用するか、コマンドペインでコマンドを編集し、[送信 (Send) ]をク リックします。CDO は、応答ペインにコマンドの結果を表示します。
次の 2 つの状況で「完了しました(Done!)」というメッセージが CDO の応答ペインに 表示されます。 (注)

• OpenStack の導入要件

• コマンドの返すべき結果が何もなかった場合。たとえば、特定の設定エントリを 検索する正規表現を含む show コマンドを発行したとします。この正規表現の条 件に合致する設定エントリがなかった場合、CDOは「完了しました (Done!)」を返 します。

# 一括コマンド ライン インターフェイス

CDO では、コマンドライン インターフェイス(CLI)を使用して FTD デバイスを管理できま す。コマンドは、単一のデバイスに送信することも、同じ種類の複数のデバイスに同時に送信 することも可能です。この項目では、CLIコマンドを複数のデバイスに一度に送信する方法に ついて説明します。

#### 関連情報:

- Cisco IOS CLIのドキュメントについては、お使いのIOS バージョンの「Networking Software (IOS & NX-OS)」を参照してください。[https://www.cisco.com/c/en/us/support/](https://www.cisco.com/c/en/us/support/ios-nx-os-software/index.html) [ios-nx-os-software/index.html](https://www.cisco.com/c/en/us/support/ios-nx-os-software/index.html)
- FTD については、CDO はベース FTD CLI のみをサポートします。FTD デバイスでは、

show、ping、traceroute、packet-tracer、failover、および shutdown コマンドのみ使用でき ます。FTD SSH CLI ドキュメントについては、『Cisco Firepower Threat Defense [Command](https://www.cisco.com/c/en/us/td/docs/security/firepower/command_ref/b_Command_Reference_for_Firepower_Threat_Defense/using_the_FTD_CLI.html) [Reference](https://www.cisco.com/c/en/us/td/docs/security/firepower/command_ref/b_Command_Reference_for_Firepower_Threat_Defense/using_the_FTD_CLI.html)』を参照してください。

# 一括 **CLI** インターフェイス

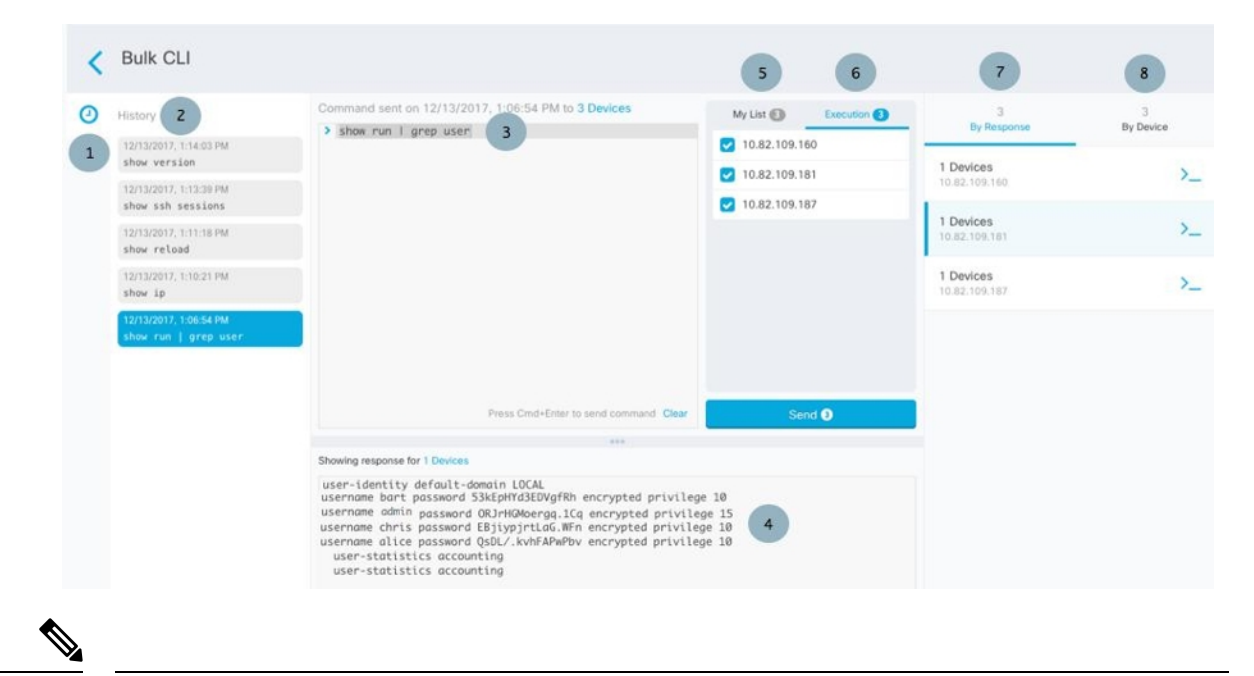

- 
- 次の 2 つの状況で「完了しました(**Done!**)」というメッセージが CDO に表示されます。 (注)
	- OpenStack の導入要件
	- コマンドの返すべき結果が何もなかった場合。たとえば、特定の設定エントリを検索する 正規表現を含む show コマンドを発行したとします。この正規表現の条件に合致する設定 エントリがなかった場合、CDO は「完了しました(**Done!**)」を返します。

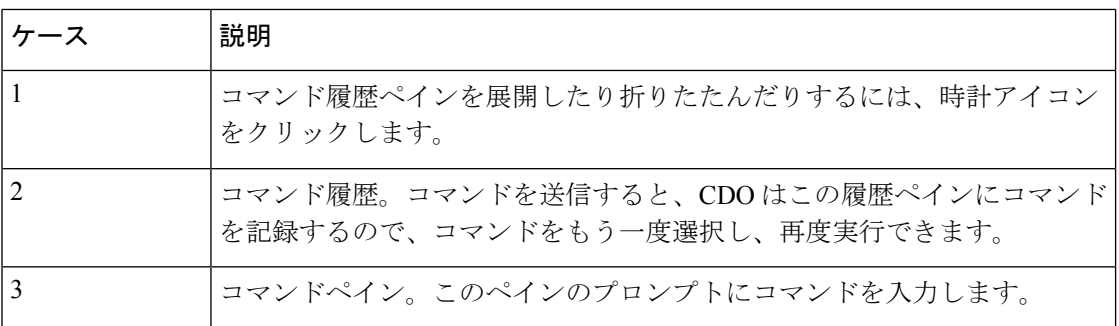

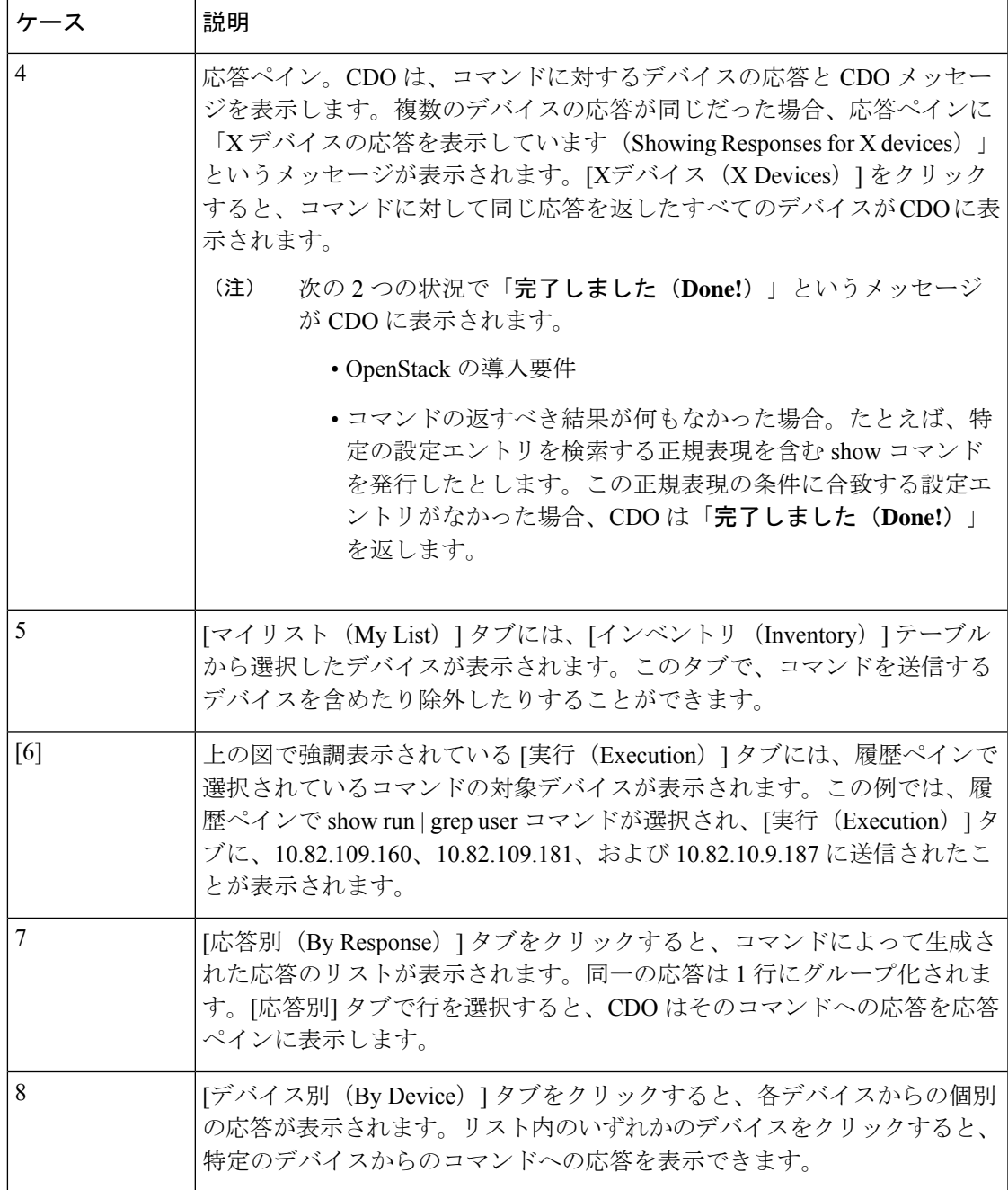

# コマンドの一括送信

手順

ステップ **1** ナビゲーションバーで、[デバイスとサービス(Devices & Services)] をクリックします。 ステップ2 [デバイス (Devices) ] タブをクリックして、デバイスを見つけます。

- ステップ **3** 適切なデバイスタイプのタブをクリックします。
- ステップ **4** CLI を使用して管理するデバイスを特定して、それらを選択します。
- **ステップ5** 詳細ペインで、> [コマンド ライン インターフェイス (Command Line Interface)] をクリック します。
- ステップ **6** コマンドペインにコマンドを入力して、[送信(Send)]をクリックします。コマンド出力が応 答ペインに表示されます。コマンドは変更ログに記録され、CDOはコマンドを[一括CLI(Bulk CLI) | ウィンドウの [履歴 (History) | ペインに記録します。
	- (注) 選択したデバイスが到達可能で同期されていることを確認してください。

### 一括コマンド履歴での動作

一括 CLI コマンドを送信すると、CDO はそのコマンドを[一括](managing-ftd-with-cisco-defense-orchestrator_chapter1.pdf#nameddest=unique_206) CLI ページの履歴ペインに記録 します。履歴ペインに保存されたコマンドは、再実行することも、コマンドをテンプレートと して使用することもできます。履歴ペインのコマンドは、それらが実行された元のデバイスに 関連付けられています。

#### 手順

- ステップ **1** ナビゲーションバーで、[デバイスとサービス(Devices & Services)] をクリックします。
- ステップ **2** [デバイス(Devices)] タブをクリックして、デバイスを見つけます。
- ステップ **3** 適切なデバイスタイプのタブをクリックし、設定するデバイスを選択します。
- ステップ **4** [コマンドラインインターフェイス(Command Line Interface)] をクリックします。
- ステップ **5** [履歴(History)]ペインで変更または再送信するコマンドを選択します。選択したコマンドは 特定のデバイスに関連付けられており、最初のステップで選択したものとは限らないことに注 意してください。
- ステップ **6** [マイリスト(MyList)]タブを見て、送信しようとしているコマンドが対象のデバイスに送信 されることを確認します。
- ステップ7 コマンドペインでコマンドを編集し、[送信 (Send) ] をクリックします。CDO は、応答ペイ ンにコマンドの結果を表示します。
	- 選択したデバイスのいずれかが同期されていない場合、次のコマンドのみが許可され ます: show、ping、traceroute、vpn-sessiondb、changeto、dir、write、copy (注)

## 一括コマンドフィルタでの動作

一括 CLI コマンドを実行後、[応答別(By Response)] フィルタと [デバイス別(By Device)] フィルタを使用して、デバイスの設定を続行できます。

### 応答別フィルタ

一括コマンドの実行後、CDO は [応答別(By Response)] タブに、コマンドを送信したデバイ スから返された応答のリストを入力します。同じ応答のデバイスは1行にまとめられます。[応 答別(By Response)] タブの行をクリックすると、応答ペインにデバイスからの応答が表示さ れます。応答ペインに複数のデバイスの応答が表示される場合、「Xデバイスの応答を表示し ています(Showing Responses for X devices)」というメッセージが表示されます。[Xデバイス (X Devices)] をクリックすると、コマンドに対して同じ応答を返したすべてのデバイスが

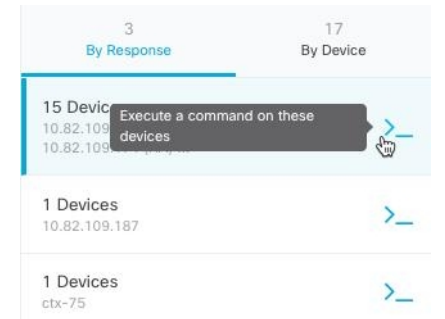

CDO に表示されます。

コマンド応答に関連付けられたデバイスのリストにコマンドを送信するには、次の手順に従い ます。

#### 手順

- ステップ **1** [応答別(By Response)] タブの行にあるコマンドシンボルをクリックします。
- ステップ **2** コマンドペインでコマンドを確認し、[送信(Send)] をクリックしてコマンドを再送信する か、[クリア(Clear)]をクリックしてコマンドペインをクリアし、新しいコマンドを入力して デバイスに送信してから、[送信 (Send)] をクリックします。
- ステップ **3** コマンドから受け取った応答を確認します。
- ステップ **4** 選択したデバイスの実行コンフィギュレーションファイルに変更が反映されていることが確実 な場合は、コマンドペインに「deploymemory」と入力し、[送信(Send)」をクリックします。 この操作により、実行コンフィギュレーションがスタートアップコンフィギュレーションに保 存されます。

### デバイス別フィルタ

一括コマンドの実行後、CDO は [実行(Execution)] タブと [デバイス別(By Device)] タブ に、コマンドを送信したデバイスのリストを入力します。[デバイス別(ByDevice)]タブの行 をクリックすると、各デバイスの応答が表示されます。

同じデバイスリストでコマンドを実行するには、次の手順に従います。

#### 手順

ステップ **1** [デバイス別(By Device)] タブをクリックします。

- **ステップ2** [> これらのデバイスでコマンドを実行(> Execute a command on these devices) 1をクリックし ます。
- ステップ3 [クリア (Clear) ]をクリックしてコマンドペインをクリアし、新しいコマンドを入力します。
- ステップ **4** [マイリスト(MyList)]ペインで、リスト内の個々のデバイスを選択または選択解除して、コ マンドを送信するデバイスのリストを指定します。
- ステップ **5** [送信(Send)]をクリックします。コマンドへの応答が応答ペインに表示されます。応答ペイ ンに複数のデバイスの応答が表示される場合、「Xデバイスの応答を表示しています(Showing Responses for X devices)」というメッセージが表示されます。[Xデバイス(X Devices)] をク リックすると、コマンドに対して同じ応答を返したすべてのデバイスがCDOに表示されます。
- ステップ **6** 選択したデバイスの実行コンフィギュレーションファイルに変更が反映されていることが確実 な場合は、コマンドペインに「deploymemory」と入力し、[送信 (Send) ]をクリックします。

# デバイスの管理用 **CLI** マクロ

CLI マクロは、すぐに使用できる完全な形式の CLI コマンド、または実行前に変更できる CLI コマンドのテンプレートです。すべてのマクロは、1つ以上のFTDデバイスで同時に実行でき ます。

テンプレートに似たCLIマクロを使用して、複数のデバイスで同じコマンドを同時に実行しま す。CLI マクロは、デバイスの設定と管理の一貫性を促進します。完全な形式の CLI マクロを 使用して、デバイスに関する情報を取得します。FTDデバイスですぐに使用できるさまざまな CLI マクロがあります。

頻繁に実行するタスクを監視するための CLI マクロを作成できます。詳細については、「[CLI](managing-ftd-with-cisco-defense-orchestrator_chapter1.pdf#nameddest=unique_213) [マクロの作成](managing-ftd-with-cisco-defense-orchestrator_chapter1.pdf#nameddest=unique_213)」を参照してください。

CLI マクロは、システム定義またはユーザー定義です。システム定義マクロは CDO によって 提供され、編集も削除もできません。ユーザー定義マクロはユーザーが作成し、編集または削 除できます。

(注) デバイスが CDO にオンボードされた後にのみ、デバイスのマクロを作成できます。

例として ASA を使用すると、いずれかの ASA で特定のユーザーを検索する場合は、次のコマ ンドを実行できます。

show running-config | grep *username*

このコマンドを実行すると、検索しているユーザーのユーザー名が username に置き換わりま す。このコマンドからマクロを作成するには、同じコマンドを使用して、usernameを中括弧で 囲みます。

> show running-config | grep { {username}}

パラメータには任意の名前を付けることができ、そのパラメータ名で同じマクロを作成するこ ともできます。

> show running-config | grep {{username\_of\_local\_user\_stored\_on\_asa}}

パラメータ名は説明的な名前にでき、英数字と下線を使用する必要があります。この場合、コ マンドシンタックスは次のようになります。

show running-config | grep

コマンドの一部として、コマンドの送信先のデバイスに適したCLIシンタックスを使用する必 要があります。

### 新規コマンドからの **CLI** マクロの作成

- ステップ **1** CLI マクロを作成する前に CDO のコマンド ライン インターフェイスでコマンドをテストし て、コマンドの構文が正しく、信頼できる結果が返されることを確認します
	- FTD デバイスの場合、CDO は FDM の CLI コンソールで実行できるコマンド (show、ping、traceroute、packet-tracer、failover、reboot、shutdown)のみを サポートします。これらのコマンドの構文の完全な説明については、『[Cisco](https://www.cisco.com/c/en/us/td/docs/security/firepower/command_ref/b_Command_Reference_for_Firepower_Threat_Defense/using_the_FTD_CLI.html) Firepower Threat Defense [コマンドリファレンス』](https://www.cisco.com/c/en/us/td/docs/security/firepower/command_ref/b_Command_Reference_for_Firepower_Threat_Defense/using_the_FTD_CLI.html)を参照してください。 (注)
- ステップ **2** ナビゲーションバーで、[デバイスとサービス(Devices & Services)] をクリックします。
- ステップ **3** [デバイス(Devices)] タブをクリックしてデバイスを見つけます。
- ステップ **4** 適切なデバイスタイプのタブをクリックし、オンラインかつ同期されているデバイスを選択し ます。
- ステップ **5** [>\_コマンドラインインターフェイス(>\_Command Line Interface)] をクリックします。
- **ステップ6 CLI** マクロのお気に入りのスター ★ をクリックして、すでに存在するマクロを確認します。
- ステップ1 プラスボタン <u>· お</u>をクリックします。
- ステップ **8** マクロに一意の名前を指定します。必要に応じて、CLI マクロの説明とメモを入力します。
- ステップ **9** [コマンド(Command)] フィールドにコマンドを入力します。
- ステップ **10** コマンドの実行時に変更したいコマンドの部分を、中括弧で囲まれたパラメータ名に置き換え ます。
- ステップ **11** [作成(Create)]をクリックします。作成したマクロは、最初に指定したデバイスだけでなく、 そのタイプのすべてのデバイスで使用できます。

コマンドを実行するには、『[デバイスでの](managing-ftd-with-cisco-defense-orchestrator_chapter1.pdf#nameddest=unique_214) CLI マクロの実行』を参照してください。

### **CLI** 履歴または既存の **CLI** マクロからの **CLI** マクロの作成

この手順では、すでに実行したコマンド、別のユーザー定義マクロ、またはシステム定義マク ロからユーザー定義マクロを作成します。

#### 手順

- ステップ **1** ナビゲーションバーで、[デバイスとサービス(Devices & Services)] をクリックします。
	- CLI履歴からユーザー定義マクロを作成する場合は、コマンドを実行したデバイスを 選択します。CLI マクロは、同じアカウントのデバイス間で共有されますが、CLI 履 歴は共有されません。 (注)
- ステップ **2** [デバイス] タブをクリックします。
- ステップ **3** 適切なデバイスタイプのタブをクリックし、オンラインかつ同期されているデバイスを選択し ます。
- ステップ **4** [>\_コマンドラインインターフェイス(>\_Command Line Interface)] をクリックします。
- ステップ **5** CLIマクロを作成するコマンドを見つけて選択します。次のいずれかの方法を使用してくださ い。
	- クロック <sup>◎</sup> をクリックして、そのデバイスで実行したコマンドを表示します。マクロに 変換するコマンドを選択すると、コマンドペインにそのコマンドが表示されます。
	- CLI マクロのお気に入りのスター ☆ をクリックして、すでに存在するマクロを確認しま す。変更するユーザー定義またはシステム定義のCLIマクロを選択します。コマンドがコ マンドペインに表示されます。
- ステップ6 コマンドがコマンドペインに表示された状態で、CLI マクロの金色の星 <u>あるクリックし</u> ます。このコマンドが、新しい CLI マクロの基礎になります。
- ステップ **7** マクロに一意の名前を指定します。必要に応じて、CLI マクロの説明とメモを入力します。
- ステップ **8** [コマンド(Command)] フィールドのコマンドを確認し、必要な変更を加えます。
- ステップ **9** コマンドの実行時に変更したいコマンドの部分を、中括弧で囲まれたパラメータ名に置き換え ます。
- ステップ **10** [作成(Create)]をクリックします。作成したマクロは、最初に指定したデバイスだけでなく、 そのタイプのすべてのデバイスで使用できます。

コマンドを実行するには、CLI [マクロの実行を](managing-ftd-with-cisco-defense-orchestrator_chapter1.pdf#nameddest=unique_214)参照してください。

### **CLI** マクロの実行

手順

- ステップ **1** ナビゲーションバーで、[デバイスとサービス(Devices & Services)] をクリックします。
- ステップ **2** [デバイス] タブをクリックします。
- ステップ **3** 適切なデバイスタイプのタブをクリックし、1 つ以上のデバイスを選択します。
- ステップ **4** [>\_ コマンド ライン インターフェイス(>\_Command Line Interface)] をクリックします。
- ステップ **5** コマンドパネルで、スター をクリックします。
- ステップ **6** コマンドパネルから CLI マクロを選択します。
- ステップ1 次のいずれかの方法でマクロを実行します。
	- •定義するパラメータがマクロに含まれていない場合は、[送信 (Send) ] をクリックしま す。コマンドへの応答が応答ペインに表示されます。これで完了です。
	- マクロにパラメータが含まれている場合(下のConfigureDNSマクロなど)、[>\_パラメー タの表示 (> View Parameters) 1をクリックします。

★ Using Macro: Configure DNS

> dns domain-lookup {{IF\_NAME}} dns server-group DefaultDNS name-server {{IP\_ADDR}}

ステップ **8** [パラメータ(Parameters)]ペインで、パラメータの値を[パラメータ(Parameters)]の各フィー ルドに入力します。

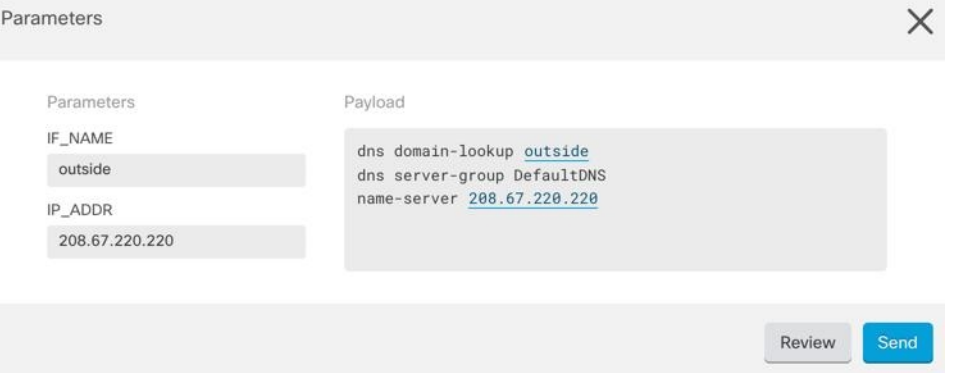

ステップ **9** [送信(Send)] をクリックします。CDO が正常にコマンドを送信し、デバイスの構成を更新 すると、「完了」というメッセージが表示されます。

• FTD の場合は、デバイスのアクティブな構成が更新されます。

ステップ **10** コマンドを送信した後で、「一部のコマンドが実行コンフィギュレーションに変更を加えた可 能性があります」というメッセージが 2 つのリンクとともに表示されることがあります。

A Some commands may have made changes to the running config

Write to Disk Dismiss

- [ディスクへの書き込み(Write to Disk)] をクリックすると、このコマンドによって加え られた変更と、実行コンフィギュレーションのその他の変更がデバイスのスタートアップ 構成に保存されます。
- [取り消す(Dismiss) ] をクリックすると、メッセージが取り消されます。

### **CLI** マクロの編集

ユーザー定義の CLI マクロは編集できますが、システム定義のマクロは編集できません。CLI マクロを編集すると、すべての FTD デバイスでマクロが変更されます。マクロは特定のデバ イス固有のものではありません。

#### 手順

- ステップ **1** ナビゲーションバーで、[デバイスとサービス(Devices & Services)] をクリックします。
- ステップ **2** [デバイス] タブをクリックします。
- ステップ **3** 適切なデバイスタイプのタブをクリックします。
- ステップ **4** デバイスを選択します。
- ステップ **5** [コマンドラインインターフェイス(Command Line Interface)] をクリックします。
- ステップ **6** 編集するユーザー定義マクロを選択します。
- ステップ7 マクロラベルの編集アイコンをクリックします。
- ステップ **8** [マクロの編集(Edit Macro)] ダイアログボックスで CLI マクロを編集します。
- **ステップ9** [保存 (Save) ] をクリックします。

CLI マクロの実行方法については、「CLI [マクロの実行](managing-ftd-with-cisco-defense-orchestrator_chapter1.pdf#nameddest=unique_214)」を参照してください。

### **CLI** マクロの削除

ユーザー定義の CLI マクロは削除できますが、システム定義のマクロは削除できません。CLI マクロを削除すると、すべてのデバイスでマクロが削除されます。マクロは特定のデバイス固 有のものではありません。

#### 手順

ステップ **1** ナビゲーションバーで、[デバイスとサービス(Devices & Services)] をクリックします。 ステップ **2** [デバイス] タブをクリックします。

- ステップ **3** 適切なデバイスタイプのタブをクリックします。
- ステップ **4** デバイスを選択します。
- ステップ **5** [コマンド ライン インターフェイス(Command Line Interface)] をクリックします。
- ステップ **6** 削除するユーザー定義 CLI マクロを選択します。
- **ステップ1 CLI** マクロラベルのゴミ箱アイコン m をクリックします。
- ステップ **8** CLI マクロを削除することを確認します。

# **FTD** コマンド ライン インターフェイスのドキュメント

CDO は、FTD コマンド ライン インターフェイスの一部をサポートしています。ユーザーが単 一のデバイスおよび複数のデバイスにコマンドアンドレスポンス形式で同時にコマンドを送信 できるように、CDO ではターミナル型のインターフェイスを提供しています。CDO でサポー トされていないコマンドについては PuTTy や SSH クライアントなどのデバイス GUI ターミナ ルを使用してデバイスにアクセスし、『FTDCLI[リファレンス](https://www.cisco.com/c/en/us/td/docs/security/firepower/command_ref/b_Command_Reference_for_Firepower_Threat_Defense/using_the_FTD_CLI.html)』ドキュメントでさらに多くの コマンドを参照してください。

# **CLI** コマンドの結果のエクスポート

スタンドアロンデバイスまたは複数のデバイスに発行されたCLIコマンドの結果をコンマ区切 り値(.csv)ファイルにエクスポートして、必要に応じて情報をフィルタリングおよび並べ替 えることができます。単一のデバイスまたは多数のデバイスのCLI結果を一度にエクスポート できます。エクスポートされた情報には、次のものが含まれます。

- Device
- 日付 (Date)
- User
- コマンド
- 出力

### **CLI** コマンドの結果のエクスポート

コマンドウィンドウで実行したコマンドの結果を .csv ファイルにエクスポートできます。

#### 手順

ステップ **1** ナビゲーションバーで、[デバイスとサービス(Devices & Services)] をクリックします。 ステップ **2** [デバイス] タブをクリックします。

- ステップ **3** 適切なデバイスタイプのタブをクリックします。
- ステップ **4** 1 つまたは複数のデバイスを選択してハイライトします。
- ステップ **5** デバイスの [デバイスアクション(Device Actions)] ペインで、>\_ [コマンドラインインター フェイス(Command Line Interface)] をクリックします。
- ステップ **6** [コマンドラインインターフェイス(CommandLine Interface)]ペインでコマンドを入力し、[送 信(Send)] をクリックしてデバイスに送ります。
- ステップ7 入力されたコマンドのウィンドウの右側で、エクスポートアイコン<sup>(3)</sup> をクリックします。
- ステップ **8** .csv ファイルにわかりやすい名前を付け、ファイルをローカルファイルシステムに保存しま す。.csv ファイル上のコマンド出力を読み取る場合、すべてのセルを展開して、コマンドのす べての結果を表示します。

# **CLI** マクロの結果のエクスポート

コマンドウィンドウで実行されたマクロの結果をエクスポートできます。次の手順で、1 つま たは複数のデバイスで実行された CLI マクロの結果を .csv ファイルにエクスポートします。

#### 手順

- **ステップ1** [デバイスとサービス (Devices & Services) 1ページを開きます。
- ステップ **2** [デバイス] タブをクリックします。
- ステップ **3** 適切なデバイスタイプのタブをクリックします。
- ステップ **4** 1 つまたは複数のデバイスを選択してハイライトします。
- ステップ **5** デバイスの [デバイスアクション(Device Actions)] ペインで、>\_ [コマンドラインインター フェイス(Command Line Interface)] をクリックします。
- ステップ **6** CLI ウィンドウの左側のペインで、CLI マクロのお気に入りを示す星 を選択します。
- ステップ **7** エクスポートするマクロコマンドをクリックします。適切なパラメータを入力し、[送信(Send)] をクリックします。
- ステップ8 入力されたコマンドのウィンドウの右側で、エクスポートアイコン<sup>(3)</sup> をクリックします。
- ステップ **9** .csv ファイルにわかりやすい名前を付け、ファイルをローカルファイルシステムに保存しま す。.csv ファイル上のコマンド出力を読み取る場合、すべてのセルを展開して、コマンドのす べての結果を表示します。

### **CLI** コマンド履歴のエクスポート

次の手順を使用して、1 つまたは複数のデバイスの CLI 履歴を .csv ファイルにエクスポートし ます。

#### 手順

- ステップ **1** ナビゲーションウィンドウで、[デバイスとサービス(Devices & Services)] をクリックしま す。
- ステップ **2** [デバイス] タブをクリックします。
- ステップ **3** 適切なデバイスタイプのタブをクリックします。
- ステップ **4** 1 つまたは複数のデバイスを選択してハイライトします。
- ステップ **5** デバイスの[デバイスアクション(DeviceActions)]ペインで、[>\_コマンドラインインターフェ イス(>\_Command Line Interface)] をクリックします。
- ステップ6 履歴ペインがまだ展開されていない場合は、[時計 (Clock) ]アイコン <sup>○</sup>をクリックして展開 します。
- ステップ7 入力されたコマンドのウィンドウの右側で、エクスポートアイコン<sup>4</sup> をクリックします。
- ステップ **8** .csv ファイルにわかりやすい名前を付け、ファイルをローカルファイルシステムに保存しま す。.csv ファイル上のコマンド出力を読み取る場合、すべてのセルを展開して、コマンドのす べての結果を表示します。

#### 関連情報:

- CDO コマンドライン [インターフェイスの使用](managing-ftd-with-cisco-defense-orchestrator_chapter1.pdf#nameddest=unique_8)
- CLI [マクロの作成](managing-ftd-with-cisco-defense-orchestrator_chapter1.pdf#nameddest=unique_213)
- CLI [マクロの削除](managing-ftd-with-cisco-defense-orchestrator_chapter1.pdf#nameddest=unique_217)
- CLI [マクロの編集](managing-ftd-with-cisco-defense-orchestrator_chapter1.pdf#nameddest=unique_216)
- CLI [マクロの実行](managing-ftd-with-cisco-defense-orchestrator_chapter1.pdf#nameddest=unique_214)
- FTD コマンド ライン [インターフェイスのドキュメント](managing-ftd-with-cisco-defense-orchestrator_chapter1.pdf#nameddest=unique_7)
- 一括コマンド ライン [インターフェイス](managing-ftd-with-cisco-defense-orchestrator_chapter1.pdf#nameddest=unique_205)

### **CLI** マクロのリストをエクスポートする

コマンドウィンドウで実行されたマクロのみをエクスポートできます。次の手順で、1 つまた は複数のデバイスの CLI マクロを .csv ファイルにエクスポートします。

- ステップ **1** ナビゲーションウィンドウで、[デバイスとサービス(Devices & Services)] をクリックしま す。
- ステップ **2** [デバイス] タブをクリックします。
- ステップ **3** 適切なデバイスタイプのタブをクリックします。
- ステップ **4** 1 つまたは複数のデバイスを選択してハイライトします。
- ステップ **5** デバイスの[デバイスアクション]ペインで、[>\_コマンドラインインターフェイス(>\_Command Line Interface)] をクリックします。
- ステップ **6** CLI ウィンドウの左側のペインで、CLI マクロのお気に入りを示す星 を選択します。
- ステップ7 エクスポートするマクロコマンドをクリックします。適切なパラメータを入力し、[送信 (Send) ] をクリックします。
- ステップ8 入力されたコマンドのウィンドウの右側で、エクスポートアイコン<sup>4</sup>をクリックします。
- ステップ **9** .csv ファイルにわかりやすい名前を付け、ファイルをローカルファイルシステムに保存しま す。

# **CDO** パブリック **API**

CDO はパブリック API を公開しており、ドキュメント、例、実験用のプレイグラウンドを提 供しています。パブリック API の目標は、通常は CDO UI で実行できる多くのことをコードで 実行するためのシンプルで効果的な方法を提供することです。

このAPIを使用するには、GraphQLの知識が必要です。詳細でありながら読みやすい公式ガイ ド (<https://graphql.org/learn/>) が提供されています。

完全なスキーマドキュメントを見つけるには、GraphQL [Playground](https://edge.staging.cdo.cisco.com/api-explorer/playground-samples)に移動し、ページの右側に ある [ドキュメント(docs)] タブをクリックしてください。

ユーザーメニューから選択して、CDO パブリック API を起動できます。

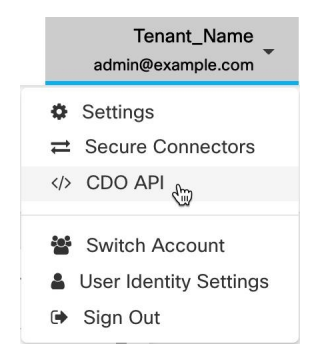

# <span id="page-409-1"></span><span id="page-409-0"></span>**REST API** マクロを作成する

# **FTD API** ツールを使用する

CDOは、FTDデバイスで高度なアクションを実行するためのFTD RepresentationalState Transfer (REST)アプリケーションプログラミング(API)要求を実行するためのAPIツールインター

フェイスを提供します。REST API は、JavaScript Object Notation(JSON)形式を使用してオブ ジェクトを表します。

インターフェイスは、システム定義またはユーザー定義のAPIマクロを提供します。システム 定義マクロは CDO によって提供され、編集も削除もできません。ユーザー定義マクロはユー ザーが作成し、編集または削除できます。FDM API Explorerでサポートされているすべてのリ ソースグループを使用できます。

# $\label{eq:1}$

(注) CDO は、JSON を返す FDM API エンドポイントのみをサポートしています。

#### 前提

プログラミングの一般的な知識と、REST API および JSON の一定の理解があることを想定し ています。これらのテクノロジーになじみがない場合は、最初に REST API の一般的なガイド をお読みください。

#### サポートドキュメント

- 詳細については、『Cisco [Firepower](https://www.cisco.com/c/en/us/td/docs/security/firepower/ftd-api/guide/ftd-rest-api.html) Threat Defense REST API ガイド』を参照してくださ い。
- Cisco [DevNet](https://developer.cisco.com/site/ftd-api-reference/) サイトでは、参照情報と例をオンラインで検索することもできます。

#### サポートされる **HTTP** メソッド

次の HTTP メソッドのみを使用できます。

#### Ú

重要 読[み取り専用](managing-ftd-with-cisco-defense-orchestrator_chapter1.pdf#nameddest=unique_128)ロールを持つユーザーは、GET 操作のみを実行できます。

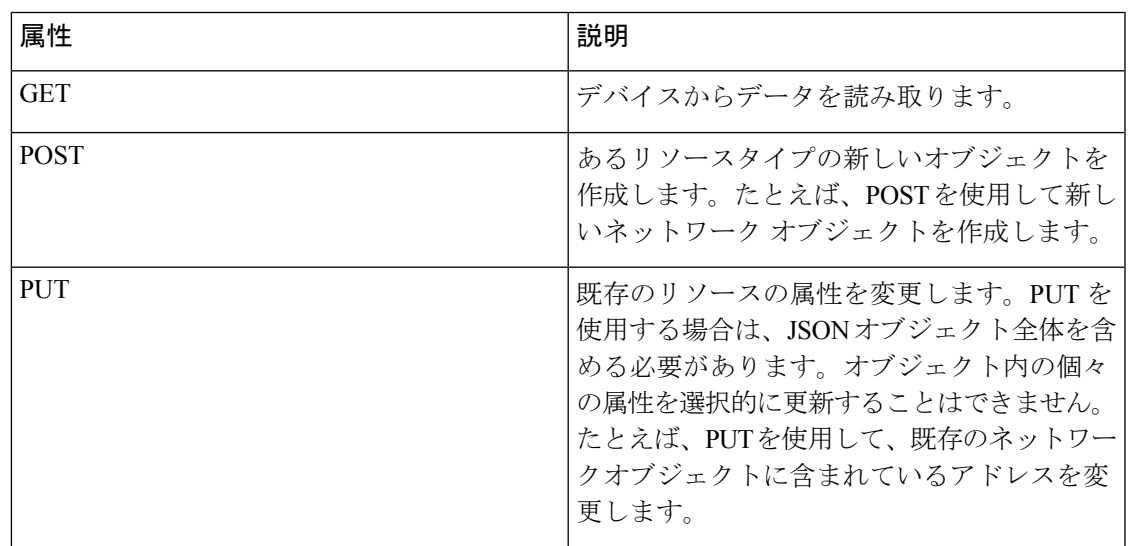

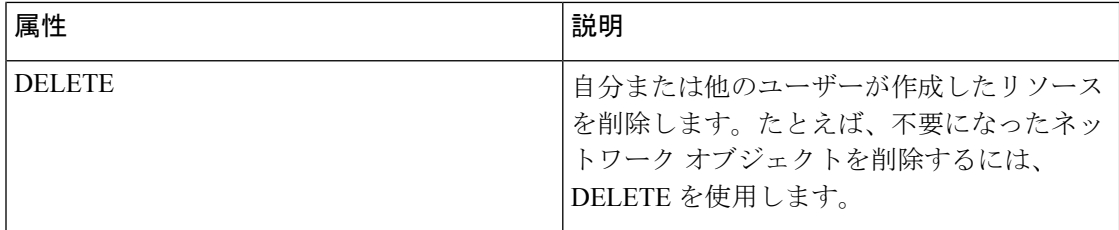

#### 関連情報:

- FTD REST API [リクエストの入力方法](#page-411-0)
- FTD REST API [マクロについて](#page-413-0)
	- REST API [マクロを作成する](#page-409-0)
	- REST API [マクロの実行](#page-415-0)
	- REST API [マクロの編集](#page-416-0)
	- REST API [マクロの削除](#page-417-0)

# <span id="page-411-0"></span>**FTD REST API** リクエストの入力方法

FTDデバイスを選択して単一のコマンドを指定するか、追加のパラメータが必要なコマンドを 実行できます。

REST API リクエストのシンタックスを確認する場合は、デバイスの [API Explorer] ページ (<https://ftd.example.com/#/api-explorer> など)にログオンし、必要なリソースグループをクリッ クして、実行するコマンドのシンタックスを確認します。例:<https://10.10.5.84/#/api-explorer>。

次の図は、CDO での単一の REST API リクエストの例を示しています。

GET /api/fdm/latest/object/anyconnectpackagefiles

次の図は、追加のパラメータが必要なRESTAPIリクエストの例を示しています。[リクエスト の本文(RequestBody)]でデータを手動で指定する必要があります。コマンドのシンタックス を確認するには、デバイスの [API Explorer] ページにログオンします。

(注) POST リクエストを実行するには、デバイスが同期状態である必要があります。

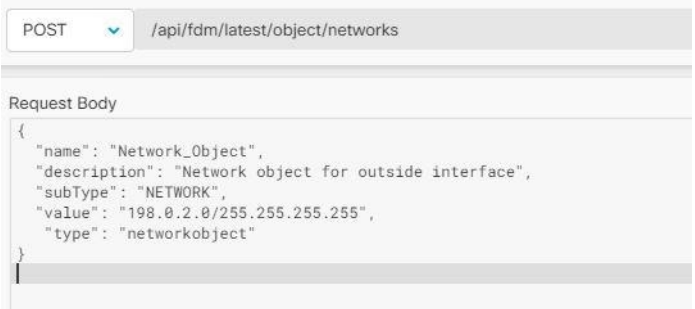

手順

- ステップ **1** ナビゲーションバーで、[デバイスとサービス(Devices & Services)] をクリックします。
- ステップ **2** [デバイス(Devices)] タブをクリックして、デバイスを見つけます。
- ステップ **3** [FTD] タブをクリックします。
- ステップ **4** REST API を使用して管理する FTD デバイスを選択し、右側の [デバイスアクション(Device Actions)] で、[APIツール(API Tool)] をクリックします。
- ステップ **5** ドロップダウンからリクエスト方式を選択し、**/api/fdm/latest/** に続けて実行するコマンドを入 力します。POST または PUT コマンドを実行している場合は、リクエストの本文を入力しま す。
- ステップ6 [送信 (Send) ]をクリックします。[リクエストの本文 (Response Body) ]には、実行されたコ マンドの応答が表示されます。
	- POST リクエストは、通常、デバイスのステージングされた設定に変更を加えます。 [FDMの変更をコミット(Commit Changes in FDM)] をクリックして、変更を FTD デ バイスに送信します。 重要

#### 関連情報:

- FTD API [ツールを使用する](#page-409-1) (410 ページ)
- FTD REST API [マクロについて](#page-413-0)
	- REST API [マクロを作成する](#page-409-0)
	- REST API [マクロの実行](#page-415-0)
	- REST API [マクロの編集](#page-416-0)
	- REST API [マクロの削除](#page-417-0)

# <span id="page-413-0"></span>**FTD REST API** マクロについて

REST API マクロは、すぐに使用できる完全な形式の REST API コマンド、または実行前に変 更できる REST API コマンドのテンプレートです。すべての REST API マクロは、1 つ以上の FTD デバイスで同時に実行できます。

テンプレートに似た REST API マクロを使用して、同じコマンドを複数のデバイスで同時に実 行します。REST API マクロは、デバイスの設定と管理の一貫性を促進します。完全な形式の REST API マクロを使用して、デバイスに関する情報を取得します。FTD デバイスですぐに使 用できるさまざまな REST API マクロがあります。

頻繁に実行するタスク用に REST API マクロを作成できます。詳細については、「[REST](#page-409-0) API [マクロを作成する](#page-409-0)」を参照してください。

REST API マクロは、システム定義またはユーザー定義です。システム定義マクロは CDO に よって提供され、編集も削除もできません。ユーザー定義マクロはユーザーが作成し、編集ま たは削除できます。

(注) デバイスが CDO にオンボードされた後にのみ、デバイスのマクロを作成できます。

#### 関連情報:

- REST API [マクロを作成する](#page-409-0)
- REST API [マクロの実行](#page-415-0)
- REST API [マクロの編集](#page-416-0)
- REST API [マクロの削除](#page-417-0)

#### **REST API** マクロを作成する

新コマンドを使用した **REST API** マクロの作成

- ステップ **1** RESTAPマクロを作成する前にCDOのRESTAPIインターフェイスでコマンドをテストして、 コマンドの構文が正しく、信頼できる結果が返されることを確認します
	- (注) デバイスが CDO にオンボードされた後にのみ、デバイスのマクロを作成できます。
- ステップ **2** REST API を使用して管理する FTD デバイスを選択し、右側の [デバイスアクション(Device Actions) ] で、[APIツール (API Tool) ] をクリックします。
- ステップ3 RESTAPIマクロのお気に入りのスター★ をクリックして、すでに存在するマクロを確認しま す。
- ステップ4 プラスボタン <u>+ お</u>をクリックします。
- ステップ **5** マクロに一意の名前を指定します。必要に応じて、REST API マクロの説明と注意点を入力し ます。
- ステップ6 [要求メソッド (Request Method) ]を選択し、[要求エンドポイント (Request Endpoint) ]フィー ルドにエンドポイント URL を入力します。詳細については、『Cisco [Firepower](https://www.cisco.com/c/en/us/td/docs/security/firepower/ftd-api/guide/ftd-rest-api.html) Threat Defense REST API [ガイド』](https://www.cisco.com/c/en/us/td/docs/security/firepower/ftd-api/guide/ftd-rest-api.html)を参照してください。
- ステップ7 コマンドの実行時に変更したいコマンドの部分を、中括弧で囲まれたパラメータ名に置き換え ます。

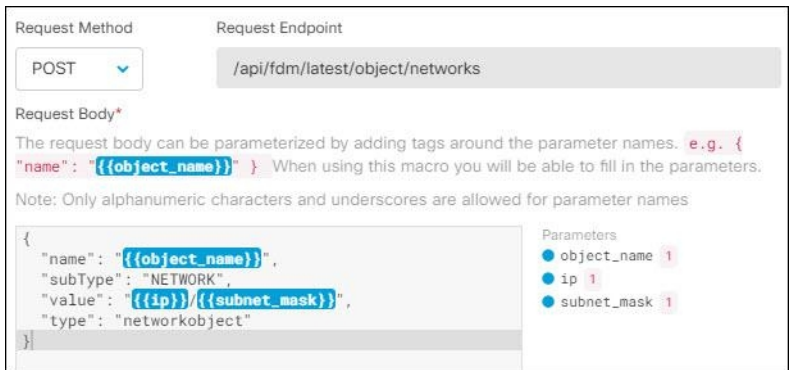

ステップ **8** [OK] をクリックします。作成したマクロは、最初に指定したデバイスだけでなく、そのタイ プのすべてのデバイスで使用できます。

コマンドの実行については、「REST API [マクロの実行」](#page-415-0)を参照してください。

#### 履歴または既存の **REST API** マクロを使用した **REST API** マクロの作成

この手順では、すでに実行したコマンド、別のユーザー定義マクロ、またはシステム定義マク ロからユーザー定義 REST API マクロを作成します。

- ステップ **1** REST API を使用して管理する FTD デバイスを選択し、右側の [デバイスアクション(Device Actions) 」で、[APIツール (API Tool) ] をクリックします。
	- REST API 履歴からユーザー定義マクロを作成する場合は、コマンドを実行したデバ イスを選択します。REST API マクロは、同じアカウントのデバイス間で共有されま すが、REST API 履歴は共有されません。 (注)
- ステップ **2** APIマクロを作成するコマンドを見つけて選択します。次のいずれかの方法を使用してくださ い。
- クロック ⊙ なクリックして、そのデバイスで実行したコマンドを表示します。マクロに 変換するコマンドをダブルクリックして選択すると、コマンドペインにそのコマンドが表 示されます。
- API マクロのお気に入りのスター ☆ をクリックして、すでに存在するマクロを確認しま す。変更するユーザー定義またはシステム定義のAPIマクロを選択します。コマンドがコ マンドペインに表示されます。
- **ステップ3** コマンドがコマンドペインに表示された状態で、API マクロの金色のスター をクリッ クします。このコマンドが、新しい API マクロの基礎になります。
- ステップ **4** マクロに一意の名前を指定します。必要に応じて、APIマクロの説明と注意点を入力します。
- ステップ **5** [コマンド(Command)] フィールドのコマンドを確認し、必要な変更を加えます。
- ステップ **6** コマンドの実行時に変更したいコマンドの部分を、中括弧で囲まれたパラメータ名に置き換え ます。
- **ステップ7** [作成 (Create) ]をクリックします。作成したマクロは、最初に指定したデバイスだけでなく、 そのタイプのすべてのデバイスで使用できます。

コマンドの実行については、「REST API [マクロの実行」](#page-415-0)を参照してください。

#### 関連情報:

FTD REST API [マクロについて](#page-413-0)

#### <span id="page-415-0"></span>**REST API** マクロの実行

- ステップ **1** ナビゲーションバーで、[デバイスとサービス(Devices & Services)] をクリックします。
- ステップ **2** [デバイス(Devices)] タブをクリックして、デバイスを見つけます。
- ステップ **3** [FTD] タブをクリックします。
- ステップ4 右側の「デバイスアクション (Device Actions) ] ペインで、[API ツール (API Tool)] をクリッ クします。
- **ステップ5 コマンドパネルで、スター ★ をクリックして REST API マクロを表示します。**
- ステップ **6** コマンドパネルから REST API マクロを選択します。
- **ステップ1** 次のいずれかの方法でマクロを実行します。
	- 定義するパラメータがマクロに含まれていない場合は、[送信 (Send) 1をクリックしま す。コマンドへの応答が応答ペインに表示されます。これで完了です。
	- マクロにパラメータが含まれている場合(下の Create Network Object マクロなど)、[パラ メーターの表示 (View Parameters) 1をクリックします。

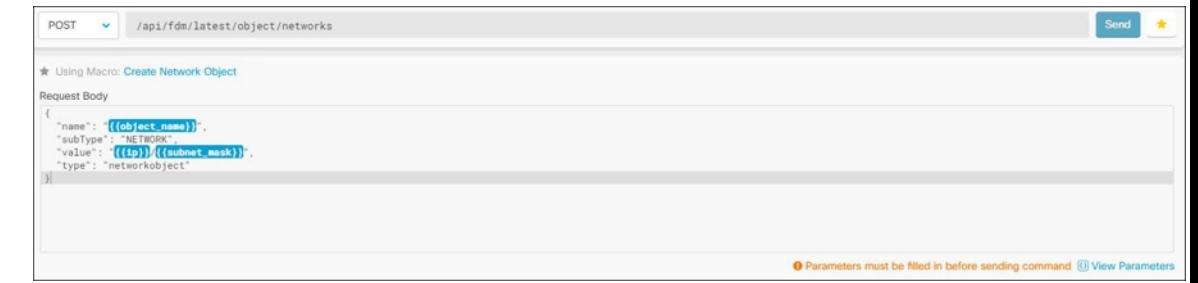

ステップ **8** [パラメータ(Parameters)]ペインで、パラメータの値を[パラメータ(Parameters)]の各フィー ルドに入力します。

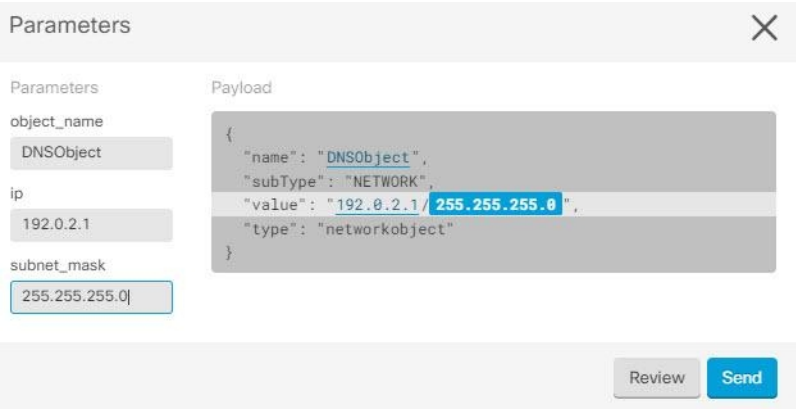

- ステップ9 [送信 (Send) ] をクリックします。
	- (注) FTD デバイスのアクティブな設定が更新されます。

#### 関連情報:

FTD REST API [マクロについて](#page-413-0)

#### <span id="page-416-0"></span>**REST API** マクロの編集

ユーザー定義の REST API マクロは編集できますが、システム定義のマクロは編集できませ ん。REST API マクロを編集すると、すべての FTD デバイスでマクロが変更されます。マクロ は特定のデバイス固有のものではありません。

#### 手順

ステップ **1** ナビゲーションバーで、[デバイスとサービス(Devices & Services)] をクリックします。

ステップ2 [デバイス (Devices) 1タブをクリックして、デバイスを見つけます。

ステップ **3** [FTD] タブをクリックします。

- ステップ **4** REST API を使用して管理する FTD デバイスを選択し、右側の [デバイスアクション(Device Actions)] で、[APIツール(API Tool)] をクリックします。
- ステップ5 編集するユーザー定義マクロを選択します。
- ステップ **6** マクロラベルの編集アイコンをクリックします。
- ステップ **7** [マクロの編集(Edit Macro)] ダイアログボックスで REST API マクロを編集します。
- ステップ **8** [保存(Save)] をクリックします。

REST API マクロの実行方法については、「REST API [マクロの実行](#page-415-0)」を参照してください。

#### 関連情報:

FTD REST API [マクロについて](#page-413-0)

#### <span id="page-417-0"></span>**REST API** マクロの削除

ユーザー定義の REST API マクロは削除できますが、システム定義のマクロは削除できませ ん。REST API マクロを削除すると、すべてのデバイスでマクロが削除されます。マクロは特 定のデバイス固有のものではありません。

#### 手順

- ステップ **1** ナビゲーションバーで、[デバイスとサービス(Devices & Services)] をクリックします。
- ステップ **2** [デバイス(Devices)] タブをクリックして、デバイスを見つけます。
- ステップ **3** [FTD] タブをクリックします。
- ステップ **4** デバイスを選択して、右側の [デバイスアクション(Device Actions)] で、[API ツール(API Tool)] をクリックします。
- ステップ **5** 削除するユーザー定義 REST API マクロを選択します。
- ステップ6 REST API マクロ ラベルのゴミ箱アイコン m をクリックします。
- ステップ **7** REST API マクロを削除することを確認します。

#### 関連情報:

FTD REST API [マクロについて](#page-413-0)

# <span id="page-417-1"></span>変更の読み取り、破棄、チェック、および展開

デバイスを管理するために、CDO は、デバイスの設定のコピーを独自のデータベースに保存 する必要があります。CDO が管理対象デバイスから設定を「読み取る」とき、CDO はデバイ ス設定のコピーを作成し、それを保存します。CDO が最初にデバイスの設定のコピーを読み 取って保存するのは、デバイスがオンボーディングされたときです。以下の選択肢のように、 さまざまな目的に応じて設定を読み取ります。

- [変更の破棄(Discard Changes)] は、デバイスの設定ステータスが「未同期」の場合に使 用できます。未同期の状態では、デバイスの設定に対する変更が CDO で保留中になって います。このオプションを使用すると、保留中のすべての変更を取り消すことができま す。保留中の変更は削除され、CDO は設定のコピーをデバイスに保存されている設定の コピーで上書きします。
- [変更の確認(Check for Changes)]。このアクションは、デバイスの設定ステータスが同 期済みの場合に使用できます。[変更の確認 (Checking for Changes) 1をクリックすると、 CDO は、デバイスの設定のコピーを、デバイスに保存されている設定のコピーと比較す るように指示します。違いがある場合、CDO はデバイスに保存されているコピーでその デバイスの設定のコピーをすぐに上書きします。
- [競合の確認(Review Conflict)] と [レビューなしで承認(Accept Without Review)]。 。 デバイスで [競合検出(Conflict Detection)] を有効にすると、CDO はデバイスに加えられ た設定の変更を 10 分ごとにチェックします。[https://docs.defenseorchestrator.com/Welcome\\_](https://docs.defenseorchestrator.com/Welcome_to_Cisco_Defense_Orchestrator/Basics_of_Cisco_Defense_Orchestrator/Synchronizing_Configurations_Between_Defense_Orchestrator_and_Device/0010_Conflict_Detection) [to\\_Cisco\\_Defense\\_Orchestrator/Basics\\_of\\_Cisco\\_Defense\\_Orchestrator/Synchronizing\\_](https://docs.defenseorchestrator.com/Welcome_to_Cisco_Defense_Orchestrator/Basics_of_Cisco_Defense_Orchestrator/Synchronizing_Configurations_Between_Defense_Orchestrator_and_Device/0010_Conflict_Detection) [Configurations\\_Between\\_Defense\\_Orchestrator\\_and\\_Device/0010\\_Conflict\\_Detection](https://docs.defenseorchestrator.com/Welcome_to_Cisco_Defense_Orchestrator/Basics_of_Cisco_Defense_Orchestrator/Synchronizing_Configurations_Between_Defense_Orchestrator_and_Device/0010_Conflict_Detection)デバイスに 保存されている設定のコピーが変更された場合、CDO は「競合が検出されました」とい う設定ステータスを表示して通知します。
	- [競合の確認(Review Conflict)]。[競合の確認(Review Conflict)]をクリックすると、 デバイスで直接行われた変更を確認し、それらを受け入れるか拒否するかを選択でき ます。
	- [レビューなしで承認(Accept Without Review)]。このアクションは、デバイスの設 定のCDOのコピーを、デバイスに保存されている設定のコピーで上書きします。CDO は、上書きアクションを実行する前に、設定の2つのコピーの違いを確認するように 求めません。

[すべて読み取り (Read All) ] は一括操作です。任意の状態の複数のデバイスを選択し、[すべ て読み取り(ReadAll)]をクリックして、CDOに保存されているすべてのデバイスの設定を、 デバイスに保存されている設定で上書きすることができます。

#### 変更の配置

デバイスの設定に変更を加えると、CDO では、加えた変更が独自のコピーに保存されます。 これらの変更は、デバイスに展開されるまで CDO で「保留」されています。デバイスの設定 に変更があり、それがデバイスに展開されていない場合、デバイスは未同期構成状態になりま す。

保留中の設定変更は、デバイスを通過するネットワークトラフィックには影響しません。変更 は、CDO がデバイスに展開した後にのみ影響を及ぼします。CDO がデバイスの設定に変更を 展開すると、変更された設定の要素のみが上書きされます。デバイスに保存されている構成 ファイル全体を上書きすることはありません。展開は、1 つのデバイスに対して開始すること も、複数のデバイスに対して同時に開始することもできます。

展開や繰り返しの展開をスケジュールできます。詳細については、[自動展開のスケジュール](#page-428-0) (429 [ページ\)](#page-428-0)を参照してください。 (注)

[すべて破棄 (Discard All) ] は、[プレビューして展開... (Preview and Deploy..)] をクリックし た後にのみ使用できるオプションです。。[プレビューして展開(Preview and Deploy) 1をク リックすると、CDOで保留中の変更のプレビューがCDOに表示されます。[すべて破棄 (Discard All)] をクリックすると、保留中のすべての変更が CDO から削除され、選択したデバイスに は何も展開されません。上述の [変更の破棄(Discard Changes)] とは異なり、保留中の変更を 削除すると操作が終了します。

# <span id="page-419-0"></span>すべてのデバイス設定の読み取り

Cisco Defense Orchestrator(CDO)の外部にあるデバイスの設定が変更された場合、CDO に保 存されているデバイスの設定と、当該デバイスの設定のローカルコピーは同じではなくなりま す。多くの場合、CDO にあるデバイスの設定のコピーをデバイスに保存されている設定で上 書きして、設定を再び同じにしたいと考えます。[すべて読み取り (Read All) ] リンクを使用 して、多くのデバイスでこのタスクを同時に実行できます。

CDO によるデバイス設定の 2 つのコピーの管理方法の詳細については、「[変更の読み取り、](#page-417-1) [破棄、チェック、および展開](#page-417-1)」を参照してください。

[すべて読み取り (Read All) 1をクリックした場合に、CDO にあるデバイスの設定のコピーが デバイスの設定のコピーで上書きされる 3 つの設定ステータスを次に示します。

- [競合検出(Conflict Detected)]:競合検出が有効になっている場合、CDOは、設定に加え られた変更について、管理するデバイスを 10 分ごとにポーリングします。CDO は、デバ イスの設定が変更されたことを検出した場合、デバイスの[競合検出 (Conflict Detected) ] 設定ステータスを表示します。
- [同期(Synced)]:デバイスが [同期(Synced)] 状態の場合に、[すべて読み取り(Read All)]をクリックしすると、CDOはすぐにデバイスをチェックして、設定に直接変更が加 えられているかどうかを判断します。[すべて読み取り(Read All)] をクリックすると、 CDO はデバイスの設定のコピーを上書きすることを確認し、上書きを実行します。
- [非同期(Not Synced)]:デバイスが [非同期(Not Synced)] 状態の場合に、[すべて読み 取り (Read All)] をクリックすると、CDO を使用したデバイスの設定に対する保留中の 変更があること、および [すべて読み取り (Read All) ] 操作を続行すると保留中の変更が 削除されてから、CDO にある設定のコピーがデバイス上の設定で上書きされることが警 告されます。この [すべて読み取り (Read All) ] は、[変更の破棄 (Discard Changes) ] と 同様に機能します。[変更の破棄\(](#page-431-0)Discard Changes) (432 ページ)

#### 手順

- ステップ **1** ナビゲーションバーで、[デバイスとサービス(Devices & Services)] をクリックします。
- ステップ **2** [デバイス] タブをクリックします。
- ステップ **3** 適切なデバイスタイプのタブをクリックします。
- ステップ **4** (任意)変更ログでこの一括アクションの結果を簡単に識別できるように[、変更リクエストラ](managing-ftd-with-cisco-defense-orchestrator_chapter4.pdf#nameddest=unique_63) [ベル](managing-ftd-with-cisco-defense-orchestrator_chapter4.pdf#nameddest=unique_63)を作成します。
- ステップ **5** CDO を保存する設定のデバイスを選択します。CDO では、選択したすべてのデバイスに適用 できるアクションのコマンドボタンのみ提供されることに注意してください。
- ステップ **6** [すべて読み取り(Read All)] をクリックします。
- ステップ **7** 選択したデバイスのいずれかについて、CDOで設定変更がステージングされている場合、CDO は警告を表示し、設定の一括読み取りアクションを続行するかどうかを尋ねられます。[すべ て読み取り(Read All)] をクリックして続行します。
- ステップ **8** 設定の [すべて読み取り(Read All)] 操作の進行状況については、[通知([notifications](managing-ftd-with-cisco-defense-orchestrator_chapter4.pdf#nameddest=unique_194))] タブ で確認します。一括操作の個々のアクションの成功または失敗に関する詳細を確認する場合 は、青色の [レビュー (Review) 1リンクをクリックすると、[ジョブ (Jobs) 1ページに移動し ます。 [[ジョブ\(](managing-ftd-with-cisco-defense-orchestrator_chapter4.pdf#nameddest=unique_194)Jobs)] ページ
- ステップ **9** 変更リクエストラベルを作成してアクティブ化した場合は、他の設定変更を誤ってこのイベン トに関連付けないように、忘れずにラベルをクリアしてください。

#### 関連情報

- [変更の読み取り、破棄、チェック、および展開](#page-417-1)
- •変更の破棄 (Discard Changes)
- [設定変更の確認](#page-430-0)

# **FTD** から **CDO** への設定変更の読み取り

#### **Cisco Defense Orchestrator** が **FTD** 設定を読み取るのはなぜですか?

FTD を管理するには、CDO には FTD の設定の独自の保存されたコピーが必要になります。 CDO は、FTD から設定を読み取るときに FTD の展開された設定のコピーを取得し、それを独 自のデータベースに保存します。CDO が最初にデバイスの設定ファイルのコピーを読み取っ て保存するのは、デバイスをオンボーディングするときです。詳細については、[「変更の読み](#page-417-1) [取り、破棄、チェック、および展開](#page-417-1)」を参照してください。

#### 保留中および展開済みの変更

Firepower Device Manager(FDM)またはそのCLIを介して直接FTDに加えられた設定変更は、 それらが展開されるまで、FTDでの段階的な変更と呼ばれます。段階的な変更または保留中の 変更は、FTDを通過するトラフィックに影響を与えることなく編集または削除できます。ただ

し、保留中の変更が展開されると、それらの変更は FTD によって適用され、デバイスを通過 するトラフィックに影響を与えます。

#### 競合が検出されました

デバイスで [競合検出(Conflict Detection)] を有効にすると、CDO は 10 分ごとに設定の変更 をチェックします。競合検出 (434ページ) デバイスに保存されている設定のコピーが変更さ れた場合、CDO は「競合が検出されました」という設定ステータスを表示して通知します。 競合検出を有効にしていない場合、または 10 分間の自動ポーリング間隔以内にデバイスの設 定に変更が加えられた場合、[変更の確認(Check for Changes)] をクリックすると、CDO はデ バイス上の設定のコピーとCDOに保存された設定のコピーを即時に比較します。[競合の確認 (Review Conflict)] を選択してデバイス設定と CDO に保存された設定との違いを調べ、その 後 [変更の破棄(Discard Changes)] を選択して段階的な変更を削除し、保存された設定に戻す か、変更を確定することができます。[レビューなしで受け入れる(Accept without Review)] を選択することもできます。このオプションを選択すると、設定が取得され、現在 CDO に保 存されている設定が上書きされます。

### 変更の破棄手順

FTD からの設定変更を破棄するには、次の手順に従います。

- ステップ **1** ナビゲーションバーで、[デバイスとサービス(Devices & Services)] をクリックします。
- ステップ **2** [デバイス] タブをクリックします。
- ステップ **3** 適切なデバイスタイプのタブをクリックします。
- ステップ **4** 構成が[競合が検出されました(Conflict Detected)]に設定されているデバイスを選択すると、 [保留中の変更を元に戻す (Revert Pending Changes) ] リンクが表示されます。メッセージで、 リンクをクリックすると保留中の変更を元に戻すことができること、またはローカルマネー ジャ FDM を使用して FTD にログオンし、最初に変更を展開できることが説明されます。[フィ](managing-ftd-with-cisco-defense-orchestrator_chapter1.pdf#nameddest=unique_91) [ルタ](managing-ftd-with-cisco-defense-orchestrator_chapter1.pdf#nameddest=unique_91)を使用して、競合状態にあるデバイスを見つけることができます。
	- [保留中の変更を元に戻す(Revert Pending Changes)] リンクをクリックすると、FTD の保留中の変更がすぐに削除されます。最初に変更を確認する機会はありません。 注意
- ステップ **5** [保留中の変更を元に戻す(RevertPendingChanges)]をクリックする前に、FDMで変更を確認 するには、次の手順を実行します。
	- **1.** ブラウザウィンドウを開き、https://< IP\_address\_of\_the\_FTD > と入力します。
	- **2.** FDMで展開アイコンを探します。コンソールにはオレンジ色の円が表示されており、展開 する準備が整った変更があることを示しています
	- **3.** アイコンをクリックして、保留中の変更を確認します。
- •変更を削除しても構わない場合は、CDOに戻り、[保留中の変更を元に戻す(Revert Pending Changes)] をクリックします。この時点で、FTD の構成と CDO の構成のコピーは同じで ある必要があります。これで追加されました。
- 変更をデバイスに展開する場合は、[今すぐ展開(DeployNow)]をクリックします。これ で、FTDに展開された構成とCDOに保存された構成が同じではなくなりました。その後、 CDO に戻り、[設定変更の確認で](#page-430-0)きます。CDO は、FTD に変更があったことを識別し、競 合を確認する機会が得られます。その状態を解決するには、「[競合検出](#page-433-0)」を参照してくだ さい。

## 保留中の変更を元に戻すことに失敗した場合

システムデータベースとセキュリティフィードへの変更は、CDO で元に戻すことはできませ ん。CDO は保留中の変更があることを認識し、それらの変更を元に戻そうとしますが、失敗 します。元に戻せなかった原因が、保留中のデータベースの更新やセキュリティフィードの更 新なのかどうかを判断するには、デバイスの FDM コンソールにログインします。コンソール にはオレンジ色の円が表示されており、展開する準備が整った変更があることを示しています

**●●**。[展開 (Deploy)] ボタンをクリックして保留中の変更を確認し、必要に応じて展開また は破棄します。

### 競合の確認手順

FTD からの設定変更を確認するには、次の手順に従います。

- ステップ **1** ナビゲーションバーで、[デバイスとサービス(Devices & Services)] をクリックします。
- ステップ **2** [デバイス] タブをクリックします。
- ステップ **3** 適切なデバイスタイプのタブをクリックします。
- ステップ **4** 設定が [競合検出(Conflict Detected)] とマークされているデバイスを選択すると、右側の [競 合検出(Conflict Detected)] ペインに [競合の確認(Review Conflict)] へのリンクが表示され ます。
- ステップ **5** [競合の確認(Review Conflict)] をクリックします。
- ステップ **6** 提示された 2 つの設定を比較します。
- ステップ1 次のいずれかの操作を行います。
	- [承認(Accept)]をクリックして、CDOで最後に認識された設定をデバイスで検出された 設定で上書きします。注:CDO に保存されている設定全体が、デバイスで検出された設 定によって完全に上書きされます。
- [拒否(Reject)] をクリックして、デバイスに加えられた変更を拒否し、CDO で最後に認 識された設定に置き換えます。
- 削除を中止するには、[キャンセル(Cancel)] をクリックします。
- デバイスが同期状態のときに[変更の確認 (Check for Changes) 記定変更の確認 (431 [ページ\)を](#page-430-0)クリックすると、アウトオブバンドの変更についてデバイスをすぐに確認 するように CDO に指示できます。 (注)

### レビューなしで承認する手順

FTD からの設定変更を確認せずに受け入れるには、次の手順に従います。

#### 手順

- ステップ **1** ナビゲーションバーで、[デバイスとサービス(Devices & Services)] をクリックします。
- ステップ **2** [デバイス] タブをクリックします。
- ステップ **3** 適切なデバイスタイプのタブをクリックします。
- ステップ **4** 設定が [競合検出(Conflict Detected)] とマークされているデバイスを選択すると、右側の [競 合検出(Conflict Detected)] ペインに [レビューなしで承認(Accept Without Review)] へのリ ンクが表示されます。
- ステップ **5** [レビューなしで承認(Accept Without Review)] をクリックします。CDO は、現在の設定を受 け入れて上書きします。

#### 関連情報:

- [変更の読み取り、破棄、チェック、および展開](#page-417-1)
- [競合検出](#page-433-0)
- [変更の破棄](#page-426-0)

# <span id="page-423-0"></span>すべてのデバイスの設定変更のプレビューと展開

テナント上のデバイスに構成変更を加えたものの、その変更をまだ展開していない場合に、 CDO は展開アイコンにオレンジ色のドットを表示して通知します。

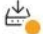

。これらの変更の影響を受けるデバイスには、「デバイスとサービス (Devices and Services) 1 ページに「非同期(Not Synced)」のステータスが表示されます。[展開(Deploy)] をクリッ クすると、保留中の変更があるデバイスを確認し、それらのデバイスに変更を展開できます。

この展開方法は、サポートされているすべてのデバイスで使用できます。

この展開方法を使用して、単一の構成変更を展開することも、待機して複数の変更を一度に展 開することもできます。

#### 手順

- ステップ1 画面の右上で [デプロイ (Deploy) ] アイコン <sup>と</sup>ゅをクリックします。
- ステップ **2** 展開する変更があるデバイスを選択します。デバイスに黄色の三角の注意マークが付いている 場合、そのデバイスに変更を展開することはできません。黄色の三角の注意マークにマウスを 合わせると、そのデバイスに変更を展開できない理由を確認できます。
- ステップ **3** デバイスを選択したら、右側のパネルにデバイスを拡大し、具体的な変更をプレビューできま す。
- ステップ **4** (オプション)保留中の変更に関する詳細情報を表示する場合は、[詳細な変更ログを表示 (View Detailed Changelog)] リンクをクリックして、その変更に関連付けられた変更ログを開 きます。[展開(Deploy)] アイコンをクリックして、[保留中の変更があるデバイス(Devices with Pending Changes)  $\lceil \sqrt{2} \cdot \sqrt{2} \cdot \sqrt{2}$
- ステップ **5** (オプション)[保留中の変更があるデバイス(Devices with Pending Changes)] ページを離れ ずに、変更を追跡す[る変更リクエストを作成](managing-ftd-with-cisco-defense-orchestrator_chapter4.pdf#nameddest=unique_63)します。
- ステップ **6** [今すぐ展開(DeployNow)]をクリックして、選択したデバイスに今すぐ変更を展開します。 [ジョブ(Jobs)] トレイの [アクティブなジョブ(Active jobs)] インジケータに進行状況が表 示されます。
- ステップ **7** (オプション)展開が完了したら、CDO ナビゲーションバーの [ジョブ(Jobs)] をクリック します。展開の結果を示す最近の「変更の展開(Deploy Changes)」ジョブが表示されます。
- ステップ **8** 変更リクエストラベルを作成し、それに関連付ける構成変更がない場合は、それをクリアしま す。

#### 次のタスク

- [スケジュールされた自動展開](#page-427-0)
- CDO から FTD [への設定変更の展開](#page-425-0) (426 ページ)
- FTD [への展開後のログエントリの変更](managing-ftd-with-cisco-defense-orchestrator_chapter4.pdf#nameddest=unique_701)

# <span id="page-425-0"></span>**CDO** から **FTD** への設定変更の展開

#### **CDO** が **FTD** に変更を展開する理由

CDO を使用してデバイスの設定を管理および変更すると、CDO により構成ファイルの独自の コピーに加えた変更が保存されます。それらの変更は、デバイスに展開されるまで CDO でス テージングされたと見なされます。ステージングされた設定変更は、デバイスを通過するネッ トワークトラフィックには影響しません。変更は、CDO がデバイスに展開した後にのみ、デ バイスを通過するトラフィックに影響を及ぼします。CDO がデバイスの設定に変更を展開す ると、変更された設定の要素のみが上書きされます。デバイスに保存されている構成ファイル 全体が上書きされることはありません。

CDO と同様に、FTD には保留中の変更と展開された変更の概念があります。FTD の保留中の 変更は、CDO のステージングされた変更に相当します。保留中の変更は、FTD を通過するト ラフィックに影響を与えることなく編集または削除できます。ただし、保留中の変更が展開さ れると、それらの変更は FTD によって適用され、デバイスを通過するトラフィックに影響を 与えます。

FTD の構成ファイルの編集プロセスは 2 段階であるため、CDO は、管理する他のデバイスへ の展開とは若干異なる方法で FTD への変更を展開します。CDO は最初に変更を FTD に展開し ますが、変更は保留状態になります。次に、CDO が変更をデバイスに展開すると、変更が有 効になります。変更は展開されると適用されるため、FTDを通過するトラフィックに影響を与 えます。これは、スタンドアロンデバイスと高可用性(HA)デバイスの両方に適用されます。

展開は、1 つのデバイスに対して開始することも、複数のデバイスに対して同時に開始するこ ともできます。単一のデバイスに対して、個別の展開や繰り返しの展開をスケジュールできま す。

CDO が FTD に変更を展開することを妨げる 2 つの要因は次のとおりです。

- FTDにステージングされた変更がある場合。この状態を解決する方法の詳細については、 「[競合検出」](#page-433-0)を参照してください。
- FTD に展開されるプロセスに変更がある場合、CDO は変更を展開しません。

#### 自動展開のスケジュール

[スケジュールされた自動展開](#page-427-0)保留中の変更を使用して、単一のデバイスへの展開をスケジュー ルするようにテナントを設定することもできます。

# 変更のデバイスへの展開

#### 手順

- ステップ **1** CDO を使用してデバイスの設定を変更して保存すると、その変更はデバイスの設定の CDO イ ンスタンスに保存されます。
- ステップ **2** ナビゲーションバーで、[デバイスとサービス(Devices & Services)] をクリックします。
- ステップ **3** [デバイス] タブをクリックします。
- ステップ **4** 適切なデバイスタイプのタブをクリックします。変更を加えたデバイスの設定ステータスが [非同期(Not Synced)] と表示されます。
- ステップ **5** 次のいずれかの方法を使用して、変更を展開します。
	- •デバイスを選択し、右側の[非同期 (NotSynced) 1ペインで[プレビューして展開 (Preview and Deploy) ]をクリックします。 [保留中の変更 (Pending Changes) ] 画面で、変更を確認 します。保留中のバージョンに問題がなければ、[今すぐ展開(DeployNow)]をクリック します。変更が正常に展開されたら[、変更ログ](managing-ftd-with-cisco-defense-orchestrator_chapter4.pdf#nameddest=unique_62)を表示して、展開の結果を確認できます。
	- •画面右上の[展開 (Deploy) ]アイコン <sup>色</sup>。をクリックします。詳細については[、すべての](#page-423-0) [デバイスの設定変更のプレビューと展開](#page-423-0) (424 ページ)を参照してください。

### <span id="page-426-0"></span>変更をキャンセルする

CDO からデバイスに変更を展開するときに [キャンセル(Cancel)] をクリックすると、行っ た変更はデバイスに展開されません。プロセスはキャンセルされます。行った変更はまだCDO で保留中であり、最終的に FTD に展開する前に編集を加えることができます。

### 変更の破棄

変更をプレビューしているときに [すべて破棄(Discard all) ] をクリックすると、自分が行っ た変更と、他のユーザーが行ったもののデバイスに展開しなかったその他の変更が削除されま す。CDO は、保留中の構成を、変更が行われる前に最後に読み取られた構成またはデプロイ された構成に戻します。

# デバイス設定の一括展開

共有オブジェクトを編集するなどして複数のデバイスに変更を加えた場合、影響を受けるすべ てのデバイスにそれらの変更を一度に適用できます。

#### 手順

- ステップ **1** ナビゲーションウィンドウで、[デバイスとサービス(Devices & Services)] をクリックしま す。
- ステップ **2** [デバイス] タブをクリックします。
- ステップ **3** 適切なデバイスタイプのタブをクリックします。
- ステップ **4** CDO で設定を変更した、すべてのデバイスを選択します。これらのデバイスは、「未同期」 ステータスが表示されているはずです。
- ステップ5 次のいずれかの方法を使用して、変更を展開します。
	- •画面右上の[展開 (Deploy) 1ボタン <sup>色</sup>。をクリックします。これにより、選択したデバイ ス上の保留中の変更を展開する前に確認することができます。変更を展開するには、[今 すぐ展開(Deploy Now)] をクリックします。
		- [保留中の変更があるデバイス (Devices with Pending Changes) ] 画面でデバイス の横に黄色の警告三角形が表示されている場合、そのデバイスに変更を展開する ことはできません。そのデバイスに変更を展開できない理由を確認するには、警 告三角形の上にマウスカーソルを置きます。 (注)
	- •詳細ペインで [すべて展開 (Deploy All) ] エをクリックします。 すべての警告を確認し、 [OK] をクリックします。一括展開は、変更を確認せずにすぐに開始します。
- **ステップ6** (任意) ナビゲーションバーの [ジョブ (Jobs) ] アイコン トーマン リックして、一括展開の 結果を表示します。

#### 関連情報:

• [自動展開のスケジュール](#page-428-0) (429 ページ)

# <span id="page-427-0"></span>スケジュールされた自動展開

CDO を使用すると、CDO が管理する 1 つ以上のデバイスの構成を変更し、都合のよいタイミ ングでそれらのデバイスに変更を展開するようにスケジュールできます。

[設定(Settings)] ページの [テナント設定(Tenant Settings)] タブで [自動展開をスケジュール](managing-ftd-with-cisco-defense-orchestrator_chapter1.pdf#nameddest=unique_117) [するオプションを有効にする](managing-ftd-with-cisco-defense-orchestrator_chapter1.pdf#nameddest=unique_117)をした場合のみ、展開をスケジュールできます。このオプション を有効にすると、展開スケジュールを作成、編集、削除できます。展開スケジュールによっ て、CDO に保存されたすべてのステージング済みの変更が、設定した日時に展開されます。 [ジョブ] ページから、展開スケジュールを表示および削除することもできます。

CDOに[変更の読み取り、破棄、チェック、および展開デ](#page-417-1)バイスに直接変更が加えられた場合、 その競合が解決されるまで、展開スケジュールはスキップされます。[ジョブ(Jobs)] ページ には、スケジュールされた展開が失敗したインスタンスが一覧表示されます。[自動展開をス

ケジュールするオプションを有効にする (Enable the Option to Schedule Automatic Deployments) ] をオフにすると、スケジュールされたすべての展開が削除されます。

- $/ \! ! \backslash$ 注意 複数のデバイスの新しい展開をスケジュールし、それらのデバイスの一部に展開が既にスケ ジュールされている場合、既存の展開スケジュールが新しい展開スケジュールで上書きされま す。
- 展開スケジュールを作成すると、スケジュールはデバイスのタイムゾーンではなく現地時間で 作成されます。展開スケジュールは、サマータイムに合わせて自動的に調整されません。 (注)

### <span id="page-428-0"></span>自動展開のスケジュール

展開スケジュールは、単一のイベントまたは繰り返し行われるイベントにすることができま す。繰り返し行われる自動展開は、繰り返し行われる展開をメンテナンス期間に合わせるため の便利な方法です。次の手順に従って、単一のデバイスに対して1回限りまたは繰り返し行わ れる展開をスケジュールします。

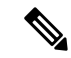

既存の展開がスケジュールされているデバイスへの展開をスケジュールすると、新しくスケ ジュールされた展開によって既存の展開が上書きされます。 (注)

- ステップ **1** ナビゲーションバーで、[デバイスとサービス(Devices & Services)] をクリックします。
- ステップ **2** [デバイス] タブをクリックします。
- ステップ **3** 適切なデバイスタイプのタブをクリックします。
- ステップ **4** 1 つ以上のデバイスを選択します。
- ステップ **5** [デバイスの詳細(Device Details)] ペインで、[スケジュールされた展開( Scheduled Deployments)] タブを見つけて、[スケジュール(Schedule)] をクリックします。
- ステップ **6** 展開をいつ実行するかを選択します。
	- 1回限りの展開の場合は、[1回限り (Once on) ] オプションをクリックして、カレンダー から日付と時刻を選択します。
	- •繰り返し展開する場合は、「定期(Every) オプションをクリックします。日に1回と週 に1回のいずれかの展開を選択できます。展開を実行する[曜日 (Day) 1と[時刻 (Time) 1 を選択します。

ステップ7 [保存 (Save) ] をクリックします。

### スケジュールされた展開の編集

スケジュールされた展開を編集するには、次の手順に従います。

#### 手順

- ステップ **1** ナビゲーションバーで、[デバイスとサービス(Devices & Services)] をクリックします。
- ステップ **2** [デバイス] タブをクリックします。
- ステップ **3** 適切なデバイスタイプのタブをクリックします。
- ステップ **4** 1 つ以上のデバイスを選択します。
- ステップ **5** [デバイスの詳細(Device Details)] ペインで、[スケジュールされた展開( Scheduled Deployments) | タブを見つけて、[編集 (Edit) | をクリックします。

#### i

- ステップ **6** スケジュールされた展開の繰り返し回数、日付、または時刻を編集します。
- ステップ7 [保存 (Save) ] をクリックします。

### スケジュールされた展開の削除

スケジュールされた展開を削除するには、次の手順に従います。

複数のデバイスの展開をスケジュールしてから、一部のデバイスのスケジュールを変更または 削除した場合は、残りのデバイスの元のスケジュールされた展開が保持されます。 (注)

- ステップ **1** ナビゲーションバーで、[デバイスとサービス(Devices & Services)] をクリックします。
- ステップ **2** [デバイス] タブをクリックします。
- ステップ **3** 適切なデバイスタイプのタブをクリックします。
- ステップ **4** 1 つ以上のデバイスを選択します。
- ステップ5 [デバイスの詳細 (Device Details) ] ペインで、[スケジュールされた展開 ( Scheduled Deployments) 1タブを見つけて、[削除(Delete) 1画をクリックします。

#### 次のタスク

- [変更の読み取り、破棄、チェック、および展開](#page-417-1)
- [すべてのデバイス設定の読み取り](#page-419-0) (420 ページ)
- CDO から FTD [への設定変更の展開](#page-425-0) (426 ページ)
- [すべてのデバイスの設定変更のプレビューと展開](#page-423-0) (424 ページ)

# <span id="page-430-0"></span>設定変更の確認

[変更の確認(Check for Changes)] をクリックして、デバイスの設定がデバイス上で直接変更 されているか、CDO に保存されている設定のコピーと異なっているかどうかを確認します。 このオプションは、デバイスが [同期 (Synced) ] 状態のときに表示されます。

変更を確認するには、次の手順を実行します。

#### 手順

- ステップ **1** ナビゲーションバーで、[デバイスとサービス(Devices & Services)] をクリックします。
- ステップ **2** [デバイス] タブをクリックします。
- ステップ **3** 適切なデバイスタイプのタブをクリックします。
- ステップ **4** 設定がデバイス上で直接変更された可能性があるデバイスを選択します。
- ステップ **5** 右側の [同期(Synced)] ペインで [変更の確認(Check for Changes)] をクリックします。
- ステップ **6** 次の動作は、デバイスによって若干異なります。
	- FTDデバイスの場合、デバイスの設定に変更があった場合、次のメッセージが表示されま す。

Reading the policy from the device. If there are active deployments on the device, reading will start after they are finished.

- [OK] をクリックして、先へ進みます。デバイスの設定で、CDO に保存されている設 定が上書きされます。
- 操作をキャンセルするには、[キャンセル(Cancel)] をクリックします。
- デバイスの場合:
- **1.** 提示された 2 つの設定を比較します。[続行(Continue)] をクリックします。最後に認識 されたデバイス設定(**Last Known Device Configuration**)というラベルの付いた設定は、 CDO に保存されている設定です。デバイスで検出(**Found on Device**)というラベルの付 いた設定は、ASA に保存されている設定です。
- **2.** 次のいずれかを選択します。
- **1.** [拒否(Reject)]:アウトオブバンド変更を拒否して、「最後に認識されたデバイス設 定(Last Known Device Configuration)」を維持します。
- **2.** [承認(Accept)]:アウトオブバンド変更を承認して、CDO に保存されているデバイ スの設定を、デバイスで見つかった設定で上書きします。
- **3.** [続行 (Continue) ] をクリックします。

# <span id="page-431-0"></span>変更の破棄(**Discard Changes**)

CDOを使用してデバイスの構成に加えた、展開されていない構成変更のすべてを「元に戻す」 場合は、[変更の破棄(Discard Changes)]をクリックします。[変更の破棄(Discard Changes)] をクリックすると、CDO は、デバイスに保存されている構成でデバイスの構成のローカルコ ピーを完全に上書きします。

[変更の破棄 (Discard Changes) ]をクリックすると、デバイスの構成ステータスは[非同期 (Not Synced)] 状態になります。変更を破棄すると、CDO 上の構成のコピーは、デバイス上の構成 のコピーと同じになり、CDO の構成ステータスは [同期済み(Synced)] に戻ります。

デバイスの展開されていない構成変更のすべてを破棄する(つまり「元に戻す」)には、次の 手順を実行します。

- ステップ **1** ナビゲーションバーで、[デバイスとサービス(Devices & Services)] をクリックします。
- ステップ **2** [デバイス] タブをクリックします。
- ステップ **3** 適切なデバイスタイプのタブをクリックします。
- ステップ **4** 構成変更を実行中のデバイスを選択します。
- ステップ **5** 右側の [非同期(Not Synced)] ペインで [変更の破棄(Discard Changes)] をクリックします。
	- FTD デバイスの場合は、「CDO で保留中の変更は破棄され、このデバイスに関する CDO の設定は、デバイスで現在稼働中の設定に置き換えられます」という警告メッセージが表 示されます。[続行(Continue)] をクリックして変更を破棄します。
	- Meraki デバイスの場合は、変更がすぐに削除されます。
	- AWSデバイスの場合は、削除しようとしているものが表示されます。[同意する (Accept) ] または [キャンセル(Cancel)] をクリックします。
# デバイスのアウトオブバンド変更

アウトオブバンド変更とは、CDO を使用せずにデバイス上で直接行われた変更を指します。 アウトオブバンド変更は、SSH 接続を介してデバイスのコマンドライン インターフェイスを 使用して、または、ASA の場合は Adaptive Security Device Manager(ASDM)、FTD の場合は FDM などのローカルマネージャを使用して行うことができます。アウトオブバンド変更によ り、CDO に保存されているデバイスの設定とデバイス自体に保存されている設定との間で競 合が発生します。

### デバイスでのアウトオブバンド変更の検出

ASA、FTD、または Cisco IOS デバイスに対して競合検出が有効になっている場合、CDO は 10 分ごとにデバイスをチェックし、CDO の外部でデバイスの設定に直接加えられた新たな変更 を検索します。

CDO は、CDO に保存されていないデバイスの設定に対する変更を検出した場合、そのデバイ スの [設定ステータス(Configuration Status)] を [競合検出(Conflict Detected)] 状態に変更し ます。

Defense Orchestrator が競合を検出した場合、次の 2 つの状態が考えられます。

- CDOのデータベースに保存されていない設定変更が、デバイスに直接加えられています。
- FTD の場合、展開されていない「保留中」の設定変更がある可能性があります。

# **Defense Orchestrator** とデバイス間の設定を同期する

### 設定の競合について

[デバイスとサービス(Devices & Services)] ページで、デバイスまたはサービスのステータス が [同期済み(Synced)]、[未同期(Not Synced)]、または [競合が検出されました(Conflict Detected)] になっていることがあります。

- デバイスが[同期済み (Synced)]の場合、Cisco Defense Orchestrator (CDO)の設定と、デ バイスにローカルに保存されている設定は同じです。
- デバイスが[未同期(NotSynced)]の場合、CDOに保存された設定が変更され、デバイス にローカルに保存されている設定とは異なっています。CDO からデバイスに変更を展開 すると、CDO のバージョンに一致するようにデバイスの設定が変更されます。
- CDO の外部でデバイスに加えられた変更は、アウトオブバンドの変更と呼ばれます。デ バイスの競合検出が有効になっている場合、アウトオブバンドの変更が行われると、デバ イスのステータスが「競合が検出されました (Conflict Detected) 」に変わります。アウトオ ブバンドの変更を受け入れると、CDO の設定がデバイスの設定と一致するように変更さ れます。

# <span id="page-433-0"></span>競合検出

競合検出が有効になっている場合、Cisco Defense Orchestrator (CDO)はデフォルトの間隔でデ バイスをポーリングして、CDOの外部でデバイスの構成が変更されたかどうかを判断します。 変更が行われたことを検出すると、CDO はデバイスの構成ステータスを [競合検出 (Conflict Detected)] に変更します。CDO の外部でデバイスに加えられた変更は、「アウトオブバンド の」変更と呼ばれます。

このオプションを有効にすると、デバイスごとに競合または OOB 変更を検出する頻度を設定 できます。詳細については、[デバイス変更のポーリングのスケジュール\(](#page-437-0)438ページ)を参照 してください。

## 競合検出の有効化

競合検出を有効にすると、Defense Orchestrator の外部でデバイスに変更が加えられた場合に警 告が表示されます。

### 手順

- ステップ **1** ナビゲーションバーで、[デバイスとサービス(Devices & Services)] をクリックします。
- ステップ **2** [デバイス] タブをクリックします。
- ステップ **3** 適切なデバイスタイプのタブを選択します。
- ステップ **4** 競合検出を有効にする 1 台または複数のデバイスを選択します。
- ステップ **5** デバイステーブルの右側にある[競合検出(Conflict Detection)]ボックスで、リストから[有効 (Enabled)] を選択します。

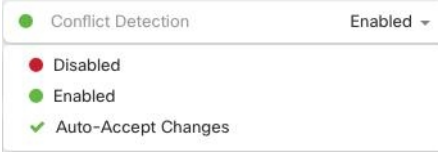

# デバイスからのアウトオブバンド変更の自動的な受け入 れ

変更の自動的な受け入れを有効にすることで、管理対象デバイスに直接加えられた変更を自動 的に受け入れるように Cisco Defense Orchestrator(CDO)を設定できます。CDO を使用せずに デバイスに直接加えられた変更は、アウトオブバンド変更と呼ばれます。アウトオブバンドの

変更により、CDO に保存されているデバイスの設定とデバイス自体に保存されている設定と の間で競合が発生します。

変更の自動受け入れ機能は、競合検出のための強化機能です。デバイスで変更の自動受け入れ を有効にしている場合、CDO は 10 分ごとに変更をチェックして、デバイスの設定に対してア ウトオブバンドの変更が行われたかどうかを確認します。設定が変更されていた場合、CDO は、プロンプトを表示することなく、デバイスの設定のローカルバージョンを自動的に更新し ます。

CDO で行われたいずれかの設定変更がデバイスにまだ展開されていない場合、CDO は設定変 更を自動的に受け入れません。画面上のプロンプトに従って、次のアクションを決定します。

変更の自動受け入れを使用するには、最初に、テナントが [デバイスとサービス (Devices & Services)] ページの [競合検出(Conflict Detection)] メニューで自動受け入れオプションを表 示できるようにします。次に、個々のデバイスでの変更の自動受け入れを有効にします。

CDO でアウトオブバンドの変更を検出するものの、変更を手動で受け入れたり拒否したりす るオプションを選択する場合は、代わりに 競合検出 (434 [ページ\)](#page-433-0) を有効にします。

### 自動承認変更の設定

手順

ステップ **1** 管理者またはスーパー管理者権限を持つアカウントを使用して CDO にログインします。

ステップ2 ユーザーメニューから [設定 (Settings) ] をクリックして、[設定 (Settings) ] ページにアクセ スします。

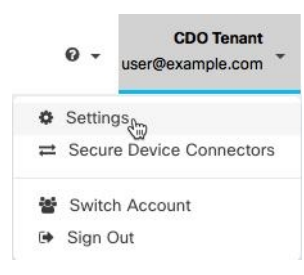

- ステップ **3** [テナント設定(Tenant Settings)] エリアで、[デバイスの変更を自動承認するオプションの有 効化(Enable the Option to Auto-accept Device Changes)] のトグルをクリックします。これによ り、[デバイスとサービス(Devices & Services)] ページの [競合検出(Conflict Detection)] メ ニューに[変更の自動承認(Auto-AcceptChanges)]メニューオプションが表示されるようにな ります。
- ステップ **4** [デバイスとサービス(Devices & Services)] ページを開き、アウトオブバンドの変更を自動承 認するデバイスを選択します。
- ステップ **5** [競合の検出(Devices & Services)] メニューで、ドロップダウンメニューから [変更の自動承 認(Auto-Accept Changes)] を選択します。

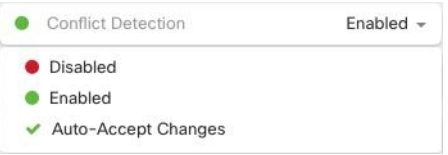

## テナント上のすべてのデバイスの自動承認変更の無効化

### 手順

- ステップ **1** 管理者またはスーパー管理者権限を持つアカウントを使用して CDO にログインします。
- ステップ2 ユーザーメニューから [設定 (Settings) ] をクリックして、[設定 (Settings) ] ページにアクセ スします。
- ステップ **3** [テナント設定(Tenant Settings)] 領域で、トグルを左にスライドして灰色の X を表示し、[デ バイスの変更を自動承認するオプションを有効にする(Enable the option to auto-accept device changes)] を無効にします。これにより、競合検出メニューの [変更の自動承認(Auto-Accept Changes)]オプションが無効になり、テナント上のすべてのデバイスでこの機能が無効になり ます。
	- [自動承認(Auto-Accept)] を無効にした場合、CDO で承認する前に、各デバイスの 競合を確認する必要があります。これまで変更の自動承認が設定されていたデバイス も対象になります。 (注)

# 設定の競合の解決

このセクションでは、デバイスで発生する設定の競合の解決に関する情報を提供します。

### 「未同期」ステータスの解決

次の手順を使用して、「未同期」の設定ステータスのデバイスを解決します。

### 手順

ステップ **1** ナビゲーションバーで、[デバイスとサービス(Devices & Services)] をクリックします。

ステップ2 [デバイス (Devices) 1タブをクリックしてデバイスを見つけるか、「テンプレート (Templates) 1 タブをクリックしてモデルデバイスを見つけます。

ステップ **3** 適切なデバイスタイプのタブをクリックします。

ステップ **4** 未同期と報告されたデバイスを選択します。

ステップ **5** 右側の [未同期(Not synced)] パネルで、次のいずれかを選択します。

- [プレビューして展開...(Preview and Deploy..)] :設定の変更を CDO からデバイスにプッ シュする場合は、今行った変更[をすべてのデバイスの設定変更のプレビューと展開](#page-423-0)か、 待ってから一度に複数の変更を展開します。
- [変更の破棄(DiscardChanges)]:設定の変更をCDOからデバイスにプッシュしたくない 場合、または CDO で開始した設定の変更を「元に戻す」場合。このオプションは、CDO に保存されている設定を、デバイスに保存されている実行中の設定で上書きします。

## **[**競合検出(**Conflict Detected**)**]** ステータスの解決

CDO を使用すると、ライブデバイスごとに競合検出を有効化または無効化できます。[競合検](#page-433-0) 出 (434 [ページ\)](#page-433-0) が有効になっていて、CDO を使用せずにデバイスの設定に変更が加えられ た場合、デバイスの設定ステータスには [競合検出(Conflict Detected)] と表示されます。

[競合検出(Conflict Detected)] ステータスを解決するには、次の手順に従います。

### 手順

- ステップ **1** ナビゲーションバーで、[デバイスとサービス(Devices & Services)] をクリックします。
- ステップ **2** [デバイス(Devices)] タブをクリックして、デバイスを見つけます。
- ステップ **3** 適切なデバイスタイプのタブをクリックします。
- ステップ4 競合を報告しているデバイスを選択し、右側の詳細ペインで「競合の確認 (Review Conflict)] をクリックします。
- ステップ **5** [デバイスの同期(Device Sync)] ページで、強調表示されている相違点を確認して、2 つの設 定を比較します。
	- 「最後に認識されたデバイス設定(Last Known Device Configuration)」というラベルの付 いたパネルは、CDO に保存されているデバイス設定です。
	- 「デバイスで検出(Found onDevice)」というラベルの付いたパネルは、ASAの実行コン フィギュレーションに保存されている設定です。
- ステップ **6** 次のいずれかを選択して、競合を解決します。
	- [デバイスの変更を承認(Accept Device changes)]:設定と、CDO に保存されている保留 中の変更がデバイスの実行コンフィギュレーションで上書きされます。
		- CDO はコマンド ライン インターフェイス以外での Cisco IOS デバイスへの変更 の展開をサポートしていないため、競合を解決する際の Cisco IOS デバイスの唯 一の選択肢は [レビューなしで承認(Accept Without Review)] です。 (注)
- [デバイスの変更を拒否(Reject DeviceChanges)]:デバイスに保存されている設定をCDO に保存されている設定で上書きします。
- (注) 拒否または承認されたすべての設定変更は、変更ログに記録されます。

# <span id="page-437-0"></span>デバイス変更のポーリングのスケジュール

[競合検出](#page-433-0) (434ページ) を有効にしている場合、または [設定 (Settings) ] ページで [デバイス の変更を自動承認するオプションの有効化 (Enable the Option to Auto-accept Device Changes) ] を設定している場合、CDO はデフォルトの間隔でデバイスをポーリングして、CDO の外部で デバイスの設定に変更が加えられたかどうかを判断します。CDO による変更のポーリング間 隔は、デバイスごとにカスタマイズできます。ポーリング間隔の変更は、複数のデバイスに適 用できます。

デバイスでこの間隔が選択されていない場合は、間隔は「テナントのデフォルト」に自動的に 設定されます。

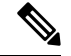

[デバイスとサービス(Devices & Services)] ページでデバイスごとの間隔をカスタマイズする と、[全般設定 (General Settings) ]ページの [デフォルトの競合検出間隔 (Default Conflict Detection Interval)][デフォルトの競合検出間隔で](managing-ftd-with-cisco-defense-orchestrator_chapter1.pdf#nameddest=unique_118)選択したポーリング間隔が上書きされます。 (注)

[デバイスとサービス(Conflict Detection)] ページで [競合検出(Conflict Detection)] を有効に するか、[設定(Settings)]ページで[デバイスの変更を自動承認するオプションの有効化(Enable the Option to Auto-accept Device Changes)] を設定したら、次の手順に従い CDO によるデバイ スのポーリング間隔をスケジュールします。

### 手順

- ステップ **1** ナビゲーションバーで、[デバイスとサービス(Devices & Services)] をクリックします。
- ステップ **2** [デバイス(Devices)] タブをクリックして、デバイスを見つけます。
- ステップ **3** 適切なデバイスタイプのタブをクリックします。
- ステップ **4** 競合検出を有効にする 1 台または複数のデバイスを選択します。
- ステップ **5** [競合検出(Conflict Detection)]と同じ領域で、[チェック間隔(Check every)]のドロップダウ ンメニューをクリックし、目的のポーリング間隔を選択します。

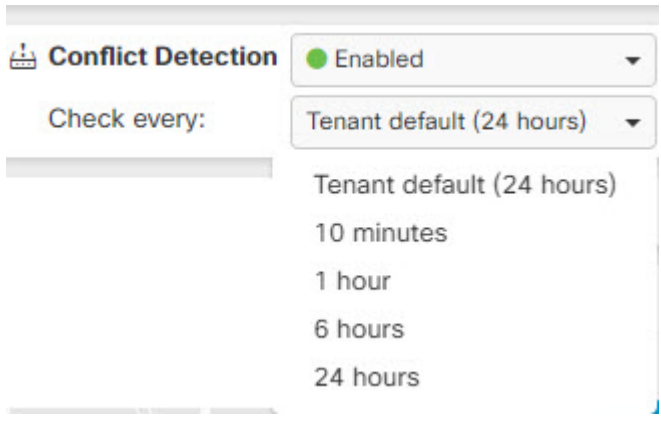

# <span id="page-438-0"></span>セキュリティデータベース更新のスケジュール設定

このセクションでは、デバイスでのセキュリティデータベースの更新スケジュール設定に関す る情報を提供します。

## セキュリティデータベースの更新スケジュールの作成

次の手順を使用して、FTD デバイスのセキュリティデータベースを確認および更新するスケ ジュールされたタスクを作成します。

手順

- ステップ **1** ナビゲーションバーで、[デバイスとサービス(Devices & Services)] をクリックします。
- ステップ **2** [デバイス(Devices)] タブをクリックして、デバイスを見つけます。
- ステップ **3** [FTD] タブをクリックします。
- ステップ **4** デバイスを選択します。
- ステップ **5** [アクション(Actions)] ペインで、[セキュリティデータベースの更新(Security Database Updates)] セクションを見つけて、追加ボタン [+] をクリックします。
	- 選択したデバイスに既存のスケジュールされたタスクがある場合は、編集アイコン をクリックして新しいタスクを作成します。新しいタスクを作成すると、既存の タスクが上書きされます。 (注)

ステップ **6** スケジュールされたタスクを次のように設定します。

- [頻度(Frequency)]。日次、週次、または 月次から更新の頻度を選択します。
- [時刻(Time)]。時刻を選択します。時刻はUTCで表示されることに注意してください。

• [曜日の選択(Select Days)]。更新を実行する曜日を選択します。

**ステップ7** [保存 (Save) ] をクリックします。

デバイスの [設定ステータス(Configuration Status)] が [データベースの更新中(Updating Databases) 1に変わります。

## セキュリティデータベースの更新スケジュールの編集

FTDデバイスのセキュリティデータベースの検証および更新を実行する既存のスケジュール済 みタスクを編集するには、次の手順を実行します。

### 手順

- ステップ **1** ナビゲーションバーで、[デバイスとサービス(Devices & Services)] をクリックします。
- ステップ2 [デバイス (Devices) ] タブをクリックして、デバイスを見つけます。
- ステップ **3** [FTD] タブをクリックします。
- ステップ **4** デバイスを選択します。
- ステップ **5** [アクション(Actions)] ペインで、[セキュリティデータベースの更新(Security Database Updates) 1セクションを見つけて、編集アイコン をクリックします。
- ステップ **6** 次の項目を使用して、スケジュールされたタスクを編集します。
	- [頻度(Frequency)]。日次、週次、または 月次から更新の頻度を選択します。
	- [時刻(Time)]。時刻を選択します。時刻はUTCで表示されることに注意してください。
	- [曜日の選択(Select Days)]。更新を実行する曜日を選択します。
- **ステップ7** [保存 (Save) ] をクリックします。
- ステップ **8** デバイスの [設定ステータス(Configuration Status)] が [データベースの更新中(Updating Databases) 1に変わります。

# **FTD** セキュリティデータベースの更新

FTD デバイスのセキュリティデータベースを更新することにより、SRU(侵入ルール)、セ キュリティインテリジェンス(SI)、脆弱性データベース(VDB)、地理位置情報データベー スが更新されます。CDO UI を使用してセキュリティデータベースを更新することを選択した 場合、言及されているすべてのデータベースが更新されることに注意してください。更新する データベースを選択することはできません。

セキュリティデータベースの更新は元に戻せないことに注意してください。

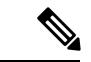

セキュリティデータベースを更新すると、一部のパケットがドロップされるか、検査されずに 通過する場合があります。メンテナンス期間中に、セキュリティデータベースの更新をスケ ジュールすることをお勧めします。 (注)

### オンボーディング中に **FTD** セキュリティデータベースを更新する

FTD デバイスを CDO にオンボーディングする場合、オンボーディングプロセスの一部を使用 して、[データベースのスケジュール済み定期更新の有効化(Enable scheduled recurring updates for databases)] を実行できます。このオプションは、デフォルトでオンです。有効にすると、 CDO はすぐにセキュリティの更新を確認して適用し、追加の更新を確認するようにデバイス を自動的にスケジュールします。また、デバイスがオンボードされた後は、スケジュール済み のタスクの日時を変更することもできます。

オンボーディングプロセス中に自動スケジューラを有効にして、セキュリティデータベースの 更新を定期的に確認して適用することをお勧めします。この方法により、デバイスが常に最新 の状態になります。FTDデバイスのオンボーディング中にセキュリティデータベースを更新す るには、[「登録キーを使用した](managing-ftd-with-cisco-defense-orchestrator_chapter2.pdf#nameddest=unique_311) FTD のオンボーディング」を参照してください。

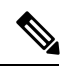

登録キー方式でデバイスをオンボーディングする場合、デバイスをスマートライセンスに登録 することはできません。基本ライセンスを登録するようお勧めします。別の方法として、デバ イス[のユーザー名、パスワード、および](managing-ftd-with-cisco-defense-orchestrator_chapter2.pdf#nameddest=unique_11) IP アドレスを使用してデバイスをオンボーディング することができます。 (注)

### オンボーディング後に **FTD** セキュリティデータベースを更新する

FTD デバイスが CDO にオンボーディングされた後、更新をスケジュールすることにより、セ キュリティデータベースの更新を確認するようにデバイスを設定できます。更新がスケジュー ルされているデバイスを選択して、スケジュールされたタスクをいつでも変更できます。詳細 については、[「セキュリティデータベース更新のスケジュール設定](#page-438-0)」を参照してください。

## ワークフロー

### デバイスライセンス

ライセンスがない場合、CDO はセキュリティデータベースを更新できません。FTD デバイス に少なくとも基本ライセンスを適用することをお勧めします。

ライセンスのないデバイスをオンボーディングしている場合、CDOがこのデバイスをオンボー ディングすることは禁止されません。代わりに、デバイスには「ライセンスが不足しています (Insufficient Licenses)」という接続ステータスが表示されます。この問題を解決するには、 FDM の UI を使用して正しいライセンスを適用する必要があります。

FTDデバイスをオンボーディングして、今後のセキュリティデータベースの更新をスケジュー ルすることを選択し、デバイスにライセンスが登録されていない場合でも、CDOはスケジュー ルされたタスクを作成しますが、適切なライセンスが適用されてデバイスが正常に同期される まで、タスクをトリガーしません。 (注)

### セキュリティデータベースの更新が **FDM** で保留中

FDM の UI を使用してセキュリティデータベースを更新し、デバイスで競合検出を有効にして いる場合、CDO は保留中の更新を競合として検出します。

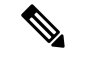

FTDデバイスをオンボーディングし、更新をスケジュールすることを選択した場合、CDOは、 次回の展開中に、保存された設定に対するその他の保留中の変更と同様に、セキュリティデー タベースを自動的に更新します。設定の展開である必要はありません。 (注)

### セキュリティデータベースの更新中に、デバイスに **OOB** 変更またはステージングされた変更 がある

アウトオブバンド(OOB)の変更がある 、または展開されていないステージング済みの変更 がある FTD デバイスのセキュリティデータベースの更新をスケジュールした場合、CDO はセ キュリティデータベースのチェックと更新のみを行います。CDO は、OOB またはステージン グされた変更をデプロイしません。

### セキュリティデータベースを更新するためのスケジュールされたタスクがデバイスに既に存在 する

各デバイスは、スケジュールされたタスクを1つだけ持つことができます。セキュリティデー タベースを更新するためのスケジュールされたタスクがデバイスに既に存在する場合、新しい タスクを作成すると既存のタスクが上書きされます。これは、CDOおよびFDMで作成された タスクの両方に適用されます。

### セキュリティデータベースの更新が存在しない

更新が存在しない場合、CDO はデバイスに何も展開しません。

### **FTD** 高可用性 (HA) ペアのセキュリティデータベースの更新

セキュリティデータベースの更新は、HA ペアのプライマリデバイスにのみ適用されます。

#### 関連情報:

- 登録キーを使用した FTD [のオンボーディング](managing-ftd-with-cisco-defense-orchestrator_chapter2.pdf#nameddest=unique_311)
- [ユーザー名、パスワード、](managing-ftd-with-cisco-defense-orchestrator_chapter2.pdf#nameddest=unique_11)IP アドレスを使用した FTD のオンボーディング
- [セキュリティデータベース更新のスケジュール設定](#page-438-0)